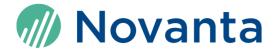

# ScanMaster Designer User Manual

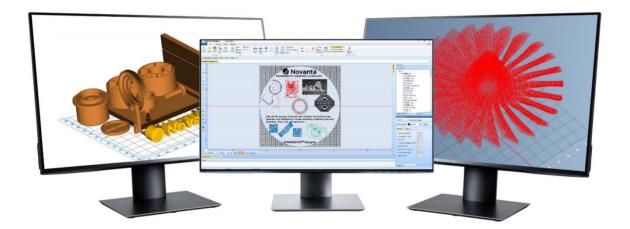

Read carefully before using. Retain for future reference.

### Manufacturer

Novanta Corporation 125 Middlesex Turnpike Bedford, MA 01730, USA

Phone: +1-781-266-5700 Email: <u>Photonics@Novanta.com</u>

### **Customer service**

Before contacting us for assistance, please review appropriate sections in this manual that may answer your questions. After consulting the manual, please submit a request through our website: <u>https://novantaphotonics.com/technical-support-request-form-header/</u>

### **Americas, Asia Pacific**

Novanta Headquarters Bedford, USA Phone: +1-781-266-5700

China

Novanta Sales & Service Office

Email: Photonics@Novanta.com

Shenzhen, China Phone: +86-755-8280-5395

Suzhou, China Phone: +86-512-6283-7080

Email: Photonics.China@Novanta.com

#### Europe, Middle East, Africa

Novanta Europe GmbH Wackersdorf, Germany Phone: +49-9431-7984-0

Milan, Italy Phone: +39-039-793-710

Email: Photonics@Novanta.com

#### Japan

Novanta Service & Sales Office Tokyo, Japan Phone: +81-3-5753-2460

Email: Photonics.Japan@Novanta.com

# **Table of contents**

| 1   | Important Information |         |                                                   |    |  |
|-----|-----------------------|---------|---------------------------------------------------|----|--|
|     | 1.1                   | Safety  | Symbols                                           |    |  |
|     | 1.2                   | Safety  | Labels                                            |    |  |
|     | 1.3                   | Custor  | ner Support                                       | 35 |  |
| Int | rodu                  | ction   |                                                   | 1  |  |
|     | 1.4                   | Genera  | al Notes                                          | 1  |  |
|     | 1.5                   | ScanM   | laster Architecture                               | 1  |  |
|     | 1.6                   | Project | t Concepts                                        | 4  |  |
|     | 1.7                   | Scan C  | Controllers                                       | 5  |  |
|     | 1.8                   | Using   | ScanMaster Designer Help                          | 5  |  |
|     |                       | 1.8.1   | Contents tab                                      | 6  |  |
|     |                       | 1.8.2   | Index tab                                         | 7  |  |
|     |                       | 1.8.3   | Search tab                                        | 8  |  |
|     |                       | 1.8.4   | Favorites tab                                     | 8  |  |
|     |                       | 1.8.5   | Printing a Help Topic                             | 8  |  |
|     |                       | 1.8.6   | Copying Examples                                  | 9  |  |
| 2   | Getting Started       |         |                                                   |    |  |
|     | 2.1                   | System  | n Requirements                                    | 10 |  |
|     | 2.2                   | ScanM   | laster Designer Installation                      |    |  |
|     |                       | 2.2.1   | To install ScanMaster Designer                    |    |  |
|     |                       | 2.2.2   | Uninstalling ScanMaster Designer                  | 12 |  |
|     |                       | 2.2.3   | Repairing or ScanMaster Designer                  | 13 |  |
|     | 2.3                   | Startin | g ScanMaster Designer                             | 14 |  |
|     |                       | 2.3.1   | Starting ScanMaster Designer from Your Desktop    | 14 |  |
|     |                       | 2.3.2   | Starting ScanMaster Designer from Your Start Menu | 14 |  |
|     | 2.4                   | Exiting | ScanMaster Designer                               |    |  |

| 2.5  | Works    | pace Elements                                         | 17 |
|------|----------|-------------------------------------------------------|----|
| 2.6  | Recom    | mended Workflow                                       |    |
| 2.7  | Job Cre  | eation Example                                        | 20 |
| The  | ScanMa   | aster Designer Interface                              | 22 |
| 3.1  | The File | e tab                                                 |    |
| 3.2  | Quick /  | Access Toolbar                                        |    |
|      | 3.2.1    | Customize the Quick Access Toolbar                    |    |
|      | 3.2.2    | Place the Quick Access Toolbar above/below the ribbon |    |
| 3.3  | The Rik  | obon                                                  | 24 |
|      | 3.3.1    | Minimize/Maximize the ribbon                          | 25 |
|      | 3.3.2    | Home                                                  | 25 |
|      | 3.3.3    | Project                                               |    |
|      | 3.3.4    | Tools                                                 |    |
|      | 3.3.5    | Arrange                                               |    |
| 3.4  | The Dr   | awing Canvas and the Script Window                    |    |
|      | 3.4.1    | The Drawing Canvas                                    |    |
|      | 3.4.2    | Script Window                                         |    |
| 3.5  | Project  | Explorer                                              |    |
| 3.6  | Shape    | Tree                                                  |    |
|      | 3.6.1    | Layers                                                |    |
|      | 3.6.2    | To Enable or Disable Marking                          |    |
| 3.7  | Proper   | ties Window                                           |    |
|      | 3.7.1    | Shape Properties                                      |    |
|      | 3.7.2    | Laser Properties                                      | 50 |
| 3.8  | Laser P  | Properties - Quality Tab                              |    |
|      | 3.8.1    | Profiles                                              |    |
| 3.9  | Conne    | cting to Devices                                      | 65 |
|      | 3.9.1    | Connect to a particular card                          | 65 |
|      | 3.9.2    | Disconnect a Scan Controller                          | 65 |
| 3.10 | Output   | t Window                                              |    |
|      | 3.10.1   | Arranging windows and panels on the screen            | 67 |

| 3.11 | Role-based Access Control |                          |      |
|------|---------------------------|--------------------------|------|
|      | 3.11.1                    | Users                    | . 70 |
|      | 3.11.2                    | Add a new role           | . 71 |
|      | 3.11.3                    | Enable Login             | . 72 |
|      | 3.11.4                    | Export/Import Login Data | . 73 |
|      | 3.11.5                    | User Logging             | . 74 |
|      | 3.11.6                    | User Files               | . 74 |
|      |                           |                          |      |

75

## 4 Managing Projects

| 4.1 | Before                             | you create a new Project                    | 75  |  |  |
|-----|------------------------------------|---------------------------------------------|-----|--|--|
| 4.2 | Prefere                            | Preferences vs. Settings                    |     |  |  |
| 4.3 | The Application Preferences Window |                                             |     |  |  |
|     | 4.3.1                              | General                                     | 77  |  |  |
|     | 4.3.2                              | Keyboard Shortcuts                          |     |  |  |
|     | 4.3.3                              | Saving                                      |     |  |  |
|     | 4.3.4                              | Application Folders                         |     |  |  |
|     | 4.3.5                              | Laser                                       |     |  |  |
|     | 4.3.6                              | Laser Settings Editor                       |     |  |  |
|     | 4.3.7                              | Controller                                  | 91  |  |  |
|     | 4.3.8                              | External Hardware                           |     |  |  |
|     | 4.3.9                              | Canvas (2D)                                 |     |  |  |
|     | 4.3.10                             | Canvas (3D)                                 |     |  |  |
|     | 4.3.11                             | Tiling                                      |     |  |  |
|     | 4.3.12                             | Project Scripts                             |     |  |  |
|     | 4.3.13                             | Transformation                              | 107 |  |  |
|     | 4.3.14                             | Marking Area                                |     |  |  |
| 4.4 | Creatin                            | g a New Project                             | 110 |  |  |
|     | 4.4.1                              | Adding an Image to a Project                | 110 |  |  |
| 4.5 | Openin                             | ig an existing Project                      | 112 |  |  |
| 4.6 | Closing                            | ı a Project                                 | 114 |  |  |
|     | 4.6.1                              | Closing a Project from the Project Name Tab | 114 |  |  |
|     | 4.6.2                              | Closing a Project from the File Menu        | 115 |  |  |
|     |                                    |                                             |     |  |  |

|   | 4.7 | Saving    | a Project                                                | 116 |
|---|-----|-----------|----------------------------------------------------------|-----|
|   | 4.8 | Exporti   | ng a Project                                             | 116 |
| 5 | Wo  | rking wit | th Shapes and Text                                       | 117 |
|   | 5.1 | The Dra   | awing Shapes Toolbar                                     | 117 |
|   | 5.2 | Basics o  | of Inserting Shapes                                      | 118 |
|   |     | 5.2.1     | Using the Mouse to Insert a Shape                        | 118 |
|   |     | 5.2.2     | Entering Parameters to Insert a Shape                    | 118 |
|   | 5.3 | Geome     | tric Shapes                                              | 120 |
|   |     | 5.3.1     | Insert a Dot                                             | 120 |
|   |     | 5.3.2     | Insert a Line                                            | 123 |
|   |     | 5.3.3     | Insert a Circle                                          | 128 |
|   |     | 5.3.4     | Insert an Arc                                            | 136 |
|   |     | 5.3.5     | Insert a Polyline                                        | 142 |
|   |     | 5.3.6     | Insert a Rectangle                                       | 146 |
|   |     | 5.3.7     | Insert a Symmetric Polygon                               | 148 |
|   |     | 5.3.8     | Insert an Ellipse                                        | 151 |
|   |     | 5.3.9     | Insert an Elliptical Arc                                 | 155 |
|   |     | 5.3.10    | Insert a Bezier Path                                     | 159 |
|   |     | 5.3.11    | Insert a Path                                            | 163 |
|   |     | 5.3.12    | Insert a Spiral                                          | 167 |
|   | 5.4 | Enter a   | nd Modify Text in a Drawing                              | 172 |
|   |     | 5.4.1     | Insert Text in a Drawing                                 | 172 |
|   |     | 5.4.2     | Basic Text Formatting                                    | 177 |
|   |     | 5.4.3     | Dynamic Text                                             | 178 |
|   |     | 5.4.4     | Cutting Text with the Cut Icon                           | 186 |
|   |     | 5.4.5     | Copying Text with the Copy Icon                          | 186 |
|   |     | 5.4.6     | Pasting Text with the Paste Icon                         | 187 |
|   |     | 5.4.7     | Zooming Text with the Zoom Factor Dropdown               | 187 |
|   |     | 5.4.8     | Superscript and Subscript                                | 188 |
|   |     | 5.4.9     | Turning Characters Upside Down with the Upside Down Icon | 191 |
|   |     | 5.4.10    | Reversing Characters with the Backward Icon              | 192 |

|     | 5.4.11    | Changing the Text Font                                           | 193 |
|-----|-----------|------------------------------------------------------------------|-----|
|     | 5.4.12    | Undoing the Last Action with the Undo Icon                       | 193 |
|     | 5.4.13    | Redoing an Undone Action with the Redo Icon                      | 194 |
|     | 5.4.14    | Changing the Text Height                                         | 194 |
|     | 5.4.15    | Setting the Horizontal Character Gap with the Character Gap Icon | 194 |
|     | 5.4.16    | Making Text Bold                                                 | 196 |
|     | 5.4.17    | Making Text Italic                                               | 196 |
|     | 5.4.18    | Setting Text Kerning                                             | 197 |
|     | 5.4.19    | Applying Hatching Patterns to Text                               | 199 |
|     | 5.4.20    | Formatting Tools on the Character Tab                            | 213 |
|     | 5.4.21    | Unicode Support                                                  | 219 |
|     | 5.4.22    | Inserting Path Text                                              | 222 |
| 5.5 | Vector    | Images                                                           | 230 |
|     | 5.5.1     | Inserting a Vector Image using Location & Size                   | 230 |
|     | 5.5.2     | Inserting a Vector Image using Absolute Units                    | 231 |
| 5.6 | Raster I  | mages                                                            | 235 |
|     | 5.6.1     | Insert Raster Images                                             | 235 |
|     | 5.6.2     | Image Processing Operations                                      | 236 |
|     | 5.6.3     | Change image properties                                          | 249 |
| 5.7 | Drill Sha | apes                                                             | 264 |
|     | 5.7.1     | Importing a drill shape using Location & Size                    | 264 |
|     | 5.7.2     | Importing a drill shape using Absolute Units                     | 266 |
|     | 5.7.3     | Drill Shape Properties                                           | 269 |
| 5.8 | Barcode   | e Shapes                                                         | 272 |
|     | 5.8.1     | Insert a Barcode                                                 | 272 |
|     | 5.8.2     | Barcode Parameters                                               | 273 |
| 5.9 | Barcode   | e Properties                                                     | 276 |
|     | 5.9.1     | Properties of non-Data Matrix, non-QR, and non PDF Barcode Types | 277 |
|     | 5.9.2     | Properties of the Data Matrix Barcode Type                       | 278 |
|     | 5.9.3     | Properties of QR Barcode Types                                   | 279 |
|     | 5.9.4     | Properties of PDF Barcode Types                                  | 280 |

## 6 Modifying Shapes

|     | , ,      | •                                                                   |     |
|-----|----------|---------------------------------------------------------------------|-----|
| 6.1 | Changir  | ng the view                                                         | 285 |
|     | 6.1.1    | To Zoom In/Zoom Out                                                 | 285 |
|     | 6.1.2    | Pan                                                                 | 286 |
|     | 6.1.3    | Rotate                                                              | 287 |
|     | 6.1.4    | Show Field                                                          | 287 |
|     | 6.1.5    | Zoom Window                                                         | 288 |
|     | 6.1.6    | Fit To All                                                          | 288 |
| 6.2 | Selectin | g Shapes                                                            | 288 |
|     | 6.2.1    | Hotspots on a Selected Shape                                        | 289 |
|     | 6.2.2    | Cutting, Copying, and Pasting Selected Shapes                       | 289 |
|     | 6.2.3    | Moving Selected Shapes                                              | 289 |
| 6.3 | Hotspot  | Editing                                                             | 290 |
| 6.4 | Moving   | the Endpoint Hotspots on a Line                                     | 291 |
|     | 6.4.1    | Moving Circle Hotspots to Change the Radius of a Circle             | 292 |
|     | 6.4.2    | Moving Arc Hotspots to Change Arc Attributes                        | 294 |
|     | 6.4.3    | Moving Polyline Endpoint Hotspots to Change Polyline Endpoints      | 299 |
|     | 6.4.4    | Moving Resizing Hotspots on Rectangular Shapes                      | 300 |
|     | 6.4.5    | Moving Ellipse Hotspots to Change the Length or Width of an Ellipse | 302 |
|     | 6.4.6    | Moving Hotspots to Change an Elliptical Arc                         | 304 |
|     | 6.4.7    | Using Bezier Path Hotspots to Modify Bezier Path Transitions        | 309 |
|     | 6.4.8    | Moving Path Text Hotspots to Change the Path Text Location          | 311 |
|     | 6.4.9    | Using Hotspots to Modify a Spiral                                   | 313 |
| 6.5 | Editing  | Shapes                                                              | 318 |
|     | 6.5.1    | Cut                                                                 | 318 |
|     | 6.5.2    | Сору                                                                | 318 |
|     | 6.5.3    | Paste                                                               | 318 |
| 6.6 | Paste or | n absolute position                                                 | 319 |
| 6.7 | Moving   | Shapes                                                              | 320 |
|     | 6.7.1    | Dragging by a non-hotspot area on the shape                         | 320 |
|     | 6.7.2    | Dragging by a centerpoint hotspot or a midpoint hotspot             | 321 |
|     | 6.7.3    | Nudging                                                             | 322 |
|     |          |                                                                     |     |

|      | 6.7.4    | Using the Move tool from the Tools   Transform panel | 322 |
|------|----------|------------------------------------------------------|-----|
|      | 6.7.5    | Move to Origin                                       | 323 |
| 6.8  | Cloning  | Shapes                                               | 323 |
| 6.9  | Scaling  | Shapes                                               | 324 |
|      | 6.9.1    | Scaling with the boundary box popup menu             | 325 |
|      | 6.9.2    | Scale Value                                          | 325 |
|      | 6.9.3    | Scale Width                                          | 326 |
|      | 6.9.4    | Scale Height                                         | 327 |
|      | 6.9.5    | Scale to Rectangle                                   | 329 |
| 6.10 | Rotating | g Shapes                                             | 331 |
|      | 6.10.1   | Using the Rotate tool to rotate a Shape              | 331 |
|      | 6.10.2   | Using the arrow hotspot to rotate a Shape            | 332 |
| 6.11 | Mirrorin | ng Shapes                                            | 333 |
| 6.12 | Arrangi  | ng Shapes                                            | 335 |
|      | 6.12.1   | The Arrange   Align Panel                            | 335 |
|      | 6.12.2   | The Arrange   Make Same Size Panel                   | 336 |
|      | 6.12.3   | The Arrange   Vertically Distribute Panel            | 338 |
|      | 6.12.4   | The Arrange   Spacing Panel                          | 339 |
|      | 6.12.5   | The Arrange   Measure Panel                          | 340 |
| 6.13 | Undo ai  | nd Redo                                              | 342 |
|      | 6.13.1   | Undo                                                 | 342 |
|      | 6.13.2   | Redo                                                 | 343 |
|      |          |                                                      |     |

## 7 Advanced Shape Operations

| 7.1 | Hatch ( | Operations                               | 344 |
|-----|---------|------------------------------------------|-----|
|     | 7.1.1   | Inserting a Hatch Pattern in a Shape     | 344 |
|     | 7.1.2   | Renaming a Hatching Pattern              | 347 |
|     | 7.1.3   | Hatch Types                              | 348 |
|     | 7.1.4   | Filling multiple shapes with hatching    | 356 |
|     | 7.1.5   | Edit Hatch Parameters                    | 357 |
|     | 7.1.6   | Remove Hatch Association                 | 360 |
|     | 7.1.7   | Deleting a hatching pattern from a Shape | 360 |
|     |         |                                          |     |

344

| 7.2 | Array C | Operations                |     |
|-----|---------|---------------------------|-----|
|     | 7.2.1   | Rectangular Array         |     |
|     | 7.2.2   | Polar Array               |     |
| 7.3 | Modify  | ring Operations           |     |
|     | 7.3.1   | Trim and extend shapes    |     |
|     | 7.3.2   | Join, break and divide    |     |
|     | 7.3.3   | Explode shapes            |     |
|     | 7.3.4   | Group and ungroup Shapes  |     |
|     | 7.3.5   | Fillet or chamfer shapes  |     |
|     | 7.3.6   | Bridging Shapes           |     |
| 7.4 | Optimi  | ze Operations             |     |
|     | 7.4.1   | Show Jumps                |     |
|     | 7.4.2   | Marking Order             | 400 |
|     | 7.4.3   | Path Optimize             | 403 |
|     | 7.4.4   | Directional Optimize      | 404 |
|     | 7.4.5   | Simplify Polylines        | 405 |
| 7.5 | Quality | Operations                |     |
|     | 7.5.1   | Cutter Compensation       | 407 |
|     | 7.5.2   | Remove Overlaps           | 409 |
|     | 7.5.3   | Marking Quality           | 410 |
|     | 7.5.4   | Inserting Basic 3D Shapes | 411 |

### **Process Automation**

| 8.1 | Tiling |                               | 411 |
|-----|--------|-------------------------------|-----|
|     | 8.1.1  | Initializing the Tiling Grid  | 411 |
|     | 8.1.2  | The Properties Tab            |     |
|     | 8.1.3  | Edit Cells in the tiling grid | 452 |
|     | 8.1.4  | Code View                     | 454 |
| 8.2 | Tray M | arking                        | 455 |
|     | 8.2.1  | Initializing the Tray Grid    | 456 |
|     | 8.2.2  | Scanning Options              | 478 |
|     | 8.2.3  | Aligning and Tracing Options  | 478 |

| 8.3 | .3 Serial number Marking |                                                    |     |
|-----|--------------------------|----------------------------------------------------|-----|
|     | 8.3.1                    | Defining a Serial number format                    | 481 |
|     | 8.3.2                    | Saving the last state of the serialization marking | 485 |
| 8.4 | Databa                   | se Connectivity                                    | 487 |
|     | 8.4.1                    | Initializing the Database Connectivity instance    | 488 |
|     | 8.4.2                    | Query Management                                   | 496 |
| 8.5 | ScanSci                  | ript Assistant                                     | 502 |
| 8.6 | DLL Au                   | tomation                                           | 502 |
|     | 8.6.1                    | Initializing the DII Automation Object             | 503 |
|     | 8.6.2                    | Member Selection                                   | 504 |
|     | 8.6.3                    | Edit Selected Members                              | 506 |
|     | 8.6.4                    | Auto Generated Script                              | 507 |
|     |                          |                                                    |     |

#### Hardware-related Operations 9

9.1

| Connecting to Devices    |      |
|--------------------------|------|
| Laser Marking Operations | 510  |
|                          | 54.0 |

| 9.2 | Laser N | larking Operations          | 510 |
|-----|---------|-----------------------------|-----|
|     | 9.2.1   | Start, pause, stop marking  | 510 |
|     | 9.2.2   | Trace shapes before marking | 511 |
| 9.3 | Workin  | g with jobs                 | 513 |
|     | 9.3.1   | Downloading Scanning Jobs   | 513 |
| 9.4 | IO Bits | Monitor                     | 516 |
| 9.5 | Configu | Iring Devices               | 516 |
| 9.6 | SMC De  | evice Configuration Editor  | 517 |
| 9.7 | Laser D | iagnostics                  | 539 |

## **10 How to Script in ScanScript**

541

508

| 10.1 | About Language Construct   | 541 |
|------|----------------------------|-----|
| 10.2 | Control Structures         | 542 |
|      | 10.2.1 Operators           | 543 |
| 10.3 | ScanScript Commands        | 546 |
| 10.4 | ScanScript Execution Model | 547 |
| 10.5 | To start scripting         | 550 |

| 10.5.1 | Methods | 55 | 1 |  |
|--------|---------|----|---|--|
|--------|---------|----|---|--|

## 11 Extending ScanScript Capabilities through the ScanMaster Designer Extensions Framework 554

| 11.1 | Extensio | on Folder                                  | 554                                      |
|------|----------|--------------------------------------------|------------------------------------------|
|      | 11.1.1   | Sample Script                              | 558                                      |
|      | 11.1.2   | Contents of snFile.txt:                    | 559                                      |
| 11.2 | Send ar  | nd receive arguments to the ScanMaster API | 559                                      |
|      | 11.2.1   | System.SendCommand                         | 559                                      |
|      | 11.2.2   | System.ReceiveCommand                      | 560                                      |
|      |          | 11.1.1<br>11.1.2<br>11.2 Send ar<br>11.2.1 | <ul> <li>11.1 Extension Folder</li></ul> |

### 12 Appendix

| 12.1 | Snap Co | ommands                      | 562 |
|------|---------|------------------------------|-----|
|      | 12.1.1  | Snap to Angle                | 562 |
|      | 12.1.2  | Snap to Grid                 | 564 |
|      |         | Snap to Objects              |     |
| 12.2 | ScanMa  | ister Designer Shortcut Keys | 571 |
|      |         |                              |     |

### 13 Index

# List of figures

| Figure 1: ScanMaster Architecture                                         | 3 |
|---------------------------------------------------------------------------|---|
| Figure 2: Project Concept                                                 | 4 |
| Figure 3: The Contents Tab of the ScanMaster Designer Online Help Window  | 6 |
| Figure 4: The Index Tab of the ScanMaster Designer Online Help Window     | 7 |
| Figure 5: The Search Tab of the ScanMaster Designer Online Help Window    | 8 |
| Figure 6: The Favorites Tab of the ScanMaster Designer Online Help Window | 8 |

| Figure 7: The Print Button                                                   | 9  |
|------------------------------------------------------------------------------|----|
| Figure 8: The ScanMaster Designer Setup Wizard                               | 11 |
| Figure 9: Uninstalling ScanMaster Designer                                   | 12 |
| Figure 10: The Uninstall Dialog Box                                          |    |
| Figure 11: The ScanMaster Designer Setup Wizard                              |    |
| Figure 12: The ScanMaster Designer Desktop Shortcut                          | 14 |
| Figure 13: The Windows Start Menu                                            |    |
| Figure 14: The Start-up screen                                               | 15 |
| Figure 15: The Exit Button on the File Menu                                  | 16 |
| Figure 16: Workspace Elements                                                | 17 |
| Figure 17: Example                                                           |    |
| Figure 18: The Designer Start Button                                         |    |
| Figure 19: The Quick Access Toolbar                                          |    |
| Figure 20: Adding a Command to the Quick Access Toolbar                      |    |
| Figure 21: Removing a Command from the Quick Access Toolbar                  |    |
| Figure 22: The Place Quick Access Toolbar menu                               |    |
| Figure 23: An Example of the Ribbon                                          |    |
| Figure 24: Minimizing the Ribbon                                             | 25 |
| Figure 25: The Home Tab                                                      |    |
| Figure 26: The Project tab                                                   | 27 |
| Figure 27: The Tools Tab                                                     | 30 |
| Figure 28: The Arrange Tab                                                   |    |
| Figure 29: The Drawing Canvas                                                |    |
| Figure 30: The Grid                                                          |    |
| Figure 31: ScanMaster ScanScript                                             |    |
| Figure 32: The Project Explorer                                              | 39 |
| Figure 33: Creating a 2D Image in the Project Explorer                       | 39 |
| Figure 34: Opening an Image for Editing                                      | 41 |
| Figure 35: Deleting an Existing Image                                        | 42 |
| Figure 36: Renaming an Image                                                 | 43 |
| Figure 37: Exporting an Image                                                | 44 |
| Figure 38: Using the "Move Up" and "Move Down" Arrows in the Project Explore |    |
| Figure 39: The Shape Tree                                                    | 46 |
|                                                                              |    |

| Figure 40: The Layer Properties Window                                 | 47 |
|------------------------------------------------------------------------|----|
| Figure 41: Shape Properties                                            | 49 |
| Figure 42: Laser Properties – General                                  | 50 |
| Figure 43: The Laser Properties Quality Tab                            | 52 |
| Figure 44: Too Short of a Mark Delay                                   | 53 |
| Figure 45: Too Short of a Jump Delay                                   | 53 |
| Figure 46: Issues with Polygon Delays                                  | 54 |
| Figure 47: Variable polygon delay scaling                              | 54 |
| Figure 48: Issues with Laser On Delays                                 | 55 |
| Figure 49: Issues with Laser Off Dellay                                | 56 |
| Figure 50: Profile Options                                             | 58 |
| Figure 51: Selecting the Material Library Option from the Profile Menu | 58 |
| Figure 52: The Material Library Window                                 | 59 |
| Figure 53: Load Profile                                                | 60 |
| Figure 54: Save Profile dialog                                         | 61 |
| Figure 55: Save marking profile                                        | 62 |
| Figure 56: Material Library                                            | 63 |
| Figure 57: The use Variable checkbox                                   | 64 |
| Figure 58: Laser Variables                                             | 64 |
| Figure 59: Devices – Not connected to a card                           | 65 |
| Figure 60: Devices – Connected to a card                               | 65 |
| Figure 61: ScanScript Output Window Interface Customization            | 66 |
| Figure 62: Hidden panels                                               | 67 |
| Figure 63: Moving the panel                                            | 68 |
| Figure 64: The panel after moving                                      | 68 |
| Figure 65: Preferences – Users and Groups tab                          | 69 |
| Figure 66: Preferences - Users and Groups Login Screen                 | 70 |
| Figure 67: Add new user                                                | 70 |
| Figure 68: Add new role                                                | 71 |
| Figure 69: Login dialog                                                | 72 |
| Figure 70: Change Password dialog                                      | 73 |
| Figure 71: Preferences - User Files                                    | 74 |
| Figure 72: The External Tools Dialog Box                               | 78 |
|                                                                        |    |

| Figure 73: Application Restart Prompt                                               | 80  |
|-------------------------------------------------------------------------------------|-----|
| Figure 74: The ScanMaster Designer GUI after Reset Layout                           | 81  |
| Figure 75: The Keyboard Shortcuts Tab of the Application Preferences Window         | 82  |
| Figure 76: The Saving Tab of the Application Preferences Window                     | 83  |
| Figure 77: The Application Folders Tab of the Application Preferences Window        | 84  |
| Figure 78: Preferences - Users and Groups Login Screen                              | 85  |
| Figure 79: The Laser Tab of the Application Preferences Window: Laser Options       | 86  |
| Figure 80: The Laser Tab of the Application Preferences Window: Align/Trace Options | 87  |
| Figure 81: The Laser Type Screen                                                    | 89  |
| Figure 82: The Laser Type Deletion Prompt                                           | 90  |
| Figure 83: The Controller Tab of the Application Preferences Window                 | 91  |
| Figure 84: The External Hardware Tab of the Application Preferences Window          | 92  |
| Figure 85: The Hardware Import Wizard                                               | 93  |
| Figure 86: The Hardware File Deletion Prompt                                        | 94  |
| Figure 87: Select Hardware                                                          | 95  |
| Figure 88 : Hardware Object                                                         | 95  |
| Figure 89 : Context Menu                                                            | 95  |
| Figure 90 : Hardware Properties                                                     | 96  |
| Figure 91 : Hardware Script                                                         | 97  |
| Figure 92 : Edit Hardware Script                                                    | 97  |
| Figure 93: The Canvas (2D) Tab of the Application Preferences Window                | 98  |
| Figure 94: The Canvas (3D) Tab of the Application Preferences Window                | 100 |
| Figure 95: Preferences, General Tab                                                 | 102 |
| Figure 96: Preferences, Friendly Names Tab                                          | 103 |
| Figure 97: Preferences, Post Process Tab                                            | 104 |
| Figure 98: Preferences, regenerate the hatching area                                | 105 |
| Figure 99: The Project Scripts Tab of the Application Preferences Window            | 105 |
| Figure 100: The Transformation Tab of the Application Preferences Window            | 107 |
| Figure 101: The Marking Area Tab of the Application Preferences Window              | 109 |
| Figure 102: Main Screen                                                             | 110 |
| Figure 103: Selecting Create 2D Image from the popup menu                           | 111 |
| Figure 104: Open an Existing Project                                                | 112 |
| Figure 105: The Currently Loaded Project in ScanMaster Designer                     | 113 |

| Figure 106: The Close Icon on a Project Name Tab             | 114 |
|--------------------------------------------------------------|-----|
| Figure 107: The Close Icon on a Project Name Tab             | 114 |
| Figure 108: Close project                                    | 115 |
| Figure 109: The Close Icon on a Project Name Tab             | 115 |
| Figure 110: The Drawing Shapes Toolbar                       | 117 |
| Figure 111: Parameter Entry Boxes                            | 118 |
| Figure 112: The Insert Circle Popup                          | 119 |
| Figure 113: Entering Coordinates of the Center of the Circle | 119 |
| Figure 114: The inserted circle                              | 120 |
| Figure 115: Dot                                              | 121 |
| Figure 116: A Dot Hotspot                                    | 121 |
| Figure 117: Moving a dot by dragging its hotspot             | 122 |
| Figure 118: Dot properties                                   | 122 |
| Figure 119: The Insert Line Popup                            | 123 |
| Figure 120: Inserting a line with the 2 Points Option        |     |
| Figure 121: The Insert Line Popup                            | 124 |
| Figure 122: Line - Length & Angle                            | 125 |
| Figure 123: Line Properties                                  |     |
| Figure 124: The Insert Circle popup                          | 128 |
| Figure 125: Inserting a Circle with the 2 Point Option       | 129 |
| Figure 126: The Insert Circle Popup                          |     |
| Figure 127: 3 Point Circle                                   | 130 |
| Figure 128: The Insert Circle popup                          | 131 |
| Figure 129: Circle - Center and Radius                       | 131 |
| Figure 130: the Insert Circle Popup                          | 132 |
| Figure 131: Circle - Center and Diameter                     | 132 |
| Figure 132: the Insert Circle Popup                          | 133 |
| Figure 133: Circle - Tangent Tangent Radius                  | 134 |
| Figure 134: Circle Properties                                | 134 |
| Figure 135: The Insert Arc popup                             | 136 |
| Figure 136: Start, End and Center Arc                        | 137 |
| Figure 137: The Insert Arc Popup                             | 137 |
| Figure 138: Start, Center and Sweep Angle Arc                | 138 |

| Figure 139: The Insert Arc Popup                                          | 139 |
|---------------------------------------------------------------------------|-----|
| Figure 140: Center, Start and Sweep Angle                                 | 139 |
| Figure 141: The Insert Arc Popup                                          | 140 |
| Figure 142: 3 Point Arc                                                   | 140 |
| Figure 143: Arc Properties                                                | 141 |
| Figure 144: Insert Polyline popup                                         | 142 |
| Figure 145: Polyline                                                      | 143 |
| Figure 146: The Insert Polyline Popup                                     | 143 |
| Figure 147: Polyline - Segment Length and Angle                           | 144 |
| Figure 148: Polyline properties                                           | 145 |
| Figure 149: Drawing a rectangle                                           | 146 |
| Figure 150: Rectangle Properties                                          | 146 |
| Figure 151: Symmetric Polygon                                             | 148 |
| Figure 152: Polygon - Inner and Outer Radius                              | 149 |
| Figure 153: Symmetric Polygon Properties                                  |     |
| Figure 154: The Insert Ellipse Popup                                      | 151 |
| Figure 155: Ellipse - Center, Major Length and Angle, Minor Length        | 152 |
| Figure 156: the Insert Ellipse Popup                                      | 152 |
| Figure 157: Ellipse - Major Axis, Minor Axis Length                       | 153 |
| Figure 158: Ellipse Properties                                            | 153 |
| Figure 159: The Insert Elliptical Arc Popup                               | 155 |
| Figure 160: The major and minor axes and the start angle                  | 155 |
| Figure 161: The sweep angle and the completed elliptical arc              | 156 |
| Figure 162: The Insert Elliptical Arc Popup                               | 156 |
| Figure 163: Defining the major axis                                       | 157 |
| Figure 164: Defining the minor axis, the start angle, and the sweep angle | 157 |
| Figure 165: The completed elliptical arc                                  | 157 |
| Figure 166: Elliptical Arc Properties                                     | 158 |
| Figure 167: The Insert Bezier Path Popup                                  | 159 |
| Figure 168: Bezier Path                                                   | 159 |
| Figure 169: The Insert Bezier Path Popup                                  | 160 |
| Figure 170: Bezier Path Smoothness Dialog Box                             | 160 |
| Figure 171: Bezier Path Properties                                        | 162 |

| Figure 172: Specify the Start Point of the Path                                         | 163 |
|-----------------------------------------------------------------------------------------|-----|
| Figure 173: The Subshape Popup (Arc and Bezier Options)                                 | 163 |
| Figure 174: The Subshape Popup (Polyline and Bezier Options)                            | 164 |
| Figure 175: Drawing a Bezier Path                                                       | 165 |
| Figure 176: A Path                                                                      | 165 |
| Figure 177: Path Properties                                                             | 166 |
| Figure 178: The Spiral Editor                                                           | 167 |
| Figure 179: A Spiral                                                                    | 168 |
| Figure 180: Spiral Editor - Inner Radius                                                | 168 |
| Figure 181: Spiral Editor - Outer Radius                                                | 169 |
| Figure 182: Spiral Editor - Adjusting Pitch                                             | 170 |
| Figure 183: Spiral Properties                                                           | 170 |
| Figure 184: Text Editor                                                                 | 172 |
| Figure 185: The Text Editor Showing Text across Several Lines                           | 173 |
| Figure 186: The Canvas Showing Text across Several Lines                                | 173 |
| Figure 187: The Text popup                                                              | 174 |
| Figure 188: The Text Box with Hotspots                                                  |     |
| Figure 189: Text Properties                                                             | 176 |
| Figure 190: Formatting Toolbar                                                          | 177 |
| Figure 191: Dynamic Text – Method 1                                                     | 178 |
| Figure 192: Accessing variables through Script                                          | 179 |
| Figure 193: Dynamic Text - Method 2                                                     | 180 |
| Figure 194: Accessing variables through Script                                          | 180 |
| Figure 195: Date                                                                        | 184 |
| Figure 196: Time                                                                        | 185 |
| Figure 197: The Cut Icon in the Text Formatting Toolbar                                 | 186 |
| Figure 198: The Copy Icon in the Text Formatting Toolbar                                | 186 |
| Figure 199: The Paste Icon in the Text Formatting Toolbar                               | 187 |
| Figure 200: The Zoom Factor Drop-down Box on the Text Formatting Toolbar                | 187 |
| Figure 201: Superscript/Subscript                                                       | 188 |
| Figure 202: The Superscript Icon and the Subscript Icon on the Text Formatting Toolbar. | 188 |
| Figure 203: The Superscript Icon and the Subscript Icon on the Text Formatting Toolbar. | 189 |
| Figure 204: The Superscript/Subscript Scale Factors Icon on the Text Formatting Toolbar | 189 |

| Figure 205: The Superscript/Subscript Dialog Box                                  | 190 |
|-----------------------------------------------------------------------------------|-----|
| Figure 206: The Upside Down Icon on the Text Formatting Toolbar                   | 191 |
| Figure 207: Upside Down Character in the Text Editor                              | 191 |
| Figure 208: The Backward Icon on the Text Formatting Toolbar                      | 192 |
| Figure 209: Reverse Characters in the Text Editor                                 | 192 |
| Figure 210: Reverse Characters on the Drawing Canvas                              | 192 |
| Figure 211: Font styling options                                                  | 193 |
| Figure 212: The Undo Icon in the Text Formatting Toolbar                          | 193 |
| Figure 213: The Redo Icon in the Text Formatting Toolbar                          | 194 |
| Figure 214: Changing the Text Height                                              | 194 |
| Figure 215: The Character Gap Icon on the Text Formatting Toolbar                 | 195 |
| Figure 216: The Character Gap Dialog Box                                          | 195 |
| Figure 217: Horizontal Character Gap in the Text Editor                           | 195 |
| Figure 218: Horizontal Character Gap on the Drawing Canvas                        | 196 |
| Figure 219: The Bold Icon in the Text Formatting Toolbar                          | 196 |
| Figure 220: The Italic Icon in the Text Formatting Toolbar                        | 196 |
| Figure 221: The Kerning Icon on the Text Formatting Toolbar                       | 197 |
| Figure 222: Kerning is Not Applied to Characters                                  | 197 |
| Figure 223: Kerning is Applied to Characters                                      | 198 |
| Figure 224: Line Hatch Example in the Text Editor                                 | 201 |
| Figure 225: Line Hatch Example on the Drawing Canvas                              | 202 |
| Figure 226: Offset Hatch Example in the Text Editor                               | 203 |
| Figure 227: Offset Hatch Example on the Drawing Canvas                            | 203 |
| Figure 228: Offset In-Out Hatch Example on the Drawing Canvas                     | 204 |
| Figure 229: Helix Hatch Example in the Text Editor                                | 206 |
| Figure 230: Helix Hatch Example on the Drawing Canvas                             | 206 |
| Figure 231: The Hatch Icons Toolbar and the List of Applied Hatch Patterns        | 207 |
| Figure 232: The Show/Hide Hatch Icon (Toggled on) on the Text Formatting Toolbar  | 207 |
| Figure 233: The Show/Hide Hatch Icon (Toggled off) on the Text Formatting Toolbar | 208 |
| Figure 234: Show/Hide Hatch Example (Toggled on) in the Text Editor               | 208 |
| Figure 235: Show/Hide Hatch Example (Toggled off) in the Text Editor              | 209 |
| Figure 236: The Selected Text and Hatch Pattern                                   | 210 |
| Figure 237: The Mark Outline Icon (Toggled on) on the Text Formatting Toolbar     | 211 |

| Figure 238: The Mark Outline Icon (Toggled off) on the Text Formatting Toolbar | 211 |
|--------------------------------------------------------------------------------|-----|
| Figure 239: Mark Outline Toggled On and Off                                    | 212 |
| Figure 240: The Word Wrap Icon in the Text Formatting Toolbar                  | 212 |
| Figure 241: The Character Tab in the Text Editor                               | 213 |
| Figure 242: Rotation Angle                                                     | 214 |
| Figure 243: Oblique Angle                                                      | 214 |
| Figure 244: Scale X                                                            | 215 |
| Figure 245: Scale Y                                                            | 216 |
| Figure 246: Line Spacing - Factor                                              | 217 |
| Figure 247: Line Spacing Exactly                                               | 218 |
| Figure 248: The Text Alignment Buttons                                         | 218 |
| Figure 249: Unicode Support –Language Pack                                     | 219 |
| Figure 250: Input Method Editor                                                | 220 |
| Figure 251: Character Map                                                      | 221 |
| Figure 252: Text along the Path of a Circle                                    | 222 |
| Figure 253: Path Text                                                          | 223 |
| Figure 254: Path Text                                                          | 223 |
| Figure 255: Path Text Properties Window                                        | 224 |
| Figure 256: Ascender Option of the Align Property                              | 224 |
| Figure 257: Descender Option of the Align Property                             | 225 |
| Figure 258: Baseline Option of the Align Property                              | 225 |
| Figure 259: Center Option of the Align Property                                | 225 |
| Figure 260: The Start to End Option of the Direction Property                  | 225 |
| Figure 261: The End to Start Option of the Direction Property                  | 226 |
| Figure 262: Path Text with zero and non-zero Start Offsets                     | 226 |
| Figure 263: Selecting the Distance to Path Property                            | 227 |
| Figure 264: The Effects of the Deform Property                                 | 228 |
| Figure 265: Text Editor with the Path Tab                                      | 229 |
| Figure 266: The Open Vector Image dialog box                                   | 230 |
| Figure 267: The File Importing Log dialog box                                  | 231 |
| Figure 268: An inserted Vector image                                           | 231 |
| Figure 269: The Open Vector Image dialog box                                   | 232 |
| Figure 270: The File Importing Log dialog box                                  | 232 |

| Figure 271: The Group Shape Properties window                                         | 232    |
|---------------------------------------------------------------------------------------|--------|
| Figure 272: The X, Y coordinates and Elevation fields of the Group Shape Properties v | vindow |
|                                                                                       | 233    |
| Figure 273: The Width, and Height of the Group shape Properties window                | 233    |
| Figure 274: The Open Image File Dialog Box                                            | 235    |
| Figure 275: Example of an Inserted Raster Image                                       | 236    |
| Figure 276: Image Processing Operations Popup Menu                                    | 236    |
| Figure 277: Grayscale Applied to an Image                                             | 237    |
| Figure 278: An Image with Inverted Colors                                             | 237    |
| Figure 279: The Image Contrast Dialog Box                                             | 238    |
| Figure 280: An Example of Image Contrast                                              | 238    |
| Figure 281: Image Brightness dialog box                                               | 239    |
| Figure 282: Image Brightness Sample                                                   | 239    |
| Figure 283: Error Diffusion                                                           | 240    |
| Figure 284: Error Diffusion Sample                                                    | 240    |
| Figure 285: Reset Aspect Ratio                                                        | 241    |
| Figure 286: Raster Image Moved to the Point of Origin (0,0)                           | 241    |
| Figure 287: Specify the Rotating Reference Point                                      | 242    |
| Figure 288: Specify the Rotating Angle                                                | 242    |
| Figure 289: Selection Hotspots and Scaling Hotspots                                   | 243    |
| Figure 290: Specify the Updated Position of the Scaling Hotspot                       | 243    |
| Figure 291: The Image Operations Popup Menu with Additional Scaling Options           | 244    |
| Figure 292: The Scale Factors Dialog Box                                              | 245    |
| Figure 293: A Cloned Raster Image                                                     | 245    |
| Figure 294: Grouping Images, Shapes, and Text                                         | 246    |
| Figure 295: The Ungroup Option                                                        | 247    |
| Figure 296: Ungrouping Images, Shapes, and Text                                       | 248    |
| Figure 297: The Geometry Page of the Properties Tab                                   | 249    |
| Figure 298: The Rasterization Page of the Properties Tab                              | 250    |
| Figure 299: The Pulse Width Method of Raster Marking                                  | 253    |
| Figure 300: The Power Method of Raster Marking                                        | 254    |
| Figure 301: The Port Dropdown on the Rasterization page                               | 254    |
| Figure 302: The Laser On Time Method of Raster Marking                                | 255    |

| Figure 303: The Max Laser On Time Field on the Rasterization Page                    | 255 |
|--------------------------------------------------------------------------------------|-----|
| Figure 304: The Jump and Fire Method of Raster Marking                               | 256 |
| Figure 305: The Jump and Fire Parameters on the Rasterization Page                   | 257 |
| Figure 306: Pixel Energy Profile Editor – Curve Mode                                 | 258 |
| Figure 307: Manually edit bars                                                       | 259 |
| Figure 308: Save as Presets                                                          | 260 |
| Figure 309: The Presets Window                                                       | 261 |
| Figure 310: Custom Patterns                                                          | 262 |
| Figure 311: The Advanced Tab                                                         | 263 |
| Figure 312: Enable non progressive marking mode                                      | 263 |
| Figure 313: The Open Drill File dialog box                                           | 264 |
| Figure 314: The Drill Shape Location prompt                                          | 264 |
| Figure 315: The Drill Shape Size prompt                                              | 265 |
| Figure 316: The Drill Shape on the Drawing Canvas                                    | 265 |
| Figure 317: The Open Drill File dialog box                                           | 266 |
| Figure 318: Detail of the Drill Shape Properties window                              | 266 |
| Figure 319: The X, Y, and Z coordinate fields of the Drill Shape Properties window   | 267 |
| Figure 320: The Width, Height, and Angle fields of the Drill Shape Properties window | 267 |
| Figure 321: Drill Shape example (based on Absolute Units)                            | 267 |
| Figure 322: Flip Horizontal and Flip Vertical                                        | 267 |
| Figure 323: Selecting a drill pattern                                                | 268 |
| Figure 324: The execution modes                                                      | 268 |
| Figure 325: The unique properties of each drill pattern                              | 268 |
| Figure 326: The Use Shape Laser Properties checkbox                                  | 269 |
| Figure 327: The Drill Shape Properties window                                        | 269 |
| Figure 328: The Barcodes Dialog Box                                                  | 272 |
| Figure 329: The Properties Tab for non-Data Matrix, non-QR, and non- PDF Barcode Ty  | pes |
|                                                                                      | 277 |
| Figure 330: The Properties Tab for the Data Matrix Barcode Types                     | 278 |
| Figure 331: The Properties Tab for a QR Barcode Type                                 | 279 |
| Figure 332: The Properties Tab for a PDF Barcode Type                                | 280 |
| Figure 333: Human Readable Text in Barcode                                           | 281 |
| Figure 334: Human Readable Text, Font Properties                                     | 281 |

| Figure 335: Human Readable Text, Justify Text                                           | .282 |
|-----------------------------------------------------------------------------------------|------|
| Figure 336: Human Readable Text, Override Default Height                                | .282 |
| Figure 337: Human Readable Text, Margins                                                | .282 |
| Figure 338: Human Readable Text, Margins sample                                         | .283 |
| Figure 339: Human Readable Text, Line Hatch Properties                                  | .283 |
| Figure 340: Human Readable Text, Font Embed                                             | .284 |
| Figure 341: Human Readable Text, Serial Number                                          | .284 |
| Figure 342: View                                                                        | .285 |
| Figure 343: Hotspots on a selected Shape                                                | .289 |
| Figure 344: Modifying a rectangle by dragging a midpoint hotspot                        | .290 |
| Figure 345: Modifying a rectangle by dragging a corner hotspot                          | .291 |
| Figure 346: Line Hotspots                                                               | .291 |
| Figure 347: Moving an endpoint hotspot                                                  | .292 |
| Figure 348: Circle Hotspots                                                             | .292 |
| Figure 349: Changing the radius of a circle                                             | .293 |
| Figure 350: Arc Hotspots                                                                | .294 |
| Figure 351: Moving the Midpoint of an Arc                                               | .295 |
| Figure 352: Using the Arrow Hotspot to Change the Start Angle of an Arc                 | .296 |
| Figure 353: Using the Start Angle Hotspot to Change the Start Angle of an Arc           | .297 |
| Figure 354: Changing the Sweep Angle of an Arc                                          | .298 |
| Figure 355: Changing the Radius of an Arc                                               | .299 |
| Figure 356: Polyline Hotspots                                                           | .299 |
| Figure 357: Moving a Polyline Endpoint by Its Hotspot                                   | .300 |
| Figure 358: Rectangular shape hotspots                                                  | .300 |
| Figure 359: Resizing a rectangular shape by dragging a midpoint hotspot                 | .301 |
| Figure 360: Resizing a rectangular shape by dragging a corner hotspot                   | .301 |
| Figure 361: Symmetric polygon hotspots                                                  | .302 |
| Figure 362: Resizing a symmetric polygon by moving a resizing hotspot                   | .302 |
| Figure 363: Ellipse Hotspots                                                            | .303 |
| Figure 364: Changing the Length of an Ellipse by Dragging a Resizing (Vertex) Hotspot   | .303 |
| Figure 365: Changing the Width of an Ellipse by Dragging a Resizing (Co-vertex) Hotspot | .304 |
| Figure 366: Elliptical Arc Hotspots                                                     | .304 |
| Figure 367: Changing the Length of the Major Axis of an Elliptical Arc                  | .305 |

| Figure 368: Changing the Length of the Minor Axis of an Elliptical Arc          | 306 |
|---------------------------------------------------------------------------------|-----|
| Figure 369: Changing the Sweep Angle of an Elliptical                           | 307 |
| Figure 370: Changing the Start Angle and the Sweep Angle of an Elliptical Arc   | 308 |
| Figure 371: Bezier Path hotspots                                                | 309 |
| Figure 372: The selected Bezier Path                                            | 309 |
| Figure 373: Bezier Path hotspots and control handles                            | 310 |
| Figure 374: Path text hotspots                                                  | 311 |
| Figure 375: Changing the start offset of path text                              | 312 |
| Figure 376: Changing the distance of path text from its associated shape        | 312 |
| Figure 377: Spiral Hotspots                                                     | 313 |
| Figure 378: Resizing a Spiral with Hotspots                                     | 314 |
| Figure 379: The Outer Radius Hotspot                                            | 314 |
| Figure 380: Changing the Outer Radius of a Spiral                               | 315 |
| Figure 381: The Inner Radius Hotspot                                            | 315 |
| Figure 382: Changing the Inner Radius of a Spiral                               | 316 |
| Figure 383: The Pitch Hotspot                                                   | 316 |
| Figure 384: Changing the pitch of a spiral                                      | 317 |
| Figure 385: Pasting a Shape on the Drawing Canvas                               | 319 |
| Figure 386: Paste on absolute position                                          | 319 |
| Figure 387: Dragging a Shape by a Non-hotspot area                              | 320 |
| Figure 388: Midpoint and centerpoint hotspots                                   | 321 |
| Figure 389: Dragging a Shape by the midpoint hotspot or the centerpoint hotspot | 322 |
| Figure 390: Selecting the Scale Option from the popup menu                      | 324 |
| Figure 391: Dragging a hotspot on the boundary box                              | 324 |
| Figure 392: A scaled Shape without the boundary box                             | 324 |
| Figure 393: The boundary box popup menu                                         | 325 |
| Figure 394: Scale Factor                                                        | 326 |
| Figure 395: Specify start point of length                                       | 326 |
| Figure 396: Specify end point of length                                         | 327 |
| Figure 397: Dragging the crosshairs to the new end point                        | 327 |
| Figure 398: Specify start point of length                                       | 328 |
| Figure 399: Specify end point of length                                         | 328 |
| Figure 400: Dragging the crosshairs to the new end point                        | 328 |

| Figure 401: Specify scaling start point of rectangle       |     |
|------------------------------------------------------------|-----|
| Figure 402: Specify scaling end point of rectangle         |     |
| Figure 403: Dragging the crosshairs to the new end point   |     |
| Figure 404: Rotating Shapes                                |     |
| Figure 405: The arrow hotspot                              |     |
| Figure 406: The arrow hotspot                              |     |
| Figure 407: The Mirror dialog box                          |     |
| Figure 408: Mirror Options                                 |     |
| Figure 409: Mirror Samples                                 |     |
| Figure 410: Mirror Sample 2                                |     |
| Figure 411: The Arrange Tab on the Ribbon                  |     |
| Figure 412: Example of an alignment operation              |     |
| Figure 413: Example of a resizing operation                |     |
| Figure 414: Example of a vertical distribution operation   |     |
| Figure 415: Example of a horizontal spacing operation      |     |
| Figure 416: Example of a vertical spacing operation        |     |
| Figure 417: Linear Measurement Example                     |     |
| Figure 418: The Actions History list                       |     |
| Figure 419: The Undo History list                          |     |
| Figure 420: Hatch Patterns                                 |     |
| Figure 421: The Hatch option on the popup menu             |     |
| Figure 422: Hatch Window                                   |     |
| Figure 423: Displaying the Rename prompt in the Shape Tree |     |
| Figure 424: Entering a new name for a hatching pattern     |     |
| Figure 425: Line Hatch parameters                          |     |
| Figure 426: Line Hatch Samples                             | 351 |
| Figure 427: Offset Hatch parameters                        | 352 |
| Figure 428: Offset Hatch examples                          |     |
| Figure 429: Offset In Out Hatch parameters                 |     |
| Figure 430: Offset In Out Hatch                            | 354 |
| Figure 431: Helix Hatch Window                             |     |
| Figure 432: Helix hatch examples                           |     |
| Figure 433: Selecting Shape hatching                       |     |

| Figure 434: The Edit Hatch option                                                         | 357 |
|-------------------------------------------------------------------------------------------|-----|
| Figure 435: The Hatch window                                                              | 358 |
| Figure 436: The Properties window for hatching                                            | 359 |
| Figure 437: Remove Hatch Association                                                      | 360 |
| Figure 438: Deleting a hatching pattern                                                   | 361 |
| Figure 439: The Tools   Array panel                                                       | 361 |
| Figure 440: Rectangular Array dialog box                                                  | 362 |
| Figure 441: The Starting Cell buttons                                                     | 362 |
| Figure 442: The Starting Cell buttons                                                     | 363 |
| Figure 443: The copied Shape                                                              | 364 |
| Figure 444: Rectangular Array                                                             | 364 |
| Figure 445: Rectangular Array hotspots                                                    | 365 |
| Figure 446: Removing a column from a Rectangular Array                                    | 366 |
| Figure 447: Changing the row offset of a Rectangular Array                                | 366 |
| Figure 448: Polar Array dialog box                                                        | 367 |
| Figure 449: The copied Shape                                                              | 369 |
| Figure 450: Polar Array Example                                                           | 369 |
| Figure 451: Polar Array hotspots                                                          | 370 |
| Figure 452: Moving a Polar Array by dragging its center point hotspot                     | 370 |
| Figure 453: Rotating array elements by dragging the array element rotation hotspot        | 371 |
| Figure 454: Placing the Object Base point in the center of the array element              | 372 |
| Figure 455: Rotating array elements around the center point                               | 372 |
| Figure 456: Array elements after rotating around the center point                         | 372 |
| Figure 457: Placing the Object Base point in the upper-left corner of the array element   | 373 |
| Figure 459: Array elements after rotating around the upper-left corner                    | 373 |
| Figure 460: Placing the Object Base point at the top-side midpoint of the array element   | 374 |
| Figure 460: Rotating array elements around the top-side midpoint                          | 374 |
| Figure 462: Array elements after rotating around the top-side midpoint                    | 374 |
| Figure 463: Placing the Object Base point at the upper-right corner of the array element. | 375 |
| Figure 463: Rotating array elements around the upper-right corner                         | 375 |
| Figure 465: Array elements after rotating around the upper-right corner                   | 375 |
| Figure 465: Placing the Object Base point at the right-side midpoint of the array element | 376 |
| Figure 466: Rotating array elements around the right-side midpoint                        | 376 |

| Figure 467: Array elements after rotating around the right-side midpoint                 | 376 |
|------------------------------------------------------------------------------------------|-----|
| Figure 468: Placing the Object Base point in the lower-right corner of the array element | 377 |
| Figure 469: Rotating array elements around the lower-right corner                        | 377 |
| Figure 470: Array elements after rotating around the lower-right corner                  | 377 |
| Figure 471: Placing the Object Base point at the bottom-side midpoint of the array eleme | ent |
|                                                                                          | 378 |
| Figure 472: Rotating array elements around the bottom-side midpoint                      | 378 |
| Figure 473: Array elements after rotating around the bottom-side midpoint                | 378 |
| Figure 474: Placing the Object Base point at the lower-left corner of the array element  | 379 |
| Figure 475: Rotating array elements around the lower-left corner                         | 379 |
| Figure 476: Array elements after rotating around the lower-left corner                   | 379 |
| Figure 477: Placing the Object Base point at the left-side midpoint of the array element | 380 |
| Figure 479: Array elements after rotating around the left-side midpoint                  | 381 |
| Figure 480: The Polar Array before and during rotation                                   | 382 |
| Figure 481: The Polar Array after rotation                                               | 382 |
| Figure 482: The Polar Array before and during the changing of the radius                 | 383 |
| Figure 483: The Polar Array after the radius is changed                                  | 383 |
| Figure 484: Before Trimming                                                              | 384 |
| Figure 485: Trimming using Normal Mode                                                   | 385 |
| Figure 486: Trimming using Fence Mode                                                    | 385 |
| Figure 487: Extend                                                                       | 386 |
| Figure 488: Before Joining                                                               |     |
| Figure 489: Join Dialog                                                                  | 387 |
| Figure 490: Join Samples                                                                 | 388 |
| Figure 491: Break Samples                                                                | 388 |
| Figure 492: After Break                                                                  | 389 |
| Figure 493: Before Dividing                                                              | 389 |
| Figure 494: Divide Dialog                                                                | 390 |
| Figure 495: Insert Points                                                                | 390 |
| Figure 496: Break                                                                        | 391 |
| Figure 497: Explode                                                                      | 392 |
| Figure 498: Shape Tree - Before/After Explode                                            | 392 |
| Figure 499: A grouping example                                                           | 393 |

| Figure 500: The Shape Tree before and after grouping                   | 393 |
|------------------------------------------------------------------------|-----|
| Figure 501: A grouping example                                         | 394 |
| Figure 502: The Shape Tree before and after ungrouping                 | 394 |
| Figure 503: Clicking on the lines to fillet                            | 395 |
| Figure 504: Specifying the fillet radius                               | 395 |
| Figure 505: The finished fillet                                        | 396 |
| Figure 506: Clicking on the lines to chamfer                           | 396 |
| Figure 507: Specifying the chamfer distance                            | 396 |
| Figure 508: The finished chamfer                                       | 397 |
| Figure 509: Bridge                                                     | 398 |
| Figure 510: Optimize                                                   | 399 |
| Figure 511: Example of the Show Jumps command                          | 399 |
| Figure 512: Marking Order                                              | 400 |
| Figure 513: The Marking Order context menu                             | 400 |
| Figure 514: The Marking Order context menu                             | 401 |
| Figure 515: Reversed marking direction                                 | 401 |
| Figure 516: The Marking Order context menu                             | 402 |
| Figure 517: The tracing of laser jumps                                 | 403 |
| Figure 518: The Path Optimizer dialog box                              | 403 |
| Figure 519: Path Optimization example                                  | 404 |
| Figure 520: Directional Optimization example                           | 405 |
| Figure 521: The Simplify Polylines Window                              | 405 |
| Figure 522: Manipulated Polylines                                      | 406 |
| Figure 523: The Quality Group                                          | 407 |
| Figure 524: Cutter Compensation                                        | 407 |
| Figure 525: Applying Cutter Compensation                               | 408 |
| Figure 526: Remove Overlaps                                            | 409 |
| Figure 527: Remove Overlap Sample                                      | 409 |
| Figure 528: The Marking Quality dialog box                             | 410 |
| Figure 529: Marking Quality example                                    | 410 |
| Figure 530: The New Tiling Grid dialog box                             | 412 |
| Figure 531: Examples of rectangular cells and mosaic cells             | 413 |
| Figure 532: Examples of the Vertical and Horizontal Tiling Orientation | 413 |

| Figure 533: Specify Cell Size or Fit to contents (Linear Tiling Orientation)          | 414       |
|---------------------------------------------------------------------------------------|-----------|
| Figure 534: Specify Cell Size or Fit to contents (Rectangular or Mosaic Tiling Orient | ation)415 |
| Figure 534: The Grid Properties windows for Linear tiling grids                       | 417       |
| Figure 536: The Grid Properties windows for Rectangular and Mosaic tiling grids       | 418       |
| Figure 536: The location coordinates of the tiling grid                               | 419       |
| Figure 537: The XY table movement values                                              | 420       |
| Figure 538: The Scan Order buttons                                                    | 420       |
| Figure 539: The Starting Cell buttons                                                 | 421       |
| Figure 540: The four Starting Cell options                                            | 421       |
| Figure 541: Selecting a Starting Cell option from the context menu                    | 421       |
| Figure 542: The Scan Direction buttons                                                | 422       |
| Figure 543: The four Scan Direction options                                           | 422       |
| Figure 544: Selecting a Scan Direction option from the context menu                   | 422       |
| Figure 545: The Scan Direction dropdown list                                          | 423       |
| Figure 546: The Top to Bottom Scan Direction option                                   | 423       |
| Figure 547: The Bottom to Top Scan Direction option                                   | 424       |
| Figure 548: The Left to Right Scan Direction option                                   | 424       |
| Figure 549: The Right to Left Scan Direction option                                   | 425       |
| Figure 550: The Grid Information section for linear tiling grids                      | 425       |
| Figure 551: The Grid Information section for rectangular tiling grids                 | 426       |
| Figure 552: Example of resizing columns and rows                                      | 427       |
| Figure 553: Dragging a cell border                                                    | 427       |
| Figure 554: The resized cell                                                          | 428       |
| Figure 555: The Add Column button and the Delete Column button                        | 428       |
| Figure 556: The selected column position                                              | 428       |
| Figure 557: The added column                                                          | 429       |
| Figure 558: The tiling grid context menu                                              | 429       |
| Figure 559: The selected column                                                       | 430       |
| Figure 560: After deleting the column                                                 | 430       |
| Figure 561: The tiling grid context menu                                              | 431       |
| Figure 562: The Distribute Columns Equally button                                     | 431       |
| Figure 563: The Use Equal Column Width dialog box                                     | 432       |
| Figure 564: The Add Row button and the Remove Row button                              | 432       |

| Figure 565: The selected row position                            | 433 |
|------------------------------------------------------------------|-----|
| Figure 566: The added row                                        | 433 |
| Figure 567: The tiling grid context menu                         | 434 |
| Figure 568: The selected row position                            | 434 |
| Figure 569: After deleting the row                               | 434 |
| Figure 570: The tiling grid context menu                         | 435 |
| Figure 571: The Distribute Rows Equally button                   | 435 |
| Figure 572: The Use Equal Row Height dialog box                  | 436 |
| Figure 573: Cell location swapping                               | 436 |
| Figure 574: The tiling grid context menu                         | 437 |
| Figure 575: The tiling grid context menu                         | 438 |
| Figure 576: The Tile adding options dialog box                   | 438 |
| Figure 577: New Images in the Project Explorer                   | 439 |
| Figure 578: The Mosaic tiling grid context menu with Join Vertex | 440 |
| Figure 579: Join Vertex example                                  | 440 |
| Figure 580: The Mosaic tiling grid context menu                  | 441 |
| Figure 581: Delete Line example                                  | 441 |
| Figure 582: Delete Line example                                  | 442 |
| Figure 583: The Mosaic tiling grid context menu                  | 442 |
| Figure 584: Break Line example                                   | 442 |
| Figure 585: The Properties tab                                   | 443 |
| Figure 586: THE IMAGE SELECTION LIST ON THE PROPERTIES TAB       | 444 |
| Figure 587: The Tiling Mode radio buttons                        | 446 |
| Figure 588: The Script section of the Properties tab             | 446 |
| Figure 589: The Variable Name field                              | 446 |
| Figure 590: Creating the before-cell or before-tiling function   | 447 |
| Figure 591: The Edit Function dialog box                         | 447 |
| Figure 592: Creating the after-cell or after-tiling function     | 448 |
| Figure 593: The Edit Function dialog box                         | 448 |
| Figure 594: Overlapping length                                   | 449 |
| Figure 595: Overlapping length application                       | 450 |
| Figure 596: Total Part Size                                      | 450 |
| Figure 597: Hardware                                             | 451 |

| Figure 598: Cell Properties window                                                   |                   |
|--------------------------------------------------------------------------------------|-------------------|
| Figure 599: Edit Shape Properties                                                    |                   |
| Figure 600: Code View of the Tilling View                                            | 454               |
| Figure 601: The Tray                                                                 | 455               |
| Figure 602: Tray Marking Properties                                                  |                   |
| Figure 603: Tray Properties – General                                                |                   |
| Figure 604: Tray Properties – Grouping                                               | 457               |
| Figure 605: Groups                                                                   |                   |
| Figure 606: Tray Properties – Cells                                                  | 459               |
| Figure 607: Tray Properties - Tray Details                                           | 459               |
| Figure 608: Tray Angle, Margin X and Margin Y                                        | 460               |
| Figure 609: The Marking Direction buttons                                            | 461               |
| Figure 610: The Starting Cell buttons                                                | 461               |
| Figure 611: The four Starting Cell options                                           | 462               |
| Figure 612: The Scan Direction buttons                                               | 462               |
| Figure 613: The four Scan Direction options                                          | 464<br>464<br>465 |
| Figure 614: Scan Direction options                                                   |                   |
| Figure 615: Variable Name                                                            |                   |
| Figure 616: Creating the before-cell or before-tray function                         |                   |
| Figure 617: The Edit Function dialog box                                             |                   |
| Figure 618: Creating the After-cell or After-tray function                           | 466               |
| Figure 619: The Edit Function dialog box                                             | 466               |
| Figure 620: Cell View                                                                | 468               |
| Figure 621: Cell Dimensions for Rectangular and Circular cells                       | 468               |
| Figure 622: Recipe composition                                                       | 469               |
| Figure 623: Tray Angle                                                               | 470               |
| Figure 624: Selection section                                                        | 470               |
| Figure 625: Selection Mode Examples – All, Even Columns, and Even Rows               | 473               |
| Figure 626: Selection Mode Examples – Odd Columns, Odd Rows, and Rectangular Regi    | on                |
|                                                                                      |                   |
| Figure 627: Selection Mode Examples – Single Cell, Specific Column, and Specific Row |                   |
| Figure 628: Parameters section                                                       |                   |
| Figure 629: Selected Images                                                          | 477               |

| Figure 630: The Home   Mark Group                                | 478 |
|------------------------------------------------------------------|-----|
| Figure 631: Select Serial number Check box                       | 480 |
| Figure 632: Define Serial Number                                 | 481 |
| Figure 633: Adding fixed length Text                             | 482 |
| Figure 634: Adding number item                                   | 482 |
| Figure 635: Adding Date code item                                | 483 |
| Figure 636: Adding time code item                                | 484 |
| Figure 637: Project Settings                                     | 486 |
| Figure 638: Database Connectivity Properties window              | 488 |
| Figure 639: Database File Selection                              | 489 |
| Figure 640: Using ODBC Data Source                               | 489 |
| Figure 641: Add Connection window                                | 490 |
| Figure 642: Successfully connected message dialog                | 491 |
| Figure 643: Dropdown list of predefined data source names        | 492 |
| Figure 644: Connection String for a predefined data source name  | 492 |
| Figure 645: Select Data Source dialog box                        | 493 |
| Figure 646: The Machine Data Source tab                          | 494 |
| Figure 647: List of drivers                                      | 495 |
| Figure 648: List of data sources                                 | 495 |
| Figure 649: Database Connectivity object on the Project Explorer | 496 |
| Figure 650: SQL Select Query                                     | 497 |
| Figure 651: ScanScript Assistant                                 | 502 |
| Figure 652: Selecting a dll file                                 | 503 |
| Figure 653: The Member Selection Screen                          | 504 |
| Figure 654: The Selected Members Screen                          | 505 |
| Figure 655: The Edit Selected Members Window                     | 506 |
| Figure 656: The Script Tab                                       | 507 |
| Figure 657: Connecting to a card                                 | 509 |
| Figure 658: Marking Operations                                   | 510 |
| Figure 659: Start Marking                                        | 511 |
| Figure 660: Align Part                                           | 512 |
| Figure 661: Download Job                                         | 513 |
| Figure 662: Manage Jobs                                          | 514 |

| Figure 663: View scanning jobs                      | 514 |
|-----------------------------------------------------|-----|
| Figure 664: Rename Jobs                             | 515 |
| Figure 665: The IO Bits Monitoring Window           | 516 |
| Figure 666: Laser Diagnostics – laser off           | 539 |
| Figure 667: Laser Diagnostics - Laser off           | 540 |
| Figure 668: Clicking New on the Home Tab            | 550 |
| Figure 669: Dropdown menu with a list of commands   | 551 |
| Figure 670: Dropdown menu with a list of properties | 551 |
| Figure 671: Snap to angle                           | 563 |
| Figure 672: Snap to grid                            | 564 |
| Figure 673: Snap to end point                       | 565 |
| Figure 674: Snap to mid points                      | 566 |
| Figure 675: Snap to center                          | 567 |
| Figure 676: Snap to nodes                           | 567 |
| Figure 677: Tracking                                | 568 |
| Figure 678: Snap to quadrants                       | 569 |
| Figure 679: Snap to intersection                    | 570 |
| Figure 680: Snap to extension                       | 571 |
|                                                     |     |

# **1 Important Information**

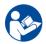

For your protection, carefully read these instructions before installing and operating the scan head.

Retain these instructions for future reference.

Novant reserves the right to update this user manual at any time without prior notification.

If product ownership changes, this manual should accompany the product.

## 1.1 Safety Symbols

This manual uses the following symbols and signal words for information of importance.

DANGER

Indicates a hazardous situation which, if not avoided, will result in serious injury or death.

# WARNING

Indicates a hazardous situation which, if not avoided, could result in serious injury or death.

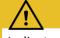

## CAUTION

Indicates a hazardous situation which, if not avoided, could result in minor or moderate injury.

# IMPORTANT

Indicates information considered important but not directly hazard related (e.g. security, hygiene, or equipment or property damage).

# **1.2 Safety Labels**

## DANGER

Laser radiation

can cause severe retinal and corneal burns, burns on the skin, and may pose a fire risk.

• To avoid injury and reduce risk of fire, please follow the control measures and safety guidelines provided by the laser's manufacturer, and those established by your Laser Safety Officer (LSO), Radiation Safety Officer (RSO), or safety department of your business or institution.

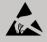

# ESD WARNING

Electrostatic discharge and improper handling can damage MOVIA scan head's electronics.

• Keep the equipment sealed until it is located at a proper static control station.

## 1.3 Customer Support

Before contacting Novanta for assistance, review appropriate sections in the manual that may answer your questions.

After consulting this manual, please contact one of our worldwide offices between 9 AM and 5 PM local time.

Americas, Asia Pacific

Novanta Headquarters, Bedford, USA Phone: +1-781-266-5700 Email: <u>photonics@novanta.com</u>

### 1 Important Information

### Europe, Middle East, Africa

Novanta Europe GmbH, Wackersdorf, Germany Phone: +49 9431 7984-0 Email: <u>photonics@novanta.com</u> Milan, Italy

Phone: +39-039-793-710 Email: <u>photonics@novanta.com</u>

### China

Novanta Sales & Service Office, Shenzhen, China Phone: +86-755-8280-5395 Email: <u>photonics.china@novanta.com</u>

Novanta Sales & Service Office, Suzhou, China Phone: +86-512-6283-7080 Email: <u>photonics.china@novanta.com</u>

#### Japan

Novanta Service & Sales Office, Tokyo, Japan Phone: +81-3-5753-2460 Email: <u>photonics.japan@novanta.com</u>

# **1.4 Target audience and qualification**

#### IMPORTANT

Only target audience, who are listed in the beginning of each instructing section in the following chapters, may perform the activities described there.

The people who perform these activities need to be of age.

The qualification of the target audience is defined below.

#### Laypersons

without special qualification, who e.g., transport and store the boxed product.

#### **Operators**

who are trained by the company that is operating the laser unit that contains the product, in the use of that laser unit and who confirmed the training by signature.

#### **Experts**

in electrical engineering or mechatronics with successful training in handling highly sensitive electronic and optical equipment. Experts must be trained by the company that is operating the laser unit that contains the product in the use of that laser unit.

#### **Administrators**

with full access to the computer's hardware and software.

# **1.5 Revision history**

| Table | 1 – | Revision | history |
|-------|-----|----------|---------|

| Revision | Date            | Changes from previous revision                                        |
|----------|-----------------|-----------------------------------------------------------------------|
| А        | October 1, 2014 | First publication of this manual per ECO 8250                         |
| В        | June 26, 2015   | Increased permissible cooling air pressure to 2 PSIG per ECO 8639.    |
| С        | August 8, 2016  | Corrected error in Figure 44 and added note on cooling water (pg. 44) |
| К        | March 2024      | Updated to new Template, Content Update Tiling                        |

# **2** Introduction

# 2.1 General Notes

Novanta reserves the right to make changes to the products covered in this manual to improve performance, reliability, and manufacturability.

Although every effort has been made to ensure accuracy of the information contained in this manual, Novant assumes no responsibility for inadvertent errors. Contents of the manual are subject to change without notice.

# 2.2 ScanMaster Architecture

ScanMaster Designer is a powerful software application that is designed to support Novanta's Scan Controllers. With ScanMaster Designer you can create and scan virtually any image using text, linear barcodes, 2D data matrix barcodes, QR-Codes, or imported graphics. ScanMaster Designer also features ScanScript, a powerful scripting language with a comprehensive library of commands for supporting any laser scanning scenario.

The ScanMaster Designer user interface provides the following:

- Object design with easy-to-use CAD features
- Barcode marking
- Vector/Raster image marking
- Image processing features
- True Type<sup>®</sup>, CT proprietary Optimized Vector Font (OVF) and Hershey font support
- Automatic Date and Serial Number Generation
- Digital input/output capabilities
- Comprehensive help files on CAD and ScanScript commands

Once you have selected your Novanta scan head, you can select your Scan Controller and software. Novanta's suite of scan control products enable you to synchronize mirror motion with laser firing and integrate these products with your ow n software and hardware. ScanMaster Designer supports the ScanMaster Controller (SMC). The SMC can be controlled with either the ScanMaster Application Programming Interface (SMAPI) or ScanMaster Designer.

ScanMaster Designer is user software with a contemporary "look and feel" and all the functionality you need to create and control your scan jobs. Its intuitive graphic design environment, import capabilities, and editing tools make job creation easy. ScanMaster Designer is well-suited for system integrators and small-volume OEM runs.

SMAPI provides most of ScanMaster Designer's scanning functionalities for use with your own user interface. This high-level API will allow you to programmatically incorporate complex objects (such as 1D and 2D barcodes, fonts, arcs, circles and more) into your scanning jobs. This API also supports ScanScript<sup>r</sup> Novanta's scripting language that enables complex job structures and flow control.

The following diagram is a visual representation of the ScanMaster architecture. It shows how ScanMaster Designer connects to the Scan Controllers and other scanner products.

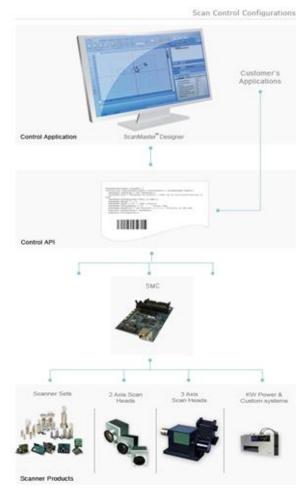

Figure 1: ScanMaster Architecture

# 2.3 Project Concepts

A job is represented in **ScanMaster Designer** as a Project. A Project consists of two entities— The **Script** and the **Image**.

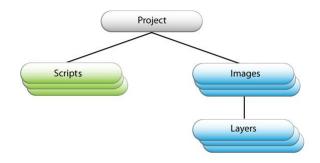

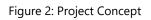

An Image is a drawing that is made up of one or more Layers that hold shapes and other elements (text strings, barcodes and pictures). Layers simplify the creation of complex images and are used to define the order of execution. Each Image is associated with its own set of laser properties. Layers usually inherit the parent image's properties but can also be associated with their own set of laser properties.

Though seemingly similar, layers only exist in the context of the image they are part of, while images are addressable entities that can be selected for individual execution or manipulated by the script.

Apart from one or more images, the project virtually contains one **Composite Image**, which is made up of all the drawings in the different images. The Composite Image helps you align and arrange the drawings in the various images to optimize the output prior to execution.

The **Script** entity is used to provide execution of flow control, to support integration with the rest of the system, and to allow programmatic manipulation of Images and settings. There is no restriction on the number of Images and Scripts in a Project. The tabs on the right side of the Drawing Canvas provide a means to select an Image or the Script, as well as a visual indication of the available Images and the currently active one.

**ScanMaster Designer** offers a graphical representation of this hierarchical structure through the Project Explorer window (Scripts and Images) and the Shape Tree window (Layers and Shapes).

# 2.4 Scan Controllers

ScanMaster Designer supports the following Scan Controllers from Novanta:

**SMC** – The SMC is a self-contained controller that provides advanced hardware and software control technology to drive laser scanning systems. The SMC control board is specifically designed for remote embedding and control of a scan head and laser system. It is capable of controlling two scan heads, each with up to three motion axes, with concurrent laser timing control. The SMC also provides integrated synchronization I/O for connection to factory automation equipment. The SMC also has the ability to interface directly with Lightning<sup>™</sup> II digital scan heads. It also supports integrated ScanPack sky-writing capability for those heads. It is a more modular design supporting a wide variety of lasers using specialized laser adapters and cables.

# 2.5 Using ScanMaster Designer Help

The online help for ScanMaster Designer includes a comprehensive table of contents and a full text-search capability, to help you find information for using the product.

Book icons open to reveal sub-books and topics. Double-click on a book icon to expand the table of contents and view topics inside the book. When you double-click a book icon that is already expanded, the topics will be hidden. The left side of the window displays the table of contents, and the right-side pane displays information relevant to the selected topic. You may use the Back and Forward buttons on the toolbar to navigate through the pages.

#### Finding a Help Topic

The following Browse and Search options are available through the **ScanMaster Designer** Help:

### 2.5.1 Contents tab

- 1. Click the **Contents** tab to browse through the table of contents.
- 2. Double-click the **Book Icons** to reveal sub books and topic entries.
- 3. Click on the desired Table of Contents entry to view the topic.

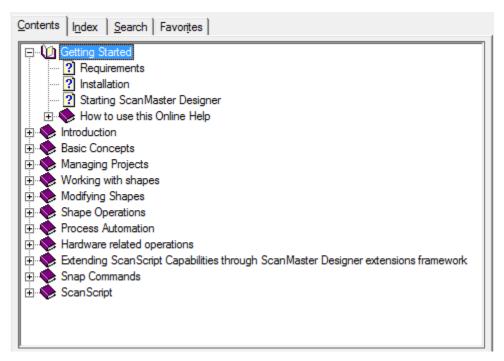

Figure 3: The Contents Tab of the ScanMaster Designer Online Help Window

### 2.5.2 Index tab

- 1. Click the Index tab to browse through the index entries.
- 2. Type the keyword or topic you wish to search.
- 3. Double-click on the desired **Topic** from the list of results to display the topic entry.

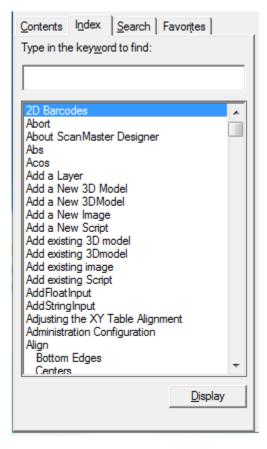

Figure 4: The Index Tab of the ScanMaster Designer Online Help Window

### 2.5.3 Search tab

- 1. Click the **Search** tab and enter a word or a phrase to search for.
- 2. Click List Topics. The search results will be displayed under Select Topic to display section.
- 3. Select the relevant topic and click **Display**.

| Contents Index Search Favorites  |                 |
|----------------------------------|-----------------|
| Type in the keyword to find:     |                 |
|                                  |                 |
|                                  | List Topics     |
| Select <u>T</u> opic to display: |                 |
|                                  |                 |
|                                  | <u>D</u> isplay |

Figure 5: The Search Tab of the ScanMaster Designer Online Help Window

#### 2.5.4 Favorites tab

- 1. Click the Add button on the Favorites tab.
- 2. The **Topics** section will display the links to the topics that you have added to your **Favorites**.
- 3. If you select a topic and click **Display**, the topic opens to the right.

| Contents Index Search Favorites                     |         |
|-----------------------------------------------------|---------|
| Topics:                                             |         |
| Basic Concepts                                      |         |
| Getting Started<br>Welcome to Scan Master™ Designer |         |
| Welcome to ScariMaster Designer                     |         |
|                                                     |         |
|                                                     |         |
| < <u> </u>                                          | F       |
| Remove                                              | Display |
|                                                     |         |
| Current topic:                                      |         |
| Getting Started                                     |         |
|                                                     | Add     |
|                                                     |         |

Figure 6: The Favorites Tab of the ScanMaster Designer Online Help Window

# 2.5.5 Printing a Help Topic

1. Select the help topic you wish to print.

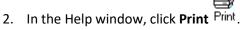

ScanMaster Designer, User Manual, 1040-0010 Rev K

- 3. Select the desired printing options; you may print just the selected topic or the selected topic and all its subtopics.
- 4. Click the **Print** button.

| General Ontions                                                                                                    | <b></b>                                |
|----------------------------------------------------------------------------------------------------|----------------------------------------|
| General Options<br>Select Printer<br>HP Color CM4540 - CTI Sales on BED-<br>HP M9050 MFP - CTI Sales on BED-SF<br>Microsoft XPS Document Writer |                                        |
| •                                                                                                    | 4                                      |
| Status: Ready<br>Location:<br>Comment:                                                                                                    | Print to file Preferences Find Printer |
| Page Range                                                                                                    | Number of copies: 1                    |
| Selection     Current Page       Pages:     1                                                                                                   | Collate 11 22 33                       |
| Enter either a single page number or a single<br>page range. For example, 5-12                                                                  |                                        |
| P                                                                                                    | rint Cancel Apply                      |

Figure 7: The Print Button

# 2.5.6 Copying Examples

In "<u>How to script in ScanScript</u>" you will find useful script codes. Use these examples to learn and understand ScanScript methods. To copy and use these examples:

- 1. Click the **Copy** button **b**on the example box header.
- Paste them on the ScanScript editor by pressing Ctrl + V or by right-clicking and selecting Paste.

# **3 Getting Started**

This section describes how to install and start the ScanMaster Designer application. This section also introduces key features of the program and provides tips for establishing a good workflow.

# **3.1 System Requirements**

The following are the minimum requirements for installing and running ScanMaster Designer on your computer:

- Processor: 2GHz
- Memory: 8 GB
- Hard Disk Space: 1GB
- Display: 1024 x 768 High Color (16-bit)
- Windows 10

# 3.2 ScanMaster Designer Installation

#### 3.2.1 To install ScanMaster Designer

Do the following to install ScanMaster Designer on your computer:

- 1. Run the ScanMaster Designer Installer.exe by double clicking on it.
- 2. You will see the following screen.

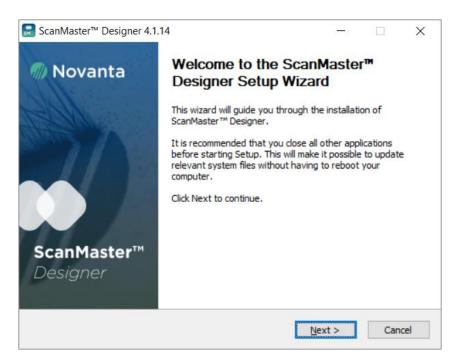

Figure 8: The ScanMaster Designer Setup Wizard

- Click Next to begin the installation process. The License Agreement will be presented. You
  are advised to read the terms of the license carefully before proceeding with the installation.
  If you decline the license terms, the installation cannot proceed. Click I Agree to proceed
  with the installation.
- 4. At this point of the installation process, you cannot change the destination folder of ScanMaster Designer. To change the destination folder, select the new folder and click Next.

#### TIP

Changing the destination folder is not recommended unless you have specific reasons for doing so.

- 5. Select the Scan Controller you want to use with ScanMaster Designer and click Next.
- 6. Now you see the Ready to Install page. You can verify that you have provided accurate information and click Install. Otherwise, you can go back and provide accurate information. After the installation has completed, you will be required to restart your machine.

# 3.2.2 Uninstalling ScanMaster Designer

To uninstall ScanMaster Designer, go to Start in the lower left hand corner of your computer screen and select All Programs and then the Cambridge Technology folder. Inside that folder is a file named 'Uninstall'. Click on this file to invoke the uninstallation process. This takes a few seconds.

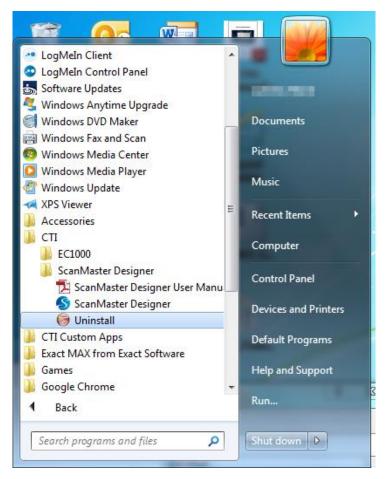

Figure 9: Uninstalling ScanMaster Designer

#### 3 Getting Started

1. Left-click the Uninstall button in the following screen.

| 😽 ScanMaster™ Designer 2.0.0                                                                                                    |
|----------------------------------------------------------------------------------------------------|
| Uninstall ScanMaster <sup>™</sup> Designer<br>ScanMaster <sup>™</sup> Designer<br>Remove ScanMaster <sup>™</sup> Designer from your computer. |
| ScanMaster™ Designer will be uninstalled from the following folder. Click Uninstall to start the uninstallation.                              |
| Uninstalling from: C:\Program Files\CTT\ScanMaster Designer\                                                                                  |
|                                                                                                    |
| Nullsoft Install System v2.45Uninstall Cancel                                                                                                 |

Figure 10: The Uninstall Dialog Box

### 3.2.3 Repairing or ScanMaster Designer

In order to repair ScanMaster Designer, you must locate the original installer program used to install the software.

1. Double-click on the installer program icon to display the following screen.

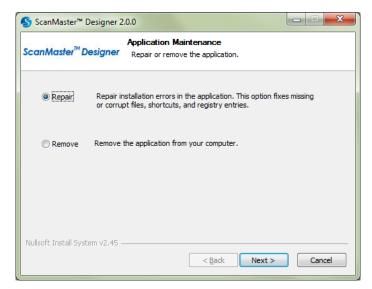

Figure 11: The ScanMaster Designer Setup Wizard

2. Select the Repair option and click Next, and click Install in next screen that is displayed.

ScanMaster Designer, User Manual, 1040-0010 Rev K

# 3.3 Starting ScanMaster Designer

You can start ScanMaster Designer from your desktop or from your Start Menu.

## 3.3.1 Starting ScanMaster Designer from Your Desktop

To start ScanMaster Designer from your desktop, double-click the following shortcut.

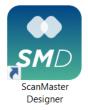

Figure 12: The ScanMaster Designer Desktop Shortcut

### 3.3.2 Starting ScanMaster Designer from Your Start Menu

To start ScanMaster Designer from your Start Menu, do the following:

- 1. Left-click the Start button on your Windows taskbar.
- 2. Select Programs and locate the Cambridge Technology folder and then locate the ScanMaster Designer sub-folder.
- 3. Click the ScanMaster Designer *SMD* icon.

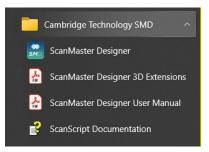

Figure 13: The Windows Start Menu

The following window will appear.

| ScanMaster Designer |                        |
|---------------------|------------------------|
| File Home           | Help 🔻                 |
|                     |                        |
| New Open            |                        |
| Standard            |                        |
|                     | ಟ 🖩 ۶ 土 🐌              |
|                     | 器 Card Network         |
|                     |                        |
|                     |                        |
|                     |                        |
|                     |                        |
|                     |                        |
|                     |                        |
|                     |                        |
|                     |                        |
|                     | 煮 Connect 🍂 Disconnect |
|                     |                        |

Figure 14: The Start-up screen

To start a new project, click New home tab.

To open an existing project, click Open *rom* from the Home tab.

A basic marking job is created by placing different shapes such as text, geometric shapes, and barcodes on the Drawing Canvas. Each shape has its unique properties, which can be modified. In addition, laser marking properties are available to precisely control the marking dimensions. See "Managing Projects" for detailed information about creating projects.

# 3.4 Exiting ScanMaster Designer

To exit ScanMaster Designer, click the Exit button In the lower-right corner of the File menu.

| S 🕆 🕼 👘  |            | Image Editing           | ScanMaster Desig   |
|----------|------------|-------------------------|--------------------|
| File     |            |                         |                    |
| New      | Recent Doc | uments                  |                    |
| I IVEW   | C:\\Samp   | le Pictures\Untitled1.s | dw ⊣⊨              |
| P Open   | C:\\Docu   | ments\Untitled2.sdw     | -14                |
|          | C:\\Proje  | cts\Plastic Marking.sdv | v ⊣⊨               |
| Save     |            | ments\Untitled1.sdw     | -i                 |
| <b>—</b> | C:\\[Reco  | vered]Untitled2.sdw     | -12                |
| Save As  |            |                         |                    |
| Export   |            |                         |                    |
| Close    |            |                         |                    |
|          |            |                         | Preferences 🛛 Exit |

Figure 15: The Exit Button on the File Menu

# 3.5 Workspace Elements

The following figure contains an overview of the Graphical User Interface (GUI) elements of ScanMaster Designer.

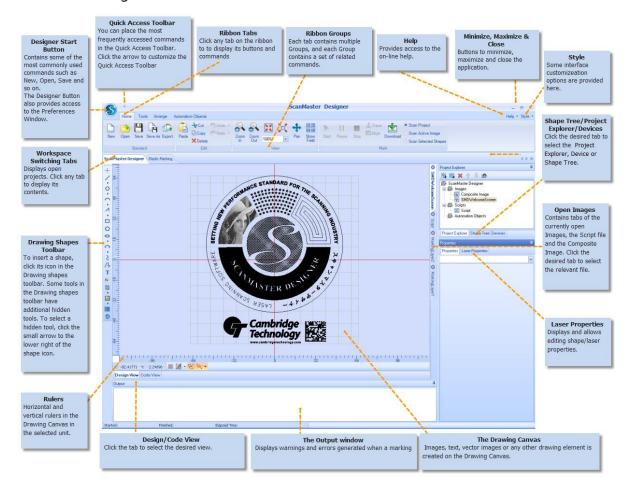

Figure 16: Workspace Elements

# 3.6 Recommended Workflow

- Create a Job. A "Job" is a simple program that contains Images and a Script that are executed in the prescribed order. Click New to create a job from scratch or click Open to load an existing job.
- 2. Design and edit with Drawing Shapes Tools.

ScanMaster Designer, User Manual, 1040-0010 Rev K

#### 1. Insert a shape.

To insert a shape, click its icon in the Drawing Shapes Toolbar. Some tools in the Drawing Shapes Toolbar have additional hidden tools, as indicated by the small triangle to the lower right of the shape icon. To select a hidden tool, click on the triangle and the Shapes List appears. Then, click the option you want.

#### 2. Select a shape.

Before you can edit a shape, you must first select it. To select multiple shapes, use any of the following options:

- Ctrl + A to select all shapes in the current image.
- Shift + Click to add a shape to the selection.
- Click and drag over a region to select shapes that are completely included (top-left to lower-right, blue region) or partially included (lower-right to top-left, green region).

#### 3. Edit and modify shapes.

The ScanMaster Designer is equipped with a rich collection of editing tools that you can use to edit your image. The Tools and Arrange options on the Ribbon will allow you to edit and modify shapes.

#### 4. Arrange complex jobs into a simple hierarchy (Projects, Images, Layers, and Shapes).

Shapes placed in an Image can be grouped into Layers in the Shape Tree. Each Layer can contain many Shapes. Grouping Shapes into Layers will allow you to establish a proper marking order. You can work on many Images at any given time. The hierarchy of the Images and the Scripts can be viewed from the Project Explorer tab. You can also change the current project settings from this panel.

#### 5. Set Shape and Laser properties.

When a Shape is selected, its geometrical properties such as the X and Y coordinates, width, height, and laser settings will be listed in the Properties window of the ScanMaster Designer window. You can access and edit these properties as desired.

#### 6. Save projects.

When you use the Save command, ScanMaster Designer saves Project and Shapes information to the current project file. However, when you use the Save As command, ScanMaster Designer rewrites the project/shapes information into a new file. While working with the ScanMaster Designer, save projects frequently and create backup copies of important files. The Auto Recovery setting in the application preferences enables ScanMaster Designer to automatically

save a copy of the current workspace for specified time period. This may be used to recover a file in case an unexpected application crash occurs.

#### 7. Connect to the Controller.

ScanMaster Designer supports multiple Scan Controllers. In order to start the execution of a job, you need to first connect to a specific Scan Controller. Click the Devices tab to see a list of available Scan Controllers. Click on the device you wish to select and then press Connect.

Once you connect to a particular Scan Controller, the Connect button will be disabled and the buttons in the Mark group will be enabled.

#### 8. Execute/Download the job.

Run, pause and stop marking

- Click Start 🕨 to activate the marking process.
- Click Pause it to pause the marking. (Please note that some of the Scan Controllers do not support the pause operation.)
- Click Stop <sup>—</sup> to terminate the marking process.

#### Tracing Shapes and aligning parts

If the system has a guide laser pointer, do the following:

- Click Trace to trace the current Job. This will give you an idea of how the laser moves during the actual marking.
- Click Align to trace the bounding box of the current Job's Composite Image (the maximum extent of all the shapes) to help you identify the area of the actual marking. This is useful for part aligning.

The guide laser's Speed and Repetition Count are set in Preferences.

#### Downloading Jobs

If the connected scan controller has an on-board flash memory, you can download the job for

future execution by clicking **Download** 

# 3.7 Job Creation Example

#### In the following example, we create a Rectangle and a Circle for marking:

- 1. Create a new Project by clicking on the New 🔲 button on the Home tab.
- 2. Place a Rectangle and a Circle on the Drawing Canvas. These tools can be found in the Drawing Shapes Toolbar.

First click Insert Rectangle . You can place the rectangle anywhere on the Drawing Canvas. To do that, click with the mouse at the appropriate coordinates within the view and hold it down. Now drag the mouse to the position you want to specify as the rectangle's opposite corner and release the mouse.

- 3. Follow the same procedure to draw a Circle.
- 4. If you wish to edit the shape properties (position, size, etc.) of the rectangle or the circle, you can do so by clicking on the Properties tab on the lower right panel on the screen.
- 5. If you wish to edit the properties of the laser, click the Laser Properties tab on the lower-right panel on the window.
- 6. Once you make the necessary changes, save your project.
- 7. Connect to the Scan Controller.

ScanMaster Designer, User Manual, 1040-0010 Rev K

8. Click the Devices tab on the upper right panel on the screen. Select the relevant Scan

Controller and click Connect S. Once you connect to the card, the Mark group on the Ribbon will bet enabled. (See Chapter 9: Hardware related operations for other laser marking operations.)

9. Scan Shapes.

Click Start b to activate the marking process.

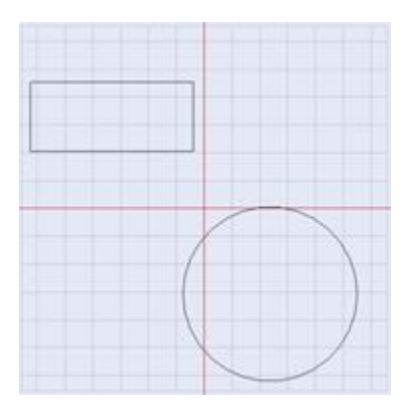

Figure 17: Example

# **4 The ScanMaster Designer Interface**

# 4.1 The File tab

The File tab File provides easy access to some of the most commonly used commands and recently used Projects. The tab is located in the upper-left corner of the ScanMaster Designer window.

Clicking on the File tab displays a vertical list of options. Select an option to launch the associated command. In addition to command access, the File tab enables you to view and access recently opened documents and pin documents to the Recent Documents list for quick access. To pin an item to the Recent Items, click the pin icon rest to the relevant file name. Note that the Pin option is toggle-able, where relevant and indicates an item that is not

currently pinned and < indicates that it is pinned.

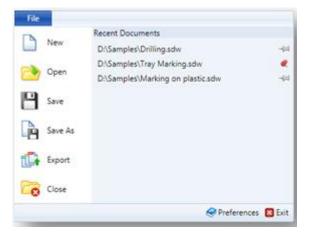

Figure 18: The Designer Start Button

# 4.2 Quick Access Toolbar

The **Quick Access Toolbar** is helpful for accessing frequently used tools in ScanMaster Designer. By default it is disabled and in Quick Access Toolbar

The **Quick Access Toolbar** is helpful for accessing frequently used tools in ScanMaster Designer. By default it is disabled and invisible until an item is added as shown in the following section. When first enabled, it is placed at the top of the ScanMaster Designer window, next to the **ScanMaster Designer** icon and is always available to the user, regardless of which tab is selected in the **Ribbon**. Also, you can place the **Quick Access Toolbar** below the **Ribbon** by selecting that option from the right-click menu.

| C    |      |           |      | Image  | Editing | Scan                      | Master Desi | gner       |      |
|------|------|-----------|------|--------|---------|---------------------------|-------------|------------|------|
| File | Home | Pro       | ject | Tools  | Arrange |                           |             |            |      |
| New  | Open | H<br>Save | Save | Export | Paste   | → Cut<br>Copy<br>X Delete | Nundo •     | Zoom<br>In | Zoom |

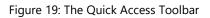

### 4.2.1 Customize the Quick Access Toolbar

To add a command to the **Quick Access Toolbar**, right-click the command, and then select **Add to Quick Access Toolbar** from the menu.

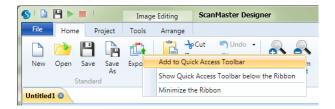

Figure 20: Adding a Command to the Quick Access Toolbar

To remove a command from the **Quick Access Toolbar**, right-click it and then select **Remove** from **Quick Access Toolbar** from the menu.

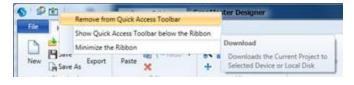

Figure 21: Removing a Command from the Quick Access Toolbar

### 4.2.2 Place the Quick Access Toolbar above/below the ribbon

By default, the **Quick Access Toolbar** is placed at the top of the ScanMaster Designer window next to the **File** tab. If desired, you have the option to place the **Quick Access Toolbar** below the ribbon. Select **Show Quick Access Toolbar** below the **Ribbon** from the right-click menu and it will be moved below the **Ribbon**.

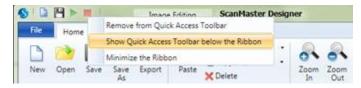

Figure 22: The Place Quick Access Toolbar menu

# 4.3 The Ribbon

The **Ribbon** provides easy access to ScanMaster Designer tools and commands that can be used to create and edit drawings. Tools are logically grouped into a collection of Ribbon tabs. Each tab contains multiple **Groups**, and each **Group** contains a set of related commands. The **Ribbon** is docked on top of the ScanMaster Designer **Drawing Canvas**.

As your mouse passes over the **Ribbon**, tool tips will be displayed. The following figure shows the **Ribbon** for the **Home** tab.

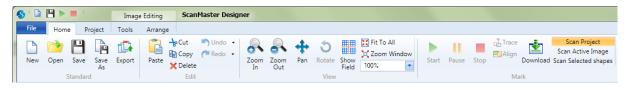

Figure 23: An Example of the Ribbon

### 4.3.1 Minimize/Maximize the ribbon

To maximize working space, you can reduce the **Ribbon** to see only the tabs in ScanMaster Designer. You can minimize the ribbon by right-clicking on the **Ribbon** and selecting **Minimize the Ribbon** from the menu.

| S 🕆 🖆                   | Image Editing | ScanMaster Designer                             | x      |
|-------------------------|---------------|-------------------------------------------------|--------|
| File Home Project T     | Tools Arrange |                                                 | Help 🔹 |
| - Save                  | Tedo → Undo   |                                                 |        |
| Standard                | Edit          | Show Quick Access Toolbar below the Ribbon Mark |        |
| Untitled2 😣 Untitled1 😣 |               | Minimize the Ribbon                             | ••     |

Figure 24: Minimizing the Ribbon

To maximize the ribbon, right-click on the **Ribbon** and deselect **Minimize the Ribbon** again.

The following sections describe all of the tabs that are available on the **Ribbon**.

### 4.3.2 Home

The **Home** tab on the **Ribbon** contains the following commands (some menu commands will be enabled once you connect to a Scan Controller).

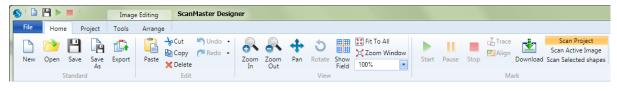

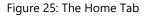

#### Standard

The **Home | Standard** panel of ScanMaster Designer includes commands for creating, opening, and saving a new project and exporting images as **.svi** files.

| Icon | Command | Description                      |
|------|---------|----------------------------------|
|      | New     | Creates and opens a new project. |
| 2    | Open    | Opens a saved project.           |
| 8    | Save    | Saves the current project.       |

ScanMaster Designer, User Manual, 1040-0010 Rev K

| Icon | Command | Description                                                            |
|------|---------|------------------------------------------------------------------------|
|      | Save As | Saves the current project under a different name.                      |
|      | Export  | Exports images as <b>.svi</b> files to a location on the host machine. |

### Edit

The **Home | Edit** panel of ScanMaster Designer includes commands for undoing and redoing actions and cutting, copying, pasting, and deleting shapes in the ScanMaster Designer workspace.

| Icon | Command | Description                                                                                                    |
|------|---------|----------------------------------------------------------------------------------------------------|
|      | Paste   | Pastes objects that were cut or copied into the current workspace.                                                                                                    |
| -lo  | Cut     | Cuts the selected objects from the current workspace and sends them to the Clipboard.                                                                                                    |
|      | Сору    | Copies all selected objects to the Clipboard.                                                                                                    |
| ×    | Delete  | Deletes all selected objects.                                                                                                    |
| •    | Undo    | Reverses the last action performed. You may also undo any of the last few actions that were performed by clicking the arrow next to the Undo icon and selecting the action(s) to undo.        |
| ۲    | Redo    | Re-applies the action that you undid last. You may also redo any of the last few actions that were performed by clicking the arrow next to the Redo icon and selecting the action(s) to redo. |

#### View

The **Home | View** panel of ScanMaster Designer includes commands for zooming, panning, and rotating the Drawing Canvas in the ScanMaster Designer workspace.

| Icon     | Command    | Description                                                                                    |
|----------|------------|------------------------------------------------------------------------------------------------|
| <b>A</b> | Zoom In    | Enlarges the display size of the workspace on the screen.                                      |
| 8        | Zoom Out   | Reduces the display size of the workspace on the screen.                                       |
| +        | Pan        | Allows you to quickly move around the canvas at the same magnification you have currently set. |
| Ċ        | Rotate     | Rotates the 3D Drawing Canvas.                                                                 |
|          | Show Field | Zooms to display the entire Drawing Canvas field to a specified resolution.                    |

ScanMaster Designer, User Manual, 1040-0010 Rev K

| Icon | Command     | Description                                                                             |
|------|-------------|-----------------------------------------------------------------------------------------|
| X    | Fit to All  | Adjusts the zoom level to fit the entire contents of the drawing into the current view. |
|      | Zoom Window | Offers a quick way to view a selected area of the drawing.                              |
| 100% | Zoom Factor | Allows you to zoom in or out by the specified zoom factor.                              |

#### Mark

The **Home | Mark** panel of ScanMaster Designer includes commands for marking, scanning, and downloading scanning jobs to flash memory.

| Icon                 | Command                 | Description                                                                 |
|----------------------|-------------------------|-----------------------------------------------------------------------------|
| •                    | Start                   | Starts marking.                                                             |
| 11                   | Pause                   | Pauses marking.                                                             |
|                      | Stop                    | Stops marking.                                                              |
| 4                    | Trace                   | Traces the outer line of the drawing.                                       |
|                      | Align                   | Traces the bounding box of the current job.                                 |
|                      | Download                | Downloads scanning jobs to flash memory in the controller or to USB memory. |
| Scan Project         | Scan Project            | Scans the whole project including execution of the script.                  |
| Scan Active Image    | Scan Active Image       | Scans all of the shapes in the selected image.                              |
| Scan Selected shapes | Scan Selected<br>Shapes | Scans only the shapes that you select in the selected image.                |

### 4.3.3 Project

The **Project** tab contains process automation tools and advanced marking features.

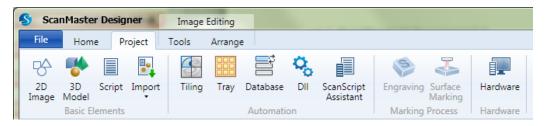

#### Figure 26: The Project tab

#### **Basic Elements**

The **Project | Basic Elements** panel of ScanMaster Designer includes commands for adding a script or images to the project.

| Icon | Name     | Description                                                            |  |
|------|----------|------------------------------------------------------------------------|--|
| ₿    | 2D Image | Adds a 2D image to the project.                                        |  |
| -    | 3D Model | Adds a 3D image to the project.                                        |  |
|      | Script   | Adds a script to the project.                                          |  |
|      | Import   | Imports an existing 2D image, 3D image, or Script file to the project. |  |

### **Automation**

The **Project | Automation** panel of ScanMaster Designer includes commands for launching the ScanScript Assistant and adding automation objects (Tiling, Tray, Database, or DLL) to a project.

| Icon | Name                    | Description                                                                                                    |  |
|------|-------------------------|----------------------------------------------------------------------------------------------------|--|
|      | Tiling                  | Adds a Tiling automation object to the project.                                                                 |  |
|      | Tray                    | Adds a Tray automation object to the project.                                                                   |  |
|      | Database                | Adds a Database automation object to the project.                                                               |  |
| 00   | DII                     | Adds a DLL automation object to the project.                                                                    |  |
|      | ScanScript<br>Assistant | Launches the ScanScript Assistant program that provides functionalities to operate automation objects properly. |  |

#### **Marking Process**

The **Project | Marking Process** panel of ScanMaster Designer includes commands for engraving and surface marking. These commands are only available if the 3D Extensions are enabled.

| Icon | Name      | Description                                                                                                    |  |
|------|-----------|----------------------------------------------------------------------------------------------------|--|
| 9    | Engraving | Creates relief impressions in a substrate. Refer to the ScanMaster Designer 3D Extensions Manual for more information. |  |

#### Hardware

The **Project | Hardware** panel of ScanMaster Designer includes the **Hardware** command for creating and adding hardware control to the Project.

| Icon | Name     | Description                                       |
|------|----------|---------------------------------------------------|
|      | Hardware | Creates and adds hardware control to the Project. |

## 4.3.4 **Tools**

The **Tools** tab on the **Ribbon** provides the following options to modify shapes and text.

| ScanMaster Designer Image Ed | iting                |                                |                              |                                                       |                                                                | - 🗆 ×                                  |
|------------------------------|----------------------|--------------------------------|------------------------------|-------------------------------------------------------|----------------------------------------------------------------|----------------------------------------|
| File Home Project Tools A    | rrange               |                                |                              |                                                       |                                                                | Help •                                 |
| Rotate Scale Mirror          | Rectangular<br>Array | Tring Enternal Evaluate Conver | Area<br>Operations • Stridge | Line Offset Offsets Helix<br>Hatch Hatch In/Out Hatch | Cutter Remove Marking LeadIn<br>Comp. Overlaps Quality LeadOut | Show Marking Path Directional Simplify |
| Transform                    | Array                | Modify                         |                              | Hatch                                                 | Quality                                                        | Optimize                               |

Figure 27: The Tools Tab

#### Transform

The **Tools | Transform** panel of ScanMaster Designer provides the following commands for moving, scaling, and rotating shapes.

| Icon | Command        | Description                                                                                      |
|------|----------------|--------------------------------------------------------------------------------------------------|
| ۲    | Rotate         | Rotates a shape around a point of reference on the canvas.                                       |
| 12   | Scale          | Changes the current size of a shape.                                                             |
|      | Mirror         | Creates a symmetrical mirror image of the selected shape according to the specified mirror line. |
| Z    | Move           | Moves the selected shape(s) to the new position that you specify on the canvas.                  |
| R    | Move to Origin | Moves the selected shape(s) to the origin of the canvas.                                         |

### Array

The Tools | Array panel of ScanMaster Designer provides the following commands for creating and managing duplicates of a particular shape.

| Icon | Command           | Description                                                                                             |
|------|-------------------|----------------------------------------------------------------------------------------------------|
| ***  | Rectangular Array | Creates copies of a selected shape, or shapes, in rows and columns at a specified spacing.              |
| 8,3  | Polar Array       | Creates copies of a selected shape, or shapes, in a circular pattern, based on a specified centerpoint. |

| Icon    | Command | Description                                                                                                    |
|---------|---------|----------------------------------------------------------------------------------------------------|
| 11      | Trim    | Removes a selected section from a given shape.                                                                                                    |
| $\succ$ | Extend  | Extends a shape or a part of a shape to touch another shape in a drawing.                                                                             |
| /       | Join    | Joins shapes that have a gap between them by using any of the following styles: <b>Extend or Trim</b> , <b>Shift One End</b> or <b>Insert Lines</b> . |
| 1       | Break   | Splits a shape into two or more parts by specifying a point on the shape or by drawing a line.                                                        |
| ×       | Divide  | Divides a particular shape into two or more separate parts.                                                                                           |
| 6       | Explode | Breaks a shape into its primitive shapes.                                                                                                    |
|         | Group   | Combines several shapes to create one shape.                                                                                                    |
| 7       | Fillet  | Connects two adjacent lines with an arc that is tangent to the object and has a specified radius.                                                     |
| ~       | Chamfer | Connects two lines to meet in a flattened or bevelled corner                                                                                          |
| $\circ$ | Bridge  | Creates a gap of a specified distance between two shapes.                                                                                             |

#### Modify

### Hatch

The **Tools | Hatch** panel of ScanMaster Designer is used to fill shapes and text with closely spaced parallel lines, also known as hatching. Without hatching, only the outline of the logo or the object will be marked. With hatching, the shape will be filled with any of the available filling styles. You can add more than one hatch pattern to a single drawing.

| Icon | Command        | Description                                                     |
|------|----------------|-----------------------------------------------------------------|
|      | Line Hatch     | Fills the selected shape with lines.                            |
|      | Offset Hatch   | Fills the selected shape with the Offset Hatch pattern.         |
|      | Offsets In/Out | Fills the selected shape with the Offsets In/Out Hatch pattern. |
|      | Helix Hatch    | Fills the selected shape with the Helix Hatch pattern.          |

### Quality

The **Tools | Quality** panel of ScanMaster Designer includes commands for applying Cutter Compensation, removing overlapping lines, and controlling the marking quality of circular shapes.

| Icon | Command          | Description                                                                                                    |
|------|------------------|----------------------------------------------------------------------------------------------------|
| 1    | Cutter Comp.     | Applies Cutter Compensation, which is an offset that accounts for variations in beam width.                                                                 |
| ×    | Remove Overlaps  | Removes overlapping lines.                                                                                                    |
| (    | Marking Quality  | Controls the marking quality of circular shapes.                                                                                                    |
| Ð    | Lead-in/Lead-out | Adds marking extensions to a shape to permit entering a shape at an angle along a straight edge. Useful for avoiding localized "hot-spots" in foil cutting. |

### Optimize

The **Tools | Quality** panel of ScanMaster Designer includes commands for visually representing jumps and the marking order of shapes and optimizing marking paths and polylines.

| Icon     | Command                 | Description                                                                                                    |
|----------|-------------------------|----------------------------------------------------------------------------------------------------|
|          | Show Jumps              | Graphically represents the movements of the laser beam between shapes.                                                                                            |
| J.O      | Marking Order           | Gives a visual representation of the order in which a particular shape will be marked, as well as the mark's starting point.                                      |
|          | Path Optimize           | Optimizes the marking order of shapes placed on the canvas by decreasing the number of vector moves performed by the scan head, thereby reducing the cycle times. |
| <b>◆</b> | Directional<br>Optimize | Directionally optimize the marking path to match the material flow in mark-on-the-fly applications.                                                               |
|          | Simplify Polylines      | Simplifies the polylines by removing the unnecessary vertices within the error limit.                                                                             |

### 4.3.5 Arrange

The **Arrange** commands are used to locate shapes relative to each other.

| ScanMaster Designer                      | Image Editing |                                     |                                               |                                          |         |
|------------------------------------------|---------------|-------------------------------------|-----------------------------------------------|------------------------------------------|---------|
| File Home Project                        | Tools Arrange |                                     |                                               |                                          |         |
|                                          |               |                                     |                                               |                                          | 1       |
| Genters Center<br>↓ Horizontally Vertica |               | Same Left Centers F<br>Size Edges E | Right Top Centers Bottom<br>Edges Edges Edges | Horizontally Vertically<br>Evenly Evenly | Linear  |
| Align                                    | Make Same     | Size Horizontally Distr             | ibute Vertically Distribute                   | Spacing                                  | Measure |

Figure 28: The Arrange Tab

#### Align

The **Arrange | Align** panel of ScanMaster Designer includes commands for adjusting a shape in relation to other shapes or specifying a static orientation of a shape, or set of shapes, in relation to others.

| Icon        | Name                          | Description                                                                                             |
|-------------|-------------------------------|----------------------------------------------------------------------------------------------------|
|             | Align Left<br>Edges           | Aligns the left edge of all other selected shapes to the left edge of<br>the initially selected shape.  |
| <b>10</b> + | Align Right<br>Edges          | Aligns the right edge of all other selected shapes to the right edge of the initially selected shape.   |
| <u>00+</u>  | Align Bottom<br>Edges         | Aligns the bottom edge of all other selected shapes to the bottom edge of the initially selected shape. |
| ĪDţ         | Align Top<br>Edges            | Aligns the top edge of all other selected shapes to the top edge of the initially selected shape.       |
| +           | Align Centers                 | Aligns the centers of all other selected shapes to the center of the initially selected shape.          |
|             | Align Centers<br>Horizontally | Aligns shapes horizontally in line with the center of the initially selected shape.                     |
|             | Align Centers<br>Vertically   | Aligns shapes vertically in line with the center of the initially selected shape.                       |

#### TIP

Use the **Shift +** selection mechanism to select the initial shape.

#### **Make Same Size**

The **Arrange | Make Same Size** panel of ScanMaster Designer includes commands for making all shapes the same height or width. The initially selected shape determines the size of the rest of the selected shapes.

| Icon | Name                | Description                                 |
|------|---------------------|---------------------------------------------|
|      | Make Same<br>Width  | Makes all shapes the same width.            |
|      | Make Same<br>Height | Makes all shapes the same height.           |
|      | Make Same Size      | Makes all shapes the same width and height. |

#### **Horizontally Distribute**

The **Arrange | Horizontally Distribute** panel of ScanMaster Designer includes commands for distributing shapes from left to right.

| Icon          | Name                          | Description                                                                                                    |
|---------------|-------------------------------|----------------------------------------------------------------------------------------------------|
|               | Left Edges<br>(Horizontally)  | Distributes the spaces proportionately between the left edges of the leftmost and rightmost shapes, in a horizontal order.  |
| ⊨⇒∔⇒∣<br>₽₽₽₽ | Centers<br>(Horizontally)     | Distributes the spaces proportionately between the centers of the leftmost and rightmost shapes, in a horizontal order.     |
|               | Right Edges<br>(Horizontally) | Distributes the spaces proportionately between the right edges of the leftmost and rightmost shapes, in a horizontal order. |

#### TIP

Distribute commands will be applied only for three or more objects.

## Vertically Distribute

The **Arrange | Vertically Distribute** panel of ScanMaster Designer includes commands for distributing shapes from top to bottom.

| Icon       | Name                      | Description                                                                                                    |  |
|------------|---------------------------|----------------------------------------------------------------------------------------------------|--|
| * <b>•</b> | Top Edges<br>(Vertically) | Distributes the spaces proportionately between the top edges of topmost and bottommost shapes, in vertical order.            |  |
|            | Centers<br>(Vertically)   | Distributes the spaces proportionately between the centers of the topmost and bottommost shapes, in vertical order.          |  |
|            |                           | Distributes the spaces proportionately between the bottom edges of the topmost and the bottommost shapes, in vertical order. |  |
|            |                           |                                                                                                    |  |

## Spacing

The **Arrange | Spacing** panel of ScanMaster Designer includes commands for distributing shapes evenly.

| Icon              | Name                   | Description                                                                                                |
|-------------------|------------------------|----------------------------------------------------------------------------------------------------|
| + + +             | Horizontally<br>Evenly | Distributes the spaces proportionately between the leftmost and the rightmost shapes, in horizontal order. |
| ± ■<br>≎ ■<br>+ ■ | Vertically<br>Evenly   | Distributes the spaces proportionately between the topmost and bottommost shapes, in vertical order.       |

## Measure

The **Arrange | Measure** panel of ScanMaster Designer includes the **Linear** commands for measuring the linear distance between two points on the canvas.

| Icon | Name   | Description                                                    |
|------|--------|----------------------------------------------------------------|
| Ì    | Linear | Measures the linear distance between two points on the canvas. |

# 4.4 The Drawing Canvas and the Script Window

# 4.4.1 The Drawing Canvas

ScanMaster Designer provides a two-dimensional Drawing Canvas for designing 2D images. Shapes placed on the canvas are defined relative to the coordinate system of the Drawing Canvas. Two rulers are provided that run horizontally across the bottom and vertically along the left side of the canvas. The X Axis and the Y Axis are indicated by two red lines that intersect at the center of the Drawing Canvas (Origin 0, 0).

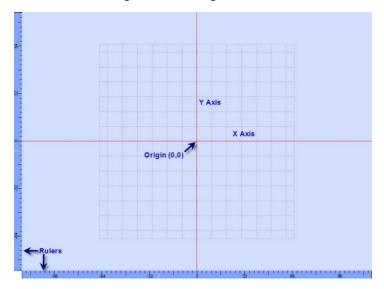

Figure 29: The Drawing Canvas

## Grid

The Drawing Canvas can include a grid, as shown in the above figure. The grid is useful for aligning shapes and other graphics on the Drawing Canvas. To select a grid option, left-click the arrowhead next to the Grid icon and select a grid option (Line, Dot, or Blank) from the drop-down menu.

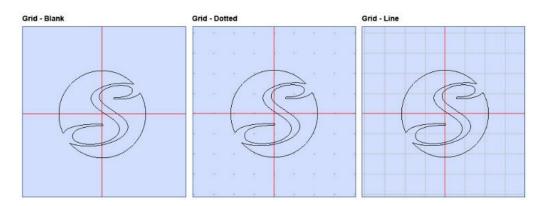

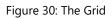

To exit ScanMaster<sup>™</sup> Designer, click the **Close** button on the top right of the screen or select **Exit** from the **ScanMaster<sup>™</sup> Designer** button.

## Snap Tools

The **Snap** tools just below the Drawing Canvas  $2 \times 2 \times 2$  make it easier to draw and modify shapes on the Drawing Canvas. They help you to pick an exact point on the Drawing Canvas or based on other Shapes.

| Icon | Command         | Description                                                                                                    |
|------|-----------------|----------------------------------------------------------------------------------------------------|
| Ĩ    | Grid            | Positions shapes to the closest intersection of the grid.                                                                                                    |
| 8    | Snap to Angle   | Snap to a specified angle, relative to the last point in steps of 45 degrees.                                                                                                    |
| ۵    | Snap to Objects | Allows you to specify precise locations on objects. The following object<br>snap methods are available: End Points, Mid Points, Center, Nodes,<br>Tracking, Quadrants, Intersection, and Extension |

# 4.4.2 Script Window

The Script tab allows you to access the ScanMaster Designer ScanScript files of a project. It provides a means to communicate with external handlers and other controllers to automate a marking process. (See <u>Chapter 11</u> for more information on ScanScript.)

| ScanMaster Designer                                 | Script Editing                                                                                                    | X    |
|-----------------------------------------------------|----------------------------------------------------------------------------------------------------|------|
| File Home Project                                   | Edit Help                                                                                                    | •    |
| New Open<br>New Save<br>Save As<br>Standard         | Image: Paste       Image: Paste       Image: Paste <t< th=""><th>in .</th></t<>                                                                                                    | in . |
| [Recovered]Plastic Marking                          | 3                                                                                                    | • •  |
| 21 if (value1 >= val<br>22 Report("Value<br>23 else | Lue2)<br>Lue2)<br>Lue2) |      |
| 24 Report("Value                                    | Control Structures                                                                                                    |      |
| Output                                              | The second second sec                                                                                                    | •    |
| Started:                                            | Finished: Elapsed Time:                                                                                                    |      |

Figure 31: ScanMaster ScanScript

# 4.5 **Project Explorer**

A project can have several Images. Images created in the ScanMaster Designer are listed in a tree structure in the **Project Explorer**. The current Project is shown in the top level, with corresponding Images and the Script files below it. Right-click on an element in the **Project Explorer** to access its corresponding actions.

To view the **Project Explorer**, click the **Project Explorer** tab.

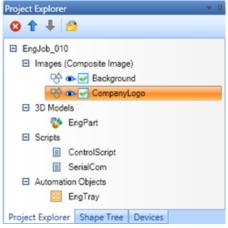

Figure 32: The Project Explorer

## Create a New 2D Image

To create a new 2D Image, do one of the following:

- Left-click the 2D Image <sup>C</sup> command on the Project | Basic Elements panel of the Ribbon or
- 2. In the Project Explorer, right-click on a Project name and select Create 2D Image from the context menu.

A new 2D Image will be added to the Project.

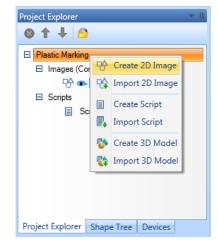

Figure 33: Creating a 2D Image in the Project Explorer

### Import an Existing 2D Image (Import Image File)

To import a new 2D Image, do one of the following:

- Left-click the **Import** icon on the **Project | Basic Elements** panel of the **Ribbon** and select **2D Image** from the context menu or
- In the **Project Explorer**, right-click on a project name and select **Import 2D Image** from the context menu.

The **Open Vector Image File** dialog box will be displayed. Browse and select the file that you want to import. ScanMaster allows you to import any of the following file types: **svi, dxf, ai, pdf, drill files (nc, tp)**, or **plt**.

The imported 2D Image will be added to the Project.

| Project Explorer                                                                                        | 4 û                                                                                                    |
|----------------------------------------------------------------------------------------------------|----------------------------------------------------------------------------------------------------|
| <ul> <li>Plastic Marking</li> <li>Images (Com</li> <li>Com</li> <li>Scripts</li> <li>Scripts</li> </ul> | <ul> <li>Create 2D Image</li> <li>Import 2D Image</li> <li>Create Script</li> <li>Import Script</li> <li>Create 3D Model</li> <li>Import 3D Model</li> </ul> |
| Project Explorer Sh                                                                                     | nape Tree Devices                                                                                                    |

#### TIP

If specific **Laser Properties** were set for a particular Image, those properties will be imported along with the Image.

## **Open an Image for editing**

To open an Image for editing, do one of the following:

- Left-click on the tab for that Image on the righthand side of the Drawing Canvas or
- Left-click on the Image name in the Project Explorer.

In this figure, the Image Tiling6\_Cell0 is selected in both the Project Explorer and in the tab on the right-hand side of the Drawing Canvas.

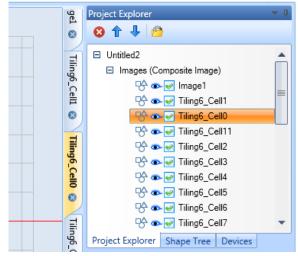

Figure 34: Opening an Image for Editing

#### **Delete an existing Image**

Do the following to delete an Image in the Project Explorer:

- 1. Select the Image you want to delete.
- Left-click the Delete Image icon <sup>(2)</sup> or right-click on the Image and select Delete from the context menu.
- 3. A confirmation message will be displayed. Click Yes to delete.

The selected image will be removed from the project.

| Project Explorer                             | <b>~</b> ņ     |
|----------------------------------------------|----------------|
| 😢 🕆 🦊 🙆                                      |                |
| Untitled2                                    |                |
| <ul> <li>Images (Composite Image)</li> </ul> |                |
| 😪 👁 🖌 Image1                                 |                |
| 😪 👁 🖌 Tiling6_Cel                            | l1 🔳           |
| 🕂 👁 🖌 Tilinak Cal                            | 111            |
| Del 👁 🖌 Del                                  | ete            |
| ମ୍ବ 👁 🥪 🕐 Ren                                | ame            |
| PÅ 👁 🖌 🛛 Exp                                 | ort            |
| P∱ ∞ 🖌                                       | aming Enabled  |
| P∂ ∞ 🖌 🕺                                     | anning chabled |
| 😪 👁 🖌 Tiling6_Cel                            | 17             |
| 😪 👁 🖓 Tiling6_Cel                            | 8 🗸            |
| Project Explorer Shape Tree                  | Devices        |

Figure 35: Deleting an Existing Image

#### Rename an Image

Do the following to rename an image in the **Project Explorer**:

- 1. Right click on the image name in the **Project Explorer**.
- 2. From the right click menu, select the **Rename** option. This displays the **Enter New Name** dialog box.

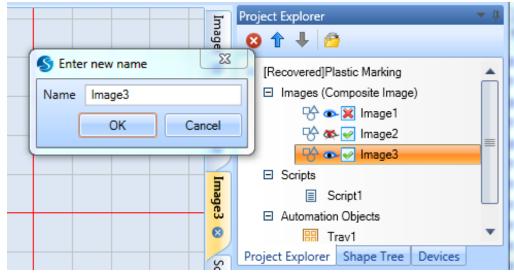

3. Type the new name in the Enter New Name dialog box, and press the OK button.

Figure 36: Renaming an Image

### **Export** an Image

Do the following to export an Image in the Project Explorer:

1. Select the Image in the Project Explorer and

left-click the Export icon Home | Standard panel of the Ribbon or

- 2. In the Project Explorer, right-click on a Project name and select Export from the context menu.
- 3. The Save As dialog box will be displayed. Browse to the desired location, enter a name for the file, and click the Save button.

The files will be saved in .svi format.

| Project Explorer 🔷 🔻                |
|-------------------------------------|
| 🛛 🛧 🦊 🙆                             |
| Untitled2                           |
| Images (Composite Image)            |
| 😌 👁 🥪 Image1                        |
| 명 👁 🖌 🔹 Delete                      |
| 🗟 👁 🗹 🛛 Rename                      |
| Export                              |
| Image: Streaming Enabled            |
| 😽 👁 🛃 Tiling6_Cell5                 |
| 😽 👁 📝 Tiling6_Cell6                 |
| 😽 👁 🛃 Tiling6_Cell7                 |
| 😪 👁 🗹 Tiling6_Cell8 🛛 🔻             |
| Project Explorer Shape Tree Devices |

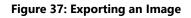

#### **Reorder Images**

Do the following to reorder Images in the Project Explorer:

- 1. Select the Image to be reordered on the **Project Explorer**.
- 2. Use the **Move Up** arrow  $\uparrow$  or the **Move Down** arrow  $\clubsuit$  to reorder the Image as required.

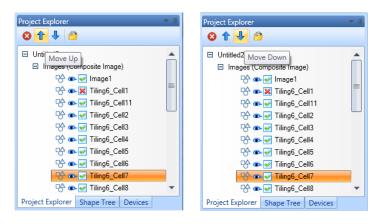

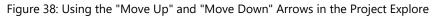

# 4.6 Shape Tree

ScanMaster Designer uses Layers for organizing and structuring drawing Shapes in an Image. In the **Shape Tree**, the Shapes are listed in the order in which they will be marked. A Shape can be selected by clicking on the corresponding element in the **Shape Tree**. Multiple shapes may be selected by Shift-clicking on a range of shapes, or Control-clicking to select multiple

individual shapes.

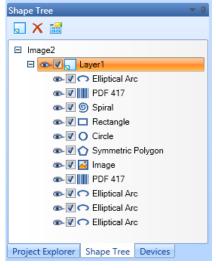

Figure 39: The Shape Tree

## 4.6.1 Layers

When a Shape is selected, it will be highlighted in the **Shapes Tree** and on the **Drawing Canvas**. Shapes are scanned in the order in which they are listed in the **Shape Tree**. To change the order, click on the Shape and drag it to a new position in the **Shape Tree**. The new position can be in the same Layer or in a different Layer.

## Add a Layer

To create a new Layer, click the **Add Layer s** button in the **Shape Tree**.

## **Remove a Layer**

Do the following to remove a Layer:

- 1. Select a Layer from the Shape Tree.
- 2. Click **Remove Layer**X.
- 3. A confirmation message will be displayed. Click **Yes** to remove the Layer.

#### **Rename a Layer**

Renaming a Layer allows you to give the Layer a name that reflects its contents. This helps users to easily identify Layers in the panel.

Do the following to rename a Layer:

- 1. Right click the Layer name and select **Rename**.
- 2. Type the new name and **OK**.

#### **Changing Layer Properties**

Layer properties can be changed by clicking the **Layer Properties** button on the **Shape Tree** window. The **Layer Properties** window will be displayed. All the Layers associated with the Image are listed on the left side of the **Layer Properties** window.

| S Layer Properties |                | ×          |
|--------------------|----------------|------------|
| Background         | Layer Name     | Background |
| Layer_Master       | 💌 Hidden       |            |
| Layer_Logo         | E Locked       |            |
|                    | Not Selectable |            |
|                    |                |            |
|                    |                |            |
|                    |                |            |
|                    | OK             | Cancel     |

Figure 40: The Layer Properties Window

| Property   | Description                                                                                                    |  |
|------------|----------------------------------------------------------------------------------------------------|--|
| Layer Name | This field displays the name of the Layer. You can change the Layer name by entering a new one in this field.                                                                                                    |  |
| Hidden     | If <b>Hidden</b> is selected, then the particular Layer or object will not be visible on the Drawing Canvas. If the Layer or object is hidden, its eye drop will have a red "X" on it, as in the following example: |  |
|            | If <b>Locked</b> is selected, then the objects on the Layers cannot be moved from their positions.                                                                                                    |  |
| Locked     | ТІР                                                                                                    |  |
|            | Even when <b>Locked</b> is selected, other operations (e.g., Mirroring, Snapping) can be done without any restrictions.                                                                                             |  |

| Property          | Description                                                                                                    |
|-------------------|----------------------------------------------------------------------------------------------------|
| Not<br>Selectable | If <b>Not Selectable</b> is selected, then the Shapes in the particular Layer cannot be selected from the Drawing Canvas. None of the Shapes operations (except Snapping) can be performed on these Shapes. |

The **Hidden** property can be selected from the **Layer Properties** window or from the **Shape Tree**.

- To select the **Hidden** property from the **Laser Properties** window, select the **Hidden** check box. This applies the **Hidden** property to all of the objects that the Layer contains.
- To select the **Hidden** property from the **Shape Tree**, left-click the eye drop icon in front of a Layer or object. With this method, the **Hidden** property can be applied to an entire Layer or to individual objects that the Layer contains.

# 4.6.2 **To Enable or Disable Marking**

Click on the tick in front of a Layer name or object name to enable or disable marking. If you click the tick in front of a Layer name, marking will be enabled or disabled for the entire Layer. If you click the tick in front of an object, marking will be enabled or disabled for the individual object.

# 4.7 Properties Window

The properties window contains two tabs: **Properties** and **Laser Properties**. The **Properties** tab displays geometrical properties of the currently selected Shape. The **Laser Properties** tab displays the general properties and delay properties of the currently selected Shape.

# 4.7.1 Shape Properties

The **Properties** tab enables viewing and editing properties of the selected Shape. Changes to these values take effect immediately. If Shape properties are changed, the Shape is immediately redrawn on the canvas.

You can display or hide the properties panel by using the **Auto-Hide**<sup>4</sup> toggle in the upperright corner of the **Properties** tab – the **Properties** tab and the **Laser Properties** tab will be minimized to the right side of the SMD window.

A sample illustration of a selected Shape's properties is shown below:

| Properties            |                   | - 4 |
|-----------------------|-------------------|-----|
| Linear Barcode : (1)  |                   | •   |
| Location              |                   |     |
| X:                    | 15.4781 Z: 0      |     |
| Y:                    | 16.801            |     |
|                       |                   |     |
| Height:               | 12.7 Width: 35.56 |     |
| Angle:                | 0                 |     |
| 💌 Flip Horizontal     |                   |     |
| Text:                 | 2343              |     |
| Print Ratio:          | 3                 |     |
| 💌 Invert              | Quiet Zone        |     |
| 💌 Variable Name       |                   |     |
| Hatch                 |                   |     |
| Hatch Style:          | Line 🔹            |     |
| Marking Order:        | Hatch Only        |     |
| Line Space:           | 0.254             |     |
| Vertical              | V Serpentine      |     |
|                       |                   |     |
| Properties Laser Pror | perties           |     |

Figure 41: Shape Properties

## 4.7.2 Laser Properties

Depending on the marking job, and the required marking quality, you may have to specify different laser parameters. The **Laser Properties** tab allows you to view and edit laser properties for a particular marking job. The two laser property types are **General** and **Quality**.

The properties in the **Laser Properties** tab will change according to the **Modulation View Option** and the **Laser Type**. The former is set on the **General** tab of the **Application Preferences** window, and the latter is set on the **Laser** tab of the **Application Preferences** window. Refer to "<u>Laser Options Tab Laser Type</u> "on page 86 for more information on these settings.

#### TIP

If **Use Parent Settings** is selected, the laser properties of the Shape cannot be edited in the **Laser Properties** tab; all of the Shape's laser properties will be inherited from the Layer.

#### Laser Properties – General Tab

The **Laser Properties** tab of ScanMaster Designer describes the laser parameters which will be applied during the laser marking processes.

| 🚺 Use Variable 📕 PlasticMar | king 🔹 🛛 Edit |
|-----------------------------|---------------|
| General Quality             |               |
| Mark Speed (mm/s)           | 1000          |
| Jump Speed (mm/s)           | 2000          |
| Power (%)                   | 50            |
| Modulation Frequency (kHz)  | 80            |
| Duty Cycle 1 (%)            | 50            |
| Duty Cycle 2 (%)            | 50            |
| Wobble Thickness (mm)       | 0             |
| Wobble Overlap (%)          | 80            |
| Repeat Count                | 1             |

Figure 42: Laser Properties – General

The **Profile** menu in the **Laser Properties** window allows you to load predefined settings or save current settings for later retrieval, and the **Use Variable** option allows you to enable accessing of the profile within the main ScanScript script. This permits run-time modification of each of the laser properties.

| Laser Property                                               | Description                                                                                                    |
|--------------------------------------------------------------|----------------------------------------------------------------------------------------------------|
| Mark Speed                                                   | Sets the speed during marking.                                                                                                    |
| Jump Speed                                                   | Sets the speed during jumping.                                                                                                    |
| Power                                                        | Sets the laser power as a percentage.                                                                                                    |
| Modulation<br>Frequency                                      | Sets the laser modulation frequency in kHz.                                                                                                    |
| Duty cycle for<br>Channel 1 /Pulse<br>Width for Channel<br>1 | Sets duty cycle or the pulse width for channel 1 as a percentage. The modulation can be displayed as Frequency and Duty Cycle or as Pulse Period and Pulse Width. |
| Pulse Period                                                 | Elapsed time from the beginning of one pulse to the beginning of the next pulse                                                                                   |
| Wobble<br>Thickness                                          | Sets the wobble thickness.                                                                                                    |
| Wobble Overlap                                               | Sets the wobble overlap. The overlap distance is 100 minus the Wobble Overlap value as a percentage of the thickness.                                             |
| Repeat Count                                                 | Sets the number of times that an object will be marked. Repeat count of the shapes are handled individually.                                                      |

# 4.8 Laser Properties - Quality Tab

| aser Properties             |              | * |
|-----------------------------|--------------|---|
| Profile 🔻 📗 Use Pare        | nt Settings  |   |
| 💌 Use Variable              |              |   |
| General Quality             |              |   |
| Delays                      |              |   |
| Mark Delay (µs)             | 100          |   |
| Jump Delay (µs)             | 100          |   |
| Poly Delay (µs)             | 50           |   |
| Laser On Delay (µs)         | 50           |   |
| Laser Off Delay (µs)        | 75           |   |
| Laser Pipeline Delay (µs)   | 0            |   |
| Velocity Compensation       |              |   |
| Mode                        | Disabled 💽 🥥 |   |
| Limit (%)                   | 50           |   |
| Aggressiveness              | 1200         |   |
| Accuracy                    |              |   |
| Max Radial Error (mm)       | 0.1          |   |
| Break Angle                 | 45           |   |
|                             |              |   |
| Properties Laser Properties |              |   |

Figure 43: The Laser Properties Quality Tab

#### **Mark Delay**

A delay at the end of marking a line segment allows the mirrors to move to the required position, prior to executing the next mark command. Too short of a **Mark Delay** will allow the subsequent jump command to begin before the system mirrors get to their final marking position; the end of the current mark will turn towards the direction of the jump vector, as shown in the following figure. Too long of a **Mark Delay** will cause no visible marking errors but will add to the overall processing time.

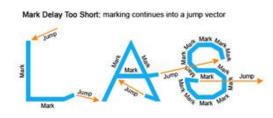

Figure 44: Too Short of a Mark Delay

#### **Jump Delay**

During a jump, the system mirrors accelerate rapidly to get to the next marking position ideally at the fastest speed possible—to minimize the overall marking time. As with all accelerations, mirror inertia and system inertia create a slight lag at the beginning of the acceleration. Likewise, the system will require a certain delay (settling time) at the end of the jump, as it decelerates to precisely the correct location required for accurate marking.

Too short of a **Jump Delay** will cause marking to start before mirrors are properly settled, resulting in inadvertent marking. Too long of a **Jump Delay** will have no visible effect, but marking is delayed, so overall job production time (marking time) increases.

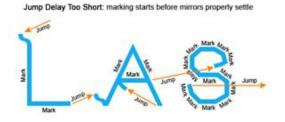

Figure 45: Too Short of a Jump Delay

## **Poly Delay**

A **Poly Delay** (polygon delay) is a delay automatically inserted between two consecutive marking segments. The delay allows enough time for the galvos and mirror to "catch-up" with the command signal, before a new command is issued to move on to the next point. If **variable polygon delay mod**e is selected, then the delay is variable and changes as a function of how large an angular change is required, to move on to the next point. The larger the angular change, the longer it takes for the galvos to change direction and accelerate to the required speed in the new direction. The delay is scaled proportionally to the size of the angle.

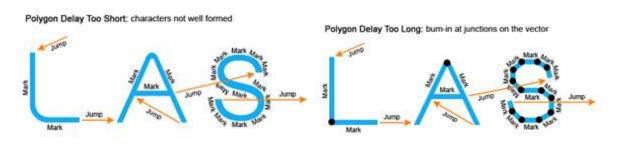

Figure 46: Issues with Polygon Delays

If the **variable polygon delay feature** is selected in the laser preferences, then the polygon delay value will be scaled as a function of the angular change at the vertex according to the

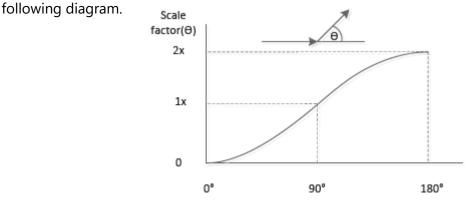

Figure 47: Variable polygon delay scaling

#### **Laser On Delay**

The Laser On Delay can be used to prevent burn-in effects at the start of a vector. This delay is typically used to turn on the laser, after the first few micro steps of a mark command, to ensure that the laser's motion control systems (mirrors, etc.) are "up to speed" before marking. The vectors must be scanned with a constant velocity to ensure uniform marking. This delay can have either a positive or negative value and will vary with different marking media (some media require a burn-in time to begin marking). The goal is to adjust Laser On Delay to ensure uniform marking with no variations of intensity throughout the desired vector. Too short of a delay will typically cause burn-in effects, and too long of a delay, will typically cause skipping (missed line segments).

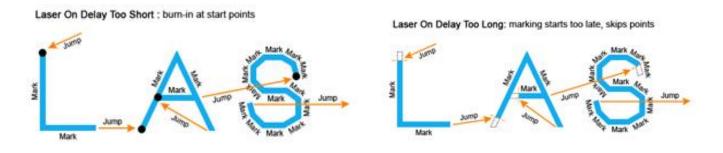

Figure 48: Issues with Laser On Delays

## **Laser Off Delay**

The **Laser Off Delay** can be used to prevent burn-in effects at the end of a vector. This delay is typically used to turn off the laser just before the last few micro steps of a mark command, to ensure that the marking stops exactly where it is supposed to stop. The goal is to adjust the **Laser Off Delay** to ensure uniform marking with no variations of intensity throughout the desired vector. Too short of a delay will typically cause skipping of line segments, and too long of a delay will typically cause burn-in at the end of line segments.

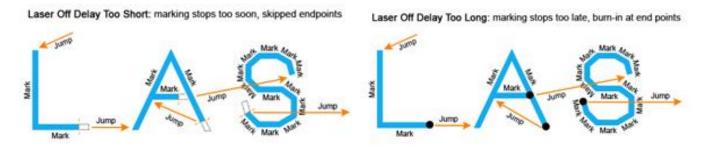

#### **Laser Pipeline**

Figure 49: Issues with Laser Off Dellay

Delay

#### The Laser Pipeline

Delay shifts all

of the laser timing signals relative to the generation of the position commands. This shifting compensates for the finite amount of time it takes for the servos to process the command information. By using this compensation, it is possible to have a **Laser On Delay** value of zero, since all of the laser timing signals are shifted to synchronize the time the laser actually starts emitting with the time the galvos actually start.

The advantage of being able to set **Laser On Delay** to zero is that—even if mark vectors are very short—the laser will always be guaranteed to turn on. Otherwise, if the vectors are so short that they complete in a time less than the **Laser On Delay**, the laser will not turn on and faulty marking will result. Because the laser may not turn off at the same rate that it turns on, **Laser Off Delay** is used to synchronize the laser and galvo timing at the end of a move. This adjustment should be done after the start of mark-vector/laser timing is synchronized using **Laser Pipeline Delay**. Normally, the galvos respond slower than the laser, so the resulting **Laser Pipeline Delay** will almost always be greater than zero. If, however, the laser has a very slow turn-on, it may be necessary to turn the laser on before the galvo commands are issued. This is done by setting the **Laser On Delay** to a negative value and the **Laser Pipeline Delay** to zero.

## **Velocity Compensation**

**Velocity Compensation** allows users to change the average laser power property in realtime, based on the simulated velocity of the scanners. The **Velocity Compensation** settings are useful because the velocity of the spot slows down as the galvos trace out an arc or sharp corner. (This slowdown is due to the inability of the galvos to instantaneously change speed ScanMaster Designer, User Manual, 1040-0010 Rev K 56 or direction.) Too low a marking speed may nonetheless result in an excessive mark depth or burning, particularly in the corners where only partial penetration may be desired. Average laser power "at the work surface" can be controlled in one of three ways (DutyCycle, Power, or Frequency), depending on the type of laser being used.

The Velocity Compensation settings are the following:

- **Mode** Sets the mode of operation; **Disabled**, **Duty cycle** (pulse width changes), **Frequency** (pulse period changes) & **Power** (analog or digital power changes).
- **Limit** Sets the limit of maximum compensation as a percentage of the normal marking power level. Its range is 0 (maximum compensation) to 100% (no compensation).
- **Aggressiveness** Sets how aggressively the system will compensate for velocity changes. The higher the number, the quicker the change will be applied. This number directly correlates to the tuning bandwidth of the galvo servos.

## Accuracy

The Accuracy settings are the following:

- **Break Angle** The angle between contiguous vectors below which Max Radial Error is ignored and servo dynamics smooth the transition. Often useful for vectorized fonts, where curves are approximated by polylines with small angle changes.
- **Max Radial Error** The allowable deviation from commanded trajectory, above which "Skywriting" is activated.

## 4.8.1 Profiles

A profile consists of laser settings specified in the **Laser Properties** section. The laser settings will differ depending on the marking material and process. By saving these settings as a profile, you can avoid repeating the process for a Shape that uses the same parameters. The following options are available in the Profile menu: **Quick Load, Material Library, Save, Copy**, and **Paste**.

The **Profile** menu is available on the **Laser Properties** window. Left-click the **Profile** menu to see its options.

| L | aser | Properties         | <b>→</b> ‡        |
|---|------|--------------------|-------------------|
|   | Pro  | file 🔻 📃 Use       | e Parent Settings |
|   |      | Annealing +        | Steel             |
| Ī | Þ    | Cutting            |                   |
|   | 2    | Quick Load 🔸       |                   |
|   |      | Material Library   | 1000              |
|   |      | Save               | 2000              |
|   | Ð    | Сору               | 40                |
|   | •    | Paste              |                   |
| ľ | Мо   | dulation Frequency | y (kHz) 80        |
|   | Dut  | ty Cycle 1 (%)     | 40                |
|   | Wo   | bble Thickness (mr | m) 1              |
|   | Wo   | bble Overlap (%)   | 80                |
|   | Rep  | eat Count          | 1                 |
| L |      |                    |                   |
|   | Prop | erties Laser Prop  | erties            |

Figure 50: Profile Options

#### Working with Profiles in the Material Library

The Material Library contains profiles for marking options. This section describes how to manage profiles in the Material Library.

To display the Material Library, select the Material Library option from the Profile menu.

| ſ | Laser | Prope  | rties        |           |             | -   | г <b>џ</b> |
|---|-------|--------|--------------|-----------|-------------|-----|------------|
|   | Pro   | file 🔻 | 💌 U          | lse Parer | nt Settings |     | Â          |
|   | 2     | Quick  | : Load       |           |             |     |            |
| ī |       | Mate   | rial Library |           |             |     |            |
|   |       | Save   |              |           |             |     |            |
|   |       | Сору   |              |           |             |     |            |
|   | •     | Paste  |              |           | 100         |     |            |
|   | J     | ump D  | )elay (µs)   |           | 100         |     |            |
|   | F     | oly De | elay (µs)    |           | 50          |     |            |
|   | L     | aser C | )n Delay (µ  | s)        | 50          |     |            |
|   | L     | aser C | )ff Delay (µ | s)        | 75          |     | •          |
|   | •     |        |              |           |             | } ▶ |            |
| l | Prop  | erties | Laser Pro    | operties  | J           |     |            |

Figure 51: Selecting the Material Library Option from the Profile Menu

The Material Library window is displayed as shown in the following figure.

| Laser [Any]  Material [Any]  Process [Any]  Description Contains | Laser [Any]  Material [Any] Process [Any] Description Contains | lter     |             |   | Properties |  |  |
|------------------------------------------------------------------|----------------------------------------------------------------|----------|-------------|---|------------|--|--|
| Process [Any]  Description Contains                              | Process [Any]  Description Contains ems                        |          | [Any]       | • |            |  |  |
| Description Contains                                             | Description Contains tems                                      | Material | [Any]       | - |            |  |  |
| ems                                                              | tems                                                           | Process  | [Any]       | • |            |  |  |
|                                                                  |                                                                | ems      | ial Library |   |            |  |  |
|                                                                  |                                                                |          |             |   |            |  |  |

Figure 52: The Material Library Window

#### Load a Profile

Saved profiles can be retrieved from the Material Library.

Do the following to load a profile:

- 1. Select the shape for which you wish to apply the profile.
- 2. From the **Profile** list in the **Properties** tab, select **Quick Load**. The saved profile will appear in the relevant folder structure.

| ι | aser   | Properties         |              |          | <b>•</b> 4 |
|---|--------|--------------------|--------------|----------|------------|
|   | Pro    | file 🔻 📃 U         | lse Parent S | Settings |            |
|   | 6      | Annealing 🔹 🕨      |              |          |            |
| Ī | P      | Cutting •          |              |          |            |
| l | è      | Quick Load 🔸       | Anne         | aling 🕨  | Steel      |
|   |        | Material Library   | 🕑 Cutti      | ng 🕨     |            |
|   |        | Save               |              | 2000     |            |
|   | 🗈 Сору |                    |              | 40       |            |
|   | •      | Paste              |              |          |            |
| ľ | Мо     | dulation Frequer   | ncy (kHz)    | 80       | ]          |
|   | Dut    | ty Cycle 1 (%)     |              | 40       | ]          |
|   | Wo     | bble Thickness (i  | mm)          | 1        | ]          |
|   | Wo     | bble Overlap (%)   |              | 80       | ]          |
|   | Rep    | peat Count         | [            | 1        |            |
|   |        |                    |              |          |            |
|   | Prop   | erties   Laser Pro | operties     |          |            |

Figure 53: Load Profile

#### Add new folders

You can add new folders under **Material Library**. To add a new folder, right-click on the **Items** list in the **Material Library** window and select **New Folder**.

#### **Rename a Profile**

You can rename profiles listed under the Material Library.

Right-click on the profile name you wish to rename and select **Rename**. Type the new name and press the **OK** button.

#### **Delete a Profile**

Select the profile you want to delete, right-click on it and select **Delete**.

### Add a new Profile to the Material Library

A Shape's laser properties can be added to the Material Library for later retrieval.

Do the following to add and save a profile:

- 1. Click **Profile** | **Save** in the **Laser Properties** section. The **Save Marking Profile** window will be displayed.
- 2. Select the type of Laser from the Laser list.
- 3. In the **Material** list, select a material type. If materials are not available click the **Edit** button to add new materials or edit the existing ones.
- 4. Select a process from the **Process list**.
- 5. If you wish to apply a color for the selected Shape, click the color selection button and select the desired color from the color palette.
- In ScanMaster Designer the saved profile can include a specific Logo/Image for identification. Click Load Image, locate the Image you wish to load from the Open dialog box, and click Open.
- 7. The current settings will be displayed under the **General** and **Quality** tabs. You can change these settings if necessary.
- 8. Specify a brief description of the profile in the **Description** box.
- 9. Finally click Save. The following window will be displayed.

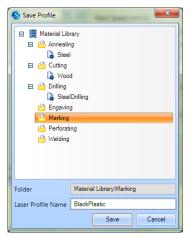

Figure 54: Save Profile dialog

10. Select a folder and give an appropriate name for the profile.

## 11. Click Save.

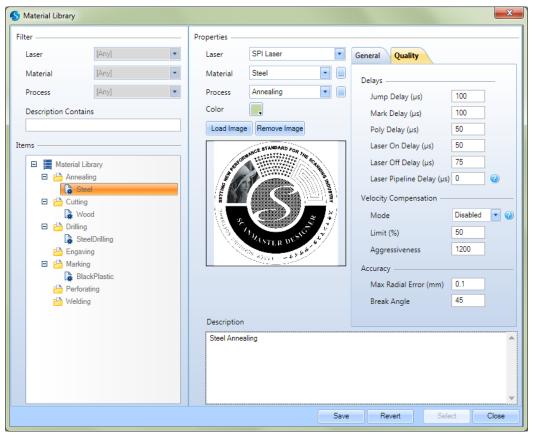

Figure 55: Save marking profile

## **Searching for a Profile**

You can search for a particular Laser profile using the in-built filters of the **Material Library.** To search for a Laser profile:

- 1. Click Profile | Material Library on the Laser Properties panel. This will load the Material Library window.
- 2. Use the Laser, Material, Process and Description Contains fields to sort the list of Laser profiles.
- 3. If a match (or matches) have been found based on the specified criteria, these would be displayed in the Laser profiles list.
- 4. Select the Laser profile, perform any edits as required, and click OK to load the Laser profile.

| 🖇 Material Library       |             |                | I Page Super-            | ×            |
|--------------------------|-------------|----------------|--------------------------|--------------|
| Filter                   | Properties  |                |                          |              |
| Laser CO2 Laser 💌        | Laser       | CO2 Laser      | General Quality          |              |
| Material [Any]           | Material    | Wood 🔹 🗔       | Delaur                   |              |
| Process [Any]            | Process     | Cutting        | Jump Delay (µs)          | 100          |
| Description Contains     | Color       |                | Mark Delay (µs)          | 100          |
|                          | Load Imag   | e Remove Image | Poly Delay (µs)          | 50           |
| Items                    |             |                | Laser On Delay (µs)      | 50           |
| 🖂 🧱 Material Library     |             |                | Laser Off Delay (µs)     | 75           |
| Cutting                  |             |                | Laser Pipeline Delay (µs | 0 🕜          |
| 🔓 Wood                   | G           | Cambridge      | Velocity Compensation —  |              |
| SteelDrilling            |             | Technology     | Mode                     | Disabled 🔽 🕜 |
| Aarking     BlackPlastic |             |                | Limit (%)                | 50           |
|                          |             |                | Aggressiveness           | 1200         |
|                          |             |                | Accuracy                 |              |
|                          |             |                | Max Radial Error (mm)    | 0.1          |
|                          |             |                | Break Angle              | 45           |
|                          | Description |                |                          |              |
|                          |             |                |                          | <b>A</b>     |
|                          |             |                |                          |              |
|                          |             |                |                          |              |
|                          |             |                |                          | -            |
|                          |             | Sa             | re Revert Sel            | ect Close    |

Figure 56: Material Library

### **Copy and paste Profiles**

You can copy a Laser profile and apply it to a different Shape.

- 1. Load the Laser profile or select the Shape that contains the profile you wish to copy.
- 2. From the **Profile list**, select **Copy**.
- 3. Select the Shape to paste the copied profile to.
- 4. From **Profile list**, select **Paste**. The Laser properties of the selected shape will update accordingly.

#### **Laser Variables**

You can load saved Laser properties from the **Use Variable** option on the **Laser Properties** tab. Any laser variable you saved or created will be accessible from this menu.

| Profile 👻      | Use Parent Set | tings |      |
|----------------|----------------|-------|------|
| 🔽 Use Variable | PlasticMarki   | •     | Edit |

Figure 57: The use Variable checkbox

To load a Laser variable from this menu, first deselect **Use Parent Settings** and click on the **Use variable** check box. If you have saved any variables previously, they will be listed in the menu and the following screen will be displayed.

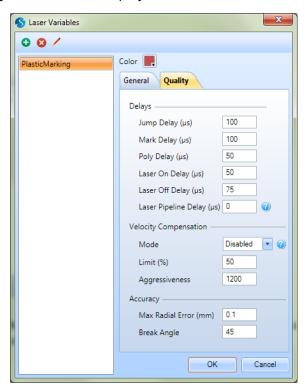

Figure 58: Laser Variables

You can change the **General** and **Quality** settings and assign a color for the variable. Once you make the necessary changes, click **OK**. You can also add, delete, and rename new laser settings files.

# 4.9 Connecting to Devices

The **Devices** section is located to the right of the ScanMaster Designer window. All available scan controllers will be listed in this window. Note that ScanMaster Designer may have already connected to the specified Scan Controller automatically. See <u>Device Auto Connect</u>.

## 4.9.1 Connect to a particular card

Do the following to connect a device to a particular Scan Controller:

- 1. Go to the Devices tab. All of the connected Scan Controllers will be listed.
- 2. Select the Scan Controller.
- 3. Click the Connect 📈 icon.

| Devices 💌 🖡                         |  |  |  |  |  |  |  |
|-------------------------------------|--|--|--|--|--|--|--|
| 毘 🦻 🏃 Ď                             |  |  |  |  |  |  |  |
| G SMC 2 [172.28.47.165]             |  |  |  |  |  |  |  |
| SMC 2 [172.28.47.165]               |  |  |  |  |  |  |  |
| EC1000 [172.28.47.162]              |  |  |  |  |  |  |  |
| Connect Sconnect                    |  |  |  |  |  |  |  |
| Project Explorer Shape Tree Devices |  |  |  |  |  |  |  |

Figure 59: Devices – Not connected to a card

When the user is connected to a particular Scan Controller, the **Connect** button will become disabled and the **Laser Marking** buttons will be enabled. In the above example, the user is connected to the card while the "SMC 2" card is indicated as busy.

## 4.9.2 Disconnect a Scan Controller

Do the following to disconnect a Scan Controller:

- Select the Scan Controller you wish to disconnect.
- 2. Click the Disconnect 🝂 icon.

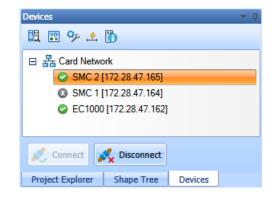

Figure 60: Devices - Connected to a card

# 4.10**Output Window**

The **Output** window is used to display ScanScript **Report** messages, error messages, and the stack trace of the errors generated by a ScanScript program.

Report messages can be used to provide any useful information generated within the script to the user.

A stack trace can be used to determine where an error occurred. It displays a stack trace from its invocation point. It includes the source script file name, function name and program line number. This feature is especially useful when the function that generated the error is nested within other functions. Furthermore, when several script files are in use and if the same function is being used by several scripts the stack will tell you where to go if there was an exception.

| Jutput                                                                                        | ·* 0 |
|-----------------------------------------------------------------------------------------------|------|
| 🗆 区 Laser on time modulation is not supported in SMC's 'Traditional' command generation mode. |      |
| In Application generated script,, in function 'scanimage'                                     |      |
| In Application generated script,, in function 'ScanAll'                                       |      |
| In script module 'Script', at line '1'                                                        |      |
|                                                                                               |      |
|                                                                                               |      |

Figure 61: ScanScript Output Window Interface Customization

# 4.10.1 Arranging windows and panels on the screen

To maximize your ScanMaster Designer screen real estate, use the **Auto-Hide** toggle button <sup>‡</sup> which can either show or hide the particular window panel. This button is available on all of the display panels.

When **Auto-Hide** is turned on, the panel will remain hidden until you move the mouse pointer over it. The hidden panel will be displayed until you move the mouse pointer away.

| Laser Properties             |        |                  | B                           |  |  |  |
|------------------------------|--------|------------------|-----------------------------|--|--|--|
| Profile  Use Parent Settings |        |                  |                             |  |  |  |
| 💌 Use Variable               |        | Hidden<br>Panels | Project Explorer Snape Tree |  |  |  |
| General Quality              |        |                  | snape                       |  |  |  |
| Mark Speed (mm/s)            | 1000   |                  | ITee                        |  |  |  |
| Jump Speed (mm/s)            | 2000   |                  | Devices                     |  |  |  |
| Power (%)                    | 50     |                  | es                          |  |  |  |
| Pulse Period (µs)            | 12.5   |                  |                             |  |  |  |
| Pulse Width 1 (µs)           | 6.25   |                  |                             |  |  |  |
| Wobble Thickness (mm)        | 0      |                  |                             |  |  |  |
| Wobble Overlap (%)           | 80     |                  |                             |  |  |  |
| Repeat Count                 | 1000   |                  |                             |  |  |  |
|                              |        |                  |                             |  |  |  |
| Depending Lager Dree         | artian |                  |                             |  |  |  |
| Properties Laser Prop        | erties |                  |                             |  |  |  |

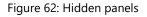

#### Move panels in the ScanMaster Designer window

Do the following to move a particular panel from its default position:

- 1. Click on the tab header or a blank portion of the relevant panel's title bar.
- 2. Hold down the left mouse button, and drag the mouse pointer to the place on the screen where you want the panel.

A guide diamond appears. The four arrows of the diamond point toward the four sides of the screen. Four other arrows point to the four edges of the screen.

- 3. Move the mouse pointer to the position on your screen where you want the panel, then move the pointer over the corresponding portion of the guide diamond. The designated area is shaded.
- 4. To dock the window in the position indicated, release the mouse button.

4 The ScanMaster Designer Interface

| ScanMaster Designer Im         | nage Editing                                                                                                    |                                                                                                    |
|--------------------------------|----------------------------------------------------------------------------------------------------|----------------------------------------------------------------------------------------------------|
| File Home Project Tools        | ls Arrange                                                                                                    | Help 👻                                                                                                    |
| New Open Save Save As Standard |                                                                                                    | op Can Project<br>Scan Active Image<br>Download Scan Selected shapes                                                                                                    |
| ScanMaster Designer 😫          |                                                                                                    | 4 ب                                                                                                    |
|                                | Cambridge     Ectnology     Ectnology | Sonnike ( ) Sonnike ( ) Sonnik |
|                                |                                                                                                    | Properties Laser Properties                                                                                                    |
| Started: F                     | Finished: Elapsed Time:                                                                                                    |                                                                                                    |

Figure 63: Moving the panel

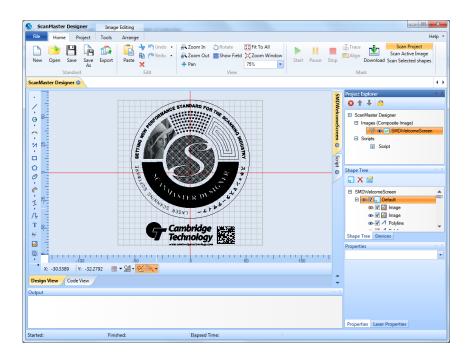

Figure 64: The panel after moving

# 4.11Role-based Access Control

ScanMaster Designer allows you to restrict access to functionalities by managing user permissions. In Role-based Access Control, roles are created for various jobs and permission to perform certain operations is then assigned to roles.

| The Users and Groups option in the Preferences | window allows you to ma | anage users and |
|------------------------------------------------|-------------------------|-----------------|
| their roles.                                   |                         |                 |

| S Application Preferences                                                                                                    |                                                                                                    | x  |
|----------------------------------------------------------------------------------------------------|----------------------------------------------------------------------------------------------------|----|
| <ul> <li>Application         <ul> <li>General</li> <li>Keyboard Shortcuts</li> <li>Saving</li> <li>Application Folders</li> </ul> </li> <li>Users and Groups         <ul> <li>User Files</li> <li>Hardware</li> <li>Laser</li> <li>Controller</li> <li>External Hardware</li> <li>Editors                 <ul> <li>Canvas (2D)</li> <li>Canvas (3D)</li> </ul> </li> <li>Project</li> <li>Project Scripts</li> <li>Transformation</li> <ul> <li>Marking Area</li> </ul> </ul></li> </ul> | <ul> <li>Enable Login</li> <li>Users Roles</li> <li>Administrator</li> <li>Engineer</li> <li>Operator</li> <li>Stefan</li> </ul> |    |
|                                                                                                    | Export Login Data Import Login Data                                                                                              |    |
|                                                                                                    | OK Cano                                                                                                    | æl |

Figure 65: Preferences – Users and Groups tab

Only users with administrative privileges will have access to the **Users and Groups** tab in the **Preferences** window. If the account by which you are currently logged-in does not have administrative privileges, you will be required to enter an administrative account login, as shown in the following window.

| S Application Preferences       |                                                                | ×         |
|---------------------------------|----------------------------------------------------------------|-----------|
| <ul> <li>Application</li> </ul> |                                                                |           |
| General                         | You need to log in as administrator to view or edit this page. |           |
| Keyboard Shortcuts              |                                                                |           |
| Saving                          | User Name: Administrator                                       |           |
| Application Folders             | Personande #####                                               |           |
| Users and Groups                | Password: *****                                                |           |
| <ul> <li>Hardware</li> </ul>    | Log in                                                         |           |
| Laser                           |                                                                |           |
| Controller                      |                                                                |           |
| External Hardware               |                                                                |           |
| Editors                         |                                                                |           |
| Canvas (2D)                     |                                                                |           |
| Canvas (3D)                     |                                                                |           |
| Project                         |                                                                |           |
| Project Scripts                 |                                                                |           |
| Transformation                  |                                                                |           |
| Marking Area                    |                                                                |           |
|                                 |                                                                |           |
|                                 |                                                                |           |
|                                 |                                                                |           |
|                                 |                                                                | DK Cancel |

Figure 66: Preferences - Users and Groups Login Screen

#### 4.11.1 Users

Users take on assigned roles such as **Administrator**, **Operator**, or **Engineer**. Apart from these default users, you can add as many users as required. A user can have multiple roles.

#### Add new users

Do the following to add a new user to the system:

- Add new User x User Name: Mechanic Permissions · Root \*\*\*\*\*\* ^ Password: - Standard Confirm Password: \*\*\*\*\*\*\* - New - 🔲 Open Assigned Roles - Save - Export Administrator Role
  Engineer Role
  Operator Role E dit tools - Shape editing Edit shape property pages ---- Edit shape properties --- Edit text shape text --- Edit barcode text - Edit laser properties View script Marking - Selection to mark Y ΟK Cancel
- 1. Click Add in the Users tab in the Users and Groups page in Preferences.

Figure 67: Add new user

- 2. Enter the User Name and Password for the new user.
- 3. Assign the necessary roles. A user can have more than one role. Permissions for the selected role will be displayed in the **Permissions** pane. Permissions will be assigned at the time of creating Roles.
- 4. Click **OK**.

#### **Remove users**

Do the following to remove an existing user:

- 1. Select the relevant user.
- 2. Click **Remove**.

#### 4.11.2 Add a new role

A role defines the tasks that an end user sees in ScanMaster Designer. Permissions are assigned to roles. Follow the given steps to add a new role:

1. Navigate to Preferences | Users and Groups and click Add from the Roles tab.

| Add new Role                                                                                                    | x                                                                                                    |
|----------------------------------------------------------------------------------------------------|----------------------------------------------------------------------------------------------------|
| Role Name:       Manager         Copy Rules from:       Administrator Role         Role assigned users         Administrator         Operator         Engineer         Stefan | Permissions  Permissions  Particle Permission  Permission  Permiss |
|                                                                                                    | OK Cancel                                                                                                    |

Figure 68: Add new role

- 2. Enter a name for the new role in the **Role Name** field.
- 3. You can copy permissions assigned to the existing roles. Once you copy the permissions you can manually edit them by selecting or deselecting the options. If you have a role that contains the permissions you want to grant to users, but you want to remove or add one or two permissions without having to add all the other permissions manually, you can copy the existing role.
- 4. Select the type of role by checking the relevant checkboxes from the **Role assigned users** list of checkboxes.
- 5. Make the necessary modifications to the permissions using the **Permissions** list of checkboxes.
- 6. Click **OK** to save changes.

#### 4.11.3 Enable Login

To enable the Login screen click **Enable Login**. Next time when you start ScanMaster Designer you will be prompted with a login screen:

| Name          |       | •     |
|---------------|-------|-------|
| Password      |       |       |
|               | Login | Close |
| 💌 Remember Me |       |       |

Figure 69: Login dialog

TIP

The **Username** and **Password** fields are case-sensitive in the ScanMaster Designer login screen.

- 1. If you click the **Remember Me** checkbox, you will not be prompted to login again on the same computer, unless you intentionally logout of ScanMaster Designer (using the **Logout** option).
- 2. Once logged in the user name will be displayed next to the **Help** button in the upper-right corner of the screen.

 Clicking on the arrow next to the user name will give access to the Log out and Change Password options; you can log out any time by clicking on the Log out option.

#### TIP

Once intentionally logged out, stored credentials (if the **Remember Me** options was selected), will be lost and you will be required to enter your login credentials once again to log in to ScanMaster Designer.

#### **Change Password**

The account password could be changed by clicking the drop down arrow beside the currently logged in as notification. Fill out the fields below to change the password.

| Logged in as Administrator |        |
|----------------------------|--------|
| Old Password:              | XXXXX  |
| New Password:              | *****  |
| Confirm New Password:      | ****** |

Figure 70: Change Password dialog

Type your old password, type your new password, type your new password again to confirm it, and then press **OK**.

## 4.11.4 Export/Import Login Data

The following options can be used to transfer login credentials of a userbase, along with their role permissions, to an offsite location:

- **Export Login Data** specifies that login data will be exported as a **Login data file**. You can export the username, password and permissions.
- Import Login Data specifies that login data will be imported as a Login data file. You can import the username, password and permissions.

#### 4.11.5 User Logging

ScanMaster Designer contains an in-built user logging mechanism, where the logout and login times of each user is tracked. This login session information is saved in the Program data directory of ScanMaster Designer(C:\ProgramData\Cambridge Technology\ScanMaster Designer), within the UserLogger.txt file.

#### 4.11.6 User Files

The **User Files** option in **Preferences** allows you to define the list of files that each user is permitted to access. If the '**Can only open files that is in the job list**' option in **Permissions** is selected the relevant user can only access the files defined in this job list. You can add any amount of **.sdw** files to this list.

| S Application Preferences                                                                                                    | x   |
|----------------------------------------------------------------------------------------------------|-----|
| <ul> <li>□ Application</li> <li>General</li> <li>Keyboard Shortouts</li> <li>Saving</li> <li>Application Folders</li> <li>User sand Groups</li> <li>User Files</li> <li>□ Hardware</li> <li>Laser</li> <li>Controller</li> <li>External Hardware</li> <li>E Editors</li> <li>Canvas (2D)</li> <li>Canvas (3D)</li> <li>□ Project</li> <li>Project Scripts</li> <li>Transformation</li> <li>Marking Area</li> <li>OK Cance</li> </ul> | zel |

Figure 71: Preferences - User Files

Select the **User Name** and click the **Add File** that button to add the files to the list. To remove a file from the list, first select it and click the **Delete File** button. (See <u>Preferences</u> for more information.)

# **5 Managing Projects**

## 5.1 Before you create a new Project

Before you create a new Project, do the following:

- Get familiar with the project structure, the program default settings, and the supported drawing file formats. The following section ("<u>Preferences vs. Settings</u>") provides detailed information regarding application and project settings.
- 2. Make sure the correct unit of measurement is set.
- 3. Use **Rulers** and set the relevant grid lines for accurate positioning and alignment of elements on the Drawing Canvas.
- 4. If you do not already have a basic understanding of the software interface, see Chapter 4: <u>ScanMaster Designer Interface</u>.
- 5. Create a project hierarchy; before you begin a project determine the order of execution and create **Images** accordingly.
- 6. Make sure to embed the required text fonts, as the Scan Controller does not contain any text fonts of its own.

Save documents frequently, and create backup copies of important files.

#### TIP

All ScanMaster Designer drawings will be saved in .**sdw** format. However, you can export drawings as **.svi** files and the scripts as **.lsc** files.

# 5.2 Preferences vs. Settings

Preferences are the project default settings to be used for any new project you create in ScanMaster Designer. They are displayed in the **Application Preferences** window.

**Project Settings** relate to the settings of the currently active project. They are organized in **General, Laser, Transform, Text embeds, Scripting** and **Marking Area** tabs.

You can change the settings of the current project you are working on by clicking **Project Settings** in the **Project Explorer** window.

# 5.3 **The Application Preferences Window**

To display the **Application Preferences** window, left-click the **File** tab to display the **File** 

menu, and then left-click the **Preferences** button in the lower-right corner of the **File** menu.

## 5.3.1 General

The following figure shows the **General** tab in the **Application Preferences** window.

| S Application Preferences                                 |                                           |         | ×                                  |
|-----------------------------------------------------------|-------------------------------------------|---------|------------------------------------|
| Application     General     Keyboard Shortcuts     Saving | Default Units                             |         | External Tools                     |
| Application Folders<br>Users and Groups                   | Inches     Language Layout                |         |                                    |
| . ⊡ Hardware                                              | Language (*Restart required)              | English | Reset Layout                       |
| Camera                                                    | Output Window                             |         | Large Image View Option            |
| Controller<br>External Hardware                           | Output Window Font                        | Tahoma  | Hide Content of Large Vector Image |
| ⊟ Editors                                                 | Output Window Font size                   | 12      |                                    |
| Canvas (2D)<br>Script Editor<br>Canvas (3D)               | Script Assistant<br>Script Assistant Port | 5032    |                                    |
| Automation Objects                                        | Number Format                             |         |                                    |
| Tiling<br>⊡ Project                                       | Number of digits after decimal            | 4       |                                    |
| Project Scripts<br>Transformation                         |                                           |         |                                    |
| Marking Area                                              |                                           |         | OK Cancel                          |

Figure 75: Preferences – General Tab

#### **Default Units**

The **Default Units** setting is used to measure positions, distances, and speeds. There two options for **Default Units** are **Millimeters** and **Inches**.

#### Language

The **Language** setting is used to change the application language. Select the required language using the dropdown list and restart the application for changes to take effect.

#### **Output Window**

The **Output Window** settings allow you to change the font and the font size of the Output Window.

#### **Script Assistant**

The **Script Assistant Port** is used to access external files or databases for advanced marking applications (e.g., tray marking by means of input from a remote location).

#### **Number Format**

The **Number of digits after decimal** specifies the number of decimal places to see when numbers are shown in the text boxes.

#### **External Tools**

Left-click the **External Tools** button to display the **External Tools** dialog box. The **External Tools** dialog box is used to add items for launching external tools to the **Ribbon**.

| External Tools | x                                      |
|----------------|----------------------------------------|
| Tools          |                                        |
| Font Creator   | Add                                    |
|                | Remove                                 |
|                | Up                                     |
|                | Down                                   |
|                |                                        |
|                |                                        |
|                |                                        |
|                |                                        |
| Title          | Font Creator                           |
| Command        | D:\Program Files\XL Font Creator\XLFC\ |
| Arguments      |                                        |
| Working Dir    | D:\Program Files\XL Font Creator\XLFC  |
| Show in Ma     | in ToolBar                             |
| Show in De     | vice Menu                              |
| OK Cancel      |                                        |

Figure 72: The External Tools Dialog Box

#### Adding an External Tool

Do the following to add an External Tool from the **External Tools** dialog box:

1. Click the **Add** button and enter the name for the tool in the **Title** field.

- 2. In the **Command** field, enter the path of the tool to be added, or click **Browse** icon to navigate and select the tool to be added.
- 3. In the **Arguments** field, you can specify the information that is to be passed to a command when it is launched.
- 4. In the **Working Dir** field, you can specify the working directory for the tool.
- 5. Select one or both of the following check boxes to specify where the external tool button will be displayed:
- 6. Show in Main ToolBar Displays the external tool button in the Ribbon.
- 7. **Show in Device Menu** –Displays the external tool button in the device menu that appears when you right-click on a connected Scan Controller.
- 8. Click **OK** to commit the changes.

#### **Removing an External Tool**

Do the following to remove an External Tool from the **External Tools** dialog box:

- 1. Highlight the tool that you want to remove in the **Tools** list.
- 2. Click the **Remove** button.

#### **Tool ordering**

Do the following to position tools in a specific order:

- 1. Select the tool to be repositioned by clicking on the relevant title.
- 2. Rearrange the titles as required, using the **Up/Down** commands.
- 3. Click **OK** to commit changes.

#### Resetting the Docking GUI Layout and Quick Access Bar

To return the Docking GUI layout, and the **Quick Access Bar**, to their default locations, leftclick the **Reset Layout** button Reset Layout on the **General** tab of the **Application Preferences** window.

#### TIP

The **Reset Layout** button can also be used to bring all elements back into the GUI in the event you cannot see any of the display panel.

When you left-click the **Reset Layout** button, the following dialog box is displayed.

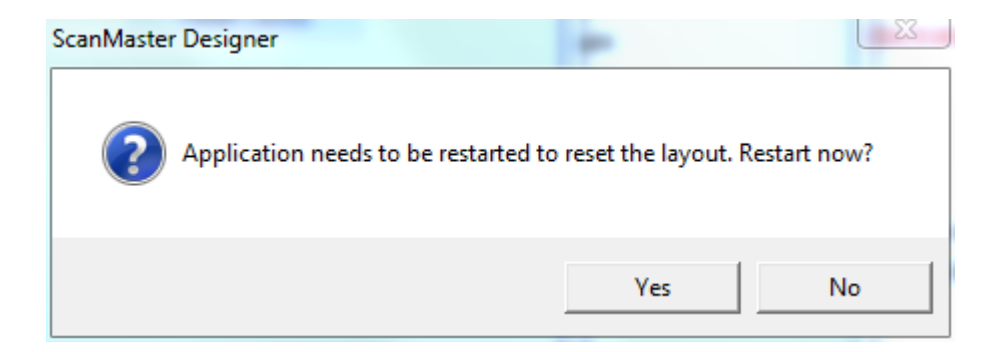

Figure 73: Application Restart Prompt

Click the **Yes** button to reset the GUI layout and restart the application.

Click the **No** button to cancel the reset and return to the **General** tab of the **Application Preferences** window.

The following figure shows how the GUI will look after the Docking GUI Layout and **Quick Access Bar** are reset with the **Reset Layout** button. Note that all of the GUI windows are at their default locations and there are no icons in the **Quick Access Bar**.

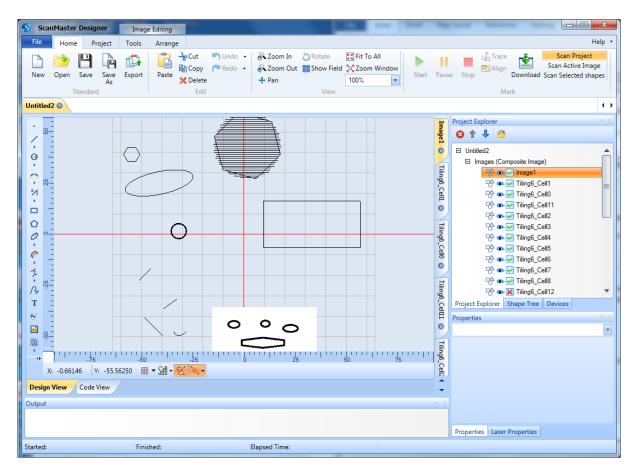

Figure 74: The ScanMaster Designer GUI after Reset Layout

## Large Image View Option

The **General** tab of the **Application Preferences** window contains the **Large Image View Option** setting, which specifies whether large vector images (e.g., logos) will be hidden or shown. Select **Hide Content of Large Vector Image** to hide large vector images. Deselect it to *show* large vector images.

#### TIP

Users typically opt to hide large vector images if they find it difficult to work with them on the Drawing Canvas.

## 5.3.2 Keyboard Shortcuts

The following figure shows the **Keyboard Shortcuts** tab of the **Application Preferences** window. You can use the **Keyboard Shortcuts** tab to assign keyboard shortcuts to frequently used commands.

| S Application Preferences                                                                                                    |                                                                                                    | ×      |
|----------------------------------------------------------------------------------------------------|----------------------------------------------------------------------------------------------------|--------|
| <ul> <li>Application</li> <li>General</li> </ul>                                                                                                    | Show Command Containing                                                                                                    |        |
| General Keyboard Shortcuts Saving Application Folders Users and Groups Hardware Laser Controller External Hardware Editors Canvas (2D) Canvas (3D) Project Project Scripts Transformation | Align.AlignBottomEdges<br>Align.AlignCenters<br>Align.AlignLeftEdges<br>Align.AlignRightEdges<br>Shortcut for Selected Command | Change |
| Marking Area                                                                                                    | ОК                                                                                                    | Cancel |

Figure 75: The Keyboard Shortcuts Tab of the Application Preferences Window

Do the following to configure a keyboard shortcut for a particular command:

- 1. Select the command by scrolling though the list of commands, or enter a filter to search for a particular command using the **Show Command Containing** field.
- 2. Put the cursor in the **Shortcut for Selected Command** field and press the combination of keys you wish to specify for that command. If the key combination you specify is currently bound to another command, this will be indicated in the **Shortcut currently used by** field.
- 3. Click the **OK** button to commit your changes.

## 5.3.3 Saving

The following figure shows the **Saving** tab of the **Application Preferences** window. You can use the **Saving** tab to specify the Auto Recovery frequency and whether saved scanning jobs will be accessible through the ScanMaster Application Programming Interface (SMAPI).

| S Application Preferences                                                                                                    |               |
|----------------------------------------------------------------------------------------------------|---------------|
| <ul> <li>Application Preferences</li> <li>Application General Keyboard Shortcuts</li> <li>Saving Application Folders Users and Groups</li> <li>Hardware Laser Controller External Hardware</li> <li>Editors Canvas (2D) Canvas (3D)</li> <li>Project Project Scripts Transformation Marking Area</li> </ul> | Auto Recovery |
|                                                                                                    | OK Cancel     |

Figure 76: The Saving Tab of the Application Preferences Window

#### **Auto Recovery**

The **Auto Recovery** feature ensures that ScanMaster Designer periodically saves your current project. You can specify the frequency (in minutes) by which the project is saved by entering a value in the text entry field.

#### **Embed Scanning Information**

When this option is selected, the saved scanning jobs (.**sdw** files) will contain an SMAPI format. Subsequently these .**sdw** files will be accessible through the SMAPI.

## 5.3.4 Application Folders

The following figure shows the **Application Folders** tab of the **Application Preferences** window. You can use the **Application Folders** tab to change the saving paths of the Material Library, Laser Information, Pre/Post Script Configuration, Auto Saved Files, and Logs.

When you change the location of any of these paths, make sure that every ScanMaster Designer user who needs access to the path has read and write access to it.

| S Application Preferences  | the second second second second second second second second second second second second second second second se | a sense | ×      |
|----------------------------|----------------------------------------------------------------------------------------------------|---------|--------|
| Application     General    | Application data folder paths                                                                                   |         |        |
| Keyboard Shortcuts         | Material library                                                                                                |         |        |
| Saving                     | C:\ProgramData\CTI\ScanMaster Designer\Material Library                                                         | Browse  | Reset  |
| Application Folders        | Laser information                                                                                               |         |        |
| Users and Groups           |                                                                                                    |         |        |
| Hardware                   | C:\ProgramData\CTI\ScanMaster Designer\LaserInfo                                                                | Browse  | Reset  |
| Laser<br>Controller        | Pre/Post script configuration                                                                                   |         |        |
| External Hardware          | C:\ProgramData\CTI\ScanMaster Designer                                                                          | Browse  | Reset  |
| Editors                    | Auto saved file                                                                                                 |         |        |
| Canvas (2D)<br>Canvas (3D) | C:\ProgramData\CTI\ScanMaster Designer\AutoSavedFiles                                                           | Browse  | Reset  |
| □ Project                  |                                                                                                    |         |        |
| Project Scripts            | Logs                                                                                                    |         |        |
| Transformation             | C:\ProgramData\CTI\ScanMaster Designer\Logs                                                                     | Browse  | Reset  |
| Marking Area               |                                                                                                    |         |        |
|                            |                                                                                                    |         |        |
|                            |                                                                                                    |         |        |
|                            |                                                                                                    | ОК      | Cancel |

Figure 77: The Application Folders Tab of the Application Preferences Window

To change a path, type a new path in the text entry field or click the **Browse** button to browse to an existing path.

Click the **Reset** button to reset a path to its default value.

#### **Users and Groups**

The following figure shows the login screen for the **Users and Groups** tab of the **Application Preferences** window. This login screen is the first screen displayed when the **Users and Groups** tab is selected. You must log in as an administrator to use any of the features of the **Users and Groups** tab.

| S Application Preferences                                                                                                    | ×                                                              |
|----------------------------------------------------------------------------------------------------|----------------------------------------------------------------|
| <ul> <li>Application</li> <li>General</li> <li>Keyboard Shortcuts</li> </ul>                                                                                                    | You need to log in as administrator to view or edit this page. |
| Saving<br>Application Folders<br>Users and Groups                                                                                                    | User Name: Administrator  Password: *****                      |
| <ul> <li>Hardware         <ul> <li>Laser</li> <li>Controller</li> <li>External Hardware</li> </ul> </li> <li>Editors         <ul> <li>Canvas (2D)</li> <li>Canvas (3D)</li> </ul> </li> <li>Project         <ul> <li>Project Scripts</li> <li>Transformation</li> <li>Marking Area</li> </ul> </li> </ul> | Log in                                                         |
|                                                                                                    | OK Cancel                                                      |

Figure 78: Preferences - Users and Groups Login Screen

For more information on the **Users and Groups** tab, refer to "Role-based Access Control" on page 69.

#### 5.3.5 Laser

The following figure shows the **Laser** tab of the **Application Preferences** window. You can use the **Laser Options** tab to specify a Laser Type and its beam width and image streaming. You can use the **Align/Trace Options** to specify Align/Trace Options, including dry run speed, count, and general laser parameters specifically for Align and trace operation.

| S Application Preferences              | ×                                       |
|----------------------------------------|-----------------------------------------|
| Application                            | Laser Options Align/Trace Options       |
| General                                | Laser                                   |
| Keyboard Shortcuts                     | Laser                                   |
| Saving                                 | Laser Type General Laser 💽 Edit         |
| Application Folders                    | Beam width (mm) 0.02                    |
| Users and Groups                       |                                         |
| Hardware                               | Quality                                 |
| Laser                                  | Marking quality maximum error (mm) 0.02 |
| Camera                                 |                                         |
| Controller                             | Enable variable polygon delay           |
| External Hardware                      | Streaming                               |
| Editors                                | Enable image streaming by default       |
| Canvas (2D)                            |                                         |
| Script Editor                          |                                         |
| Canvas (3D)                            |                                         |
| <ul> <li>Automation Objects</li> </ul> |                                         |
| Tiling                                 |                                         |
| ⊟ Project                              |                                         |
| Project Scripts                        |                                         |
| Transformation                         |                                         |
| Marking Area                           | OK Cancel                               |

Figure 79: The Laser Tab of the Application Preferences Window: Laser Options

**Laser Options Tab** 

#### Laser Type

The **Laser Type** dropdown allows you to select the appropriate laser type to be used. Clicking on the **Edit** button will display the **Laser Settings Editor**. You can use the **Laser Settings Editor** to add and delete laser types as well as specify **Default Laser Properties** and other settings for a laser type. Refer to page 89 for more information about the <u>Laser Settings</u> <u>Editor</u>.

#### Beam width

The **Beam width** field is used to set the width of the laser beam.

#### **Marking Quality Maximum Error**

The **Marking quality maximum error** setting is the maximum error allowed when marking curves.

#### Enable image streaming by default

Select **Enable image streaming by default** to specify streaming mode as the default scanning mode for Images. Streaming is required when scanning a large Image which cannot be fully downloaded to the device due to its limited memory.

#### Align/Trace Options Tab

| S Application Preferences               |                          | ×          |
|-----------------------------------------|--------------------------|------------|
|                                         | Laser Options Align/Trac | ce Options |
| General<br>Keyboard Shortcuts           | Speed/Count Settings     |            |
| Saving                                  | Dry run speed (mm/s)     | 1000       |
| Application Folders<br>Users and Groups | Dry jump speed (mm/s)    | 5000       |
| 🖃 Hardware                              | Count                    | 20         |
| Laser                                   | Delay Settings           |            |
| Camera                                  |                          |            |
| Controller                              | Mark Delay (µs)          | 400        |
| External Hardware                       | Jump Delay (µs)          | 400        |
| Editors                                 | Lanar On Dalay (va)      | 100        |
| Canvas (2D)                             | Laser On Delay (µs)      | 100        |
| Script Editor                           | Laser Off Delay (µs)     | 100        |
| Canvas (3D)                             | Poly Delay (μs)          | 50         |
| <ul> <li>Automation Objects</li> </ul>  | roly beidy (µs)          |            |
| Tiling                                  | Pipeline Delay (μs)      | 0          |
| Project                                 | Exclude Scripts          |            |
| Project Scripts                         |                          |            |
| Transformation                          |                          |            |
| Marking Area                            |                          | OK Cancel  |

Figure 80: The Laser Tab of the Application Preferences Window: Align/Trace Options

## Speed/Counts Settings

#### Dry run speed

The Dry run speed setting is the speed that will be used to execute a dry run of an align or trace operation. This is the speed of the galvos when the laser would normally be on.

#### Dry jump speed

The **Dry jump speed** setting is the speed that will be used to execute the jumps during a dry run of an align or trace operation.

#### Count

The **Count** setting is the number of times that an align or trace operation will be repeated.

#### **Delay settings**

The delay settings permit more accurate rendering of the traced shape using the laser pointer.

#### Mark Delay

The delay inserted after each simulated mark.

#### Jump Delay

The delay inserted after each jump.

#### Laser On Delay

The delay inserted before turning on the pointer at the beginning of a simulated mark.

#### Laser Off Delay

The delay inserted before turning the pointer off at the end of a series of connected simulated marks.

#### **Poly Delay**

The delay inserted at each vertex.

#### **Pipeline Delay**

An additive delay to the Laser On/Off delays

#### **Exclude Scripts**

If checked, do not execute job pre-/post-scripts when performing the tracing/aligning funcitons.

## 5.3.6 Laser Settings Editor

The **Laser Settings Editor** is used to add and delete laser types as well as specify **Default Laser Properties** and other settings for a laser type. Left-click the **Edit** button in the top screen of the **Laser** tab to display the **Laser Settings Editor**.

Figure 81: The Laser Type Screen

The **Laser Settings Editor** contains default laser properties and other settings for the laser type. Refer to "Laser Properties" on page 52 for descriptions of the default laser properties.

#### Adding a New Laser Type

Do the following to add a new laser type with the Laser Settings Editor:

1. Click the Add laser file icon  $\overline{+}$  in the upper-left corner of the Laser Settings Editor.

This creates a new laser type with the default name **Custom Laser\_***n*, where *n* is a unique numerical value. The settings for **Custom Laser\_***n* are displayed in the **Laser Settings Editor**.

2. Modify settings for the new laser type in the Laser Settings Editor.

 Click the **OK** button to save the new laser type and exit the **Laser Settings Editor**. (Clicking the Cancel button will exit the **Laser Settings Editor** without saving the new laser type.)

#### **Deleting a Laser Type**

Do the following to delete a laser type with the Laser Settings Editor:

- 1. From the available list of laser types, select the laser type that you want to delete.
- 2. Left-click **Remove laser file icon**  $\overline{\star}$  in the upper-left corner of the **Laser Settings Editor**.
- 3. The following dialog box is displayed:

| ScanMaster Designer |                    |             | 23  |
|---------------------|--------------------|-------------|-----|
| 🕐 Do you wa         | ant to delete this | laser profi | le? |
|                     | Yes                | N           | 0   |

Figure 82: The Laser Type Deletion Prompt

- 4. Left-click the **Yes** button to delete the laser type.
- 5. Left-clicking the **No** button will cancel the deletion.
- 6. Left-click the **OK** button in the Laser Settings Editor to make the deletion permanent.

## 5.3.7 Controller

The following figure shows the **Controller** tab of the **Application Preferences** window. You can use the **Controller** tab allows you to configure the **Auto Connect** feature for ScanMaster Designer.

| S Application Preferences                                                                    |                       |                                                   | ×          |
|----------------------------------------------------------------------------------------------|-----------------------|---------------------------------------------------|------------|
| <ul> <li>Application</li> <li>General</li> <li>Keyboard Shortcuts</li> <li>Saving</li> </ul> | Auto Connect          | cted when ScanMaster Designer starts.             |            |
| Application Folders<br>Users and Groups                                                      | SMC 1 [172.28.47.164] | Connection retry timeout:                         | 60 seconds |
| Hardware     Laser     Controller                                                            |                       | Notify on failure           Use as Default Device |            |
| External Hardware<br>Editors                                                                 | ,                     |                                                   |            |
| Canvas (2D)<br>Canvas (3D)<br>Project                                                        |                       |                                                   |            |
| Project Scripts<br>Transformation                                                            |                       |                                                   |            |
| Marking Area                                                                                 |                       |                                                   |            |
|                                                                                              |                       |                                                   | OK Cancel  |

Figure 83: The Controller Tab of the Application Preferences Window

Select the devices that are to be auto connected upon ScanMaster Designer start-up by selecting the checkbox beside the device name.

#### **Connection retry timeout**

The **Connection retry timeout** is the length of time (in seconds) that ScanMaster Designer will attempt to automatically reconnect in the event of a connection failure. You can enter a value for this setting in the text box.

#### **Notify on failure**

Select the **Notify on failure** checkbox if you want to be notified of a connection attempt failure.

#### **Use as Default Device**

Select the **Use as Default Device** checkbox to use the currently selected device as the default device for connection.

## 5.3.8 External Hardware

The following figure shows the **External Hardware** tab of the **Application Preferences** window. You can use the External **Hardware** tab to specify available hardware devices (such as XY-Tables) and their respective functions.

| S Application Preferences                           |                    | <b>×</b>                    |
|-----------------------------------------------------|--------------------|-----------------------------|
| Application     General                             | 1. I <u>s</u>      |                             |
| Keyboard Shortcuts<br>Saving<br>Application Folders | XY Tables MDrive23 | Name MDrive23<br>Parameters |
| Users and Groups                                    |                    | Name Value Description      |
| Hardware                                            |                    | ComPortName com1:           |
| Laser                                               |                    |                             |
| Controller                                          |                    |                             |
| External Hardware                                   |                    |                             |
| Canvas (2D)                                         |                    |                             |
| Canvas (3D)                                         |                    |                             |
| Project                                             |                    |                             |
| Project Scripts                                     |                    |                             |
| Transformation                                      |                    |                             |
| Marking Area                                        |                    |                             |
|                                                     |                    |                             |
|                                                     |                    |                             |
|                                                     |                    | OK Cancel                   |

Figure 84: The External Hardware Tab of the Application Preferences Window

Selecting a hardware file from the directory tree on the **External Hardware** tab displays its parameters.

A hardware object can have many parameters which are used within its script. You can change the values of those parameters in the same page.

#### **Creating a New Hardware File**

Do the following to create a new Hardware file:

1. Left-click the **Create Hardware** icon in the **External Hardware** tab. This displays the **Hardware Import Wizard**.

| S Hardware Import W     | /izard         |    | 23     |
|-------------------------|----------------|----|--------|
| Select from library     |                |    |        |
| ■ XY Tables<br>MDrive23 |                |    |        |
| Create new entry        | General   Name |    |        |
|                         |                | ОК | Cancel |

Figure 85: The Hardware Import Wizard

- 2. Select one of the following options in the Hardware Import Wizard:
  - Select from library allows you to select an existing Hardware file.

If you select this option, do the following:

- a. Select a **Hardware** file from the tree structure in the **Hardware Import Wizard**.
- b. Click the **OK** button in the **Hardware Import Wizard**. This exits the **Hardware Import Wizard** and saves the **Hardware** file in the **External Hardware** tab.
- **Create new entry** allows you to create a new **Hardware** file.

If you select this option, do the following:

- a. Select the **Hardware** file type from the dropdown list in the **Hardware Import Wizard**.
- b. Type a name for the **Hardware** file in the **Name** field of the **Hardware Import Wizard**.
- c. Click the **OK** button in the **Hardware Import Wizard**. This exits the **Hardware Import Wizard** and saves the **Hardware** file in the **External Hardware** tab.

#### Deleting a Hardware File

To delete an existing hardware file, do the following in the **External Hardware** tab:

- 1. Select the **Hardware** file that you want to delete.
- 2. Left-click the **Delete Hardware** icon **I**
- 3. The following dialog box is displayed:

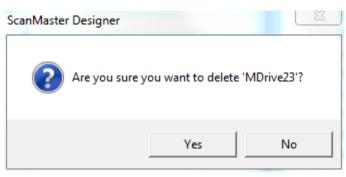

Figure 86: The Hardware File Deletion Prompt

- 1. Left-click the **Yes** button to delete the hardware file.
- 2. Left-click the **OK** button in the **External Hardware** tab to make the deletion permanent.

#### **Creating a Hardware Object**

You can add a hardware to the project. To initialize a hardware object.

1. Click the Hardware button located in the Hardware group in Project tab. The following dialog would be displayed:

| Select H | ×     |        |
|----------|-------|--------|
| Hardware | A3200 | •      |
|          | ОК    | Cancel |
|          |       |        |

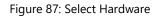

- 2. Select the Hardware to be used and click 'OK'.
- 3. The Hardware object will be added.

| - | Ha | rdwa | are |      |  |  |  |
|---|----|------|-----|------|--|--|--|
|   |    | Í.   | ] A | 3200 |  |  |  |
|   |    |      |     |      |  |  |  |

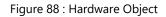

4. To enable editing right click on the selected hardware and use the context menu given.

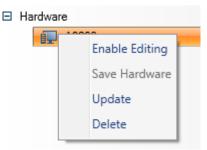

Figure 89 : Context Menu

- 5. After completing the editing user needs to Save Hardware to apply the changes.
- 6. Update function will apply the changes of the Hardware properties from other projects.
- 7. Delete function can be used to remove the selected hardware.

#### **Properties**

#### Parameters

| ties       | Parameters                                                                |                                                                                                    | Description                                                                                                    |
|------------|---------------------------------------------------------------------------|----------------------------------------------------------------------------------------------------|----------------------------------------------------------------------------------------------------|
| Properties | • •                                                                       |                                                                                                    | Hardware profile for A3200 XY table using RS232 interface.<br>Custom properties description:                                       |
| Scripts    | Parameter1<br>Parameter2                                                  | Parameter Name       Custom properties description:<br>ComPort : The com port number to be used for con<br>case of EC1000 it should be a com port on EC1000 tt<br>table is connected         Parameter 1       Parameter Value         Value       Description | ComPort : The com port number to be used for communication. In<br>case of EC1000 it should be a com port on EC1000 to which the XY |
|            | Functions<br>Initialize Function<br>Move Function<br>GetLocation Function | A3200.Initialize<br>A3200.Move                                                                                                    |                                                                                                    |

Figure 90 : Hardware Properties

User can add parameters using the add button, each parameter has a name, value and a description.

## Functions

User can add an initialize function, move function and a GetLocation Function. These functions can be edited using the scripts.

#### Script

The ScanScript implementation corresponding to the selected hardware will be automatically implemented once the required members are selected. This code can be seen be turning in to the Script window by clicking the Script tab.

| Scripts           |                                                                                |   | Imagel                |
|-------------------|--------------------------------------------------------------------------------|---|-----------------------|
| O 🛛 🖊             | <pre>1 function A3200.Initialize() 2port = Io.OpenComPort(A3200.ComPort)</pre> | - |                       |
| <base script=""/> | <pre>3 Report("Initialize") 4 end</pre>                                        |   | $\underline{\otimes}$ |
| script1           | 5                                                                              |   | Script1               |
|                   | 6 function A3200.Move(x, y)<br>7port.Write("move "x","y)                       |   | 8                     |
|                   | 8 Report("Move")<br>9 end                                                      |   | A                     |
|                   | 10<br>11 function A3200.Report(msg)                                            |   | A3200                 |
|                   | 12 Report(msg)<br>13 end                                                       |   | 8                     |
|                   |                                                                                |   |                       |
|                   |                                                                                |   |                       |
|                   |                                                                                |   |                       |
|                   |                                                                                |   |                       |
|                   |                                                                                |   |                       |

Figure 91 : Hardware Script

User can further modify the script to extent the behavior of the code as required.

User can edit the add or delete scripts and edit the script name.

| ties       | Scripts                  |                                                                                                    |   |
|------------|--------------------------|----------------------------------------------------------------------------------------------------|---|
| Properties | 081                      | <pre>1 function A3200.Initialize() 2port = Io.OpenComPort(A3200.ComPort)</pre>                                                                   | - |
|            | <base script=""/>        | 3 Report("Initialize")<br>4 end                                                                                                    |   |
| Scripts    | script1<br>A3200_Script1 | <pre>5 6 function A3200.Move(x, y) 7port.Write("move "x","y) 8 Report("Move") 9 end 10 11 function A3200.Report(msg) 12 Report(msg) 13 end</pre> |   |
|            |                          | S Enter new name Name script1 OK Cancel                                                                                                    |   |

Figure 92 : Edit Hardware Script

## 5.3.9 Canvas (2D)

The following figure shows the **Canvas (2D)** tab of the **Application Preferences** window. You can use the **Canvas (2D)** tab to specify the colors, grid spacing, and Nudge settings for the 2D Canvas in ScanMaster Designer.

| S Application Preferences | ×                                                                                                    |
|---------------------------|----------------------------------------------------------------------------------------------------|
| Application               | Canvas Colors                                                                                                    |
| General                   | Canvas Background Color                                                                                                    |
| Keyboard Shortcuts        |                                                                                                    |
| Saving                    | Grid Line Color                                                                                                    |
| Application Folders       | Section Grid Axis Color                                                                                                    |
| Users and Groups          | Grid Line Color                                                                                                    |
| Hardware                  | Ruler Text Color                                                                                                    |
| Laser                     |                                                                                                    |
| Controller                | No. In the second second secon |
| External Hardware         |                                                                                                    |
| E Editors                 |                                                                                                    |
| Canvas (2D)               |                                                                                                    |
| Canvas (3D)               |                                                                                                    |
| Project                   |                                                                                                    |
| Project Scripts           | Grid Spacing Nudge                                                                                                    |
| Transformation            | Inch Mode 0.5 Mode: 🛞 Real Unit 💿 Pixel - Use Ctrl + Arrow Keys                                                                                                    |
| Marking Area              | Millimeter Mode 10 Distance: Millimeter 2 for large moves<br>- Use Shift + Arrow Keys                                                                                                    |
|                           | Inch 0.1 for small moves                                                                                                    |
|                           | Inch V.1                                                                                                    |
|                           | OK Cancel                                                                                                    |

Figure 93: The Canvas (2D) Tab of the Application Preferences Window

#### **Canvas Colors**

The Canvas Colors section allows you to specify the colors of the canvas elements.

To change the color of an element, left-click the color dropdown and select the required color from the preset colors. (You can also use the **More Colors** option on the displayed menu, which allows you to specify RGB values to match a specific color.)

#### Use defaults

Click the **Use Defaults** button to reset the colors of the canvas elements to their default values.

## **Grid Spacing**

You can display the **Grid** as a rectangular pattern of lines or dots. The spacing between the grid lines is called "grid spacing". Use the following settings to specify the grid spacing values:

- Inch Mode The grid spacing value when the Default Units is Inches
- Millimeter Mode The grid spacing value when the Default Units is Millimeters

The **Default Units** is specified in the **General** tab of the **Application Preferences** window. Refer to "General" on page 77 for more information on specifying the **Default Units**.

#### Nudge

The **Nudge** settings allow you to change how selected Shapes on the Drawing Canvas are moved when you press cursor keys. The **Distance** setting is the distance by which the Shape is moved in each step in the direction of the cursor key. The **Mode** setting determines whether the distance is measured in real units or pixels.

If you hold a Control key while cursor key is pressed, the Shape will move 4 times the specified distance. If you hold a Shift key, the Shape will move one fourth of the specified distance.

## 5.3.10 Canvas (3D)

The following figure shows the **Canvas (3D)** tab of the **Application Preferences** window. You can use the **Canvas (3D)** tab to specify the colors and grid spacing for the 3D Drawing Canvas in ScanMaster Designer.

| Application         | Canvas 3D Colors |          |                              |
|---------------------|------------------|----------|------------------------------|
| General             |                  |          | Object Color                 |
| Keyboard Shortcuts  | 6                |          | Ruler Color                  |
| Saving              |                  |          | Ruler Color                  |
| Application Folders |                  |          | Ruler Text Color             |
| Users and Groups    |                  | $\sim$   | Marking Area Color           |
| Hardware            |                  |          | Marking Area Line Color      |
| Laser               |                  |          |                              |
| Controller          |                  |          | Background                   |
| External Hardware   |                  |          | Up Color                     |
| Editors             | $\sim$           | $\times$ | Down Color                   |
| Canvas (2D)         |                  | $\sim$   |                              |
| Canvas (3D)         |                  | $\times$ | Grid Line Color              |
| Project             |                  |          | Surface Marking Logo Color 📕 |
| Project Scripts     |                  |          | Use defaults                 |
| Transformation      |                  |          |                              |
| Marking Area        | Grid Spacing     |          |                              |
|                     | Inch Mode        | 0.5      |                              |
|                     | Millimeter Mode  | 10       |                              |
|                     |                  |          | OK Cancel                    |

Figure 94: The Canvas (3D) Tab of the Application Preferences Window

#### **Canvas 3D Colors**

The Canvas 3D Colors section allows you to specify the colors of the canvas elements.

To change the color of an element, left-click the color dropdown and select the required color from the preset colors. (You can also use the **More Colors** option on the displayed menu, which allows you to specify RGB values to match a specific color.)

#### **Use defaults**

Click the **Use Defaults** button to reset the colors of the canvas elements to their default values.

## **Grid Spacing**

You can display the **Grid** as a rectangular pattern of lines or dots. The spacing between the grid lines is called "grid spacing". Use the following settings to specify the grid spacing values:

- Inch Mode The grid spacing value when the Default Units is Inches
- Millimeter Mode The grid spacing value when the Default Units is Millimeters

The **Default Units** is specified in the **General** tab of the **Application Preferences** window. Refer to "General" on page 77 for more information on specifying the **Default Units**.

## 5.3.11 Tiling

Select the default values for the tiling automation object of the ScanMaster project. These settings will be use to initialize a new tiling object every time it gets created.

The tiling object preferences are categorized in to three sections namely,

- 1. General
- 2. Friendly Names
- 3. Post Process

#### General

In the general section following settings are available

| Application                                                                                         | General Friendly Names Post Process                                                                                            |                   |
|----------------------------------------------------------------------------------------------------|----------------------------------------------------------------------------------------------------|-------------------|
| General<br>Keyboard Shortcuts<br>Saving<br>Application Folders                                      | Hide Tiling Initialize Window Grid type and Orientation selection                                                              |                   |
| Users and Groups                                                                                    | Grid Type LinearCell •                                                                                                    |                   |
| Laser                                                                                               | Tiling Orientation Horizontal                                                                                                  |                   |
| Camera<br>Controller<br>External Hardware<br>Editors<br>Canvas (2D)<br>Script Editor<br>Canvas (3D) | Tiling Arrangment Selection <ul> <li>Specify Cell Size</li> <li>Percentage of FOV</li> <li>Cell Size</li> <li>Width</li> </ul> | © Fit to contents |
|                                                                                                    | -                                                                                                    |                   |

Figure 95: Preferences, General Tab

#### Hide Tiling Initialize Window:

Select this option to avoid showing the tiling wizard window, each time you create a new tiling object. A tiling object with the last selected default values will be added to the project.

#### Grid type and Orientation selection:

Set default properties for grid type and orientation for the tiling object. Refer <u>Process</u> <u>Automation, Tiling</u> for more details.

#### **Tiling Arrangement Selection**

Select the default layout of the cells and the default sizes for the tiling object. Refer <u>Process</u> <u>Automation, Tiling</u> for more details.

#### **Friendly Names:**

| -                                                |                         |              |           |
|--------------------------------------------------|-------------------------|--------------|-----------|
| <ul> <li>Application</li> <li>General</li> </ul> | General Friendly Names  | Post Process |           |
| Keyboard Shortcuts                               | Tiling Grid Size        |              |           |
| Saving                                           | Columns 3               |              |           |
| Application Folders                              | Rows 3                  | _            |           |
| Users and Groups                                 | Rows 3                  |              |           |
| Hardware                                         | Marking Head Selection  |              |           |
| Laser                                            | -                       |              |           |
| Camera                                           | Selection Mode Specific | ic Cell      |           |
| Controller                                       | Row Index 2             |              |           |
| External Hardware                                |                         |              |           |
| Editors                                          | Column Index 2          | •            |           |
| Canvas (2D)                                      | Friendly Name CellHe    | ad_3         |           |
| Script Editor                                    |                         |              |           |
| Canvas (3D)                                      |                         |              |           |
| Automation Objects                               |                         |              |           |
| Tiling                                           |                         |              |           |
| Project                                          |                         |              |           |
| Project Scripts                                  |                         |              |           |
| Transformation                                   |                         |              |           |
| Marking Area                                     |                         |              | OK Cancel |

Figure 96: Preferences, Friendly Names Tab

In a multi scan head environments, each marking head may be designated with a friendly name. The friendly names can be assigned to the cells in your default tiling grid, to choose a default marking head, on which that cell will be marked.

#### Tiling Grid Size:

Set the tiling grid size of your scanning environment. Enter the Column size, Row size and press enter. A small grid view will be created on the right side. You can click on a cell to select it.

#### Marking Head Selection:

Select a specific cell or set of cells and assign a friendly name (i.e. A marking head) to it. The selection mode allows selecting a specific cell, a row, column or all the cells or to select a single cell simply click on the small grid view on the right. Use the friendly name text box to specify the friendly name of the marking head to use.

#### **Post Process :**

| S Application Preferences                                                    |                                              | ×         |
|------------------------------------------------------------------------------|----------------------------------------------|-----------|
| <ul> <li>Application</li> <li>General</li> <li>Keyboard Shortcuts</li> </ul> | General Friendly Names Post Process          |           |
| Saving<br>Application Folders<br>Users and Groups                            | En regenerate nation to match using boundary |           |
| Hardware                                                                     |                                              |           |
| Camera<br>Controller                                                         |                                              |           |
| External Hardware<br>Editors<br>Canvas (2D)                                  |                                              |           |
| Script Editor<br>Canvas (3D)                                                 |                                              |           |
| Automation Objects Tilling                                                   | -                                            |           |
| Project     Project Scripts     Transformation                               |                                              |           |
| Transformation<br>Marking Area                                               |                                              | OK Cancel |

Figure 97: Preferences, Post Process Tab

The post process consists of one setting which allows to control the hatching boundaries of each shape after tiling. In some situations, shapes may get divided along the tiling boundaries and if the shapes were hatched before, tiling could introduce small imperfections along the tiling boundaries. To fine tune further this setting will allow either to keep the hatching boundaries intact after tiling OR it can modify the hatching boundaries to match the tiling boundaries and regenerate the hatching area for qualified shapes.

#### **Example:**

If the tiling grid breaks down an initially closed shape in to several open segments (Left part of the below picture), you can use this feature to close all those open segments along the cell boundaries and regenerate hatching to each cell again. (Right part of the below picture)

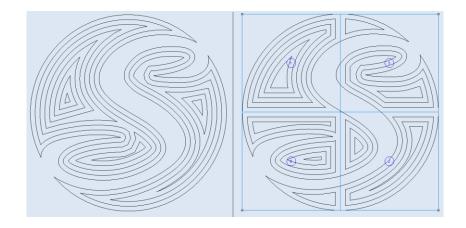

Figure 98: Preferences, regenerate the hatching area

## 5.3.12 Project Scripts

The following figure shows the **Project Scripts** tab of the **Application Preferences** window. You can use the **Project Scripts** tab to specify the **Default User Script File** and the scripts that will be executed before or after the **Default User Script File**.

| S Application Preferences                                                    | × ×                                                          |
|------------------------------------------------------------------------------|--------------------------------------------------------------|
| <ul> <li>Application</li> <li>General</li> <li>Keyboard Shortcuts</li> </ul> | Project Scripts<br>Pre-Script File (Runs before user script) |
| Saving<br>Application Folders<br>Users and Groups                            | Post Script File (Runs after user script)                    |
| <ul> <li>Hardware</li> <li>Laser</li> <li>Controller</li> </ul>              | Default User Script File                                     |
| External Hardware                                                            | Browse                                                       |
| Canvas (2D)<br>Canvas (3D)                                                   |                                                              |
| Project     Project Scripts     Transformation                               |                                                              |
| Marking Area                                                                 |                                                              |
|                                                                              | OK Cancel                                                    |

Figure 99: The Project Scripts Tab of the Application Preferences Window

To specify a script, left-click the **Browse** button to browse to an existing script. Any script that you select must be in the Laser ScanScript (**\*.Isc**) file format. The scripts are typically created in the Script Window of the ScanMaster Designer GUI with the ScanScript programming language.

To specify a script, left-click the **Browse** button to browse to an existing script. Any script that you select must be in the Laser ScanScript (**\*.lsc**) file format. The scripts are typically created in the Script Window of the ScanMaster Designer GUI with the ScanScript programming language.

## Pre-Script File (Runs before user script)

When a script is inserted in this field, it will be run *before* the **Default User Script File** in the project.

## Post-Script File (Runs after user script)

When a script is inserted in this field, it will be run *after* the **Default User Script File** in the project.

## Default User Script File

When a script is inserted in this field, it will be run as the default script when a new project is created.

# 5.3.13 Transformation

The following figure shows the **Transformation** tab of the **Application Preferences** window. You can use the **Transformation** tab to set **Offset** and **Rotation** settings. These settings will be applied to the whole project including Images, Automation Objects, Hardware, and 3D Engravings.

| S Application Preferences                                                                                                    |                                                                                                    |                                                                 |                                    | ×      |
|----------------------------------------------------------------------------------------------------|----------------------------------------------------------------------------------------------------|-----------------------------------------------------------------|------------------------------------|--------|
| <ul> <li>Application         <ul> <li>General</li> <li>Keyboard Shortcuts</li> <li>Saving</li> <li>Application Folders</li> <li>Users and Groups</li> <li>User Files</li> </ul> </li> <li>Hardware         <ul> <li>Laser</li> <li>Controller</li> <li>External Hardware</li> </ul> </li> <li>Editors         <ul> <li>Canvas (2D)</li> <li>Canvas (3D)</li> </ul> </li> <li>Project</li> <li>Project Scripts</li> <li>Transformation         <ul> <li>Marking Area</li> </ul> </li> </ul> | <ul> <li>Transform Enable</li> <li>Offset</li> <li>X offset (mm)</li> <li>0.02</li> <li>Y offset (mm)</li> <li>0.03</li> <li>Z offset (mm)</li> <li>I</li> </ul> | Rotation<br>Angle 0<br>X Reference (mm) 0<br>Y Reference (mm) 0 | Invert ———<br>Invert X<br>Invert Y |        |
|                                                                                                    |                                                                                                    |                                                                 | ОК                                 | Cancel |

Figure 100: The Transformation Tab of the Application Preferences Window

#### **Transform Enable**

When **Transform Enable** is selected, the **Offset**, **Rotation**, and **Invert** settings on the **Transformation** tab will be automatically applied to the whole project. When **Transform Enable** is deselected, these settings will *not* be automatically applied to the whole project.

- Offsets Is the movement to a specific direction. You can specify the related X, Y and Z offsets which would be applied to the whole project.
- **Rotation** Is the motion around a specific point in a plane. You may specify the values for **Angle**, **X Reference** and **Y Reference** which will be applied to entire project.
- Invert X/Y Swaps X and Y orientations.

## X offset

The X offset setting is the X-axis offset specified in the default units (Millimeters or Inches).

# Y offset

The Y offset setting is the Y-axis offset specified in the default units (Millimeters or Inches).

# Z offset

The **Z offset** setting is the Z-axis offset specified in the default units (Millimeters or Inches).

# Angle

The **Angle** setting is the angle of rotation around the point specified by **X Reference** and **Y Reference**.

# X Reference

The **X Reference** setting is the X coordinate of the point that serves as the center of the angle of rotation. (The angle of rotation is specified in the above-described **Angle** setting.)

# **Y** Reference

The **Y Reference** setting is the Y coordinate of the point that serves as the center of the angle of rotation. (The angle of rotation is specified in the above-described **Angle** setting.)

# 5.3.14 Marking Area

The following figure shows the **Marking Area** tab of the **Application Preferences** window. You can use the **Marking Area** tab to change the marking area width and height. It also shows the top and bottom field dimensions if it is a 3D galvo.

| Application                             | Top Field Dimensions           |      |
|-----------------------------------------|--------------------------------|------|
| General<br>Keyboard Shortcuts           | Width 93.6200 mm Z 38.2865 mm  |      |
| Saving                                  | Length 93.6200 mm              |      |
| Application Folders<br>Users and Groups | Base Field Dimensions          |      |
| User Files                              | Width 110.752 mm Z 0 mm Get    | From |
| ∃ Hardware<br>Laser                     |                                | vice |
| Controller                              | Bottom Field Dimensions        |      |
| External Hardware                       | Width 127.884 mm Z -38.286! mm |      |
| Editors                                 |                                |      |
| Canvas (2D)                             | Length 127.884 mm              |      |
| Canvas (3D)                             |                                |      |
| Project                                 |                                |      |
| Project Scripts                         |                                |      |
| Transformation                          |                                |      |
| Marking Area                            |                                |      |
|                                         |                                |      |
|                                         |                                |      |

Figure 101: The Marking Area Tab of the Application Preferences Window

In order to change the field size, enter the Base Field Dimension Width and Height. Or else, if ScanMaster Designer is connected to a device and is currently selected, you can automatically populate the values by clicking on the **Get From Device** button.

# 5.4 Creating a New Project

To create a new project, left-click the **New** icon  $\square$  from the **Home** tab or press **Ctrl** + **N**.

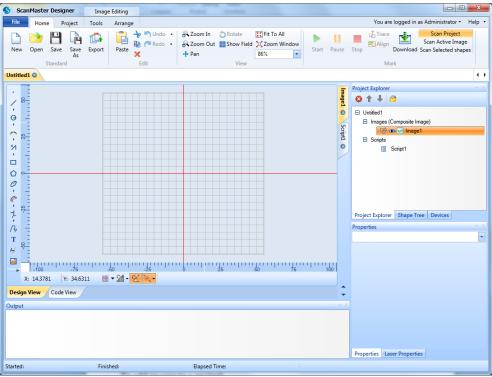

Figure 102: Main Screen

# 5.4.1 Adding an Image to a Project

You can add an image to a project from the **Ribbon** or from the **Project Explorer**.

When you add an image, it appears on the Canvas and is listed in the **Images** tree of the **Project Explorer**. The new image has the default name of **Imagen**, where *n* is a unique numerical value.

#### Adding an Image from the Ribbon

To add an image from the Ribbon, left-click the **2D Image** icon <sup>C</sup> on the Project tab.

## Adding an Image from the Project Explorer

To add an image from the Project Explorer, do the following:

- 1. Right-click the project name in the **Project Explorer**.
- 2. Select **Create 2D Image** from the popup menu.

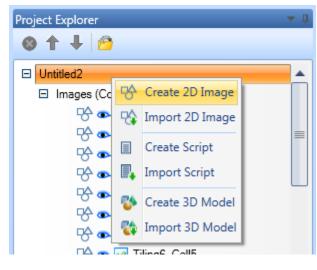

Figure 103: Selecting Create 2D Image from the popup menu

# 5.5 **Opening an existing Project**

Do the following to open a previously saved ScanMaster Designer (\*.sdw) project:

- 1. Choose **Open** from the **Home** tab, press **Ctrl+O**, or do one of the following from the Ribbon:
  - Left-click the **Open** icon <sup>29</sup> on the **Home** tab or
  - Select the **Open** option from the **File** menu.
- 2. The **Open** dialog box will be displayed. Browse to the desired project and highlight it.

| Con                                                                                                    | nputer 🕨 | OS (C:) Program       | Files VII V | Scaniviaster Desig | her • Projects | <b>▼</b> 49 | Search Projects      |   | 8 |
|----------------------------------------------------------------------------------------------------|----------|-----------------------|-------------|--------------------|----------------|-------------|----------------------|---|---|
| Organize 🔻 New                                                                                                    | folder   |                       |             |                    |                |             |                      | • | ? |
| <ul> <li>Downloads</li> <li>Recent Places</li> <li>Libraries</li> <li>Documents</li> <li>Music</li> <li>Pictures</li> <li>Subversion</li> <li>Videos</li> <li>Computer</li> </ul> | ·        | S Plastic Marking.sdv | N           |                    |                |             |                      |   |   |
| US (C:)                                                                                                    |          |                       |             |                    |                |             |                      |   |   |
|                                                                                                    | •        | -                     |             |                    |                |             | 1                    |   |   |
|                                                                                                    | ile name | : [                   |             |                    |                | •           | Scan Project (*.sdw) |   | • |

Figure 104: Open an Existing Project

3. Left-click the **Open** Button in the **Open** dialog box. The selected project will be loaded into ScanMaster Designer.

#### TIP

The name of the currently loaded project appears on the highlighted tab at the top of the ScanMaster Designer Drawing Canvas. For example, **Plastic Marking** is the currently loaded project in the following example.

| ScanMaster Designer                                                                                                    | Image Editing      |                                                                                                    |  |  |  |  |  |
|----------------------------------------------------------------------------------------------------|--------------------|----------------------------------------------------------------------------------------------------|--|--|--|--|--|
| File Home Project                                                                                                    | Tools Arrange      | Help 🔻                                                                                                    |  |  |  |  |  |
| New<br>Performed by the second second | Paste Kedo<br>Edit |                                                                                                    |  |  |  |  |  |
| Plastic Marking 🕄 Untitled2 😒                                                                                                    |                    |                                                                                                    |  |  |  |  |  |
| X: -59 5313 V: -32                                                                                                    |                    | Project Explorer   Project Explorer  Project Explorer Project Project Project Project Project Project Project Project Project Project Project Project Project Project Project Project Project Pr |  |  |  |  |  |
| Design View Code View                                                                                                    |                    | ÷                                                                                                    |  |  |  |  |  |
| Output                                                                                                    |                    | Properties Laser Properties                                                                                                    |  |  |  |  |  |
| Started:                                                                                                    | Finished:          | Elapsed Time:                                                                                                    |  |  |  |  |  |

Figure 105: The Currently Loaded Project in ScanMaster Designer

# 5.6 Closing a Project

ScanMaster Designer allows users to close already open Projects individually. You can close a Project from the **Project Name** tab or from the **File** menu.

# 5.6.1 Closing a Project from the Project Name Tab

Do the following to close a project from the project name tab:

1. Place the screen cursor on the **Close** icon <sup>100</sup> for the name tab of the project that you want to close.

In the following example, the screen cursor has been placed on the **Close** icon for the **Plastic Marking** project, which is now red.

| ScanMast        | er Designer | Image Editing |                | ABOTTAN 2 CO            |                                                           |
|-----------------|-------------|---------------|----------------|-------------------------|-----------------------------------------------------------|
| File Hor        | ne Project  | Tools Arrange |                |                         | Help •                                                    |
| New Stanc       | e Export    | Paste<br>Edit | Start Pause St | op E Trace Download     | Scan Project<br>Scan Active Image<br>Scan Selected shapes |
| Plastic Marking | O Untitled2 | 0             |                |                         | • •                                                       |
|                 |             |               | 5 Proj         | ect Explorer            | * 0                                                       |
| 0               |             |               | Image1         | + + 🙆                   |                                                           |
| 1.02            |             |               |                | Plastic Marking         |                                                           |
| 9               |             |               | 2              | E Images (Composite Ima | ige)                                                      |

Figure 106: The Close Icon on a Project Name Tab

2. Left-click the red **Close** icon <sup>20</sup> on the **Project Name** tab. If the project does not contain any unsaved changes, it is immediately closed.

If the project contains any unsaved changes, the following dialog box is displayed.

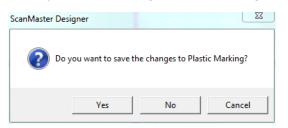

Figure 107: The Close Icon on a Project Name Tab

3. Left-click the **Yes** button to save the changes and close the project.

# 5.6.2 **Closing a Project from the File Menu**

The currently loaded Project can be closed from the **File** menu. (The **Project Name** tab of the currently loaded Project is highlighted as shown in **Figure 105:"The Currently Loaded Project in ScanMaster Designer"** on page 113. See "Closing a Project from the Project Name Tab" on page 114 to close a Project other than the one that is currently loaded.)

Do the following to close the currently loaded Project from the File menu:

1. Left-click on the File tab and select the Close option from the File menu.

|                    | No. All  |              |                        |              |      |
|--------------------|----------|--------------|------------------------|--------------|------|
| <mark>S   1</mark> | <b>)</b> |              | Image Editing          | ScanMaster D | esig |
| File               |          |              |                        |              |      |
|                    | New      | Recent Doci  | uments                 |              |      |
|                    | New      | C:\\Projec   | ts\Plastic Marking.sdw |              | -14  |
|                    | Open     | C:\\Docu     | ments\Untitled1.sdw    |              | -14  |
|                    | open     | C:\\Docur    | ments\Untitled2.sdw    |              | -14  |
| P                  | Save     | C:\\[Reco    | vered]Untitled2.sdw    |              | -14  |
| -                  |          |              |                        |              |      |
|                    | Save As  |              |                        |              |      |
|                    |          |              |                        |              |      |
|                    | Export   |              |                        |              |      |
|                    |          |              |                        |              |      |
| 8                  | Close    |              |                        |              |      |
|                    |          | Close Projec | +                      | references 🔀 | Exit |
|                    |          | Close Curre  |                        |              |      |
|                    | -        | Close Curre  | ent Project            |              |      |

Figure 108: Close project

2. If the Project does not contain any unsaved changes, it is immediately closed. If the Project contains any unsaved changes, the following dialog box is displayed.

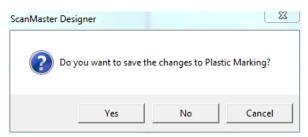

Figure 109: The Close Icon on a Project Name Tab

3. Left-click the Yes button to save the changes and close the Project.

# 5.7 Saving a Project

You can use the **Save** and **Save As** commands to store your work. The first time an unnamed Project is saved, the **Save As** dialog box appears. **ScanMaster Designer** saves its drawing projects as files with extensions ending in **.sdw.** 

- Choose Save or Save As on the Home | Standard panel. The Save As dialog box will appear.
- 2. Type a new name for the Project or keep the existing name.
- 3. Click Save.

# 5.8 Exporting a Project

ScanMaster Designer allows you to export images as **.svi** files to a location on the host machine or on the scan control card.

- 1. Click **Export** for the **Home | Standard** panel.
- 2. The Save As dialog box will appear. Select the preferred location to save the image.
- 3. Enter a file name.
- 4. Click Save.

# 6 Working with Shapes and Text

# 6.1 The Drawing Shapes Toolbar

The Drawing Shapes Toolbar provides commands for drawing shapes and inserting text, raster images, vector images, barcodes, and spirals. The following figure contains an illustration of the Drawing Shapes Toolbar.

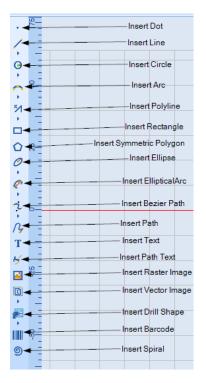

Figure 110: The Drawing Shapes Toolbar

To insert a shape, click its icon on the **Drawing Shapes** Toolbar. Some tools in the Drawing shapes toolbar have additional hidden tools. To select a hidden tool, click the small triangle below the shape icon.

# 6.2 Basics of Inserting Shapes

You can insert a Shape by using the mouse or by entering parameters.

# 6.2.1 Using the Mouse to Insert a Shape

Do the following to insert a shape by using the mouse:

- 1. Left-click a shape icon on the **Drawing Shapes** Toolbar.
- 2. Place a cursor anywhere on the Drawing Canvas and click the left mouse button again.

You may have to drag the mouse and click on additional locations to draw the intended shape.

Refer to the following sections for the details of how to insert shapes with each icon on the **Drawing Shapes** Toolbar:

- "Geometric Shapes" on page 120
- "Enter and Modify Text " on page 172
- "Path Text" on page 222
- "Vector Image" on page 230
- "Raster Image" on page 235
- "Drill Shapes" on page 264
- "Barcode Shapes" on page 272

#### 6.2.2 Entering Parameters to Insert a Shape

Do the following to insert a shape by entering parameters:

- 1. Left-click a shape icon on the Drawing Shapes Toolbar.
- 2. Place the cursor anywhere on the Drawing Canvas. The following box will appear.

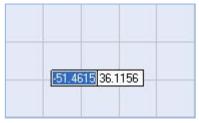

Figure 111: Parameter Entry Boxes

Θ

- 3. Enter the X coordinate of the starting point in the first box. (The first box is highlighted as shown in the above figure.)
- 4. Press the tab key to highlight the second box.
- 5. Enter the Y coordinate of the starting point and press the **Enter** key. Repeat this process to enter the coordinates of the next point, and so, on until the desired shape is formed.

For example, by repeating the following steps you can draw a circle:

1. On the Drawing Shapes Toolbar, left-click the arrowhead on the **Insert Circle** icon **•** to display the **Insert Circle** popup.

| 1 × | S            |          |         |        |   |
|-----|--------------|----------|---------|--------|---|
| Θ   | O 2 P        | oint Cir | cle     |        |   |
|     | 🔿 3 P        | oint Cir | cle     |        | F |
|     | O Ce         | nter and | Radiu   | s      |   |
| Ň   | \varTheta Ce | nter and | l Diame | eter   | ~ |
| Ľ,  | 👌 Tar        | ngent Ta | angent  | Radius |   |
| 0   | -            |          |         | Λ      |   |

Figure 112: The Insert Circle Popup

- 2. Select the Center and Radius option from the Insert Circle popup.
- 3. Move the screen cursor onto the Drawing Canvas and enter the coordinates of the center point of the circle (-10, 20).

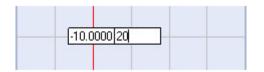

Figure 113: Entering Coordinates of the Center of the Circle

- 4. Press the Enter key.
- 5. Enter the radius (50) and press the Enter key.

The following figure shows the circle that would be created by executing the preceding steps.

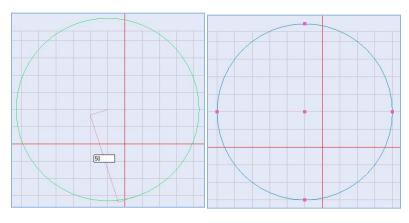

Figure 114: The inserted circle

# 6.3 Geometric Shapes

The following geometric Shapes can be inserted with the Drawing Shapes Toolbar in ScanMaster Designer:

- Dot
- Line
- Circle
- Arc
- Polyline
- Rectangle

- Symmetric Polygon
- Ellipse
- Elliptical Arc
- Bezier Path
- Spiral
- Path

# 6.3.1 Insert a Dot

The **Insert Dot** tool will insert a dot in your drawing at a position that you select on the Drawing Canvas.

Do the following to insert a dot on the Drawing Canvas:

- 1. Left-click the **Dot** icon on the Drawing Shapes Toolbar.
- 2. Left-click anywhere on the Drawing Canvas to place the dot.

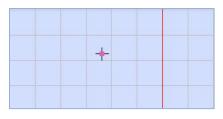

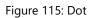

| TIP                                                                          |
|------------------------------------------------------------------------------|
| A dot is indicated by a pixel at the center and a cross for more visibility. |

#### Moving a Dot

A dot has a single hotspot, which represents the location coordinates of the dot. For example, the dot in the following figure has location coordinates of (-56.8854, -55.6948) as shown in the yellow-highlighted fields on the lower-left corner of the figure.

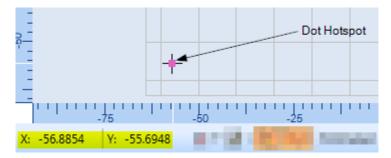

Figure 116: A Dot Hotspot

You can use the dot hotspot to move the dot.

Do the following to move a dot by its hotspot:

- 1. Select the dot and place the mouse over the dot hotspot.
- 2. Press the left mouse button and hold it down while you drag the mouse and the dot to the desired location.
- 3. When the dot is at the desired location, release and click the left mouse button. The following figure shows an example of a dot that has been moved by dragging its hotspot.

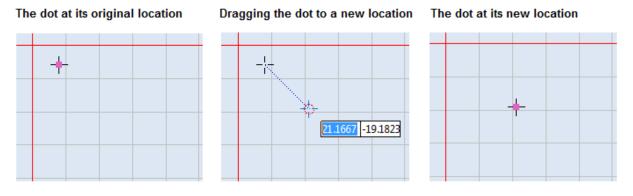

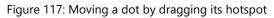

You can also move a Dot by nudging or by using the **Move** or **Move to Origin** tool. Refer to "Moving Shapes" on page 320 to move a Dot by any of these methods.

#### **Dot Properties**

When you select a dot in the Drawing Canvas, its properties will be displayed in the **Properties** window of ScanMaster Designer. You can change the dot's position by giving different parameter values through the **Properties** window.

The dot properties are the following:

- $\mathbf{X}$  The X coordinate of the dot
- $\boldsymbol{Y}$  The Y coordinate of the dot
- $\mathbf{Z}$  The Z coordinate of the dot

The Z property is only used for scanning on 3-Axis systems. The range of allowable values for the Z property is defined in the **Marking Area** tab of the **Project Settings** tab.

**Dot Duration** – The length of time (in microseconds) the laser will dwell in this location

| Fiopenie | s Laser Proper | rties |   |
|----------|----------------|-------|---|
| Dot:1    |                |       | - |
| Locatio  | n              |       |   |
|          | -25.929        | z 🛛   |   |
| Λ.       |                | 2 0   |   |
|          | 35.454         |       |   |

Figure 118: Dot properties

# 6.3.2 Insert a Line

The **Insert Line** tool will draw a single straight line from one point to another. A line has two ends: the start point and the end point. There are two methods of drawing a line: **2 Points** and **Length and Angle**.

## 2 Points

The **2 Points** method will draw a line from one point to another.

Do the following to draw a line with the **2 Points** method:

- 1. On the **Drawing Shapes** Toolbar, left-click the arrowhead **b**elow the **Insert Line** icon **b** to display the **Insert Line** popup.
- 2. Select the **2 Points** option from the **Insert Line** popup.

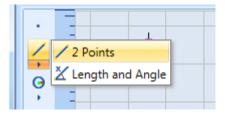

Figure 119: The Insert Line Popup

- 3. On the Drawing Canvas, place the crosshairs on the starting point and click the left mouse button. When you move the crosshairs, you will see a preview of the line.
- 4. Move the crosshairs to the end point and click the left mouse button.

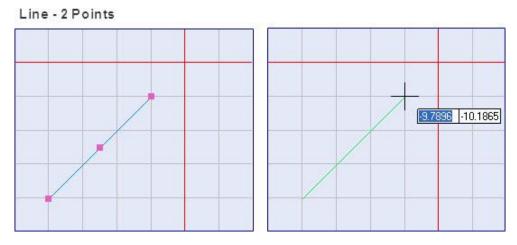

Figure 120: Inserting a line with the 2 Points Option

## Length and Angle

The **Length and Angle** method is used to draw lines by entering the desired length and angle.

Do the following to draw a line with the **Length and Angle** method:

- 1. On the **Drawing Shapes** Toolbar, left-click the arrowhead below the **Insert Line** icon
  - **i** to display the **Insert Line** popup.

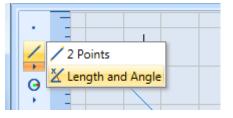

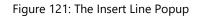

- 2. Select the Length and Angle option from the Insert Line popup.
- 3. On the canvas, place the crosshairs on the starting point and click the left mouse button. When you move the crosshairs, you will see a preview of the line.
- 4. Move the mouse until the line is of the desired length and angle. Then click the left mouse button to specify the endpoint of the line.

5. If you are concerned about the exact dimensions of the line, you may specify the exact length and/or angle in the boxes that appear next to the length and angle indicators. Use the Tab key to toggle between these boxes. You can enter one of them in the box and use the mouse to specify the other.

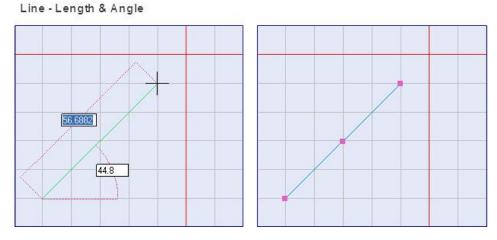

Figure 122: Line - Length & Angle

#### **Line Properties**

When you select a line in the Drawing Canvas, its properties will be displayed in the **Properties** window of ScanMaster Designer. You can change the length, position, or angle of the line by giving it different parameter values through the **Properties** window.

The line properties are the following:

- Start X The X coordinate of the line start point
- Start Y The Y coordinate of the line start point
- Start Z The Z coordinate of the line start point
- End X The X coordinate of the line end point
- End Y The Y coordinate of the line end point
- End Z The Z coordinate of the line end point
- Length The length of the line

| Properties |            |          |   | <b>▼</b> ‡ |
|------------|------------|----------|---|------------|
| Line : (1) |            |          |   | •          |
| Location — |            |          |   | -          |
| Start X:   | -38.1      | Start Z: | 0 |            |
| Start Y:   | 43.52 4    |          |   |            |
| -          |            |          |   | -          |
| End X:     | -7.6729    | End Z:   | 0 |            |
| End Y:     | 7.8052     |          |   |            |
| Length:    | 46.9216    |          |   |            |
|            |            |          |   |            |
|            |            |          |   |            |
| Properties | Laser Prop | perties  |   |            |

Figure 123: Line Properties

The Z properties (Start Z and End Z) are only used for scanning on 3-Axis systems. The range of allowable values for the Z properties is defined in the Marking Area tab of the Project Settings tab.

#### TIP

The **Length** parameter is displayed for informational purposes only and cannot be changed in the Properties tab.

## **Changing Line Properties by Moving Hotspots**

You can change line properties by moving line hotspots as described in the following sections:

- "Insert a Line" section on page 123Error! Bookmark not defined. describes how to change the length and angle of a line by moving its endpoint hotspots.
- "Dragging by a centerpoint hotspot or a midpoint hotspot" on page 321 describes how to move a line without changing its length or angle.
- "Rotating Shapes" on page 331 describes how to change the angle (of rotation) of a line.

# 6.3.3 Insert a Circle

The Insert Circle tool will draw a circle by one of several methods. Click the arrowhead

beneath the **Insert Circle** icon to access the **Insert Circle** popup, which lists the following options:

- 2 Point Circle
- 3 Point Circle
- Center and Radius
- Center and Diameter
- Tangent Tangent Radius

#### To draw a 2 Point Circle

The **2 Point Circle** method will draw a circle using a line, which represents the diameter of the circle.

Do the following to draw a circle with the **2 Point Circle** method:

1. On the Drawing Shapes Toolbar, left-click the

arrowhead below the Insert Circle icon isplay the Insert Circle popup.

- 2. Select the 2 Point Circle option from the Insert Circle popup.
- 3. Place the crosshairs on any location on the Drawing Canvas.
- Click the left mouse button and move the crosshairs in the desired direction and to the required size. The circle will be previewed as you move the crosshairs.

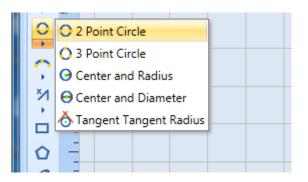

Figure 124: The Insert Circle popup

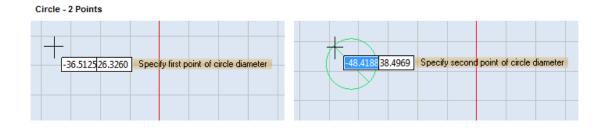

Figure 125: Inserting a Circle with the 2 Point Option

5. When the circle is at the desired size, click the left mouse button. The finished circle is displayed.

## To draw a 3 Point Circle

The **3 Point Circle** method will draw a circle using three points on the circle line.

Do the following to draw a circle with the **3 Point Circle** method:

1. On the Drawing Shapes Toolbar, left-click the arrowhead below the **Insert Circle** icon **to** display the **Insert Circle** popup.

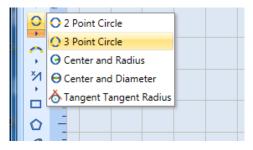

Figure 126: The Insert Circle Popup

- 2. Select 3 Point Circle from the Insert Circle popup.
- 3. Set the first and the second points by clicking the left mouse button.
- 4. Drag the crosshairs in the desired direction, and to the required size, and left -click again.

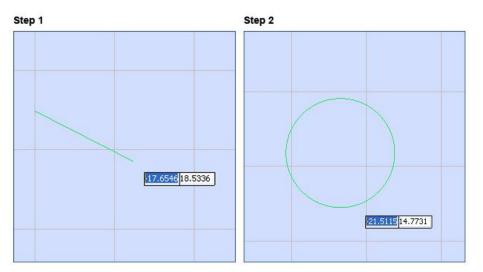

Figure 127: 3 Point Circle

#### To draw a Center and Radius Circle

The **Center and Radius** method will draw a circle using the center point and the radius of the circle.

Do the following to draw a circle with the **Center and Radius** method:

1. On the **Drawing Shapes** Toolbar, left-click the arrowhead below the **Insert Circle** icon **i** to display the **Insert Circle** popup.

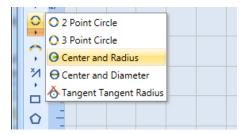

Figure 128: The Insert Circle popup

- 2. Select the Center and Radius option from the Insert Circle popup.
- 3. Set the center of the circle by clicking the left mouse button anywhere on the Drawing Canvas.
- 4. Drag the mouse until you get the required radius. The circle will be previewed as you drag the mouse.
- 5. Click the left mouse button when you have the desired radius.

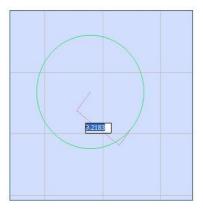

Figure 129: Circle - Center and Radius

#### To draw a Center and Diameter Circle

The **Center and Diameter** method will draw a circle using the center point and the diameter of the circle.

Do the following to draw a circle with the **Center and Diameter** method:

1. On the Drawing Shapes Toolbar, left-click the arrowhead below the **Insert Circle** icon to display the **Insert Circle** popup.

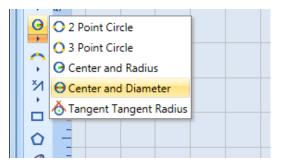

Figure 130: the Insert Circle Popup

- 2. Select the **Center and Diameter** option from the **Insert Circle** popup.
- 3. Set the center of the circle by clicking the left mouse button anywhere on the Drawing Canvas.
- 4. Drag the mouse until you get the required diameter. The circle will be previewed as you drag the mouse.
- 5. Click the left mouse button when you have the desired diameter.

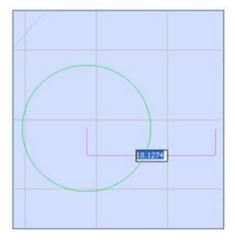

Figure 131: Circle - Center and Diameter

#### To draw a Tangent, Tangent & Radius Circle

The Tangent Tangent Radius method will draw a circle tangent to two shapes.

Do the following to draw a circle with the **Tangent Tangent Radius** method:

1. On the **Drawing Shapes** Toolbar, left-click the arrowhead below the **Insert Circle** icon **t** to display the **Insert Circle** popup.

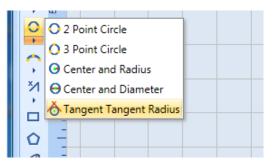

Figure 132: the Insert Circle Popup

- 2. Select Tangent Tangent Radius from the Insert Circle popup.
- 3. Left-click the two objects which will be used as the tangents. (The circle will be created when you left-click the second object.)
- 4. Drag the mouse to move the center point of the circle and change the size of the circle.
- 5. Left-click the mouse to finish drawing the circle.

#### TIP

As an alternative to dragging the mouse to specify circle's center point and change its size, you can type the circle's radius in the parameter-entry box and press the **Enter** key. This will create a circle with the specified radius.

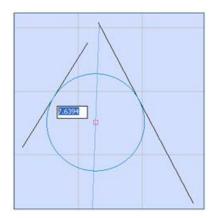

Figure 133: Circle - Tangent Tangent Radius

#### **Circle Properties**

When you select a circle on the Drawing Canvas, its properties will be displayed in the **Properties** tab of ScanMaster Designer. You can change the location and size of the circle by giving different parameter values through the **Properties** tab.

| Properties   | <b>→</b> ‡       |
|--------------|------------------|
| Circle : (1) | -                |
| Center —     |                  |
| X:           | -30.427 Z: 0     |
| Y:           | -11.774          |
| Radius:      | 22.6385          |
| 💌 Cloc       | kwise            |
|              |                  |
|              |                  |
|              |                  |
|              |                  |
| Properties   | Laser Properties |

Figure 134: Circle Properties

The circle properties are the following:

- X The X coordinate of the center of the circle
- Y The Y coordinate of the center of the circle
- Z The Z coordinate of the center of the circle
- **Clockwise** When this checkbox is selected, the direction of marking for the circle is clockwise. When this checkbox is *not* selected, the direction of marking for the circle is counterclockwise. (Counterclockwise is the default direction of marking.)

The **Z** property is only used for scanning on 3-Axis systems. The range of allowable values for the **Z** property is defined in the **Marking Area** tab of the **Project Settings** tab.

## **Changing Circle Properties by Moving Hotspots**

You can change circle properties by moving circle hotspots as described in the following sections:

- "Moving Circle Hotspots to Change the Radius of a Circle" on page 292 describes how to change the length and angle of a circle by moving its resizing hotspots.
- "Dragging by a centerpoint hotspot or a midpoint hotspot" on page 321 describes how to move a circle.
- "Rotating Shapes" on page 331 describes how to change the angle (of rotation) of a circle.

## 6.3.4 Insert an Arc

The **Insert Arc** tool will draw an arc by one of several methods. Left-click the arrowhead beneath the **Insert Arc** icon on to access the **Insert Arc** popup with the following options:

- Start, End and Center
- Start, Center and Sweep Angle

- Center, Start and Sweep Angle
- 3 Point Arc

## To draw a Start, End and Center Arc

The **Start, End and Center** method will draw an arc using a start point, an end point, and a center point.

Do the following to draw an arc with the Start, End and Center method:

- On the Drawing Shapes Toolbar, left-click the arrowhead below the Insert Arc icon 
  to display the Insert Circle popup.
- Select the Start, End and Center option from the Insert Arc popup.
- 3. Set the start point of the arc by clicking the left mouse button anywhere on the Drawing Canvas.
- Drag the mouse to where you want the end point of the arc and click the left mouse button.
- 5. Drag the mouse to move the centerpoint of the arc.
- When the centerpoint of the arc is at the desired location, click the left mouse button. This completes the drawing of the arc.

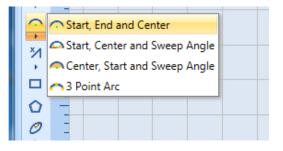

Figure 135: The Insert Arc popup

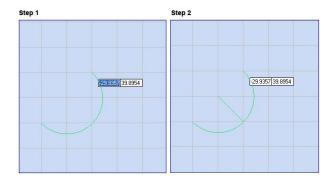

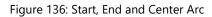

#### To draw a Start, Center and Sweep Angle Arc

The Start, Center and Sweep Angle method will draw an arc using a start point, a center point, and a sweep angle.

Do the following to draw an arc with the Start, Center and Sweep Angle method:

1. On the Drawing Shapes Toolbar, left-click the arrowhead below the Insert Arc icon for display the Insert Arc popup.

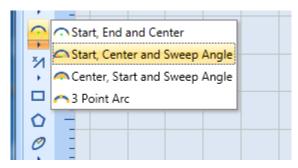

Figure 137: The Insert Arc Popup

- 2. Select the Start, Center and Sweep Angle option from the Insert Arc popup.
- 3. Set the start point of the arc by clicking the left mouse button anywhere on the Drawing Canvas.

- 4. Drag the mouse to where you want the centerpoint of the arc and click the left mouse button.
- 5. Drag the mouse to preview the sweep angle of the arc. Once you get the desired sweep angle, click the left mouse button. This completes the creation of the arc.

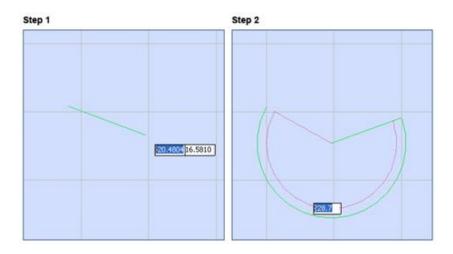

Figure 138: Start, Center and Sweep Angle Arc

#### To draw a Center, Start and Sweep Angle Arc

The **Center, Start and Sweep Angle** method will draw an arc using a center point, a start point, and a sweep angle.

Do the following to draw an arc with the **Center, Start and Sweep Angle** method:

1. On the **Drawing Shapes** Toolbar, left-click the arrowhead below the **Insert Arc** icon for to display the **Insert Arc** popup.

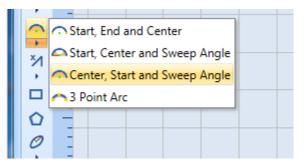

Figure 139: The Insert Arc Popup

- 2. Select the Center, Start and Sweep Angle option from the Insert Arc popup.
- 3. Set the centerpoint of the arc by clicking the left mouse button anywhere on the Drawing Canvas.
- 4. Drag the mouse to where you want the start point of the arc and click the left mouse button.
- 5. Drag the mouse to preview the sweep angle of the arc. Once you get the desired sweep angle, click the left mouse button. This completes the creation of the arc.

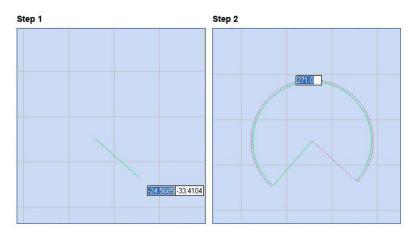

Figure 140: Center, Start and Sweep Angle

#### To draw a 3 Point Arc

Use the **3 Point Arc** method to draw an arc by specifying 3 points on the arc.

Do the following to draw an arc with the **3 Point Arc** method:

1. On the **Drawing Shapes** Toolbar, left-click the arrowhead below the **Insert Arc** icon for to display the **Insert Arc** popup.

|   | Start, End and Center         |  |
|---|-------------------------------|--|
| Ň | Start, Center and Sweep Angle |  |
| 1 | Center, Start and Sweep Angle |  |
|   | r 3 Point Arc                 |  |
| Q |                               |  |
| 0 | 1                             |  |
|   |                               |  |

Figure 141: The Insert Arc Popup

- 2. Select the **3 Point Arc** option from the **Insert Arc** popup.
- 3. Set the first point of the arc by clicking the left mouse button anywhere on the Drawing Canvas.
- 4. Drag the mouse to where you want the second point of the arc and click the left mouse button.
- 5. Drag the mouse to where you want the third point of the arc and click the left mouse button. This completes the drawing of the arc.

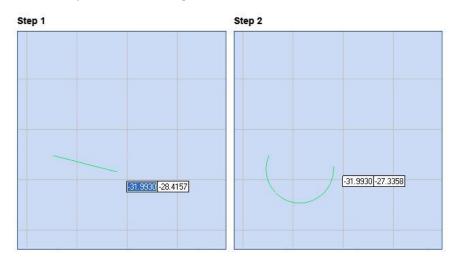

Figure 142: 3 Point Arc

#### **Arc Properties**

When you select an arc on the Drawing Canvas, its properties will be displayed in the **Properties** tab of ScanMaster Designer. By entering parameters in the **Properties** tab, you can change the location, radius, start angle, and sweep angle of the arc.

| Properties       |            |      | 🗢 🕂 🕂 |
|------------------|------------|------|-------|
| Arc : (1)        |            |      | -     |
| Center           |            |      |       |
| X:               | 16.3488    | Z: 0 |       |
| Y:               | 32.3743    |      |       |
| Radius:          | 20.0528    |      |       |
| Start Angle:     | 131.068    |      |       |
| Sweep Angle:     | 170.085    |      |       |
|                  |            |      |       |
| Properties Laser | Properties |      |       |

Figure 143: Arc Properties

The arc properties are the following:

- X The X coordinate of the center of the arc
- Y The Y coordinate of the center of the arc
- **Z** The Z coordinate of the center of the arc
- **Radius** The radius of the arc
- Start Angle The start angle of the arc
- Sweep Angle The sweep angle of the arc

The **Z** property is only used for scanning on 3-Axis systems. The range of allowable values for the **Z** property is defined in the **Marking Area** tab of the **Project Settings** tab.

#### **Changing Arc Properties by Moving Hotspots**

You can change arc properties by moving arc hotspots as described in the following sections:

- "Moving Arc Hotspots to Change Arc Attributes" on page 294 describes how to change the length and angle of an arc by moving its endpoint hotspots.
- "Dragging by a centerpoint hotspot or a midpoint hotspot" on page 321 describes how to move an arc (i.e, change the location of its centerpoint).
- "Rotating Shapes" on page 331 describes how to change the angle (of rotation) of an arc.

# 6.3.5 Insert a Polyline

You can use the **Points** method or the **Segment Length and Angle** method to draw a polyline in ScanMaster Designer.

#### **Points**

The **Points** method will draw a polyline by specifying the start points and end points of line segments.

Do the following to draw a polyline with the **Points** method:

- On the Drawing Shapes Toolbar, left-click the arrowhead below the Insert Polyline icon to display the Insert Polyline popup.
- 2. Select the Points option from the Insert Polyline popup.

| <b></b> |                            |  |  |  |
|---------|----------------------------|--|--|--|
| ×       | M Points                   |  |  |  |
|         | X Segment Length and Angle |  |  |  |
|         |                            |  |  |  |

Figure 144: Insert Polyline popup

- 3. Place the crosshairs where you want to begin the first polyline segment and click the left mouse button.
- 4. Move the crosshairs to the end of the first line segment and click the left mouse button. This completes the first polyline segment.
- 5. Continue to move the crosshairs and click the left mouse button to draw as many additional polyline segments as you want.
- 6. Right-click at the end of the last line segment and select Close or End Polyline. Selecting Close will connect the last segment of a polyline with the first.

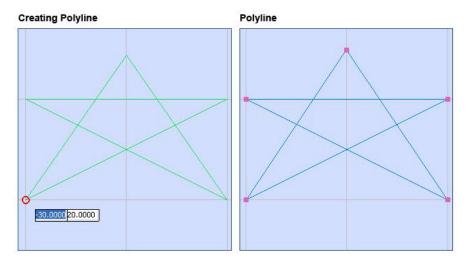

Figure 145: Polyline

### **Segment Length and Angle**

The **Segment Length and Angle** method will draw a polyline by specifying the start points and end points of polyline segments.

Do the following to draw a polyline with the **Segment Length and Angle** method:

1. On the **Drawing Shapes** Toolbar, left-click the arrowhead below the **Insert Polyline** icon to display the **Insert Polyline** popup.

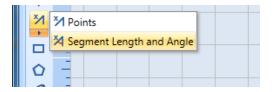

Figure 146: The Insert Polyline Popup

- 2. Select the Segment Length and Angle option from Insert Polyline popup.
- 3. Place the crosshairs where you want to begin the first polyline segment and click the left mouse button.
- 4. Drag the crosshairs to the end of the first line segment and click the left mouse button. This completes the first line segment.
- 5. Continue to move the crosshair and click the left mouse button to draw as many additional polyline segments as you want.

6. Right-click at the end of the last polyline segment and select **Close** or **End Polyline**. Selecting **Close** will connect the last segment of a polyline with the first.

#### TIP

As an alternative to dragging the crosshairs, you can specify the polyline endpoint and angle by typing in the parameter entry boxes that display with the previewed polyline.

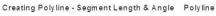

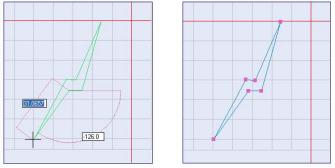

Figure 147: Polyline - Segment Length and Angle

### **Polyline Properties**

When you select a polyline in the Drawing Canvas, its properties will be displayed in the **Properties** tab of ScanMaster Designer. You can change any of the vertices in a polyline—as well as the "open" or "closed" status of a polyline—by entering different values in the **Properties** tab.

|   | roper | ties<br>le : (1) |            |   | <b>→</b> İ |
|---|-------|------------------|------------|---|------------|
| Ľ | orynn | ie.(1)           |            |   |            |
|   | V C   | losed            |            |   |            |
|   |       | Х                | Y          | Z | Length     |
|   | 0     | 28.3             | 33.7       | 0 | 14.9998    |
|   | 1     | 34.92            | 20.24      | 0 | 12.9047    |
|   | 2     | 44.05            | 29.36      | 0 | 12.09      |
|   | 3     | 44.05            | 41.45      | 0 | 17.55349   |
|   |       |                  |            |   | ▶          |
|   |       |                  |            |   |            |
| F | Prope | erties Laser F   | Properties |   |            |

Figure 148: Polyline properties

If the **Closed** checkbox is selected, the polyline is closed. If the **Closed** checkbox is deselected, it means that the polyline is open; changing the **Closed** checkbox from selected to deselected will remove the last line segment in the polyline.

The table in the **Properties** tab for a polyline contains the following information in each column:

- 1. X The X coordinate of the start point of each line segment in the polyline
- 2. Y The Y coordinate of the start point of each line segment in the polyline

**Z** – The Z coordinate of the start point of each line segment in the polyline. The **Z** property is only used for scanning on 3-Axis systems. The range of allowable values for the **Z** property is defined in the **Marking Area** tab of the **Project Settings** tab.

3. Length – The length of each line segment in the polyline

### **Changing Polyline Properties by Moving Hotspots**

You can change polyline properties by moving polyline hotspots as described in the following sections:

- "Moving Polyline Endpoint Hotspots to Change Polyline Endpoints" on page 299 describes how to change the length and angle of a polyline by moving its endpoint hotspots.
- "Rotating Shapes" on page 331 describes how to change the angle (of rotation) of a polyline.

# 6.3.6 Insert a Rectangle

The **Insert Rectangle** tool will draw a rectangle diagonally in any direction from a starting point.

Do the following to draw a rectangle with the **Insert Rectangle** tool:

- Left-click the Insert Rectangle icon 
   from the Drawing Shapes Toolbar.
- 2. Specify a corner of the rectangle by clicking the left mouse button anywhere on the Drawing Canvas.
- 3. Drag the mouse diagonally to the opposite corner of the rectangle.
- 4. Click the left mouse button at the opposite corner to complete the drawing of the rectangle.

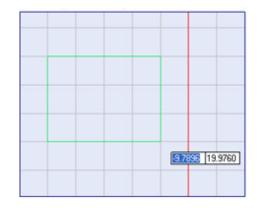

Figure 149: Drawing a rectangle

### **Rectangle Properties**

When you select the rectangle, its properties will be displayed on the **Properties** tab. You may edit those parameters as necessary.

The rectangle properties are the following:

- X The X coordinate of the rectangle start point
- Y The Y coordinate of the rectangle start point
- **Z** The Z coordinate of the rectangle start point
- Width The width of the rectangle
- **Height** The height of the rectangle
- Angle The angle of rotation of the rectangle
- Angle The angle of rotation of the rectangle

| Properties     |                  |
|----------------|------------------|
| Rectangle : (1 | ) 🔽              |
| Location —     |                  |
| X:             | -26.518ŧ Z: 0    |
| Y:             | -2.2139          |
|                |                  |
| Width:         | 33.3375          |
| Height:        | 23.8125          |
| Angle:         | 45               |
| 💌 Cloc         | kwise            |
| Properties     | Laser Properties |

Figure 150: Rectangle Properties

 Clockwise – When this checkbox is selected, the direction of marking for the rectangle is clockwise. When this checkbox is *not* selected, the direction of marking for the rectangle is counterclockwise. (Counterclockwise is the default direction of marking.)

#### TIP

The Z property is only used for scanning on 3-Axis systems. The range of allowable values for the Z property is defined in the Marking Area tab of the Project Settings tab.

### **Changing Rectangle Properties by Moving Hotspots**

You can change rectangle properties by moving hotspots as described in the following sections:

- "Moving Resizing Hotspots on Rectangular Shapes" on page 300 describes how to change the height or width of a rectangle by moving its resizing hotspots.
- "Rotating Shapes" on page 331 describes how to change the angle (of rotation) of a rectangle.

# 6.3.7 Insert a Symmetric Polygon

The **Insert Symmetric Polygon** command allows you to create polygons with equal sides and angles.

Do the following to draw a rectangle with the **Insert Symmetric Polygon** tool:

1. Select the **Insert Symmetric Polygon** command from the **Shapes** toolbar. The following window will be displayed.

| Number of Side | <b>s</b> 6 |
|----------------|------------|
| Polygon Type   | <u> </u>   |
| • Inner        | Outer      |
|                | Cancel     |

Figure 151: Symmetric Polygon

- 2. Enter the number of sides and select the Polygon Type (Inner or Outer).
- 3. Click the **OK** button.
- 4. Place the crosshairs on the Drawing Canvas and click the left mouse button to specify the centerpoint of the polygon.

#### TIP

You may also type the coordinates of the center point in the parameter-entry boxes.

- 5. Drag the mouse to specify the radius of the polygon.
- 6. When the polygon has reached its desired radius, click the left mouse button. This completes the drawing of the symmetric polygon.

#### TIP

You may also type the radius of the polygon in the parameter-entry boxes.

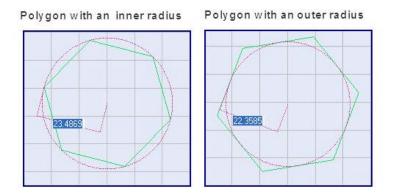

Figure 152: Polygon - Inner and Outer Radius

# **Symmetric Polygon Properties**

When you select a symmetric polygon on the Drawing Canvas, its properties will be displayed in the **Properties** tab of the ScanMaster Designer. You can change these properties by entering different parameter values in the **Properties** tab.

| Properties        |            |      | 🚽 🕂 |
|-------------------|------------|------|-----|
| Symmetric Polygon | : (1)      |      | •   |
| Center            |            |      |     |
| X:                | 14.5521    | Z: 0 |     |
| Y:                | 1.9844     |      |     |
|                   |            |      |     |
| Inner Radius:     | 6.5801     |      |     |
| Outer Radius:     | 13.1602    |      |     |
| No Of Sides:      | 3          |      |     |
| V Clockwise       |            |      |     |
|                   |            |      |     |
| Properties Laser  | Properties | 5    |     |

Figure 153: Symmetric Polygon Properties

The symmetric polygon properties are the following:

- **X** The **X** coordinate of the center of the polygon
- **Y** The **Y** coordinate of the center of the polygon
- **Z** The **Z** coordinate of the center of the polygon
- Inner Radius The inner radius of the polygon
- Outer Radius The outer radius of the polygon
- No Of Sides The number of sides of the polygon
- **Clockwise** When this checkbox is selected, the direction of marking for the polygon is clockwise. When this checkbox is not selected, the direction of marking for the polygon is counterclockwise. (Counterclockwise is the default direction of marking.)

### TIP

The **Z** property is only used for scanning on 3-Axis systems. The range of allowable values for the **Z** property is defined in the **Marking Area** tab of the **Project Settings** tab.

# **Changing Symmetric Polygon Properties by Moving Hotspots**

You can change symmetric polygon properties by moving symmetric polygon hotspots as described in the following sections:

- "Dragging by a centerpoint hotspot or a midpoint hotspot" on page 321 describes how to move a symmetric polygon.
- "Rotating Shapes" on page 331 describes how to change the angle (of rotation) of a symmetric polygon.

# 6.3.8 Insert an Ellipse

You can use the **Insert Ellipse** tool will draw an ellipse with either of the following methods:

- Center, Major Length and Angle, Minor Length
- Major Axis, Minor Axis Length.

## Center, Major Length and Angle, Minor Length

The **Center, Major Length and Angle, Minor Length** method will draw an ellipse based on the center point, major length (longest diameter), axis angle, and minor length (shortest diameter) of the ellipse.

Do the following to draw an ellipse with the **Center**, **Major Length and Angle**, **Minor Length** method:

 On the Drawing Shapes Toolbar, left-click the arrowhead below the Insert Ellipse icon to display the Insert Ellipse popup.

|   | - | _                             |                                              |  |  |  |  |   |  |  |  |
|---|---|-------------------------------|----------------------------------------------|--|--|--|--|---|--|--|--|
| 6 | 2 | 🖉 Cente                       | Center, Major Length and Angle, Minor Length |  |  |  |  |   |  |  |  |
|   | 2 | Major Axis, Minor Axis Length |                                              |  |  |  |  |   |  |  |  |
|   |   | -                             |                                              |  |  |  |  | _ |  |  |  |

Figure 154: The Insert Ellipse Popup

- 2. Select the Center, Major Length and Angle, Minor Length option from the Insert Ellipse popup.
- 3. Set the center point of the ellipse by clicking the left mouse button anywhere on the Drawing Canvas.
- 4. Drag the mouse until you achieve the desired major length and axis angle. Then click the left mouse button.
- 5. Drag the mouse until you achieve the desired minor length. Then click the left mouse button. This completes the drawing of the ellipse.

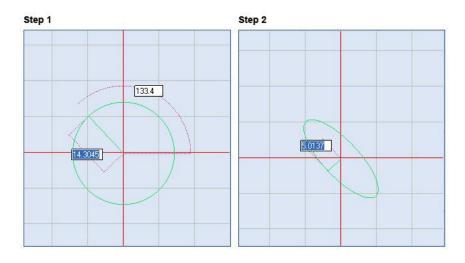

Figure 155: Ellipse - Center, Major Length and Angle, Minor Length

### Major Axis, Minor Axis Length

The **Major Axis, Minor Axis Length** method will draw an ellipse based on the first and second points of the ellipse major axis (longest diameter) and the second point of the ellipse minor axis (shortest diameter).

Do the following to draw an ellipse with the Major Axis, Minor Axis Length method:

1. On the **Drawing Shapes** Toolbar, left-click the arrowhead below the **Insert Ellipse** icon *l* to display the **Insert Ellipse** popup.

| <u> </u>     |                                              |       |     |         |           |       |  |  |  |  |
|--------------|----------------------------------------------|-------|-----|---------|-----------|-------|--|--|--|--|
| 0            | Center, Major Length and Angle, Minor Length |       |     |         |           |       |  |  |  |  |
| e            | 01                                           | Major | Axi | s, Mino | or Axis L | ength |  |  |  |  |
|              | -                                            |       |     |         |           |       |  |  |  |  |
| 2            | -                                            |       |     |         |           |       |  |  |  |  |
| - <b>*</b> . | -                                            |       |     |         |           |       |  |  |  |  |

Figure 156: the Insert Ellipse Popup

- 2. Select the Major Axis and Minor Axis Length option from the Insert Ellipse popup.
- 3. Set the first point of the ellipse major axis by clicking the left mouse button anywhere on the Drawing Canvas.
- 4. Drag the mouse until you achieve the desired major length and axis angle. Then click the left mouse button.
- 5. Drag the mouse to the point that you want to specify as the second point of the minor axis. Then click the left mouse button. This completes the drawing of the ellipse.

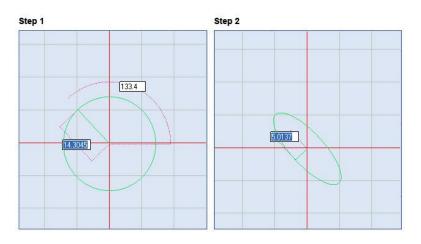

Figure 157: Ellipse - Major Axis, Minor Axis Length

### **Ellipse Properties**

When you select an ellipse on the Drawing Canvas, its properties will be displayed in the **Properties** tab of the ScanMaster Designer. You can change the parameter values of the ellipse by entering new values in the **Properties** tab.

The ellipse properties are the following:

- X The X coordinate of the center of the ellipse
- **Y** The Y coordinate of the center of the ellipse
- **Z** The Z coordinate of the center of the ellipse
- Major Length The length of the major axis of the ellipse
- Minor Length The length of the minor axis of the ellipse
- Axis Angle The axis angle of the ellipse

| Properties         |           |    |   |       |   |
|--------------------|-----------|----|---|-------|---|
| Ellipse : (1)      |           |    |   |       | - |
| Center             |           |    |   | <br>_ |   |
| Х:                 | -36.049   | Z: | 0 | ]     |   |
| Y:                 | 2.3151    |    |   |       |   |
|                    |           |    |   | <br>_ |   |
| Major Length:      | 11.3189   |    |   |       |   |
| Minor / Major:     | 5.2562    |    |   |       |   |
| Axis Angle:        | -45       |    |   |       |   |
| 💌 Clockwise        |           |    |   |       |   |
|                    |           |    |   |       |   |
|                    |           |    |   |       |   |
| Properties Laser P | roperties | J  |   |       |   |

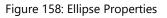

• **Clockwise** – When this checkbox is selected, the direction of marking for the ellipse is clockwise. When this checkbox is not selected, the direction of marking for the ellipse is counterclockwise. (Counterclockwise is the default direction of marking.)

#### TIP

The Z property is only used for scanning on 3-Axis systems. The range of allowable values for the Z property is defined in the Marking Area tab of the Project Settings tab.

### **Changing Ellipse Properties by Moving Hotspots**

You can change ellipse properties by moving ellipse hotspots as described in the following sections:

- "Moving Ellipse Hotspots to Change the Length or Width of an Ellipse" on page 302 describes how to change the length or width of an ellipse by moving its resizing hotspots.
- "Dragging by a centerpoint hotspot or a midpoint hotspot" on page 321 describes how to move an ellipse.
- "Rotating Shapes" on page 331 describes how to change the angle (of rotation) of an ellipse.

# 6.3.9 Insert an Elliptical Arc

The Insert Elliptical Arc tool will draw an elliptical arc by one of two methods: A, B, Start Angle, Sweep Angle or Center, A, B, Start Angle, Sweep Angle.

### A, B, Start Angle, Sweep Angle

The **A**, **B**, **Start Angle**, **Sweep Angle** method allows you to draw an elliptical arc by specifying the Major Length; Minor Length; and Axis, Start, and Sweep Angles of the arc.

Do the following to draw an ellipse with the A, B, Start Angle, Sweep Angle method:

 On the Drawing Shapes Toolbar, leftclick the arrowhead below the Insert Elliptical Arc icon to display the Insert Elliptical Arc popup.

| · ·                   | 0         |          |         |        |      |  |
|-----------------------|-----------|----------|---------|--------|------|--|
| C                     | 🥐 A, B, S | Start An | gle, Sw | eep Ar | ngle |  |
| ngle, Sweep Angle 🧭 🧭 |           |          |         |        |      |  |
| 5                     | -         |          |         |        |      |  |
|                       | -         |          |         |        |      |  |

Figure 159: The Insert Elliptical Arc Popup

- 2. Select the A, B, Start Angle, Sweep Angle option from the Insert Elliptical Arc popup.
- 3. Set the first point of the arc major axis by clicking the left mouse button anywhere on the Drawing Canvas.
- 4. Drag the mouse until you reach the desired angle and endpoint of the major axis. Then click the left mouse button.
- 5. Drag the mouse until you reach the desired endpoint of the minor axis. Then click the left mouse button.
- 6. Drag the mouse around the arc until you reach the desired start angle of the arc. Then click the left mouse button.

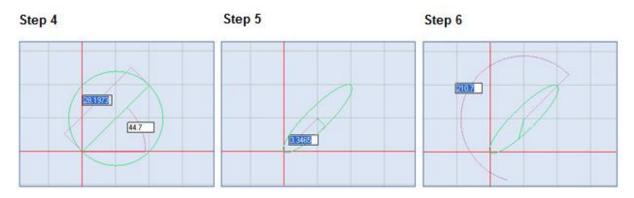

Figure 160: The major and minor axes and the start angle

7. Drag the mouse around the arc until you reach the desired sweep angle of the arc. Then click the left mouse button. This completes the drawing of the elliptical arc.

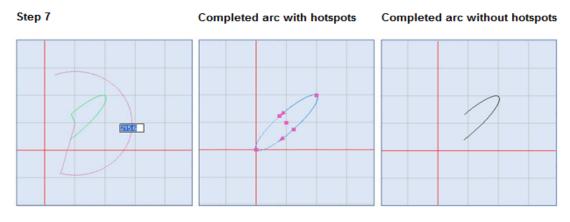

Figure 161: The sweep angle and the completed elliptical arc

# Center, A, B, Start Angle, Sweep Angle

The **Center, A, B, Start Angle, Sweep Angle** method allows you to draw an elliptical arc by specifying center point; major and minor lengths; and axis, start, and sweep angles of the elliptical arc.

Do the following to draw an ellipse with the **Center, A, B, Start Angle, Sweep Angle** method:

- On the Drawing Shapes Toolbar, left-click the arrowhead below the Insert Elliptical Arc icon
   to display the Insert Elliptical Arc popup.
- 2. Select the Center, **A**, **B**, **Start Angle**, **Sweep Angle** option from the **Insert Elliptical Arc popup**.

|     | 0- |         |      |           |         |         |       |  |
|-----|----|---------|------|-----------|---------|---------|-------|--|
| C   | C  | A, B, S | tart | Angle,    | Sweep   | Angle   |       |  |
| i   | C  | Center  | ; A  | , B, Star | t Angle | , Sweep | Angle |  |
| 1 i | -  |         |      |           |         |         |       |  |
| Ry  | 9  |         |      |           |         |         |       |  |

Figure 162: The Insert Elliptical Arc Popup

- 3. Set the center point of the elliptical arc by clicking the left mouse button anywhere on the Drawing Canvas.
- 4. Drag the mouse until you reach the desired angle and endpoint of the major axis. Then click the left mouse button.

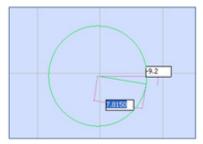

Figure 163: Defining the major axis

- 5. Drag the mouse until you reach the desired endpoint of the minor axis. Then click the left mouse button.
- 6. Drag the mouse around the center point of the arc until you reach the desired start angle of the elliptical arc. Then click the left mouse button.
- 7. Drag the mouse around the center point of the arc until you reach the desired sweep angle of the elliptical arc. Then click the left mouse button. This completes the drawing of the elliptical arc.

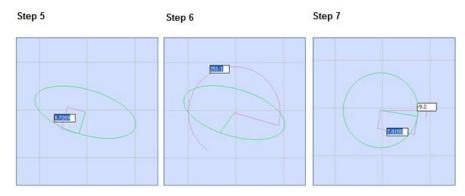

Figure 164: Defining the minor axis, the start angle, and the sweep angle

The following figure shows the completed elliptical arc (with and without hotspots).

Completed arc without hotspots

Completed arc with hotspots

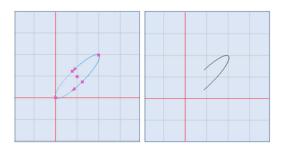

Figure 165: The completed elliptical arc

## **Elliptical Arc Properties**

When you select an elliptical arc on the Drawing Canvas, its properties will be displayed in the **Properties** tab of the ScanMaster Designer. If needed, you can change the parameter values of the elliptical arc by entering new values in the **Properties** tab.

The elliptical arc properties are the following:

- X The X coordinate of the center of the elliptical arc
- **Y** The Y coordinate of the center of the elliptical arc
- **Z** The Z coordinate of the center of the elliptical arc
- Ratio Minor Major The ratio of the length of the minor axis to the length of the major axis
- Axis Angle The axis angle of the elliptical arc
- Start Angle The start angle of the elliptical arc
- Sweep Angle The sweep angle of the elliptical arc

| Properties             |          |      |   |
|------------------------|----------|------|---|
| Elliptical Arc : (1)   |          |      | • |
| Center                 |          |      |   |
| X:                     | -36.9094 | Z: 0 |   |
| Y:                     | 9.7896   |      |   |
| Major Length:          | 37.4411  |      |   |
| Ratio Minor Major:     | 0.3366   |      |   |
| Axis Angle:            | -21.1247 |      |   |
| Start Angle:           | -66.1104 |      |   |
| Sweep Angle:           | 141.819  |      |   |
| Properties Laser Prope | erties   |      |   |

Figure 166: Elliptical Arc Properties

# **Changing Elliptical Arc Properties by Moving Hotspots**

You can change elliptical arc properties by moving the elliptical arc hotspots as described in the following sections:

- "Moving Hotspots to Change an Elliptical Arc" on page 304 describes how to move elliptical arc hotspots to change the axes and angles that define an elliptical arc.
- "Dragging by a centerpoint hotspot or a midpoint hotspot" on page 321 describes how to move an elliptical arc.
- "Rotating Shapes" on page 331 describes how to change the angle (of rotation) of an elliptical arc.

# 6.3.10 Insert a Bezier Path

The **Insert Bezier Paths** tool can be used to draw a Bezier path (i.e., smooth curves) with the **Bezier Path** option or with the **Freehand** option.

## **Bezier Path**

The Bezier Path method allows you to draw a Bezier path by specifying control points.

Do the following to draw a Bezier path with the **Bezier Path** method:

- 1. On the Drawing Shapes Toolbar, left-click the arrowhead below the **Insert Bezier Path** icon
  - to display the Insert Bezier Path popup.

| え<br>こ<br>Bezier Path |
|-----------------------|
| 🕺 🥂 Free Hand         |
|                       |
|                       |

Figure 167: The Insert Bezier Path Popup

- 2. Select the Bezier Path option from the Insert Bezier Path popup.
- 3. Set the starting point of the Bezier Path by clicking the left mouse button anywhere on the Drawing Canvas. By moving the mouse and left-clicking again, you automatically create a second point linked to the previous one.
- 4. A path can either be straight or curved. You can make a segment curved by left-clicking its control point and holding down the Shift key while you drag the mouse.
- 5. You may create as many points as you like, by repeating steps 3 and 4.
- 6. To end this process, right click at the end point and select **End Bezier Path**.

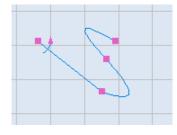

Figure 168: Bezier Path

#### TIP

: A Bezier Path can be either open or closed: "Closed" means that the last point is connected to the starting point. To close an open path, right-click on it and select **Close Bezier Path**.

#### **Free Hand Drawing**

The **Free Hand** method allows you to draw a Bezier path by dragging the mouse over the canvas in a continuous motion. With the **Free Hand** method, you do not have to stop at any point to click the left mouse button; the control points are automatically added as you draw.

Do the following to draw a Bezier path with the Free Hand method:

On the Drawing Shapes Toolbar, left-click the arrowhead below the Insert Bezier Path icon
 to display the Insert Bezier Path popup.

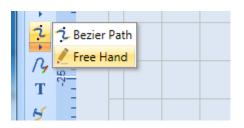

Figure 169: The Insert Bezier Path Popup

- 2. Select the Free Hand option from the Insert Bezier Path popup.
- 3. Press the left mouse button and hold it down while drawing a Bezier path on the canvas.
- 4. Release the left mouse button when you have finished drawing the Bezier path. The following dialog box is displayed.

| Bezier Path Smoothness |
|------------------------|
| Smoothness: 5          |
| OK Cancel              |

Figure 170: Bezier Path Smoothness Dialog Box

 Adjust the smoothness of the shape using the Smoothness field on the Bezier Path Smoothness dialog. A real time view of the effect of the change of value may be observed without the necessity to commit the Smoothness value.

#### TIP

Lowering the **Smoothness** value would result in an uneven surface with jagged-edges, whereas increasing the **Smoothness** value would result in smoother curves.

6. To commit the **Smoothness** value, click the **OK** button.

#### **Bezier Path Controls**

Select the **Bezier Path** and right click on a particular control point to access the **Cusp Node** and **Smooth Node** controls.

#### **Cusp Node**

**Cusp Nodes** let you create sharp transitions, such as corners or sharp angles, in a curve object. You can move the control handles in a cusp node independently of one another, changing only the line on one side of the node.

### Smooth Node

**Smooth Nodes** produce smooth transitions between segments. The control handles of a smooth node are always directly opposite one another, but they may be at different distances from the node.

### **Bezier Path Properties**

When you select a Bezier path on the Drawing Canvas, its parameters are displayed on the **Properties** 

tab of ScanMaster Designer. You can change the Bezier curve parameters by editing the fields of the **Properties** tab.

The **Bezier Path** properties are the following:

- Closed Selecting this checkbox will connect the start point and the end point of the Bezier curve, thereby creating a closed contour. Deselecting this checkbox will leave the Bezier curve open.
- X The X coordinate of each control point in the Bezier curve (starting with the first control point in Row 0)
- Y The Y coordinate of each control point in the Bezier curve (starting with the first control point in Row 0)

| roperti                     | es        |           |   | -        |
|-----------------------------|-----------|-----------|---|----------|
| Bezier p                    | ath : (1) |           |   |          |
| 💌 Clo                       | sed       |           |   |          |
|                             | Х         | γ         | Z |          |
| 0                           | -55.95937 | -22.75417 | 0 | <b>^</b> |
| 1                           | -60.98646 | -22.75417 | 0 | =        |
| 2                           | -53.57813 | -33.86666 | 0 |          |
| 3                           | -44.84687 | -39.6875  | 0 |          |
| 4                           | -39.7897  | -38.62979 | 0 | -        |
|                             |           |           |   |          |
| Properties Laser Properties |           |           |   |          |

### Figure 171: Bezier Path Properties

• **Z** – The **Z** coordinate of each control point in the Bezier curve (starting with the first control point in Row 0)

# **Changing Bezier Path Properties by Moving Hotspots**

You can change Bezier Path properties by moving hotspots as described in the following sections:

- "Using Bezier Path Hotspots to Modify Bezier Path Transitions" on page 309 describes how to use Bezier Path hotspots to access Bezier Path controls for modifying Bezier Path transitions.
- "Rotating Shapes" on page 331 describes how to change the angle (of rotation) of a Bezier Path.

# 6.3.11 Insert a Path

The **Insert Path** tool can be used to create complex drawings by combining polylines, arcs, and Bezier paths.

Do the following to insert a path with the **Insert Path** tool:

- 1. On the **Drawing Shapes** Toolbar, left-click the **Insert Path** icon  $\mathcal{P}$ .
- 2. Left-click the mouse at the start point for the path.

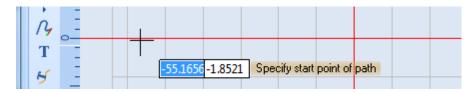

Figure 172: Specify the Start Point of the Path

Now you can draw a polyline by specifying polyline end points. A polyline is always the first subshape in a path.

### Draw a Polyline in a Path

Do the following to draw a polyline in a Path:

- Drag the mouse to the end point of the polyline segment and click the left mouse button.
- By repeating the preceding step, you can add as many segments as you want to the polyline.
- When you have finished adding polyline segments, click the right mouse button instead of the left mouse button. This displays the Subshape popup.

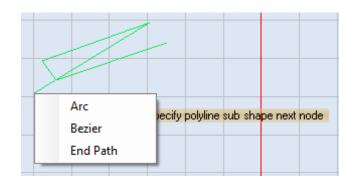

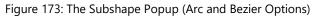

- 4. When you have finished adding polyline segments, click the right mouse button instead of the left mouse button. This displays the **Subshape** popup.
- 5. Select a subshape option (**Arc** or **Bezier**), or select the **End Path** option from the **Subshape** popup.

Selecting **Arc** or **Bezier** allows you to add an arc or Bezier to the polyline. Refer to the following sections for more information:

- "Draw an Arc" on page 164
- "Draw a Bezier Path" on page 165

Selecting the **End Path** option completes the drawing of the path and exits the **Insert Path** tool.

### Draw an Arc in a Path

Do the following to draw an arc:

- 1. Drag the mouse to the point that you want to specify as the end point of the arc.
- 2. Left- or right-click the mouse.

If you left-click the mouse, you can add another arc at the end point of the current one.

If you right-click the mouse, the Subshape popup is displayed.

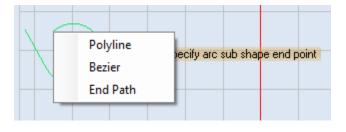

Figure 174: The Subshape Popup (Polyline and Bezier Options)

Selecting **Polyline** or **Bezier** allows you to add a polyline or Bezier to the arc. You can add another arc subshape, as described in this section, or you can add a Bezier path. Refer to the following sections for more information:

- "Draw a Polyline" on page 163
- "Draw a Bezier Path" on page 165

Selecting the **End Path** option completes the drawing of the path and exits the **Insert Path** tool.

### **Draw a Bezier Path**

Do the following to draw a Bezier path:

- 1. Drag and left-click the mouse to specify the next major control point of the Bezier path.
- 2. Repeat the preceding step to create as many major control points as you require for the Bezier path.
- 3. When you are done adding major control points, right-click the mouse to display the **Subshape** popup.

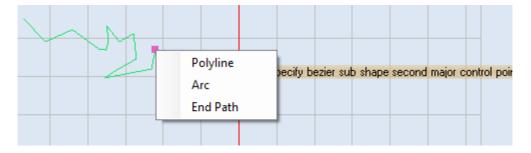

Figure 175: Drawing a Bezier Path

Selecting **Polyline** or **Arc** allows you to add a polyline or an arc at the last major endpoint of the Bezier Path. Refer to the following sections for more information:

- "Draw a Polyline" on page 163
- "Draw an Arc" on page 164

Selecting the End Path option completes the drawing of the path and exits the Insert Path tool.

A path can be either open or closed. To close an open path, simply right click on it and select Close Path.

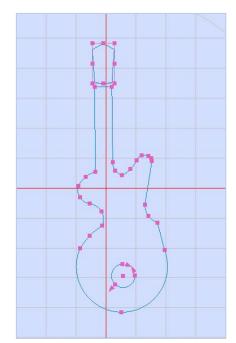

Figure 176: A Path

### **Path Properties**

When you select a path on the Drawing Canvas, its parameters are displayed on the **Properties** tab of ScanMaster Designer. You can change the path parameters by editing the fields of the **Properties** tab.

The path properties are the following:

- **Z**-Elevation The relative height along the specified upward direction
- Closed If this checkbox is selected, the path is closed (i.e., the end point of the path is connected to the start point of the path). If this checkbox is deselected, the polyline is open; changing this checkbox from selected to deselected will remove the last line segment in the polyline.

| Properties 👻 🖡              |  |
|-----------------------------|--|
| Path : (1)                  |  |
| General Z-Elevation: 0      |  |
| Properties Laser Properties |  |

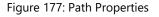

### **Changing Path Properties by Moving Hotspots**

A path can contain arc properties, polyline properties, or Bezier Path properties. Refer to the following sections to change each type of property by moving the applicable hotspots:

- "Moving Arc Hotspots to Change Arc Attributes" on page 294 describes how to change the length and angle of an arc by moving its endpoint hotspots.
- "Moving Polyline Endpoint Hotspots to Change Polyline Endpoints" on page 299 describes how to change the length and angle of a polyline by moving its endpoint hotspots.
- "Using Bezier Path Hotspots to Modify Bezier Path Transitions" on page 309 describes how to use Bezier Path hotspots to access Bezier Path controls for modifying Bezier Path transitions.
- "Rotating Shapes" on page 331 describes how to change the angle (of rotation) of a Path.

# 6.3.12 Insert a Spiral

Editor.

The **Insert Spiral** tool will draw a spiral based on parameters that you enter in the **Spiral Editor**.

Do the following to draw a spiral with the **Insert Spiral** tool (

1. On the **Drawing Shapes** Toolbar, left-click the **Insert Spiral** icon **(Sector)** to display the **Spiral** 

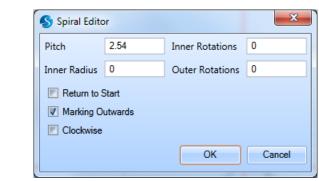

Figure 178: The Spiral Editor

- 2. Enter values for the following parameters in the **Spiral Editor**:
  - Pitch The distance between succeeding circles inside the spiral
  - Inner Radius The distance to the innermost point from the center of the spiral
  - Inner Rotations The number of rotations on the inner circle of the spiral
  - Outer Rotations The number of rotations on the outer circle of the spiral
  - **Return to Start** If this check box is selected, the beam will retrace the mark to the start point.
  - Marking Outwards Defines the start point of the spiral. If this box is selected, marking starts from the center and moves outward. If this box is not selected, marking starts from the outward spiral and moves inward.
  - **Clockwise** When this checkbox is selected, the direction of marking for the spiral is clockwise. When this checkbox is *not* selected, the direction of marking for the spiral is counterclockwise. (Counterclockwise is the default direction of marking.)

- 3. Left-click the **OK** button in the **Spiral Editor**.
- 4. Drag the mouse over the canvas and left-click at the location where you want to place the center of the spiral.
- Release the left mouse button and drag the mouse to the location that you want to be the outer radius of the spiral. Click the left mouse button at this location to set the outer radius.

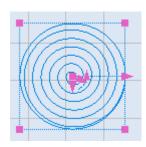

Figure 179: A Spiral

6. You may also enter coordinates for the center point and outer radius of the spiral in the parameter-entry boxes.

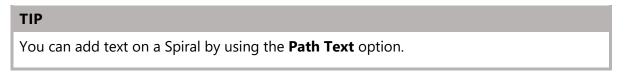

After drawing the spiral you can adjust certain parameters using the three arrows shown in the spiral.

To adjust the inner radius, move the corresponding arrow in the middle of the spiral. This helps to increase or decrease the distance from the center of the spiral to the innermost point of the spiral. Sample illustrations are shown below.

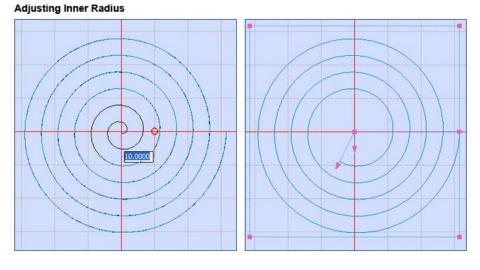

Figure 180: Spiral Editor - Inner Radius

To adjust the outer radius, move the corresponding arrow in the middle of the spiral. This helps to increase or decrease the distance from the center of the spiral to the outermost point of the spiral.

Sample illustrations are shown below.

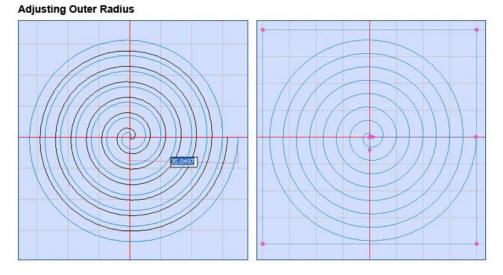

Figure 181: Spiral Editor - Outer Radius

To adjust the pitch, move the corresponding arrow in the middle of the spiral. This helps to increase or decrease the distance between the succeeding circles inside the spiral. Sample illustrations are shown below.

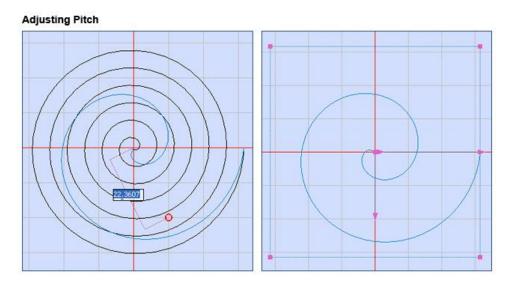

Figure 182: Spiral Editor - Adjusting Pitch

### **Spiral Properties**

When you select a spiral on the Drawing Canvas, its parameters are displayed on the Properties tab of ScanMaster Designer. You can change the spiral parameters by editing the fields of the Properties tab.

The spiral properties are the following:

- X The X coordinate of the center point of the spiral
- Y The Y coordinate of the center point of the spiral
- **Z** The Z coordinate of the center point of the spiral
- Inner (Radius) The distance to the innermost point from the center of the spiral
- **Outer (Radius)** The distance from the center point of the spiral to the outermost point on the spiral

| Properties                                                                       |              |                | - <b>-</b> - [ |  |  |
|----------------------------------------------------------------------------------|--------------|----------------|----------------|--|--|
| Spiral : (1)                                                                     |              |                | •              |  |  |
| Center —                                                                         |              |                |                |  |  |
| X:                                                                               | -17.8594     | Y: -34.395{    |                |  |  |
| Z:                                                                               | 0            |                |                |  |  |
| Radius ——                                                                        |              |                |                |  |  |
| Inner:                                                                           | 5            | Outer: 13.8522 |                |  |  |
| Pitch:                                                                           | 2.54         | Angle: 23      |                |  |  |
| Rotations —                                                                      |              |                |                |  |  |
| Inner:                                                                           | 5            | Outer: 5       |                |  |  |
| <ul> <li>Return To Start</li> <li>Marking Outwards</li> <li>Clockwise</li> </ul> |              |                |                |  |  |
| Properties                                                                       | Laser Proper | rties          |                |  |  |

Figure 183: Spiral Properties

• Pitch – The distance between succeeding circles inside the spiral

- Angle The Angle of Rotation for the spiral
- Inner (Rotations) The number of rotations on the inner circle of the spiral
- **Outer (Rotations)** The number of rotations on the outer circle of the spiral
- **Return To Start** If this check box is selected, the beam will retrace the mark to the start point.
- Marking Outwards The start point of the spiral
- Clockwise When this checkbox is selected, the direction of marking for the spiral is clockwise. When this checkbox is not selected, the direction of marking for the spiral is counterclockwise. (Counterclockwise is the default direction of marking.)

### **Changing Spiral Properties by Moving Hotspots**

You can change spiral properties by moving spiral hotspots as described in the following sections:

- "Using Hotspots to Modify a Spiral" on page 313 describes how to resize a spiral, change the inner and outer radii of a spiral, and change the pitch of a spiral by moving spiral hotspots.
- "Dragging by a centerpoint hotspot or a midpoint hotspot" on page 321 describes how to move an elliptical arc.
- "Rotating Shapes" on page 331 describes how to change the angle (of rotation) of a spiral.
- "Dragging by a centerpoint hotspot or a midpoint hotspot" on page 321 describes how to move a spiral.
- "Rotating Shapes" on page 331 describes how to change the angle (of rotation) of a spiral.

# 6.4 Enter and Modify Text in a Drawing

The Insert Text tool can be used to add or modify text in a drawing.

#### TIP

The unit of measurement for text font size is the same as the unit of measurement for geometry functions (millimeters or inches).

### 6.4.1 Insert Text in a Drawing

Do the following to insert text in a drawing:

- 1. On the **Drawing Shapes** Toolbar, left-click the **Insert Text** icon T.
- 2. Place the crosshairs anywhere on the canvas, press and hold the left mouse button, and drag the mouse to make a text box of the desired size. The preview will help you to visualize the dimensions.
- 3. Once you drag the crosshairs to the desired size, click the left mouse button again. The **Text Editor** is displayed.

| Text Editor            |                      | <ul> <li>mage Computer Impr</li> </ul>                                                                           |
|------------------------|----------------------|----------------------------------------------------------------------------------------------------|
| 🗏 Dynamic Text 🛛 😤 🖺 📫 | ちゃ 100% 🔹 🐼          |                                                                                                    |
| T TNROMA.ovf           | Text Height(mm) 5.08 | A <sup>™</sup> <sub>1</sub> B I X <sup>2</sup> X <sub>2</sub> K <sup>*</sup> <sub>2</sub> A <sup>™</sup> ↔ 6 ∞ 📑 |
| 25                     | 50                   | 100 12: Hatch Character                                                                                          |
|                        |                      | /// @ @ @ m / <b>%</b>                                                                                           |
|                        |                      |                                                                                                    |
|                        |                      |                                                                                                    |
|                        |                      |                                                                                                    |
|                        |                      |                                                                                                    |
|                        |                      |                                                                                                    |
|                        |                      |                                                                                                    |
|                        |                      |                                                                                                    |
|                        |                      |                                                                                                    |
|                        |                      |                                                                                                    |
|                        |                      |                                                                                                    |
|                        |                      |                                                                                                    |
|                        |                      |                                                                                                    |
|                        |                      |                                                                                                    |
| •                      |                      |                                                                                                    |
|                        |                      | OK Cancel                                                                                                    |
|                        |                      |                                                                                                    |

Figure 184: Text Editor

- 4. You may change the font type and the text height. To change the font type, select a new font type from the **Font Type** dropdown. To change the text height, type the desired text size using the **Text Height** field and press **Enter.**
- 5. Type the text and click the **OK** button in the **Text Editor**.
- 6. You can type the text in several lines by pressing the **Enter** key. The following figures contain examples of text typed in several lines.

#### TIP

If you type a character which is not available with the selected font, it will be represented by a square box. You may choose to ignore this representation but at the time of marking when such a character is encountered at the time of marking, it will stop the marking and display an error message.

| Text Editor            |                                     |              | a magnificación magni  |
|------------------------|-------------------------------------|--------------|------------------------|
| 🔲 Dynamic Text 🛛 😽 🗎 🕻 | 🖹 <b>47 (*) 100% -</b>              | <b>8</b>     |                        |
| T TNROMA.ovf           | <ul> <li>Text Height(mm)</li> </ul> | 5.08 ATB B I | x² X₂ №; 🕂 🕸 🛱 🖉 昌     |
| 25                     | 50                                  | 100          | 12 Hatch Character     |
| Scan                   |                                     |              | /// © © @ m / <b>%</b> |
| Master <sup>TM</sup>   |                                     |              |                        |
| Designer               |                                     |              |                        |
|                        |                                     |              |                        |
|                        | i i                                 |              |                        |

Figure 185: The Text Editor Showing Text across Several Lines

|   | can    |     |  |  |
|---|--------|-----|--|--|
|   | faste  | 1   |  |  |
| E | )esigi | ıer |  |  |
|   |        |     |  |  |
|   |        |     |  |  |

.

Figure 186: The Canvas Showing Text across Several Lines

Text in ScanMaster Designer is treated like every other shape, so it can be rotated, mirrored, exploded, moved, hatched, etc.

#### To change the size of the entered text

Even after you insert the text in the canvas, you have the option to scale the text to a desired size. Simply select the text and use the hotspots to drag the text to the desired size.

#### To change the size of the text box

Do the following to change the size of the text box without changing the size of the text that the text box contains:

- 1. Select the text by left-clicking on it. The hotspots are displayed on the text.
- 2. Right-click the selected text to display the **Text** Popup.

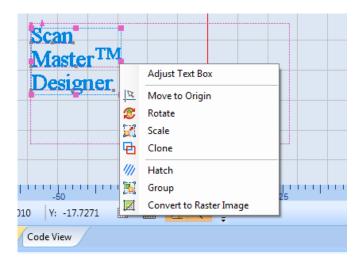

Figure 187: The Text popup

3. Select the **Adjust Text Box** option from the **Text** Popup. This selects the text box and deselects the text; hotspots will be displayed on the text box.

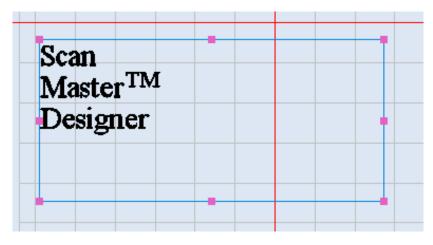

Figure 188: The Text Box with Hotspots

- 4. To change the size of the text box, press and hold the left mouse button on a hotspot and drag the mouse.
- 5. Click the left mouse button again when the text box is at the desired size.

### To edit text

The easiest way to edit text is to use the **Text Editor**. Double-click the left mouse button on the text to open it in the **Text Editor**. Refer to the appropriate subsections of this chapter for more information on using the **Text Editor**.

### **Text Properties**

When you select a block of text on the Drawing Canvas, its parameters are displayed on the **Properties** tab of ScanMaster Designer. You can change the text parameters by editing the fields of the **Properties** tab.

The text properties are the following:

- X The X coordinate of the text point of origin
- Y The Y coordinate of the text point of origin
- **Z** The Z coordinate of the text point of origin
- Scale X The X-axis scaling value for the text
- Scale Y The Y-axis scaling value for the text
- **Text Angle** The angle of the text on the canvas
- **Oblique Angle** The oblique angle of the text
- Word Wrap Indicates whether word wrap is applied in the text box
- Vertical Alignment The vertical alignment of the text in the text box. The allowable values are Top, Center, and Bottom.
- Horizontal Alignment The vertical alignment of the text in the text box. The allowable values are Left, Center, and Right.
- **Dot Duration** The length of time (in microseconds) the laser will dwell in this location

| Properties                |          |             |  |  |  |
|---------------------------|----------|-------------|--|--|--|
| Text : (1)                |          | -           |  |  |  |
| Edit Text.                |          |             |  |  |  |
| Location                  |          |             |  |  |  |
| X:                        | -58.869{ | Z: 0        |  |  |  |
| Y:                        | -4.2333  |             |  |  |  |
|                           |          |             |  |  |  |
| Scale X:                  | 100      | 🕡 Word Wrap |  |  |  |
| Scale Y:                  | 100      |             |  |  |  |
| Text Angle:               | 0        |             |  |  |  |
| Oblique Angle:            | 0        |             |  |  |  |
| Alignment                 |          |             |  |  |  |
| Vertical Alignment        | Тор      | •           |  |  |  |
| Horizontal Alignment      | Left     | •           |  |  |  |
| Dot Duration (µs)         | 1000     |             |  |  |  |
| Properties Laser Properti | es       |             |  |  |  |

Figure 189: Text Properties

#### TIP

Set a value for **Dot Duration** when Dot fonts are being used.

# 6.4.2 Basic Text Formatting

In ScanMaster Designer, you can use the formatting toolbar in the **Text Editor** to quickly format text.

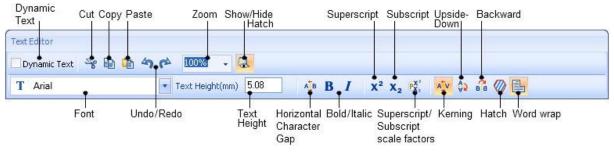

Figure 190: Formatting Toolbar

Refer to the following sections for detailed information on using each tool on the formatting toolbar of the **Text Editor**:

- "Dynamic Text" (on page 178)
- "Cutting Text with the Cut Icon" (on page 186)
- "Copying Text with the Copy Icon" (on page 186)
- "Pasting Text with the Paste Icon" (on page 187)
- "Zooming Text with the Zoom Factor Dropdown" (on page 187)
- "Formatting Text as Superscript with the Superscript Icon" (on page 188)
- "Formatting Text as Subscript with the Subscript Icon" (on page 189)
- "Setting Superscript and Subscript Scale Factors with the Scale Factors Icon" (on page 189)
- "Turning Characters Upside Down with the Upside Down Icon" (on page 191)
- "Reversing Characters with the Backward Icon" (on page 192)
- "Changing the Text Font" (on page 193)
- "Undoing the Last Action with the Undo Icon" (on page 193)
- "Redoing an Undone Action with the Redo Icon" (on page 194)
- "Changing the Text Height" (on page 194)
- "Setting the Horizontal Character Gap with the Character Gap Icon" (on page 194)
- "Making Text Bold" (on page 196)
- "Making Text Italic" (on page 196)
- "Setting Text Kerning" (on page 197)
- "Applying Hatching Patterns to Text" (on page 199)
- "Clearing All Hatching" (on page 207)

- "Showing and Hiding Hatching" (on page 207)
- "Removing Hatching" (on page 210)
- "Toggling the marking of the outer border on hatched text" (on page 211)
- "Applying Word Wrapping to Text" (on page 212)
- "Formatting Tools on the Character Tab" (on page 213)
- "Unicode Support" (on page 219)
- "Inserting Path Text" (on page 222)

### 6.4.3 Dynamic Text

Use **Dynamic Text** when you need to retrieve text from an external source or if the text needs to be changed in real-time as in serial number marking or time stamps.

### **User-Defined Variable**

You can define your own dynamic text using two methods.

### Method 1:

| Text Editor            |                      |                                                                                                    |
|------------------------|----------------------|----------------------------------------------------------------------------------------------------|
| 🗹 Dynamic Text 🛛 😽 🗎 🧊 | 1 <b>49 (*</b>       |                                                                                                    |
| T Arial                | Text Height(mm) 5.08 |                                                                                                    |
| value                  |                      | Dynamic Text         Dynamic Options         User Variable:         Evaluate Variable Tags         Embed         V Basic Letin (128)         Latin-T Supplement (128)         Latin Extended A (128)         Latin Extended B (208)         IPA Extensions (96)         Combining Diacritical Marks (112)         Greek (144)         Cynlic (256)         Latin Extended Additional (256)         General Punctuation (112)         Superscripts and Subscripts (48) |
| <                      | 101                  | OK Cancel                                                                                                    |

Figure 191: Dynamic Text – Method 1

- 1. Select **Dynamic Text** from the **Text Editor Window**. Once you select Dynamic Text, the available options will be listed on the right of the **Text Editor**.
- 2. Provide a variable name in the User Variable text box in the Dynamic Text tab.

- 3. The Scanning Card does not contain any fonts hence you need to embed the required fonts. Select the Unicode range from the available list in the **Embed** tab.
- 4. Click OK.
- 5. These variables can be accessed through **Script.** You can write the script to scan text or numbers or a combination of both.

| Plate Marking    | 8                                                                                                    |                     |
|------------------|----------------------------------------------------------------------------------------------------|---------------------|
| 🦉 Te             | cTextAlign<br>xt<br>xtVariable1                                                                                                    | HorizontalText      |
| 1 textVariable1. | (                                                                                                    |                     |
| 3 ScanAll()      | ISP Angle         ISP CharacterGap         ISP CharacterGap | Sets the angle of t |

Figure 192: Accessing variables through Script

### Method 2:

| Text Editor        |                      |            |                                                                                                    |
|--------------------|----------------------|------------|----------------------------------------------------------------------------------------------------|
| 🗷 Dynamic Text 🛛 😽 | ቅ 🛍 🐴 🌾              |            |                                                                                                    |
| T Arial            | Text Height(mm) 5.08 | <b>∑</b> 8 |                                                                                                    |
| S/N:[PartN         | S/N:[PartNo]:Logo    |            | Dynamic Text                                                                                                    |
|                    |                      |            | Dynamic Options                                                                                                    |
|                    |                      |            | User Variable: textvariable1                                                                                                    |
|                    |                      |            | Date Time Embed                                                                                                    |
|                    |                      |            |                                                                                                    |
|                    |                      |            | [DD]/[MM]/[YY]<br>[DD]/[MM]/[YY]<br>[DD]/[MM]/[YYY]                                                                                      |
|                    |                      |            | [DD]-[MM[[YYYY]<br>[DD]-[MMM]-[YYYY]<br>[DDDD], [DD] [MMM] [YYYY]                                                                        |
|                    |                      |            | (DDDD), (DD) (MMMÅ) (YYYY)<br>(D)<br>(DD)                                                                                                |
|                    |                      |            |                                                                                                    |
|                    |                      |            | [ММ]                                                                                                    |
|                    |                      |            | Defines a user variable attached to the Text<br>box. Variable can be globally accessed inside<br>the script for any type of assignments. |
| <                  | 111                  | > v        |                                                                                                    |
|                    |                      |            | OK Cancel                                                                                                    |

Figure 193: Dynamic Text - Method 2

- 1. Select **Dynamic Text** from the **Text Editor Window**. Once you select Dynamic Text, the available options will be listed on the right of the **Text Editor**.
- 2. Provide a variable name inside the square brackets (see image above).
- 3. Select Evaluate Variable Tags box in the Dynamic Text tab
- 4. Click **OK**.
- 5. This variable can be accessed through **Script.** You can write the script to scan text or numeric characters, or even a combination of both.

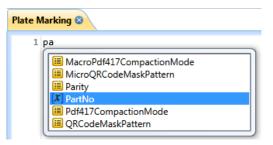

Figure 194: Accessing variables through Script

#### TIP

Embedding a font requires a considerable amount of space; hence we have given the option to include just the required characters. Copy the characters you wish to include using the **Character Map** option and paste them on the **Include these Characters** box.

### **Formatted Strings**

To create a formatted string dynamically, use the following sequence:

[%[Flags][Width].[Precision]Specifier:VariableName]

### Flags

- **0** Left-pads the number with zeroes (0) instead of spaces, where padding is specified.
- Forces to precede the result with a plus or minus sign (+ or -) even for positive numbers.
- By default, only negative numbers are preceded with a sign.
- Left-justify within the given field width; Right justification is the default
- space If no sign is going to be written, a blank space is inserted before the value.
  - Used with o, x or X specifiers the value is preceded with 0, 0x or 0X respectively for values other than zero.
- # Used with e, E and f, it forces the written output to contain a decimal point even if no digits would follow. By default, if no digits follow, no decimal point is written.

Used with g or G the result is the same as with e or E but trailing zeros are not removed.

#### Width

- **number** Minimum number of characters to be printed. If the value to be printed is shorter than this number, the result is padded with blank spaces. The value is not truncated even if the result is larger.
- \* The width is not specified in the format string, but as an additional integer value argument preceding the argument that has to be formatted.

### Precision

For integer specifiers (d, i, o, u, x, X): precision specifies the minimum number of digits **number** to be written. If the value to be written is shorter than this number, the result is padded with leading zeros. The value is not truncated even if the result is longer.

A precision of 0 means that no character is written for the value 0.

For e, E and f specifiers: this is the number of digits to be printed after the decimal point.

For g and G specifiers: This is the maximum number of significant digits to be printed.

For s: this is the maximum number of characters to be printed. By default all characters are printed until the ending null character is encountered.

For c type: it has no effect. When no precision is specified, the default is 1. If the period is specified without an explicit value for precision, 0 is assumed.

\* The precision is not specified in the format string, but as an additional integer value argument preceding the argument that has to be formatted.

# Specifier

The specifier is the most significant and defines the type and interpretation of the value of the corresponding argument.

| Specifier | Description                                               |
|-----------|-----------------------------------------------------------|
| S         | String of characters                                      |
| с         | Character                                                 |
| d         | Signed decimal integer                                    |
| i         | Signed integer                                            |
| f         | Decimal floating point                                    |
| е         | Scientific notation (mantissa/exponent) using e character |
| E         | Scientific notation (mantissa/exponent) using E character |
| g         | Use the shorter of %e or %f                               |
| G         | Use the shorter of %E or %f                               |
| u         | Unsigned decimal integer                                  |
| o         | Signed octal                                              |
| х         | Unsigned hexadecimal integer                              |
| Х         | Unsigned hexadecimal integer (capital letters)            |

### Example: [%-10.3f:var1]

In the above example's "var1" variable can be accessed from ScanScript.

### TIP

Before you create a formatted string, make sure that **Evaluate Variable Tags** option is selected. The variable you create through ScanMaster Designer can be accessed from the ScanScript. Formatted strings can also be created using the **String.Format** method in ScanScript.

#### Date

If you wish to scan the current date, select this option.

- 1. Click the **Evaluate Variable Tags** check box in the **Dynamic Options** panel to activate.
- 2. Go to **Date** tab.
- 3. Select an appropriate format from those predefined and double-click it.
- 4. Click **OK**.

| Release #                  | Revision              |
|----------------------------|-----------------------|
| [D]/[M]/[YY]               | 1/3/10                |
| [D]-[M]-[YY]               | 1-3-10                |
| [D]/[M]/[YYYY]             | 1/3/2010              |
| [D]-[M]-[YYYY]             | 1-3-2010              |
| [DD]/[MM]/[YY]             | 01/03/10              |
| [DD]-[MM]-[YY]             | 01-03-10              |
| [DD]/[MM]/[YYYY]           | 01/03/2010            |
| [DD]-[MM]-[YYYY]           | 01-03-2010            |
| [DDDD], [DD] [MMM] [YYYY]  | Monday, 01 Mar 2010   |
| [DDDD], [DD] [MMMM] [YYYY] | Monday, 01 March 2010 |
| [D]                        | 1                     |
| [DD]                       | 01                    |
| [DDD]                      | Mon                   |
| [DDDD]                     | Monday                |
| [M]                        | 3                     |
| [MM]                       | 03                    |
| [МММ]                      | Mar                   |
| [ММММ]                     | March                 |
| [YY]                       | 10                    |
| [ΥΥΥΥ]                     | 2010                  |

| ynamic Text                                                                  |                     |  |  |  |
|------------------------------------------------------------------------------|---------------------|--|--|--|
| User Variable:                                                               | ynamic Options      |  |  |  |
| Vser variable:                                                               | textVarible0        |  |  |  |
| Date Time                                                                    |                     |  |  |  |
| [D]/[M]/[^^]<br>[D]-[M]-[^^]<br>[D]/[M]/[^^^]                                |                     |  |  |  |
| [D]-[M]-[YYY]<br>[DD]/[MM]/[YY]                                              |                     |  |  |  |
| [DD]-[MM]-[YY]<br>[DD]/[MM]/[YYYY]<br>[DD]-[MM]-[YYYY]                       |                     |  |  |  |
| [DD];[MMM];[YYYY]<br>[DDDD]; [DD] [MMM] [YYYY]<br>[DDDD]; [DD] [MMMM] [YYYY] |                     |  |  |  |
| [DDDD], [DD][MMMMM][[1111]<br>[D]                                            |                     |  |  |  |
| [DDD]<br>[DDDD]                                                              | ~                   |  |  |  |
| eturns the full date                                                         | in the given format |  |  |  |
| g: 1/5/09                                                                    |                     |  |  |  |
|                                                                              | OK Cancel           |  |  |  |

Figure 195: Date

#### Time

If you wish to scan the current time, select this option.

- 1. Click the **Evaluate Variable Tags** check box in the **Dynamic Options** panel to activate.
- 2. Go to **Time** tab.
- 3. Select an appropriate format from the predefined formats and double-click on it.
- 4. Click **OK**.

| Release #           | Revision    |
|---------------------|-------------|
| [hh]:[mm]:[ss]      | 02:05:08    |
| [hh].[mm].[ss]      | 02.05.08    |
| [h]:[m]:[s]         | 2:5:8       |
| [h].[m].[s]         | 2.5.8       |
| [h]:[m]             | 2:5         |
| [h].[m]             | 2.5         |
| [hh]:[mm]           | 02:05       |
| [hh].[mm]           | 02.05       |
| [HH]:[mm]:[ss]      | 14:05:08    |
| [HH].[mm].[ss]      | 14.05.08    |
| [HH]:[mm]           | 14:05       |
| [HH].[mm]           | 14.05       |
| [h]:[m]:[s] [tt]    | 2:5:8 pm    |
| [hh]:[mm]:[ss] [tt] | 02:05:08 pm |
| [hh]:[mm] [tt]      | 02:05 pm    |
| [h]                 | 2           |
| [hh]                | 02          |
| [H]                 | 14          |
| [HH]                | 14          |
| [m]                 | 5           |
| [mm]                | 05          |
| [s]                 | 8           |
| [ss]                | 08          |
| [tt]                | Pm          |

| [                             | ynamic Options |        |
|-------------------------------|----------------|--------|
| User Variable:                | text1          |        |
| Valuate Va                    | iable Tags     |        |
| Date Ti                       | ne Embed       |        |
| [hh]:[mm]:[ss]                |                |        |
| [hh].[mm].[ss]<br>[h]:[m]:[s] |                |        |
| [h].[m].[s]                   |                |        |
| [h]:[m]<br>[h].[m]            |                |        |
| [hh]:[mm]<br>[hh].[mm]        |                |        |
| [HH]:[mm]:[ss]                |                |        |
| [HH].[mm].[ss]<br>[HH]:[mm]   |                |        |
| [HH].[mm]<br>[h]:[m]:[s] [tt] |                |        |
| [hh]:[mm]:[ss] [tt]           |                |        |
| [hh]:[mm] [tt]                |                | $\sim$ |

Figure 196: Time

# 6.4.4 Cutting Text with the Cut Icon

Do the following to cut text:

- 1. Select the text that you want to cut.
- 2. Left-click the **Cut** icon in the text formatting toolbar. [Keyboard Shortcut **CTRL + X**]

| Cut Icon               |                                                                                                    |
|------------------------|----------------------------------------------------------------------------------------------------|
| - /                    | ~ ~ ~                                                                                                    |
| Text Editor            |                                                                                                    |
| 🗖 Dynamic Text 🛛 😽 🗎 🕻 | A (* 100% - <sup>3</sup> / <sub>2</sub> )                                                                                                    |
| T Arial                | Text Height(mm) 5.08 A <sup>T</sup> <sub>B</sub> B I X <sup>2</sup> X <sub>2</sub> R <sup>X</sup> <sub>3</sub> A <sup>T</sup> <sub>V</sub> the second second |

Figure 197: The Cut Icon in the Text Formatting Toolbar

# 6.4.5 **Copying Text with the Copy Icon**

Do the following to copy text:

- 1. Select the text that you want to copy.
- 2. Left-click the **Copy** icon in the text formatting toolbar. [Keyboard Shortcut **CTRL + C**]

|                | Copy Icon                                                                                                  |
|----------------|----------------------------------------------------------------------------------------------------|
| Text Editor    |                                                                                                    |
| Dynamic Text 😽 | 1002 - Q                                                                                                   |
| T Arial        | Text Height(mm) 5.08 ▲ B I X <sup>2</sup> X <sub>2</sub> PX <sup>2</sup> ↔ B <sup>2</sup> <sub>1</sub> ⊘ B |

Figure 198: The Copy Icon in the Text Formatting Toolbar

# 6.4.6 Pasting Text with the Paste Icon

Do the following to paste text that has been cut or copied:

- 1. Click the left mouse button at the location where you want to paste the text.
- 2. Left-click the **Paste** icon in the text formatting toolbar. [Keyboard Shortcut **CTRL + V**]

|                    | Paste Icon                                                               |
|--------------------|--------------------------------------------------------------------------|
|                    |                                                                          |
| Text Editor        |                                                                          |
| 🗖 Dynamic Text 🔌 🛙 | a 📬 🐴 🎓 👖 100% 🔹 🥵                                                       |
| T Arial            | ▼ Text Height(mm) 5.08 ▲ B I x <sup>2</sup> X <sub>2</sub> 𝔅 4 𝔅 4 𝔅 𝔅 𝔅 |

Figure 199: The Paste Icon in the Text Formatting Toolbar

# 6.4.7 Zooming Text with the Zoom Factor Dropdown

The Zoom Factor allows you to zoom in or out on the existing text before inserting it on the Drawing Canvas.

Select the desired zoom factor from the **Zoom Factor** drop-down box and the text will be displayed at the selected zoom level.

#### TIP

As an alternative to selecting from the **Zoom Factor dropdown** box, you can type a custom zoom factor in the field that contains the current Zoom Factor.

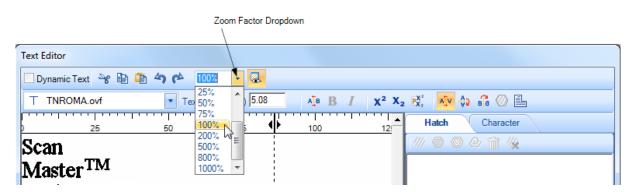

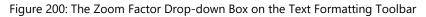

# 6.4.8 Superscript and Subscript

Superscript is text that is positioned slightly higher than the text on the line. Subscript is text that is positioned slightly lower than the text on the line.

For example, the following figure shows the numeral "2" formatted as subscript in " $H_2O$ " and as superscript in "E=mc<sup>2</sup>".

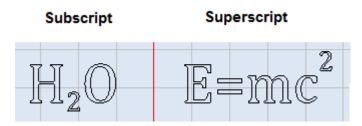

Figure 201: Superscript/Subscript

### Formatting Text as Superscript with the Superscript Icon

Do the following to format text as superscript with the Superscript icon:

- 1. Select the text that you want to format as superscript.
- 2. Click on the **Superscript** icon  $\mathbf{X}^2$  on the text formatting toolbar.

|                      | Superscript Icon                                |
|----------------------|-------------------------------------------------|
|                      |                                                 |
| Text Editor          |                                                 |
| 🗌 Dynamic Text 🔌 🖺 📫 |                                                 |
| T Arial              | 🔽 Text Height(mm) 5.08 🔥 🐴 B I 🗙 X2 👯 🐴 🖓 🖨 🖉 昌 |

Figure 202: The Superscript Icon and the Subscript Icon on the Text Formatting Toolbar

### Formatting Text as Subscript with the Subscript Icon

Do the following to format text as subscript with the **Subscript** icon:

- 1. Select the text that you want to format as subscript.
- 2. Click on the **Subscript** icon  $\mathbf{x}_2$  on the text formatting toolbar.

|                      | Subscript Icon          |                      |                            |  |
|----------------------|-------------------------|----------------------|----------------------------|--|
| _                    |                         | \                    |                            |  |
| Text Editor          |                         |                      |                            |  |
| 🗖 Dynamic Text 😽 🗎 📫 | ) <b>4) (* 1002 - 🐼</b> |                      |                            |  |
| T Arial              | Text Height(mm) 5.08    | ▲ B I X <sup>2</sup> | X <sub>2</sub> 👯 🗚 🖗 👬 🖉 昌 |  |

Figure 203: The Superscript Icon and the Subscript Icon on the Text Formatting Toolbar

### Setting Superscript and Subscript Scale Factors with the Scale Factors Icon

The superscript and subscript scale factors are used to specify the offsets, and relative font sizes, of superscripts and subscripts.

Do the following to specify the superscript and subscript scale factors:

- 1. Select the superscript or subscript for which you want to specify scale factors.
- 2. Left-click the **Superscript/Subscript Scale Factors** icon **E** on the text formatting toolbar.

| _                    |                        | Superso                               | cript/Subscript Scale Factor Icon |
|----------------------|------------------------|---------------------------------------|-----------------------------------|
| Text Editor          |                        |                                       |                                   |
| 🗖 Dynamic Text 😽 🗎 🧯 | 1 <b>47</b> 🎓 100% 🕞 🥵 |                                       |                                   |
| T Arial              | Text Height(mm) 5.08   | ALB B I X <sup>2</sup> X <sub>2</sub> | 2 🕅 i 👬 🧄 🕼 🔚                     |

Figure 204: The Superscript/Subscript Scale Factors Icon on the Text Formatting Toolbar

3. This displays the **Superscript/Subscript** dialog box. In this dialog box, you can modify the scale and offset factors for the selected superscript or subscript.

| Su        | perscript / Subscript    |  |  |  |  |
|-----------|--------------------------|--|--|--|--|
| Γ         | Superscript              |  |  |  |  |
|           | Superscript Scale 100 %  |  |  |  |  |
|           | Superscript Offset 100 % |  |  |  |  |
|           | Subscript                |  |  |  |  |
|           | Subscript Scale 100 %    |  |  |  |  |
|           | Subscript Offset 100 %   |  |  |  |  |
| OK Cancel |                          |  |  |  |  |

Figure 205: The Superscript/Subscript Dialog Box

- 4. Left-click the OK button in the Superscript/Subscript dialog box to apply any changes in scale factors to the selected superscript of subscript.
  - Superscript Scale and Subscript Scale are the font sizes of superscripts and subscripts relative to the font size of the main text. For example, a Subscript Scale of 30 means that the font size subscript is 30% of the font size of the main text.
  - Superscript Offset and Subscript Offset are the ratios of the distances above, or below, the text line of superscripted or subscripted text.

# 6.4.9 Turning Characters Upside Down with the Upside Down Icon

You can use the **Upside Down** tool to turn characters upside down.

Do the following to turn characters upside down:

- 1. Select the text or character(s) that you want to turn upside down.
- 2. Left-click the Upside Down icon 😳 on the text formatting toolbar.

|              | Upside Down Icon                                                                      |  |  |
|--------------|---------------------------------------------------------------------------------------|--|--|
|              | L                                                                                     |  |  |
| Text Editor  |                                                                                       |  |  |
| Dynamic Text | * 🖹 🖆 🍫 📂 100% 🚽 🔞                                                                    |  |  |
| T Arial      | Text Height(mm) 5.08 AIB I X <sup>2</sup> X <sub>2</sub> PX <sup>2</sup> AIV ⊕ BI O ■ |  |  |

Figure 206: The Upside Down Icon on the Text Formatting Toolbar

In the following example, the second letter "A" has been turned upside down with the Upside Down tool.

| Text Editor            |                    |                                       |                                                                                                    |
|------------------------|--------------------|---------------------------------------|----------------------------------------------------------------------------------------------------|
| 🗖 Dynamic Text 🛛 😽 🗎 🖺 | 4) 🎓 🔟 😨           |                                       |                                                                                                    |
| ⊤ helv120.ovf          | Text Height(mm) 20 | ALB B I X <sup>2</sup> X <sub>2</sub> | · 👯 🛝 🏟 🕼 🕒 📑                                                                                                    |
| 25                     | 50 75              | 100 12                                | Hatch Character                                                                                                    |
|                        |                    |                                       | Character Properties         Rotation Angle       Image: Colspan="2">Image: Colspan="2">Image: Colspan="2">Image: Colspan="2">Image: Colspan="2">Image: Colspan="2">Image: Colspan="2" Image: Colspan="2" Image: Colspa="" Image: Colspan="2" Image: Colspan="2" I |

Figure 207: Upside Down Character in the Text Editor

# 6.4.10 Reversing Characters with the Backward Icon

You can use the **Backward** tool to reverse characters.

Do the following to reverse characters:

- 1. Select the text or character(s) that you want to reverse.
- 2. Left-click the Backward icon ion the text formatting toolbar.

|                  | Backward Icon                                                                                                    |
|------------------|----------------------------------------------------------------------------------------------------|
| Text Editor      |                                                                                                    |
| 🔲 Dynamic Text 🌱 | s 🖹 🏝 🍫 📂 🚾 🤹                                                                                                    |
| T Arial          | Text Height(mm) 5.08 A <sub>1</sub> <sup>™</sup> B I X <sup>2</sup> X <sub>2</sub> PX <sup>2</sup> A <sub>2</sub> <sup>™</sup> ⊕ 6 <sup>™</sup> <sub>1</sub> Ø ■ |

Figure 208: The Backward Icon on the Text Formatting Toolbar

In the following example, the first occurrence of the letter "B" has been reversed with the **Backward** tool.

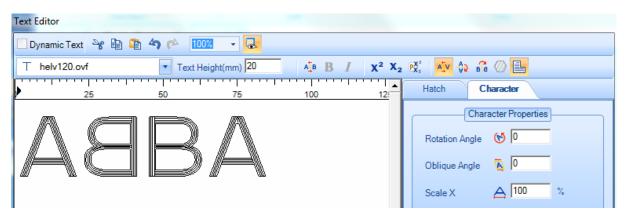

Figure 209: Reverse Characters in the Text Editor

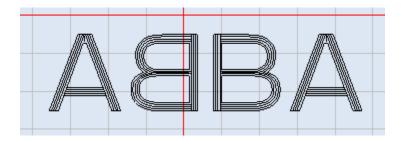

Figure 210: Reverse Characters on the Drawing Canvas

# 6.4.11 Changing the Text Font

You can use the **Font Style** drop-down list to change the font of any selected text. Use the tabs on the left side of the **Font Style** drop-down list to make True Type Fonts<sup>®</sup> (TTF) or Optimized Vector Fonts (OVF) available for selection.

Do the following to change the text font:

- 1. Select the text whose font you want to change.
- 2. Select the new font style from the Font Style drop-down list.

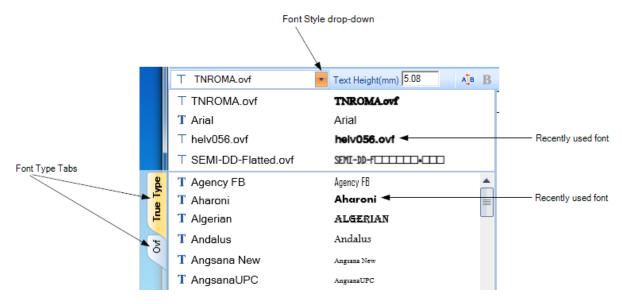

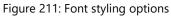

# 6.4.12 Undoing the Last Action with the Undo Icon

To undo the last action, left-click the **Undo** icon in the text formatting toolbar. [Keyboard Shortcut **CTRL + Z**]

|                    | Undo Icon            |                         |               |  |
|--------------------|----------------------|-------------------------|---------------|--|
| Text Editor        |                      |                         |               |  |
| 🔲 Dynamic Text 🔌 🗎 | 🗈 🔄 🎓 100% 🔹 🕵       |                         |               |  |
| T Arial            | Text Height(mm) 5.08 | $A_{B} B I X^{2} X_{2}$ | ex: 🔨 🎝 🛱 🖉 昌 |  |

Figure 212: The Undo Icon in the Text Formatting Toolbar

# 6.4.13 Redoing an Undone Action with the Redo Icon

To redo the last action that you undid, left-click the **Redo** ficon in the text formatting toolbar. [Keyboard Shortcut **CTRL + Y**]

| F                        | Redo Icon                           |
|--------------------------|-------------------------------------|
|                          |                                     |
| Text Editor              |                                     |
| 🗖 Dynamic Text 🤌 🖹 🖺 🎝 🌾 | 100% - 🧟                            |
| T TNROMA.ovf             | ext Height(mm) 5.08 🕴 🖪 👖 🗙 🗙 👯 🖉 🖶 |

Figure 213: The Redo Icon in the Text Formatting Toolbar

# 6.4.14 Changing the Text Height

Do the following to change the height of text in the **Text Editor**:

- 1. Select the text whose height you want to change.
- 2. Type a new text height in the **Text Height** box.

|   |                                 | Text Height Box       |  |
|---|---------------------------------|-----------------------|--|
| ſ | Text Editor                     | -                     |  |
|   | 🗌 Dynamic Text  😵 🗎 🍈 🆘 🎓 🔟 🚺 🗸 |                       |  |
|   | T Arial Text Height(mm) 5.08    | ▲ B I x² X₂ 👯 🛝 🏶 🖗 🕒 |  |

Figure 214: Changing the Text Height

3. With the cursor still in the **Text Height** box, press the **Enter** key.

# 6.4.15 Setting the Horizontal Character Gap with the Character Gap Icon

The Character Gap tool allows you to specify spacing between characters.

Do the following to specify spacing between characters:

- 1. Select the text or character(s) for which you want to apply character spacing.
- 2. Left-click the **Character Gap** icon <sup>AIB</sup> on the text formatting toolbar.

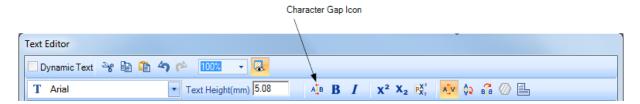

Figure 215: The Character Gap Icon on the Text Formatting Toolbar

3. This displays the **Character Gap** dialog box in which you can enter a new value for the **Character Gap** parameter.

**TIP** the Character Gap units are the same as the text font-size units (millimeters or inches).

|          | Gap     |     |                  |  |
|----------|---------|-----|------------------|--|
| Characte | er Gap: | 0   |                  |  |
| 0        | ĸ       |     | Cancel           |  |
|          |         | 016 | Character Gap: 0 |  |

Figure 216: The Character Gap Dialog Box

4. Left-click the **OK** button in the **Character Gap** dialog box to apply any changes you made to the **Character Gap** parameter.

The following figures show a **Character Gap** setting of 5 for the text "Designer".

| Text Editor          | _                    |         |                                         |   |
|----------------------|----------------------|---------|-----------------------------------------|---|
| 📃 Dynamic Text 😽 🗎 🧯 | 100% 🗸 🔀             |         |                                         |   |
| ⊤ helv120.ovf        | Text Height(mm) 7.08 | ATB B I | X <sup>2</sup> X <sub>2</sub> 👯 🐴 🎲 🖓 📑 |   |
| 25                   | 50 75                | 100     | 12! Hatch Character                     |   |
| ScanMa               | ster™                |         | Character Properties                    | ٦ |
| Desi                 | a n e r              |         | Rotation Angle 😢 0                      |   |
|                      | 0                    |         | Oblique Angle 🙇 🛛                       |   |

Figure 217: Horizontal Character Gap in the Text Editor

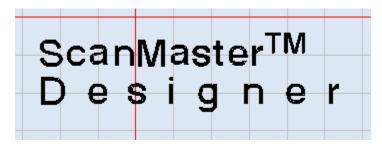

Figure 218: Horizontal Character Gap on the Drawing Canvas

# 6.4.16 Making Text Bold

Do the following to make text bold:

- 1. Select the text that you want to make bold.
- 2. Left-click the **Bold** icon **B** on the text formatting toolbar.

|                           |                      | Bold Icon                                  |           |  |
|---------------------------|----------------------|--------------------------------------------|-----------|--|
|                           |                      | /                                          |           |  |
| Text Editor               |                      | /                                          |           |  |
| 🗖 Dynamic Text  😵 🗎 🧃 🐴 ( | 🖻 100% 🚽 🕵           | 1                                          |           |  |
| T Arial                   | Text Height(mm) 5.08 | <b>B</b> $I \times X_2 \times X_2 = X_1^2$ | 🛝 🚯 🔓 🖉 📑 |  |

Figure 219: The Bold Icon in the Text Formatting Toolbar

You can use the Keyboard Shortcut **CTRL** + **B** instead of the **Bold** icon **B**.

To unbold text, select it and left-click the **Bold** icon **B** again. (This only works with TTF fonts.)

# 6.4.17 Making Text Italic

Do the following to make text italic:

- 1. Select the text that you want to make italic.
- 2. Left-click the **Italic** icon I on the text formatting toolbar.

|                    | Italic Icon                              |         |                 |   |
|--------------------|------------------------------------------|---------|-----------------|---|
| -                  |                                          |         | /               | - |
| Text Editor        |                                          |         |                 |   |
| 🗖 Dynamic Text 😽 🖺 | ) 🗈 47 pè 🔟 🗸 🗸                          |         |                 |   |
| T Arial            | <ul> <li>Text Height(mm) 5.08</li> </ul> | ALB B I | X² X₂ 👯 🗚 🖨 ⊘ 昌 |   |

Figure 220: The Italic Icon in the Text Formatting Toolbar

You can use the Keyboard Shortcut **CTRL** + I instead of the Italic icon I.

To de-italicize text, select it and left-click the **Italic** icon I again. This only works with TTF fonts.

# 6.4.18 Setting Text Kerning

Certain letters, when placed beside each other, create an awkward space. You can use the **Kernin**g tool to increase or reduce that space to make text more readable and more visually appealing.

Do the following to apply kerning to text:

- 1. Select the text or character(s) to which you want to apply kerning.
- 2. Left-click the **Kerning** icon  $\stackrel{\wedge}{\longrightarrow}$  on the text formatting toolbar.

|                    | Kerning Icon                             |                                                      |             |   |
|--------------------|------------------------------------------|------------------------------------------------------|-------------|---|
| -                  |                                          |                                                      |             | - |
| Text Editor        |                                          |                                                      |             |   |
| 🗖 Dynamic Text 😽 🗎 | 🗈 ᡝ 🎓 🔟 📶 🗸                              |                                                      |             |   |
| T Arial            | <ul> <li>Text Height(mm) 5.08</li> </ul> | A_B B I X <sup>2</sup> X <sub>2</sub> ℙ <sub>X</sub> | , 🔨 🔂 🚮 🖉 🖳 |   |

Figure 221: The Kerning Icon on the Text Formatting Toolbar

In the following example, Kerning is not applied to the letters "AV".

| ext Editor<br>Dynamic Text 🛛 🍣 朣 🏾 | 🚡 4ን 🎓 🔟 | 10% - 🔣       |            |                                 |                      |
|------------------------------------|----------|---------------|------------|---------------------------------|----------------------|
| T Arial                            | ▼ Text   | Height(mm) 25 | <b>₿ В</b> | I X <sup>2</sup> X <sub>2</sub> | • 👯 🛝 🎲 🛱 🖉 🔚        |
| 25                                 |          | 75            | 100        | 12:                             | Hatch Character      |
|                                    |          |               |            |                                 | Character Properties |
| ···//                              | 11       |               |            |                                 | Rotation Angle 😸 0   |
| $/ \square \setminus \setminus /$  | 7        |               |            |                                 | Oblique Angle 🙀 🛛    |
|                                    | 6 1      |               |            |                                 |                      |

Figure 222: Kerning is Not Applied to Characters

In the following example, Kerning is applied to the letters "AV".

| Text Editor                   |                    |       |                                 |                                                                   |
|-------------------------------|--------------------|-------|---------------------------------|-------------------------------------------------------------------|
| 📕 Dynamic Text 🛛 😽 🗎 🕻        | ት 🦘 🍅 💷 🕞 🐼        |       |                                 |                                                                   |
| T Arial                       | Text Height(mm) 25 | A B B | I X <sup>2</sup> X <sub>2</sub> | PX, 🔨 🗘 📬 🖉 🔚                                                     |
| 25                            | <b>\$</b> 75       | 100   | 12:                             | Hatch Character                                                   |
|                               | 7                  |       |                                 | Character Properties<br>Rotation Angle (* 0<br>Oblique Angle (* 0 |
| $\square$ $\square$ $\square$ |                    |       |                                 | Scale X 🛕 100 %                                                   |

Figure 223: Kerning is Applied to Characters

By default, Kerning is applied to the text.

ΤΙΡ

# 6.4.19 Applying Hatching Patterns to Text

Hatching is used to fill **True Type Font**<sup>®</sup> text with shaded patterns. A pattern is created by straight lines, (line types) that repeat themselves. The selection of hatching patterns will depend on the need and the material used.

The following hatch patterns are available in the **Text Editor**:

- Line Hatch
- Offset Hatch
- Offset In-Out Hatch
- Helix Hatch

### Line Hatch

Do the following to apply a line hatch pattern on text:

- 1. Select the text to which you want to apply the line hatch pattern.
- 2. Left-click the Hatch tab in the Text Editor.
- 3. Left-click the Line Hatch icon *m* on the Hatch tab. This previews the hatching in the Text Editor.
- 4. You may change the following properties. Then left-click the **OK** button to exit the **Text Editor** and return to the Drawing Canvas.

| Line Spacing   | The distance between two adjacent hatch lines                                                                                                    |
|----------------|----------------------------------------------------------------------------------------------------|
| Line Angle     | The angle of the hatch lines measured from the positive X axis                                                                                                    |
| Base X, Base Y | At least one of the hatch pattern lines will pass through the specified X or Y coordinate. If the Base X and Base Y coordinates are outside the hatch area, it will not be visible to the user. |
|                |                                                                                                    |
|                | Uneven line spacing Better line spacing after<br>adjusting the Base X value                                                                                                    |

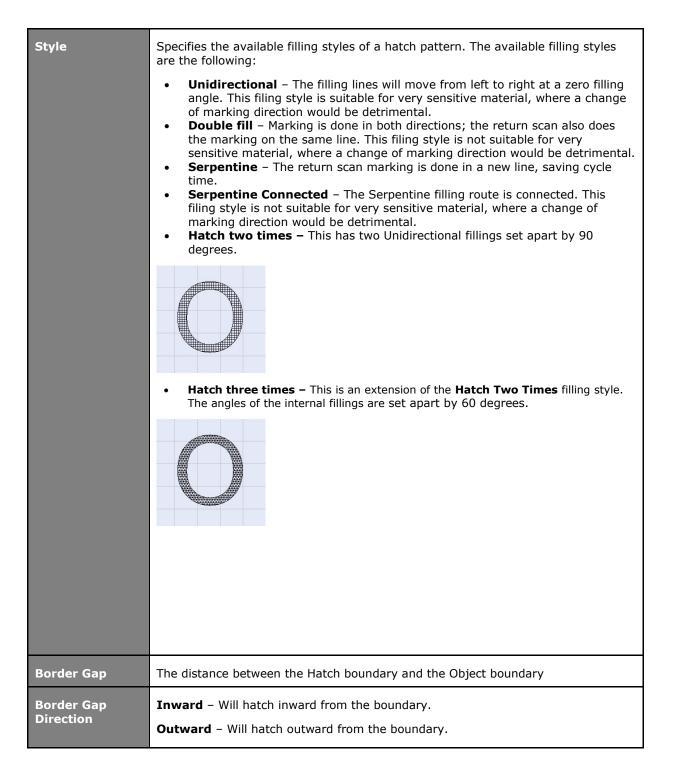

| Corner Style | Specifies whether corners are Smooth or Sharp. |
|--------------|------------------------------------------------|
|              |                                                |
|              |                                                |
|              |                                                |
|              | Sharp and Smooth Corner Styles                 |
| With Offset  | Selecting this checkbox retains the boundary.  |

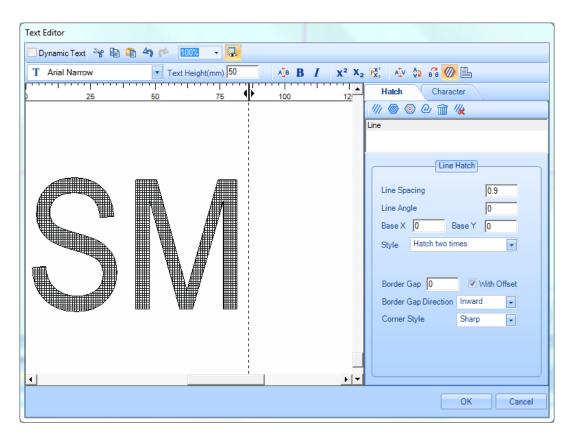

Figure 224: Line Hatch Example in the Text Editor

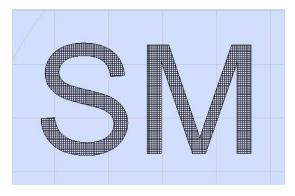

Figure 225: Line Hatch Example on the Drawing Canvas

### **Offset Hatch**

Do the following to apply an offset hatch pattern to text:

- 1. Select the text to which you want to apply the offset hatch pattern.
- 2. Left-click the Hatch tab in the Text Editor.
- 3. Left-click the **Offset Hatch** icon on the **Hatch** tab. This previews the hatching in the **Text Editor**.
- 4. You may change the following properties. Then left-click the **OK** button to exit the **Text Editor** and return to the Drawing Canvas.

| Offset Gap       | The space between offset lines                                                                                                    |
|------------------|----------------------------------------------------------------------------------------------------|
| Offset Direction | This can be either 'Inward to Outward' or 'Outward to Inward'                                                                                                    |
| Corner Style     | Specifies whether corners are Smooth or Sharp.                                                                                                    |
|                  | Image: style style styl |

| Text Editor          |                    |                     |                                      |
|----------------------|--------------------|---------------------|--------------------------------------|
| 🔲 Dynamic Text 🛛 😽 🗎 | 🖺 🥱 🎓 🔟 🗸 🜏        |                     |                                      |
| T Arial Narrow       | Text Height(mm) 50 |                     | 2 👯 🛝 🚯 🛱 🕢 昌                        |
| 25                   | 50 75              | 100 12              | Hatch Character                      |
|                      | <br> <br> <br>     |                     | /// @ @ @ ☆ ☆ /‰                     |
|                      |                    |                     | Offset                               |
|                      |                    |                     | Offset Hatch                         |
|                      |                    |                     | Offset Gap 0.8                       |
|                      |                    |                     | Offset Direction Inward to Outward 🖵 |
|                      |                    |                     | Corner Style Smooth 🗨                |
|                      |                    |                     |                                      |
|                      |                    |                     |                                      |
|                      |                    |                     |                                      |
|                      |                    |                     |                                      |
|                      |                    |                     |                                      |
|                      |                    |                     |                                      |
|                      |                    | <b> </b>   <b>-</b> |                                      |
|                      |                    |                     |                                      |
|                      |                    |                     | OK Cancel                            |

Figure 226: Offset Hatch Example in the Text Editor

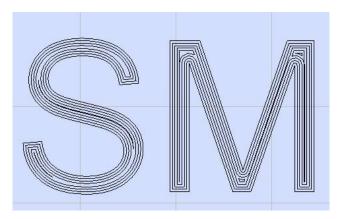

Figure 227: Offset Hatch Example on the Drawing Canvas

### **Offset In-Out Hatch**

Do the following to apply offset in-out hatch to text:

- 1. Select the text to which you want to apply the offset in-out hatch pattern.
- 2. Left-click the Hatch tab in the Text Editor.
- 3. Left-click the **Offset In-Out icon** on the **Hatch** tab. This previews the hatching in the **Text Editor**.
- 4. You may change the following properties. Then left-click the **OK** button to exit the **Text Editor** and return to the Drawing Canvas.

| Inward Offset Gap    | The gap between the offset lines inside the object boundary       |  |  |
|----------------------|-------------------------------------------------------------------|--|--|
| Inward Offset Count  | The number of offsets to be filled inside the object boundary     |  |  |
| Outward Offset Gap   | The gap between offset lines outside the object boundary          |  |  |
| Outward Offset Count | The number of offsets to be filled outside of the object boundary |  |  |
| Corner Style         | Specifies whether corners are Smooth or Sharp.                    |  |  |

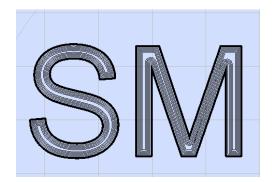

Figure 228: Offset In-Out Hatch Example on the Drawing Canvas

### **Helix Hatch**

Do the following to apply a helix hatch pattern on text:

- 1. Select the text to which you want to apply the helix hatch pattern.
- 2. Left-click the **Hatch** tab in the **Text Editor**.
- 3. Left-click the **Helix Hatch** icon *on the* **Hatch** tab. This previews the hatching in the **Text Editor**.
- 4. You may change the following properties. Then left-click the **OK** button to exit the **Text Editor** and return to the Drawing Canvas.

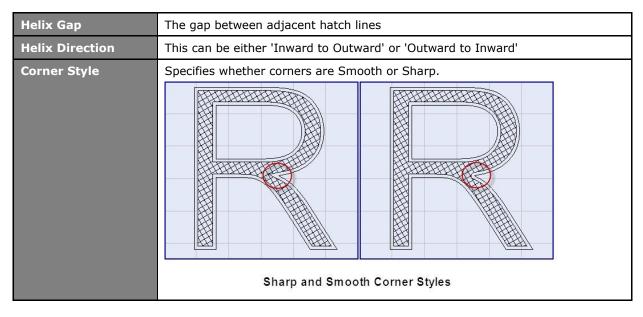

| Text Editor            |                    |                                               |
|------------------------|--------------------|-----------------------------------------------|
| 🗖 Dynamic Text 🛛 😽 🗎 🕻 | 100% 🔻 🔀 👘         |                                               |
| T Arial Narrow         | Text Height(mm) 50 | ▲ B I X <sup>2</sup> X <sub>2</sub> 👯 🕸 👸 ⊘ 🖺 |
| 25                     | 50 75              | 100 12 Hatch Character                        |
|                        |                    | /// ◎ ◎ @ 🗇 🕷                                 |
|                        |                    | Helix                                         |
|                        |                    |                                               |
|                        |                    | Helix Hatch                                   |
|                        |                    | Helix Gap 0.5                                 |
|                        |                    | Helix Direction Inward to Outward 💌           |
|                        |                    | Corner Style Smooth                           |
|                        |                    |                                               |
|                        |                    |                                               |
|                        |                    |                                               |
|                        |                    |                                               |
| _                      |                    |                                               |
|                        |                    |                                               |
|                        |                    |                                               |
| •                      | 1                  |                                               |
|                        |                    | OK Cancel                                     |
|                        |                    |                                               |

Figure 229: Helix Hatch Example in the Text Editor

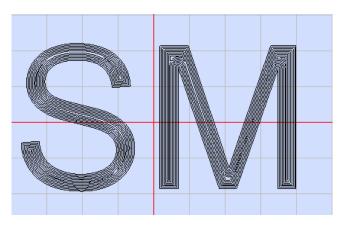

Figure 230: Helix Hatch Example on the Drawing Canvas

# **Clearing All Hatching**

Left-click the **Clear All Hatches** icon <sup>1</sup>/<sub>2</sub> to remove the existing hatch pattern from the selected text.

Once a hatch pattern is cleared, it will be removed from the list of applied hatch patterns. This list appears below the **Hatch Icons Toolbar** on the **Hatch** tab.

| Hatch C         | haracter            |  |
|-----------------|---------------------|--|
| ‴⊚⊘@            | â 🦗                 |  |
| Helix           |                     |  |
|                 |                     |  |
|                 | Helix Hatch         |  |
|                 |                     |  |
| Helix Gap       | 0.5                 |  |
| Helix Direction | Inward to Outward 🖵 |  |
| Corner Style    | Smooth              |  |
| Comer Style     |                     |  |
|                 |                     |  |

Figure 231: The Hatch Icons Toolbar and the List of Applied Hatch Patterns

### **Showing and Hiding Hatching**

To toggle the display of hatching in the **Text Editor**, left-click the **Show/Hide Hatch** icon on the text formatting toolbar.

|                                   | Show/Hide Hatch Icon (Toggled on)             |
|-----------------------------------|-----------------------------------------------|
|                                   |                                               |
| Text Editor                       |                                               |
| 🗌 🖸 Dynamic Text  😵 🗎 🍈 🆘 🎓 🔟 🐼 🗸 |                                               |
| T Arial Text Height(mm) 5.08      | ▲ B I X <sup>2</sup> X <sub>2</sub> 👯 ♠ 🛱 ⊘ 📑 |

Figure 232: The Show/Hide Hatch Icon (Toggled on) on the Text Formatting Toolbar

#### TIP

As shown in the above figure, the display of hatching is toggled on by default. When the display of hatching is toggled *off*, the **Show/Hide Hatch** icon looks like the following:

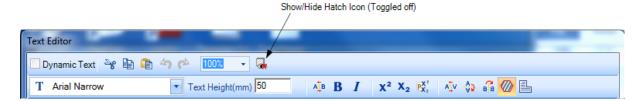

Figure 233: The Show/Hide Hatch Icon (Toggled off) on the Text Formatting Toolbar

The following is an example of text in the **Text Editor** with hatching toggled on.

| Text Editor                    |                                                                                                    |
|--------------------------------|----------------------------------------------------------------------------------------------------|
| 🗏 Dynamic Text 🛛 👻 🖹 🏝 🐴 🎓 💶 💷 |                                                                                                    |
| T Arial Text Height(mm) 50     | 42 👯 🛝 🕸 🛱 🖉 昌                                                                                                    |
| 25 50 75 100 ♥ 12              | Hatch Advance Style                                                                                                    |
|                                | /// 🐵 🐵 🕑 🏦 ¼                                                                                                    |
|                                | Line                                                                                                    |
|                                | Line Hatch<br>Line Spacing 0.9<br>Line Angle 0<br>Base X 0 Base Y 0<br>Style Hatch two times V<br>Border Gap 0 Vith Offset |
|                                | Border Gap Direction Inward  Corner Style Sharp                                                                            |

Figure 234: Show/Hide Hatch Example (Toggled on) in the Text Editor

The following is an example of the same text in the **Text Editor** with hatching toggled off.

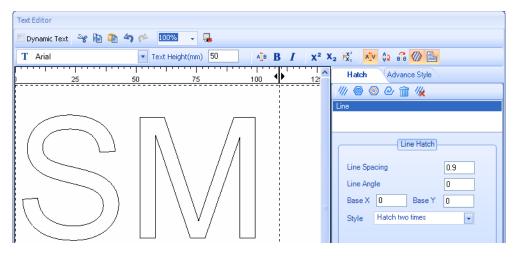

Figure 235: Show/Hide Hatch Example (Toggled off) in the Text Editor

### **Removing Hatching**

The **Remove Hatch** tool will remove only the selected hatch pattern from the selected text and from the list of applied patterns on the **Hatch** tab.

Do the following to remove a hatch pattern with the **Remove Hatch** tool:

- 1. Select the text from which you want to remove the hatch pattern.
- 2. Select the hatch pattern that you want to delete from the list of applied hatch patterns in the **Hatch** tab.

In the following example, the letter "M" is selected. Also in the following example, the **line** hatch pattern is selected in the list of applied hatch patterns.

| Text Editor          |                                 |             |                              |                               |                 |   |
|----------------------|---------------------------------|-------------|------------------------------|-------------------------------|-----------------|---|
| 🗖 Dynamic Text 😽 🖺 📬 | <b>ち だ</b> 100%                 | - 🜏         |                              |                               |                 |   |
| T Arial Narrow       | <ul> <li>Text Height</li> </ul> | (mm) 25     | A <u>∎</u> <b>B</b> <i>I</i> | χ <sup>2</sup> Χ <sub>2</sub> | ex: 🕸 🏚 🛱 🖉 🕒   |   |
| 25                   | 50                              | 75          | 100                          | 12:                           | Hatch Character |   |
|                      |                                 | i<br>I<br>I |                              | I                             | /// 🎯 🞯 🖉 🏦 🎉   |   |
|                      |                                 | 1           |                              | H                             | łelix           |   |
|                      |                                 |             |                              |                               |                 |   |
|                      |                                 |             |                              |                               | Helix Hatch     |   |
|                      |                                 |             |                              |                               |                 | _ |

Figure 236: The Selected Text and Hatch Pattern

3. Left-click **Remove Hatch** icon **m** on the **Hatch** tab toolbar.

The selected hatch pattern is removed from the list of applied hatch patterns and from the selected text.

### Toggling the marking of the outer border on hatched text

You can use the **Mark Outline** tool to toggle the marking of the outer border on hatched text.

Do the following to toggle the marking of the outer border on hatched text:

- 1. Select the hatched text for which you want to toggle the marking of the outer border.
- 2. Left-click the **Mark Outline** icon on the text formatting toolbar.

|                      |                    | Mark Outline Icon (Toggled on)                  |
|----------------------|--------------------|-------------------------------------------------|
| Text Editor          |                    |                                                 |
| 🔲 Dynamic Text 🔌 🗎 🕻 | 🖹 🔄 🎓 🚺 100% 🔹 🕵   |                                                 |
| T Arial Narrow       | Text Height(mm) 25 | ▲ B I X <sup>2</sup> X <sub>2</sub> 👯 ▲ A 🖓 🖨 🙆 |

Figure 237: The Mark Outline Icon (Toggled on) on the Text Formatting Toolbar

| TIP                                                                                       |
|-------------------------------------------------------------------------------------------|
| As shown in the above figure, the marking of the outer border is toggled on by default.   |
| When the marking of the outer border is toggled off, the Mark Outline icon looks like the |
| following: 🍇.                                                                             |
|                                                                                           |

| M                                                                                                    | lark Outline (Toggled off) |
|----------------------------------------------------------------------------------------------------|----------------------------|
|                                                                                                    |                            |
| Text Editor                                                                                                    |                            |
| 🗌 Dynamic Text 👋 🖹 🏝 🥱 🎓 100% 🔹 🥵                                                                                                |                            |
| T Arial Narrow Text Height(mm) 25 AIB I X <sup>2</sup> X <sub>2</sub> $\mathcal{K}_{1}^{2}$ AV $\clubsuit$ $\mathcal{K}_{1}^{2}$ | <b>0</b> L                 |

Figure 238: The Mark Outline Icon (Toggled off) on the Text Formatting Toolbar

The following example shows the letter "M" with Mark Outline toggled on and off.

| Text Editor                 |                |                       |
|-----------------------------|----------------|-----------------------|
| 🗌 Dynamic Text  😵 🗎 🤷 🐴 🎓 🚺 | 00% 👻 🛞        |                       |
|                             |                | I x² X₂ PX; № ⇔ 🛱 🖉 🖺 |
| 25 50                       | 75 100         | 12: Hatch Character   |
|                             |                | /// @ @ @ ₥ %         |
|                             |                |                       |
| IM M                        |                |                       |
|                             | ine Toggled On |                       |

Figure 239: Mark Outline Toggled On and Off

### **Applying Word Wrapping to Text**

The **Word Wrap** option eliminates the need to scroll horizontally while reading text in the **Text Editor**; in order to fit the text to the specified margins, it breaks a line between words.

To apply the Word Wrap option, left-click the **Word Wrap** icon in the text formatting toolbar.

|                      |                      |                                                                                           |             | Word Wrap Icon |
|----------------------|----------------------|-------------------------------------------------------------------------------------------|-------------|----------------|
| _                    |                      |                                                                                           |             | /              |
| Text Editor          |                      |                                                                                           | ·           |                |
| 🗖 Dynamic Text 😽 🗎 🛍 | 4) pe 1002 - 🐼       |                                                                                           |             |                |
| T Arial              | Text Height(mm) 5.08 | A <sup>™</sup> <sub>B</sub> B I X <sup>2</sup> X <sub>2</sub> P <sup>X</sup> <sub>X</sub> | i 🔨 🔂 🛱 🖉 💾 |                |

Figure 240: The Word Wrap Icon in the Text Formatting Toolbar

# 6.4.20 Formatting Tools on the Character Tab

You can use the **Character** tab to specify line spacing and text alignment for all of the text displayed in the **Text Editor** as well as the rotation angle, oblique angle, and horizontal and vertical scale factors for selected characters.

To display the **Character** tab, left-click the **Character** tab heading on the right-hand side of the **Text Editor**.

| Hatch Character      |  |  |  |  |
|----------------------|--|--|--|--|
| Character Properties |  |  |  |  |
| Rotation Angle 👩 🛛   |  |  |  |  |
| Oblique Angle  🛛     |  |  |  |  |
| Scale X 🛕 100 %      |  |  |  |  |
| Scale Y At 100 %     |  |  |  |  |
| Line Space           |  |  |  |  |
| Factor               |  |  |  |  |
| © Exactly            |  |  |  |  |
| Text Alignment       |  |  |  |  |
|                      |  |  |  |  |
|                      |  |  |  |  |
|                      |  |  |  |  |
|                      |  |  |  |  |

Figure 241: The Character Tab in the Text Editor

### **Rotation Angle**

The **Rotation Angle** parameter on the Character tab is used to specify the angle that a selected character rotates around its center point. A positive value makes the character rotate in a counterclockwise direction. A negative value makes the characters rotate in a clockwise direction.

Do the following to apply a rotation angle:

- 1. Select the text or character(s) to which you want to apply a rotation angle.
- 2. Enter a value in the Rotation Angle field and press the Enter key.

The following is an example of characters whose rotation angle has been set to 30 degrees.

| Text Editor          |                      |                                                          |                      |
|----------------------|----------------------|----------------------------------------------------------|----------------------|
| 🔲 Dynamic Text 🔌 🗎 🕻 | 🖹 🐴 🎓 🔟 🛛 🗸          |                                                          |                      |
| ⊤ helv120.ovf        | Text Height(mm) 7.08 | Α <sup>[B</sup> <b>B</b> <i>I</i> <b>X<sup>2</sup> X</b> | 💈 👯 🛝 🏟 🖉 🔚          |
| 25                   | 50 75                | 100                                                      | Hatch Character      |
| ScanNa               | sterTN               |                                                          | Character Properties |
| Designe              |                      |                                                          | Rotation Angle 🔞 30  |
| Nesigne              | 21                   |                                                          | Oblique Angle 🐱 🛛    |
|                      |                      |                                                          |                      |

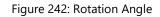

### **Oblique Angle**

The **Oblique Angle** parameter on the Character tab is used to specify the slant of the selected characters. A positive value makes the characters lean to the right, and a negative value makes the characters lean to the left.

Do the following to apply an oblique angle:

- 1. Select the text or character(s) to which you want to apply an oblique angle.
- 2. Enter a value in the **Oblique Angle** field and press the **Enter** key.

**Note:** This feature is also available in the **Properties** tab. All the characters will be affected when oblique angle is applied through the **Properties** tab.

The following is an example of characters whose oblique angle has been set to 15 degrees.

| Text Editor                                                                |                                                                  |
|----------------------------------------------------------------------------|------------------------------------------------------------------|
| 🗌 Dynamic Text  👻 👔 🏟 🖍 📂 100% 🔹 🎆                                         |                                                                  |
| T helv120.ovf ▼ Text Height(mm) 7.08 ▲ 🕅 B I X <sup>2</sup> X <sub>2</sub> | PX: 🔨 🏟 🕼 🕗 📑                                                    |
| 25 50 75 100 12                                                            | Hatch Character                                                  |
| ScanMaster <sup>TM</sup><br>Designer                                       | Character Properties<br>Rotation Angle 😢 🔽<br>Oblique Angle 🙀 15 |

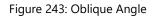

#### Scale X

The **Scale X** parameter on the **Character** tab is used to increase or decrease the width of the selected character(s). Do the following to increase or decrease the width of the selected

character(s) with the

## Scale X tool.

- 1. Select the text or character(s) whose width you want to increase or decrease.
- 2. Enter a value in the Scale X field and press the Enter key.

### TIP

This feature is also available in the **Properties** tab. All the characters will be affected when **Scale X** is applied through the **Properties** tab.

In the following example, the width of the letter "M" in "ScanMaster" has been increased 180%.

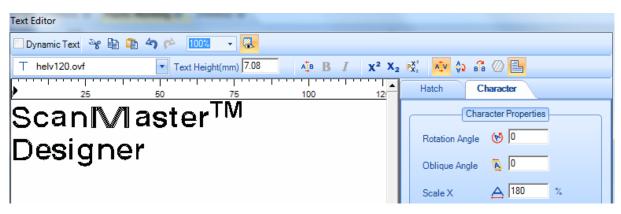

Figure 244: Scale X

# Scale Y

The **Scale Y** parameter on the Character tab is used to increase or decrease the height of the selected character(s).

- 1. Select the text or character(s) whose height you want to increase or decrease.
- 2. Enter a value in the Scale Y field and press the Enter key.

### TIP

This feature is also available in the **Properties** tab. All the characters will be affected when **Scale Y** is applied through the **Properties** tab.

In the following example, the height of the letter "M" in "ScanMaster" has been increased 180%.

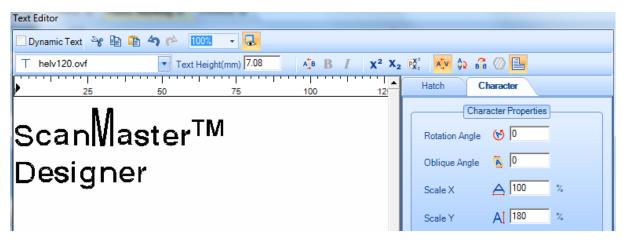

Figure 245: Scale Y

## Line Space

Line spacing is the distance from the baseline of one line to the next. You can specify line spacing as an exact value or as a factor of font size.

Specifying Line Spacing as a Factor of Font Size

Select the **Factor** radio button to specify the line spacing as a factor of font size. ScanMaster Designer will calculate the line spacing as the font size multiplied by the value in the text box that appears beside the **Factor** radio button. For example, if the font size is 12 and the value in the text entry box is 2, the line spacing is 24 units.

### TIP

The line spacing is expressed in the same units as the font size (i.e., points, inches, millimeters, etc.).

You can type the factor directly in the text entry box or select it from the drop-down list by left-clicking the arrowhead icon 🔽 to the right of the text entry box.

The following figure illustrates line spacing by a factor of 2.

| Text Editor                        |                             |
|------------------------------------|-----------------------------|
| 🗌 Dynamic Text  👻 👔 🏟 🎓 📂 100% 🔹 🎇 |                             |
| T helv120.ovf Text Height(mm) 7.08 | : 🕅 🕂 🐼 🏭 🖉 📑               |
| 25 50 75 100 12                    | Hatch Character             |
| ScanMaster™                        | Character Properties        |
| Courimation                        | Rotation Angle 🛛 🔯 🛛        |
|                                    | Oblique Angle 🙀 🛛           |
| Designer                           | Scale X 🛕 100 %             |
|                                    | Scale Y At 100 %            |
|                                    | Line Space                  |
|                                    | Factor     Z                |
|                                    | <ul> <li>Exactly</li> </ul> |

Figure 246: Line Spacing - Factor

# Specifying Line Spacing as an Exact Value

Select the **Exactly** radio button to specify the line spacing as an exact value expressed in font-size units. You can type this value directly in the text entry box or select it from the drop-down list by left-clicking the arrowhead icon  $\square$  to the right of the text entry box. When you change the size of the font, the line space will still remain the same.

The line spacing is expressed in the same units as the font size (inches or millimeters).

The following figure illustrates line spacing of exactly 25 mm.

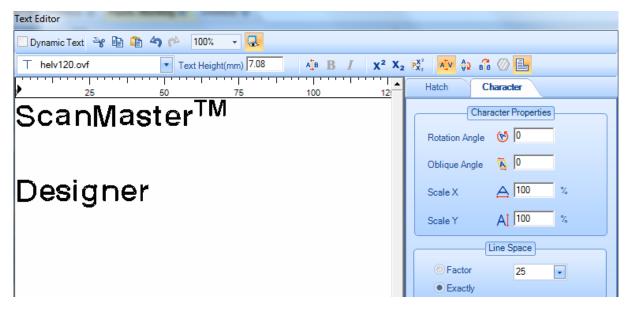

Figure 247: Line Spacing Exactly

# **Text Alignment**

The Text Alignment buttons specify the alignment of text in the text box.

To align text, left-click the appropriate Text Alignment button while the text is selected and the cursor is placed in it.

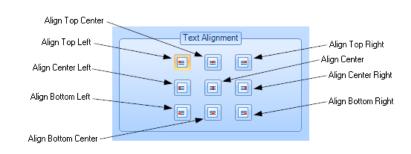

Figure 248: The Text Alignment Buttons

# 6.4.21 Unicode Support

With the support of Unicode, you can enter text in different languages as well as special characters. ScanMaster Designer is Unicode-enabled, thus you can type text in the language that is installed in your machine.

You can enable Unicode by doing any of the following:

- Using the Language Pack
- Using the Alt key
- Using the Windows Character Map
- Using an Input Method Editor

To insert text to the **Text Editor**, use one of the four options described below.

# Using the Language Pack

After installing the language pack that you want to use, click the **Language bar** located in the notification area on the right side of the Windows taskbar. Then click to select the language

that you want to type.

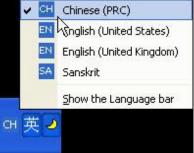

Figure 249: Unicode Support –Language Pack

The above image shows a list of available input languages, with Chinese being the one that is currently active.

# TIP

The **Language bar** displays the current language of your system. For example, on a **Chinese (PRC)** system, the **Language bar** displays **CH** and the ToolTip displays "Chinese (PRC)".

# Using the Alt key

Windows assigns a numeric code to different accented letters, other foreign characters, and special symbols. The Alt key is used to manually insert these letters and symbols by calling the numeric code assigned to them. Press and hold the Alt key while entering a character code with the keyboard's numeric keypad. For example the code for Japanese Yen (¥) is 0165.

# Using an Input Method Editor

IMEs (Input Method Editors) are components that allow you to enter characters in different languages using a standard keyboard.

- 1. After you install the relevant language pack, click the **Language bar** located in the notification area on the right side of the Windows taskbar, and then click to select the language that you want to type.
- 2. Type the characters that you want in your ScanMaster Designer **Text Editor**. You may type the characters phonetically or use any other method provided by the IME.

| amic Text 😽 🔀 🗊 | 4) (* 100% · 🖓     |       |            |                      |
|-----------------|--------------------|-------|------------|----------------------|
| Arial           | Text Height(mm) 20 | A B / | X2 X2 12 1 | 🗘 🖧 🖉 🖪              |
| 25              | 50 75              | 100   | 12 Hatch   | Advance Style        |
| 25              | 50 75              | 100   | 12 Hatch   | Character Properties |

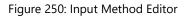

The above example shows Chinese characters being typed phonetically.

- 1. If it is the correct character, press the **Space bar** or the **Enter** key to continue.
- 2. You can switch between the default language (typically English) and the IME language by clicking the IME language button in the status window.

## TIP

If the **Language Bar** option is not visible in 'Toolbars', then it needs to be enabled through the Control Panel.

## **Using the Windows Character Map**

If you do not have a language keyboard, and still wish to insert text in a different language, you can use the standard Windows® Character Map.

Open the Character Map and select the desired characters. To open the Character Map window select Run on the Windows Start menu and type 'charmap'.

Once you have selected the required characters, click the Copy button. Then go back to the ScanMaster Designer's Text Editor and paste the selected text.

You can follow the same procedure for entering Dynamic Text, but ensure that you embed the relevant font.

| 1   | :ha                               | гас   | ter  | Ma     | р      |      |      |    |   |   |   |     |   |          |   |   |   |   | ( |   |   |
|-----|-----------------------------------|-------|------|--------|--------|------|------|----|---|---|---|-----|---|----------|---|---|---|---|---|---|---|
| For | Font : O Arial Unicode MS         |       |      |        |        |      |      |    | ~ |   | Н | elp |   |          |   |   |   |   |   |   |   |
|     | 國                                 | 圌     | 圍    | 圎      | 圕      | 圐    | 圑    | Ē  | E | 圔 | Ē |     | 圖 | <b>B</b> |   | 圚 | 圛 | 圜 | 圈 |   | • |
|     | ±                                 | ±٤,   | 圡    | 圢      | 圣      | 바    | 圥    | 圦  | 圧 | 在 | 圩 | 圪   | 圫 | 圬        | ŧ | 圮 | 圯 | 地 | 圱 | 圲 |   |
|     | 圳                                 | 圴     | 圵    | 圶      | 圷      |      | +~   | 17 | ħ | 圼 | 圽 | 圾   | 圿 | 址        | 坁 | 坂 | 坃 | 坄 | 坅 | 坆 |   |
|     | 均                                 | 坈     | 坉    | 坊      | ¥      | 1    | 户    | -  | 环 | 坐 | 坑 | 坒   | 坓 | 坔        | 坕 | 坖 | 块 | 坘 | 坙 | 坚 |   |
|     | 坛                                 | 坜     | 坝    | 坞      | 坟      |      | - ×- |    | ¥ | 坤 | 坥 | 坦   | 坧 | 坨        | 坩 | 坪 | 坫 | 坬 | 坭 | 坮 |   |
|     | 坯                                 | 坰     | 坱    | 坲      | 坳      | 坴    | 坵    | 坶  | 坷 | 坸 | 坹 | 坺   | 坻 | 坼        | 坽 | 坾 | 坿 | 垀 | 垁 | 垂 |   |
|     | 垃                                 | 垄     | 垅    | 垆      | 垇      | 垈    | 垉    | 垊  | 型 | 垌 | 垍 | 垎   | 垏 | 垐        | 垑 | 垒 | 垓 | 垔 | 垕 | 垖 |   |
|     | 垗                                 | 垘     | 垙    | 垚      | 垛      | 垜    | 垝    | 垞  | 垟 | 垠 | 垈 | 垢   | 垣 | 垤        | 垥 | 垦 | 垧 | 垨 | 포 | 垪 |   |
|     | 垫                                 | 垬     | 垭    | 垮      | 垯      | 垰    | 垱    | 垲  | 垳 | 垴 | 垵 | 垶   | 垷 | 垸        | 垹 | 埩 | 垻 | 垼 | 浜 | 垾 |   |
|     | 垿                                 | 删     | 埁    | 埂      | 埃      | 埄    | 埅    | 埆  | 埇 | 埈 | 埉 | 埊   | 埋 | 埌        | 埍 | 城 | 埏 | 埐 | 埑 | 埒 | ~ |
| Cha | Characters to copy: 坍 Select Copy |       |      |        |        |      |      |    |   |   |   |     |   |          |   |   |   |   |   |   |   |
|     | Adv                               |       |      |        |        |      |      |    |   |   |   |     |   |          |   |   |   |   |   |   |   |
| U+9 | 574E                              | ): C. | JK L | Inifie | ed I c | leog | rapł | ١  |   |   |   |     |   |          |   |   |   |   |   |   |   |

Figure 251: Character Map

# 6.4.22 Inserting Path Text

You can use the **Path Text** tool to insert text along the path of a shape. For example, the following figure shows the text "ScanMaster Designer" along the path of a circle.

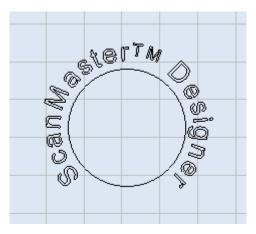

Figure 252: Text along the Path of a Circle

Do the following to insert text along the path of a shape:

- 1. Draw the desired shape. (Refer to "Geometric Shapes" on page 120 for descriptions of how to draw shapes.)
- 2. Left-click the **Path Text** icon  $5^{\circ}$  icon from the **Drawing Shapes** Toolbar.
- 3. On the Drawing Canvas, left-click the Shape to which the path text should be attached.
- 4. When the mouse is over the shape, the shape outline will be highlighted in blue. Select the blue-highlighted shape be left-clicking it. Once you left-click on the shape, the highlighting changes from blue to red.
- 5. Left-click at the location you want to use as the start point for the text. (You can also type the coordinates in the parameter-entry boxes.)
- 6. Left-click one of the two arrowheads that appear on the shape to specify the direction for the path text. This displays the **Text Editor**.
- 7. Type the path text in the **Text Editor**.

| Text Editor                                                              |            |                      |
|--------------------------------------------------------------------------|------------|----------------------|
| 🗌 Dynamic Text 👋 🖹 🍈 🔄 🌮 1002 🔹 🐼                                        |            |                      |
| T helv120.ovf ▼ Text Height(mm) 5.08 ▲ B I X <sup>2</sup> X <sub>2</sub> |            | ) 🔓 🖉 📙              |
| ScanMaster <sup>TM</sup> Designer                                        | Hatch      | Character Path       |
| -                                                                        | (          | Character Properties |
|                                                                          | Rotation A | ngle 🔥 🛛             |
|                                                                          | Oblique Ar | ngle 🙇 0             |
|                                                                          | Scale X    | ▲ 100 %              |
|                                                                          | Scale Y    | A[ 100 %             |
|                                                                          |            |                      |
|                                                                          |            |                      |
|                                                                          |            |                      |
|                                                                          |            |                      |
|                                                                          |            |                      |
|                                                                          |            |                      |
| ↓ ↓ ↓ ↓ ↓ ↓ ↓ ↓ ↓ ↓ ↓ ↓ ↓ ↓ ↓ ↓ ↓ ↓ ↓                                    |            |                      |
|                                                                          |            | OK Cancel            |
|                                                                          |            |                      |

Figure 253: Path Text

- 8. You can edit the path text, or any of its text properties, as described in "Basic Text Formatting" on page 177.
- 9. Left-click the **OK** button when you have finished typing the path text. The path text is displayed on the selected path.
- 10. A sample illustration of path text is provided below.

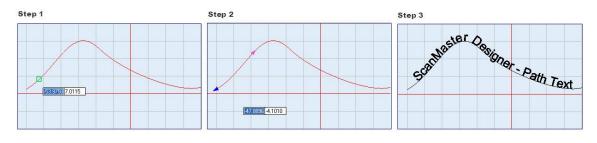

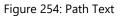

## TIP

**Multiline text** is not available with **Path Text**. **Dynamic text** is only available with **Path Text** that is applied to a circular shape.

## **Path Text Properties**

When path text is selected, the **Path Text** Properties window is displayed on the right side of the ScanMaster Designer interface. You can change these properties as desired. The **Path Text** properties apply to the path rather than to the text itself. All of the other properties of path text are set in the Text Editor with the tools described in "Enter and Modify Text in a Drawing" on page 172.

| Properties            | <b>~</b> ↓     |
|-----------------------|----------------|
| Path Text : (1)       | -              |
| Edit Path Text        |                |
| Path Properties —     |                |
| Align:                | Baseline 🔹     |
| Direction:            | End To Start 👻 |
| Start Offset:         | 35.6409        |
| Elevation:            | 0              |
| Distance to path:     | 2.1739         |
| 💌 Deform              |                |
| Associativity         |                |
| Dot Duration (µs):    | 1000           |
| Properties Laser Prop | erties         |

Figure 255: Path Text Properties Window

## The **Path Text** properties are described in the following sections.

## Align

This property provides you with the following options for aligning text along the path:

• Ascender – Aligns the text below the base line.

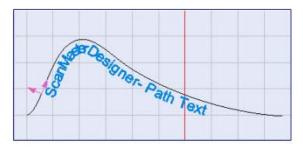

Figure 256: Ascender Option of the Align Property

## 6 Working with Shapes and Text

line.

# 6.4 Enter and Modify Text in a Drawing

• **Descender** – Aligns the text above the base line.

Baseline – Aligns the text on the base

Center – Aligns the center of the text

on the base line.

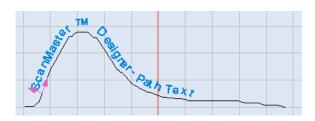

Figure 257: Descender Option of the Align Property

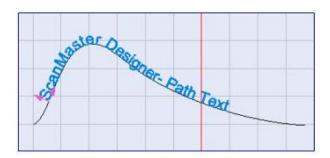

Figure 258: Baseline Option of the Align Property

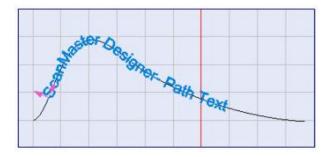

Figure 259: Center Option of the Align Property

### Direction

This property provides you with the following options for specifying the direction of the path text:

 Start to End – Text is inserted at the start of the path and continues toward the end of the path.

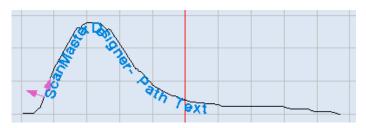

Figure 260: The Start to End Option of the Direction Property

End to Start – Text is inserted at the end of the path and continues toward the start of the path.

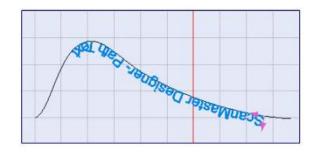

Figure 261: The End to Start Option of the Direction Property

# Start Offset

This property specifies the distance from point 0 of the start of the path.

Enter a numeric value for Start Offset and press the **Return** key.

You can also change the **Start Offset** value by doing the following:

- 1. Select the Start Offset by left-clicking the arrowhead that points in the text direction. (When selected, the path text is blue-highlighted.)
- 2. Press and hold down the left mouse button on the blue-highlighted path text.
- 3. With the left mouse button held down, drag the path text until it is at the desired Start Offset.

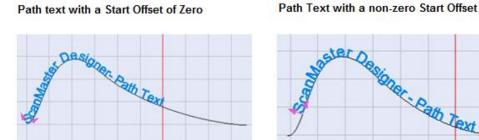

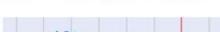

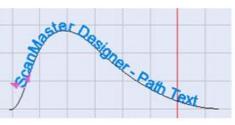

Figure 262: Path Text with zero and non-zero Start Offsets

## Elevation

This property specifies the Z-axis elevation of the text string.

To change this property, type a new value in the text-entry box and press the **Return** key.

### TIP

The **Elevation** property is only used for scanning on 3-Axis systems. The range of allowable values for the **Elevation** property is defined in the **Marking Area** tab of the **Project Settings** tab.

### Distance to path

This property specifies the distance from the shape to the path.

To change this property, type a new value in the text-entry box and press the **Return** key.

You can also change the **Distance to path** property by doing the following:

- 1. Select the text path by left-clicking it. When selected, the path text will turn blue.
- 2. Press and hold down the arrowhead that is perpendicular to the text direction arrowhead. When the arrowhead is selected, it turns blue as shown in the following figure.

Highlighting the Distance-to-shape hotspot

Dragging the Distance-to-shape hotspot

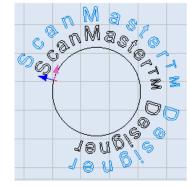

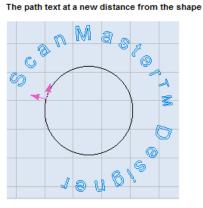

Figure 263: Selecting the Distance to Path Property

3. With the left mouse button held down, drag the path text until it is at the desired distance from the shape.

## Deform

When the **Deform** checkbox is selected, the text will be deformed to follow the path more uniformly.

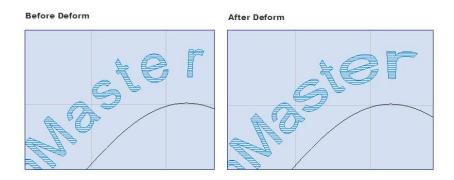

Figure 264: The Effects of the Deform Property

## Associativity

When the **Associativity** checkbox is selected, the path text will be bound to the shape. This means that when you move the path, the text will move along with it.

With the exception of **Associativity** and **Dot Duration**, the Path Text properties are also displayed on the **Path** tab of the **Text Editor**.

| Text Editor                       |                                                                                                    |
|-----------------------------------|----------------------------------------------------------------------------------------------------|
| 🗌 Dynamic Text  😵 🖹 🀴 🎓 🚺 🚺 🔿     |                                                                                                    |
| T Arial Text Height(mm) 5.08      | x² X₂ 👯 🗚 🎲 🖓 🔐                                                                                                    |
| ScanMaster <sup>TM</sup> Designer | X       X       Y       Bis       Path         Hatch       Character       Path         Path Text Properties         Align       Baseline       ▼         Direction       End to Start       ▼         Start Offset       35.4091       Elevation       0         Deform       □       Distance to Path       2.1739 |
| 4                                 | ▶▼<br>OK Cancel                                                                                                    |

Figure 265: Text Editor with the Path Tab

# 6.5 Vector Images

ScanMaster Designer allows you to insert a Vector Image from a file (formats .dxf, .ai, .plt, .pdf, .nc, .tp, .eps, and .hpgl). The methods for inserting a Vector Image are Location &
Size and Absolute Units. Both methods are described in the following subsections.

| ТІР                                                        |
|------------------------------------------------------------|
| ai files should be created in Illustrator, version 5 to 8. |

Most of the vector editing software has a feature called 'Convert to Curves' which converts a complex vector shape in to a collection of primitive shapes. This feature can be used as a workaround to avoid the **pdf** text conversion issues.

# 6.5.1 Inserting a Vector Image using Location & Size

Do the following to insert a Vector Image using the Location & Size method:

1. Click the arrow below the Insert Vector Shape is button on the Drawing Shapes Toolbar and select the Location & Size option. This displays the Open Vector Image File dialog box.

| S Open Vector I                                              | _                            |                                         | • \$ | - 🗈 💣 💷 | •              | Preview |     |
|--------------------------------------------------------------|------------------------------|-----------------------------------------|------|---------|----------------|---------|-----|
| Recent Places<br>Desktop<br>Libraries<br>Computer<br>Network | A SMART<br>LOGO.DXF          |                                         |      |         |                | SMA     | ART |
|                                                              | File name:<br>Files of type: | A SMART LOGO.DXF<br>All Supported Files |      | •<br>•  | Open<br>Cancel |         |     |

Figure 266: The Open Vector Image dialog box

- 2. Select the vector file to be inserted and click the **Open** button.
- 3. If the following message dialog appears, click the **OK** button to substitute any missing font(s).

| 🔊 File Importing Log                            |          |
|-------------------------------------------------|----------|
| File imported with following errors.            |          |
| Missing Font 'TXT.SHX' substituted with 'Arial' | <b>^</b> |
| 4                                               | *<br>•   |
|                                                 | ОК       |

Figure 267: The File Importing Log dialog box

- After exiting the above dialog box, press and hold down the left mouse button at a location on the Drawing Canvas.
- While holding down the left mouse button, drag the mouse in a diagonal direction. This defines the size of the inserted Vector image.

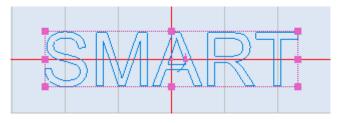

Figure 268: An inserted Vector image

6. Release the left mouse button when the inserted Vector image is at the desired size. The image will be displayed with hotspots.

# 6.5.2 Inserting a Vector Image using Absolute Units

Do the following to insert a Vector Image using the **Absolute Units** method:

1. Click the arrow below the Insert Vector Shape is button on the Drawing Shapes Toolbar and select the Absolute Units option. This displays the Open Vector Image File dialog box.

| S Open Vector                                                              | Image File                   |                                         |         |                 | X                |  |
|----------------------------------------------------------------------------|------------------------------|-----------------------------------------|---------|-----------------|------------------|--|
| Look in:<br>Recent Places<br>Desktop<br>Libraries<br>Libraries<br>Computer | Logos                        |                                         | - + E ( | *               | Preview<br>SMART |  |
|                                                                            | File name:<br>Files of type: | A SMART LOGO.DXF<br>All Supported Files |         | Open     Cancel |                  |  |

Figure 269: The Open Vector Image dialog box

2. Select the vector file to be inserted and click the **Open** button. If the following message dialog appears, click the **OK** button to substitute any missing font(s).

| S File Importing Log                            | 23 |
|-------------------------------------------------|----|
| File imported with following errors.            |    |
| Missing Font 'TXT.SHX' substituted with 'Arial' | *  |
| 4                                               |    |
|                                                 | ОК |

Figure 270: The File Importing Log dialog box

3. After exiting from the above dialog box, the **Vector Image Properties** window will be displayed in the ScanMaster Designer Interface.

| Properties                        | 💌 д       |
|-----------------------------------|-----------|
| Group : (1)                       | •         |
| Location                          | Geometry  |
| Width: 17.7271<br>Height: 29.9994 | Customize |
| Properties Laser Properties       |           |

Figure 271: The Group Shape Properties window

 Enter X, Y coordinates and Elevation in the appropriate fields of the GroupShape Properties window. (These will be the X, Y, and Z coordinates of the lower-left corner of the group shape.) After entering each coordinate, press the Enter key.

| Location — |          |            |   |
|------------|----------|------------|---|
| X:         | -57.943{ | Elevation: | 0 |
| Y:         | -8.7004  |            |   |

Figure 272: The X, Y coordinates and Elevation fields of the Group Shape Properties window

5. Enter the desired width, and height, vector image in the appropriate fields of the Group shape Properties window. After entering each value, press Enter key.

The Elevation is only used for scanning on 3-Axis systems. The range of allowable values for the elevation is defined in the **Marking Area** tab of the **Project Settings** tab.

Figure 273: The Width, and Height of the Group shape Properties window

The following figure shows an example of a vector image that would be displayed on the Drawing Canvas.

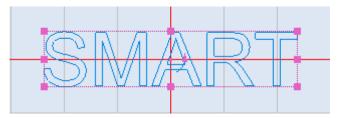

Figure 272: An inserted Vector image(based on Absolute Units)

| <sup>p</sup> roperties   |                                 | * 4       |
|--------------------------|---------------------------------|-----------|
| Group : (1)              |                                 |           |
| Behavior —<br>ÖVis<br>Ma | sual                            | Geometry  |
| )                        | Preserve Shape wise Repetitions | Customize |
| Properties               | Laser Properties                |           |

Figure 273: The Behaviour of the Group shape Properties window

# 6.6 Raster Images

A Raster image, or a bitmap image as it is more commonly called, uses a grid of individual pixels where each pixel can be a different color or shade. ScanMaster Designer supports Raster images and provides commands for grayscaling, performing color inversion, adjusting contrast, adjusting brightness, and performing error diffusion on Raster images.

# 6.6.1 Insert Raster Images

Do the following to insert a Raster image:

1. Left-click the Insert Raster Image icon and the Drawing Shapes toolbar. This displays the Open Image File dialog box.

| Open Image File                                                                              |          |                                                          |                                                |                                                                                                    | X                                                                                                    |
|----------------------------------------------------------------------------------------------|----------|----------------------------------------------------------|------------------------------------------------|----------------------------------------------------------------------------------------------------|----------------------------------------------------------------------------------------------------|
| Gra                                                                                          | phics 🕨  | ScanMaster Designer                                      | User Manual 🕨                                  | ✓ 4 Search Se                                                                                                    | anMaster Designer U 🔎                                                                                                    |
| Organize 🔻 New                                                                               | / folder |                                                          |                                                |                                                                                                    | E - 🗌 🔞                                                                                                    |
| <ul> <li>☆ Favorites</li> <li>■ Desktop</li> <li>Downloads</li> <li>Secent Places</li> </ul> | E        |                                                          |                                                | In the second state of the second state of the | Market<br>Market Mark<br>Market Market<br>Market Market |
| Libraries Documents                                                                          |          | Hatching                                                 | TextFormatting                                 | AdvancedRasterP<br>roperties -<br>Unchecked.PNG                                                                                                    | AfterCellDialog.P<br>NG                                                                                                    |
| Music<br>Pictures                                                                            |          |                                                          |                                                |                                                                                                    |                                                                                                    |
| Videos                                                                                       | -        | ApplicationPrefer<br>ences==Applicati<br>onFoldersTab.PN | ApplicationPrefer<br>ences==GeneralT<br>ab.PNG | ApplicationPrefer<br>ences==Keyboar<br>dShortcutsTab.P                                                                                                    | ApplicationPrefer<br>ences==SavingT<br>ah.PNG                                                                                                    |
|                                                                                              | File nam | e:                                                       |                                                | <ul> <li>✓ All Picture</li> <li>Open</li> </ul>                                                                                                    | Files (*.jpg;*.jpeg;*.j ▼                                                                                                    |

Figure 274: The Open Image File Dialog Box

- 2. In the **Open Image File** dialog box, select the Raster image file that you want to insert.
- 3. ScanMaster Designer supports the following Raster image file types: Bitmap (\*.bmp), JPEG (\*.jpg), TIFF (\*.tiff), GIF (\*.gif), and PNG (\*.png),
- 4. Left-click the **Open** button in the **Open Image File** dialog box.
- 5. Position the cursor on the Drawing Canvas, click the left mouse button, and drag the crosshairs to the desired scale.
- 6. Click the left mouse button again.

A sample illustration of an inserted Raster image is shown below.

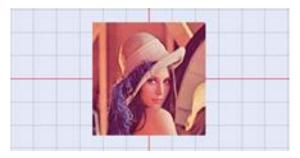

Figure 275: Example of an Inserted Raster Image

# 6.6.2 Image Processing Operations

You can display a popup menu of image processing operations by right-clicking on an inserted Raster image.

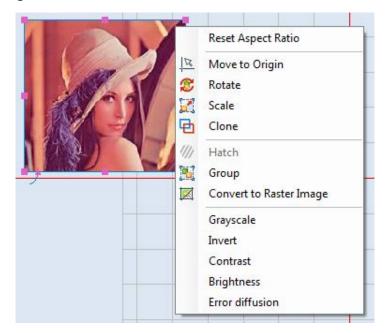

Figure 276: Image Processing Operations Popup Menu

# Grayscale

You can use the **Grayscale** option to represent an image as shades of gray. The shades of gray will vary from Black (0) to White (255).

# 6.6 Raster Images

Do the following to apply grayscale to an image:

- 1. Select the image to which you want to apply grayscale.
- 2. Right-click on the image and select Grayscale from the image operations popup menu.

The figure on the right shows an image that has had grayscale applied to it.

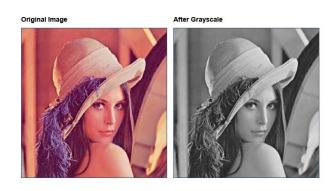

Figure 277: Grayscale Applied to an Image

### Invert

You can use the **Invert** option to invert the colors of an image. With this command, the brightness value of each pixel of the image is converted to the inverse value on the 256-step (0-255) color-values scale. For example, the pixel in the original image with a value of 5 is changed to 250.

Do the following to invert the colors of an image:

- Select the image whose colors you want to invert.
- 2. Right-click on the image and select Invert from the image operations popup menu.

The figure on the right shows an image that has had its colors inverted.

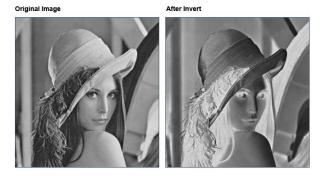

Figure 278: An Image with Inverted Colors

# Contrast

Contrast is the difference between light and dark areas in an image. Contrast adjustment lets you make simple adjustments to the tonal range of an image. This feature is useful to generate a sharper and clearer output if the original image does not have enough color contrast.

Do the following to adjust the contrast of an image:

- Select the image whose contrast you want to adjust.
- 2. Right-click on the image and select Contrast from the image operations popup menu.

| <u></u> |    | 6      |
|---------|----|--------|
|         |    | 2.     |
|         | OK | Cancel |

Figure 279: The Image Contrast Dialog Box

3. To get the necessary contrast, drag the slider to the left or right. The image shows the effect once you click the **OK** button.

The following is an example of an image that has had its contrast adjusted.

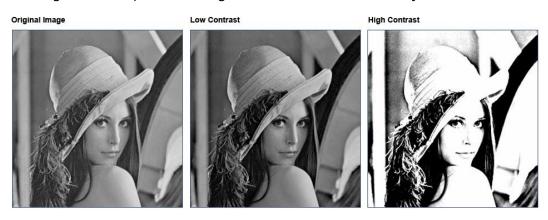

Figure 280: An Example of Image Contrast

## **Brightness**

Brightness refers to the overall lightness or darkness of the image: the intensity of a light source.

Do the following to adjust the brightness of an image:

- 1. Select the image whose brightness you want to adjust.
- 2. Right-click on the image and select **Brightness** from the image operations popup menu. The **Image Brightness** dialog box is displayed.

| nage Brightness |    |        |
|-----------------|----|--------|
| Θ               |    | +      |
|                 | ок | Cancel |

Figure 281: Image Brightness dialog box

3. To get the necessary brightness, move the slider to the left or right. The image shows the effect once you click the **OK** button.

The following is an example of an image that has had its brightness adjusted.

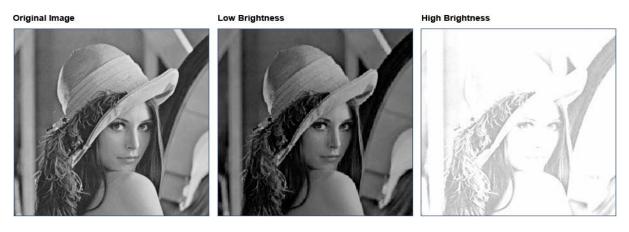

Figure 282: Image Brightness Sample

## **Error Diffusion**

Error Diffusion is a technique used in Raster Marking to create the illusion of color depth in images with a limited color palette. In a diffused image, colors that are not available in the palette are approximated by a diffusion of colored pixels from within the available palette.

Do the following to apply error diffusion to an image:

- 1. Select the image to which you want to apply error diffusion.
- 2. Right-click on the image and select **Error diffusion** from the image operations popup menu. The **Error Diffusion** dialog box is displayed.

| Error Diffusion |        |
|-----------------|--------|
| Error 2         |        |
| ОК              | Cancel |

Figure 283: Error Diffusion

3. Enter a necessary error value in the **Error** text box and click the **OK** button.

The following is an example of an image that has had error diffusion applied to it.

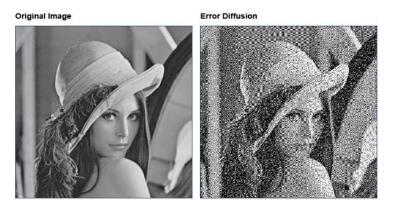

Figure 284: Error Diffusion Sample

### **Convert to Raster Image**

The **Convert to Raster Image** option is used only to convert Vector Images to Raster Images.

### **Reset Aspect Ratio**

Selecting this option will reset the inserted Raster image to its original aspect ratio.

The following figure shows an example of a Raster image before and after its aspect ratio has been reset.

| Before Reset of Aspect Ratio | After Reset of Aspect Ratio |
|------------------------------|-----------------------------|
|                              | Bezier Path Smoothness      |
| Smoothness                   | Smoothness: 5               |
| OK Cancel                    |                             |

Figure 285: Reset Aspect Ratio

### **Move to Origin**

Selecting this option will move the inserted Raster image so that its center point is at the point of origin (0,0) on the Drawing Canvas.

The following figure shows a Raster image that has been moved to the point of origin (0,0) on the Drawing Canvas.

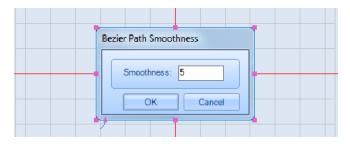

Figure 286: Raster Image Moved to the Point of Origin (0,0)

### Rotate

Selecting this option allows you to rotate the selected Raster image.

Do the following to rotate the selected Raster image:

1. Right-click on the selected Raster image to display the Raster **image operations popup menu**.

2. Left-click the **Rotate** option on the Raster **image operations popup menu**. This displays the following prompt.

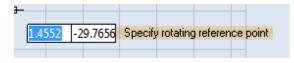

Figure 287: Specify the Rotating Reference Point

- 3. Do one of the following to specify the Rotating Reference Point:
  - Left-click a location on the Drawing Canvas or
  - Enter coordinates in the coordinate-entry boxes and press the **Return** key.

The prompt for specifying the rotating angle is displayed.

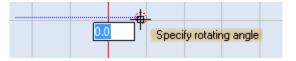

Figure 288: Specify the Rotating Angle

- 4. Do one of the following to specify the Rotating Angle:
  - Drag the mouse and click the left mouse button when you have the desired rotating angle or
  - Enter coordinates in the coordinate-entry boxes and press the **Return** key.

### Scale

Selecting this option allows you to scale the selected Raster image.

Do the following to scale the selected Raster image:

- 1. Right-click on the selected Raster image to display the Raster image operations popup menu.
- 2. Left-click the **Scale** option on the Raster image operations popup menu. The selection hotspots change to scaling hotspots on the Raster image.

As shown in the following figure, there are four scaling hotspots (one at each corner). This contrasts to the selection hotspots, which are eight in number (one at each corner and one at the midpoint of each side).

| Selection Hotspots     | Scaling Hotspots       |
|------------------------|------------------------|
| Bezier Path Smoothness | Bezier Path Smoothness |
| Smoothness: 5          | Smoothness: 5          |
| OK Cancel              | OK Cancel              |
|                        |                        |

Figure 289: Selection Hotspots and Scaling Hotspots

You can now scale the raster image by updating the position of a scaling hotspot (described below) or by entering scaling factors with the **Scale Value** tool (described on page 244).

## Update the Position of a Scaling Hotspot

With the scaling hotspots displayed on the Raster image, do the following:

1. Select a scaling hotspot by left-clicking on it. This displays the following prompt.

| 1 | -      |         |         |         |         |    |                |
|---|--------|---------|---------|---------|---------|----|----------------|
|   | 1.4552 | 53.0490 | Specify | scaling | hotspot | up | dated position |
|   |        |         |         |         |         |    |                |

Figure 290: Specify the Updated Position of the Scaling Hotspot

- 2. Do one of the following to specify the updated position of the scaling hotspot:
  - Drag the mouse to the new location of the scaling hotspot and click the left mouse button or
  - Enter the coordinates in the coordinate-entry boxes and press the **Return** key.

The scaling hotspot is now at its new location and the Raster image has been scaled.

**Entering Scaling Factors with the Scale Value Tool** 

Do the following to scale a Raster image by entering Scaling Factors with the Scale Value Tool:

1. Select a Raster image and click the right mouse button on it. This displays an **image operations popup menu** that contains additional scaling options.

### TIP

The **Scale Width**, **Scale Height**, and **Scale to Rectangle** options are grayed out for Raster images to prevent non-linear scaling of Raster images.

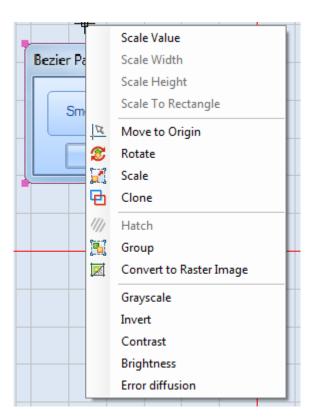

Figure 291: The Image Operations Popup Menu with Additional Scaling Options

- Select the Scale Value option from the image operations popup menu. This displays the Scale Factors Dialog Box.
- You can scale the selected Raster image by entering values in the text entry boxes for X-Scale Factor, Width, or Height. The scaled Raster image will be previewed when you enter new values in these fields.

| Sc | ale Factors        |                |
|----|--------------------|----------------|
|    | X - Scale Factor 1 | Width 63.6507  |
|    | Y - Scale Factor 1 | Height 37.2278 |
|    | Keep Aspect Ratio  |                |
|    |                    | OK Cancel      |
|    | L                  |                |

Figure 292: The Scale Factors Dialog Box

#### TIP

The **Y-Scale Factor** and **Keep Aspect Ratio** settings are grayed out in the above dialog box to prevent non-linear scaling of Raster images.

4. Click the **OK** button in the **Scale Factors** Dialog Box to save the scaling settings for the Raster image.

### Clone

Selecting this option allows you to create a duplicate of the selected Raster image.

The duplicate Raster image will appear on top of the original image with its X and Y coordinates offset by approximately 2.54 grid units. The following figure contains an example of a cloned Raster image.

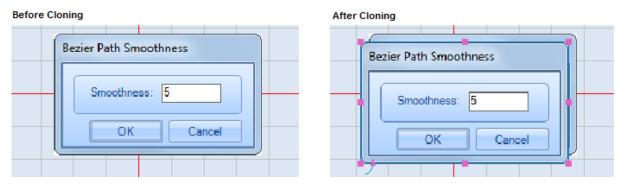

Figure 293: A Cloned Raster Image

## Hatch

This option is grayed out when a Raster image is selected. It is only available when text or a geometric shape is selected.

Refer to "Hatching" on page 199 for information on adding hatching to text.

Refer to "Hatch Operations" on page 344 for information on adding hatching to a geometric shape.

## Group

You can use this option to group together as one unit any combination of images, shapes, and text on the Drawing Canvas.

Do the following to group together a combination of images, shapes, and text:

- 1. While holding down the **Shift** key, left-click the images, shapes, and text that you want to group together.
- 2. Select the **Group** option from the image operations popup menu.

The selected images, shapes, and text entities are now grouped together as a single unit.

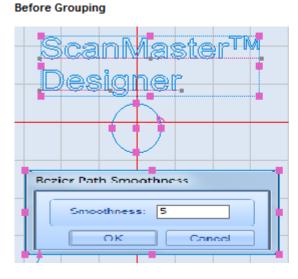

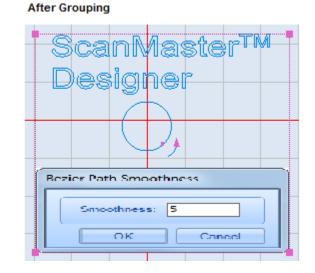

Figure 294: Grouping Images, Shapes, and Text

## TIP

You can use the **Ungroup** option of the Image Operations popup menu to make the grouped entities separate again.

## **Visual Group**

No laser properties are assigned to the group shape so the laser properties of individual shapes are used in marking. You can use this behaviour to apply transformation functions to the entire group.

## **Marking Group**

Laser properties are assigned to the group shape.

## **Preserve Shape wise Repetitions**

If this option is active, you can mark the group with shape wise repetitions. That is the shape wise repetitions are applied on with the group wise repetitions.

## Ungroup

Select the **Ungroup** option of the **Image Operations** popup menu to break a grouped entity into individual entities (images, shapes, and/or text).

### TIP

The Ungroup option is only available on the Image Operations popup menu when a grouped entity is selected.

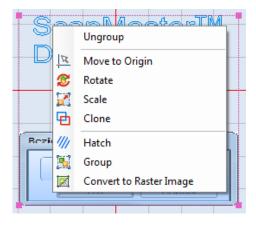

Figure 295: The Ungroup Option

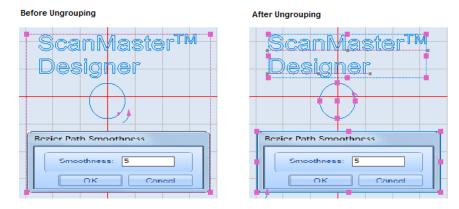

The following figure shows a grouped entity before and after it is ungrouped.

Figure 296: Ungrouping Images, Shapes, and Text

## TIP

You can use the **Group** option of the image operations popup menu to regroup items after you have performed the **Ungroup** operation on them.

# 6.6.3 Change image properties

When you select a raster image on the **Drawing Canvas**, the **Properties tab** will display its properties, as illustrated in the following image.

## **Geometry Properties**

The **Geometry** page of the **Properties** tab contains the Geometry properties of the selected Raster image. By default it is the top page of the Properties tab for a Raster image. If another page is currently displayed, you can display the **Geometry** page by left-clicking the **Geometry** link on the Properties tab.. You can change the following settings on the Geometry page by typing in the applicable text-entry boxes or by left-clicking the applicable check boxes:

| Properties<br>Image : (1) |            |      |        |   |   | <ul> <li>↓</li> <li>↓</li> </ul> |
|---------------------------|------------|------|--------|---|---|----------------------------------|
| Location                  | ,<br>      |      |        |   | _ | Geo                              |
| X:                        | -35.495(   |      | Z:     | 0 |   | Geometry                         |
| Y:                        | -21.351    |      |        |   |   | Ţ                                |
| Width:                    | 63.6507    | 8    | Angle: | 0 | _ | Rasterization                    |
| Height:                   | 37.2278    |      |        |   |   | zation                           |
| 🗾 Flip I                  | Horizontal |      |        |   |   | Þ                                |
| 💌 Flip '                  | Vertical   |      |        |   |   | Advanced                         |
| Propertie                 | s Laser F  | rone | rties  |   |   |                                  |

Figure 297: The Geometry Page of the Properties Tab

- X The X coordinate of the lower-left corner of the Raster image
- Y The Y coordinate of the lower-left corner of the Raster image
- **Z** The Z coordinate of the lower-left corner of the Raster image
- Width The width of the Raster image in the specified units (millimetres or inches)
- Height The height of the Raster image in the specified units (millimetres or inches)
- **Angle** The rotation angle of the Raster image in the specified angle units (degrees or radians)
- Flip Horizontal Selecting this checkbox reflects the Raster image across the X-axis without changing the original size or location of the image.
- Flip Vertical Selecting this checkbox reflects the Raster image across the Y-axis without changing the original size or location of the image.

# **Rasterization Properties**

The **Rasterization** page of the **Properties** tab contains the rasterization properties of the selected Raster image. You can display the **Rasterization** page by left-clicking the **Rasterization** link on the **Properties** tab.

| Properties                       | <b>→</b> İİ       |
|----------------------------------|-------------------|
| Image : (1)                      | •                 |
| Dpi Horizontal:                  | 300               |
| Dpi Vertical:                    | 300 Geometry      |
| Scan Direction:                  | Bottom to Top 🔹 💆 |
| Pixelization Direction:          | Left to Right 🔹 😽 |
| Pixel Modulation:                | Pulse Width       |
| Energy Profile: Edit Load Preset |                   |
| Properties Laser Properties      |                   |
| rioperues Laser rioperues        |                   |

Figure 298: The Rasterization Page of the Properties Tab

You can change the following settings on the **Rasterization** page by typing in the applicable text-entry boxes, selecting from the applicable dropdown lists, or by left-clicking the applicable **Edit** or **Load Preset** button:

- **Dpi Horizontal** The Dots Per Inch (DPI) value for the horizontal dimension of the Raster image. Changing this setting will change the resolution of the image.
- **Dpi Vertical** The DPI value for the vertical dimension of the Raster image. Changing this setting will change the resolution of the image.
- Scan Direction The scanning direction of the Raster image, which can be any of the following: Bottom to Top, Top to Bottom, Left to Right, or Right to Left
- Pixelization Direction The pixelization direction of the Raster image, which can be any of the following, depending on the Scan Direction: Right to Left<sup>1</sup>, Left to Right<sup>1</sup>, Bottom to Top<sup>2</sup>, Top to Bottom<sup>1</sup>, or Serpentine
- **Pixel Modulation** The methods of Raster Marking, which can be any of the following: **Pulse Width**, **Power**, **Laser On Time**, or **Jump and Fire.** Refer to "Methods

<sup>&</sup>lt;sup>1</sup> This **Pixelization Direction** can only be selected if the **Scan Direction** is **Bottom to Top** or **Top to Bottom**. <sup>2</sup> This **Pixelization Direction** can only be selected if the **Scan Direction** is **Left to Right or Right to Left**.

ScanMaster Designer, User Manual, 1040-0010 Rev K

of Raster Marking" on page 252 for a detailed description of the four options of the **Pixel Modulation** dropdown. The same section describes additional fields that appear on the **Rasterization** page when **Power**, **Laser On Time**, or **Jump and Fire** is selected from the **Pixel Modulation** dropdown.

Energy Profile – The pixel energy graph that specifies the relationship between the selected method of Raster Marking and the Intensity Levels. Left-click the Edit button to create or edit a pixel energy graph with the Pixel Energy Profile Editor. Refer to "Edit Profile" on page 258 for more information. Left-click the Load Presets button to load a previously saved pixel energy graph. Refer to "To load previously saved graphs" on page 255 for more information.

6.6 Raster Images

## **Methods of Raster Marking**

This section contains detailed descriptions of the four methods of Raster Marking, which are **Pulse Width**, **Power**, **Laser On Time**, **and Jump and Fire**. You can select a method of Raster Marking from the **Pixel Modulation** dropdown list on the Rasterization page (see "Rasterization Properties" on page 250).

## **Pulse Width**

Mode 0 (Pulse Width) raster patterning permits grayscale imaging when the laser supports variable laser pulse power as a function of how long the laser modulation signal remains on or off. In the following illustration, a Q-switched laser fires on each rising edge of the laser modulation signal and "recharges" when the modulation signal is in the low level. The amount of time the modulation level remains in the low level is inversely proportional to the "high" pulse-width, which is proportional to an 8-bit gray-scale pixel value. Since the laser fires at a constant rate, and the start of the galvo position commands and the start of the lasing process are tightly controlled, the pixel positions are accurately placed on the substrate.

This mode is also very useful in a threshold or error-diffusion dithering gray-scale approximation approach. In this case, a low-threshold or "0" pixel value can cause the Pulse Width to be set to zero, thus skipping the firing of the laser at that pixel location. Likewise, a high-threshold or pixel value of "1" can cause the laser to fire at that location.

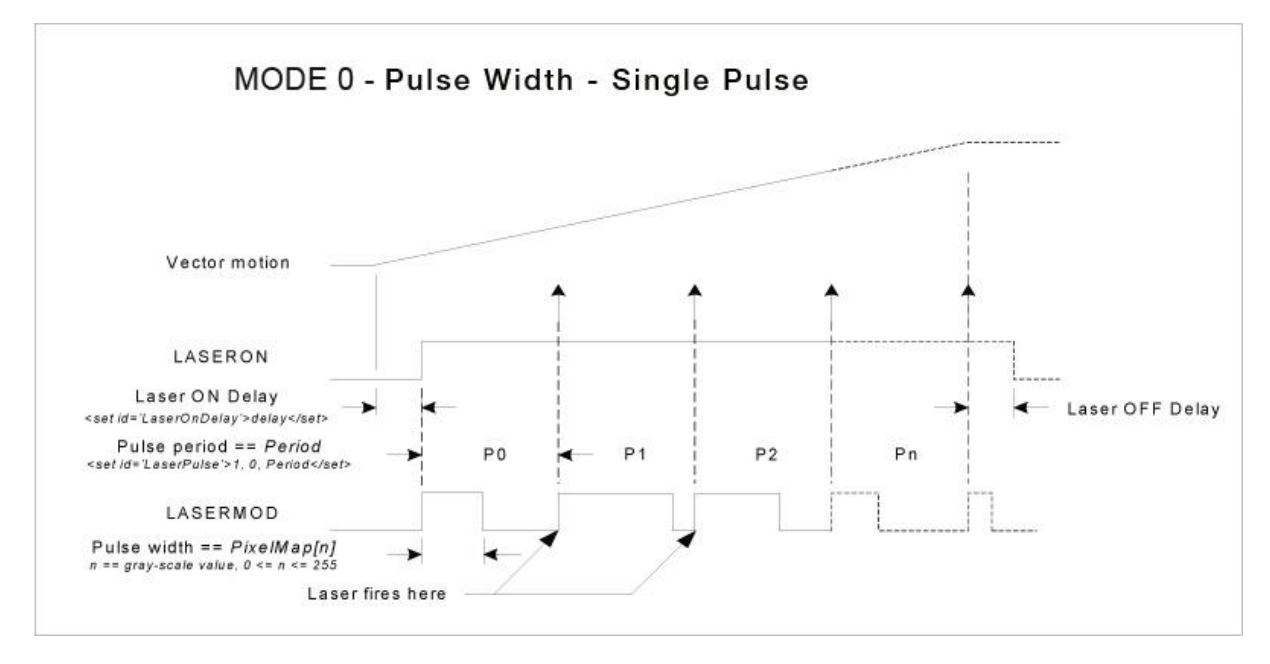

Figure 299: The Pulse Width Method of Raster Marking

#### Power

Mode 1 raster patterning (Power) permits grayscale imaging for lasers that support variable laser pulse power as a function of variable analog or digital laser power control. In the following illustration, the laser power control is set proportional to an 8-bit grayscale value at the beginning of a pixel period, and the laser fires at the end of the period on each rising edge of the laser modulation signal. The pulse width of the laser modulation signal is programmable and stays the same for each pixel in the pixel line. Since the laser fires at a constant rate, and the start of the galvo position commands and the start of the lasing process are tightly controlled, the pixel positions are accurately placed on the substrate.

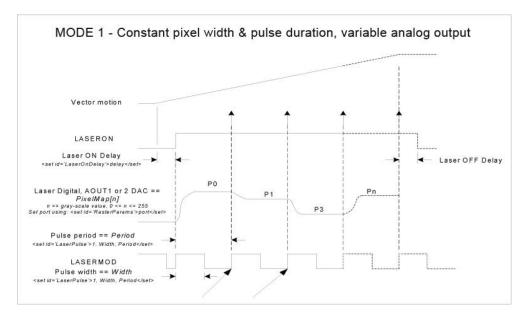

Figure 300: The Power Method of Raster Marking

When you select **Power** from the **Pixel Modulation** dropdown, the **Port** dropdown appears below the **Pixel Modulation** dropdown on the **Rasterization** page. (The **Port** dropdown is <mark>yellow-highlighted</mark> in the following figure.)

| Pixel Modulation: | Power    | • |
|-------------------|----------|---|
| Port:             | Analog 1 | - |

Figure 301: The Port Dropdown on the Rasterization page

You can select the port from the **Port** dropdown list. The options of the **Port** dropdown list are **Analog1**, **Analog2**, and **Digital**. The port selection depends on how ScanMaster Designer sends the signal to the laser for setting the laser power. It will either be Analog or Digital.

## Laser On Time

Mode 2 (Laser On Time) raster patterning permits Grayscale imaging with most pulsed lasers. Grayscale is achieved by controlling the time that a laser fires at a pixel location. The galvos are instructed to jump to each pixel location and the laser fires for a duration that is proportional to the 8-bit Grayscale pixel value. In the following illustration, the laser modulation characteristics are the same for all pixels on the pixel line, but the laser on time varies. Since the galvos jump to each pixel location and stops there before firing, the pixel placement is very precise regardless of the scanning direction. Sequences of pixels whose value is zero (no laser on-time required) are automatically concatenated into a single jump to the next pixel.

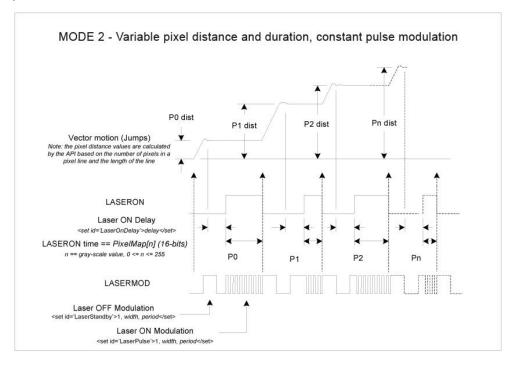

Figure 302: The Laser On Time Method of Raster Marking

When you select **Laser On Time** from the **Pixel Modulation** dropdown, the **Max Laser On Time** field appears below the **Pixel Modulation** dropdown on the **Rasterization** page. (The **Max Laser On Time** field is **yellow-highlighted** in the following figure.) You can specify the maximum laser on time in this field.

| Pixel Modulation:  | Laser On Time | • |
|--------------------|---------------|---|
| Max Laser On Time: | 100           |   |

Figure 303: The Max Laser On Time Field on the Rasterization Page

#### Jump and Fire

Jump and Fire raster patterning permits very accurate grayscale imaging with most CO<sup>2</sup> lasers, and grayscale approximations using pulsed YAG lasers. For CO<sup>2</sup> lasers, grayscale is achieved by controlling the pulse width of the modulation signal when the laser fires at a ScanMaster Designer, User Manual, 1040-0010 Rev K 255 pixel location. The galvos are instructed to jump to each pixel location, a Laser On Delay time is incurred to let the galvos settle, and then the laser fires for the specified Laser On Time. One or several pulses may be emitted at each pixel depending on the Laser Pulse period specified.

If the Laser Pulse period is set the same as the Laser On Time, a single pulse will be emitted at each pixel. With fast CO<sup>2</sup> lasers this provides variable laser power proportional to the pulse width. For pulsed YAG lasers used to expose single dots per pixel using error diffusion methods, the pulses can be supressed with a pulse-width value of zero, or fired with an appropriate non-zero value.

Since the galvos jump to each pixel location and stop there before firing, the pixel placement is very precise regardless of the scanning direction. Precision can be increased by lengthening the Laser On Delay parameter but at the cost of some speed.

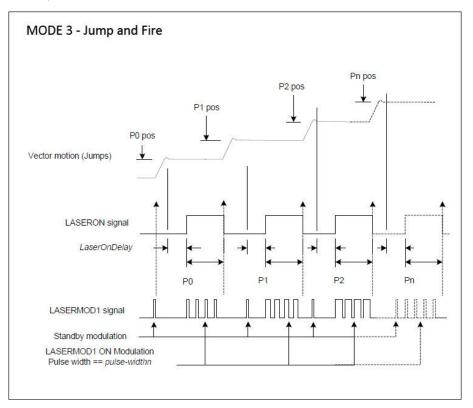

Figure 304: The Jump and Fire Method of Raster Marking

When you select **Jump and Fire** from the **Pixel Modulation** dropdown, several parameters appear below the **Pixel Modulation** dropdown on the **Rasterization** page. (These parameters are **yellow-highlighted** in the following figure.)

| Pixel Modulation: | Jump and I | Fire 💌 |
|-------------------|------------|--------|
| Port:             | Analog 1   | -      |
| Pulse Period:     | 100        |        |
| Lead In:          | 0          |        |
| Lead Out:         | 0          |        |
| Settling Time:    | 50         |        |
| Laser On Time:    | 100        |        |

Figure 305: The Jump and Fire Parameters on the Rasterization Page

You can select the port from the **Port** dropdown list. The options of the **Port** dropdown are **Analog1**, **Analog2**, **Digital**, and **Pulse Width**. The port selection depends on how ScanMaster Designer sends the signal to the laser for setting the laser power. It will either be Analog or Digital.

You can change the following settings by typing new values in the applicable text-entry boxes:

• **Pulse Period** – Elapsed time from the beginning of one pulse to the beginning of the next pulse

## TIP

The value of **Pulse Period** that is set on the Rasterization page will override the value of **Pulse Period** that is set on the **Laser Properties** tab.

- Lead In The additional pixels concentration during the start of raster scanning time
- Lead Out The additional pixels concentration during the end of raster scanning time
- Settling Time A delay set at the end of a jump
- Laser On Time Time period that a laser is kept on

## **Edit Profile**

**Edit Profile** in **Image Properties** | **Rasterization** allows you to view/edit the pixel energy graph, which can be saved for future use.

To open the **Pixel Energy Profile Editor**, click **Edit.** There are two modes: **Curve** and **Bars**. The graphs illustrate the relationship between the selected Pixel Modulation parameters and the Intensity Levels. Intensity Levels range from 0 to 255.

## Curve Graph

The graphs illustrate the relationship between the selected Pixel Modulation parameters and the Intensity Levels. Intensity Levels range from 0 to 255.

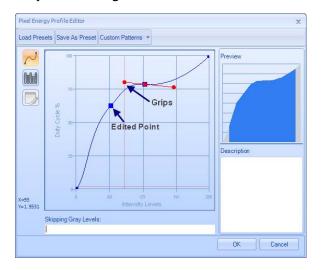

Figure 306: Pixel Energy Profile Editor – Curve Mode

## To edit the graph's **Pixel Energy Profile**:

- 1. Click wherever you want to edit on the curve and grips will be displayed on it. Wherever you click on the curve will be marked with a blue square.
- 2. Drag the point, or use grips, to modify the shape until you get the necessary X,Y relationship. The changes will be visible in the **Preview** section.
- 3. Add a description to the changed graph on the **Description** box.
- 4. If you already know the Gray levels that you need to bypass you can specify them in the **Skipping Gray Levels** box. You can specify a range (e.g.12-15) or comma-separated individual values (e.g.12, 55).
- 5. Click **OK**.

## Manually Edit the Table

Grayscale is achieved by changing the pulse energy. By using this option you can manually specify energy values for different Gray levels. By default the energy values will be automatically calculated but you can also manually change the energy value as required. An 8 bit raster image can have up to 256 levels of Gray.

| oad Prese | sts Save As Preset                                                                                          | Custom Patterns 🔻 |                            |         |
|-----------|----------------------------------------------------------------------------------------------------|-------------------|----------------------------|---------|
| L         | Gray level<br>20<br>21<br>22<br>23<br>24<br>25<br>26<br>27<br>28<br>29<br>30<br>31<br>✓ Show All Gray Level |                   | Pulse Width    Pulse Width | Preview |

Figure 307: Manually edit bars

To edit a particular energy value, click on the relevant **Energy Value** field and type in the desired value. As you enter a value the **Pulse Width** box will change status to 'unchecked'.

When you select **Show All Gray Levels**, the **Gray Level** column will display 0-256 levels of Gray.

Save as Preset

Once you have done the changes to the graph, you can save it for future use.

1. Click Save As Preset. The following window will appear.

| Presets     |        |        |    | x         |
|-------------|--------|--------|----|-----------|
| Laser1      | Laser2 | Laser3 |    |           |
| Name Laser4 |        |        | Sa | ve Cancel |

Figure 308: Save as Presets

- 2. Give an appropriate name.
- 3. Click Save.

To load previously saved graphs

You can load a previously saved Energy Profile from the **Presets** window. To display the **Presets** window, do one of the following:

- Left-click the Load Presets button in the Pixel Energy Profile Editor or
- Left-click the **Load Preset** button on the **Rasterization** page of the **Properties** tab for the selected Raster image.

| Presets | 23          |
|---------|-------------|
|         | Description |
| Test23  | A           |
|         |             |
|         |             |
|         |             |
|         |             |
|         |             |
| Name    | Open Cancel |

Figure 309: The Presets Window

Do the following in the **Presets** window:

- 1. Left-click the Energy Profile that you want to load. The name of the Energy Profile will appear in the **Name** field of the **Presets** window.
- 2. Left-click the **Open** button in the **Presets** window.

This loads the Energy Profile and exits the **Presets** window.

#### **To use Custom Patterns**

- 1. Click **Open** and the graph will be loaded in to the **Pixel Energy Profile Editor**. You can select an appropriate pattern to be applied to the graphs.
- 2. Click **Custom Patterns** and select the pattern you like.

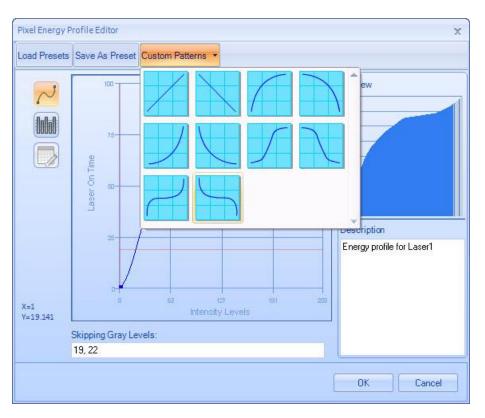

Figure 310: Custom Patterns

## Advanced

When marking a Raster image on a cylindrical surface, the laser beam may go out of focus at the far edges of curvature, hence you need to rotate the marking surface to position the Raster line which needs to be marked directly underneath the marking head.

To synchronize this process you can call a script function which will rotate the surface after each line is marked. The Advanced tab in the Image Properties window allows calling for predefined ScanScript functions before you mark each line in the Raster image.

## Enable non progressive marking mode

This option is available to offer more flexibility in synchronizing the marking and the rotating of the surface. By selecting this option you can specify how many Raster lines must be marked before a ScanScript function is called. You can specify the number of lines to be marked before calling the function in the Number of Lines box.

In the Function Name box type the function name you wish to execute. This function will be executed before each line in the Raster image is marked.

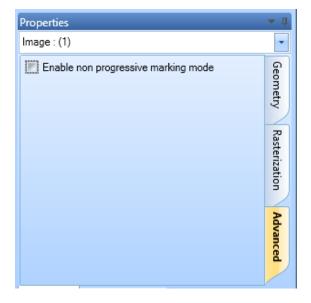

Figure 311: The Advanced Tab

| Properties                                                                                                    | -             |
|----------------------------------------------------------------------------------------------------|---------------|
| Image : (1)                                                                                                    | -             |
| <ul> <li>Enable non progressive marking mode</li> <li>Number of Lines: 1</li> <li>Function Name: RotatePart ②</li> </ul> | Geometry      |
|                                                                                                    | Rasterization |
|                                                                                                    | Advanced      |

Figure 312: Enable non progressive marking mode

# 6.7 Drill Shapes

**ScanMaster Designer** allows you to import a drill shape from a file. (The allowable NC drill file formats are **.drd**, **.drl**, and **.tap**. The allowable CSV drill file formats are **.csv** and **.txt**.). The methods for importing a drill shape are **Location & Size** and **Absolute Units**. Both methods are described in this section.

## 6.7.1 Importing a drill shape using Location & Size

Do the following to import a drill shape using the Location & Size method:

1. Click the arrow below the Insert Drill Shape E button on the Drawing Shapes Toolbar and select the Location & Size option. This displays the Open Drill File dialog box.

| S Open Drill Fil                                             | e              |                              |             |            |       | X       |
|--------------------------------------------------------------|----------------|------------------------------|-------------|------------|-------|---------|
| Look in                                                      | E Desktop      |                              | • • •       | ◄ 🖬 🕶      |       | Preview |
| Recent Places<br>Desktop<br>Libraries<br>Computer<br>Network | Graphics       | Pixel Clock User's<br>Manual | SMC_Compare | TopicStock | 4 III |         |
|                                                              | E_NCDRILL.drl  |                              |             | ▼ Open     |       |         |
|                                                              | Files of type: | All Supported Files          |             | ✓ Cancel   | 1     |         |

Figure 313: The Open Drill File dialog box

 Select the drill file to be imported and left-click the Open button. The Drill Shape Location prompt will be displayed as you drag the mouse over the Drawing Canvas.

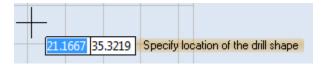

Figure 314: The Drill Shape Location prompt

3. Click the left mouse button at any location on the Drawing Canvas. This location will be a corner of the drill shape. The **Drill Shape Size** prompt is now displayed.

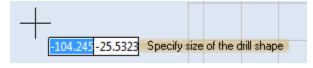

Figure 315: The Drill Shape Size prompt

4. Drag the mouse until the drill shape is of the desired size. When the drill shape is of the desired size, click the left mouse button. The drill shape will be displayed with hotspots, as shown in the following figure.

#### TIP

You also have the option of entering coordinates in the parameter-entry fields that appear beside the **Drill Shape Location** prompt and the **Drill Shape Size** prompt. The X coordinate is entered on the left side of the parameter-entry field, and the Y coordinate is entered on the right side of the parameter-entry field. Press the **Tab** key to move between the two fields. Press the **Enter** key after you have entered coordinates in both fields.

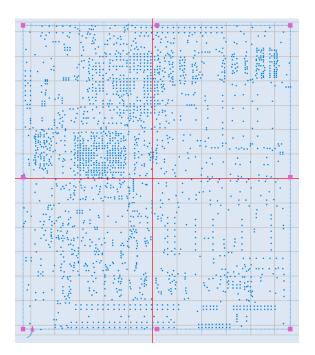

Figure 316: The Drill Shape on the Drawing Canvas

## 6.7.2 Importing a drill shape using Absolute Units

Do the following to import a drill shape using the **Absolute Units** method:

1. Click the arrow below the **Insert Drill Shape** button on the **Drawing Shapes** Toolbar and select the **Absolute Units** option. This displays the **Open Drill File** dialog box.

| S Open Drill File                                 | •                          |                          |            | x       |
|---------------------------------------------------|----------------------------|--------------------------|------------|---------|
| Look in:                                          | E Desktop                  | •                        |            | Preview |
| Recent Places<br>Desktop<br>Libraries<br>Computer |                            | Clock User's SMC_Compare | TopicStock |         |
|                                                   | E_NCDRILL.drl              |                          | *          |         |
|                                                   | File name:                 |                          | ▼ Open     |         |
|                                                   | Files of type: All Support | orted Files              | ▼ Cancel   |         |

Figure 317: The Open Drill File dialog box

2. Select the drill file to be imported and left-click the **Open** button. The **Drill Shape Properties** window will be displayed in the ScanMaster Designer Interface.

The following figure shows only the top portion of the **Drill Shape Properties** window. Figure 327 on page 269 shows the entire **Drill Shape Properties** window.

| Properties        |     |      | . т џ |
|-------------------|-----|------|-------|
| Drill Shape : (1) |     |      | •     |
| Location          |     |      | Â     |
| X:                | -44 | Z: 0 |       |
| Y:                | -62 |      |       |
| Width:            | 140 |      |       |
| Height            | 250 |      |       |
| A sector          | 6   |      |       |

Figure 318: Detail of the Drill Shape Properties window

- 3. Enter X, Y, and Z coordinates in the appropriate fields of the Drill Shape Properties window. (These will be the X, Y, and Z coordinates of the lower-left corner of the drill shape.) After entering each coordinate, press the Enter key.
- Enter the desired width, height, and angle of rotation for the drill shape in the appropriate fields of the Drill Shape Properties window. After entering each value, press the Enter key.

| Location —— |     |      |
|-------------|-----|------|
| X:          | -44 | Z: 0 |
| Y:          | -62 |      |

Figure 319: The X, Y, and Z coordinate fields of the Drill Shape Properties window

| Width:  | 140 |
|---------|-----|
| Height: | 250 |
| Angle:  | 0   |

Figure 320: The Width, Height, and Angle fields of the Drill Shape Properties window

The following figure shows an example of a drill shape that would be displayed on the Drawing Canvas.

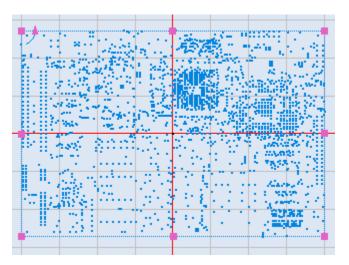

Figure 321: Drill Shape example (based on Absolute Units)

 If desired, select the Flip Horizontal checkbox and/or the Flip Vertical checkbox in the Drill Shape Properties window.

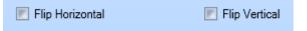

Figure 322: Flip Horizontal and Flip Vertical

Selecting a drill pattern

Selecting **Flip Horizontal** flips the drill shape across the X axis without changing the original size or location of the image. Selecting **Flip Vertical** flips the drill shape across the Y axis without changing the original size or location of the image.

6. Select a drill pattern from the pulldown beside the plus-sign icon in the Drill Patterns section of the Drill Shape Properties window. The selected drill pattern will appear in the Drill Patterns field, as shown on the right side of the following figure. Refer to "Drill Shape Properties" on page 269 for more information about the drill pattern options.

The selected drill pattern

| Drill Patterns: "Varies" | 0-0                              | Drill Patterns: Jump and Fire 🔽 🕂 🏵 |
|--------------------------|----------------------------------|-------------------------------------|
| perties Laser Properties | Jump and Fire<br>Point and Shoot | operties Laser Properties           |
|                          | Circle                           |                                     |

Figure 323: Selecting a drill pattern

 Now you can select an execution mode for the drill pattern that you selected in the last step; left-click the Whole Shape radio button or the Point by Point radio button.

| Execution Mode: |  |
|-----------------|--|
| Whole Shape     |  |
| Point by Point  |  |
|                 |  |

You cannot select the **Point by Point** execution mode for the **Jump and Fire** drill pattern. Refer to "Drill Shape Properties" on page 269 for more information on the execution modes.

8. Enter values for the properties that appear below the **Drill Patterns** field. These properties will vary depending on the contents of the **Drill Patterns** field. The following figure shows the properties for each drill pattern type that can be selected for the Drill Patterns field.

| • | Jump & Fire drill | pattern   | properties | Point & Shoot  | drill pattern properti | ies Cir | rcle drill patte | ern prope | erties |
|---|-------------------|-----------|------------|----------------|------------------------|---------|------------------|-----------|--------|
|   | Drill Patterns:   | Jump and  | d Fire 💌   | Drill Patterns | Point and Shoot        |         | Drill Patterns:  | Circle    | •      |
|   | Port:             | Pulse Wie | dth 💌      | Laser On Tim   | e: 100                 |         | Start Angle:     | 0         |        |
|   | Settling Time:    | 50        |            |                |                        |         | Sweep Angle:     | 360       |        |
|   | Laser On Time:    | 100       |            |                |                        |         | Radius:          | 1         |        |
|   | Power (%):        | 50        |            |                |                        |         |                  |           |        |

#### Figure 325: The unique properties of each drill pattern

Figure 324: The execution modes

 If desired, deselect the Use Shape Laser Properties checkbox. (The Use Shape Laser Properties checkbox is selected by default.)

V Use Shape Laser Properties

Figure 326: The Use Shape Laser Properties checkbox

When the **Use Shape Laser Properties** checkbox is deselected, the contents of the **Laser Properties** window will be displayed at the bottom of the **Drill Shape Properties** window. Refer to "Laser Properties " on page 50 for descriptions of these properties.

## 6.7.3 Drill Shape Properties

When you select a drill shape on the Drawing Canvas, its properties will be displayed in the **Drill Shape Properties** window of the ScanMaster Designer interface. If needed, you can change the values of properties by entering or selecting new values in the **Drill Shape Properties** window.

| Properties         |                     | - <del>•</del> • • |
|--------------------|---------------------|--------------------|
| Drill Shape : (1)  |                     | •                  |
| Location           |                     | _                  |
| X:                 | -53.181: Z: 0       |                    |
| Y:                 | -54.239€            |                    |
| Width:             | 100                 |                    |
| Height:            | 100                 |                    |
| Angle:             | 0                   |                    |
| 🗾 Flip Horizon     | tal 📃 Flip Vertical |                    |
| Drill Patterns     |                     | _                  |
| Execution Mod      | le:                 |                    |
|                    | Whole Shape         |                    |
|                    | O Point by Point    |                    |
| Drill Patterns:    | "Varies" ▼ 🔂 ▼ 🛞    |                    |
| Properties Laser P | Properties          |                    |

Figure 327: The Drill Shape Properties window

A drill pattern has not been selected in the above **Drill Shape Properties** window. When a drill pattern is selected, the **Drill Patterns** section of the above window will contain between one and four additional properties. (The additional properties that the **Drill Patterns** section

will contain depend on the drill pattern that is selected.) Refer to the descriptions of the **Drill <u>Patterns</u>** property on page 270 for more information on the additional properties that can appear in the **Drill Patterns** section.

The drill shape properties are the following:

- X The X coordinate of the lower-left corner of the drill shape
- Y The Y coordinate of the lower-left corner of the drill shape
- Z The Z coordinate of the lower-left corner of the drill shape
- Width The width of the drill shape
- **Height** The height of the drill shape
- Angle The angle of rotation of the drill shape
- **Flip Horizontal** Selecting this checkbox flips the drill shape across the X axis without changing the original size or location of the image.
- Flip Vertical Selecting this checkbox flips the drill shape across the Y axis without changing the original size or location of the image.
- Whole Shape Selecting this option applies the selected drill pattern to the entire drill shape.
- **Point by Point** Selecting this option applies the selected drill pattern on a point-by-point basis.
- **Drill Patterns** Specifies the drill pattern for the drill shape. The drill pattern can be

selected from the pulldown to the right of the **plus-sign** icon <sup>(1)</sup> in the **Drill Patterns** section. The allowable values are the following:

- **Jump and Fire** The galvos jump to each pixel location with a fixed jump speed and a fixed jump delay.
- **Point and Shoot** The galvos jump to each pixel location with unrestricted speed.
- **Circle** At each pixel location, the galvo will trepan a circle. This can be selected together with **Jump and Fire** or **Point and Shoot**.

When a drill pattern is selected, additional properties will appear below the Drill Patterns pulldown in the **Drill Shape Properties** window. The properties that display depend on the selected drill pattern type.

The following additional properties are displayed for a Jump and Fire drill pattern:

- Port The laser power control port (Analog1, Analog2, Digital, or Pulse Width)
- Settling Time Additional waiting time before firing the laser
- Laser On Time How long the laser will fire on each pixel

• **Power (%)** – Laser power percentage

The **Laser On Time** property (described above) is displayed for a **Point and Shoot** drill pattern.

The following additional properties are displayed for a **Circle** drill pattern:

- Start Angle The start angle of the Circle drill pattern
- Sweep Angle The sweep angle of the Circle drill pattern
- Radius The radius of the Circle drill pattern

# 6.8 Barcode Shapes

Barcodes represent numerical and/or alphanumerical characters in a series of bars and spaces that can be read by a barcode reader. ScanMaster Designer supports the following Linear and 2D barcodes:

- Codabar
- Code 11

• Code 39

- Code 93DataMatrix
- .
- Code 128Code 2 of 5 interleaved
- EAN
- MSI
- UPCA

- UPCE
- QR
- Micro QR Code
- PDF 417
- Macro PDF 417

## 6.8.1 Insert a Barcode

The **Insert Barcode** tool can be used to insert a barcode on the **Drawing Canvas.** 

Do the following to insert a barcode on the Drawing Canvas:

- Left-click the Insert Barcode icon on the Drawing toolbar. This displays the Barcodes dialog.
- Select a Barcode Type from the list in the Barcodes dialog box. The parameters for that Barcode Type are displayed in the Barcodes dialog box.
- Change any of the barcode parameters by typing in its text-entry box, selecting (or deselecting) its checkbox, or selecting from its dropdown list.

| arcode Type            | Barcode Text                                                                                                    |         |           |       |
|------------------------|----------------------------------------------------------------------------------------------------|---------|-----------|-------|
| odabar                 |                                                                                                    |         |           |       |
| Code 11                | Barcode Settings                                                                                                    |         |           |       |
| ode 128                | Sub type                                                                                                    | Codaba  | ar        | -     |
| ode 2 of 5 Interleaved | Height                                                                                                    | 12.7    | Width     | 35.56 |
| Code 39<br>Code 93     | Angle                                                                                                    | 0       | 1         |       |
| ode 93<br>ata Matrix   | and the second second se |         |           |       |
| ata Matrix<br>AN       | Flip Horizontally                                                                                                    |         |           |       |
| AN                     | Print Ratio                                                                                                    | 3       |           |       |
| IPCA                   | 🖉 Invert 🔲 Quiet                                                                                                    | Zone    |           |       |
| JPCE                   | Hatch Style                                                                                                    | Line    |           | [-]   |
| DR Code                | Marking Order                                                                                                    | Hatch ( | Delta:    | 1     |
| vicro QR Code          |                                                                                                    |         | Jeny<br>T | 1.1   |
| DF 417                 | Line Space                                                                                                    | 0.254   |           |       |
| Macro PDF 417          | Vertical V Serg                                                                                                    | pentine |           |       |
|                        | Dynamic Settings                                                                                                    |         |           |       |
| review                 | E Allow script acces                                                                                                    | 55      |           |       |
|                        | Variable Name                                                                                                    |         |           |       |
| Preview not available  |                                                                                                    |         |           |       |

Figure 328: The Barcodes Dialog Box

4. To save your changes to barcode parameters, left-click the **OK** button in the **Barcodes** dialog box.

## 6.8.2 Barcode Parameters

Refer to "Parameters That Are Common Across Barcode Types" (below) for descriptions of the parameters that are included in all Barcode Types.

Refer to "Type-specific Barcode Parameters" on page 275 for descriptions of parameters that are unique to the following Barcode Types: Data Matrix, QR Code, Micro QR Code, PDF 417, and Macro PDF 417.

## Parameters That Are Common Across Barcode Types

Except for **Print Ratio**, all of the following parameters are included in each Barcode Type:

- Barcode Type The type of the barcode, which can be any of the following: Codabar, Code 11, Code 128, Code 2 of 5 interleaved, Code 39, Code 93, DataMatrix, EAN, MSI, UPCA, UPCE, QR, Micro QR Code, PDF 417, and Macro PDF 417
- **Barcode Text** The text that will be represented by the barcode
- Sub type The Sub Type of the of the selected Barcode Type

The **Sub type** and the **Barcode Type** are identical, except when the Barcode Type is one of the following: **Code 128**, **Code 93**, **EAN**, **UPCA**, and **UPCE**. Refer to the following table for the Sub Types that can be selected for each of these Barcode Types.

| Barcode Type | Selectable S | ub Types              |              |                   |
|--------------|--------------|-----------------------|--------------|-------------------|
| Code 128     | Code 128     | Code 128A             | Code<br>128B | Code 128C         |
| Code 93      | Code 93      | Code 93 Full<br>ASCII |              |                   |
| EAN          | EAN13        | EAN13P2               | EAN13P5      | EAN8              |
| UPCA         | UCAP2        | UCAP5                 |              | EAN8P2,<br>EAN8P5 |
| UPCE         | UPCE         | UPCEP2                | UPCEP5       |                   |

- **Height** The height of the barcode in the applicable units of measurement (millimeters or inches)
- Width The width of the barcode in the applicable units of measurement (millimeters or inches)
- Angle The angle at which the barcode will be marked to the surface (in degrees)

- Flip Horizontally When this checkbox is selected, the barcode is flipped from left to right.
- Print Ratio The ratio between the widths of wide and narrow bars
- Quiet Zone When this checkbox is selected, the Quiet Zone of the barcode is enabled.

## TIP

**Quiet Zone** is selected by default when **Invert** is selected. You will have to explicitly deselect **Quiet Zone** if you want to disable it while **Invert** is selected. **Quiet Zone** can only be selected while **Invert** is selected.

- Invert When this checkbox is selected, the positions of the black and white bars are reversed.
- Hatch Style The Hatch Style for the barcode, which can be Line, Helix, Dot, Circle or Circle with Dot.
- Marking Order The order of marking for the barcode, which can be any of the following: Hatch Before Outline, Hatch Only, Outline Before Hatch, or Outline Only
- Line Space The space between hatching lines in the applicable units of measurement (millimeters or inches)
- Vertical Specifies vertical hatch lines for the barcode.
- Serpentine Specifies serpentine hatch lines for the barcode.
- Allow script access When this checkbox is selected, the barcode can be assigned to
  a variable with the Variable Name parameter (see below). Once the variable name is
  assigned, the barcode can be dynamically accessed from a ScanScript application. At
  the time of marking, this variable will be retrieved and assigned as the barcode text.

#### TIP

The **Allow script access** checkbox must be selected in order for a value to be entered for the **Variable Name** field.

## **Type-specific Barcode Parameters**

The following table lists the type-specific barcode parameters (i.e., those that are included in some, but not all, Barcode Types).

| Barcode<br>Type  | Type-specific Parameters |                        |                          |                 |                              |                |
|------------------|--------------------------|------------------------|--------------------------|-----------------|------------------------------|----------------|
| Data<br>Matrix   | Flip<br>Vertically       | Data<br>Matrix<br>Size | Data<br>Matrix<br>Format | Auto<br>Expand  |                              |                |
| QR Code          | Flip<br>Vertically       | QR Code<br>Size        | QR Code<br>Mode          | Mask            | Error<br>Correction<br>Level | Auto<br>Expand |
| Micro QR<br>Code | Flip<br>Vertically       | QR Code<br>Size        | QR Code<br>Mode          | Mask            | Auto<br>Expand               |                |
| PDF 417          | Flip<br>Vertically       | Number<br>of Rows      | Number<br>of<br>Columns  | Compact<br>Mode | Error<br>Correction<br>Level | Auto<br>Expand |
| Macro<br>PDF 417 | Flip<br>Vertically       | Number<br>of Rows      | Number<br>of<br>Columns  | Compact<br>Mode | Error<br>Correction<br>Level | Auto<br>Expand |

The following alphabetical list contains a description of each type-specific barcode parameter:

- Auto Expand When this checkbox is selected, you can enter any number of characters for barcode text.
- Compact Mode Specifies the compaction mode.
- Data Matrix Format The format of the Data Matrix Barcode, which can be any of the following: Default, Industry, Macro 05, or Macro 06 Data Matrix Size The two-dimensional size of the Data Matrix Barcode, which can be any one of the following: 10x10, 12x12, 14x14, 16x16, 18x18, 20x20, 22x22, 24x24, 26x26, 32x32, 36x36, 40x40, 44x44, 48x48, 52x52, 64x64, 72x72, 80x80, 88x88, 96x96, 104x104, 120x120, 132x132, 144x144, 8x18, 8x32, 12x26, 12x36, 16x36, or 16x48

## TIP

If the Auto Expand checkbox is selected, any number of characters can be entered for the barcode text, which can potentially override the Data Matrix Size setting.

- Error Correction Level The Error Correction Level of a PDF 417 barcode or a Macro PDF 417 barcode, which can be any of the following: Default, Level1, Level2, Level3, Level4, Level5, Level6, Level7, Level8, and Level0
- Flip Vertically Selecting this checkbox flips the barcode from top to bottom.
- Mask Specifies the mask pattern.
- Number of Columns The number of columns in a PDF 417 or Macro PDF 417 barcode
- Number of Rows The number of rows in a PDF 417 or Macro PDF 417 barcode
- QR Code Mode The encoding mode of a QR Code or a Micro QR Code, which can be any of the following: Default, Numeric, Alphanumeric, or Byte
- QR Code Size The code size of a QR Code or a Micro QR Code, which can be any of the following: 21x21, 25x25, 29x29, 33x33, 37x37, 41x41, 45x45, 49x49, 53x53, 57x57, 61x61, 65x65, 69x69, 73x73, 77x77, 81x81, 85x85, 89x89, 93x93, 97x97, 101x101, 105x105, 109x109, 113x113, 117x117, 121x121, 125x125, 129x129, 133x133, 137x137, 141x141, 145x145, 149x149, 153x153, 157x157, 161x161,165x165, 169x169, 173x173, and 177x177

# 6.9 Barcode Properties

When you select a barcode on the canvas, the barcode properties will be displayed on the Properties tab of the ScanMaster Designer interface. You can change any of the barcode properties by giving them different values in the Properties tab.

Refer to the following sections for the barcode properties of all Barcode Types:

- "Properties of non-Data Matrix, non-QR, and non PDF Barcode Types" on page 277
- "Error! Reference source not found." on page Error! Bookmark not defined.
- "Properties of QR Barcode Types" on page 279
- "Properties of PDF Barcode Types" on page 280

## 6.9.1 **Properties of non-Data Matrix, non-QR, and non PDF Barcode Types**

The following figure shows a Properties tab that contains properties for the non-Data Matrix, non-QR, and non PDF Barcode Types.

The non-Data Matrix, non-QR, and non PDF Barcode Types are Codabar, Code 11, Code 128, Code 2 of 5 Interleaved, Code 39, Code 93, EAN, MSI, UPCA, and UPCE.

With the exception of the Location properties, all of the properties in the above tab are described in "Parameters That Are Common Across Barcode Types" on page 273.

The X and Y properties are the X and Y coordinates of the lower-left corner of the barcode. The Z property is the Z coordinate (elevation) of the barcode.

| Properties            | <b>▲</b> İİ       |
|-----------------------|-------------------|
| Linear Barcode : (1)  | -                 |
| Location              |                   |
| X:                    | -105.03! Z: 0     |
| Y:                    | 5.9531            |
| Height:               | 12.7 Width: 35.56 |
| Angle:                | 0                 |
| 📰 Flip Horizontal     |                   |
| Text:                 | SampleBarcodeText |
| Print Ratio:          | 3                 |
| M Invert              | Quiet Zone        |
| 💌 Variable Name       |                   |
| Hatch                 |                   |
| Hatch Style:          | Line 🔹            |
| Marking Order:        | Hatch Only        |
| Line Space:           | 0.254             |
| Vertical              | V Serpentine      |
| Properties Laser Prop | perties           |

Figure 329: The Properties Tab for non-Data Matrix, non-QR, and non- PDF Barcode Types

## 6.9.2 **Properties of the Data Matrix Barcode Type**

The following figure shows the Properties tab for the Data Matrix Barcode Type.

| Prop | erties               |                   |
|------|----------------------|-------------------|
| Data | a Matrix : (1)       | -                 |
|      | cation               |                   |
| LO   |                      | -112.71; Z: 0     |
|      | X:                   |                   |
|      | Y:                   | 5.5562            |
|      | Height:              | 11.6417           |
|      | Angle:               | 0                 |
|      | 🗾 Flip Horizontal    | Flip Vertical     |
|      | Text:                | SampleBarcodeText |
|      | Data Matrix Size:    | 10x10             |
|      | Data Matrix Format:  | Default 🔹         |
|      | 💌 Auto Expand        |                   |
|      | M Invert             | Quiet Zone        |
|      | 💌 Variable Name      |                   |
|      | Hatch Style:         | Line              |
|      | Marking Order:       | Hatch Only        |
|      | Line Space:          | 0.254             |
|      | Vertical             | V Serpentine      |
| Pro  | perties Laser Proper | rties             |

Figure 330: The Properties Tab for the Data Matrix Barcode Types

With the exception of the yellow-highlighted properties—**Data Matrix Size, Data Matrix Format, and** 

**Auto Expand**—all of the non-Location properties in the above tab are described in "Parameters That Are Common Across Barcode Types" on page 273.

The yellow highlighting appears in the above figure only for the purpose of illustration; it does not appear in the Properties tab in the actual user interface.

**The Data Matrix Size, Data Matrix Format**, and **Auto Expand properties** are described in "Type-specific Barcode Parameters" on page 275. Hatch Style can be set to line, helix, dot, circle or circle with dot.

The **X** and **Y** Location properties are the **X** and **Y** coordinates of the lower-left corner of the barcode.

The **Z** Location property is the **Z** coordinate (elevation) of the barcode.

## 6.9.3 Properties of QR Barcode Types

The following figure shows the Properties tab for a QR Barcode Type.

The **QR Barcode** Type in the following figure is **QR Code**. For the other QR Barcode Type (**Micro QR Code**) the Properties tab contains all of the same properties except for Error Correction Level.

With the exception of the yellow-highlighted properties—**Flip Vertical, Code Size, Mode, Mask, Error Correction Level, and Auto Expand**—all of the non-Location properties in the above tab are described in "Parameters That Are Common Across Barcode Types" on page 273.

The yellow highlighting appears in the above figure only for the purpose of illustration; it does not appear in the **Properties** tab in the actual user interface.

The Flip Vertical, Code Size, Mode, Mask, Error Correction Level, and Auto Expand properties are described in "Type-specific Barcode Parameters" on page 275.

The **X** and **Y** Location properties are the X and Y coordinates of the lower-left corner of the barcode. The Z Location property is the Z coordinate (elevation) of the barcode.

| Properties                 | <b>–</b> 1        |
|----------------------------|-------------------|
| QR Code : (1)              |                   |
| Location                   |                   |
|                            |                   |
| X:                         | -119.327 Z: 0     |
| Y:                         | 6.6146            |
| Height:                    | 12.7              |
| Angle:                     | 0                 |
| 💌 Flip Horizontal          | Flip Vertical     |
| Text:                      | SampleBarcodeText |
| Code Size:                 | 21x21             |
| Mode:                      | Default 🔹         |
| Mask:                      | Default 🔹         |
| Error Correction Level:    | L (Recovers ~7%)  |
| 💌 Auto Expand              |                   |
| Invert                     | Quiet Zone        |
| 💌 Variable Name            |                   |
| Hatch                      |                   |
| Hatch Style:               | Line 🔹            |
| Marking Order:             | Hatch Only        |
| Line Space:                | 0.254             |
| Vertical                   | Serpentine        |
| Properties Laser Propertie | 25                |

Figure 331: The Properties Tab for a QR Barcode Type

## 6.9.4 Properties of PDF Barcode Types

The following figure shows a **Properties** tab that contains properties for a **PDF Barcode Types**. The **PDF Barcode Types** are **PDF 417** and **Macro PDF 417**.

The Flip Vertically, Number of Rows, Number of Columns, Compact Mode, Error Correction Level, and Auto Expand properties are described in "Type-specific Barcode Parameters" on page 275.

With the exception of the yellowhighlighted properties—**Flip Vertically**, **Number of Rows, Number of Columns, Compact Mode, Error Correction Level, and Auto Expand**—all of the non-Location properties PDF Barcodes Types are described in "Parameters That Are Common Across Barcode Types" on page 273.

The **X** and **Y** Location properties are the X and Y coordinates of the lower-left corner of the barcode. The Z Location property is the

Z coordinate (elevation) of the barcode.

| Properties                 |                   |
|----------------------------|-------------------|
| PDF 417 : (1)              | •                 |
| Location                   |                   |
| Х:                         | -120.914 Z: 0     |
| Y:                         | 10.0542           |
| Height:                    | 12.7 Width: 35.56 |
| Angle:                     | 0                 |
| Flip Horizontal            | Flip Vertical     |
| Text:                      | SampleBarcodeText |
| Rows:                      | 6                 |
| Columns:                   | 8                 |
| Compact Mode:              | Text              |
| Error Correction Level:    | Default 🔹         |
| Auto Expand                |                   |
| 💌 Invert                   | Quiet Zone        |
| 💌 Variable Name            |                   |
| Hatch                      |                   |
| Hatch Style:               | Line •            |
| Marking Order:             | Hatch Only        |
| Line Space:                | 0.254             |
| Vertical                   | Serpentine        |
| Properties Laser Propertie | 25                |

Figure 332: The Properties Tab for a PDF Barcode Type

#### Human Readable Text Support

The **Human Readable Text** in a barcode is an optional feature that provides a mechanism to verify the content of the barcode visually. In ScanMaster designer **Human Readable Text** facility is available with 1-D barcode types only.

## **Enable Human Readable Text**

Select **Enable Human Readable Text** option from the **Human Readable Text** tab in order to include the **Human Readable Text** with a barcode.

| S Barcodes              |                               | Х |
|-------------------------|-------------------------------|---|
| Barcode Type            | General Human Readable Text   |   |
| Codabar                 | Enable Human Readable Text    |   |
| Code 11                 | Font                          |   |
| Code 128                |                               |   |
| Code 2 of 5 Interleaved | Font Name T Arial             |   |
| Code 39                 | JustifyText                   |   |
| Code 93                 | Override Default Text Height  |   |
| Data Matrix             | Override Default Text Margins |   |

Figure 333: Human Readable Text in Barcode

#### **Human Readable Text properties**

The following properties are available to generate a clearly visible **Human Readable Text** with a barcode.

## **Modify Font properties**

Controls the appearance of the Human Readable Text.

| Font                         |         |        |        |  |  |
|------------------------------|---------|--------|--------|--|--|
| Font Name                    | T Arial |        | -      |  |  |
| JustifyText                  |         |        |        |  |  |
| Verride Default Text Height  |         |        |        |  |  |
| Text Height                  | 1.905   |        |        |  |  |
| Verride Default Text Margins |         |        |        |  |  |
| Тор                          | 0.1905  | Bottom | 0.1905 |  |  |
| Left                         | 0       | Right  | 0      |  |  |

Figure 334: Human Readable Text, Font Properties

Font Name: Pick a new font for your Human Readable Text

Justify Text: Distribute text evenly between the start and end bars of a barcode. The image shows a barcode with (left) and without (right) the justified text.

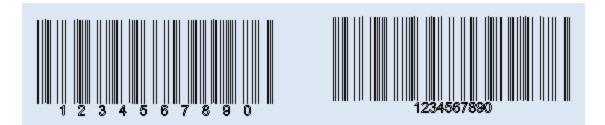

Figure 335: Human Readable Text, Justify Text

Override Default Height: Select this option to modify the default height of the text. The image shows a barcode with (left) and without (right) default text height, overrideOverride Default Height: Select this option to modify the default height of the text. The image shows a barcode with (left) and without (right) default text height, override

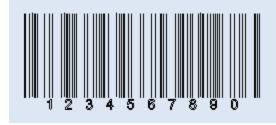

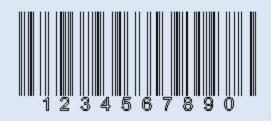

Figure 336: Human Readable Text, Override Default Height

Override Default Margins: Select this option to modify the default margins of the text area. The text area is calculated automatically according to the barcode's height. The following image depicts the concept of the text area and the text margins.

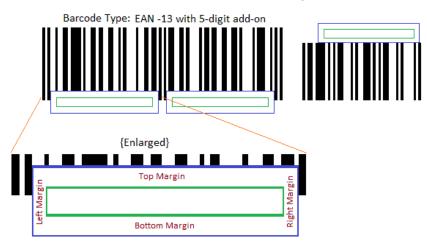

Figure 337: Human Readable Text, Margins

The sample image shows a barcode with (left) and without (right) the default margins, override.

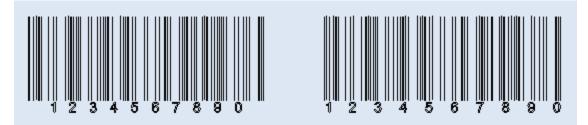

Figure 338: Human Readable Text, Margins sample

## Line Hatch properties

Controls the marking quality of the Human Readable Text.

| Line Hatch ——— |                      |  |
|----------------|----------------------|--|
| Marking Order  | Hatch Before Outline |  |
| Line Space     | 0.25                 |  |
| Angle          | 0                    |  |

Figure 339: Human Readable Text, Line Hatch Properties

**Marking Order:** Choose the marking order of the hatch and the boundary. There are four types of marking orders available to choose from.

- Hatch before Outline: Mark hatch lines first and the text outline next
- Hatch Only: Mark hatch only
- Outline Before Hatch: Mark text outline first and the hatch lines next
- Outline Only: Mark text outline only

Line Space: Specify the line gap of the hatch lines

Angle: Specify the line angle of the hatch lines

## Font Embed for Dynamic Barcode

Select sub types of the selected font to embed with a barcode project. Only the selected sub types will be downloaded to the scanning card to use with dynamic barcodes generation.

| ont Embed for Dynamic Barcode |   |  |  |
|-------------------------------|---|--|--|
| Embed Formats                 |   |  |  |
|                               |   |  |  |
| 🕑 Basic Latin (128)           |   |  |  |
| Latin-1 Supplement (128)      |   |  |  |
| Latin Extended-A (128)        |   |  |  |
| Latin Extended-B (208)        |   |  |  |
| IPA Extensions (96)           |   |  |  |
| Include these Characters      | _ |  |  |
|                               | ٦ |  |  |
|                               |   |  |  |

Figure 340: Human Readable Text, Font Embed

**Embed Formats:** Select desired subtype(s) of a font. Use the text box on the top to search sub types. The sub type list will get changed according to the search text entered.

Include characters: provide a set of characters to embed with a project.

#### Serial Number variable integration

Integrates a serial number generation variable to generate barcodes dynamically.

| Barcode Text            |                |         |
|-------------------------|----------------|---------|
| Serial                  |                |         |
| Serial Number           |                |         |
| 👿 Enable Serial Number  |                |         |
| Serial Number Variable  | serialVar1     | - 🖸 🖊 😣 |
| Ignore Newline In Seria | al Number Text |         |

Figure 341: Human Readable Text, Serial Number

**Enable Serial Number:** Select this option to configure a serial number variable for a barcode **Serial Number Variable:** Select an existing serial number variable

**Create a new Serial number variable:** Click on the **Add** Button <sup>(1)</sup>to create a new serial number variable

**Edit a Serial number variable:** Click on the **Edit** Button  $\swarrow$  to edit the selected serial number variable

**Delete a Serial number variable**: Click on the **Delete** Button Sto delete the selected serial number variable

**Ignore newline in serial number text**: Select this option to ignore new line characters in the serial number variable. Available only for 2-D barcode types.

# 7 Modifying Shapes

# 7.1 Changing the view

The **Home | View** panel contains tools for changing the view of the Drawing Canvas. With these tools you can zoom, pan, or rotate the Drawing Canvas. The current zoom factor is displayed in the pulldown box 100% on the Home | View panel.

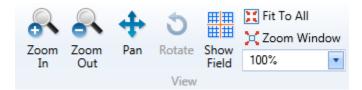

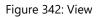

## 7.1.1 To Zoom In/Zoom Out

Do the following to zoom in, or zoom out, on the Drawing Canvas:

1. Go to the **Home | View** panel.

Left-click the Zoom In icon or the Zoom Out icon or the Zoom Out icon or the zoom percentage in the Zoom Factor pulldown box 100%. You can also type a value in the text entry field and press the Enter key.

TIP

The exact zoom percentage is always displayed in the Zoom Factor pulldown box.

- 3. Zoom In increases the magnification level of a drawing on the canvas on every mouse click.
- 4. Zoom Out reduces the magnification level of a drawing on the canvas on every mouse click.

#### TIP

You can also use the mouse wheel to increase or reduce the magnification level of the canvas.

## 7.1.2 Pan

Panning allows you to quickly move around the canvas at the current magnification.

Do the following to pan the Drawing Canvas:

- 1. Go to the **Home | View** panel.
- 2. Left-click the **Pan** icon
- 3. Press the left mouse button over the Drawing Canvas and hold it down while you drag the mouse.
- 4. When you have dragged the mouse to the desired location, release the left mouse button.

As an alternative to using the **Pan** icon <sup>3</sup>, you can do the following to pan with the middle mouse button:

- 1. Press the middle mouse button over the Drawing Canvas and hold it down while you drag the mouse.
- 2. Release the middle mouse button when you have dragged the mouse to the desired location.

### TIP

The cursor image changes to a hand cursor when panning is activated.

### 7.1.3 Rotate

Rotating allows you to rotate the viewport in 3-D. This tool is available only in the 3-D canvas. Do the following to rotate the viewport in 3-D:

- 1. Go to the **Home | View** panel.
- 2. Left-click the **Rotate** icon
- 3. Press the left mouse button over the 3-D canvas and hold it down while you drag the mouse.
- 4. Release the left mouse button when the 3-D viewport is at the desired rotation.

### 7.1.4 Show Field

The **Show Field** tool allows you to view the full marking area of the Drawing Canvas.

Do the following to view the full marking area of the Drawing Canvas:

- 1. Go to the **Home | View** panel.
- 2. Left-click the **Show Field** icon

After you left-click the **Show Field** icon , the full marking area will be displayed with the point of origin for the drawing grid (0,0) at its center. The marking area will be displayed at its default magnification relative to the size of the ScanMaster Designer interface.

## 7.1.5 Zoom Window

The **Zoom Window** tool offers a quick way to view a selected area of the drawing.

Do the following to view a selected area of the drawing with the **Zoom Window** tool:

- 1. Go to the **Home | View** panel.
- 2. Left-Click the **Zoom Window** icon
- 3. Press and hold down the left mouse button over a location on the Drawing Canvas.
- 4. With holding down the left mouse button, drag the mouse to select the entire zoom area.
- 5. When you have selected the entire zoom area, release the left mouse button. The selected zoom area now fills the entire Drawing Canvas.

### 7.1.6 Fit To All

The **Fit to All** tool adjusts the viewport to display the entire drawing on the screen. This is useful when the drawing is so large that it cannot be displayed in its entirety at the current zoom level.

To use the Fit to All tool, do the following:

- 1. Go to the **Home | View** panel.
- 2. Left-click the **Fit to Al**l icon

# 7.2 Selecting Shapes

You can use any of the following methods to select one or more shapes on the Drawing Canvas:

- Left-clicking selects the shape you left-clicked on. You can select more than one shape by pressing and holding the SHIFT key while you left-click the shapes. Pressing Ctrl+A selects all of the shapes on the Drawing Canvas.
- **Region Selection** selects the shape(s) that are within a selection window.

To draw a selection window, do the following:

- 1. Press and hold down the left mouse button over a location on the Drawing Canvas.
- 2. With the left mouse button still held down, drag the mouse diagonally over the objects that you want to select. Then release the left mouse button.

To select only those shapes that completely fit inside the selection window, start the selection window on the left side of the shapes and drag the mouse to the right; objects that are only partly inside the selection window are not selected.

To select all objects that even partially fit inside the selection window, start the selection window on the right side of the objects and drag the mouse to the left.

## 7.2.1 Hotspots on a Selected Shape

When a Shape is selected, it displays hotspots as shown in the following figure.

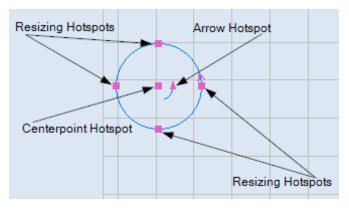

Figure 343: Hotspots on a selected Shape

You can use hotspots to change or rotate a selected Shape. Refer to "Hotspot Editing" on page 290 for information on changing selected Shapes by moving hotspots.

# 7.2.2 Cutting, Copying, and Pasting Selected Shapes

Refer to "Editing Shapes" on page 318 for information on cutting, copying, and pasting selected Shapes.

# 7.2.3 Moving Selected Shapes

You can move selected Shapes by dragging or nudging or by using the moving tools (i.e., the **Move** and **Move to Origin** on the **Tools|Transform** panel). Refer to "Moving Shapes" on page 320 for information on using these techniques and tools.

# 7.3 Hotspot Editing

When you select a shape it displays set of hotspots which can be moved to move, rotate, or modify the appearance of the shape. The hotspots shown depend on the shape selected.

Do the following to move a single hotspot on a single Shape:

- 1. Select the shape.
- 2. Click on the hotspot which needs to be modified.
- 3. Drag the mouse to the desired location. You will see a preview of the resultant shape.
- 4. Click again to accept the result.

Do the following to move a single hotspot on more than one Shape:

- 1. Select two or more shapes.
- 2. Press and hold SHIFT key and click on a hotspot to select it (or deselect if already selected).
- 3. You can repeat the previous step if you need to select or deselect any additional hotspots.
- 4. Click on any hotspot without holding SHIFT key to begin moving.
- 5. Move the mouse to the desired location. You will see a preview of the resultant shapes.
- 6. Click again to accept the result.

The following figures show how a Shape, in this case a rectangle, can be modified by dragging hotspots.

#### Dragging the midpoint hotspot

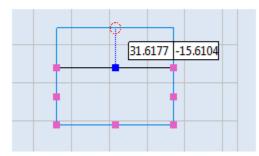

#### The resized rectangular shape

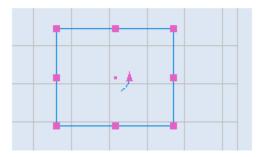

Figure 344: Modifying a rectangle by dragging a midpoint hotspot

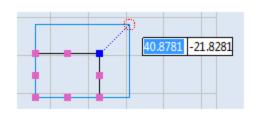

Dragging the corner hotspot

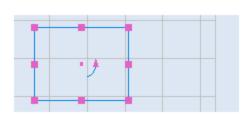

The resized rectangular shape

Figure 345: Modifying a rectangle by dragging a corner hotspot

The rest of this section describes how to modify geometric Shapes, Vector Images, Raster Images, Drill Shapes, and Barcodes by moving their hotspots.

# 7.4 Moving the Endpoint Hotspots on a Line

This section describes how to change the length and/or angle of a line by moving one of its endpoint hotspots.

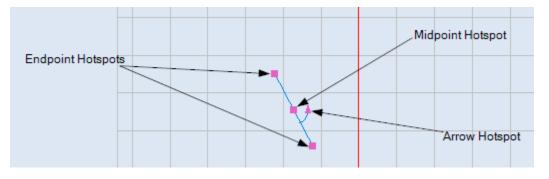

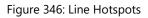

Do the following to change the length and/or angle of a line by moving an endpoint hotspot:

- 1. Select the line and click the left mouse button on one of its endpoint hotspots. The selected endpoint hotspot turns blue.
- 2. Drag the mouse to the desired location for the line endpoint.
- 3. When the mouse is at the desired location, click the left mouse button. This is the new location of the endpoint. In the following example, the endpoint is moved from (42.3894, -28.2607) to a new location (47.9849, -33.8561). This changes the length and angle of the line.

| Dragging the endpoint to its new loo    | cation                                                                                                    | The endpoint at its new location |                                                                                                    |  |  |  |  |
|-----------------------------------------|----------------------------------------------------------------------------------------------------|----------------------------------|----------------------------------------------------------------------------------------------------|--|--|--|--|
| 47.9849 -33.8561<br>4.15% from total) • | Properties<br>Line : (1)<br>Location<br>Start X: 42.3894<br>Start Y: -28.2607<br>End X: 60.2689<br>End Y: -21.5727 | 9% from total) ▼                 | Properties       Image: Constraint of the second second seco |  |  |  |  |
| ▲ <sup>†</sup>                          | Properties Laser Pro                                                                                               | ▼ ]                              | Properties Laser Pro                                                                                                    |  |  |  |  |

Figure 347: Moving an endpoint hotspot

You can rotate a line by moving its arrow hotspot. Refer to "Rotating Shapes" on page 331 for more information.

Refer to "Dragging by a centerpoint hotspot or a midpoint hotspot" on page 321 to move the line by dragging its midpoint hotspot.

## 7.4.1 Moving Circle Hotspots to Change the Radius of a Circle

This section describes how to change the radius of a circle by moving one of its resizing hotspots.

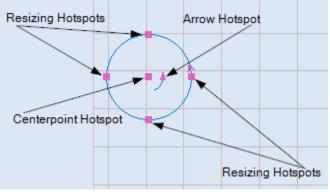

#### Figure 348: Circle Hotspots

Do the following to change the radius of a circle by moving one of its resizing hotspots:

- 1. Select the circle and click the left mouse button on one of its resizing hotspots.
- 2. Drag the mouse to a new location. The radius of the circle is previewed as you drag the mouse.

3. When the circle is at its desired radius, click the left mouse button. The circle is now resized.

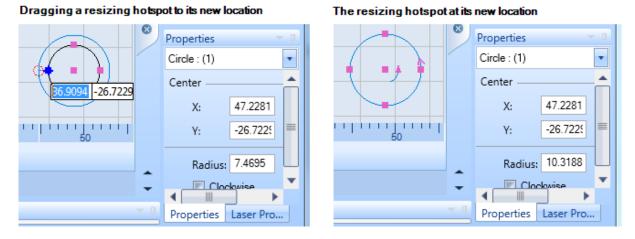

Figure 349: Changing the radius of a circle

You can rotate a circle by moving its arrow hotspot as described in "Using the arrow hotspot to rotate a Shape" on page 332.

Refer to "Dragging by a centerpoint hotspot or a midpoint hotspot" on page 321 to move a circle by dragging its centerpoint hotspot.

## 7.4.2 Moving Arc Hotspots to Change Arc Attributes

This section describes how to change all of the attributes of an arc—except the Centerpoint—by moving the arc hotspots.

Moving the centerpoint hotspot moves the location of the arc without changing any of the other attributes of the arc. Refer to "Dragging by a centerpoint hotspot or a midpoint hotspot" on page 321 to move an arc by dragging its centerpoint hotspot.

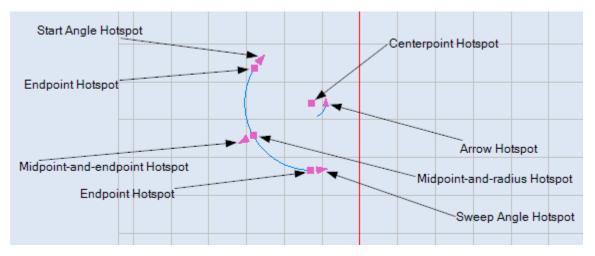

#### Figure 350: Arc Hotspots

Moving an arc hotspot can change several arc attributes in addition to the attribute at the hotspot. Refer to the following subsections for the attributes that are changed by moving specific hotspots on an arc.

You can rotate an arc by moving its arrow hotspot as described in "Using the arrow hotspot to rotate a Shape" on page 332.

### Moving an Endpoint Hotspot on an Arc

Moving the endpoint of an arc changes all of the attributes displayed on the Arc **Properties** tab.

Do the following to move an endpoint hotspot on an arc:

- 1. Select the arc and place the mouse over one of its endpoint hotspots.
- 2. Click the left mouse button to select the hotspot. The selected hotspot turns blue.
- 3. Drag the mouse to a new location. The location of the endpoint is previewed as you drag the mouse.
- 4. When the endpoint is at the desired location, click the left mouse button again.

As shown in the following figure, all of the attributes on the **Properties** tab change when the location of the midpoint-and-radius hotspot changes.

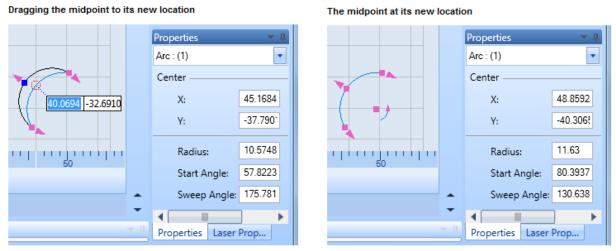

Figure 351: Moving the Midpoint of an Arc

### **Changing the Start Angle of an Arc**

You can use the Arrow hotspot or the Start Angle hotspot to change the Start Angle of an arc.

For more information, refer to "Changing the Start Angle with the Arrow Hotspot" (below) or "Changing the Start Angle with the Start Angle Hotspot" on page 296.

Changing the Start Angle with the Arrow Hotspot

Changing the Start Angle with the Arrow hotspot also changes the endpoints and midpoint of the arc.

Do the following to use the Arrow hotspot to change the Start Angle of an arc:

- 1. Select the arc and place the mouse over its arrow hotspot.
- 2. Click the left mouse button to select the arrow hotspot. The arrow hotspot turns blue.
- 3. Drag the mouse around the centerpoint of the arc.

Dragging the mouse inside the arc will preview the Start Angle in 45-degree increments. Dragging the mouse *outside* the arc will preview the Start Angle in 0.1-degree increments.

4. Click the left mouse button when the Start Angle is as desired.

| Dragging the arrow hotspot |                             | The arc with a new Start Angle |                       |  |  |  |  |  |
|----------------------------|-----------------------------|--------------------------------|-----------------------|--|--|--|--|--|
| <u>[110.7</u>              | Properties • 1<br>Arc : (1) |                                | Properties            |  |  |  |  |  |
| Specify rotating angle     | Center                      |                                | Center                |  |  |  |  |  |
|                            | X: 37.9468                  |                                | X: 37.9468            |  |  |  |  |  |
|                            | Y: -44.296{                 |                                | Y: -44.2968           |  |  |  |  |  |
|                            | Radius: 5.6904              |                                | Radius: 5.6904        |  |  |  |  |  |
| 5 50                       | Start Angle: 350.518        | ; 50                           | Start Angle: 101.218  |  |  |  |  |  |
| -                          | Sweep Angle: 119.436        | -                              | Sweep Angle: 119.436  |  |  |  |  |  |
| •                          | 4 - III - >                 | -                              | < >                   |  |  |  |  |  |
| ▼ []                       | Properties Laser Prop       | ▲ <sup>†</sup>                 | Properties Laser Prop |  |  |  |  |  |

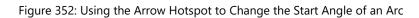

Changing the Start Angle with the Start Angle Hotspot

You can change the Start Angle of an arc—along with the Sweep Angle and the end point adjacent to the Start Angle hotspot—by rotating the Start Angle hotspot.

Do the following to change the Start Angle of an arc by rotating the Start Angle hotspot:

- 1. Select the arc and place the mouse over its Start Angle hotspot.
- 2. Click the left mouse button to select the Start Angle hotspot. The Start Angle hotspot turns blue.
- 3. Drag the mouse around the centerpoint of the arc.

#### TIP

Dragging the mouse inside the arc will preview the Start Angle in 45-degree increments. Dragging the mouse *outside* the arc will preview the Start Angle in 0.1-degree increments.

### 7 Modifying Shapes

4. Click the left mouse button when the Start Angle is as desired.

| Dragging the Start Angle Hots | pot                         | The arc with a new Start Angle           |                             |  |  |  |  |
|-------------------------------|-----------------------------|------------------------------------------|-----------------------------|--|--|--|--|
|                               | Properties 💌 a              | u di di di di di di di di di di di di di | Properties 💌 💷              |  |  |  |  |
|                               | Arc : (1)                   |                                          | Arc : (1)                   |  |  |  |  |
|                               | Center                      |                                          | Center                      |  |  |  |  |
| 61.8                          | X: 72.8927 Z: 0             |                                          | X: 72.8927 Z: 0             |  |  |  |  |
|                               | Y: -50.7534                 |                                          | Y: -50.7534                 |  |  |  |  |
|                               | Radius: 7.0384              | -7                                       | Radius: 7.0384              |  |  |  |  |
| 75 100                        | Start Angle: -159.294       | 75 100                                   | Start Angle: 61.8           |  |  |  |  |
|                               | Sweep Angle: 257.818        |                                          | Sweep Angle: 36.7236        |  |  |  |  |
|                               |                             | ÷                                        |                             |  |  |  |  |
|                               |                             |                                          |                             |  |  |  |  |
| ▲ <sup>†</sup>                |                             | ~ 1                                      |                             |  |  |  |  |
|                               | Properties Laser Properties |                                          | Properties Laser Properties |  |  |  |  |

Figure 353: Using the Start Angle Hotspot to Change the Start Angle of an Arc

#### **Changing the Sweep Angle of an Arc**

You can change the Sweep angle of an arc by rotating its Sweep Angle hotspot. Note that rotating the Sweep Angle hotspot only changes the Sweep angle of an arc and the endpoint adjacent to the Sweep Angle hotspot; it does not change any of the other arc attributes.

Do the following to change the Sweep Angle of an arc by rotating the Sweep Angle hotspot:

- 1. Select the arc and place the mouse over its Sweep Angle hotspot.
- 2. Click the left mouse button to select the Sweep Angle hotspot. The Sweep Angle hotspot turns blue.
- 3. Drag the mouse around the centerpoint of the arc.

#### TIP

Dragging the mouse inside the arc will preview the Sweep Angle in 45-degree increments. Dragging the mouse *outside* the arc will preview the Sweep Angle in 0.1-degree increments. 4. Click the left mouse button when the Sweep Angle is as desired.

| Dragging the Sweep Angle Hotspot |          |              |          |            | The arc with a new Sweep Angle |                                                                                                    |          |                |          |      |
|----------------------------------|----------|--------------|----------|------------|--------------------------------|----------------------------------------------------------------------------------------------------|----------|----------------|----------|------|
|                                  | 2        | Properties   |          | <b>~</b> ₫ |                                |                                                                                                    | 9        | Properties 👻 🏨 |          |      |
|                                  |          | Arc : (1)    |          | •          |                                |                                                                                                    |          | Arc : (1)      |          |      |
|                                  |          | Center       |          |            |                                |                                                                                                    |          | Center         |          |      |
|                                  |          | X:           | 72.8927  | Z: 0       |                                |                                                                                                    |          | X:             | 72.8927  | Z: 0 |
|                                  |          | Y:           | -50.7534 |            |                                |                                                                                                    |          | Y:             | -50.7534 |      |
| $\mathbf{\mathbf{\mathcal{P}}}$  |          | Radius:      | 7.0384   |            |                                | $\mathbf{\mathbf{\mathbf{\mathbf{\mathbf{\mathbf{\mathbf{\mathbf{\mathbf{\mathbf{\mathbf{\mathbf{\mathbf{\mathbf{\mathbf{\mathbf{\mathbf{\mathbf{$ |          | Radius:        | 7.0384   |      |
| 75 100                           |          | Start Angle: | 131.180  |            |                                | 75 100                                                                                                    |          | Start Angle:   | 131.180  |      |
|                                  |          | Sweep Angle: | 220.528  |            |                                |                                                                                                    |          | Sweep Angle:   | 262.319  |      |
|                                  | Î        |              |          |            |                                |                                                                                                    | 1        |                |          |      |
|                                  | т<br>т П |              |          |            |                                |                                                                                                    | т<br>т П |                |          |      |
|                                  | - 4      | <b>D</b> (1) | :        |            |                                |                                                                                                    |          | D              |          |      |
| Properties Laser Properties      |          |              |          |            |                                | Properties Laser Properties                                                                                                    |          |                |          |      |

Figure 354: Changing the Sweep Angle of an Arc

#### Changing the Radius of an Arc by Moving Hotspots

You can change the radius of an arc by dragging its midpoint-and-endpoint hotspot. Note that dragging the midpoint-and-endpoint hotspot changes the radius and endpoints of an arc but does not change any of the other arc attributes.

Do the following to change the radius of an arc by dragging its midpoint-and-endpoint hotspot:

- 1. Select the arc and place the mouse over its midpoint-and-endpoint hotspot.
- 2. Click the left mouse button to select the midpoint-and-endpoint hotspot. The midpoint-and-endpoint hotspot turns blue.
- 3. Drag the mouse to a new location. The new arc radius will be previewed as you move the mouse.
- 4. When the arc is at the desired radius, click the left mouse button.

| Dragging the Radius Hotspot |                  |            |            |  | The arc with a new Radius                                                                                       |              |                  |            |      |
|-----------------------------|------------------|------------|------------|--|----------------------------------------------------------------------------------------------------|--------------|------------------|------------|------|
|                             | Properties       |            | <b>~</b> ↓ |  |                                                                                                    | $\mathbb{Z}$ | Properties       |            |      |
|                             | Arc : (1)        |            | •          |  | 1                                                                                                    |              | Arc : (1)        |            | •    |
|                             | Center           |            |            |  |                                                                                                    |              | Center           |            |      |
|                             | X:               | 98.8219    | Z: 0       |  |                                                                                                    |              | X:               | 98.8219    | Z: 0 |
|                             | Y:               | -39.002    |            |  |                                                                                                    |              | Y:               | -39.002    |      |
| 75.8031 -46.0375            | Radius:          | 11.5389    |            |  | 1. No. 1. No. 1. No. 1. No. 1. No. 1. No. 1. No. 1. No. 1. No. 1. No. 1. No. 1. No. 1. No. 1. No. 1. No. 1. No. |              | Radius:          | 24.0699    |      |
| 75 100                      | Start Angle:     | 149.704    |            |  | 75 100                                                                                                    |              | Start Angle:     | 149.704    |      |
|                             | Sweep Angle:     | 61.4913    |            |  |                                                                                                    |              | Sweep Angle:     | 61.4913    |      |
| <b>_</b>                    |                  |            |            |  |                                                                                                    | 1            |                  |            |      |
| - n                         |                  |            |            |  |                                                                                                    | - n          |                  |            |      |
| × #                         |                  |            |            |  |                                                                                                    | × 4          |                  |            |      |
|                             | Properties Laser | Properties |            |  |                                                                                                    |              | Properties Laser | Properties |      |

Figure 355: Changing the Radius of an Arc

## 7.4.3 Moving Polyline Endpoint Hotspots to Change Polyline Endpoints

This section describes how to change polyline endpoints by moving polyline endpoint hotspots.

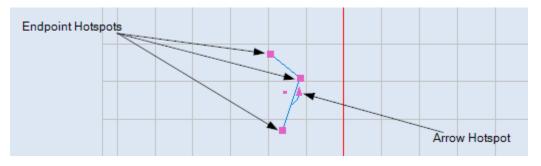

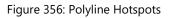

You can rotate a polyline by moving its arrow hotspot as described in "Using the arrow hotspot to rotate a Shape" on page 332.

Do the following to move the endpoint of a polyline segment:

- 1. Select the polyline and click the left mouse button on one of its endpoint hotspots. The selected endpoint hotspot turns blue.
- 2. Drag the mouse to the desired location for the polyline endpoint.
- 3. When the endpoint is at the desired location, click the left mouse button. This is the new location of the endpoint, as shown in the following example.

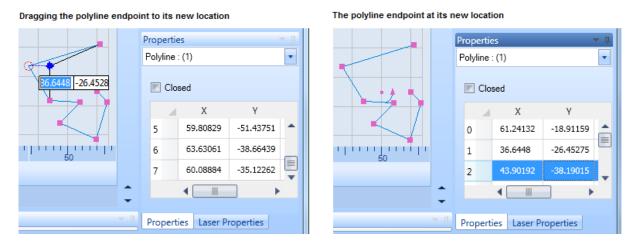

Figure 357: Moving a Polyline Endpoint by Its Hotspot

### 7.4.4 Moving Resizing Hotspots on Rectangular Shapes

This section describes how to resize a rectangular shape by moving its resizing hotspots.

The rectangular shapes include Rectangles, Text Boxes, Raster Images, Vector Images, Drill Shapes, and Barcodes. Except for the location of the arrow hotspot—beside the upper-left corner on a Text Box and beside the lower-left corner on a Raster Image, Vector Image, Drill Shape, or Barcode—the hotspots of all rectangular shapes are located as shown in the following figure. The uses of hotspots are identical across all of the rectangular shapes.

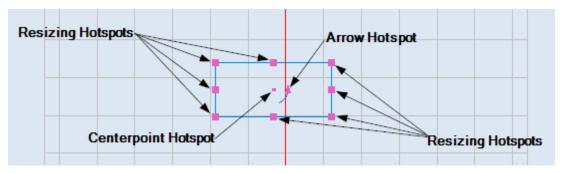

Figure 358: Rectangular shape hotspots

You can rotate a rectangular shape by moving its arrow hotspot as described in "Using the arrow hotspot to rotate a Shape" on page 332.

The midpoint resizing hotspots on the top and bottom sides of a rectangular shape are used to resize the shape along the Y Axis, and those on the left and right sides of a rectangular shape are used to resize the shape along the X Axis. The corner resizing hotspots on a rectangular shape are used to resize the shape along the X Axis and the Y Axis (diagonally).

Do the following to resize a rectangular shape by moving one of its resizing hotspots:

- Select the rectangular shape and click the left mouse button on one of its resizing hotspots. The selected hotspot turns blue.
- 2. Drag the mouse until the selected hotspot is at the desired location. The resized shape is previewed as you drag the mouse.
- 3. With the selected hotspot at the desired location, click the left mouse button. This completes the resizing of the rectangular shape.

Figure 344 (below) shows an example of a rectangular shape that has been resized by dragging a midpoint hotspot. Figure 345 (below) shows an example of a rectangular shape that has been resized by dragging a corner hotspot.

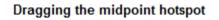

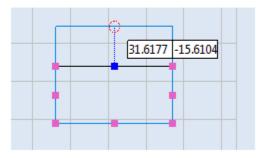

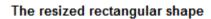

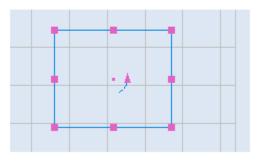

Figure 359: Resizing a rectangular shape by dragging a midpoint hotspot

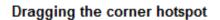

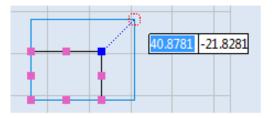

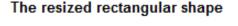

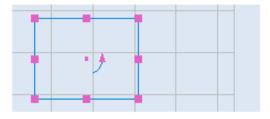

Figure 360: Resizing a rectangular shape by dragging a corner hotspot

## Moving Resizing Hotspots on Symmetric Polygons

This section describes how to resize a symmetric polygon by moving its resizing hotspots.

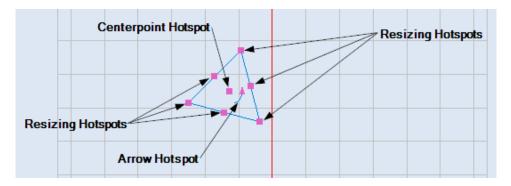

Figure 361: Symmetric polygon hotspots

You can rotate a symmetric polygon by moving its arrow hotspot as described in "Using the arrow hotspot to rotate a Shape" on page 332.

Refer to "Dragging by a centerpoint hotspot or a midpoint hotspot" on page 321 to move a symmetric polygon by dragging its centerpoint hotspot.

Do the following to resize a symmetric polygon by moving one of its resizing hotspots:

- Select the symmetric polygon and click the left mouse button on one of its resizing hotspots. The selected hotspot turns blue.
- 2. Drag the mouse until the symmetric polygon is of the desired size. The resized polygon is previewed in blue.
- 3. When the symmetric polygon is of the desired size, click the left mouse button. This completes the resizing of the symmetric polygon.

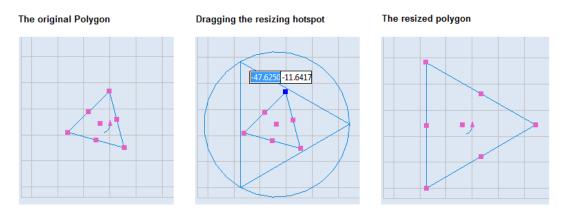

Figure 362: Resizing a symmetric polygon by moving a resizing hotspot

## 7.4.5 Moving Ellipse Hotspots to Change the Length or Width of an Ellipse

This subsection describes how to use resizing hotspots to change the length or the width of an ellipse. The vertex resizing hotspots are used to change the length (major axis), and the co-vertex resizing hotspots are used to change the width (minor axis).

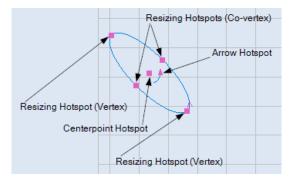

Figure 363: Ellipse Hotspots

You can rotate an ellipse by moving its arrow hotspot as described in "Using the arrow hotspot to rotate a Shape" on page 332.

Refer to "Dragging by a centerpoint hotspot or a midpoint hotspot" on page 321 to move an ellipse by dragging its centerpoint hotspot.

Do the following to change the length or the width of an ellipse by moving a resizing hotspot:

- 1. Select the ellipse and place the mouse over one of its resizing hotspots.
- 2. Click the left mouse button on the resizing hotspot and drag the mouse to a new location. The resized ellipse is previewed on the drawing canvas as shown in the following figures.
- 3. When the ellipse is at its desired length or width, click the left mouse button again. The resized ellipse is displayed on the drawing canvas.

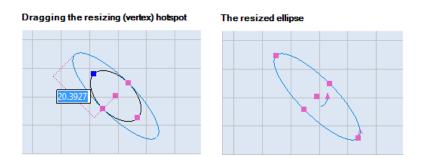

Figure 364: Changing the Length of an Ellipse by Dragging a Resizing (Vertex) Hotspot

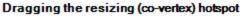

The resized ellipse

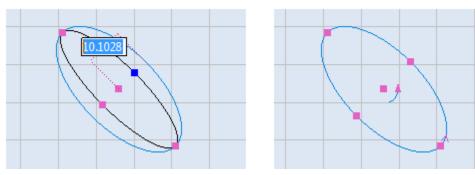

Figure 365: Changing the Width of an Ellipse by Dragging a Resizing (Co-vertex) Hotspot

## 7.4.6 Moving Hotspots to Change an Elliptical Arc

This section describes how move hotspots to change the angles and axes that define an elliptical arc. These hotspots are at each vertex and co-vertex of the arc ellipse and at each endpoint of the elliptical arc. (The hotspots are the endpoints of an elliptical arc are the Start Angle and Sweep Angle hotspots.)

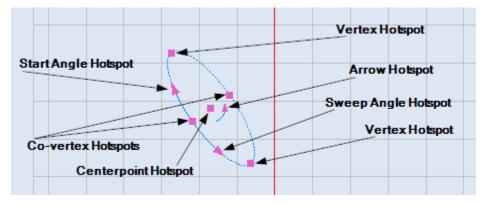

Figure 366: Elliptical Arc Hotspots

You can rotate an elliptical arc by moving its arrow hotspot as described in "Using the arrow hotspot to rotate a Shape" on page 332.

Refer to "Dragging by a centerpoint hotspot or a midpoint hotspot" on page 321 to move an elliptical arc by dragging its centerpoint hotspot.

### Using a Vertex Hotspot to Change the Length of the Major Axis

You can move the vertex hotspots to change the length of the major axis of an elliptical arc. The major axis of an elliptical arc specifies the length of the ellipse that defines the arc.

Do the following to change the length of the major axis by moving a vertex hotspot:

- 1. Select the elliptical arc and place the mouse over one of its Vertex hotspots.
- 2. Left-click the mouse on the Vertex hotspot to select it. The selected Vertex hotspot turns blue.
- 3. Drag the mouse until the Vertex hotspot is at its desired location.
- 4. When the major axis is at the desired length, left-click the mouse again. This changes the length of the major axis and the length of the elliptical arc, as shown in the following figure.

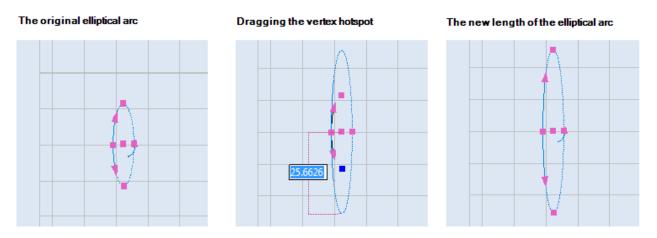

Figure 367: Changing the Length of the Major Axis of an Elliptical Arc

### Using a Co-vertex Hotspot to Change the Length of the Minor Axis

You can move the Co-vertex hotspots to change the length of the minor axis of an elliptical arc. The minor axis of an elliptical arc defines the Ratio Minor Major of an elliptical arc. Changing the length of the minor axis also moves the elliptical arc in relation to the centerpoint.

Do the following to change the length of the minor axis by moving a Co-vertex hotspot:

- 1. Select the elliptical arc and place the mouse over one of its Co-vertex hotspots.
- 2. Left-click the Co-vertex hotspot to select it. The selected Co-vertex hotspot turns blue.
- 3. Drag the mouse until the Co-vertex hotspot is at the desired location.
- 4. When the Co-vertex hotspot is at the desired location, click the left mouse button. As shown in the following figure, this changes the length of the minor axis and the location of the

elliptical arc in relation to the centerpoint. It also changes the Ratio Minor Major of the elliptical arc.

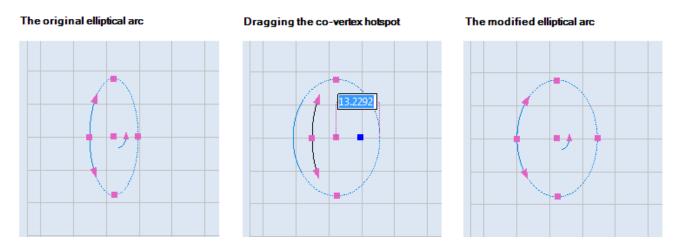

Figure 368: Changing the Length of the Minor Axis of an Elliptical Arc

### Using the Sweep Angle Hotspot to Change the Sweep Angle

The Sweep Angle hotspot is used to change the sweep angle of an elliptical arc. Changing the sweep angle also changes the length of the arc by moving the endpoint at the Sweep Angle hotspot.

Do the following to use the Sweep Angle hotspot to change the sweep angle of an elliptical arc:

- 1. Select the elliptical arc and place the mouse over its Sweep Angle hotspot.
- 2. Left-click the mouse on the Sweep Angle hotspot and drag the mouse around the centerpoint of the elliptical arc.

#### TIP

Dragging the mouse inside the arc will preview the Sweep Angle in 45-degree increments. Dragging the mouse *outside* the circle will preview the Sweep Angle in 0.1-degree increments.

3. Click the left mouse button when the Sweep Angle is as desired. Note that the length of the elliptical arc has changed; the endpoint at the Sweep Angle hotspot has moved closer to the Co-vertex hotspot. None of the other properties have changed.

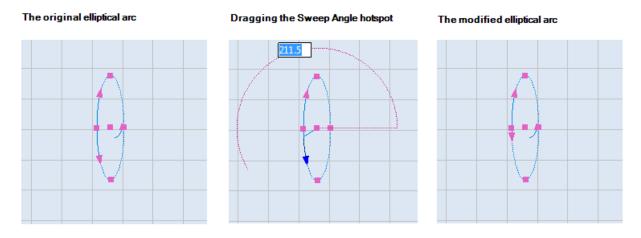

Figure 369: Changing the Sweep Angle of an Elliptical

#### Using the Start Angle Hotspot to Change the Start Angle and the Sweep Angle

The Start Angle hotspot is used to change the start angle and the sweep angle of an elliptical arc. Changing the start angle also changes the length of the arc by moving the endpoint at the Start Angle hotspot.

Do the following to use the Start Angle hotspot to change the start angle and the sweep angle of an elliptical arc:

- 1. Select the elliptical arc and place the mouse over its Start Angle hotspot.
- 2. Left-click the mouse on the Start Angle hotspot and drag the mouse around the centerpoint of the elliptical arc.

#### TIP

Dragging the mouse inside the arc will preview the Start Angle in 45-degree increments. Dragging the mouse *outside* the circle will preview the Start Angle in 0.1-degree increments.

3. Click the left mouse button when the Start Angle is as desired. Note that the length of the elliptical arc has changed; the endpoint at the Start Angle hotspot has moved closer to the Co-vertex hotspot. The sweep angle has also changed, although it was not previewed during the dragging of the Start Angle hotspot.

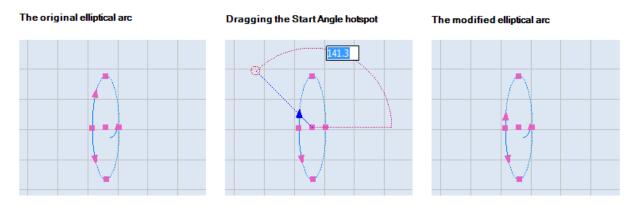

Figure 370: Changing the Start Angle and the Sweep Angle of an Elliptical Arc

## 7.4.7 Using Bezier Path Hotspots to Modify Bezier Path Transitions

This section describes how to use Bezier Path hotspots to access Bezier Path Controls and use those controls to modify Bezier Path transitions. A Bezier Path has a hotspot at the beginning and end of each path segment and an arrow hotspot.

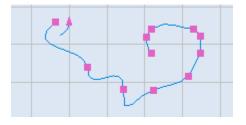

Figure 371: Bezier Path hotspots

Do the following to access Bezier Path controls:

1. Select the Bezier Path. This displays the Bezier Path hotspots.

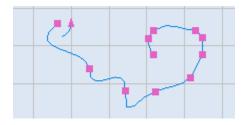

Figure 372: The selected Bezier Path

2. Left-click one of the Bezier Path hotspots to display its control handles. (The control handles are shown in blue.)

The following figure shows the control handles that are displayed when you left-click a specified hotspot on the selected Bezier Path.

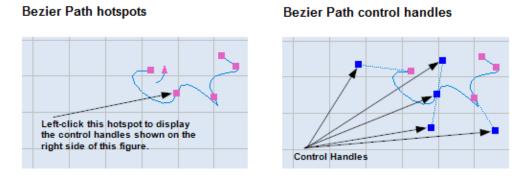

Figure 373: Bezier Path hotspots and control handles

Now that Bezier Path control handles are displayed, you can use them to modify Bezier Path transitions.

# 7.4.8 Moving Path Text Hotspots to Change the Path Text Location

This section describes how to move Path Text by moving one of its hotspots. An instance of Path Text has two arrow hotspots, one for changing the start offset of the text path and another for changing the distance of the path text from its associated shape.

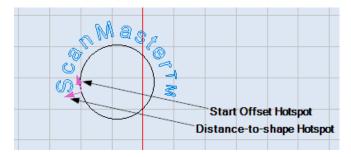

Figure 374: Path text hotspots

Refer to the following subsection to change the start offset of path text. Refer to "

Changing the Path Text Distance" on page 312 to change the distance of the path text from its associated shape.

### **Changing the Start Offset of Path Text**

The start offset is the location on the shape where the path text begins.

Do the following to change the start offset for an instance of Path Text:

- 1. Select the Path Text.
- 2. On the start offset hotspot of the path text, press and hold down the left mouse button. The start offset hotspot turns blue.
- 3. With the left mouse button held down, drag the mouse until the start offset is at its desired location. The path text with its new start offset is previewed in blue.
- 4. When the path text is at its desired start offset, release the left mouse button. The path text displays with its new start offset.

The selected path text

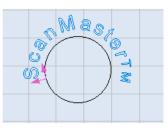

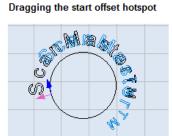

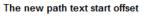

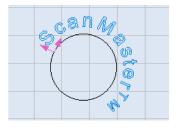

Figure 375: Changing the start offset of path text

#### **Changing the Path Text Distance**

Do the following to change the distance of path text from its associated shape:

- 1. Select the path text.
- 2. On the Distance-to-shape hotspot of the path text, press and hold down the left mouse button. The Distance-to-shape hotspot turns blue.
- 3. With the left mouse button held down, drag the mouse until the path text is the desired distance from its associated shape. The location of the path text is previewed in blue.
- 4. When the path text is the desired distance from the shape, release the left mouse button. The path text displays at the new distance from the associated shape.

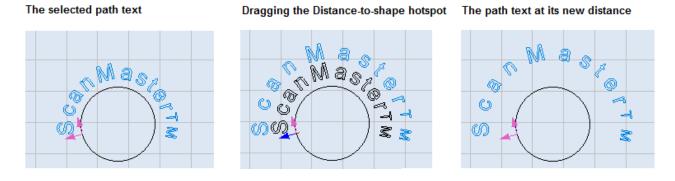

Figure 376: Changing the distance of path text from its associated shape

### 7.4.9 Using Hotspots to Modify a Spiral

This section describes how to use the resizing hotspots, the inner and outer radius hotspots, and the pitch hotspot to modify a spiral. The topics covered in this section include resizing a spiral, changing the inner and outer radii of a spiral, and changing the pitch of a spiral.

An example of a selected spiral appears in the figure on the right. The resizing hotspots at the corners of a selection box of a spiral are only visible when the spiral is selected.

You can rotate a spiral by moving its arrow hotspot as described in "Using the arrow hotspot to rotate a Shape" on page 332.

Refer to "Dragging by a centerpoint hotspot or a midpoint hotspot" on page 321 to move a spiral by dragging its centerpoint hotspot.

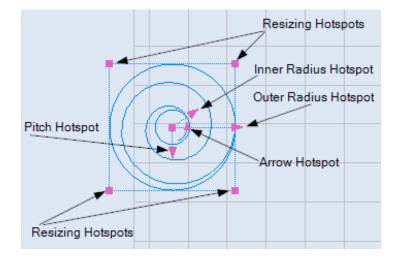

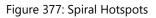

### **Resizing a Spiral with Hotspots**

Do the following to resize a spiral with hotspots:

- 1. Select the spiral and click the left mouse button on one of its resizing hotspots. All of the spiral hotspots will disappear.
- 2. Drag the mouse until the size of the spiral is as desired. The resized spiral is previewed in blue.
- 3. When the spiral is at the desired size, click the left mouse again. The resized spiral—along with its hotspots—will be displayed.
- 4. In the following example, a spiral is resized by dragging the resizing hotspot in the upper-left corner of the selection box.

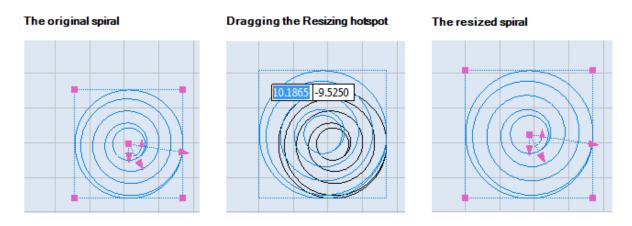

Figure 378: Resizing a Spiral with Hotspots

### **Changing the Outer Radius of a Spiral**

You can change the outer radius of a spiral by dragging its Outer Radius hotspot. When a spiral is selected, the Outer Radius hotspot displays as an arrowhead on the outer edge of the spiral.

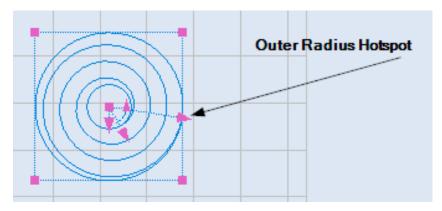

Figure 379: The Outer Radius Hotspot

Do the following to change the outer radius of a spiral by moving its Outer Radius hotspot:

- 1. Select the spiral and click the left mouse button on its Outer Radius hotspot. All of the spiral hotspots will disappear.
- 2. Drag the mouse until the outer radius of the spiral is as desired.
- 3. When the outer radius is as desired, click the left mouse button. The spiral will be displayed with its hotspots and new outer radius.

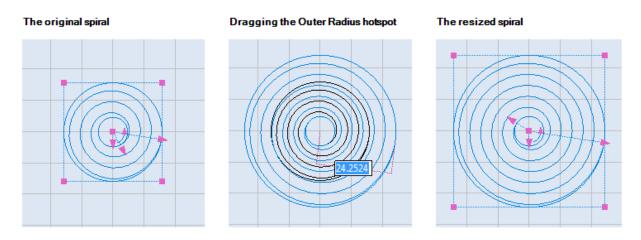

Figure 380: Changing the Outer Radius of a Spiral

### Changing the Inner Radius of a Spiral

You can change the inner radius of a spiral by dragging its Inner Radius hotspot. On a selected spiral, the Inner Radius hotspot displays as an arrowhead that typically extends farther from the centerpoint than the Pitch hotspot, but not as far from the centerpoint as the Outer Radius hotspot.

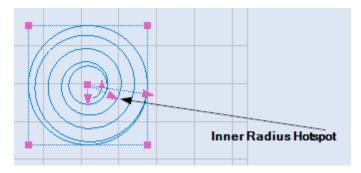

Figure 381: The Inner Radius Hotspot

Do the following to change the inner radius of a spiral by moving its Inner Radius hotspot:

- 1. Select the spiral and click the left mouse button on its Inner Radius hotspot. All of the spiral hotspots will disappear.
- 2. Drag the mouse until the inner radius of the spiral is as desired.
- 3. When the inner radius is as desired, click the left mouse button. The spiral will be displayed with its hotspots and new inner radius.

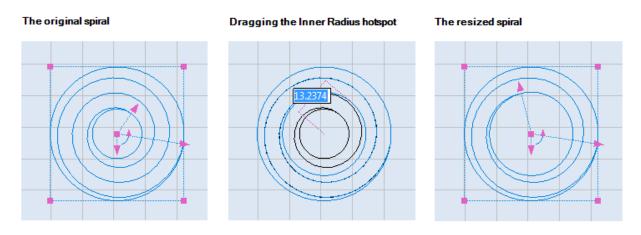

Figure 382: Changing the Inner Radius of a Spiral

### **Changing the Pitch of a Spiral**

You can change the pitch of a spiral by dragging its Pitch hotspot. On a selected spiral, the Pitch hotspot is an arrowhead that points straight down at six o'clock from the centerpoint of the spiral.

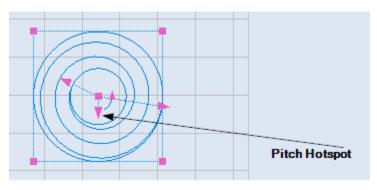

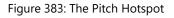

Do the following to change the pitch of a spiral by moving its Pitch hotspot:

- 1. Select the spiral and click the left mouse button on its Pitch hotspot. All of the spiral hotspots will disappear.
- 2. Drag the mouse until the pitch of the spiral is as desired. The pitch is previewed in blue as you drag the mouse.

TIP

Dragging the mouse *away* from the centerpoint will decrease the pitch. Dragging the mouse *toward* the centerpoint will increase the pitch.

3. When the pitch is as desired, click the left mouse button. The spiral will be displayed with its modified pitch.

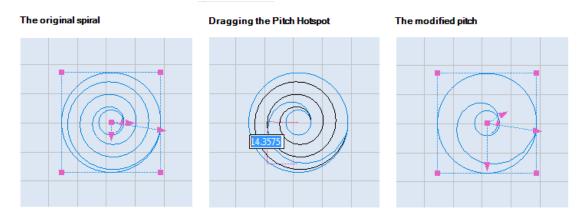

Figure 384: Changing the pitch of a spiral

# 7.5 Editing Shapes

This section describes how to cut, copy, and paste selected Shapes on the Drawing Canvas in ScanMaster Designer.

## 7.5.1 Cut

Do the following to cut the selected Shape(s), removing them from the Drawing Canvas and placing them in the clipboard:

- 1. Select the Shape(s) that you want to cut (see "Selecting Shapes" on page 288).
- 2. Left-click the **Cut** icon  $\Rightarrow$  on the **Home | Edit** panel or press **Ctrl + X**.

### 7.5.2 Copy

Do the following to copy the selected Shape(s) to the clipboard:

- 1. Select the Shape(s) that you want to copy (see "Selecting Shapes" on page 288).
- 2. Left-click the **Copy** icon lo on the **Home | Edit** panel or press **Ctrl + C**.

### 7.5.3 Paste

Do the following to paste the Shape(s) that were cut or copied into the clipboard:

- 1. Cut or copy the Shape(s) that you wish to paste.
- 2. Left-click the **Paste** icon on the **Home | Edit** panel or press **Ctrl + V**.
- 3. Move the mouse over the Drawing Canvas to the location where you want to paste the Shape(s). (As you move the mouse, the Shape is previewed on the Drawing Canvas.)
- 4. When you have the Shape(s) at the desired location, click the left mouse button. You can also specify the location by entering the **X** and **Y** coordinates in the parameter-entry boxes.

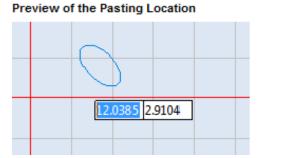

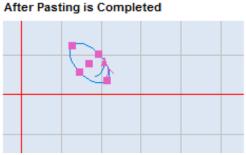

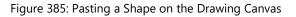

# 7.6 Paste on absolute position

Use **Paste on absolute position** to paste the copied or cut Shape on the exact original position.

Do the following to use **Paste on absolute position**:

- 1. Cut or copy the Shape(s) you wish to paste.
- 2. Left-click the **Paste** icon on the **Home | Edit** panel or press **Ctrl + V**.
- 3. Click the right mouse button anywhere on the Drawing Canvas to display the **Paste on absolute position** popup as shown in the following figure.

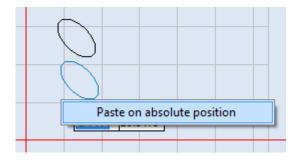

Figure 386: Paste on absolute position

4. Highlight and left-click the **Paste on absolute position** popup.

# 7.7 Moving Shapes

You can move selected Shape(s) on the Drawing Canvas as described in any of the following subsections:

- "Dragging by a non-hotspot area on the shape" (below)
- "Dragging by a centerpoint hotspot or a midpoint hotspot" on page 321
- "Nudging" on page 322
- "Using the Move tool from the Tools | Transform panel" on page 322
- "Move to Origin" on page 323

## 7.7.1 Dragging by a non-hotspot area on the shape

Any Shape (other than a Dot) can be moved by dragging a non-hotspot area on the Shape. (Refer to "Moving a Dot" on page 121 to move a Dot by dragging the Dot hotspot.)

Do the following to move a Shape by dragging on a non-hotspot area:

- 1. Select the shape(s) which you want to move.
- Move the mouse over any part of the Shape geometry (other than a hotspot). This will display the moving cursor
- 3. Hold the left mouse button down over the moving cursor  $\bigoplus$  and drag the mouse to the desired location. As shown in the following figure, the location of the Shape is previewed in blue.

Dragging the Shape

#### The moving cursor on the Shape geometry

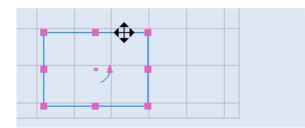

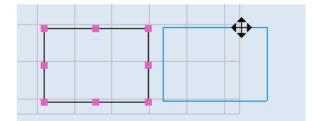

Figure 387: Dragging a Shape by a Non-hotspot area

4. Release the left mouse button to accept the result.

## 7.7.2 **Dragging by a centerpoint hotspot or a midpoint hotspot**

Several Shapes can be moved by dragging the centerpoint hotspot or the midpoint hotspot on the Shape. These Shapes include lines, circles, ellipses, arcs, elliptical arcs, symmetric polygons, and spirals.

The following figure shows the midpoint hotspot and centerpoint hotspots on all Shapes that can be moved by dragging either the midpoint hotspot or the centerpoint hotspot.

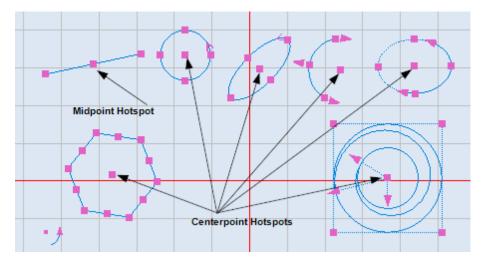

Figure 388: Midpoint and centerpoint hotspots

The Shapes that cannot be moved by dragging a midpoint hotspot or a centerpoint hotspot are Polylines, Rectangles, Bezier Paths, Paths, Text Boxes, Path Texts, Raster Images, Vector Images, Drill Shapes, Grouped Images, and Barcodes.

Do the following to move a Shape by dragging on a midpoint hotspot or a centerpoint hotspot:

- 1. Select the shape(s) that you want to move.
- 2. Place the mouse over its midpoint hotspot (for a line) or the centerpoint hotspot.
- 3. Hold the left mouse button down over the midpoint hotspot or the centerpoint hotspot, and drag the mouse to the desired location. As shown in the following figure, the location of the Shape is previewed in blue.

4. Release the left mouse button to accept the result.

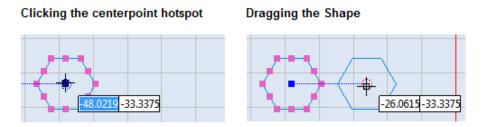

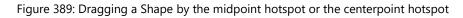

# 7.7.3 Nudging

You can move selected shapes in small distance steps using the arrow keys on the keyboard. You can increase (or decrease) the distance by pressing and holding the CONTROL (or SHIFT) key while pressing the cursor key.

Do the following to move a Shape by nudging:

- 1. Select the shape(s) that you want to move
- 2. Press the arrow key in the direction you want to move the shape.

#### TIP

You can change the nudge distance and the unit in the **Preferences | Canvas (2D)** page. For more information, refer to "Canvas (2D)" on page 98.

## 7.7.4 Using the Move tool from the Tools | Transform panel

Use this option to precisely move a shape to a new position you specify on the canvas (the end of a line, coordinate point, etc.).

- 1. Select the shape/s which you want to move.
- 2. Select Move from the Tools | Transform panel on the Ribbon.
- 3. Select the base point.
- 4. Move the object by dragging it to the desired location on the canvas.

# 7.7.5 Move to Origin

You can use the **Move to Origin** tool to move the selected Shape(s) to the origin (0, 0) of the Drawing Canvas.

Do the following to move the selected Shape(s) to the origin (0, 0) of the Drawing Canvas:

- 1. Select the Shape(s) that you want to move to the origin.
- 2. Select Move to Origin from the Tools | Transform panel in the Ribbon or right click on the object and select Move to Origin from the popup menu. The object is moved to the origin location (0, 0) of the Drawing Canvas.

# 7.8 Cloning Shapes

Do the following to duplicate shapes on the Drawing Canvas with the Clone option.

- 1. Select the Shape(s) that you wish to clone.
- 2. Right-click the selected Shape and select Clone from the popup menu.

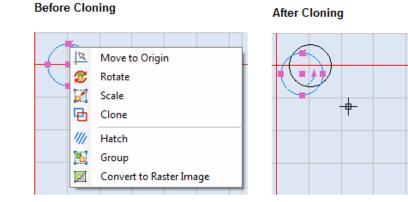

Figure 396: Cloning Example

# 7.9 Scaling Shapes

You can use the scaling features of ScanMaster Designer to scale any Shape on the Drawing Canvas.

Do the following to scale a Shape on the Drawing Canvas:

- 1. Select the Shape that you want to scale.
- 2. Right click on the selected Shape and select the Scale option from the popup menu, or select the Scale icon From the Tools | Transform panel in the Ribbon.

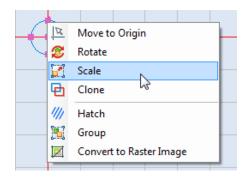

Figure 390: Selecting the Scale Option from the popup menu

5. A boundary box will appear on the selected shape will appear, left-click a hotspot and drag it to the desired size. You can also enter new coordinates for the hotspot in the coordinate-entry box.

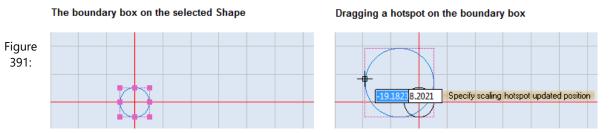

Dragging a hotspot on the boundary box

4. When the selected Shape is at the desired size, click the left mouse button. The scaled Shape will appear without the boundary box.

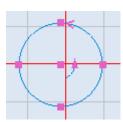

Figure 392: A scaled Shape without the boundary box

# 7.9.1 Scaling with the boundary box popup menu

The boundary box popup menu contains options for scaling the width (X Axis) or height (Y Axis) of the selected Shape and for scaling the selected Shape with a scaling rectangle. To display the boundary box popup menu, right-click on any Shape that has a boundary box. Refer to step 2 of "Scaling Shapes" on page 324 to display a boundary box for a selected Shape.

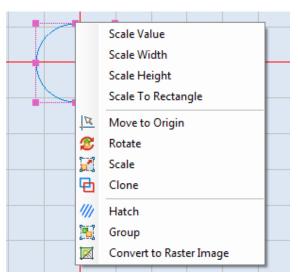

Figure 393: The boundary box popup menu

The following subsections describe how to use the first four options of the boundary box popup menu (Scale Value, Scale Width, Scale Height, and Scale To Rectangle).

# 7.9.2 Scale Value

Select the **Scale Value** option of the boundary box popup menu to display the **Scale Factors** dialog box.

In the **Scale Factors** dialog box you can specify an X- or Y-axis scaling factor, or an explicit width or height, for the selected Shape. The **Scale Factors** dialog box also contains the **Keep Aspect Ratio** check box.

When this check box is selected, the aspect ratios of the selected Shape(s) will be maintained during scaling.

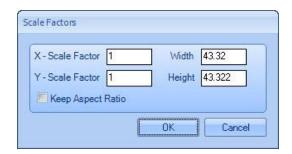

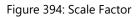

#### TIP

If the selection contains any shape that must maintain its aspect ratio, you will not be able to deselect the **Keep Aspect Ratio** check box.

Left-click the **OK** button to save any changes you made in the **Scale Factors** dialog box.

#### 7.9.3 Scale Width

Do the following to change the width of a Shape with the Scale Width option:

- Display the boundary box popup menu by right-clicking on any Shape(s) with a boundary box. This displays the boundary box popup menu shown in Figure 393 on page 325.
- 2. Select **Scale Width** from the boundary box popup menu. This displays the **Specify start point of length** prompt as shown in the following figure.

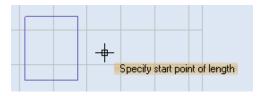

Figure 395: Specify start point of length

3. Left-click the mouse button anywhere on the Drawing Canvas to specify the start point of the new width specification. This displays the **Specify end point of length** prompt as shown in the following figure.

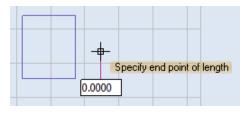

Figure 396: Specify end point of length

4. Drag the crosshairs to the point that you want to specify as the end point of the Shape. As shown in the following figure, the new width of the Shape will be previewed as you drag the crosshairs.

#### TIP

As an alternative to dragging the crosshairs, you can specify the end point of the Shape by typing a new width value in the parameter-entry box and pressing the Enter key.

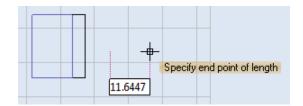

Figure 397: Dragging the crosshairs to the new end point

- 5. Set the new end point of the Shape by doing one of the following:
- Click the left mouse button (if you have scaled the Shape by dragging the crosshairs) or
- Press the Enter key (if you have scaled the Shape by typing a new value in the parameter-entry box).

This completes the scaling of the Shape. The height of the Shape stays constant.

# 7.9.4 Scale Height

Do the following to change the height of a Shape with the Scale Height option:

 Display the boundary box popup menu by right-clicking on any Shape(s) with a boundary box. This displays the boundary box popup menu shown in Figure 393 on page 325. 2. Select **Scale Height** from the boundary box popup menu. This displays the **Specify start point of length** prompt as shown in the following figure.

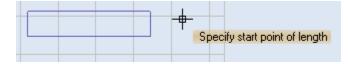

Figure 398: Specify start point of length

3. Left-click the mouse button anywhere on the Drawing Canvas to specify the start point of the new height specification. This displays the **Specify end point of length** prompt as shown in the following figure.

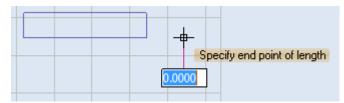

Figure 399: Specify end point of length

4. Drag the crosshairs to the point that you want to specify as the end point of the Shape. As shown in the following figure, the new height of the Shape will be previewed as you drag the crosshairs.

#### TIP

As an alternative to dragging the crosshairs, you can specify the end point of the Shape by typing a new height value in the parameter-entry box and pressing the Enter key.

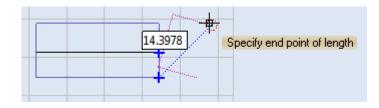

Figure 400: Dragging the crosshairs to the new end point

- 5. Set the new end point of the Shape by doing one of the following:
  - Click the left mouse button (if you have scaled the Shape by dragging the crosshairs) or

• Press the Enter key (if you have scaled the Shape by typing a new value in the parameter-entry box).

This completes the scaling of the Shape. The width of the Shape stays constant.

### 7.9.5 Scale to Rectangle

Do the following to change both the width and the height of a Shape with the **Scale to Rectangle** option:

- 1. Display the boundary box popup menu by right-clicking on any Shape(s) with a boundary box. This displays the boundary box popup menu shown in Figure 393 on page 325.
- 2. Select **Scale to Rectangle** from the boundary box popup menu. This displays the **Specify scaling start point of rectangle** prompt as shown in the following figure.

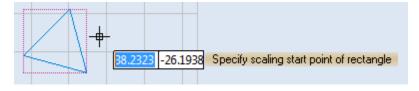

Figure 401: Specify scaling start point of rectangle

3. Left-click the mouse button anywhere on the Drawing Canvas to specify the start point of the scaling rectangle. After specifying this point, the **Specify scaling end point of rectangle** prompt is displayed as shown in the following figure.

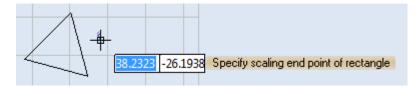

Figure 402: Specify scaling end point of rectangle

4. Drag the crosshairs to the point that you want to specify as the end point of the scaling rectangle. As shown in the following figure, the new width and height of the Shape will be previewed as you drag the crosshairs.

#### TIP

As an alternative to dragging the crosshairs, you can specify the end point of the scaling rectangle by typing coordinates in the parameter-entry box.

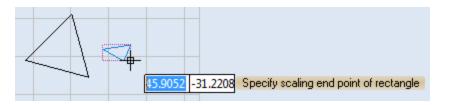

Figure 403: Dragging the crosshairs to the new end point

- 5. Set the end point of the scaling rectangle by doing one of the following:
  - Click the left mouse button (if you have scaled the Shape by dragging the crosshairs) or
  - Press the Enter key (if you have scaled the Shape by typing a new value in the parameter-entry box).

This completes the scaling of the Shape.

# 7.10 Rotating Shapes

This section describes how to use the **Rotate** tool, or a Shape's arrow hotspot, to rotate a Shape.

Refer to the following subsection ("Using the Rotate tool to rotate a Shape") to rotate a Shape around any selected hotspot on the Shape.

Refer to "Using the arrow hotspot to rotate a Shape" on page 332 to rotate a Shape around the center point of the Shape.

## 7.10.1 Using the Rotate tool to rotate a Shape

Do the following to rotate a shape around any of its hotspots with the **Rotate** tool:

- 1. Select the shape that you want to rotate.
- 2. Right-click on it and select Rotate from the

Context Menu or select Rotate <sup>Solution</sup> from the Tools | Transform panel in the Ribbon.

- 3. Left-click any hotspot on the Shape. This hotspot will be the Control Point around which the Shape is rotated.
- Drag the mouse around the Control Point to rotate the Shape. As shown in the following figure, the angle of rotation will be previewed as you drag the mouse.

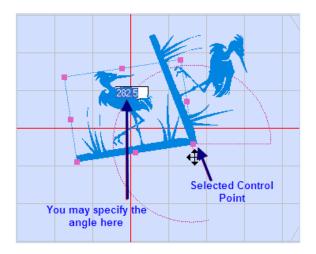

Figure 404: Rotating Shapes

5. When the Shape is at the desired angle of rotation, click the left mouse button. This completes the rotation of the shape.

#### TIP

As an alternative to dragging the mouse around the Control Point, you may type the angle of rotation in the parameter-entry box that is shown in the above figure. After typing the angle of rotation, press the Enter key to complete the rotation of the Shape.

## 7.10.2 Using the arrow hotspot to rotate a Shape

Do the following to rotate a shape around its center point with the arrow hotspot:

- 1. Select the shape that you want to rotate.
- 2. Left-click the arrow hotspot on the selected Shape.

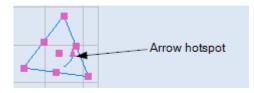

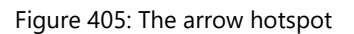

3. Drag the mouse around the center point of the Shape. As shown in the following figure, the angle of rotation will be previewed in blue.

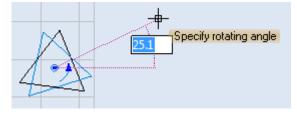

Figure 406: The arrow hotspot

#### TIP

Dragging the mouse inside the Shape will preview the rotating angle in 45-degree increments. Dragging the mouse *outside* the Shape will preview the rotating angle in 0.1-degree increments.

4. When the Shape is at the desired angle of rotation, click the left mouse button. This completes the rotation of the Shape.

As an alternative to dragging the mouse, you can type the angle of rotation in the parameter-entry box that displays with the **Specify rotating angle** prompt when you leftclick the arrow hotspot. Then press the Enter key to save that value as the angle of rotation.

# 7.11 Mirroring Shapes

Mirroring creates a symmetrical mirror image of the selected shape(s).

Do the following to mirror a Shape or Shapes:

- 1. Select the shape that you want to mirror.
- 2. Go to Tools | Transform and click the Mirror button. The Mirror dialog box will be displayed.
- Specify the boundary or the axis to mirror or manually select the mirror lines or the mirror ends.

#### TIP

If you choose Select Mirror Ends, specify the first mirror point by placing the crosshairs anywhere on the canvas, then drag the crosshairs to the second point of the mirror line. If you select Mirror with a Copy, the original shape will remain in the drawing.

- 4. Click the OK button.
- You can also click the arrow below the Mirror icon and select the desired option. This will be a shortcut for accessing some of the frequently used options available on the Mirror window.

| Top Boundary      | Bottom Boundary    |
|-------------------|--------------------|
| Left Boundary     | Right Boundary     |
| 💿 On X Axis       | 🔘 On Y Axis        |
| Select Line       | Select Mirror Ends |
| Mirror with a Cop | 2V                 |

#### Figure 407: The Mirror dialog box

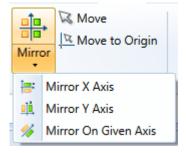

Figure 408: Mirror Options

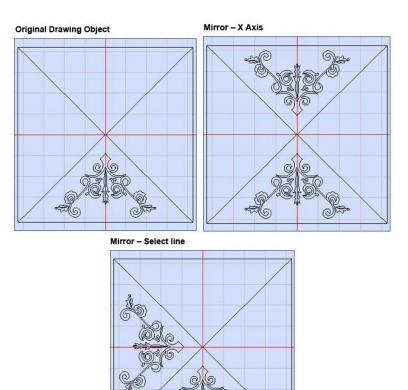

Figure 409: Mirror Samples

Other

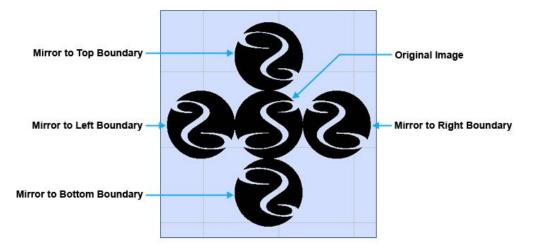

Figure 410: Mirror Sample 2

# 7.12 Arranging Shapes

The **Arrange** tab on the **Ribbon** provides you with a variety of options for distributing and aligning Shapes on the Drawing Canvas.

| ScanMaster Designer                          | Image Editing                       |                                   |                                   |                                          | Sugar Street |
|----------------------------------------------|-------------------------------------|-----------------------------------|-----------------------------------|------------------------------------------|--------------|
| File Home Project To                         | ools Arrange                        |                                   |                                   |                                          |              |
|                                              |                                     |                                   |                                   |                                          | Ì            |
| Centers Centers<br>↓ Horizontally Vertically | Same Same Same<br>Width Height Size | Left Centers Right<br>Edges Edges | Top Centers Bottom<br>Edges Edges | Horizontally Vertically<br>Evenly Evenly | Linear       |
| Align                                        | Make Same Size                      | Horizontally Distribute           | Vertically Distribute             | Spacing                                  | Measure      |

Figure 411: The Arrange Tab on the Ribbon

# 7.12.1 The Arrange | Align Panel

The **Arrange | Align** panel provides tools for aligning several Shapes with an initially selected Shape on the Drawing Canvas.

Do the following to align Shapes with the tools on the **Arrange | Align** panel:

- 1. Left-click on the initial Shape for the alignment operation.
- 2. Hold down the Shift key and left-click any other Shapes that you want to include in the alignment operation.
- 3. Left-click an icon in the **Arrange | Align** panel to perform the alignment operation.
- 4. The following figure shows an example of an alignment operation that was performed with the **Align Left Edges** icon **=**.

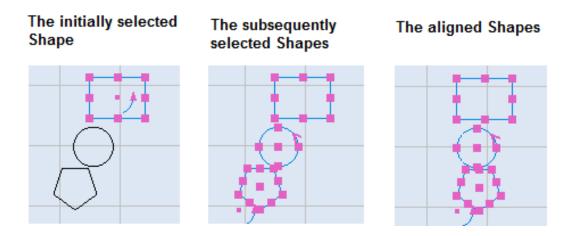

Figure 412: Example of an alignment operation

The following table describes all of the tools on the Arrange | Align panel.

| Align Left Edges              | 101               | Aligns the left edge of all other selected shapes with the left edge of the initially selected shape.     |
|-------------------------------|-------------------|----------------------------------------------------------------------------------------------------|
| Align Right Edges             | <mark> 0</mark> † | Aligns the right edge of all other selected shapes with the right edge of the initially selected shape.   |
| Align Bottom Edges            | <u>0+</u>         | Aligns the bottom edge of all other selected shapes with the bottom edge of the initially selected shape. |
| Align Top Edges               | <b>0</b> 1        | Aligns the top edge of all other selected shapes with the top edge of the initially selected shape.       |
| Align Centers                 | +                 | Aligns the center of all other selected shapes with the center of the initially selected shape.           |
| Align Centers<br>Horizontally |                   | Aligns shapes horizontally in line with the center of the initially selected shape.                       |
| Align Centers<br>Vertically   |                   | Aligns shapes vertically in line with the center of the initially selected shape.                         |

# 7.12.2 The Arrange | Make Same Size Panel

The **Arrange | Make Same Size** panel provides tools for resizing selected Shapes to make them the same height and/or width as the initially selected Shape on the Drawing Canvas.

Do the following to resize selected Shapes with the tools on the **Arrange | Make Same Size** panel:

- Left-click on the initial Shape for the resizing operation. All of the other Shapes that you select for this operation will be resized with the same height or width—or height *and* width, depending on the operation that you choose—as this Shape.
- 2. Hold down the Shift key and left-click any other Shapes that you want to include in the resizing operation.
- 3. Left-click an icon in the Arrange | Make Same Size panel to perform the resizing operation.

The following figure shows an example of a resizing operation that was performed with the Make Same Width icon

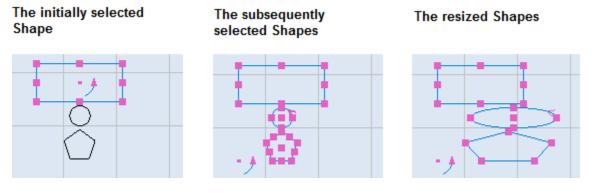

Figure 413: Example of a resizing operation

The following table describes all of the tools on the Arrange | Make Same Size panel.

| Make Same Width  |  | Makes all shapes the same width as the initially selected shape.            |
|------------------|--|-----------------------------------------------------------------------------|
| Make Same Height |  | Makes all shapes the same height as the initially selected shape.           |
| Make Same Size   |  | Makes all shapes the same width and height as the initially selected shape. |

# 7.12.3 The Arrange | Vertically Distribute Panel

The **Arrange | Vertically Distribute** panel provides tools for distributing selected Shapes vertically on the Drawing Canvas.

Do the following to distribute selected Shapes vertically with the tools on the **Arrange** | **Vertically Distribute** panel:

1. Hold down the Shift key and left-click the Shapes that you want to vertically distribute.

| TIP                                                             |
|-----------------------------------------------------------------|
| You must select at least three Shapes to vertically distribute. |
|                                                                 |

- 2. Left-click an icon in the **Arrange | Vertically Distribute** panel to perform the vertical distribution operation.
- 3. The following figure shows an example of a vertical distribution operation that was

performed with the **Top Edges** icon

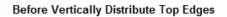

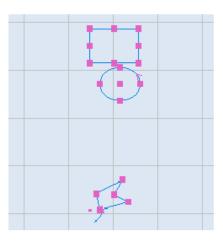

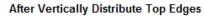

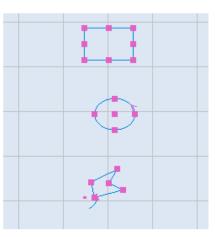

Figure 414: Example of a vertical distribution operation

The following table describes all of the tools on the Arrange | Vertically Distribute panel.

| Top Edges<br>(Vertically) | <br>Evenly distributes the vertical spacing between the top edges of the topmost and bottommost shapes. |
|---------------------------|----------------------------------------------------------------------------------------------------|
| Centers<br>(Vertically)   | Evenly distributes the vertical spacing between the centers of the topmost and bottommost shapes.       |

ScanMaster Designer, User Manual, 1040-0010 Rev K

| Bottom Edges | ‡ <b>_</b> | Evenly distributes the vertical spacing between the bottom edges of the topmost |
|--------------|------------|---------------------------------------------------------------------------------|
| (Vertically) | ‡ 🗖        | and the bottommost shapes.                                                      |

### 7.12.4 The Arrange | Spacing Panel

The **Arrange | Spacing** panel provides tools for distributing Shapes evenly in a horizontal or vertical direction on the Drawing Canvas.

The results of using the tools on the **Arrange | Spacing** panel will not necessarily be the same as the results of using the tools on the **Arrange | Horizontally Distribute** panel or the **Arrange | Vertically Distribute** panel. This is because the tools on the **Arrange | Spacing** panel distribute an even amount of space between all of the selected Shapes; the tools on the **Arrange | Horizontally Distribute** panel and the **Arrange | Vertically Distribute** panel distribute even amounts of space between the centers, or the top or bottom edges, of selected Shapes.

Do the following to distribute spacing between selected Shapes with the tools on the **Arrange | Spacing** panel:

1. Hold down the Shift key and left-click the Shapes that you want to evenly space.

Note that, you must select at least three Shapes to evenly space.

- 2. Left-click an icon in the Arrange | Spacing panel to perform the spacing operation.
- 3. The following table describes all of the tools on the Arrange | Spacing panel.

| Horizontally<br>Evenly | + | Evenly distributes the horizontal spacing between the leftmost and the rightmost shapes. |
|------------------------|---|------------------------------------------------------------------------------------------|
| Vertically Evenly      | + | Evenly distributes the vertical spacing between the topmost and bottommost shapes.       |

The following figure shows an example of a horizontal spacing operation that was performed with the Horizontally Evenly icon

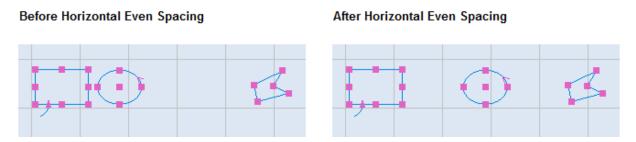

Figure 415: Example of a horizontal spacing operation

The following figure shows an example of a vertical spacing operation that was performed with the

Vertically Evenly icon

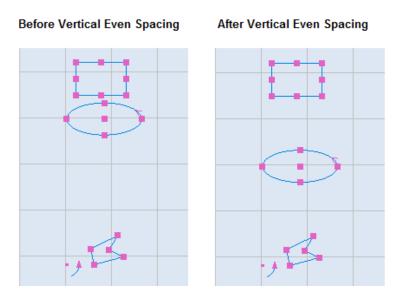

Figure 416: Example of a vertical spacing operation

# 7.12.5 The Arrange | Measure Panel

Do the following to measure the distance between any two points on the Drawing Canvas by using the **Linear** tool:

- 1. Left-click the Linear icon 🧭 on the Arrange | Measure panel.
- 2. Left-click the point on the Drawing Canvas where you want to begin the measurement.

ScanMaster Designer, User Manual, 1040-0010 Rev K

3. Drag the mouse to the point where you wish to find the distance and left-click on it.

#### Left-click to start measuring

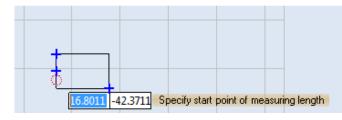

#### Left-click to finish measuring

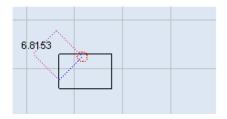

#### Figure 417: Linear Measurement Example

# 7.13 Undo and Redo

# 7.13.1 Undo

Click the **Undo** <sup>1</sup> icon on the **Home | Edit** panel to undo the last action that was performed.

To undo several actions at once, do the following:

1. Click the arrowhead icon T beside the **Undo** icon . This displays the **Actions History** list.

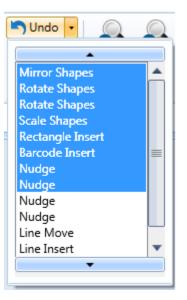

Figure 418: The Actions History list

- 2. Highlight the range of actions that you want to undo. (Note: Dragging the mouse through the **Actions History** list will highlight all of the list items that the mouse passes over.)
- 3. Click the left mouse button to undo all of the highlighted actions in the **Actions History** list.

Actions are listed in the order in which they were executed. The most recent action is at the top of the list.

Pressing the arrowhead icon 💌 at the bottom of the Actions History list highlights all the items in the list.

Pressing the arrowhead icon at the top of the Actions History list removes the highlighting from all the items in the list.

## 7.13.2 **Redo**

Click the **Redo** icon **^** on the **Home | Edit** panel to redo the last action that was undone.

To redo several actions at once, do the following:

1. Click the arrowhead icon 🔹 beside the **Redo** icon <a>?</a>. This displays the **Undo History** list.

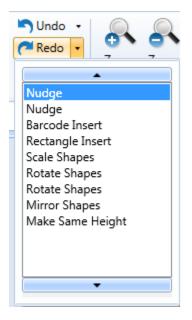

Figure 419: The Undo History list

- 2. Highlight the range of actions that you want to redo. (Note: Dragging the mouse through the **Actions History** list will highlight all of the list items that the mouse passes over.)
- 3. Click the left mouse button to redo all of the highlighted actions in the **Undo History** list.

Actions are listed in the order in which they were undone. The most recently undone action is at the top of the list.

Pressing the arrowhead icon 💌 at the bottom of the Actions History list highlights all the items in the list.

Pressing the arrowhead icon 🔺 at the top of the Actions History list removes the highlighting from all the items in the list.

# 8 Advanced Shape Operations

# 8.1 Hatch Operations

Hatching creates contrast or accentuates the inner area of a Shape or text when the Shape or text is laser marked. The hatching operation fills the shape or text with closely spaced parallel lines that have a specified orientation and specified filling patterns. Each pattern and combination of hatching parameters creates different results when applied on various materials. By carefully selecting and fine tuning each parameter, a better result can be obtained.

ScanMaster Designer supports the Line, Offset, Offset In Out, and Helix hatching patterns.

#### 8.1.1 Inserting a Hatch Pattern in a Shape

Do the following to insert a Hatch Pattern in a Shape:

- 1. Select a shape or a logo from the Drawing Canvas.
- 2. Select a hatch pattern by left-clicking on one of the following icons in the **Tools | Hatch** panel of the **Ribbon**.

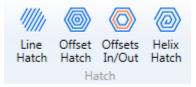

Figure 420: Hatch Patterns

3. Alternatively you can right click on the selected shape or logo and select the **Hatch** option from the popup menu.

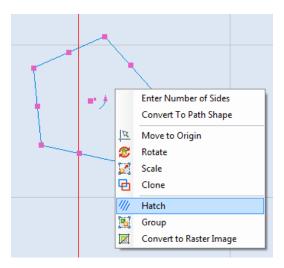

Figure 421: The Hatch option on the popup menu

If you selected a hatch pattern from the **Tools | Hatch** panel, the hatch window will be populated with

the default parameters for the selected hatch pattern. The **Hatch** window in Figure 422 (below) contains default parameters for a **Line** hatch pattern.

If you selected the **Hatch** option from the popup menu, the **Hatch** window will not contain any hatch pattern parameters; clicking on one of the hatching pattern icons that appear above the **Patterns** list of the **Hatch** window will select that hatching pattern and populate the **Hatch** window with its default parameters.

| Hatch                              | X            |             | /           | _ |
|------------------------------------|--------------|-------------|-------------|---|
| /// @ @ @                          |              |             |             |   |
| Patterns                           |              | Paramet     | ers         |   |
| Line Hatch<br>Offset Hatch         | Line Space   | 0.254       | Angle 0     |   |
| Offset In Out Hatch<br>Helix Hatch | Style        | Unidirectio | nal 💌       |   |
|                                    | Base X       | 0           | Base Y 0    |   |
|                                    | Border Gap   | 1<br>Offset | Vith Offset |   |
|                                    | Border Direc |             | Inward 💌    |   |
|                                    | Corner Style |             | Sharp 🔹     |   |
|                                    |              |             |             |   |
|                                    | ~            | ОК          | Cancel      | ] |

Figure 422: Hatch Window

You are allowed to add multiple hatching patterns on to a shape. The **Pattern** list in the **Hatch** window will list the hatching patterns selected for the shape.

Left-click on a pattern in the **Patterns** list to display its parameters in the **Parameters** section of the window. You can change any of the parameters in the window.

Click the **OK** button in the **Hatch** window to apply the hatch patterns and settings to the selected Shape.

Refer to "Hatch Types" on page 348 for descriptions of the parameters included in each hatch type.

### 8.1.2 Renaming a Hatching Pattern

When you add a hatching pattern to a Shape, it will add a new hatch object to your Shape Tree. The hatching object is tied to the shape or shapes you have selected. It is always a good practice to rename the hatching object name to a more meaning full notation.

To rename a hatching object in the Shape Tree, do the following:

1. Right-click on the name of the hatching object to display the **Rename** prompt, as shown in the following figure.

| Shape Tree 👻 🔻                      |
|-------------------------------------|
|                                     |
| 🗆 Image1 🔺                          |
| 🗆 👁 🖳 Layer1                        |
| 👁 🔽 🗢 Ellipse                       |
| 👁 🔽 🏃 Bezier path                   |
| 👁 🔽 🏃 Bezier path 🔤                 |
| 👁 🔽 🖓 Path                          |
| 👁 🔽 🔿 Circle                        |
| 👁 🔽 🗲 Path Text                     |
| 👁 🗹 🦳 Hatch                         |
| Rename Rename                       |
| 👁 🔽 🔀 Image                         |
| 👁 🔽 🛅 Logo                          |
| 👁 🔽 🚺 PDF 417                       |
| 👁 🔽 🏃 Bezier path 🔹                 |
| Project Explorer Shape Tree Devices |

Figure 423: Displaying the Rename prompt in the Shape Tree

2. Left-click on the Rename prompt to display the Enter new name dialog box.

| S Ente | r new name | 8      |
|--------|------------|--------|
| Name   | Hatch      |        |
|        | ок         | Cancel |
|        |            |        |

Figure 424: Entering a new name for a hatching pattern

3. Type a new name for the hatching pattern in the **Name** field and left-click the **OK** button.

### 8.1.3 Hatch Types

This section describes the parameters for each hatch type (Line, Offset, Offset In Out, and Helix).

#### Line Hatch

The **Line** hatch type fills a shape with parallel straight hatching lines. To apply a line hatch pattern, select the Line Hatch icon *m* from the **Hatch** window or from the **Tools | Hatch** panel of the **Ribbon**.

| Hatch      | X            |             | /      |        |
|------------|--------------|-------------|--------|--------|
| /// @ @ @  |              |             |        |        |
| Patterns   |              | Paramet     | ers    |        |
| Line Hatch | Line Space   | 0.254       | Angle  | 0      |
|            | Style        | Unidirectio | nal    | -      |
|            | Base X       | 0           | Base Y | 0      |
|            | Border Gap   | 1<br>Offset | Vith C | Offset |
|            | Border Direc | tion        | Inward | -      |
|            | Corner Style |             | Sharp  | -      |
|            |              |             |        |        |
|            |              | ОК          |        | Cancel |

Figure 425: Line Hatch parameters

You can change any of the Line Hatch parameters in the Parameters section of the **Hatch** window. The Line Hatch parameters are the following:

- Line Space The line gap between two adjacent filling lines in the hatching Note: The Line Space parameter inherits the measurement units from the Drawing Canvas.
- Angle The angle of the hatching lines with respect to the X Axis of the Drawing Canvas in a counterclockwise direction

• **Style** – The hatching style, which is selectable from the dropdown box and can be any of the following:

| Unidirectional          | The laser beam is moved in one direction and jumps back to start the next<br>move. This filing style is suitable for very sensitive materials, where a change<br>of marking direction would be crucial.                                                                 |
|-------------------------|----------------------------------------------------------------------------------------------------|
| Double Fill             | Marking is done in both forward and backward strokes. This hatching style creates high thermal effects and is not suitable for soft materials. This hatching style is used mainly for laser engraving.                                                                  |
| Serpentine              | This hatching style moves the laser beam from the start to the end on a line and then jumps to the next consecutive line end, to make the backward stroke to the start. The cycle continues on each consecutive line and greatly reduces the cycle time of the marking. |
| Serpentine<br>Connected | If the Serpentine filling route is connected, it is called Serpentine<br>Connected. This hatching style is not suitable for very sensitive material<br>where change of marking direction would be sensitive.                                                            |
| Hatch 2 Times           | The hatching is done twice, the second time at 90 degrees to the given line angle.                                                                                                    |
| Hatch 3 Times           | The hatching is done three times, the second and third times at a 60 degree offset to the given line angle.                                                                                                    |

Base X and Base Y – The respective X and Y coordinates of a point that at least one of the hatch pattern lines must pass through. The rest of the hatching lines are drawn parallel to the first line in both directions as specified by the line gap parameter. You can shift this point by specifying new Base X and Base Y values; all of the hatching lines will shift relative to the new Base X and Base Y values. The following is an example of the effect of changing Base X and Base Y:

If hatching lines fall closer to the boundary, it can create burned effects on the final marking. After changing Base X and Base Y, a reasonable margin can be obtained without moving the shape.

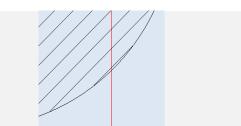

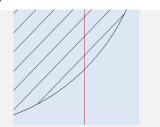

#### TIP

This feature is important when you need to shift the hatching lines (without moving the shape) from a particular feature or a point in a Shape, to avoid undesired marking artifacts. It is also useful when you have multiple hatching lines or asymmetrically placed hatching lines in a Shape.

- Border Gap The gap between the boundary of the shape and the hatching fill
- With Offset When this check box is selected, a border is drawn offset to the shape around the hatched area. This option can be used in conjunction with the Border Gap and Border Direction parameters for better laser marking results.
- Border direction The gap between the boundary of the shape and the hatching, which can be inward or outward to the shape. Select the desired direction from the dropdown box.
- Corner Style Specified as Sharp or Smooth from the dropdown box. This feature can be used to smooth out unwanted artifacts created by offset hatching when used with a hatching gap. It is most effective when a Shape has an inward edge less than 90 degrees.

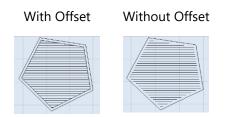

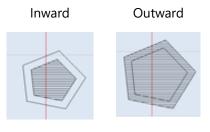

Sharp

Smooth

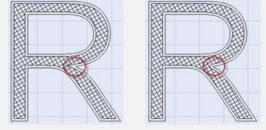

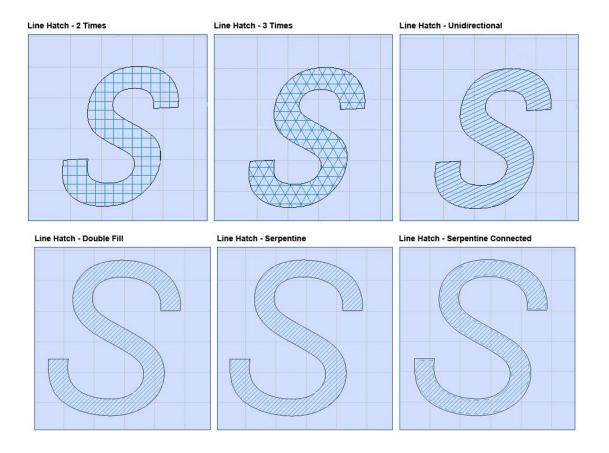

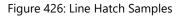

• **Simplify Offset** - Use Simplify Offset to reduce the points in a polyline by removing small fluctuations or bends from it while preserving its essential shape. This option is enable when the border gap is not equal to zero

### **Offset Hatch**

The **Offset** hatch type fills a Shape with a consecutive set of closed paths, which are offset to the boundary of the Shape. The offset is a defined gap, and the hatching works inward or outward, creating multiple consecutive closed paths until the Shape is filled. To apply an offset hatch pattern, select the **Offset Hatch** icon <sup>(C)</sup> from the **Hatch** window or from the

Tools | Hatch panel of the Ribbon.

| Hatch        |                  |                     |  |
|--------------|------------------|---------------------|--|
| /// @ @ @    |                  |                     |  |
| Patterns     | Parameters       |                     |  |
| Offset Hatch | Offset Gap       | 0.254               |  |
|              | Offset Direction | Inward to Outward 💌 |  |
|              | Corner Style     | Smooth              |  |
|              | 🔽 Simplify Offse | t                   |  |
|              |                  |                     |  |
|              |                  |                     |  |
|              |                  |                     |  |
|              |                  |                     |  |
|              |                  |                     |  |
|              |                  |                     |  |
|              |                  |                     |  |
|              |                  |                     |  |
|              |                  | OK Cancel           |  |
|              |                  |                     |  |

Figure 427: Offset Hatch parameters

You can change any of the Offset Hatch parameters listed in the **Parameters** section of the **Hatch** window. The Offset Hatch parameters are the following:

- Offset Gap The gap between hatching strokes.
- **Offset Direction** The direction in which the hatching will be done during laser marking. This value can be either of the following, selected from the dropdown list:

- Corner Style Specified as Sharp or Smooth from the dropdown box. This feature can be used to smooth out unwanted artifacts created by offset hatching. It is most effective when a Shape has an inward edge less than 90 degrees.
- Simplify Offset Use Simplify Offset to reduce the points in a polyline by removing small fluctuations or bends from it while preserving its essential shape.

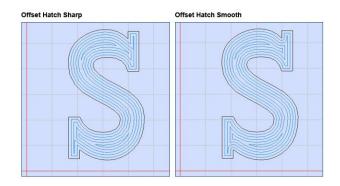

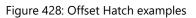

#### **Offset In Out Hatch**

The **Offset In Out** hatch type fills a Shape with a consecutive set of closed paths, which are offset to the boundary of the Shape in both the inward and outward directions. To apply an

**Offset In Out** hatch pattern, select the **Offset In Out** icon from the **Hatch** window or from the **Tools | Hatch** panel of the **Ribbon**.

| Hatch               |                      |          |  |  |
|---------------------|----------------------|----------|--|--|
| /// 💿 💿 🖉 🔀         |                      |          |  |  |
| Patterns            | Parameters           |          |  |  |
| Offset In Out Hatch | Inward Offset Gap    | 0.254    |  |  |
|                     | Inward Offset Count  | 2        |  |  |
|                     | Outward Offset Gap   | 0.254    |  |  |
|                     | Outward Offset Count | 2        |  |  |
|                     | Corner Style         | Smooth 🗨 |  |  |
|                     | Simplify Offset      |          |  |  |
|                     |                      |          |  |  |
|                     |                      |          |  |  |
|                     |                      |          |  |  |
|                     |                      |          |  |  |
|                     |                      |          |  |  |
|                     |                      |          |  |  |
| OK Cancel           |                      |          |  |  |
|                     |                      |          |  |  |

Figure 429: Offset In Out Hatch parameters

- Inward Offset Gap The gap between the border of the object and the hatch lines that are inside the shape
- Inward Offset Count The number of hatch lines inside the object
- Outward Offset Gap The gap between the border of the object and the hatch lines that are on the outside of the Shape
- Outward Offset Count The number of hatch lines outside of the Shape
- Corner Style Specified as Sharp or Smooth from the dropdown box. This feature can be used to smooth out unwanted artifacts created by offset hatching. It is most effective when a Shape has an inward edge less than 90 degrees.
- Simplify Offset Use Simplify Offset to reduce the points in a polyline by removing small fluctuations or bends from it while preserving its essential shape.

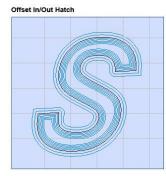

Figure 430: Offset In Out Hatch

#### **Helix Hatch**

The **Helix** hatch type fills a Shape with a spiral pattern. This hatching pattern saves cycle time by reducing the number of unwanted jumps in the laser marking process. To apply a **Helix** 

hatch pattern, select the **Helix** icon from the **Hatch** window or from the **Tools | Hatch** panel of the **Ribbon**.

| Hatch       |                 |                   |
|-------------|-----------------|-------------------|
| /// ⊚ ⊚ ❷ 🗙 |                 |                   |
| Patterns    | (               | Parameters        |
| Helix Hatch | Helix Gap       | 0.254             |
|             | Helix Direction | Inward to Outward |
|             | Corner Style    | Smooth 💌          |
|             | Simplify Offe   | set               |
|             |                 |                   |
|             |                 |                   |
|             |                 |                   |
|             |                 | OK Cancel         |

Figure 431: Helix Hatch Window

You can change any of the Helix Hatch parameters listed in the **Parameters** section of the **Hatch** window. The Helix Hatch parameters are the following:

- Helix Gap The gap between hatching strokes
- **Helix Direction** The direction in which the hatching will be done during laser marking. This value can be either of the following, selected from the dropdown list:
- Inward to Outward The laser will stroke from the inner end of the helix and move outward.
- **Outward to Inward** The laser will stroke from the outer end of the helix and move inward.
- **Corner Style** Specified as Sharp or Smooth from the dropdown box. This feature can be used to smooth out unwanted artifacts created by offset hatching. It is most effective when a Shape has an inward edge less than 90 degrees.
- **Simplify Offset** Use Simplify Offset to reduce the points in a polyline by removing small fluctuations or bends from it while preserving its essential shape.

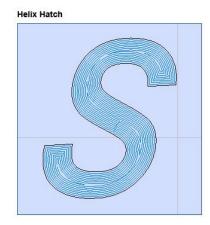

Figure 432: Helix hatch examples

## 8.1.4 Filling multiple shapes with hatching

You are allowed to select multiple shapes and apply a hatching pattern. You can select multiple shapes by using various selection techniques that are available (see "Selecting Shapes" on page 288 for descriptions of various ways to select Shapes).

- 1. Select the shapes which need to be filled with hatching patterns.
- To apply a hatching pattern, select a hatching icon from the Hatch window or from the Tools
   | Hatch panel of the Ribbon. (Refer to "Inserting a Hatch Pattern in a Shape" on page 344 for details on how to select a hatching icon from the Hatch window or from the Tools | Hatch panel of the Ribbon.)

You can also fill multiple Shapes by grouping them together. To group Shapes, select them and left-click the **Group** icon III on the **Tools | Modify** panel of the **Ribbon**.

#### 8.1.5 Edit Hatch Parameters

Do the following to edit the hatch parameters for any hatched Shape in your Project:

- Select the hatching in a hatched Shape. You can do this in the Shape Tree or on the Drawing Canvas.
  - **On the Shape Tree:** Left-click the hatching item, which will become blue-highlighted on the Drawing Canvas as shown in Figure 433 (below).
  - **On the Drawing Canvas:** Left-click the hatching in the Shape.
  - You must be careful to left-click only the hatching, not the Shape itself. If you left-click the Shape itself, it will be selected and display hotspots—as shown on the rectangle in Figure 433 (below)—but the Shape hatching will not be selected. To ensure that you select the Shape's hatching, left-click as near the Shape's center as possible; avoid clicking on the outline of the Shape.

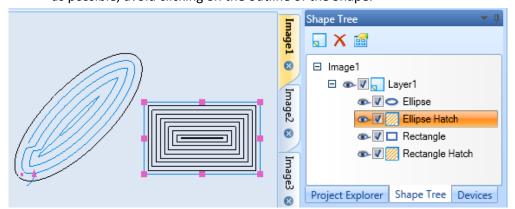

Figure 433: Selecting Shape hatching

2. Right click on the selected Shape hatching and select **Edit Hatch** from the displayed popup menu.

|  |      | Remove Hatch Association |
|--|------|--------------------------|
|  |      | Edit Hatch               |
|  | 10   | Move to Origin           |
|  | T    | Rotate                   |
|  |      | Scale                    |
|  | Ð    | Clone                    |
|  | 1111 | Hatch                    |
|  | 5    | Group                    |
|  |      | Convert to Raster Image  |

Figure 434: The Edit Hatch option

3. The Hatch window is displayed. Do the necessary parameter modifications to and click OK.

ScanMaster Designer, User Manual, 1040-0010 Rev K

Selecting **Hatch** menu item from the popup menu or clicking on the toolbar buttons, will always add a new Hatch to your Shapes tree. To edit the associated hatch, first select the hatch object and choose edit.

| Hatch       |                 |                   |     |
|-------------|-----------------|-------------------|-----|
| /// @ @ @   |                 |                   |     |
| Patterns    | (               | Parameters        |     |
| Helix Hatch | Helix Gap       | 0.254             |     |
|             | Helix Direction | Inward to Outward | •   |
|             | Corner Style    | Smooth            | •   |
|             | Simplify Offset |                   |     |
|             |                 |                   |     |
|             |                 |                   |     |
|             |                 |                   |     |
|             |                 |                   |     |
|             |                 |                   |     |
|             |                 |                   |     |
|             |                 |                   |     |
|             |                 |                   |     |
|             | L               | OK Can            | cel |

Figure 435: The Hatch window

You can also use the Properties tab to edit the hatch parameters. Select the hatch object and the Properties window will list all the associated hatching patterns available.

If the Shape multiple hatch patterns associated with it, use the dropdown box in the Properties tab to choose between the desired hatch patterns.

After editing a text field in the Properties tab, you must press the Enter key to make the change take effect.

| Hatch : (1)            |            |             |              |  |
|------------------------|------------|-------------|--------------|--|
| Z-Elevation:           | 0          | V A         | ssociativity |  |
| Hatch Pattern ———      |            |             |              |  |
| Rectangular Hatch      |            |             | •            |  |
| Line Space:            | 0.254      | Angle:      | 0            |  |
| Base X:                | 0          | Base Y:     | 0            |  |
| Style:                 | Unidirecti | onal        | •            |  |
| Border Gap:            | 0          | V           | With Offset  |  |
| Simplify Offset        |            |             |              |  |
| Border Direction:      | Inward     |             | •            |  |
| Corner Style:          | Sharp      |             | •            |  |
| Start Offset:          | 0          | End Offset: | 0            |  |
| Line Reduction:        | 0          |             |              |  |
| 💌 Equalize Distance    |            |             |              |  |
| Properties Laser Prope | erties     |             |              |  |

Figure 436: The Properties window for hatching

# 8.1.6 Remove Hatch Association

Typically a hatching pattern is bound to the boundary of a Shape or vector image. Whenever you move the Shape or vector image, the hatching pattern will move with it. When you remove the hatch association,

the hatching pattern and the boundary of the shape will be detached; you will be able to move the selected hatching pattern away from the Shape.

Do the following to remove the hatch association from a Shape:

 Left-click the hatching pattern to select it. The selected hatching pattern will be blue-highlighted.

Be sure to select only the hatching pattern in the Shape or vector image. (Refer to "Edit Hatch Parameters" on page 347 for details on how to select only the hatching pattern without inadvertently selecting the Shape itself.)

 Right-click on the selected hatch area and select Remove Hatch Association from the popup menu. This completes the removal of the hatch association.

# 8.1.7 Deleting a hatching pattern from a Shape

Do the following to delete a hatching pattern from a Shape:

1. Left-click the hatching pattern to select it. The selected hatching pattern will be bluehighlighted.

Be sure to select only the hatching pattern in the Shape or vector image. (Refer to "Edit Hatch Parameters" on page 357 for details on how to select only the hatching pattern without inadvertently selecting the Shape itself.)

2. Press the **Delete** key on your computer keyboard. This completes the deletion of the hatching pattern.

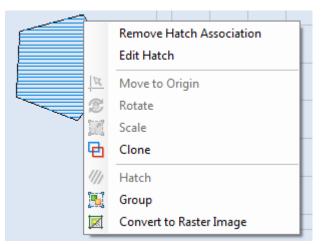

Figure 437: Remove Hatch Association

#### The hatching pattern

Selecting the hatching pattern After deleting the hatching pattern

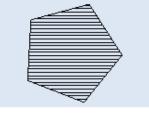

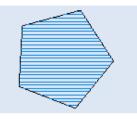

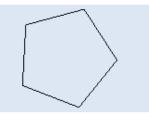

Figure 438: Deleting a hatching pattern

# 8.2 Array Operations

The array operation allows you to replicate a shape, or replicate a set of shapes, into an ordered arrangement. This feature is important when you have ordered repetitive shapes for laser marking (e.g., marking a liner scale or the dial of an instrument).

You can use the **Tools | Array** panel in ScanMaster Designer to create Rectangular Arrays and Polar Arrays.

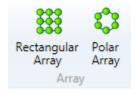

Figure 439: The Tools | Array panel

# 8.2.1 Rectangular Array

A Rectangular Array consists of copies of a selected shape in rows and columns at a specified spacing.

Do the following to create a Rectangular Array:

1. Select the desired shape on the Drawing Canvas and left-click the Rectangular Array icon

in the **Tools | Array** panel. This displays the **Rectangular Array** dialog box.

| 1 | Array                                |
|---|--------------------------------------|
|   | Rectangular Array     O Polar Array  |
|   | Rows: 4 Columns: 4                   |
|   | Row Offset: 12.7 Column Offset: 12.7 |
|   | Array Angle: 0                       |
|   | Remove Source                        |
|   | Marking Direction                    |
|   | Starting Cell:                       |
|   | Scan Direction:                      |
|   |                                      |
|   | OK Cancel                            |

Figure 440: Rectangular Array dialog box

- 2. Specify the number of rows and columns in the **Rows** and **Columns** boxes.
- 3. Enter row and column offsets in the Row Offset and Column Offset boxes.
- 4. Enter an angle of rotation for the array in the **Array Angle** box.
- 5. Select the **Remove Source** check box to remove the Shape that was used to create the array from the Drawing Canvas. (Deselecting the **Remove Source** check box will keep this Shape on the Drawing Canvas.)
- 6. Click a **Starting Cell** button and a **Scan Direction** button in the **Marking Direction** section to specify the direction in which the array objects should be marked:
  - **Starting cell** Specifies the cell by which the marking is initiated. The available options are **Bottom-left**, **Top-left**, **Bottom-right**, and **Top-right**.

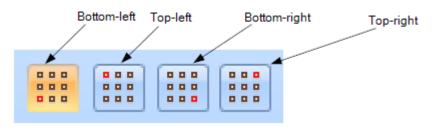

Figure 441: The Starting Cell buttons

• Scan Direction – Specifies the direction by which the array objects are marked. The available options are Horizontal Zig-Zag, Horizontal serpentine, Vertical Zig-Zag, and Vertical serpentine.

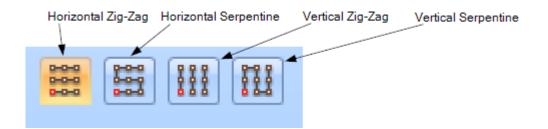

Figure 442: The Starting Cell buttons

7. Click the **OK** button in the **Array** window to create the Rectangular Array.

# **Example of a Rectangular Array**

This section contains an example of a Rectangular Array that was created by copying the following Shape.

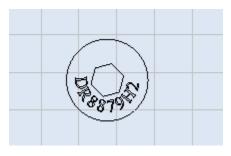

Figure 443: The copied Shape

The following figure contains a **Rectangular Array** window with values for creating a Rectangular Array, along with the Rectangular Array that is created from those values.

| The Rectangular Array Window         | The Rectangular Array                                                |
|--------------------------------------|----------------------------------------------------------------------|
| Array                                |                                                                      |
| Rectangular Array     O Polar Array  | (FOR FRIGHT) (FOR THE SET OF                                         |
| Rows: 4 Columns: 3                   | a814, a814, a814,                                                    |
| Row Offset: 24.0 Column Offset: 24.0 |                                                                      |
| Array Angle: 0                       | <b>B879C13879C13879C13819C131111111111111</b>                        |
| Marking Direction                    |                                                                      |
| Starting Cell:                       | \$\$\$79 <sup>£</sup> \$\$879 <sup>£</sup> \$\$879 <sup>£</sup> \$\$ |
| Scan Direction:                      |                                                                      |
| OK Cancel                            | (TON) (TON) (TON)                                                    |
|                                      | 0814, 0814, 0814,                                                    |

Figure 444: Rectangular Array

# Modifying the Rectangular Array using hotspots

When a Rectangular Array is selected, it displays hotspots as shown in the following figure. You can use hotspots to add or remove row and columns, change the column or row offsets, or change the angle of rotation of a Rectangular Array.

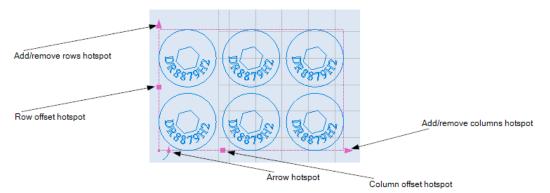

Figure 445: Rectangular Array hotspots

### Using hotspots to add or remove array rows and columns

Do the following to add or remove a row or column by dragging a hotspot:

- 1. Left-click the **Add/remove columns** hotspot or the **Add/remove rows** hotspot in the Rectangular Array. The selected hotspot turns blue, as shown in
- 2.
- 3. Figure 446 (below).
- 4. If you selected the **Add/remove rows** hotspot, drag the mouse up (to add rows) or down (to remove rows). If you selected the **Add/remove columns** hotspot, drag the mouse to the right (to add columns) or to the left (to remove columns).
- 5. Added rows or columns will be previewed in blue as you drag the mouse. Removed rows or columns will be previewed in black as you drag the mouse.
- 6. Click the left mouse button to finish adding or removing rows or columns.

а

The following figure contains an example of dragging the Add/remove columns hotspot to

remove column.

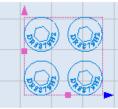

Selecting the hotspot

Dragging the hotspot

After the column is removed

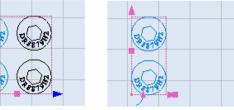

Figure 446: Removing a column from a Rectangular Array

# Using hotspots to change row or column offsets

Do the following to change row or column offsets by dragging a hotspot:

- 1. Left-click the **Column offset** hotspot or the **Row offset** hotspot in the Rectangular Array. The selected hotspot turns blue, as shown in the following figure.
- 2. If you selected the **Row offset** hotspot, drag the mouse up (to increase the row offset) or down (to decrease the row offset). Changes to the row offset will be previewed in blue as you drag the mouse.
- 3. If you selected the **Column offset** hotspot, drag the mouse to the right (to increase the column offset) or to the left (to decrease the column offset). Changes to the column offset will be previewed in blue as you drag the mouse.
- 4. Click the left mouse button when the row or column offset is as you want it.
- 5. The following figure contains an example of dragging the **Row offset** hotspot to change the row offset of a Rectangular Array.

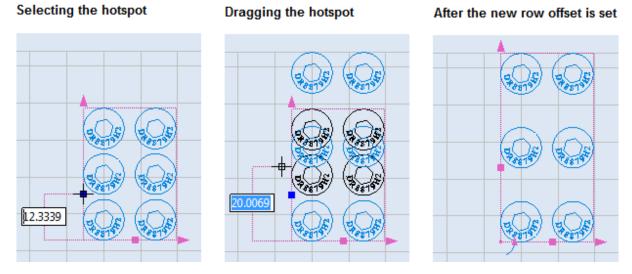

Figure 447: Changing the row offset of a Rectangular Array

#### Using the Arrow hotspot to change the angle of rotation of a Rectangular Array

Every Rectangular Array has an Arrow hotspot. You can use the Arrow hotspot to change the angle of rotation for a Rectangular Array. Refer to "Using the arrow hotspot to rotate a Shape" on page 332 for more information.

# 8.2.2 Polar Array

A Polar Array consists of copies of a selected shape in a circular pattern or an arc pattern, based on a given center point.

#### **Creating a Polar Array**

Do the following to create a Polar Array:

1. Select the desired shape on the Drawing Canvas and left-click the **Polar Array** icon button in the **Tools | Array** panel. This displays the **Polar Array** dialog box.

| A | rray                 |         |         |           |        |         |   |
|---|----------------------|---------|---------|-----------|--------|---------|---|
|   | Rectangular Array    | ,       | Polar A | rray      |        |         |   |
|   | Center Point X:      | 37.0052 | Y: 38.4 | 411       |        |         |   |
|   | Number of items:     | 5       |         | Objec     | t Base | e Point |   |
|   | Angle between items: | 72      | 6       | ۲         |        | ۲       |   |
|   | Total angle to fill: | 360     | a       |           |        | 0       |   |
|   | Starting angle:      | 0       |         | 0         |        | 0       |   |
|   | Radius:              | 0       |         |           |        |         |   |
|   | Rotate Each Item     |         | 🔽 Remo  | ve Source | e      |         |   |
|   |                      |         |         | ок        |        | Cancel  | j |

Figure 448: Polar Array dialog box

- 2. In the X and Y fields, enter the X and Y coordinates of the center points for the Polar Array.
- 3. Unlock any two of the following parameters:
  - **Number of items** the number of elements in the array
  - Angle between items the angle between each array element
  - Total angle to fill the angle that should be swept by the array elements

Only two of the above parameters can be unlocked at any given time. If a parameter is "locked", you can change its state to "unlocked" by left-clicking on its **Locked** icon **a**. If a parameter is "unlocked", you can change its state to "locked" by left-clicking on its **Unlocked** icon **a**.

4. Select an Object Base Point by left-clicking a radio button in the **Object Base Point** area of the **Polar Array** dialog box.

The circle or arc that defines the Polar Array passes through the Object Base Point on each array element. In addition, the Object Base Point is a dual-purpose hotspot: it can be dragged to change the radius of the Polar Array, or it can serve as the axis of rotation for array elements. (Refer to "Changing the radius of a Polar Array" on page 382 to change the radius of the Polar Array by dragging the Object Base Point hotspot. Refer to "Rotating array elements by dragging the array element rotation hotspot" on page 371 to rotate array elements around the Object Base Point hotspot.)

5. Select or deselect the **Rotate Each Item** check box. When this check box is selected, each array element will be rotated with respect to its position in the Polar Array. When this check box is *not* selected, array elements will retain the same orientation as the Shape that was selected as the original array element.

With Rotate Each Item selected

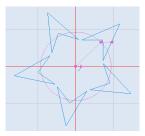

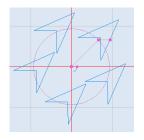

With Rotate Each Item deselected

6. Select or deselect the **Remove Source** check box. When this check box is selected, the original Shape will be removed from the Drawing Canvas.

# **Example of a Polar Array**

This section contains an example of a Polar Array that was created by copying the following Shape.

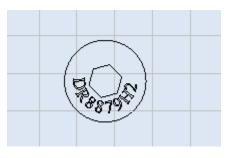

Figure 449: The copied Shape

The following figure contains a **Polar Array** window with values for creating a Polar Array, along with the Polar Array that is created from those values.

The Polar Array Window Array Rectangular Array Polar Array X: 69.387 Y: 26.3922 Center Point Number of items: 5 a Object Base Point Angle between items: 7.5 A a 30 Total angle to fill: Starting angle: -176.5176 Radius: 177.1865 Rotate Each Item Remove Source OK Cancel The Polar Array

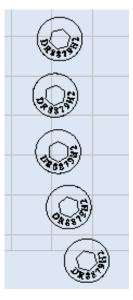

Figure 450: Polar Array Example

### Modifying the Polar Array using hotspots

When a Polar Array is selected, it displays hotspots as shown in the following figure. You can use hotspots to move a Polar Array, change its radius, or change the angle of rotation for the entire array or its array elements.

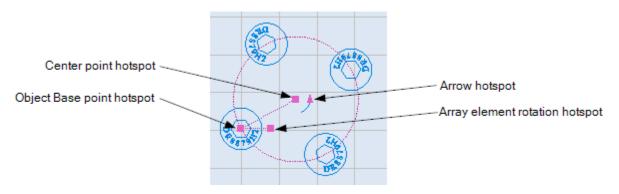

Figure 451: Polar Array hotspots

# Dragging the center point hotspot to move a Polar Array

Do the following to move a Polar Array by dragging its center point hotspot:

- 1. Select the Polar Array and left-click its center point hotspot. The center point hotspot will turn blue.
- 2. Drag the mouse to a new location on the Drawing Canvas. The movement of the Polar Array will be previewed in blue as you drag the mouse.
- 3. When the Polar Array is at the desired location, click the left mouse button. The following figure shows an example of a Polar Array that has been moved by dragging its center point hotspot.

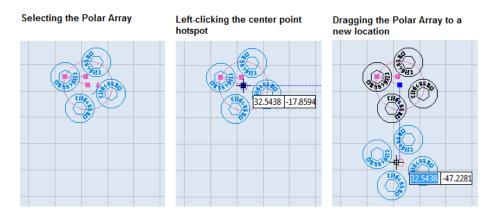

Figure 452: Moving a Polar Array by dragging its center point hotspot

### Rotating array elements by dragging the array element rotation hotspot

You can rotate the array elements in a Polar Array by dragging the array element hotspot. When array elements are rotated by this method, the Object Base Point is the axis of rotation. The Object Base Point is specified by clicking a radio button in the **Object Base Point** group when the Polar Array is created (see "Creating a Polar Array" on page 367).

Do the following to rotate array elements by dragging the array element rotation hotspot around its Object Base point:

- 1. Select the Polar Array and left-click its array element rotation hotspot. The array element rotation hotspot will turn blue.
- 2. Drag the mouse around the Object Base point hotspot. Changes to the rotation of all array elements will occur simultaneously and will be previewed in blue.
- 3. When the angle of rotation is as desired, click the left mouse button. The following figure shows array elements being rotated by dragging the array element rotation hotspot around the Object Base Point. In the following example, the Object Base Point is the center point of the array element.

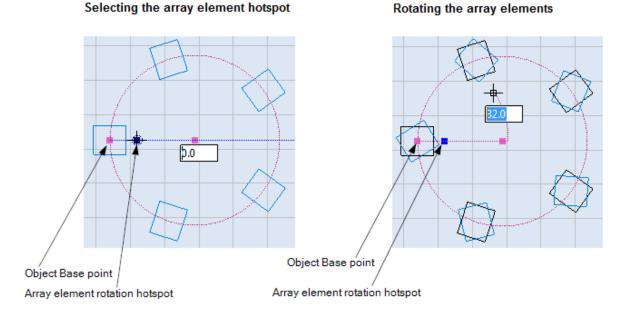

Figure 453: Rotating array elements by dragging the array element rotation hotspot

The following subsections contain examples of array element rotation for every Object Base Point that can be selected from the **Object Base Point** group of the **Polar Array** dialog box.

### Rotating around the center of an array element

Select the **Center point** radio button in the **Object Base Point** group of the **Polar Array** dialog box to place the Object Base point at the center of the array element.

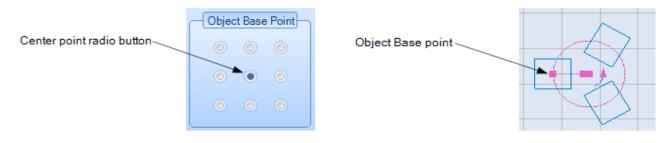

Figure 454: Placing the Object Base point in the center of the array element

The following figure shows array elements before and during rotation. In the following figure, the Object Base point (i.e., axis of rotation) is the center of the array element. Figure 456 (below) shows the same array elements after the rotation is done. (For a full description of how to rotate array elements, refer to "Rotating array elements by dragging the array element rotation hotspot" on page 371.)

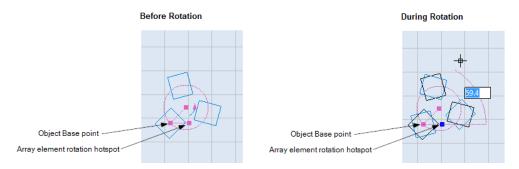

Figure 455: Rotating array elements around the center point

After Rotation

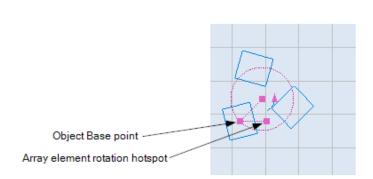

Figure 456: Array elements after rotating around the center point

### Rotating around the upper-left corner of an array element

Select the **Upper-left** radio button in the **Object Base Point** group of the **Polar Array** dialog box to place the Object Base point in the upper-left corner of the array element.

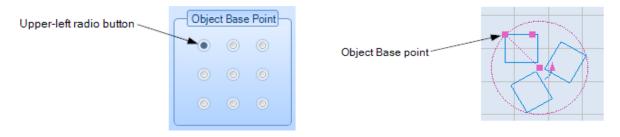

Figure 457: Placing the Object Base point in the upper-left corner of the array element

The following figure shows array elements before and during rotation. In the following figure, the Object Base point (i.e., axis of rotation) is the upper-left corner of the array element.

Figure 458 (below) shows the same array elements after the rotation is done. (For a full description of how to rotate array elements, refer to "Rotating array elements by dragging the array element rotation hotspot" on page 371.)

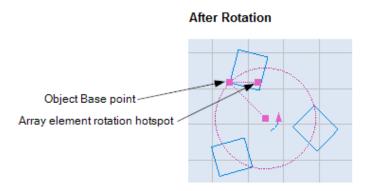

Figure 458: Array elements after rotating around the upper-left corner

# Rotating around the top-side midpoint of an array element

Select the Top-Middle radio button in the Object Base Point group of the Polar Array dialog box to place the Object Base point at the top-side midpoint of the array element.

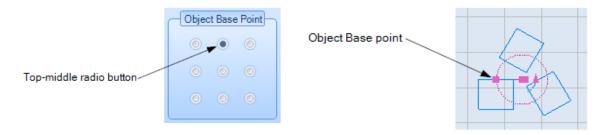

Figure 459: Placing the Object Base point at the top-side midpoint of the array element

The following figure shows array elements before and during rotation. In the following figure, the Object Base point (i.e., axis of rotation) is the top-side midpoint of the array element.

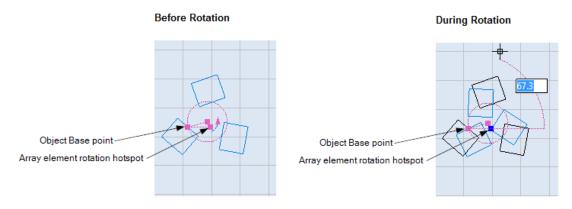

Figure 460: Rotating array elements around the top-side midpoint

Figure 463 (below) shows the same array elements after the rotation is done. (For a full description of how to rotate array elements, refer to "Rotating array elements by dragging the array element rotation hotspot" on page 371.)

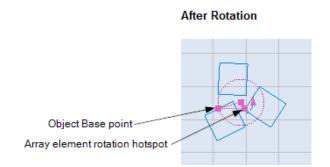

Figure 461: Array elements after rotating around the top-side midpoint

# Rotating around the upper-right corner of an array element

Select the **Upper-right** radio button in the **Object Base Point** group of the **Polar Array** dialog box to place the Object Base point in the upper-right corner of the array element.

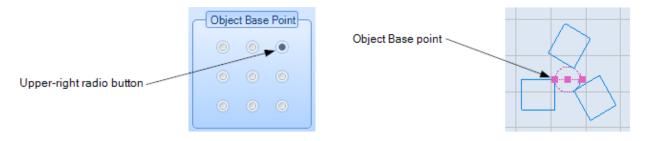

Figure 462: Placing the Object Base point at the upper-right corner of the array element

The following figure shows array elements before and during rotation. In the following figure, the Object Base point (i.e., axis of rotation) is the upper-right corner of the array element.

Figure 464 (below) shows the same array elements after the rotation is done. (For a full description of how to rotate array elements, refer to "Rotating array elements by dragging the array element rotation hotspot" on page 371.)

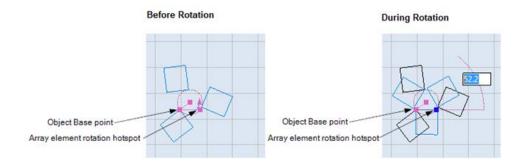

Figure 463: Rotating array elements around the upper-right corner

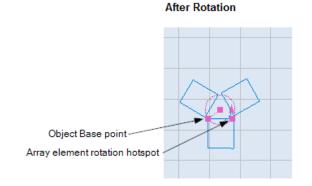

Figure 464: Array elements after rotating around the upper-right corner

# Rotating around the right-side midpoint of an array element

Select the **Right-side** radio button in the **Object Base Point** group of the **Polar Array** dialog box to place the Object Base point at the right-side midpoint of the array element.

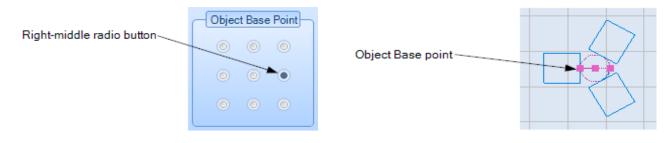

Figure 465: Placing the Object Base point at the right-side midpoint of the array element

The following figure shows array elements before and during rotation. In the following figure, the Object Base point (i.e., axis of rotation) is the right-side midpoint of the array element.

Figure 467 (below) shows the same array elements after the rotation is done. (For a full description of how to rotate array elements, refer to "Rotating array elements by dragging the array element rotation hotspot" on page 371.)

Figure 466: Rotating array elements around the right-side midpoint

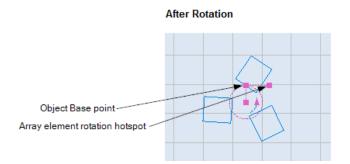

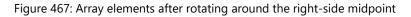

# Rotating around the lower-right corner of an array element

Selecting the **Lower-right** radio button in the **Object Base Point** group of the **Polar Array** dialog box to place the Object Base point in the lower-right corner of the array element

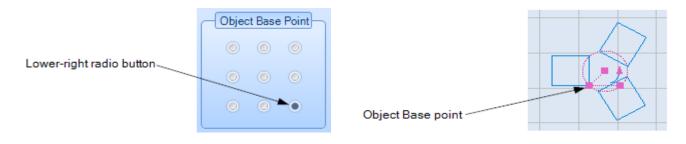

Figure 468: Placing the Object Base point in the lower-right corner of the array element

The following figure shows array elements before and during rotation. In the following figure, the Object Base point (i.e., axis of rotation) is the lower-right corner of the array element. Figure 470 (below) shows the same array elements after the rotation is done. (For a full description of how to rotate array elements, refer to "Rotating array elements by dragging the array element rotation hotspot" on page 371.)

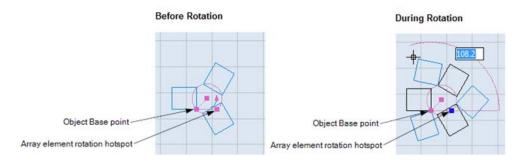

Figure 469: Rotating array elements around the lower-right corner

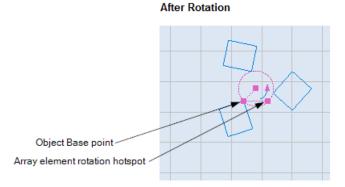

Figure 470: Array elements after rotating around the lower-right corner

# Rotating around the bottom-side midpoint of an array element

Select the **Bottom-Middle** radio button in the **Object Base Point** group of the **Polar Array** dialog box to place the Object Base point at the bottom-side midpoint of the array element.

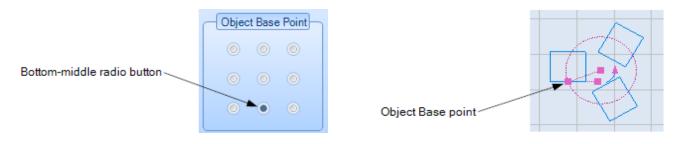

Figure 471: Placing the Object Base point at the bottom-side midpoint of the array element

The following figure shows array elements before and during rotation. In the following figure, the Object Base point (i.e., axis of rotation) is the bottom-side midpoint of the array element. Figure 473 (below) shows the same array elements after the rotation is done. (For a full description of how to rotate array elements, refer to "Rotating array elements by dragging the

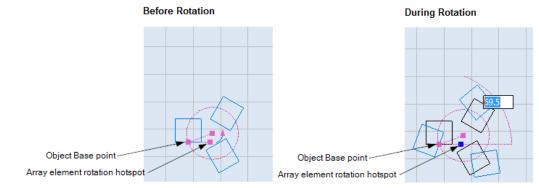

array element rotation hotspot" on page 371.)

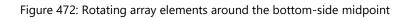

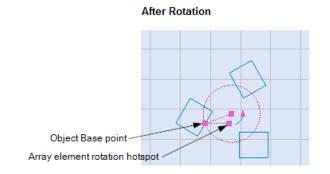

Figure 473: Array elements after rotating around the bottom-side midpoint

# Rotating around the lower-left corner of an array element

Select the **Lower-left** radio button in the **Object Base Point** group of the **Polar Array** dialog box to place the Object Base point in the lower-left corner of the array element.

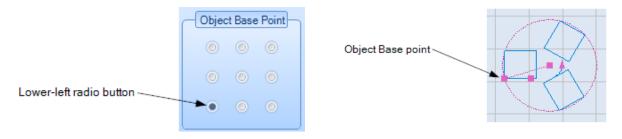

Figure 474: Placing the Object Base point at the lower-left corner of the array element

The following figure shows array elements before and during rotation. In the following figure, the Object Base point (i.e., axis of rotation) is the lower-left corner of the array element.

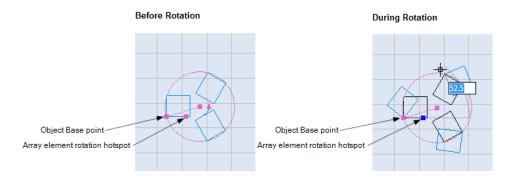

Figure 475: Rotating array elements around the lower-left corner

Figure 476 (below) shows the same array elements after the rotation is done. (For a full description of how to rotate array elements, refer to "Rotating array elements by dragging the array element rotation hotspot" on page 371.)

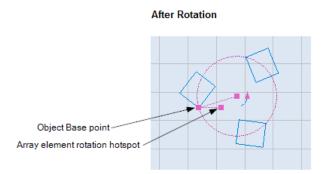

Figure 476: Array elements after rotating around the lower-left corner

#### Rotating around the left-side midpoint of an array element

Select the **Left-Middle** radio button in the **Object Base Point** group of the **Polar Array** dialog box to place the Object Base point at the left-side midpoint of the array element.

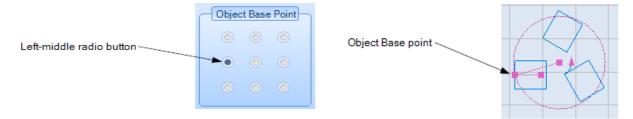

Figure 477: Placing the Object Base point at the left-side midpoint of the array element

The following figure shows array elements before and during rotation. In the following figure, the Object Base point (i.e., axis of rotation) is the left-side midpoint of the array element. Figure 478 (below) shows the same array elements after the rotation is done. (For a full description of how to rotate array elements, refer to "Rotating array elements by dragging the array element rotation hotspot" on page 371.)

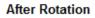

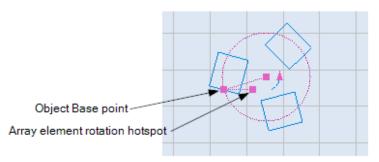

Figure 478: Array elements after rotating around the left-side midpoint

# Changing the angle of rotation of the entire Polar Array

This subsection describes how to change the angle of rotation for an entire Polar Array. It is also possible to change the angle of rotation for the array elements. Refer to "Rotating array elements by dragging the array element rotation hotspot" on page 371 to change the angle of rotation for array elements.

#### TIP

Changing the angle of rotation of the entire Polar Array does not change the angle of rotation for the array elements.

Do the following to change the angle of rotation for the entire Polar Array by dragging the Arrow hotspot:

- 1. Select the Polar Array and left-click its Object Base point hotspot. As shown in the following figure, the Object Base point hotspot will turn blue.
- 2. Drag the mouse around the center point of the Polar Array. Changes to the angle of rotation for all of the array elements will be highlighted in blue.
- 3. When the angle of rotation is as desired, click the left mouse button. The following figure shows an example of how the angle of rotation of array elements can be changed by dragging the array element rotation hotspot.

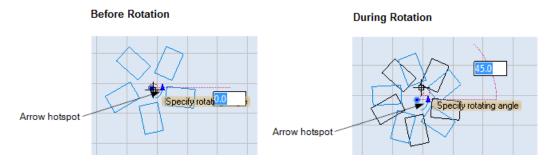

Figure 479: The Polar Array before and during rotation

After Rotation

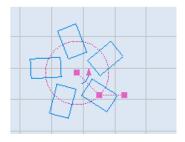

Figure 480: The Polar Array after rotation

# Changing the radius of a Polar Array

Do the following to change the radius of a Polar Array by dragging the Object Base point hotspot:

1. Select the Polar Array and left-click its Object Base point hotspot. As shown in Figure 481 (below) the Object Base point hotspot will turn blue.

The Object Base point hotspot can be at any of nine locations on an array element. In the following figure, the Object Base point hotspot is at the center of the array element. Refer to "Rotating array elements by dragging the array element rotation hotspot" on page 371 for other places where the Object Base point can be located.

2. Drag the mouse until the radius of the Polar Array is as desired. Changes to the radius of the Polar Array will be highlighted in blue, as shown in the following figure.

Note that by dragging the Object Base point hotspot may change the angle of rotation, as well as the radius, of the Polar Array. You can reset the angle of rotation of the Polar Array by typing a new value in the **Angle of rotation** field, which is shown in Figure 481 (below).

3. When the radius and angle of rotation of the Polar Array are as desired, click the left mouse button.

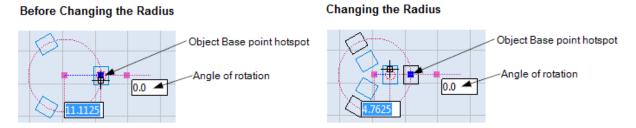

Figure 481: The Polar Array before and during the changing of the radius

#### After changing the radius

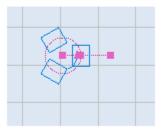

Figure 482: The Polar Array after the radius is changed

# 8.3 Modifying Operations

**Tools | Modify** panel allows you to modify objects in the Drawing Canvas. The following commands are available for modifying shapes:

| 1. Trim   | 2. Explode |
|-----------|------------|
| 3. Extend | 4.Group    |
| 5. Divide | 6. Fillet  |
| 7. Break  | 8. Chamfer |
| 9. Join   |            |

# 8.3.1 Trim and extend shapes

#### Trim

#### **Normal Mode**

The **Normal Mode** in the **Trimming** feature is used to remove a selected part from a given drawing or parts by individual selection of the parts to be removed.

1. Select the boundary shape. You can select more than one shape by pressing the **Shift** key.

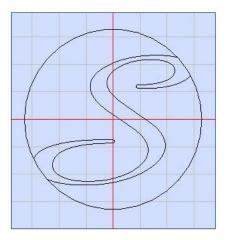

Figure 483: Before Trimming

- 2. Click the **Trim** button on the **Tools | Modify** panel.
- 3. Select the section which needs to be removed.

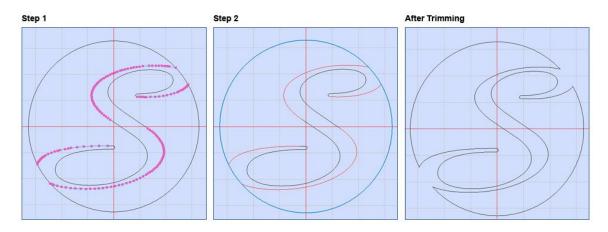

Figure 484: Trimming using Normal Mode

# **Fence Mode**

The **Fence Mode** in the **Trim** feature is used to trim multiple shapes using a multi-selection technique, as against specifying the shapes to be trimmed individually in **Normal Mode**.

- 1. Select the boundary shapes. You can select more than one shape by pressing the **Shift** key.
- 2. Click the **Trim** *in button on the* **Tools | Modify** panel.
- 3. Right-click and select **Fence Mode** from the context menu.
- 4. Select the shapes that need to be removed by left clicking and drawing a line to touch the sections to be trimmed.
- 5. Press Enter to confirm trimming.

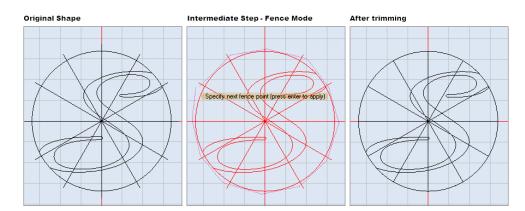

Figure 485: Trimming using Fence Mode

### Extend

The Extend commands, allow you to extend a shape or a part of a shape to touch another entity in a drawing.

- 1. Select the boundary shape.
- 2. Click the Extend *button* on the **Tools | Modify** panel.
- 3. Select shape to extend.

Sample illustrations of how the **Extend** command works are shown below:

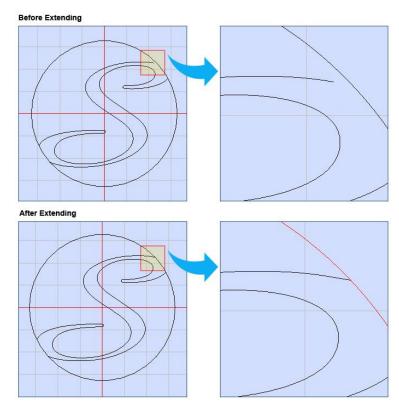

Figure 486: Extend

# 8.3.2 Join, break and divide

#### Join

This option allows you to join any shapes that have a gap in between them by using any of the following styles: **Extend** or **Trim, Shift One End** or **Insert Lines**.

Do the following to join two objects:

1. Select the shapes you wish to join.

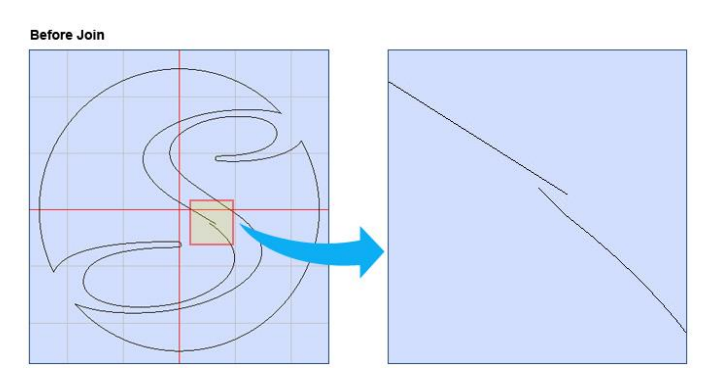

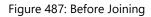

2. Left-click the Join 🗡 icon on the Tools | Modify panel. The Join window will appear.

| Join           |
|----------------|
| Tolerance: 2   |
| Style          |
| Extend or Trim |
| Shift One End  |
| Insert Lines   |
| OK Cancel      |
|                |

Figure 488: Join Dialog

- 3. Specify the tolerance of the gap.
- 4. Select the method of connecting the shapes.
- 5. Click **OK**.

# TIP

Once shapes are joined, you can right click on that shape and select Open Polyline. This will remove the line which connects the start and end points.

#### The following illustrations depict how shapes are joined.

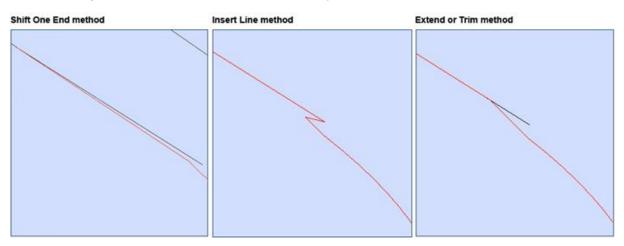

Figure 489: Join Samples

#### **Break**

The **Break** *f* command can be used to split a shape into two or multiple parts.

- 1. Select the shape you wish to split.
- 2. Select **Break** from the **Tools | Modify** panel.
- 3. Select the first break point by clicking somewhere on the shape. Next, select the second break point.

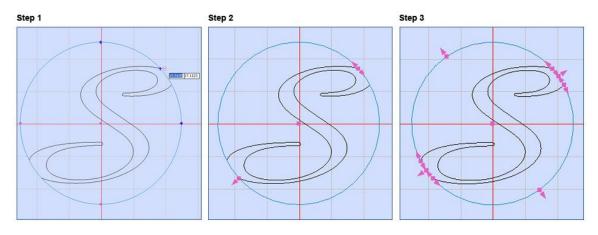

Figure 490: Break Samples

4. Now you may remove or move the object in between the first and the second break points.

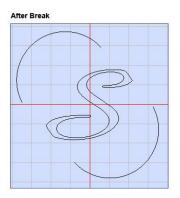

Figure 491: After Break

#### Divide

This feature of ScanMaster Designer allows you to divide a particular entity into two or more separate entities.

1. Select the shape you wish to divide.

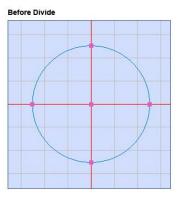

Figure 492: Before Dividing

2. Select **Divide** from the **Tools | Modify** panel. The following window is opened.

| Divide                                        |        |
|-----------------------------------------------|--------|
| Divide Into:                                  |        |
| <ul> <li>Insert Poi</li> <li>Break</li> </ul> | ints   |
| OK                                            | Cancel |
|                                               |        |

Figure 493: Divide Dialog

- 3. Enter the number of dividing points using the **Divide Into** field.
- 4. Select the appropriate action: Insert Points or Break.
- 5. Click the **OK** button.

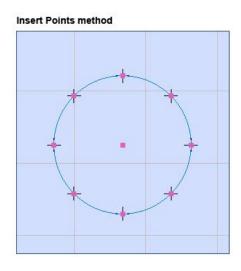

Figure 494: Insert Points

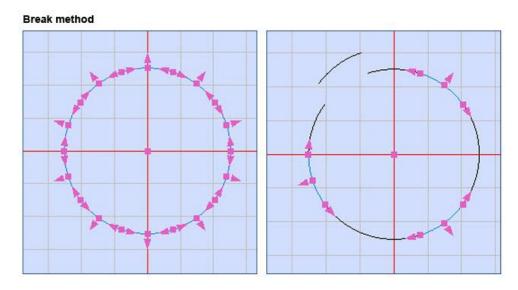

Figure 495: Break

# 8.3.3 Explode shapes

This option will break a shape in to its primitive form. It is highly useful for modifying an individual shape.

- 1. Select the shapes you want to Explode.
- 2. Click Explode trom the Tools | Modify panel.

The shape will be exploded to its primitive shapes. For example, if you explode a rectangle, it will be broken down in to four separate lines.

Sample illustrations are as below:

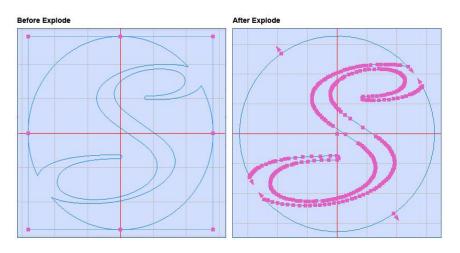

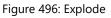

| Before Explode                      | After Explode                                                                                                    |              |
|-------------------------------------|----------------------------------------------------------------------------------------------------|--------------|
| Shape Tree                          | P Shape Tree                                                                                                    | <del>д</del> |
| . 🗙 🗶 🗃                             | i 🗔 🗙 🗃                                                                                                    |              |
| Comparison Screen                   | SMDWelcomeScreen  SMDWelcomeScreen  Polyline  Polyline Polyline Polyline Pol |              |
| Project Explorer Devices Shape Tree | Project Explorer Devices Shape Tree                                                                                                    |              |

Figure 497: Shape Tree - Before/After Explode

# 8.3.4 Group and ungroup Shapes

#### Group

You can manipulate multiple Shapes by grouping them into a single Shape.

Do the following to group multiple Shapes into a single Shape:

- 1. Select the Shapes that you want to group by doing one of the following:
  - Hold down the Shift key while left-clicking on the Shapes or
  - Hold down the left mouse button and drag the crosshairs over the Shapes.
- 2. Right-click on the selected shapes and select **Group** from the context menu, or click the

**Group** icon icon the **Tools | Modify** panel of the **Ribbon**.

The following figure shows an example of selected Shapes that are grouped into a single Shape.

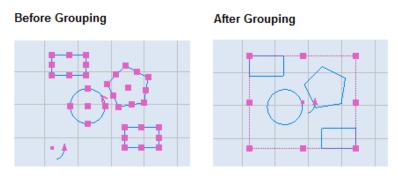

Figure 498: A grouping example

The following figure shows the **Shape Tree** for four Shapes (a circle, two rectangles, and a symmetric polygon) before and after grouping.

| Shape Tree 👻 🗓                      | Shape Tree 👻 🖉                      |
|-------------------------------------|-------------------------------------|
| 🗟 🗙 🛃                               | 🖬 🗙 🗃                               |
| 🗆 Image6                            | 🗆 Image6                            |
| 🗆 👁 🔽 🚽 Layer1                      | 🖻 👁 🔽 🚽 Layer1                      |
| 👁 🚺 🔿 Circle                        | 👁 🗹 🎇 Group                         |
| 👁 🔽 🗖 Rectangle                     |                                     |
| 👁 🔽 🗖 Rectangle                     |                                     |
| 👁 🔽 🏠 Symmetric Polygon             |                                     |
| Project Explorer Shape Tree Devices | Project Explorer Shape Tree Devices |

Figure 499: The Shape Tree before and after grouping

| TIP                                                   |
|-------------------------------------------------------|
| Grouping is disabled for all dynamic shapes and text. |

# Ungroup

A grouped Shape can be ungrouped so that it once again consists of individual Shapes.

Do the following to ungroup a Shape:

- 1. Select the Shape that you want to ungroup by left-clicking on it or by holding down the left mouse button and dragging the crosshairs over it.
- 2. Right-click on the selected shapes and select **Ungroup** from the context menu.

The following figure shows an example of a selected grouped Shape before and after it has been ungrouped.

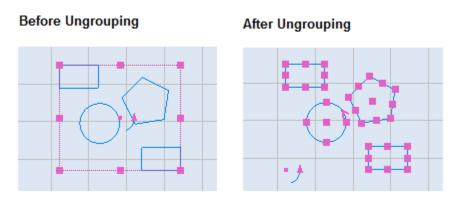

Figure 500: A grouping example

The following figure shows the **Shape Tree** for four Shapes (a circle, two rectangles, and a symmetric polygon) before and after ungrouping.

| Shape Tree 👻 🏨                      | Shape Tree 👻 🕮                      |
|-------------------------------------|-------------------------------------|
| 🗟 🗙 📑                               | 🔍 🗙 🗃                               |
| 🖂 Image6                            | 🗆 Image6                            |
| 🖻 👁 🔽 🚽 Layer1                      | 🗆 👁 🖳 🚬 Layer1                      |
| 👁 🔽 🎇 Group                         | Circle                              |
|                                     | 👁 🔽 🗖 Rectangle                     |
|                                     | 👁 🔽 🗖 Rectangle                     |
|                                     | 👁 📝 🏠 Symmetric Polygon             |
| Project Explorer Shape Tree Devices | Project Explorer Shape Tree Devices |

Figure 501: The Shape Tree before and after ungrouping

# 8.3.5 Fillet or chamfer shapes

#### Fillet

A fillet connects two lines with an arc that is tangent and has a specified radius.

Do the following to connect two lines with a fillet:

- 1. Select the **Fillet** icon from the **Tools | Modify** panel of the **Ribbon**.
- 2. Left-click on the first line that you want to fillet. Then left-click on the second line that you want to fillet. The following figure shows two adjoining lines being left-clicked.

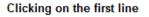

Clicking on the second line

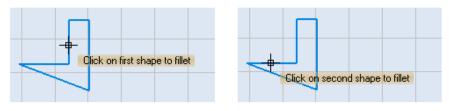

Figure 502: Clicking on the lines to fillet

3. Drag the mouse until the fillet radius is as desired. (The fillet radius is previewed as you drag the mouse.)

#### TIP

As an alternative to dragging the mouse, you can type a value for the fillet radius in the parameter-entry box.

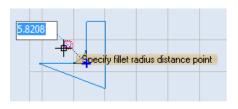

Figure 503: Specifying the fillet radius

4. When the fillet radius is as desired, click the left mouse button to insert the fillet.

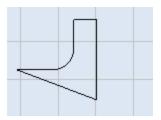

Figure 504: The finished fillet

## TIP

If you set the fillet radius to 0, filleted objects are trimmed or extended until they intersect, but no arc is created. After filleting the original lines will be deleted. **Fillet cannot be applied to path shapes.** 

# Chamfer

A chamfer connects two lines to meet in a flattened or bevelled corner.

Do the following to connect two lines with a chamfer:

Clicking on the first line

- 1. Select the **Chamfer** icon from the **Tools | Modify** panel of the **Ribbon**.
- 2. Left-click on the first line that you want to chamfer. Then left-click on the second line that you want to chamfer. The following figure shows two adjoining lines being left-clicked.

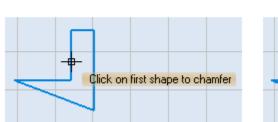

#### Clicking on the second line

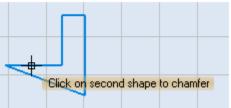

Figure 505: Clicking on the lines to chamfer

 Drag the mouse until the chamfer distance is as desired. (The chamfer distance is previewed as you drag the mouse.)

As an alternative to dragging the mouse, you can type a value for the chamfer

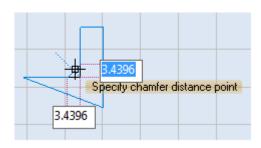

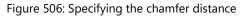

distance for each line in the applicable parameter-entry box.

When the chamfer distance is as desired, click the left mouse button to insert the chamfer.

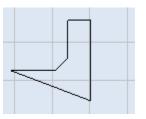

Figure 507: The finished chamfer

# TIP

After the **Chamfer** operation is performed, the original lines will be deleted. Chamfers cannot be applied to path shapes.

# 8.3.6 Bridging Shapes

A bridge creates a gap of a specified distance between two shapes.

- 1. Select the **Bridge** Command from the **Tools | Modify** panel
- 2. Select the two shapes which the gap needs to be created in between
- 3. Specify the **Bridge Gap** for the two lines, in the editable field which appears on the canvas and press the Enter key or drag the crosshairs to the desired gap left click.

Figure 508: Bridge

# 8.4 Optimize Operations

The **Tools | Optimize** panel contains tools for showing laser jumps, changing the starting point and/or direction of marking, optimizing marking, and simplifying polylines.

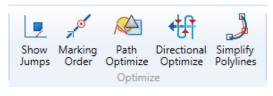

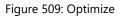

Refer to the following sections to use the tools on the **Tools | Optimize** panel:

- "Show Jumps" (below)
- "Marking Order" on page 400
- "Path Optimize" on page 403
- "Directional Optimize" on page 394
- "Simplify Polylines" on page 365

# 8.4.1 Show Jumps

The **Show Jumps** command graphically represents the trajectory between shapes when the laser if off. It will map the beam movements starting from the origin (0,0) on the Drawing Canvas.

To toggle tracing the laser jumps, click **Show Jumps** on the **Tools | Optimize** panel of the **Ribbon**.

The following figure shows the laser jumps from the origin (0,0) on the Drawing Canvas to the text "ScanMaster Designer".

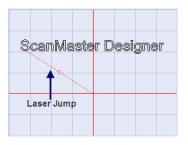

Figure 510: Example of the Show Jumps command

# 8.4.2 Marking Order

The **Marking Order** command will give a visual representation of the order in which a Shape will be marked.

TIP

The Marking Order command is not applicable to text, logos, barcodes, images, or spirals.

Do the following to view the marking order of a Shape:

- 1. Select the Shape whose marking order you want to view.
- Left-click the Marking Order A icon on the Tools | Optimize panel of the Ribbon. The marking direction will be indicated by red arrows, and the starting point will be in a red circle.

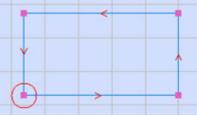

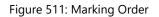

#### Select the starting point of marking

Do the following to select the starting point for marking a Shape:

- 1. Select the Shape and left-click the **Marking Order**  $\stackrel{\checkmark}{\sim}$  icon on the **Tools | Optimize** panel of the **Ribbon**.
- 2. Place the mouse cursor on one of the hotspots of the Shape and click the right mouse button. This displays the **Marking Order** context menu, as shown in the following figure.

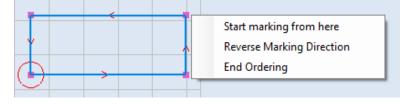

Figure 512: The Marking Order context menu

3. Select Start marking from here from the Marking Order context menu.

4. A red circle appears on the selected hotspot, indicating the new starting point of marking.

#### TIP

This menu option (**Start marking from here**) will only be available for closed Shapes such as circles, rectangles, and polygons. It will be disabled for such Shapes as Arcs, open Bezier Paths, and open polylines.

#### **Reverse the marking direction**

Do the following to reverse the marking direction for a Shape:

- 1. Select the Shape and left-click the **Marking Order**  $\checkmark$  icon on the **Tools | Optimize** panel of the **Ribbon**.
- 2. Right-click on the Shape to display the **Marking Order** context menu, as shown in the following figure.

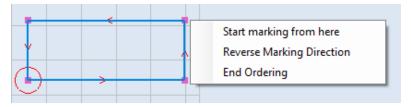

Figure 513: The Marking Order context menu

3. Select **Reverse Marking Direction** from the Marking Order context menu. This reverses the marking order for the Shape, as shown in the following figure. (Note that the arrowheads in the following figure are pointing in the opposite direction of the arrowheads in the above figure.)

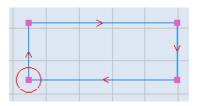

Figure 514: Reversed marking direction

#### To end ordering

Do the following to turn off the display of the marking order:

1. Right-click on the Shape to display the **Marking Order** context menu, as shown in the following figure.

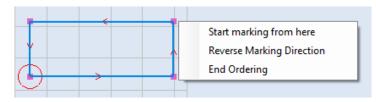

Figure 515: The Marking Order context menu

2. Select **End Ordering** from the Marking Order context menu. This removes the display of the marking order from the Shape.

# 8.4.3 Path Optimize

When multiple shapes are placed on the Drawing Canvas, you can use the **Path Optimize** tool to optimize their marking order. This reduces the cycle times, thereby reducing the number of vector moves performed by the scan head.

Do the following to optimize the marking order of shapes on the Drawing Canvas:

1. Toggle on the tracing of laser jumps.

Note: Left-clicking the Show Jumps icon Tools | Optimize panel of the Ribbon to toggle on the tracing of laser jumps.

- 2. The tracing of laser jumps has been toggled on for the figure on the right.
- 3. Select the Shapes that you want to optimize.
- Left-click the Path Optimize icon on the Tools |
   Optimize panel of the Ribbon. This displays the dialog box shown on the right.

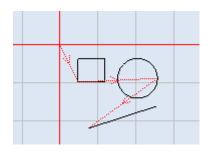

Figure 516: The tracing of laser jumps

| Pa | ath Optimizer          |
|----|------------------------|
|    | Explode Complex Shapes |
|    | OK Cancel              |
|    |                        |

Figure 517: The Path Optimizer dialog box

- Left-click the Explode Complex Shapes check box if you want to explode complex Shapes in the optimized path. Refer to "Explode shapes" on page 391 for more information about exploded complex Shapes.
- 6. Click the **OK** button in the **Path Optimizer** dialog box. This executes path optimization for the selected Shapes.

#### Before Path Optimization

After Path Optimization

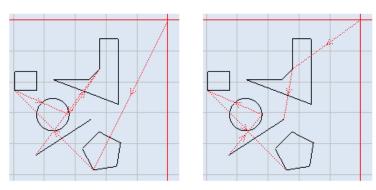

Figure 518: Path Optimization example

You can change the marking order of the shapes manually, by dragging and placing the shapes in the preferred order in the **Shape Tree** window. By using the **Show Jumps** option you can see the marking order and the vector jumps.

# 8.4.4 Directional Optimize

When multiple shapes are placed on the canvas and if you want to specify the marking direction (i.e. which shapes should be marked first) you can optimize the marking order by decreasing the number of vector moves performed by the scan head.

To optimize the marking order of shapes placed on the canvas with the given direction,

- 1. select the shapes you want to optimize
- 2. Click **Directional Optimize** on the **Tools | Optimize** . The **Directional Optimize** dialog will be displayed.

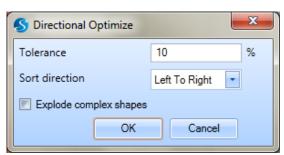

- 3. Set the value of **Tolerance**
- 4. Sort direction can be Left to Right, Right to Left, Top to Bottom or Bottom to Top.

5. **Explode complex shapes option** can be used to decrease the number of vector moves. ScanMaster Designer, User Manual, 1040-0010 Rev K

#### 6. Click '**OK**'

The following figure presents an example.

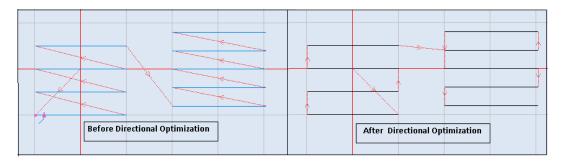

Figure 519: Directional Optimization example

# 8.4.5 Simplify Polylines

Simplify Polyline will manipulate a curve's vertices to meet smoothness and/or other constraints of a specific design criteria. To get a quality output you need to add more vertices to a Polyline. You can add/remove point to a polyline, by following these steps:

- 1. Select the **Polyline** which requires simplify.
- 2. Click **Simplify Polyline** on **Tools | Optimize** panel. The **Simplify Polyline** window will be displayed.

| Max | imum ( | Error: | 0.2   | 2   |     |
|-----|--------|--------|-------|-----|-----|
| (   | 1      | Add F  | oint  |     |     |
|     | Re     | move   | e Poi | nt  |     |
| F   | ОК     | -1     | F     | Can | cel |

Figure 520: The Simplify Polylines Window

- 3. Specify the Maximum Error.
- 4. Click Add Point. The preview of the line, after adding smoothing is shown in a red line.

# TIP

If you wish to add the point which was removed previously, click **Add Point** and specify the required **Maximum Error**. You will not be able to add a smoothness, which was removed after you click **OK**.

5. Click the **OK** button.

Before and after images of simplified shapes are shown below.

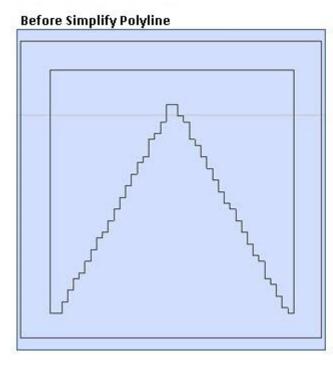

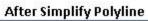

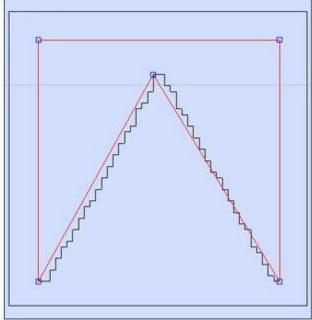

Figure 521: Manipulated Polylines

# 8.5 Quality Operations

The **Tools | Quality** panel contains tools for cutter compensation, removal of overlaps, and controlling the marking quality of curve Shapes.

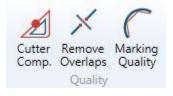

Figure 522: The Quality Group

- "Cutter Compensation" (below)
- "Remove Overlaps" on page 409
- "Marking Quality" on page 410

# 8.5.1 Cutter Compensation

Cutter compensation is the compensation of laser beam width, which can be useful in cutting applications. You can apply cutter compensation to a Shape with the Cutter Compensation tool.

Do the following to apply cutter compensation to a Shape or Shapes:

- 1. Select the shape(s) to which you want to apply cutter compensation.
- 2. Left-click the **Simplify Polyline** icon an **Tools | Quality** panel of the **Ribbon**. The **Cutter Compensation** dialog box will be displayed.

| Direction            |            |
|----------------------|------------|
|                      |            |
| Inner                |            |
| Outer                |            |
| Show Cutter Compensa | ation only |

Figure 523: Cutter Compensation

3. Change the **Cutter Compensation** value to suit the width of the laser beam.

Note that you can set the default laser beam width as the cutter compensation value by clicking the **Use Default** button. The default laser beam width is specified in the **Beam** width field of the Laser Preference tab (**File | Preferences | Hardware | Laser**).

- 4. Left-click on one of the following radio buttons to specify the direction of cutter compensation for the selected Shape(s):
- 5. Inner Cutter compensation will be applied inside the selected Shape(s).
- 6. **Outer** Cutter compensation will be applied outside the selected Shape(s).
- 7. If you want to see only the cutter compensated result(s), rather than the cutter compensated result(s) and the original Shape(s), select the **Show Cutter Compensation only** check box.

#### TIP

You can select each shape and change Cutter Compensation without quitting the operation. However, the changes will be applied only when you click **OK** button.

8. Click the **OK** button.

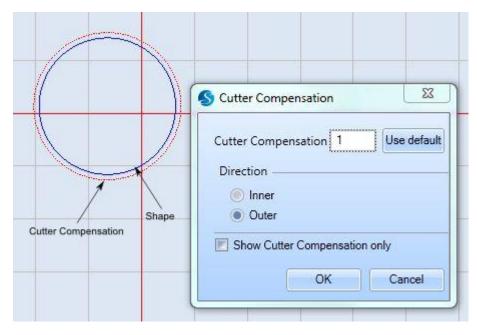

Figure 524: Applying Cutter Compensation

# 8.5.2 Remove Overlaps

Overlapping shapes can cause laser over-burning in sensitive materials. The **Remove Overlaps** command removes overlapping lines.

Do the following to remove overlapping areas in an image:

- 1. Select the Shape(s) that overlap.
- 2. Click **Remove Overlaps**  $\checkmark$  on the **Tools | Quality** panel of the **Ribbon**. The **Remove Overlaps** dialog box is displayed.

| Remove Overlaps                            |
|--------------------------------------------|
| Beam Width: 0.01<br>Remove Corner Overlaps |
| OK Cancel                                  |

Figure 525: Remove Overlaps

- 3. Specify a value for the **Beam Width**.
- 4. The **Remove Corner Overlaps** check box (selected by default) causes the removal of corners that overlap in Shapes such as Rectangles, Polygons, Triangles, etc. You can deselect this check box if you do not want the corners removed from these Shapes.
- 5. Click the **OK** button.

The following figure contains examples of overlap removal.

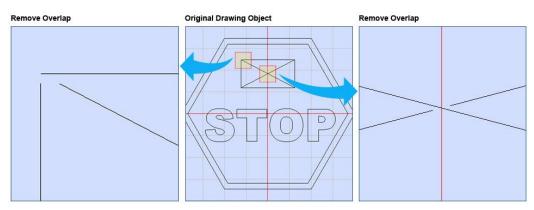

Figure 526: Remove Overlap Sample

# 8.5.3 Marking Quality

The marking quality of curve Shapes (circles, ellipses and arcs) can be controlled by using the **Marking Quality** tool.

Do the following to control the marking quality of a curve Shape (or curve Shapes):

- 1. Select the Shape(s) whose marking quality you want to control.
- 2. Left-click the Marking Quality icon ( on the Tools | Quality panel of the Ribbon. The Marking Quality dialog box is displayed.

| Mar | king Quality           | x      |
|-----|------------------------|--------|
|     | Maximum Error: 0.02    |        |
|     | Number of Segments: 88 |        |
|     | Show Marking Path Only |        |
|     | ОК                     | Cancel |

Figure 527: The Marking Quality dialog box

- 3. Change the Maximum Error value to suit the desired level of quality.
- 4. Select the **Show Marking Path Only** checkbox to hide the Shape outline(s) until you click the **OK** button in the next step.
- 5. Click the **OK** button.

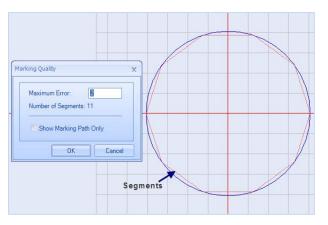

Figure 528: Marking Quality example

# 8.5.4 Inserting Basic 3D Shapes

The ScanMaster<sup>™</sup> Designer software comprises four basic 3D shapes including **Box**, **Cylinder Cone** and **Sphere**. You can access these shapes in the **Basic** panel of the **Modeling** tab. Each shape can be inserted on to the drawing canvas by specifying the relevant geometrical parameters.

# **9 Process Automation**

# 9.1 Tiling

Tiling is a technique that can be used to mark objects that are larger than the laser marking area. This technique is also useful in marking objects that extend outside the focusing depth of the scanning system (i.e., marking on a cylindrical surface). In tiling, the workspace is split into cells based on specified cell population options. The dimensions of a cell should be within the boundary of the marking area. The cells are scanned individually by means of movement of the marking bed so that the collection of cells represents the original workspace.

The following sections describe how to initialize a tiling grid and how to modify tiling grid cells and tiling grid properties:

- "Initializing the Tiling Grid" (below)
- "Initializing a LinearCell Grid Type

# 9.1.1 Initializing the Tiling Grid

In order to use tiling, you must first initialize a tiling grid. The tiling grid provides guidelines for dividing the image into tiles.

Do the following to initialize a tiling grid:

1. Left-click the **Tiling** icon button located in the **Project | Automation** panel of the **Ribbon**. The following dialog box is displayed.

| S New Tiling Grid                                 |                             | ×               |  |  |  |  |  |  |  |
|---------------------------------------------------|-----------------------------|-----------------|--|--|--|--|--|--|--|
| Grid type and Orientat                            | ion selection               |                 |  |  |  |  |  |  |  |
| Grid Type                                         | LinearCell                  |                 |  |  |  |  |  |  |  |
| Tiling Orientation                                | Horizontal                  |                 |  |  |  |  |  |  |  |
| Tiling Arrangment Sele                            | Tiling Arrangment Selection |                 |  |  |  |  |  |  |  |
| Specify Cell Size                                 |                             | Fit to contents |  |  |  |  |  |  |  |
| <ul> <li>Percentage</li> <li>Cell Size</li> </ul> | of FOV Width 20 %           | Columns 3       |  |  |  |  |  |  |  |
|                                                   |                             | OK Cancel       |  |  |  |  |  |  |  |

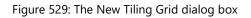

- 2. Select one of the following from the Grid Type dropdown list:
  - LinearCell specifies that the image will be divided by a grid (the tiling grid) which consists of rectangular cells. The height or width of the cells can be changed (depending on the Tiling Orientation of the grid). However, the shape of the cells must be rectangular.
  - **RectangularCell** specifies that the image will be divided by a grid (the tiling grid) which consists of rectangular cells. The height and width of the cells can be changed, but the shape of the cells must be rectangular.
  - **Mosaic** specifies that the size, shape, and location of the tiling cells can be changed as required for marking optimization.

The following figure shows examples of linear, rectangular, and mosaic grid cells.

#### TIP

Linear cells and rectangular cells are identical in appearance.

# Rectangular cells Mosaic cells

Figure 530: Examples of rectangular cells and mosaic cells

- 3. If the **Grid Type** is **LinearCell**, select one of the following from the **Tiling Orientation** dropdown list:
  - **Vertical** specifies that the tiling will be done vertically as shown in the example on the left side of Figure 531 (below). (Note that the cells in the example are in vertical sequences.)
  - Horizontal specifies that the tiling will be done horizontally as shown in the example on the right side of Figure 531 (below). (Note that the cells in the example are in horizontal sequences.)

Horizontal Tiling Orientation

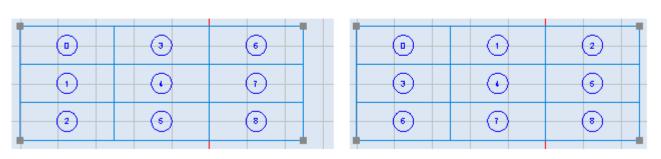

#### Vertical Tiling Orientation

#### Figure 531: Examples of the Vertical and Horizontal Tiling Orientation

# Initializing a LinearCell Grid Type

Do the following to complete the initialization of the grid if you selected **LinearCell** from the **Grid Type** dropdown list:

 Left-click the Specify Cell Size radio button or the Fit to contents radio button in the New Tiling Grid dialog box. This selects the tiling population area.

| Tiling Arrangment Selection — |        |    |   | <br>            |
|-------------------------------|--------|----|---|-----------------|
| Specify Cell Size             |        |    |   | Fit to contents |
| Percentage of FOV             |        |    |   |                 |
| Cell Size                     | Height | 20 | % | Rows 3          |
|                               |        |    |   |                 |
|                               |        |    |   | OK Cancel       |

Figure 532: Specify Cell Size or Fit to contents (Linear Tiling Orientation)

- Specify Cell Size specifies that the grid will be created with cells of a specified size.
- Fit to contents specifies that the grid will coincide with the bounding box of the image which is to be tiled.
- 2. If you selected **Specify Cell Size**, do the following:
  - a. Left-click one of the following radio buttons:
  - **Percentage of FOV** specifies that the cell size will be a percentage of the Field of View (FOV).
  - **Cell Size** specifies that the cells will be of a specified size.
    - b. Enter the cell height or width in the text entry field of the Specify Cell Size area.

#### TIP

Whether you enter the height or width depends on the **Tiling Orientation**. If the **Tiling Orientation** is **Vertical**, you will enter the height. If the **Tiling Orientation** is **Horizontal**, you will enter the width. Also note that you will enter the height or width as a percentage if **Percentage of FOV** is selected and as an explicit value if **Cell Size** is selected.

- 3. If you selected **Fit to contents**, enter a value for **Rows** or **Columns** in the text entry field of the **Fit to contents** area.
- 4. Note: If the Tiling Orientation is Vertical, you will enter a value for Rows. If the Tiling Orientation is Horizontal, you will enter a value for Columns.
- 5. Left-click the **OK** button in the **New Tiling Grid** dialog box. This creates the tiling grid.

#### Initializing a Mosaic or RectangularCell Grid Type

Do the following to complete the initialization of the grid if you selected **Mosaic or RectangularCell** from the **Grid Type** dropdown list:

1. Left-click the Specify Cell Size radio button or the Fit to contents radio button in the New Tiling Grid dialog box. This selects the tiling population area.

| Tiling Arrangment Selection — |        |    |   | <br>            |  |
|-------------------------------|--------|----|---|-----------------|--|
| Specify Cell Size             |        |    |   | Fit to contents |  |
| Percentage of FOV             |        |    |   |                 |  |
| Cell Size                     | Width  | 20 | % | Columns 3       |  |
|                               | Height | 20 | % | Rows 3          |  |
|                               |        |    |   |                 |  |
|                               |        |    |   | OK Cancel       |  |

Figure 533: Specify Cell Size or Fit to contents (Rectangular or Mosaic Tiling Orientation)

- **Specify Cell Size** specifies that the grid will be created with cells of a specified size.
- Fit to contents specifies that the grid will coincide with the bounding box of the image which is to be tiled.
- 2. If you selected **Specify Cell Size**, do the following:

- a. Left-click one of the following radio buttons:
- Percentage of FOV specifies that the cell size will be a percentage of the Field of View (FOV).
- Cell Size specifies that the cells will be of a specified size.
  - b. Enter the cell width and height in the appropriate fields of the Specify Cell Size area.

## TIP

You will enter the height and width as a percentage if **Percentage of FOV** is selected and as an explicit value if **Cell Size** is selected.

- 3. If you selected **Fit to contents**, enter a value for **Rows** or **Columns** in the text entry field of the **Fit to contents** area.
- 4. Left-click the **OK** button in the **New Tiling Grid** dialog box. This creates the tiling grid.

# **Tiling Grid Properties**

By default the **Grid Properties** window of the **Tiling View** tab appears on the left side of the Drawing Canvas when a tiling grid is displayed. For all tiling grids, the **Grid Properties** window contains settings that define the grid location, X-Y table offsets, and scan order.

For rectangular tiling grids, the **Grid Properties** window also contains the coordinates of all column and row borders in the grid, as shown in Figure 535 on page 418.

For linear tiling grids with a **Vertical** Tiling Orientation, the **Grid Properties** window also contains the coordinates of all row borders in the grid (see the example on the left side of the following figure).

For linear tiling grids with a **Horizontal** Tiling Orientation, the **Grid Properties** window also contains the coordinates of all column borders in the grid (see the example on the right side of the following figure).

Create a new Tiling Grid:

1+

×

<< \*

# **Linear Grid Properties Window**

#### Linear Grid with Vertical Orientation

| TTI         | ling                   |                                                                                       |             |         | Ttl        | ling                   |                     |                               |        |    |
|-------------|------------------------|---------------------------------------------------------------------------------------|-------------|---------|------------|------------------------|---------------------|-------------------------------|--------|----|
| iew         | Gric                   | d Properties                                                                          |             | <<      | liew       |                        | Grid Prope          | erties                        |        |    |
| Tiling View |                        |                                                                                       | Tiling View |         |            | <u>Create a</u>        | new Ti              | ling                          |        |    |
|             | Location               |                                                                                       |             |         |            | Location ——            |                     |                               |        |    |
| Properties  | Grid X:                | -24.2067 Y; -18.1                                                                     | 213         |         | Properties | Grid                   | X: -24.2            | 067 Y:                        | -18.12 | 13 |
| Prop        | XY table Offsets       |                                                                                       |             |         | Prop       | XY table Offsets       |                     |                               |        |    |
|             | Offsets X:             |                                                                                       |             | Offsets | X: 0       | Y:                     | 0                   |                               |        |    |
|             | Marking Head Selection |                                                                                       |             |         |            | Marking Head Selection |                     |                               |        |    |
|             |                        |                                                                                       |             |         |            | Selection Mo           | ode None            |                               | •      | •  |
|             | Scan Order             | Scan Order                                                                            |             |         |            | Scan Order             |                     |                               |        |    |
|             | Scan Direction         | irection Top to Bottom 💌                                                              | ttom 💌      | ttom 💌  |            | Scan Directi           | on Left to          | Right                         | •      |    |
|             | Grid Information —     |                                                                                       |             |         |            | Grid Information       | n                   |                               |        |    |
|             | Rows                   | Bottom         -18.12131           Y1         7.478687           Top         33.07869 |             |         |            | Columns                | Left<br>X1<br>Right | -24.206<br>1.39327<br>26.9932 | 72     |    |
|             |                        |                                                                                       |             | T       |            |                        |                     |                               |        |    |

#### Linear Grid with Horizontal Orientation

Figure 534: The Grid Properties windows for Linear tiling grids

#### **Rectangular and Mosaic Grid Properties Window**

#### Rectangular Grid Properties

#### Mosaic Grid Properties

| /iew            | Grid Properties                                                                            | <<           | liew        | Grid Properties <<                                                                                                    |
|-----------------|--------------------------------------------------------------------------------------------|--------------|-------------|----------------------------------------------------------------------------------------------------|
| Tiling View     | Create a new Tiling                                                                        | <u>Grid:</u> | Tiling View | Create a new Tiling Grid:                                                                                                    |
| Properties Tili | Location           Grid         X: -69.7854         Y: -65.0229           XY table Offsets |              | Properties  | Location         Grid       X:       -69.7854       Y:       -65.0229         XY table Offsets       Offsets       X:       0       Y:       0         Offsets       X:       0       Y:       0       Image: Circle         Scan Order       Scan Order       Scan Direction       Image: Circle       Image: Circle       Image: Circle         Scan Direction       Image: Circle       Image: Circle       Image: Circle       Image: Circle       Image: Circle         Scan Order       Image: Circle       Image: Circle |

Figure 535: The Grid Properties windows for Rectangular and Mosaic tiling grids

The **Properties** tab contains settings for the images, scripts, optimization level, and X-Y table of the tiling grid. Refer to "The Properties Tab" on page 443 for an illustration of the **Properties** tab and for more information on the settings that it contains.

You can toggle the display of the **Grid Properties** window and the **Properties** tab by leftclicking the **Tiling View** link and the **Properties** link. The following sections describe the settings in the **Grid Properties** window (and how to change those settings).

#### Tiling grid location

The location of the tiling grid is shown as X and Y coordinates in the Location section of the Grid Properties window. These coordinates are for the lower-left corner of the tiling grid on the Drawing Canvas.

| Location — |    |          |    |          |  |
|------------|----|----------|----|----------|--|
| Grid       | X: | -42.6667 | Y: | -42.6667 |  |

Figure 536: The location coordinates of the tiling grid

You can change the location of the tiling grid by entering new values in the above **X** and **Y** fields and pressing the Enter key.

#### Dragging a linear or rectangular tiling grid to a new location

You can do the following to drag a linear or rectangular tiling grid to a new location on the Drawing Canvas:

- Place the crosshairs over one of the corner hotspots on the tiling grid to display the moving cursor
- 2. Press and hold down the left mouse button and drag the tiling grid to a new location.

#### Dragging a mosaic tiling grid to a new location

You can do the following to drag a mosaic tiling grid to a new location on the Drawing Canvas:

1. Press and hold down the left mouse button over the centerpoint of the mosaic tiling grid.

The moving cursor  $\clubsuit$  will be displayed.

#### TIP

If a mosaic tiling grid has an even number of columns, its centerpoint will be a hotspot. If it

has an odd number of columns, its centerpoint is marked by a crosshairs icon  $\textcircled{\Phi}$ .

2. Drag the tiling grid to a new location.

#### X-Y table movement values

The **X-Y** table movement values are shown in the **XY table Offsets** section of the **Grid Properties** window.

You can click the **X-Y table Offsets** icon to populate the **X** and **Y** fields of this section with the current values for **X-Y** table positioning.

| XY table Offsets |    |   |    |   |  |
|------------------|----|---|----|---|--|
| Offsets          | X: | 0 | Y: | 0 |  |

Figure 537: The XY table movement values

#### The scan order

The **Scan Order** section of the **Grid Properties** window contains the **Scan Direction** property for all tiling grids and the **Starting Cell** property for rectangular and mosaic tiling grids.

The **Starting Cell** property identifies the tiling cell from which scanning begins, and the **Scan Direction** property specifies the direction in which scanning proceeds.

#### Scan order settings for rectangular and mosaic grids

The following figure shows the Scan Order settings for rectangular and mosaic tiling grids.

| Scan Order     |                         |                         | <br> |
|----------------|-------------------------|-------------------------|------|
| Starting Cell  |                         |                         |      |
| Scan Direction | 0-0-0<br>0-0-0<br>0-0-0 | 0-0-0<br>0-0-0<br>0-0-0 |      |

In the above figure, the default **Starting Cell** and the default **Scan Direction** are selected.

# The Starting Cell property for rectangular and mosaic tiling grids

The **Starting Cell** buttons are displayed in the **Grid Properties** window for rectangular and mosaic tiling grids. You can select the Starting Cell option by left-clicking one of the **Starting Cell** buttons. The following figure shows the Starting Cell option for each button.

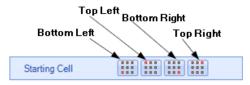

Figure 539: The Starting Cell buttons

The following figure illustrates the four Starting Cell options. For each option, the Starting Cell is highlighted in **red**.

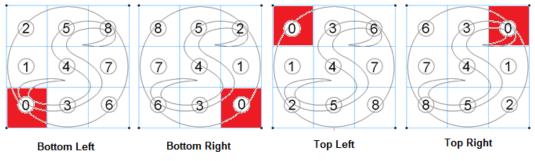

Figure 540: The four Starting Cell options

Note that the **Scan Direction** option for the above examples has been set to **Vertical**.

As an alternative to using the **Starting Cell** buttons, you can do the following to select the Starting Cell option from the context menu:

- 1. Right-click any cell in the tiling grid to display the top level of the context menu.
- 2. Select **Cell Scan>Starting from** and a Starting Cell option from the context menu.

| Add Row                    |               |   |                  |
|----------------------------|---------------|---|------------------|
| Add Column                 |               |   |                  |
| Delete Row                 |               |   |                  |
| Delete Column              |               |   |                  |
| Cell Scan 🔹 🕨              | Starting from | • | Lower Left Cell  |
| Move XY-Table to This cell | Direction     | ► | Upper Left Cell  |
| Convert to Mosaic grid     |               |   | Lower Right Cell |
| Add this tile to project   |               |   | Upper Right Cell |
| Add all tiles to project   |               |   |                  |

Figure 541: Selecting a Starting Cell option from the context menu

# The Scan Direction option for rectangular and mosaic tiling grids

The Scan Direction buttons are displayed in the **Grid Properties** window for rectangular and mosaic tiling grids. You can select the Scan Direction option by left-clicking one of the **Scan Direction** buttons. The following figure shows the Scan Direction option for each button.

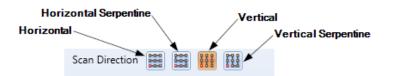

Figure 542: The Scan Direction buttons

The following figure illustrates the four Scan Direction options.

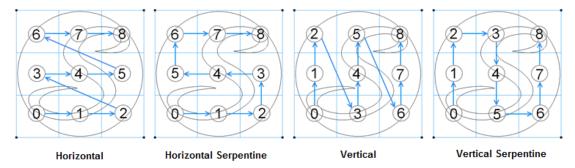

Figure 543: The four Scan Direction options

Note that the Starting Cell option for the above examples has been set to Bottom Left.

As an alternative to using the **Scan Direction** buttons, you can do the following to select the Scan Direction option from the context menu:

- 1. Right-click any cell in the tiling grid to display the top level of the context menu.
- 2. Select **Cell Scan>Direction** and a Scan Direction option from the context menu.

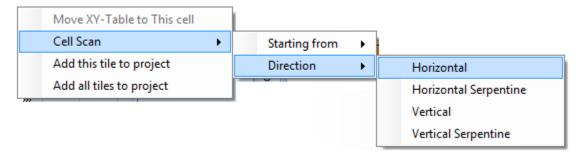

Figure 544: Selecting a Scan Direction option from the context menu

#### The Scan Direction setting for linear tiling grids

The **Scan Direction** property is the only scan order setting that is available for linear tiling grids. This property is selected from the **Scan Direction** dropdown list, which is shown in the following figure.

| Scan Direction Top to Bottom | er                      |
|------------------------------|-------------------------|
| Sean Direction               | Direction Top to Bottom |

Figure 545: The Scan Direction dropdown list

The Scan Direction settings that can be selected depend on whether the **Tiling Orientation** of the selected grid is **Vertical** or **Horizontal**.

#### Scan Direction options for grids with a Vertical Tiling Orientation

The **Top to Bottom** option specifies that tiling will start at the top of the grid and proceed to the bottom of the grid as shown in Figure 547 (below). Tiling begins with the cell in the upper-left corner of the grid. As each column is completed, tiling will resume at the top of the next column.

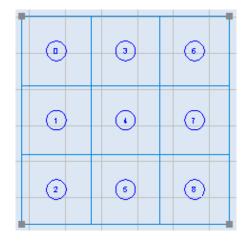

Figure 546: The Top to Bottom Scan Direction option

The **Bottom to Top** option specifies that tiling will start at the bottom of the grid and proceed to the top of the grid as shown on the right side of Figure 547 (below). Tiling begins with the cell in the lower-left corner of the grid. As each column is completed, tiling will resume at the bottom of the next column.

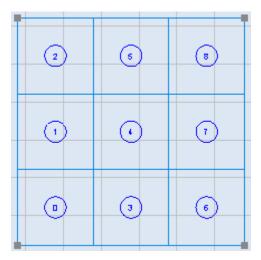

Figure 547: The Bottom to Top Scan Direction option

#### Scan Direction options for grids with a Horizontal Tiling Orientation

The **Left to Right** option specifies that tiling will start with the cell in the lower-left corner of the grid and proceed to the rightmost cell in the row as shown in Figure 548 (below). As each row is completed, tiling will resume with the leftmost cell in the next row.

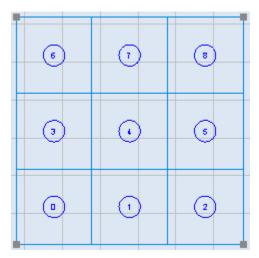

Figure 548: The Left to Right Scan Direction option

The **Right to Left** option specifies that tiling will start with the cell in the upper-right corner of the grid and proceed to the leftmost cell in the row as shown in Figure 549 (below). As each row is completed, tiling will resume with the rightmost cell in the next row.

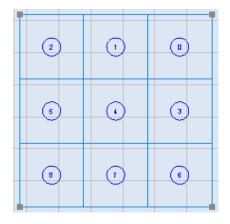

Figure 549: The Right to Left Scan Direction option

#### **Grid Information**

The **Grid Information** section displays only in the **Grid Properties** window of linear and rectangular tiling grids.

#### Grid Information for linear tiling grids

For linear tiling grids with a vertical tiling orientation, the **Grid Information** section shows the **Y**-axis coordinate of the bottom border of each tiling-grid row.

For linear tiling grids with a horizontal tiling orientation, the **Grid Information** section shows the **X**-axis coordinate of the left border of each tiling grid column.

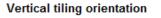

#### Horizontal tiling orientation

| Grid Information — |        |           |          | Grid Information — |       |       |  |
|--------------------|--------|-----------|----------|--------------------|-------|-------|--|
| Rows               | Bottom | -63.96458 | ====     | Columns            | Left  | -25.6 |  |
|                    | Y1     | -38.36458 |          |                    | X1    | 0     |  |
|                    | Y2     | -12.76458 | <b>×</b> |                    | Х2    | 25.6  |  |
|                    | Y3     | 12.83542  |          |                    | Х3    | 51.2  |  |
|                    | Y4     | 45.84375  |          |                    | Х4    | 76.8  |  |
|                    | Тор    | 64.03535  |          |                    | Right | 102.4 |  |
|                    |        |           |          |                    |       |       |  |
|                    |        |           |          |                    |       |       |  |

Figure 550: The Grid Information section for linear tiling grids

You can change these coordinates by entering new values in the **Column** and **Row** fields. In addition, the **Grid Information** section contains tools for adding and deleting columns and rows and for making column widths and row heights equal.

# Grid Information for rectangular tiling grids

The **Grid Information** section for a rectangular tiling grid includes **Columns** fields and **Rows** fields. Each field in the **Columns** area contains the X-axis coordinate of the left border of each tiling grid column.

Each field in the **Rows** area contains the Y-axis coordinate of the bottom border of each tiling-grid row.

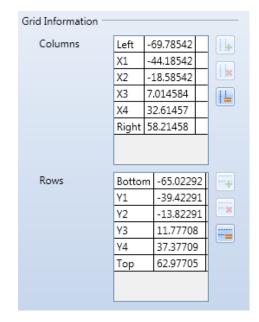

Figure 551: The Grid Information section for rectangular tiling grids

#### Resizing columns and rows in rectangular and linear tiling grids

Both columns and rows can be resized in a rectangular tiling grid. One or the other (columns or rows) can be resized in a linear tiling grid. If a linear tiling grid has a horizontal tiling orientation, its columns can be resized. If a linear tiling grid has a vertical tiling orientation, its rows can be resized.

#### Resizing columns or rows by entering Column or Row coordinates

The following section describes how to resize columns and rows by entering values in the

Do the following to resize a column or row by entering a coordinate:

- 1. Enter a new coordinate value for the column or row border in the appropriate field of the **Grid Information** section.
- 2. Press the **Enter** key. The column or row is resized with the specified border at the X- or Y- coordinate location that you entered in the previous step.

The following figure shows the effect of resizing a row by entering a new value (-15.0000) as the Y-axis coordinate of the top border of a rectangular tiling grid.

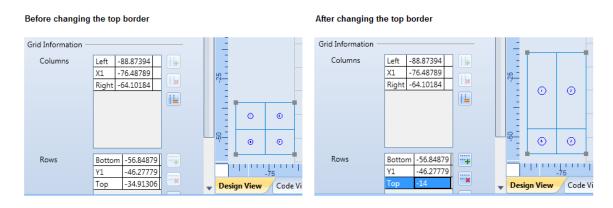

Figure 552: Example of resizing columns and rows

#### Resizing columns or rows by selecting and dragging a cell border

Do the following to resize a column or row by selecting and dragging a cell border:

- 1. Place the crosshairs over a row or column border to display the double-arrowhead cursor, as shown in the following figure.
- 2. Hold down the left mouse button and drag the mouse to a new location.

| Before Dragging | the Mouse |
|-----------------|-----------|
|-----------------|-----------|

While dragging the mouse

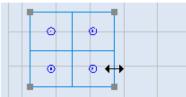

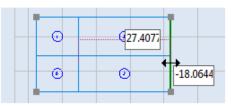

Figure 553: Dragging a cell border

3. When the column or row is at its desired size, release the left mouse button.

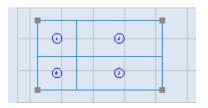

Figure 554: The resized cell

#### Adding and deleting columns

You can use the **Add Column** button to add a column to the tiling grid and the **Delete Column** button to delete a column from the tiling grid.

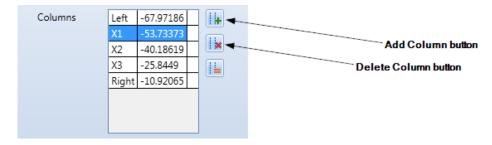

Figure 555: The Add Column button and the Delete Column button

#### Adding a column

Do the following to add a column to a tiling grid:

 Select the column position where the new column will be added by leftclicking in one of the Columns fields of the Grid Information section. In the following example, the leftmost column position is selected.

| Columns | Left  | -52.09689 |  |
|---------|-------|-----------|--|
|         | X1    | -35.95287 |  |
|         | Right | -19.23034 |  |
|         |       |           |  |
|         |       |           |  |
|         |       |           |  |
|         |       |           |  |
|         |       |           |  |

Figure 556: The selected column position

2. Left-click the **Add Column** button to add a column at the selected column position. The new column is half the width of the column that you selected in the previous step. (The selected column is effectively split in half to create the new column.)

The following tiling grid shows the effect of adding a column at the column position selected in the above figure.

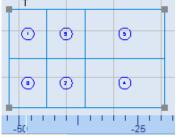

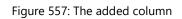

As an alternative to using the **Add Column** button, you can use the context menu to add a column to the tiling grid.

Do the following to use the context menu to add a column to the tiling grid:

1. Right-click on a column in the tiling grid. This displays the tiling grid context menu.

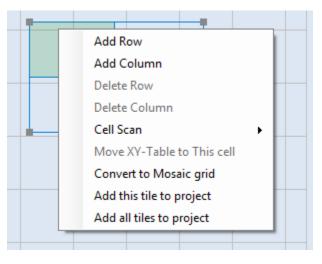

Figure 558: The tiling grid context menu

2. Select **Add Column** from the tiling grid context menu. This adds a new column at column position you right-clicked in the previous step.

# **Deleting a column**

Do the following to delete a column from a tiling grid:

 Select the column that you want to delete by left-clicking in the appropriate Columns field of the Grid Information section. In the example on the right, the leftmost column is selected.

| Columns | Left  | -52.66388 | 14  |
|---------|-------|-----------|-----|
|         | X1    | -44.59187 |     |
|         | X2    | -36.51984 | 1 🗙 |
|         | Right | -25.84491 |     |
|         |       |           |     |
|         |       |           |     |
|         |       |           |     |
|         |       |           |     |

Figure 559: The selected column

Left-click the Remove Column button
 is to delete the selected column. The following tiling grid shows the effect of deleting the column selected in the above figure; the column at X-axis position -52.66388 has been deleted.

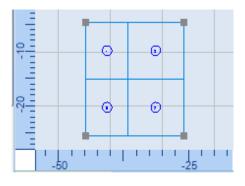

Figure 560: After deleting the column

As an alternative to using the **Remove Column** button, you can use the context menu to delete a column from the tiling grid.

Do the following to use the context menu to delete a column from the tiling grid:

1. Right-click on a column that you want to delete. This displays the tiling grid context menu.

| - |                            |
|---|----------------------------|
|   | Add Row                    |
|   | Add Column                 |
|   | Delete Row                 |
|   | Delete Column              |
|   | Cell Scan +                |
|   | Move XY-Table to This cell |
|   | Convert to Mosaic grid     |
|   | Add this tile to project   |
|   | Add all tiles to project   |
|   |                            |

Figure 561: The tiling grid context menu

2. Select **Delete Column** from the tiling grid context menu. This deletes the column that you right-clicked in the previous step.

# Making column widths equal

You can use the Distribute Columns Equally button in to make all of the columns in a tiling grid have an equal width.

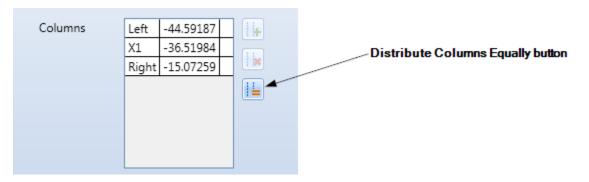

Figure 562: The Distribute Columns Equally button

Do the following to make all of the columns in a tiling grid have an equal width:

1. Left-click the **Distribute Columns Equally** button . This displays the **Use Equal Column** Width dialog box.

| S Use Equal Column Width |    |        |  |  |  |  |
|--------------------------|----|--------|--|--|--|--|
| Divide Equally           |    |        |  |  |  |  |
| Position Equally         | mm |        |  |  |  |  |
|                          | ОК | Cancel |  |  |  |  |
|                          |    |        |  |  |  |  |

Figure 563: The Use Equal Column Width dialog box

- 2. Left-click one of the following radio buttons:
  - **Divide Equally** The columns will be of equal width, and the leftmost boundary and rightmost boundary of the grid will remain fixed.
  - **Position Equally** The columns will be spaced with the specified distance between each consecutive cell. If you select this option, you must specify a distance value in the text entry field.
- 3. Left-click the **OK** button. The column widths in the tiling grid will become equal.

#### Adding and deleting rows

You can use the **Add Row** button to add a row to the tiling grid and the **Remove Row** button to delete a row from the tiling grid.

button a to delete a row from the thing grid.

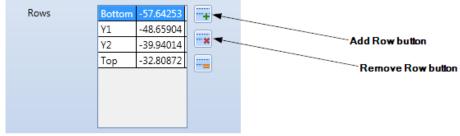

Figure 564: The Add Row button and the Remove Row button

# Adding a row

Do the following to add a row to a tiling grid:

 Select the row position where the new row will be added by left-clicking in one of the Rows fields of the Grid Information section. In the figure on the right, the bottom row is selected.

| Rows | Bottom | -57.64253 |           |
|------|--------|-----------|-----------|
|      | Y1     | -48.65904 |           |
|      | Y2     | -39.94014 | <b>**</b> |
|      | Тор    | -32.80872 |           |
|      |        |           |           |
|      |        |           |           |
|      |        |           |           |
|      |        |           |           |

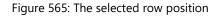

2. Left-click the **Add Row** button to add a row at the selected row position. The new row is half the height of the row that you selected in the previous step. (The selected row is effectively split in half to create the new row.)

The following tiling grid shows the effect of adding a row at the row position selected in the above figure.

|            |   |         | _ |   |
|------------|---|---------|---|---|
| -          | 0 | O       | • |   |
| -          | ۲ | ۲       | • |   |
| <u>ю</u> — | 0 | ۲       | 0 | - |
|            | ۲ | $\odot$ | 0 |   |
|            |   |         |   |   |

Figure 566: The added row

As an alternative to using the Add Row button, you can use the context menu to add a row to the tiling grid.

Do the following to use the context menu to add a row to the tiling grid:

1. Right-click on a row in the tiling grid. This displays the tiling grid context menu.

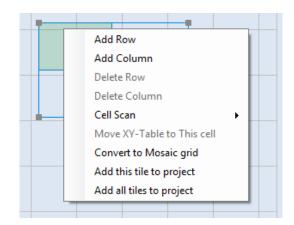

Figure 567: The tiling grid context menu

2. Select **Add Row** from the tiling grid context menu. This adds a new row at the row position you right-clicked in the previous step.

#### **Deleting** a row

Do the following to delete a row from a tiling grid:

- Select the row that you want to delete by left-clicking in the appropriate Rows field of the Grid Information section. In the figure on the right, the bottom row is selected.
- Left-click the Remove Row button to delete the selected row. The following tiling grid shows the effect of deleting the row selected in the above figure; the row at Y-axis position -57.64253 has been deleted.

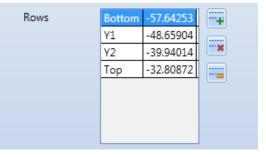

Figure 568: The selected row position

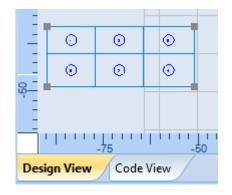

Figure 569: After deleting the row

As an alternative to using the **Remove Row** button, you can use the context menu to delete a row from the tiling grid.

Do the following to use the context menu to delete a row from the tiling grid:

1. Right-click on a row that you want to delete. This displays the tiling grid context menu.

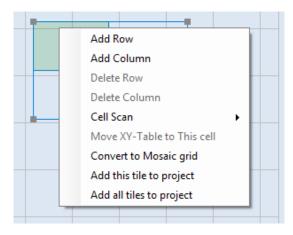

Figure 570: The tiling grid context menu

2. Select **Delete Row** from the tiling grid context menu. This deletes the row that you rightclicked in the previous step.

# Making row heights equal

You can use the **Distribute Rows Equally** button in to make all of the rows in a tiling grid have an equal height.

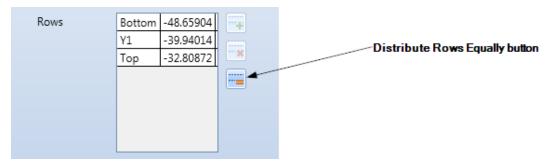

Figure 571: The Distribute Rows Equally button

Do the following to make all of the rows in a tiling grid have an equal height:

1. Left-click the **Distribute Rows Equally** button . This displays the **Use Equal Row Height** dialog box.

| leight | ×      |
|--------|--------|
|        |        |
| 25.6   | mm     |
| OK     | Cancel |
|        | 25.6   |

Figure 572: The Use Equal Row Height dialog box

- 1. Left-click one of the following radio buttons:
  - **Divide Equally** The rows will be of equal height, and the top and bottom boundaries of the tiling grid will remain fixed.
  - **Position Equally** The rows will be spaced with the specified distance between each consecutive cell. If you select this option, you must specify a distance value in the text entry field.
- 2. Left-click the **OK** button. The row heights in the tiling grid will become equal.

#### **Swapping cell locations**

You can swap locations in a tiling grid by dragging a cell to a new location.

Do the following to swap cell locations in a tiling grid:

- 1. Place the crosshairs over the tiling cell number in the tiling cell. The crosshairs icon changes to the fist icon .
- 2. Press and hold down the left mouse button over the tiling cell number.
- 3. With the left mouse button held down, drag the cell to a new location in the tiling grid. Then release the left mouse button. The cells swap locations as shown in the following figure.

| Original cell locations |   |         | Dragging the cell |   |         | Tł | The swapped-out cell locations |   |         |   |
|-------------------------|---|---------|-------------------|---|---------|----|--------------------------------|---|---------|---|
| -                       | 2 | 5       | 8                 | 6 | ()      | 8  | Ī                              | 6 | (5)     | 8 |
|                         | 0 | $\odot$ | $\overline{O}$    | • | $\odot$ | 0  |                                | • | $\odot$ | 0 |
|                         | • | ٩       | 6                 | ۲ | •       | 0  |                                | • | ()      | 2 |

Figure 573: Cell location swapping

# Converting a Linear or Rectangular tiling grid to a Mosaic tiling grid

You can use the **Convert to Mosaic grid** option of the tiling grid context menu to convert a Linear or Rectangular grid to a Mosaic grid. When a grid is converted to Mosaic, all of the Mosaic cell operations can be performed on it. (Refer to "Mosaic cell operations" on page 439 for information about Mosaic cell operations.)

# TIP

After a grid has been converted to Mosaic, it cannot be converted back to Linear or Rectangular.

Do the following to convert a Linear or Rectangular grid to Mosaic:

1. Right-click on a Linear or Rectangular tiling grid. This displays the tiling grid context menu.

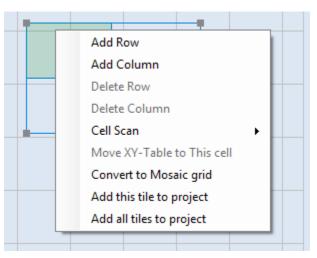

Figure 574: The tiling grid context menu

2. Select **Convert to Mosaic grid** from the tiling grid context menu. The selected grid is immediately converted to a Mosaic tiling grid.

#### **Isolating tiles**

You can isolate an individual tile, or all tiles within a tiling grid, as images within a project. A new image (or images) will be created containing a copy of the selected tile or tiles. This is useful if you need to isolate a particular segment of the object for additional processing or manipulation.

Do the following to isolate tiles as images within a project: ScanMaster Designer, User Manual, 1040-0010 Rev K 1. Right-click on a tile in the tiling grid. This highlights the tile and displays the tiling grid context menu.

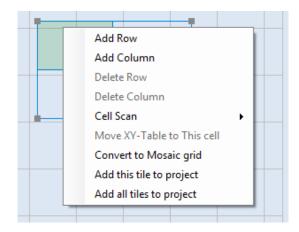

Figure 575: The tiling grid context menu

- 2. Select one of the following options from the tiling grid context menu:
  - Add this tile to project Isolates the selected tile into a separate image within the Project Explorer (i.e. a new image is created containing a copy of the selected tile's contents).
  - Add all tiles to project Isolates all of the tiles in the selected tiling grid as a series of images within the Project Explorer (i.e., new images are created, consisting of copies of all of the contents of the selected tiling grid). The newly created images correspond to the total number of tiles in the grid.

This displays the **Tile adding options** dialog box.

| S Tile adding options                     |
|-------------------------------------------|
| Select the way you want to add the image. |
| Re-origin into the galvo command space    |
| Use image absolute coordinates            |
| OK Cancel                                 |

Figure 576: The Tile adding options dialog box

- 3. Left-click one of the following radio buttons in the **Tile adding options** dialog box:
  - **Re-origin into the galvo command space** The tile(s) will be centered around the origin of the new image(s).

- Use image absolute coordinates The tile(s) will be placed in the new image using the absolute coordinates of the tile(s) within the source tiling grid.
- 4. Left-click the **OK** button in the **Tile adding options** dialog box. The new images will appear in the **Images (Composite Image)** folder as shown in the following figure.

| Project Explorer 🛛 🔻 🏨                 |  |  |  |  |  |
|----------------------------------------|--|--|--|--|--|
| ◎ ↑ ↓ 🙆                                |  |  |  |  |  |
| Untitled1                              |  |  |  |  |  |
| Images (Composite Image)               |  |  |  |  |  |
| 😽 👁 🥪 Image1                           |  |  |  |  |  |
| 🗟 👁 🥪 Tiling7_Cell2                    |  |  |  |  |  |
| 😪 👁 🖌 Image2                           |  |  |  |  |  |
| Scripts                                |  |  |  |  |  |
| Script1                                |  |  |  |  |  |
| <ul> <li>Automation Objects</li> </ul> |  |  |  |  |  |
| 🔠 Tiling1                              |  |  |  |  |  |
| Tiling2                                |  |  |  |  |  |
|                                        |  |  |  |  |  |
| Project Explorer Devices               |  |  |  |  |  |

Figure 577: New Images in the Project Explorer

#### **Mosaic cell operations**

Mosaic tiling grids support several operations that are not available on Rectangular tiling grids. These include changing cell shapes and sizes and adding an extra hotspot on cell boundaries. The Mosaic-specific cell operations are useful when marking quality and efficiency can be improved by merging cells and changing cell shapes.

#### Changing the sizes and shapes of Mosaic cells

The operations for changing the sizes and shapes of Mosaic cells include **Join Vertex**, **Delete Line**, and dragging the hotspots on the tiling grid.

# The Join Vertex operation

The **Join Vertex** operation is used to join cell vertices. This operation divides the original cell into two separate cells to add a new cell to the tiling grid.

Do the following to join cell vertices:

- Left-click on the hotspot for one of the vertices that you want to join.
- Click the right mouse button to display the Mosaic tiling grid context menu.

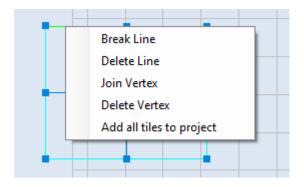

Figure 578: The Mosaic tiling grid context menu with Join Vertex

- 3. Select the Join Vertex option from the Mosaic tiling grid context menu.
- 4. Left-click the corresponding hotspot to join to the first vertex.

Note that it is not possible to join two vertices such that the new cell boundary would cross an existing cell boundary.

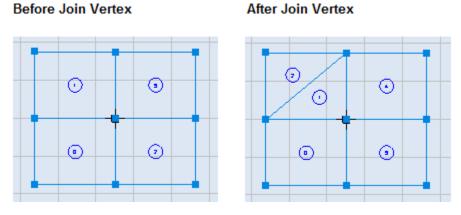

Figure 579: Join Vertex example

#### The Delete Line operation

The **Delete Line** operation is used to remove a cell boundary, which merges the adjacent cell with the one whose boundary has been removed.

Do the following to remove a cell boundary:

- 1. Left-click on the cell boundary that you want to remove. All of the cell boundary lines will be highlighted.
- 2. Click the right mouse button to display the Mosaic tiling grid context menu.

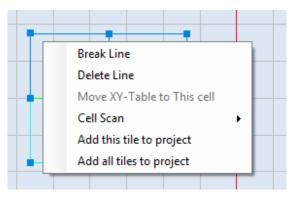

Figure 580: The Mosaic tiling grid context menu

3. Select the **Delete Line** option from the Mosaic tiling grid context menu. The selected cell boundary is removed.

Note that it is not possible to delete a boundary line of the grid.

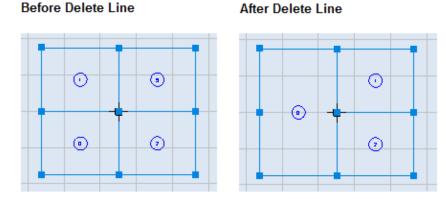

Figure 581: Delete Line example

# Dragging the hotspots on a tiling grid

The hotspots on a Mosaic tiling grid can be dragged to change the size and shape of a cell.

Do the following to change the size and shape of a cell by dragging a hotspot:

- 1. Press the left mouse button, and hold it down, over a hotspot on a Mosaic tiling grid.
- 2. With the left mouse button held down, drag the mouse to a new location. The size and shape of the tiling cell is previewed as you drag the mouse.

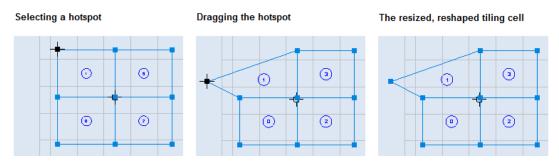

Figure 582: Delete Line example

# Adding an extra hotspot to a cell boundary line

The Break Line operation is used to add an extra hotspot at the midpoint of a cell boundary line.

Do the following to add an extra hotspot at the midpoint of a cell boundary line:

- 1. Left-click on the cell boundary line to which you want to add an extra hotspot. All of the cell boundary lines will be highlighted.
- 2. Click the right mouse button to display the Mosaic tiling grid context menu.

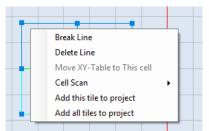

Figure 583: The Mosaic tiling grid context menu

3. Select the Break Line option from the Mosaic tiling grid context menu. The extra hotspot appears at the midpoint of the cell boundary line.

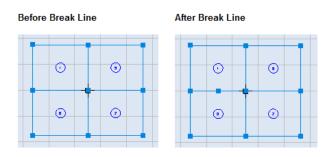

Figure 584: Break Line example

# 9.1.2 The Properties Tab

The **Properties** tab contains settings for the images, scripts, optimization level, and X-Y table of the tiling grid. Refer to the following sections for information on changing these settings.

You can display the **Properties** tab by left-clicking the **Properties** link, which appears on the left side of the screen in the following figure.

| TI          | ling                                                             |                                  |                         |              |
|-------------|------------------------------------------------------------------|----------------------------------|-------------------------|--------------|
| iew         | Image Selection                                                  |                                  | Tiling Coordinate Mode  |              |
| Tiling View | ☑ Image1                                                         |                                  | Absolute                |              |
| Ē           |                                                                  |                                  | Relative                |              |
| ies         |                                                                  |                                  |                         |              |
| Properties  |                                                                  |                                  |                         |              |
| Pro         | Update geometric information                                     |                                  |                         |              |
|             | Preserve path ordering and parameter edits                       |                                  |                         |              |
|             | ✓ Upgrade grid                                                   |                                  |                         |              |
|             | <ul> <li>Expand or contract grid to accommodate image</li> </ul> | e movement, addition or deletion |                         |              |
|             | Adjust tile boundaries to accommodate image                      |                                  |                         |              |
|             | Script                                                           |                                  |                         |              |
|             | Variable Name                                                    | Tiling1                          |                         |              |
|             |                                                                  | -                                |                         | 2            |
|             | Before Tiling Function                                           |                                  | Add New Script Function | <u>Clear</u> |
|             | After Tiling Function                                            |                                  | Add New Script Function | <u>Clear</u> |
|             | Before Cell Function                                             |                                  | Add New Script Function | Clear        |
|             | After Cell Function                                              |                                  | Add New Script Function | <u>Clear</u> |
|             | Optimization                                                     |                                  |                         |              |
|             | Overlapping Length                                               | 0                                |                         |              |
|             | Interleave Distance                                              | 0                                |                         |              |
|             | Post Processing Operations                                       |                                  |                         |              |
|             | Regenerate hatch to match tiling boundary                        |                                  |                         |              |
|             | Hardware                                                         |                                  |                         |              |
|             | XY Table                                                         |                                  | -                       |              |

Figure 585: The Properties tab

# **Image Selection**

The Image Selection list contains an entry for each image in the Project. To include an image in the current tiling grid, select the checkbox beside the image name. In the following figure, all three images are selected. This means that Image1, Image2, and Image3 will be included in the tiling grid.

| Image Selection                                                             |
|-----------------------------------------------------------------------------|
| inage selection                                                             |
| ✓ Image1                                                                    |
| ✓ Image2                                                                    |
| ✓ Image3                                                                    |
|                                                                             |
|                                                                             |
| Image Syncronization                                                        |
|                                                                             |
| Update tiles from master image(s)                                           |
| Update geometric information                                                |
| Preserve path ordering and parameter edits                                  |
| ✓ Upgrade grid                                                              |
| Expand or contract grid to accommodate image movement, addition or deletion |
| Adjust tile boundaries to accommodate image scale and offset changes        |
|                                                                             |

Figure 586: THE IMAGE SELECTION LIST ON THE PROPERTIES TAB

To *exclude* an image from the current tiling grid, deselect the checkbox beside the image name.

Users can utilize the ScanMaster image editor to edit and modify the images after adding them to the tiling object. Select the "**Update tiles from master image(s)**" checkbox to synchronize the tiling object with any changes made to the images, if they were modified.

If unchecked, no changes will affect the tiling object. A confirmation dialog will further verify the selection. Same time all the other checkboxes will be disabled.

By default, the check box will be selected.

The "**Update geometric information**" checkbox determines whether geometric changes made to master images will propagate to the tiles or not. By default, the check box will be selected, and the images are allowed to edit in the ScanMaster image editor only. If unchecked, no changes will affect.

The "**Preserve path ordering and parameter edits**" checkbox determines whether prior edits to tiles will be preserved or not. If selected, changes made to tiles will be preserved when the master images are changed. A separate Cell View tab will be added to the tiling window. Allowable edits include path directionality and sequencing, as well as laser parameter assignments.

Refer **Edit Cells in the tiling grid** section to know more about how to edit the cell contents in the tiling grid.

This option will be disabled if the "**Update geometric information**" checkbox is not selected.

#### TIP

Geometric changes (manipulation of the shape properties) are NOT allowed in tile editing. All artwork changes must take place in the master images.

The "**Upgrade Grid**" checkbox determines how the tiling grid should behave after detecting changes to the master images. If checked the tiling grid will be recalculated according to following radio button selection.

# • Expand or contract grid to accommodate image movement, addition or deletion

This selection enables the grid structure to automatically expand by adding additional rows or columns to contain artwork that is added or moved to an area outside the current grid, or to contract if artwork deletion or movement leaves a row or column empty.

#### • Adjust tile boundaries to accommodate image scale and offset changes

This selection enables the propagation of scaling and offset change to the tile boundaries. The location of individual grid vertex points are adjusted according to the changes made to the top-level image artwork.

# Tiling Mode

Select one of the following Tiling Mode radio buttons to specify how the coordinates of the artwork are passed marking:

> Absolute – specifies to keep the original coordinates of the cell content as it is when prepare cells for marking.

Figure 587: The Tiling Mode radio buttons

• **Relative** – specifies to re-position coordinates of the cell content with respect to the centroid of the cell when prepare cells for marking

# **Script Configuration**

The **Script** section located under the **Properties** tab of the tiling object may be used to configure the tiling object instance identification name, the pre-execution functions (before-cell and before-tiling), and the post-execution functions (after-cell and after-tiling).

Before- and after-cell functions are executed before and after each cell in the tiling grid is scanned. Before- and after-tiling functions are executed before and after the grid is tiled.

| Scrip | t                      |         |                         |              |
|-------|------------------------|---------|-------------------------|--------------|
|       | Variable Name          | Tiling2 | ]                       |              |
|       | Before Tiling Function |         | Add New Script Function | <u>Clear</u> |
|       | After Tiling Function  | •       | Add New Script Function | <u>Clear</u> |
|       | Before Cell Function   | •       | Add New Script Function | <u>Clear</u> |
|       | After Cell Function    | •       | Add New Script Function | <u>Clear</u> |

Figure 588: The Script section of the Properties tab

# Changing the variable name

The **Variable Name** field contains the scripting object name, which may be used to identify the scripting object within the Before-tiling Function, After-tiling Function, Before-cell Function, or After-cell Function.

| To change the variable name, enter a new | Variable Name | Tilina13 |
|------------------------------------------|---------------|----------|
| name in the Variable Name field.         |               |          |

Figure 589: The Variable Name field

In order to run the tiling project, you must replace the **ScanAll()** function with a function call to start the tiling project. This function call must be in the following format:

#### <ScriptVariableName>.Start()

where <ScriptVariableName> is the scripting object name in the Variable Name field

This function call should be placed after the before- and after-tiling functions.

#### Selecting or creating a pre-execution ScanScript function

You can select an existing before-cell function or before-tiling function by selecting it from the respective **Before Cell Function** or **Before Tiling Function** dropdown list. In addition, you have the option of creating a new before-cell or before-tiling function.

Do the following to create a new before-cell or before-tiling function:

 Select the Add link beside the appropriate dropdown (Before Tiling Function or Before Cell Function).

| Before Tiling Function | • |   | Add New Script Function Clear |  |
|------------------------|---|---|-------------------------------|--|
| After Tiling Function  | • |   | Add New Script Function Clear |  |
| Before Cell Function   | T | ] | Add New Script Function Clear |  |
| After Cell Function    | • |   | Add New Script Function Clear |  |

This displays the Edit Function dialog box as shown in Figure 591 (below).

Figure 590: Creating the before-cell or before-tiling function

| Edit Function |                                                          |           |
|---------------|----------------------------------------------------------|-----------|
| Function Name | BeforeCell                                               |           |
| Script        | Script1                                                  | •         |
|               | ll (cellIndex, centerX, cen<br>ode here (You can edit th |           |
|               |                                                          | OK Cancel |

Figure 591: The Edit Function dialog box

- 2. Enter the name of the function in the Function Name field.
- 3. Select the script file to which the function is to be added to using the **Script** pulldown list and click the **OK** button.

#### TIP

The coding for the function can be edited using the **Script editor**. Refer to "To start scripting" on page 550 for more information.

#### Selecting or creating a post-execution ScanScript function

You can select an existing after-cell function or after-tiling function by selecting it from the respective **After Cell Function** or **After Tiling Function** dropdown list. In addition, you have the option of creating a new after-cell or after-tiling function.

Do the following to create a new after-cell or after-tiling function:

 Select the Add link beside the appropriate dropdown (After Tiling Function or After Cell Function).

| Before Tiling Function | Add New Script Function | n <u>Clear</u> |
|------------------------|-------------------------|----------------|
| After Tiling Function  | Add New Script Function | n <u>Clear</u> |
| Before Cell Function   | Add New Script Function | n <u>Clear</u> |
| After Cell Function    | Add New Script Function | n <u>Clear</u> |

Figure 592: Creating the after-cell or after-tiling function

2. This displays the **Edit Function** dialog box.

| Edit Function |                                                                                         |        |
|---------------|-----------------------------------------------------------------------------------------|--------|
| Function Name | BeforeCell                                                                              |        |
| Script        | Script1                                                                                 |        |
|               | ll (cellIndex, centerX, centerY)<br>ode here (You can edit this code in script editor). |        |
|               | ОК                                                                                      | Cancel |

Figure 593: The Edit Function dialog box

- 3. Enter the name of the function in the Function Name field.
- 4. Select the script file to which the function is to be added using the **Script** pulldown list and click the **OK** button.

#### TIP

The coding for the function can be edited using the **Script editor**. Refer to "To start scripting" on page 487 for more information.

#### Clearing the pre- or post-execution ScanScript function

You can clear the contents of any of the pre- or post-execution ScanScript function fields by left-clicking the **Clear** link to the far right of the applicable field. When one of these fields is cleared, the applicable pre- or post-execution function will not be executed.

#### **Optimization**

The **Optimization** section of the **Properties** tab contains the **Overlapping Length** field and the **Total Part Size** field.

#### **Overlapping Length**

You can specify the marking overlap for adjacent cells by entering a numeric value in the Overlapping Length field. The marking overlap value is in the default units (millimeters or inches).

| Optimization       |   |
|--------------------|---|
| Overlapping Length | 3 |

Figure 594: Overlapping length

#### TIP

The value entered in the **Overlapping Length** field would be applied equally to both adjacent tiles such that half of the value is applied to each tile.

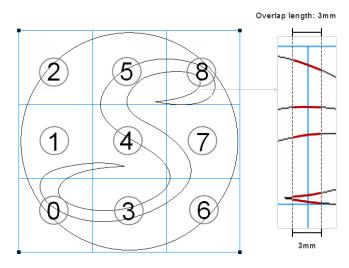

Figure 595: Overlapping length application

#### **Total Part Size**

The description of the Total Part Size field is the size of the overall image. If the cell arrange mode is horizontal the default value of the total part size will be set to the width of the bounding box. If the cell arrange mode is vertical the default value of the total part size will be set to the height of the bounding box.

| Total Part Size | 24.6673                 | Recalculate from image |
|-----------------|-------------------------|------------------------|
| F               | igure 596: Total Part S | ize                    |

#### TIP

The value entered in the Total part size would be used in the before and after tiling functions as an input parameter.

#### **Recalculate from image**

You can set a value to the total part size. You can set the total part size to the default value using the Recalculate from image button.

#### Hardware

The Hardware section of the Properties tab of the tiling automation object allows you to select an X-Y table from the pulldown list.

| Hardware |   |
|----------|---|
| XY Table | • |
|          |   |

Figure 597: Hardware

# 9.1.3 Edit Cells in the tiling grid

There are two methods to edit individual cells in a tiling grid.

1. Select the "**Preserve path ordering and parameter edits**" checkbox in the Tiling Properties tab. A separate Cell View tab will be added to the tiling window.

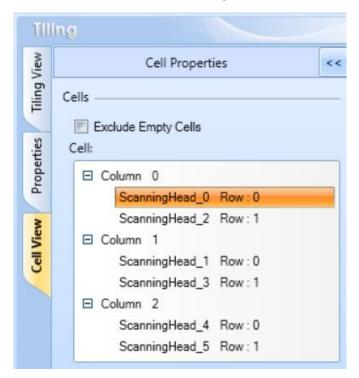

Figure 598: Cell Properties window

2. Select a cell in the tiling grid and right click on it. On the context menu click on **Edit Cell** menu item.

Now a new tab called **cell view** will be attached to the tiling window, you can choose and edit individual cells in the tiling object. It is possible to edit path directionality, sequencing, laser parameter assignments of the individual shapes of the tile with the property grid. However, the general shape editing canvas operations are not allowed in this mode.

Use the Exclude Empty Cells checkbox to remove cells without any shape from the cell list.

The cell list will show all the cells that are available for editing. The cells are ordered in column-wise and row-wise in an ascending order. The names of the cell entries in the list are

created by appending the row number to the friendly name of the marking head assigned to the cell.

Ex: The selected entry in the Figure 598, refers to the first cell in the first row of the tiling object. The friendly name of the assigned marking head is ScanningHead\_0.

The selected cell in the Cell list will be drawn in the Cell editing canvas for editing. Also, the shapes in the current editing cell will be displayed in the shape tree.

# **Editing shape Properties**

Select a shape in the cell by clicking on it in the cell editing canvas or selecting the shape from the shape tree.

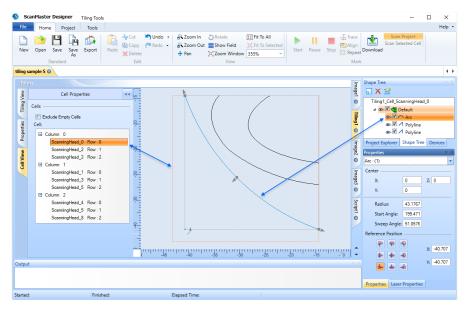

Figure 599: Edit Shape Properties

The properties of the shape will be displayed in the Property grid. Both Laser properties and geometric properties are allowed to edit, using the property windows.

# TIP

Geometric changes (manipulation of the shape properties) are NOT allowed in tile editing. All artwork changes must take place in the master images.

# 9.1.4 Code View

The **Code View** of the tilling project contains the **ScanScript** code which implements the tilling object. You can change this code to modify the behavior of the tiling object.

The **Scanscript** code includes the placement information of the cells and execution sequencing instructions.

Do the following to display to the **Code View**:

- Select the corresponding tiling object under the Automation Objects node in the Project Explorer.
- 2. Select the **Code View** tab from the tab selection strip, which is shown at the bottom edge of the Drawing Canvas.

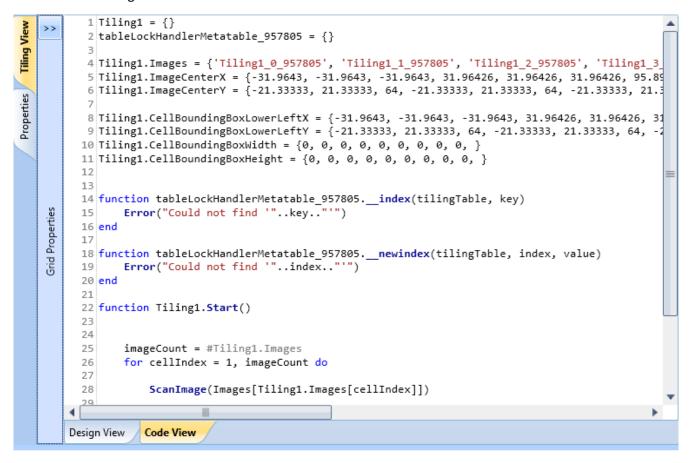

Figure 600: Code View of the Tilling View

# 9.2 Tray Marking

Tray Marking is typically used for laser marking plurality of items (such as Integrated Circuits) carried on trays with repetitive, accurate positioning. A typical marking may contain unique identifiers, such as serial numbers, manufacturers name or logo, barcodes, batch numbers and date codes. The Tray option arranges shapes in an Array of Rows and Columns for marking, where the cells in the rows/columns are identical and are in a fixed geometric position.

ScanMaster Designer allows marking even very small character sizes still ensuring the best quality and repeatability.

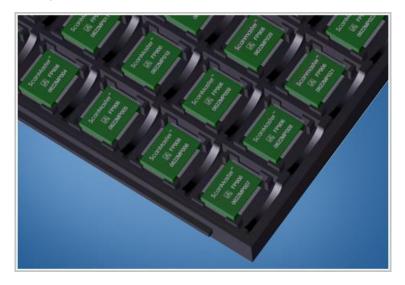

Figure 601: The Tray

A Tray Marking object can be initiated in ScanMaster" Designer by using the Tray Marking

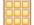

option located under the **Automation Group on the Project** tab.

The features of Tray Marking in ScanMaster Designer include the following:

- Initializing the Tray Grid
- Tray Properties
- Tray View
- Cell View
- Scanning Options
- Align and Trace options

# 9.2.1 Initializing the Tray Grid

Do the following to initialize a tray grid:

- 1. Left-click the **Tray** icon located in the **Project | Automation** panel of the **Ribbon**. This creates a tray with default values of tray properties. The **Tray Marking Properties** window is displayed as shown in Figure 602 (below).
- 2. You can change any of the properties of the tray grid as described in "Tray Properties" on page 457.

TIP

You can view the tray grid itself by left-clicking on the **Tray View** link on the left side of the **Tray Marking Properties** window.

|            | y Mai | rking               |             |         |            |   |     |                        |       |                         |              | Ima       |
|------------|-------|---------------------|-------------|---------|------------|---|-----|------------------------|-------|-------------------------|--------------|-----------|
| Properties | - G   | General             |             |         |            |   | - 5 | Script                 |       |                         |              | Image1 😵  |
| Prop       |       | Row Count           | 7           |         | Row Gap    | 0 | mm  | Variable Name          | Tray1 |                         |              |           |
| N          |       | Column Count        | 7           |         | Column Gap | 0 | mm  | Before Tray Function   | •     | Add New Script Function | Clear        | Script1 😵 |
| Cell View  | 🕒 G   | Brouping            |             |         |            |   | _   | After Tray Function    |       | Add New Script Function |              | 8         |
| Ů          | - C   | Cell properties     |             |         |            |   | -   |                        |       | Add New Scipt Function  |              | F         |
| iew        |       | Cell Type           | Rectangular | •       |            |   |     | Call Before Cell Marks | •     | Add New Script Function | <u>Clear</u> | Tray1 😣   |
| Tray View  |       | Cell Height         | 10          | mm      |            |   |     | Call After Cell Marks  | •     | Add New Script Function | <u>Clear</u> | ×         |
|            |       | Cell Width          | 10          | mm      |            |   |     |                        |       |                         |              |           |
|            | 📕 Tr  | ray Details         |             |         |            |   | _   |                        |       |                         |              |           |
|            |       | Tray Location X     | -35         | mm      | Margin X   | 0 | mm  |                        |       |                         |              |           |
|            |       | Tray Location Y     | -35         | mm      | Margin Y   | 0 | mm  |                        |       |                         |              |           |
|            |       | Tray Angle          | 0           | degrees |            |   |     |                        |       |                         |              |           |
|            | 📄 м   | Aarking Direction — |             |         |            |   |     |                        |       |                         |              |           |
|            |       | Starting Cell       |             |         |            |   |     |                        |       |                         |              |           |
|            |       | Scan Direction      |             | 100     |            |   |     |                        |       |                         |              |           |
|            |       |                     |             |         |            |   |     |                        |       |                         |              |           |
|            |       |                     |             |         |            |   |     |                        |       |                         |              |           |
|            |       |                     |             |         |            |   |     |                        |       |                         |              | ÷         |

Figure 602: Tray Marking Properties

## **Tray Properties**

The **Properties** tab of the **Tray Marking** page contains all of the properties of the tray grid. Refer to the following subsections for a description of each tray property and instructions on how to change each tray property.

#### General

The **General** section of the **Properties** tab specifies the number of rows and columns in a tray grid, as well as the gaps between those rows and columns.

| General      |   |            |   | _  |
|--------------|---|------------|---|----|
| Row Count    | 7 | Row Gap    | 0 | mm |
| Column Count | 7 | Column Gap | 0 | mm |

Figure 603: Tray Properties – General

| Parameter    | Description                                                                                                    |
|--------------|----------------------------------------------------------------------------------------------------|
| Row Count    | The number of rows in the tray grid; you can change this value by entering a new number in the text-entry field.    |
| Column Count | The number of columns in the tray grid; you can change this value by entering a new number in the text-entry field. |
| Row Gap      | The spacing between each grid row; you can change this value by entering a new number in the text-entry field.      |
| Column Gap   | The spacing between each grid column; you can change this value by entering a new number in the text-entry field.   |

# Grouping

The **Grouping** section of the **Properties** tab can be used to create groups of cells within a tray grid.

| - Grouping        |   |            |   | -  |
|-------------------|---|------------|---|----|
| Rows per Group    | 0 | Row Gap    | 0 | mm |
| Columns per Group | 0 | Column Gap | 0 | mm |

Figure 604: Tray Properties – Grouping

| Parameter         | Description                                                                                                    |
|-------------------|----------------------------------------------------------------------------------------------------|
| Rows per group    | The number of rows in a group; you can change this value by entering a new number in the text-entry field.         |
| Columns per group | The number of columns in a group; you can change this value by entering a new number in the text-entry field.      |
| Row Gap           | The row spacing between each group; you can change this value by entering a new number in the text-entry field.    |
| Column Gap        | The column spacing between each group; you can change this value by entering a new number in the text-entry field. |

The following sample image is an illustration of 3x3 groups with a gap of 1.5 units:

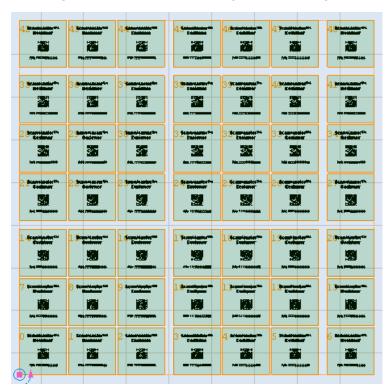

Figure 605: Groups

# TIP

Groups will be formed left to right and bottom to top.

# **Cell Properties**

The **Cell Properties** section of the **Properties** tab contains the settings for **Cell Type**, **Cell Height**, and Cell Width.

| - Cell properties |             |    |
|-------------------|-------------|----|
| Cell Type         | Rectangular | •  |
| Cell Height       | 10          | mm |
| Cell Width        | 10          | mm |

Figure 606: Tray Properties – Cells

| Parameter   | Description                                                                                                   |  |  |
|-------------|----------------------------------------------------------------------------------------------------|--|--|
| Cell Type   | Defines the type of the tray cell, which can be <b>Rectangular</b> or <b>Circular</b> .                       |  |  |
|             | You can select either type from the <b>Cell Type</b> dropdown list.                                           |  |  |
|             | ScansMasterTM<br>Eeslener<br>Pn: 777763333866<br>Pn: 777783333866                                             |  |  |
| Cell Height | The height of a Rectangular cell; you can change this value by entering a new number in the text-entry field. |  |  |
| Cell Width  | The width of a Rectangular cell; you can change this value by entering a new number in the text-entry field.  |  |  |
| Cell Radius | The radius of a Circular cell; you can change this value by entering a new number in the text-entry field.    |  |  |

# **Tray Details**

The **Tray Details** section of the **Properties** tab contains settings for the location and angle of the tray grid on the Drawing Canvas and settings for the offsets between the tray boundary and the tray grid.

| - Tray Details  |     |         |          |   | _  |
|-----------------|-----|---------|----------|---|----|
| Tray Location X | -35 | mm      | Margin X | 0 | mm |
| Tray Location Y | -35 | mm      | Margin Y | 0 | mm |
| Tray Angle      | 0   | degrees |          |   |    |

Figure 607: Tray Properties - Tray Details

| Parameter | Description |  |
|-----------|-------------|--|
|           |             |  |

| Tray Location X | The X-axis coordinate of the tray location on the Drawing Canvas; you   |
|-----------------|-------------------------------------------------------------------------|
|                 | can change this value by entering a new number in the text-entry field. |
| Tray Location Y | The Y-axis coordinate of the tray location on the Drawing Canvas; you   |
|                 | can change this value by entering a new number in the text-entry field. |
| Tray Angle      | The angle at which the tray is placed on the Drawing Canvas. A sample   |
|                 | image is shown below. You can change this value by entering a new       |
|                 | number in the text-entry field.                                         |
| Margin X        | The amount of offset between the tray boundary and the tray grid along  |
|                 | the X axis; you can change this value by entering a new number in the   |
|                 | text-entry field. This setting is illustrated in the following figure.  |
| Margin Y        | The amount of offset between the tray boundary and the tray grid along  |
|                 | the X axis; you can change this value by entering a new number in the   |
|                 | text-entry field. This setting is illustrated in the following figure.  |

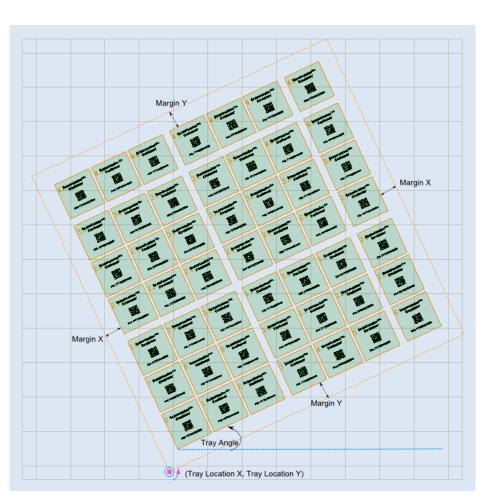

Figure 608: Tray Angle, Margin X and Margin Y

# **Marking Direction**

The **Marking Direction** section of the **Properties** tab is used to specify the Starting Cell option and the Scan Direction option for the tray grid. The former is the tray cell from which scanning begins, and the latter is the direction in which scanning proceeds.

| - Marking Direction — |                         |                         |  | <br> |  |
|-----------------------|-------------------------|-------------------------|--|------|--|
| Starting Cell         |                         |                         |  |      |  |
| Scan Direction        | 0+0+0<br>0+0+0<br>0+0+0 | 0-0-0<br>0-0-0<br>0-0-0 |  |      |  |

Figure 609: The Marking Direction buttons

In the above figure, the default **Starting Cell** and the default **Scan Direction** are selected.

# **The Starting Cell Option**

You can select the Starting Cell option by left-clicking one of the **Starting Cell** buttons. The following figure shows the Starting Cell option for each button.

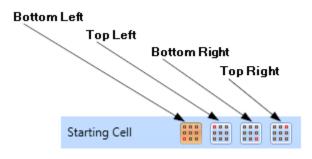

Figure 610: The Starting Cell buttons

The following figure illustrates the four Starting Cell options. For each option, the Starting Cell is highlighted in **red**.

Note that the Scan Direction option for the examples below have been set to **Unidirectional** and the Cell Type has been set to **Rectangular**.

# Bottom Left Bottom Right Top Left **Top Right** £ 5773

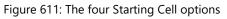

# **The Scan Direction Option**

You can select the Scan Direction option by left-clicking one of the **Scan Direction** buttons. The following figure shows the Scan Direction option for each button.

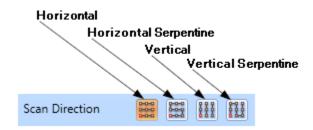

Figure 612: The Scan Direction buttons

The following figure illustrates the four Scan Direction options.

Note that the Starting Cell option for the examples below has been set to **Bottom Left**, and the Cell Type has been set to **Rectangular**.

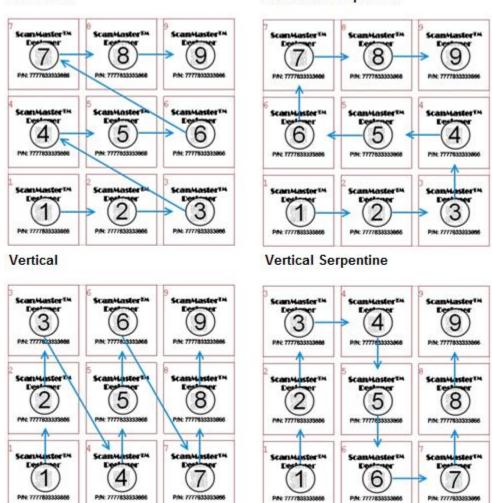

#### Horizontal

# Horizontal Serpentine

Figure 613: The four Scan Direction options

#### Script

The **Script** section of the **Properties** tab of the Tray Marking object may be used to configure the tray object instance identification name, the pre-execution (Before-cell and Before-tray) script and post-execution (After-cell and After-tray) script. Scripts are executed to extend the capabilities of the Tray object to fulfil additional automation requirements. Before- and aftercell functions are executed before and after each cell in the tray grid is scanned. Before- and after-tray functions are executed before and after the tray grid is scanned.

| Script                 |       |                         |              |
|------------------------|-------|-------------------------|--------------|
| Variable Name          | Tray1 |                         |              |
| Before Tray Function   | •     | Add New Script Function | <u>Clear</u> |
| After Tray Function    | •     | Add New Script Function | <u>Clear</u> |
| Call Before Cell Marks | •     | Add New Script Function | <u>Clear</u> |
| Call After Cell Marks  | •     | Add New Script Function | <u>Clear</u> |

Figure 614: Scan Direction options

#### Variable Name

The **Variable Name** field contains the name of the Tray object. The Tray object is referred in the ScanScript code by this name. The **Project Explorer** also lists the Tray object by this name.

Do the following to change the Variable Name:

- 1. Select the **Properties** tab within the Tray Marking object.
- 2. Enter the name of the Tray object in the Variable Name field.

| Variable Name | trayMarking |
|---------------|-------------|
|               |             |

Figure 615: Variable Name

# Selecting or creating pre-execution ScanScript function

You can select an existing before-cell function or before-tray function by selecting it from the respective **Before Cell Function** or **Before Tray Function** dropdown list. In addition, you have the option of creating a new before-cell or before-tray function.

Do the following to create a new before-cell or before-tray function:

| Before Tray Function   | Add New Script Function Clear |
|------------------------|-------------------------------|
| After Tray Function    | Add New Script Function Clear |
| Call Before Cell Marks | Add New Script Function Clear |
| Call After Cell Marks  | Add New Script Function Clear |

Figure 616: Creating the before-cell or before-tray function

- 1. Click the **Properties** tab of the tray marking automation object.
- 2. Left-click the Add New Script Function link to the right of the Call Before Cell Marks dropdown list. The Edit Function dialog box will be displayed.

| 1 | Edit Function |                                                                                                |
|---|---------------|------------------------------------------------------------------------------------------------|
|   | Function Name | BeforeCell                                                                                     |
|   | Script        | Script1                                                                                        |
|   |               | ell (cellIndex, rowIndex, columnIndex)<br>code here (You can edit this code in script editor). |
|   |               | OK Cancel                                                                                      |

Figure 617: The Edit Function dialog box

- 3. Enter the name of the new function in the **Function Name** field.
- 4. Using the **Script** dropdown list, select the script file to which the function is to be added. Then left-click the **OK** button.

To remove the Before-cell or Before-tray function that is currently listed at the top of the (**Call Before Cell Marks or Before Tray Function** respectively) dropdown list, press the **Clear** link.

#### TIP

The coding for the function can be edited using the **Script editor**. Refer to "To start scripting" on page 528 for more information.

#### Selecting or creating a post-execution ScanScript function

You can select an existing after-cell function or after-tray function by selecting it from the respective **After Cell Function** or **After Tray Function** dropdown list. In addition, you have the option of creating

a new after-cell or after-tray function.

Do the following to create a new after-cell or after-tray function:

| Before Tray Function   | Add New Script Function Clear |
|------------------------|-------------------------------|
| After Tray Function    | Add New Script Function Clear |
| Call Before Cell Marks | Add New Script Function Clear |
| Call After Cell Marks  | Add New Script Function Clear |

Figure 618: Creating the After-cell or After-tray function

- 1. Click the **Properties** tab of the tray marking automation object.
- Left-click the Add New Script Function link to the right of the Call After Cell Marks or After Tray Function dropdown list. The Edit Function dialog box will be displayed.

| Edit Function                                                                            |           |
|------------------------------------------------------------------------------------------|-----------|
| Function Name                                                                            | AfterCell |
| Script                                                                                   | Script1   |
| function AfterCell ()<br>Your code here (You can edit this code in script editor)<br>end |           |
|                                                                                          | OK Cancel |

#### Figure 619: The Edit Function dialog box

- 3. Enter the name of the new function in the **Function Name** field.
- 4. Using the **Script** dropdown list, select the script file to which the function is to be added. Then left-click the **OK** button.

To remove the After-cell function or After-tray Function that is currently listed at the top of the (**Call After Cell Marks or After Cell Function** respectively) dropdown list, press the **Clear** link.

#### **Cell View**

The **Cell View** tab provides the ability to edit the tray object at the cell level. In the **Cell View** tab, the dimensions, relative placement, and recipe composition of the cell can be adjusted.

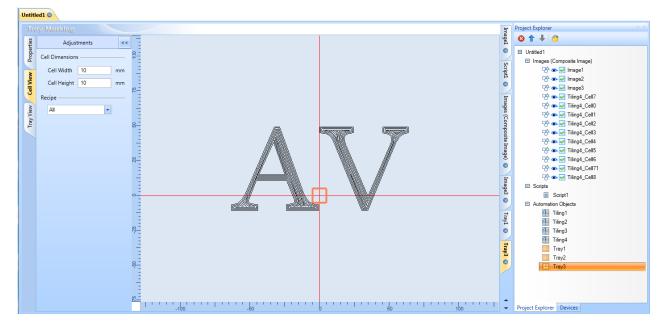

Figure 620: Cell View

#### **Cell Dimensions**

The fields in the **Cell Dimensions** section can be used to adjust the dimensions and recipe composition of the cell.

The following figure shows the **Cell Dimensions** section for both Cell Types (**Rectangular** and **Circular**).

#### **Rectangular Cell Dimensions**

| Cell Dimensions | ;  |    |
|-----------------|----|----|
| Cell Width      | 10 | mm |
| Cell Height     | 10 | mm |

#### **Circular Cell Dimensions**

| Cell Dimensions | ; |    |
|-----------------|---|----|
| Cell Radius     | 5 | mm |

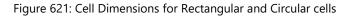

| Parameter   | Description                                                                                                   |
|-------------|----------------------------------------------------------------------------------------------------|
| Cell Width  | The width of a Rectangular cell; you can change this value by entering a new number in the text-entry field.  |
| Cell Height | The height of a Rectangular cell; you can change this value by entering a new number in the text-entry field. |
| Cell Radius | The radius of a Circular cell; you can change this value by entering a new number in the text-entry field.    |

#### Recipe

The **Recipe** dropdown list could be used to view cells with various image compositions, which were defined with the **Selected Image** property in the tray view. The dropdown list contains all the combinations of the image compositions made in the **Selected Image** property and can be applied to any of the combinations of the cell to view it and adjust the cell visually.

#### TIP

The **Recipe** drop-down list provides options for selection and editing of image compositions based on the applied marking images for different cells. The available recipe configuration options in the **Recipe** dropdown list will reflect the image variances (image compositions of cells) within the tray grid. For more information, see "Selected Images" on page 476.

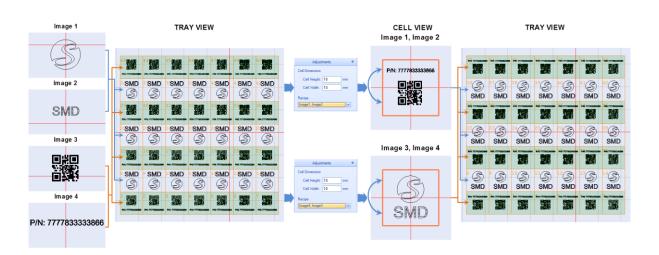

Figure 622: Recipe composition

| Parameter       | Description                                                                                                    |
|-----------------|----------------------------------------------------------------------------------------------------|
| Tray Location X | The X-axis coordinate of the lower-left corner of the tray grid; you can change this value by entering a new number in the text-entry field.                                                    |
| Tray Location Y | The Y-axis coordinate of the lower-left corner of the tray grid; you can change this value by entering a new number in the text-entry field.                                                    |
| Tray Angle      | The angle at which the tray is placed; you can change this value by<br>entering a new number in the text-entry field. An example of an<br>adjusted tray angle is shown in the following figure. |

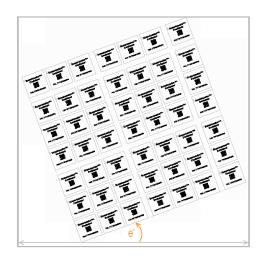

Figure 623: Tray Angle

# Selection

The **Selection** section of the **Tray View** tab contains the **Selection Mode** dropdown list. The Selection Mode allows you to specify an individual cell, or a group of cells, for marking.

| Selection      |     |   |
|----------------|-----|---|
| Selection Mode | All | • |
|                |     |   |

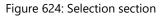

| Selection option   | Description                                                                                                    |  |  |  |  |
|--------------------|----------------------------------------------------------------------------------------------------|--|--|--|--|
| All                | Performs marking on all of the cells in the tray. When this option is selected, all of the cells in the tray grid will be highlighted.                                                                                          |  |  |  |  |
| Even Columns       | Performs marking on all of the even-numbered columns in the tray. When this option                                                                                                    |  |  |  |  |
|                    | is selected, all of the even-numbered columns in the tray grid will be highlighted.                                                                                                    |  |  |  |  |
| Even Rows          | Performs marking on all of the even-numbered rows in the tray. When this option is                                                                                                    |  |  |  |  |
|                    | selected, all of the even-numbered rows in the tray grid will be highlighted.                                                                                                    |  |  |  |  |
| Odd Columns        | Performs marking on all of the odd-numbered columns in the tray. When this option is                                                                                                    |  |  |  |  |
|                    | selected, all of the odd-numbered columns in the tray grid will be highlighted.                                                                                                    |  |  |  |  |
| Odd Rows           | Performs marking on all of the odd-numbered rows in the tray. When this option is                                                                                                    |  |  |  |  |
|                    | selected, all of the odd-numbered rows in the tray grid will be highlighted.                                                                                                    |  |  |  |  |
| Rectangular Region | Performs marking on all of the cells in a specified rectangular region of the tray. When                                                                                                    |  |  |  |  |
|                    | this option is selected, the following dropdown lists will appear in the <b>Selection</b>                                                                                                    |  |  |  |  |
|                    | section of the <b>Adjustments</b> window.                                                                                                    |  |  |  |  |
|                    | From Row 1 Column 1                                                                                                    |  |  |  |  |
|                    | to Row 1 Column 1                                                                                                    |  |  |  |  |
|                    | • <b>From Row</b> – Select the starting row position of the rectangular region from this dropdown list. Select the starting <i>column</i> position of the rectangular region from the accompanying <b>Column</b> dropdown list. |  |  |  |  |
|                    | • <b>To Row</b> – Select the ending row position of the rectangular region from this dropdown list. Select the ending <i>column</i> position of the rectangular region from the accompanying <b>Column</b> dropdown list.       |  |  |  |  |
|                    | The specified rectangular region will be highlighted in the tray grid.                                                                                                    |  |  |  |  |

| Selection option | Description                                                                                                    |  |  |  |  |  |
|------------------|----------------------------------------------------------------------------------------------------|--|--|--|--|--|
| Single Cell      | Performs marking on one specified cell in the tray. When this option is selected, the following dropdown lists will appear in the <b>Selection</b> section of the <b>Adjustments</b> window. |  |  |  |  |  |
|                  | Row Index 1  Column Index 1                                                                                                    |  |  |  |  |  |
|                  | <ul> <li>Row Index – Select the row position of the specified cell from this dropdown list.</li> </ul>                                                                                       |  |  |  |  |  |
|                  | • <b>Column Index</b> – Select the column position of the specified cell from this dropdown list.                                                                                            |  |  |  |  |  |
|                  | ТІР                                                                                                    |  |  |  |  |  |
|                  | As an alternative to selecting the row index and the column index from the dropdown lists, you can left-click a specific cell in the tray grid.                                              |  |  |  |  |  |
|                  | The specified cell will be highlighted in the tray grid.                                                                                                    |  |  |  |  |  |
| Specific Column  | Performs marking on a specified column in the tray. When this option is                                                                                                    |  |  |  |  |  |
|                  | selected, the following dropdown list will appear in the <b>Selection</b> section of                                                                                                    |  |  |  |  |  |
|                  | the <b>Adjustments</b> window.                                                                                                    |  |  |  |  |  |
|                  | Column Index 1                                                                                                    |  |  |  |  |  |
|                  | Select the column to be marked from the <b>Column Index</b> dropdown list. The selected column will be highlighted in the tray grid.                                                         |  |  |  |  |  |

| Selection option | Description                                                                    |  |  |  |  |  |
|------------------|--------------------------------------------------------------------------------|--|--|--|--|--|
| Specific Row     | Performs marking on a specified row in the tray. When this option is selected, |  |  |  |  |  |
|                  | the following dropdown list will appear in the Selection section of the        |  |  |  |  |  |
|                  | Adjustments window.                                                            |  |  |  |  |  |
|                  |                                                                                |  |  |  |  |  |
|                  | Row Index 1                                                                    |  |  |  |  |  |
|                  |                                                                                |  |  |  |  |  |
|                  | Select the column to be marked from the <b>Row Index</b> dropdown list. The    |  |  |  |  |  |
|                  | selected row will be highlighted in the tray grid.                             |  |  |  |  |  |

#### Selection Mode Examples – All, Even Columns, and Even Rows

In the following figure, the highlighted cells are the ones that would be selected under the specified Selection Mode (**All**, **Even Columns**, or **Even Rows**).

| AII |     |     |     |     |     |      | Ever | n Co      | lumi      | 15  |           |           |                        | Eve  | n Ro      | ws         |          |           |            |           |
|-----|-----|-----|-----|-----|-----|------|------|-----------|-----------|-----|-----------|-----------|------------------------|------|-----------|------------|----------|-----------|------------|-----------|
| 19  | 1   | 1   | 1   | W   | 1   | -    | -    | 1         |           | 1   |           | 1         | -                      | 18   | 1         | 1          | 1        | 1         | 18         | 1         |
| SMD | SMD | SMD | SMD | SMD | SMD | SMD  | SMD  | "S<br>SMD | "S<br>SMD | SMD | "S<br>SMD | SMD       | <sup>42</sup> S<br>SMD | SMD  | "S<br>SMD | HS)<br>SMD | n<br>SMD | "S<br>SMD | "S<br>SMD  | °S<br>SMD |
| 10  | 1   |     | 爴   |     | -   | -    | 1    | -         |           | -   | 1         | -         | 瓕                      | 1    | -         | 關          | 1        | 1         | 1          | -         |
| SMD | SMD | SMD | SMD | SMD | SMD | SMD  | SMD  | SMD       | SMD       | SMD | SMD       | SMD       | SMD                    | SMD  | SMD       | SMD        | SMD      | SMD       | "S)<br>SMD | SMD       |
| 關   |     |     |     | 1   | -   | 瓕    | 100  | 鼲         | 關         | 쮋   | 1         | 1         | 調                      | - 10 | 1         |            |          | 1         | 1          | -         |
| SMD | SMD | SMD | SMD | SMD | SMD | "SMD | SMD  | SMD       | IS SMD    | SMD | SMD       | US<br>SMD | I*③<br>SMD             | SMD  | SMD       | SMD        | SMD      | SMD       | SMD        | SMD       |
|     | 1   | 1   | 1   | 1   | 1   | 躧    |      | -         | 讕         | 1   | M         | 1         | 識                      |      | 1         | -          | 1        | 1         | 1          | 讕         |

Figure 625: Selection Mode Examples – All, Even Columns, and Even Rows

#### Selection Mode Examples – Odd Columns, Odd Rows, and Rectangular Region

In the following figure, the highlighted cells are the ones that would be selected under the specified Selection Mode (**Odd Columns**, **Odd Rows**, or **Rectangular Region**).

Note that in the **Rectangular Region** example, the **From Row** and **Column** are 3 and 2 respectively and the **To Row** and **Column** are 6 and 5 respectively.

#### Odd Columns

#### Odd Rows

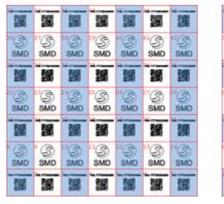

19 12 뗿 躧 10 12 SMD SMD SMD SMD SMD SMD S SMD 强 1 驪 盟 盟 矋 5**8** SMD SMD SMD S SMD S S SMD SMD SMD 쮋 1 龖 쮋 諁 醸 钃 S  $(\mathcal{S})$ S S S S SMD SMD SMD SMD SMD SMD SMD 쮋 部

**Rectangular Region** 

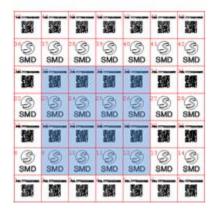

Figure 626: Selection Mode Examples - Odd Columns, Odd Rows, and Rectangular Region

#### Selection Mode Examples – Single Cell, Specific Column, and Specific Row

In the following figure, the highlighted cells are the ones that would be selected under the specified Selection Mode (**Single Cell**, **Specific Column**, or **Specific Row**).

For the **Single Cell** example in the following figure, a **Row Index** of 5 and a **Column Index** of 2 were specified.

For the Specific Column example in the following figure, a Column Index of 2 was specified.

For the **Specific Row** example in the following figure, a **Row Index** of 5 was specified.

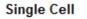

18

S

S

SMD

SMD

12

B

S

頭網

SMD

12

SMD

騽

S

SMD

鱍

SMD

黀

12

S

鐂

'S) SMD

16 M

S SMD

鐵 鬣

#### Specific Column

#### 10 100 躍 22 32 32 'S SMD B S S S S S SMD SMD SMD SMD SMD SMD 鐂 醿 糵 靅 鑃 醸 瓕 °S SMD SMD 'S SMD SMD S S S SMD SMD SMD 钄 瓕 龖 鱍 矖 龖 瓕 SMD S) SMD 'S) SMD °S) SMD SMD SMD SMD 1 緍 斄 1 1 黀

#### Specific Row

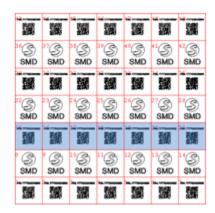

Figure 627: Selection Mode Examples – Single Cell, Specific Column, and Specific Row

ScanMaster Designer, User Manual, 1040-0010 Rev K

16

璽

S

SMD

16

SMD

12

S <mark>"</mark>S

SMD

驪

'S SMD

1

°S) SMD

蹬 蹬

躧

S

SMD

瓕

SMD

瓕

SMD

蠹

#### Parameters

The **Parameters** section of the **Tray View** tab contains settings that specify cell positioning (offset) and angle with respect to the tray's current location. In addition, the **Parameters** section contains a setting for enabling and disabling marking of the selected cell(s).

| Parameters        |    |         |
|-------------------|----|---------|
| Horizontal Offset | 4  | mm      |
| Vertical Offset   | 4  | mm      |
| Cell Angle        | 15 | degrees |
| Marking Enabled   |    |         |

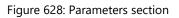

Before you specify a value for any of the settings in the **Parameters** section, you must select the cell(s) to which those values will apply. To select a single cell, left-click that cell in the tray grid. To select multiple cells, hold down the **Shift** key while you left-click the cells in the tray grid.

| Parameter         | Description                                                                                                    |
|-------------------|----------------------------------------------------------------------------------------------------|
| Horizontal Offset | The horizontal positioning of the selected cell(s) with respect to the tray's current position; you can change this value by entering a new number in the text-entry field and pressing the <b>Enter</b> key. |
| Vertical Offset   | The vertical positioning of the selected cell(s) with respect to the tray's current position; you can change this value by entering a new number in the text-entry field and pressing the <b>Enter</b> key.   |
| Cell Angle        | The rotation angle for the selected cell(s); you can change this value by entering a new number in the text-entry field and pressing the <b>Enter</b> key.                                                    |

| Parameter       | Description                                                                                                    |                                          |  |  |  |  |  |
|-----------------|----------------------------------------------------------------------------------------------------|------------------------------------------|--|--|--|--|--|
| Marking Enabled | When this box is checked, the selected cells are enabled for mar<br>When this box is <i>not</i> checked, the selected cells are disabled for<br>marking. Cells are enabled for marking by default. If a cell is disa<br>for marking, a red <b>X</b> appears in the cell. |                                          |  |  |  |  |  |
|                 | All Cells -<br>Marking Enabled                                                                                                    | Cell 1 -<br>Marking Disabled             |  |  |  |  |  |
|                 | <sup>3</sup> S <sup>4</sup> S<br>3SMD SMD                                                                                                    | <sup>3</sup> S <sup>4</sup> S<br>SMD SMD |  |  |  |  |  |
|                 | Prin: 77778582504888 2011: 7777858250486                                                                                                    | 1                                        |  |  |  |  |  |
|                 |                                                                                                    |                                          |  |  |  |  |  |

#### TIP

Irrespective of the current location of the cell(s), the offset (**Horizontal Offset** or **Vertical Offset**) would be applied with respect to the original cell location within the tray. The original cell location within the tray is always a **Horizontal Offset** of 0 and a **Vertical Offset** of 0.

#### **Selected Images**

The **Selected Images** section of the **Tray View** tab contains the names of all of the 2D images in the current Porject. You can include any combination of these images in any cell(s) of the tray grid.

Do the following to set the contents of cells:

- 1. Using the **Selection Mode** drop-down list, select the cells for which you want to set the contents.
- 2. Uncheck (or check) the relevant image checkbox(es) in the **Selected Images** section.

The following figure shows how cell contents can be affected by different combinations of Selection Modes and Selected Images.

In the tray grid on the left side of the figure, the Selection Mode is **All** and the Selected Images are **Image 1** and **Image 2**; every cell in the tray grid contains **Image 1** and **Image 2**.

In the tray grid on the top-right of the figure, the Selection Mode is **Odd Rows** and the Selected Image is **Image 1**; the cells in each odd-numbered row contain **Image 1**.

In the tray grid on the top-right of the figure, the Selection Mode is **Even Rows** and the Selected Image is **Image 2**; the cells in each even-numbered row contain **Image 2**.

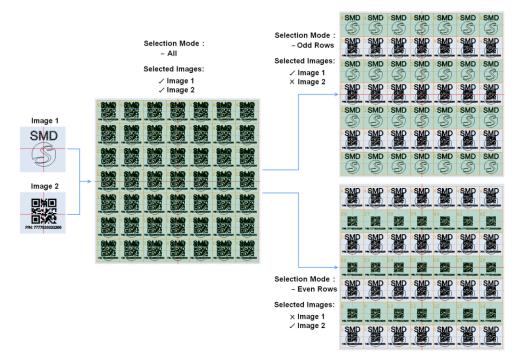

Figure 629: Selected Images

# 9.2.2 Scanning Options

ScanMaster Designer contains several tools for tray marking. These tools are enabled when a Tray Automation Object is selected. The tools for tray marking are in the **Home | Mark** panel

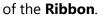

| )<br>Start | Pause | Stop | 🛃 Trace | <b>Download</b> | Scan Project<br>Scan Tray<br>Scan Selected Cell |
|------------|-------|------|---------|-----------------|-------------------------------------------------|
|            |       |      | Mark    | c               |                                                 |

#### Figure 630: The Home | Mark Group

| Scanning Option    | Description                                                                                                    |
|--------------------|----------------------------------------------------------------------------------------------------|
| Scan Project       | Scans the entire ScanMaster Designer project images including any script files and automation objects that the project contains |
| Scan Tray          | Scans only the active Tray Automation object within the ScanMaster project                                                      |
| Scan Selected Cell | Scans only the selected cell(s) of the Tray Automation object grid                                                              |

# 9.2.3 Aligning and Tracing Options

#### Align

The **Align** option helps to align the bounding box of the Tray object on the actual workpiece with the help of the guide laser.

| Scanning Option    | Description                                                                                           |
|--------------------|----------------------------------------------------------------------------------------------------|
| Scan Project       | Projects the merged bounding box of all the objects in the project, including images, script outputs. |
| Scan Tray          | Projects the bounding box of the active Tray.                                                         |
| Scan Selected Cell | Projects the bounding box of the selected cell(s) of the Tray Marking<br>Automation Object grid.      |

#### Trace

The **Trace** option projects a marking simulation of the specified marking object, where this could be used to determine the actual output of the marking job, based on the specified parameters and settings.

| Scanning Option    | Description                                                                                                    |
|--------------------|----------------------------------------------------------------------------------------------------|
| Scan Project       | Projects an outline of the images including any script files and automation objects that the project contains. |
| Scan Tray          | Projects and outline of only the active Tray Automation object within the ScanMaster project.                  |
| Scan Selected Cell | Projects an outline of only the selected cell(s) of the Tray Automation object grid.                           |

# 9.3 Serial number Marking

ScanMaster designer support serialization using dynamic text shape directly on the canvas. The serialization process can be customized to suit most of the application scenarios without using custom ScanScript commands.

To define a serial number, first insert a text shape on to the canvas.

| Text Editor                                  |                                                                                                    |
|----------------------------------------------|----------------------------------------------------------------------------------------------------|
| 🗹 Dynamic Text 🗹 Serial Number l 😵 🗎 🎒 🐴 🎓 🖉 | » -                                                                                                    |
| T Arial Text Height(mm) 5.08                 | A_B                                                                                                    |
|                                              | Hatch Dynamic Text                                                                                                    |
| Select Serial Number Check box               | Dynamic Options         User Variable:         text1         Serial Number Variable:         serialVar1         Ignore Newline In Serial Number Text         Embed         Basic Latin (128)         Latin Supplement (128)         Latin Extended-A (128)         Latin Extended-B (208) |
|                                              | IPA Extensions (96)         Spacing Modifier Letters (80)         Combining Diacritical Marks (112)         Greek (144)         Cyrillic (256)         Armenian (96)         Hebrew (112)         Arabic (256)         Latin Extended Additional (256)         Greek Extended (256)       |
| •                                            |                                                                                                    |
|                                              | OK Cancel                                                                                                    |

Figure 631: Select Serial number Check box

- 1. Select Serial number check box. The serialization process requires a dynamic text shape to update the serialization data. So, the dynamic text option will be automatically selected, and a default user variable will be added.
- 2. Under Dynamic options section, select the desired serial number, if it has been defined already OR click 
  the icon to define a new serial number.
- 3. Use the 🗷 icon to edit the assigned serial number

# 9.3.1 Defining a Serial number format

A serial number may consist of static text and dynamic text components. The dynamic text components will get incremented/updated after each laser marking pass.

The serial number edit dialog box provides a simple editor and a preview to define a serial number

| Name serialVar1      |     |                              |
|----------------------|-----|------------------------------|
| 0 🗶 🕴                | 1 🖡 | Preview                      |
| Fixed Text : Model : |     | Model :12557<br>S/N :1887567 |
| SN : 12557           |     | - SIN . 1007-007             |
| Start a newline      |     |                              |
| Fixed Text : S/N :   |     |                              |
| SN : 1887567         |     |                              |
|                      |     |                              |

Figure 632: Define Serial Number

The serial number editor consists of an item list and a preview panel to display the configured serial number output. Use  $\swarrow$  to edit a selected item from the list. You can remove an item by clicking on the 0 icon.

To add an item, click on the icon. The serial item list editor will be pop up. Construct the serial number by choosing the fixed-length text and the serializing components using the editor. Keep adding items to the list until the required serial number template is complete. The preview panel will display the present state of the serial number.

#### Adding a fixed length text item

A fixed-length text represents a text in the serial number, that will not change during the serialization process but represents a part of the serial number.

| S Edit Serial Number : seria                                                                | ilVar1                                                    |    | ×      |
|---------------------------------------------------------------------------------------------|-----------------------------------------------------------|----|--------|
| <ul> <li>Fixed Length Text</li> <li>Number</li> <li>Date Code</li> <li>Time Code</li> </ul> | Fixed Length Text -<br>© Text<br>© User Name<br>© Newline |    |        |
|                                                                                             |                                                           | ОК | Cancel |

Figure 633: Adding fixed length Text

- Choose "Text" option to insert a static text. For ex: "S/N :" or "Serial number".
- Choose "User Name" to mark the current user name
- Choose "Newline" to insert a line brake in the serial number

#### Adding a number item

A number item will be serialized automatically at the end of each marking pass.

| Edit Serial Number : seria                                                                  | alVar1                                                        |         |                                 | ×      |
|---------------------------------------------------------------------------------------------|---------------------------------------------------------------|---------|---------------------------------|--------|
| <ul> <li>Fixed Length Text</li> <li>Number</li> <li>Date Code</li> <li>Time Code</li> </ul> | Sequence<br>Start Number<br>End Number                        | 1 20    | Increment 1<br>Current Number 1 |        |
|                                                                                             | Repitition<br>Repeat<br>Formatting<br>Fixed Length<br>General | 1       |                                 |        |
|                                                                                             | Number System  Filtering                                      | Decimal | • Reset                         |        |
|                                                                                             |                                                               |         | ОК                              | Cancel |

Figure 634: Adding number item

In the sequence section, define the number sequence with a start number and the required increment.

- Check the "End Number" if you wish to end the sequence and reset the serial number again.
- Check the "Current Number" if you wish to start the marking in the midway through the sequence already defined. The canvas will be updated with the current serial number accordingly.

In the Repetition section, select the number of times you wish to mark a serial number without incrementing to the next one in the sequence. For example, marking the same serial number in two different parts, etc..

Check the formatting check box if you wish to mark the serial number with a fixed length. The numbers will be padded with leading zeros to adjust the length.

In the general section, select the number system to use for the serial number. Choose between Decimal or Hexadecimal (with the option for Upper case or lower case) numbers.

### Adding a Date Code item

A date code item can be used to insert a date value (current date) into the serial number.

| Fixed Length Text | Date Code        |                        |                            |   |
|-------------------|------------------|------------------------|----------------------------|---|
| Number            | Predefined       | 23/6/22                | [D]/[M]/[YY]               |   |
| Date Code         |                  | 23-6-22                | [D]-[M]-[YY]               |   |
| Time Code         |                  | 23/6/2022              | [D]/[M]/[YYYY]             |   |
|                   |                  | 23-6-2022              | [D]-[M]-[YYYY]             | Ξ |
|                   |                  | 23/06/22               | [DD]/[MM]/[YY]             |   |
|                   |                  | 23-06-22               | [DD]-[MM]-[YY]             |   |
|                   |                  | 23/06/2022             | [DD]/[MM]/[YYYY]           |   |
|                   |                  | 23-06-2022             | [DD]-[MM]-[YYYY]           |   |
|                   |                  | 23-Jun-2022            | [DD]-[MMM]-[YYYY]          |   |
|                   |                  | Thursday, 23 Jun 2022  | [DDDD], [DD] [MMM] [YYYY]  |   |
|                   |                  | Thursday, 23 June 2022 | [DDDD], [DD] [MMMM] [YYYY] |   |
|                   | Custom           |                        |                            |   |
|                   | 💌 Adjust Date —— |                        |                            |   |
|                   | By               | 0 Days                 | -                          |   |
|                   | -,               |                        |                            |   |

Figure 635: Adding Date code item

Choose between predefined or custom date code to insert a date value into the serial number. The predefined date codes carry most of the standard date formatting codes and if you wish to define your own date code simply insert the relevant formatters into the custom date code field.

| [D]    | The day of the month, from 1 through 31.     | 1      |
|--------|----------------------------------------------|--------|
| [DD]   | The day of the month, from 01 through 31     | 01     |
| [DDD]  | The abbreviated name of the day of the week. | Mon    |
| [DDDD] | The full name of the day of the week.        | Monday |
| [M]    | The month, from 1 through 12.                | 3      |
| [MM]   | The month, from 01 through 12.               | 03     |
| [MMM]  | The abbreviated name of the month.           | Mar    |
| [MMMM] | The full name of the month.                  | March  |
| [YY]   | The year, from 00 to 99.                     | 10     |
| [YYYY] | The year as a four-digit number.             | 2010   |

Following date codes are supported.

For example [MM] / [DD] / [YYYY] will return "06 / 25 / 2022"

Check the Adjust date check box to advance the current date by a given amount to specify a future date value. For example, marking an expiry date by six months from today. Select the increment by choosing the number of days, weeks, months or years from the drop down box.

#### Adding a Time code item

A time code item can be used to insert a time value (current time) into the serial number.

| Fixed Length Text          | Time Code  |             |                     |   |
|----------------------------|------------|-------------|---------------------|---|
| Number                     | Predefined | 04:36:18    | [hh]:[mm]:[ss]      |   |
| Date Code                  |            | 04.36.18    | [hh].[mm].[ss]      |   |
| Time Code                  |            | 4:36:18     | [h]:[m]:[s]         |   |
| ***Conversion and a second |            | 4.36.18     | [h].[m].[s]         |   |
|                            |            | 4:36        | [h]:[m]             |   |
|                            |            | 4.36        | [h].[m]             |   |
|                            |            | 04:36       | [hh]:[mm]           |   |
|                            |            | 04.36       | [hh].[mm]           |   |
|                            |            | 16:36       | [HH]:[mm]           |   |
|                            |            | 16.36       | [HH].[mm]           |   |
|                            |            | 4:36:18 pm  | [h]:[m]:[s] [tt]    |   |
|                            |            | 04:36:18 pm | [hh]:[mm]:[ss] [tt] |   |
|                            |            | 04:36 pm    | [hh]:[mm] [tt]      |   |
|                            |            | 4           | [h]                 | - |
|                            | O Custom   |             |                     |   |
|                            | Custom     |             |                     |   |

Figure 636: Adding time code item

Choose between predefined or custom time code to insert a time value into the serial number. The predefined time codes carry most of the standard time formatting codes and if you wish to define your own time code simply insert the relevant formatters into the custom time code field.

| [h]  | The hour, using a 12-hour clock from 1 to 12.  | 2  |
|------|------------------------------------------------|----|
| [hh] | The hour, using a 12-hour clock from 01 to 12. | 02 |
| [H]  | The hour, using a 24-hour clock from 0 to 23.  | 14 |
| [HH] | The hour, using a 24-hour clock from 00 to 23. | 14 |
| [m]  | The minute, from 0 through 59.                 | 5  |
| [mm] | The minute, from 00 through 59.                | 05 |
| [s]  | The second, from 0 through 59.                 | 8  |
| [ss] | The second, from 00 through 59.                | 08 |
| [tt] | The am/pm designator lower case.               | pm |
| [TT] | The AM/PM designator upper case.               | PM |

Following time codes are supported.

# 9.3.2 Saving the last state of the serialization marking

ScanMaster designer can automatically save the last state of the serialization process and resume whenever invoked again. To save the state automatically, open the project settings window from the project explorer tool bar

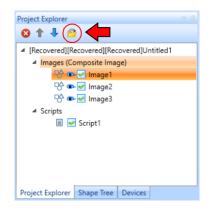

On the project settings window, check the "Save and use Serialization state" check box to automatically save and resume the serialization process. All the parameters and the values will be resumed from the last state it was recorded, automatically.

| S Pro | oject | Settings    |                |              |               |                   |             |       |              | ×      |
|-------|-------|-------------|----------------|--------------|---------------|-------------------|-------------|-------|--------------|--------|
| Gene  | ral   | Laser       | Transform      | Text Embeds  | s Scripting   | Marking Area      | Align/      | Trace | Polygon Scan | ning   |
| Units |       |             |                |              | Serailization | State Save And    | Use —       |       |              |        |
|       |       | [Recovered] | [Recovered][Re | ecovered]Unt | Save A        | And Use Serailiza | ation State |       |              |        |
|       |       | ⊡ Images    |                |              | Data Expi     | ration Time       | 1           | Days  |              |        |
|       |       | Imag        | e1 Millimeters | -            |               |                   |             |       |              |        |
|       |       | -           | e2 Millimeters |              |               |                   |             |       |              |        |
|       |       | -           | e3 Millimeters | -            |               |                   |             |       |              |        |
|       |       | 3D Mode     | els            |              |               |                   |             |       |              |        |
|       |       |             |                |              |               |                   |             |       |              |        |
|       |       |             |                |              |               |                   |             |       |              |        |
|       |       |             |                |              |               |                   |             |       |              |        |
|       |       |             |                |              |               |                   |             |       |              |        |
|       |       |             |                |              |               |                   |             |       |              |        |
|       |       |             |                |              |               |                   |             |       |              |        |
|       | •     |             |                | •            |               |                   |             |       |              |        |
|       |       |             |                |              |               |                   |             | _     |              |        |
|       |       |             |                |              |               |                   |             |       | ОК           | Cancel |

Figure 637: Project Settings

Use the "Data Expiration time" value to define a time interval when the present state information gets outdated and should be restarted from the beginning.

# 9.4 Database Connectivity

Database Connectivity is useful when it is necessary to retrieve data from external database files. Typical applications for database connectivity include the reading of serial numbers for production unit identification and the reading of barcode information or batch number identification codes. Additionally, positioning mechanisms enable the precise arrangement of the marking objects as required.

Database Connectivity helps you to automate your repetitious marking, while still maintaining the highest levels of quality.

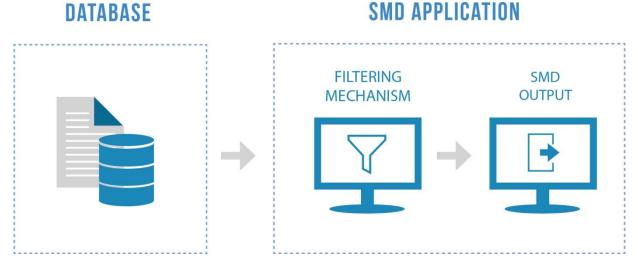

# Database Connectivity is implemented for the currently active Project. To implement Database Connectivity for a Project, you must open the Project and initialize database connectivity for it. Refer to "Initializing the Database Connectivity instance" on page 488 for information on how to do this.

After you have initialized database connectivity, you can build and manage database queries. Database queries can be used for data filtration, for retrieving data from the database, and for inserting, updating, and deleting data in the database. Refer to "Query Management" on page 496 for more information on these operations.

ScanScript Assistant can be used to display a real-time log of a server communicating between the scan card and a database. For more information, refer to "ScanScript Assistant" on page 502.

### 9.4.1 Initializing the Database Connectivity instance

In order to use Database Connectivity, a Database Connectivity instance must be initialized for the current Project.

Do the following to initialize a Database Connectivity instance for the current Project:

Left-click the Database Connectivity icon in the Project | Automation panel of the Ribbon. This will add a new instance of the Database Connectivity automation object to the current project, and the Database Connectivity Properties window will be displayed.

| tled1 | L 😣 Untit    | ed2 😣       |        |  |      |
|-------|--------------|-------------|--------|--|------|
| Varia | able Name    | Database1   |        |  |      |
| • F   | From Databas | se File     |        |  |      |
| F     | File Name    |             |        |  |      |
| [     |              |             |        |  |      |
| ) (   | Jsing ODBC   | Data Source |        |  |      |
| (     | Connection   | String      |        |  |      |
|       |              |             |        |  | Edit |
| Que   | eries        |             |        |  |      |
| ſ     |              |             |        |  |      |
|       |              |             |        |  |      |
|       |              |             |        |  |      |
|       |              |             |        |  |      |
|       |              |             |        |  |      |
|       |              |             |        |  |      |
|       |              |             |        |  |      |
| L     |              |             |        |  |      |
|       | Add          | Edit        | Delete |  |      |
|       |              |             |        |  |      |
| pert  | ties Scrip   | t View      |        |  |      |

Figure 638: Database Connectivity Properties window

2. Enter a name for the Database Connectivity object in the **Variable Name** field. The ScanScript code will refer to the Database Connectivity object by this name. The **Project Explorer** will list the Database Connectivity object by this name.

- 3. Left-click one of the following radio buttons to specify the source of the database:
  - From Database File The source of the database is a local database file of any supported file type. Refer to "From Database File" on page 489 for more information about selecting a database file and the supported file types.
  - Using ODBC Data Source The source of the database is a Microsoft OLEDB® Provider object. A Connection String must be entered for the Microsoft OLEDB® Provider object. Refer to "Using ODBC Data Sources" on page 489 for more information about entering the Connection String.

This completes the initialization of the Database Connectivity instance. Now you can add queries to the Database Connectivity object. Refer to "Defining (Adding) Queries" on page 496 for information on how to do this.

#### From Database File

When **From Database File** is selected, the database file can be any locally stored Microsoft Access<sup>®</sup> Database or any locally stored Microsoft Excel<sup>®</sup> Spreadsheet.

If this option is selected, you must select the database file by left-clicking on the Browse

button and browsing to the desired file. The full path of the file will appear in the **File Name** field.

| O | From Database File |  |
|---|--------------------|--|
|   | File Name          |  |
|   |                    |  |

Figure 639: Database File Selection

#### **Using ODBC Data Sources**

When **Using ODBC Data Sources** is selected, the database file must be a Microsoft OLEDB® Provider object.

| 🔘 Using OI | BC Data Source |  |      |
|------------|----------------|--|------|
| Connect    | ion String     |  |      |
|            |                |  | Edit |

Figure 640: Using ODBC Data Source

If this option is selected, you must enter Data Source information and Login information for the Microsoft OLEDB® Provider object.

Do the following to add Data Source information and Login information for the Microsoft OLEDB® Provider object:

1. Left-click the Edit button beside the **Connection String** field in the **Database Connectivity Properties** window. The **Add Connection** dialog box is displayed.

| Add Connection                                                                                  |
|-------------------------------------------------------------------------------------------------|
| Enter information to connect to the selected ODBC data source.<br>Data Source:<br>ODBC Provider |
| Data Source Specification.      Use user or system data source name.                            |
| Refresh     Use Connection String.                                                              |
| Login Information                                                                               |
| User Name:<br>Password:                                                                         |
| Test Connection OK Cancel                                                                       |

Figure 641: Add Connection window

- 2. Enter the Data Source information in the **Data Source** field.
- 3. Left-click one of the following radio buttons to select a Data Source Specification:
  - Use user or system data source name A predefined data source name will be used as the Data Source Specification. The predefined data source name is selectable from the dropdown list that appears below this radio button. Left-click the **Refresh** button (to update the dropdown list). Then select a predefined data source name from the dropdown list. Refer to "Predefined data source names" on page 491 for more information about this option.
  - Use Connection String This option allows you to custom-build a Connection String to use as a Data Source specification. After you select this radio button, left-click the

**Build** button to display the **Select Data Source** dialog box. You can use the **Select Data Source** dialog box to custom-build a Connection String. Refer to "Custom-building a connection string" on page 492 for more information.

- 4. If login credentials are required for database access, enter them in the following fields of the **Login Information** section:
  - User Name The user name that must be entered for database access
  - Password The password that must be entered for database access
- 5. Left-click the **Test Connection** button to verify your connection to the data source. If the connection is successful, the following message is displayed.

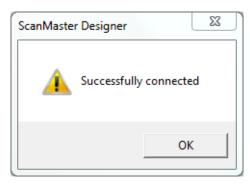

Figure 642: Successfully connected message dialog

6. Click the **OK** button in the **Add Connection** dialog box. This completes the creation of the Connection String for the ODBC data source. This Connection String is now displayed in the **Connection String** field of the **Database Connectivity Properties** window.

Now you can add queries to Database Connectivity instance as described in "Defining (Adding) Queries" on page 496.

### Predefined data source names

The predefined data source names appear in the dropdown list in the **Data Source Specification** section of the **Add Connection** dialog box.

| Dat      | ta Source Specification.               |    |         |
|----------|----------------------------------------|----|---------|
|          | • Use user or system data source name. |    |         |
|          |                                        | K  | Refresh |
|          | dBASE Files                            | 10 | ,       |
|          | Excel Files                            |    |         |
|          | MAX_LIVE                               |    | Build   |
|          | MAX_READ_ONLY                          | Ξ  |         |
| <u>.</u> | MfgTracking                            |    |         |
| Log      | MS Access Database                     |    |         |
|          | QualityTracking                        |    |         |
|          | UPSWorldShip                           | Ŧ  |         |

Figure 643: Dropdown list of predefined data source names

When a predefined data source name is selected from the dropdown list, the Connection String for that data source name is populated into the field below the **Use Connection String** radio button. In the following example, the Connection String for **dBase Files** has been populated into this field.

| Data Source Specification.           |
|--------------------------------------|
| Use user or system data source name. |
| dBASE Files   Refresh                |
| OUse Connection String.              |
| Dsn=dBASE Files; Build               |

Figure 644: Connection String for a predefined data source name

You can create a predefined data source name with the **Machine Data Source** tab of the **Select Data Source** dialog box. Refer to "Creating a predefined data source name" on page 494 for how to use the **Machine Data Source** tab for this purpose. When you create a predefined data source name, it is added to the dropdown list of predefined data source names (see the example of this dropdown list in Figure 643 on page 492).

#### **Custom-building a connection string**

You can custom-build a Connection String to use as the Data Source Specification for a Database Connectivity object. To custom-build a Connection String, left-click the **Build** 

button in the **Add Connection** dialog box as described in "Using ODBC Data Sources" on page 489. Left-clicking the

| Build butto | n displays | the Select | Data 3 | Source | dialog | box. |
|-------------|------------|------------|--------|--------|--------|------|
|-------------|------------|------------|--------|--------|--------|------|

| Select Data Source                                                                                                    | 23            |
|----------------------------------------------------------------------------------------------------|---------------|
| File Data Source Machine Data Source                                                                                                    | 1             |
| Look in: My Documents                                                                                                    | - 🗾           |
| ] 3-Axis Scan System                                                                                                    | 🐌 Flare-Relat |
| Lalibration Wizard                                                                                                    | 퉬 Legacy CF   |
| J Comparison                                                                                                    | 퉬 Lightning I |
| 📙 CRS Manual                                                                                                    | 퉬 My Palette  |
| Dashboard Project                                                                                                    | 퉬 My Profiles |
|                                                                                                    | •             |
| DSN Name:                                                                                                    | New           |
| Select the file data source that describes the driver that you wish to<br>You can use any file data source that refers to an ODBC driver whic<br>on your machine. |               |
| OK Cancel                                                                                                    | Help          |

Figure 645: Select Data Source dialog box

#### Creating a predefined data source name

Do the following to create a predefined data source name in the **Select Data Source** dialog box:

1. Left-click on the Machine Data Source link. This displays the Machine Data Source tab.

| Data Source Name            | Туре          | Description                                                                                  |      |
|-----------------------------|---------------|----------------------------------------------------------------------------------------------|------|
| dBASE Files                 | User          |                                                                                              |      |
| Excel Files                 | User          |                                                                                              |      |
| MAX_LIVE                    | System        | Read Only MAX Access                                                                         | =    |
| MAX_READ_ONLY               | System        | Read Only MAX Access                                                                         | -    |
| MfgTracking                 | System        | Manufacturing Data                                                                           |      |
| MS Access Database          | User          | -                                                                                            |      |
| MyCustomDriver              | User          | MyCustomDriver                                                                               |      |
| QualityTracking             | System        | Custom Quality Database                                                                      |      |
| Inewi-Jacks                 | C             | HIDE WEITTER DETE                                                                            | -    |
| •                           |               |                                                                                              |      |
|                             |               |                                                                                              | New  |
| "User" data sources are spe | cific to a us | s machine, and cannot be sha<br>er on this machine. "System"<br>machine, or by a system-wide | data |

Figure 646: The Machine Data Source tab

- 2. Left-click the New... button on the Machine Data Source tab. This opens the Create New Data Source Wizard.
- 3. Left-click one of the following radio buttons in first screen of the **Create New Data Source** Wizard:
  - User Data source (Applies to this machine only) Creates a data source that is specific to this machine and visible only to you.
  - System Data source (Applies to this machine only) Creates a data source that is specific to this machine and usable to any user who logs on to this machine.

4. Left-click the **Next >** button. This displays a list of drivers.

| Name                                                   | 1 🔺      |
|--------------------------------------------------------|----------|
| Driver da Microsoft para arquivos texto (*.txt; *.csv) | 6        |
| Driver do Microsoft Access (*.mdb)                     | € =      |
| Driver do Microsoft dBase (*.dbf)                      | <b>E</b> |
| Driver do Microsoft Excel(*xls)                        | 6        |
| Driver do Microsoft Paradox (*.db )                    | 6        |
| Driver para o Microsoft Visual FoxPro                  | 1        |
| Microsoft Access dBASE Driver (*.dbf, *.ndx, *.mdx)    | 1        |
| Microsoft Access Driver (*.mdb)                        | 6        |
| Microsoft Access Driver (*.mdb, *.accdb)               | 1_       |
| Migmont Account Text Driver (* ht. * eav)              | 1        |
| <                                                      | Þ.       |

Figure 647: List of drivers

- 5. Select the driver for which you want to set up the data source. Then left-click the **Next** > button. This displays the final screen of the **Create New Data Source** Wizard.
- Left-click the Finish button to create the data source and exit the Wizard. If you are prompted for more information, supply it in the subsequent screen(s) and click the OK button. This redisplays the Machine Data Source tab of the Select Data Source dialog box.

The newly created data source is highlighted in the list of data sources

| Data Source Name            | Туре           | Description                                                                                |        |
|-----------------------------|----------------|--------------------------------------------------------------------------------------------|--------|
| Access Text Driver          | User           |                                                                                            |        |
| dBASE Files                 | User           |                                                                                            |        |
| Excel Files                 | User           |                                                                                            | E      |
| MAX_LIVE                    | System         | Read Only MAX Access                                                                       |        |
| MAX_READ_ONLY               | System         | Read Only MAX Access                                                                       |        |
| MfgTracking                 | System         | Manufacturing Data                                                                         |        |
| MS Access Database          | User           |                                                                                            |        |
| MyCustomDriver              | User           | MyCustomDriver                                                                             |        |
| A                           | C              | 0                                                                                          |        |
|                             |                |                                                                                            |        |
|                             |                |                                                                                            | New    |
|                             |                | 6                                                                                          |        |
| "User" data sources are spe | ecific to a us | s machine, and cannot be sh<br>er on this machine. "System"<br>machine, or by a system-wid | " data |

Figure 648: List of data sources

# 9.4.2 Query Management

The **Queries** section of the **Database Connectivity** window allows you to build queries to create instances of data filtration. Additionally, it can be used to edit and delete existing queries.

### **Defining (Adding) Queries**

You can add a query to any Database Connectivity object for which a data source has been configured.

Do the following to add a query to a Database Connectivity object:

 Left-click the Database Connectivity object in the Automation Objects tree of the Project Explorer. This displays the Database Connectivity Properties window for the object.

| Project Explorer 🔷 🔻 🖡   |
|--------------------------|
| 🛛 🕆 ↓ 🖻                  |
| Untitled2                |
| Images (Composite Image) |
| ⊞ Scripts                |
| Automation Objects       |
| 拱 Tiling9                |
| 拱 Tiling10               |
| 🔡 Tray3                  |
| 📑 Database1              |
|                          |
| Project Explorer Devices |

Figure 649: Database Connectivity object on the Project Explorer

| Q | uery Editor                                                                          | -             |           |                |   | ×         |
|---|--------------------------------------------------------------------------------------|---------------|-----------|----------------|---|-----------|
|   | Query Name: Query1                                                                   | ETE           |           |                |   | TestOurse |
|   | Part Name Part Name Part Name Serial Number Part Number Cost                         | Table1        |           |                |   | TestQuery |
|   | Conditions (WHERE)                                                                   |               |           |                |   |           |
|   | Field Name                                                                           | Operation     | Condition | Combine Option |   |           |
|   | Part Name                                                                            | None          |           | None           | - |           |
|   | Serial Number                                                                        | GreaterThan 💌 | 10        | And            | - |           |
|   | Part Number                                                                          | None 💌        |           | None           | • |           |
|   | Cost                                                                                 | Less Than 💌   | 140       | None           | - |           |
|   | SQL Query:<br>SELECT PartDB.[Serial Numb<br>FROM PartDB<br>WHERE PartDB.[Serial Numb |               |           |                | * |           |
|   |                                                                                      |               |           |                |   | OK Cancel |

Figure 650: SQL Select Query

The Query Editor window consists of following fields:

- Database Tables and Fields selection This control shows the tables and fields which are embedded in to the database. User can select which Tables and/or Fields are required to be updated with the query by checking the check boxes in front of them.
- **Conditions (WHERE) panel** Provide support to build a complete SQL query by specifying the type of the query, Operations, Condition and the Combine options.
- **SQL Query panel** The SQL Query panel shows the generated SQL query. The query can be edited by the user.
- **Test query** By pressing **Test Query**, the query will be applied to the database. If the query returns any result, they will be listed in the results field below.

Do the following to create a query:

- 1. Enter the name of the query under the **Query Name** field. The Name of the query is used in the ScanScript to execute the query.
- 2. Specify the SQL operation by selecting the relevant tab (e.g., if the query is to retrieve data from the table(s), select **Select**; if data is to be inserted into the table, select **Insert**).

#### **Retrieving data from the Database**

Data could be retrieved from the database by means of executing a Select statement.

- 1. Select the Select tab in the Query Editor.
- 2. Select the fields required to be retrieved by checking the relevant checkboxes under each worksheet/table.
- 3. Construct the data searching rule by specifying Condition and Operations fields.
- 4. If more than one rule is to be combined, use the **Combine Option** dropdown list to specify a combining option for the current rule and then continue constructing the next rule. The former rule will be combined with the latter one using the combine options defined.
- 5. The constructed SQL query will be shown at the **SQL Query** panel, and can be edited manually.

| SQL Query:                                                                                                 |  |
|----------------------------------------------------------------------------------------------------|--|
| SELECT [Sheet1\$.Part name], [Sheet1\$.Part number]<br>FROM [Sheet1\$]<br>WHERE [Sheet1\$.Part number]=253 |  |

6. To check if the SQL query has been constructed properly and yields the required result(s), the query could be tested using the **Test Query** tab. Once the **Test Query** button is clicked, the query would be executed and the results displayed.

|    | Sheet1\$.Part<br>number | Sheet1\$.Part<br>name |
|----|-------------------------|-----------------------|
| Þ. | 253                     | T-Connector           |
| *  |                         |                       |

#### Inserting data to the Database

Data could be inserted to the database by means of executing an Insert statement.

- 1. Select the **Insert** tab in the **Query Editor**.
- 2. Select the fields required to be inserted by checking the relevant checkboxes under each worksheet/table.
- 3. Enter the values to be inserted using the relevant field under the **Value** column in the **Values** panel.

| Values      |             |
|-------------|-------------|
| Field Name  | Value       |
| Part name   | T-Connector |
| Part number | 12038       |

Alternatively, the SQL Query may be edited manually using the SQL Query panel.

| SQL Query:                                                                                    |  |
|-----------------------------------------------------------------------------------------------|--|
| INSERT INTO [Sheet1 <b>\$</b> ] ([Part name], [Part number] )<br>VALUES (T-Connector, 12038 ) |  |

#### Updating data in the Database

Data in the database could be updated by means of executing an Update statement.

- 1. Select the **Update** tab in the **Query Editor**.
- 2. Select the fields required to be updated by checking the relevant checkboxes under each worksheet/table.
- 3. Enter the field values to be updated with, next to its corresponding field name(s) using the relevant field(s) under the **Value** column in the **Values** panel.

| Part name L-Bend<br>Serial number 148965236 | Field Name    | Value      |
|---------------------------------------------|---------------|------------|
| Serial number 148965236                     | Part name     | L-Bend     |
|                                             | Serial number | 1489652365 |
|                                             |               |            |
|                                             |               |            |

4. Specify the update condition(s) using the fields in the **Conditions (where)** panel.

|      |      | Condition | Combine           | Uption              |
|------|------|-----------|-------------------|---------------------|
| ne   | *    |           | None              | ~                   |
| alTo | ~    | 12038     | None              | ~                   |
| ne   |      |           | None              | ~                   |
| 1    | alTo | alTo 🗸    | alTo <u>12038</u> | alTo Via 12038 None |

Alternatively, the SQL Query may be edited manually using the **SQL Query** panel.

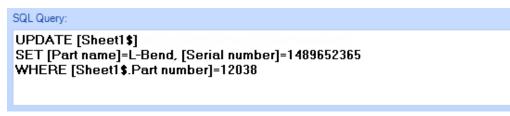

• Deleting data from the Database

Data could be deleted from the database by means of executing a **Delete** statement.

- 1. Select the **Delete** tab in the **Query Editor**.
- 2. Select the worksheet/table to be worked upon using by checking the relevant checkbox corresponding to each worksheet/table.
- 3. Construct the condition(s) by which data is to be deleted using the **Conditions**

| Field Name    | Operation |   | Condition | Combine Option |   |
|---------------|-----------|---|-----------|----------------|---|
| Part name     | None      | ~ |           | None           | ~ |
| Part number   | EqualTo   | ~ | 12038     | None           | ~ |
| Serial number | None      | ~ |           | None           | ~ |

(where) panel.

Alternatively, the SQL Query may be edited manually using the **SQL Query** panel.

| SQL Query:                         |
|------------------------------------|
| DELETE FROM [Sheet1\$]             |
| WHERE [Sheet1\$.Part number]=12038 |
|                                    |
|                                    |

### **Editing Queries**

Queries which have been created could be modified as required. To do this,

- 1. Select the query to be edited using the **Query Builder** panel of the **Database Connectivity** object.
- 2. Click the **Edit** button.
- 3. Modify the query as required using the **Query Editor** window.
- 4. Click **OK** to confirm the changes.

#### **Deleting Queries**

Queries which have been created could be deleted as required.

#### Do the following to delete a query:

- 1. Select the query to the deleted using the Query Builder panel of the Database Connectivity object.
- 2. Click the Delete button.

# 9.5 ScanScript Assistant

The Scan**Script Assistant** tool located in the **Automation** group on the **Project** tab displays a real-time logger that represents a server communicating between the scan card and the database.

| File Filters                                                                    |                                                                                                    |
|---------------------------------------------------------------------------------|----------------------------------------------------------------------------------------------------|
| Message Filters<br>Show Diagnostic Messages<br>Show Connect Disconnect Messages | ID         Message           0         Startingon         172.28.47.88 , 5032           1         Startingon         192.168.56.1 , 5032           2         Script assistant starting                                                                                                    |
|                                                                                 | 3         Client connected via 172.28.47.162.1417           4         Messagel = 30649, MessageType = MethodInvocation, Target object Id = 0, Method Name = NewDIIReader, Arg Count = 0           5         MessageId = 253158385, MessageType = MethodInvocation, Target object Id = 1, Method Name = Load, Arg Count = 0           6         MessageId = 17005, MessageType = MethodInvocation, Target object Id = 1, Method Name = Load, Arg Count = 1           7         MessageId = 17029, MessageType = MethodInvocation, Target object Id = 1, Method Name = CrasteInstance, Arg Count = 2           8         MessageId = 1510626496, MessageType = MethodInvocation, Target object Id = 1, Method Name = CallMethod, Arg Count = 0           9         MessageI = 11671, MessageType = MethodInvocation, Target object Id = 1, Method Name = CallMethod, Arg Count = 7           10         MessageI = 18051, MessageType = MethodInvocation, Target object Id = 1, Method Name = CallMethod, Arg Count = 0           11         MessageI = 116526496, MessageType = MethodInvocation, Target object Id = 1, Method Name = CallMethod, Arg Count = 0           9         MessageI = 18051, MessageType = MethodInvocation, Target object Id = 2, Method Name = CallMethod, Arg Count = 0           11         MessageI = 18051, MessageType = MethodInvocation, Target object Id = 2, MethodInvocation message Id = 18051, Arg Count = 0 |
| Connected IPs<br>172.28.47.88 : 5032<br>192.168.56.1 : 5032                     | 12       MessageId = 22722, MessageType = MethodInvocation, Target object Id = 1, Method Name = Dispose, Arg Count = 0         13       MessageId = 133670777, MessageType = MethodReturn, Method invocation message Id = 22722, Arg Count = 0         14       Client 172.28.47.162:1417 disconnected.                                                                                                    |

Figure 651: ScanScript Assistant

# 9.6 DLL Automation

Dynamic Link Library automation (DLL Automation) is a technique which is used to retrieve public properties and functionalities from a **.net** dll. Here, a particular dll file can be loaded into ScanMaster Designer and then the public members (constructors, methods, and properties) can be selected. Then those selected members can be accessed and invoked in ScanScript.

DLL automation is possible in ScanMaster Designer by means of the **DII** <sup>3</sup> option located in the **Project |Automation** panel.

Components of DII automation in ScanMaster Designer include the following:

- Initializing the Dll Automation Object
- Member Selection
- Edit Selected Members
- Auto Generated Script

# 9.6.1 Initializing the Dll Automation Object

Dll automation is possible in ScanMaster Designer by means of the **Dll** solution located in the **Project |Automation** panel.

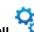

- 1. Click the **DII** <sup>3</sup> option located in the **Project |Automation** panel.
- 2. This will display a dialog box which allows a user to select a **dll** file as shown below.

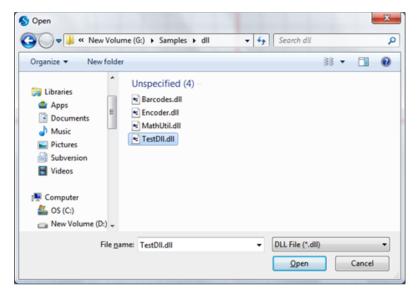

Figure 652: Selecting a dll file

3. This will add a new instance of the Dll automation object to the current project, and the following window will be displayed.

| ection           | DII Path         | G:\Samples\dll\TestDll.dll |                       | Browse | lmagel 😵   |
|------------------|------------------|----------------------------|-----------------------|--------|------------|
| er Sele          | Variable Name    | TestDII1                   |                       |        | 8          |
| Member Selection | Selected Members |                            |                       |        | Scrip      |
|                  |                  |                            |                       |        | Script1 📀  |
| Script           |                  |                            |                       |        |            |
|                  |                  |                            |                       |        | TestDII1 📀 |
|                  |                  |                            |                       |        | 8          |
|                  |                  |                            |                       |        |            |
|                  |                  |                            |                       |        |            |
|                  |                  |                            |                       |        |            |
|                  |                  |                            |                       |        |            |
|                  |                  |                            |                       |        |            |
|                  |                  |                            |                       |        |            |
|                  |                  |                            |                       |        |            |
|                  |                  |                            |                       |        |            |
|                  |                  |                            |                       |        |            |
|                  |                  |                            | Edit Selected Members |        | ÷          |

Figure 653: The Member Selection Screen

#### TIP

When a dll is modified, the Script Assistance needs to restart in order to see new changes in the dll.

# 9.6.2 Member Selection

The Member selection window provides the important information which is required to define the dll object. This information includes the following:

• **Dll Path** – This displays the dll path of the selected dll file. You can change the dll file path using the **Browse** button.

DII Path

G:\Samples\dll\TestDll.dll

- Browse
- **Variable Name** This displays the variable name of the automation object. The script refers to the dll object by this name.

Variable Name

TestDII1

#### **Selected Members**

On this screen all of the selected members (constructors, methods and properties) are displayed. Members can be selected by clicking **Edit Selected Members** button.

The selected members of the dll will be listed in this field. The members include constructors, properties, and methods. Only the selected members can be used in the ScanMaster Designer project to extend its functionalities.

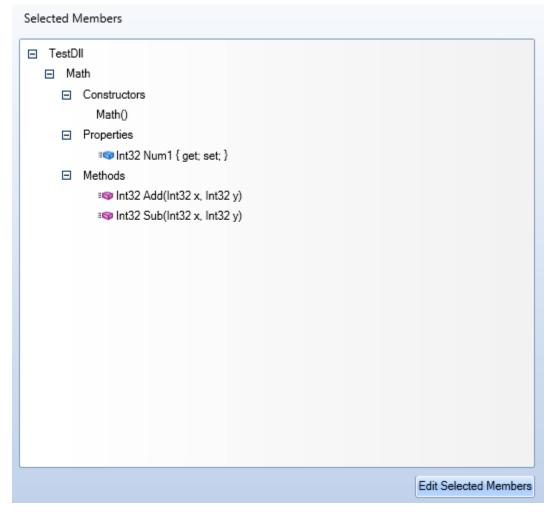

Figure 654: The Selected Members Screen

# 9.6.3 Edit Selected Members

Members of the loaded .net dll file can be selected as required. To select members, do the following:

- 1. Select the Member Selection tab.
- 2. Click the Edit Selected Members button, which is located bottom of the tab. The Edit Selected Members window would be displayed.

| S | Edit Selected Members                                  |  |  |
|---|--------------------------------------------------------|--|--|
| ſ |                                                        |  |  |
|   | TestDII                                                |  |  |
|   | Math                                                   |  |  |
|   | Constructors                                           |  |  |
|   | Math()                                                 |  |  |
|   | Math(Int32 x, Int32 y)                                 |  |  |
|   | Properties                                             |  |  |
|   | ≋👽 📝 Int32 Num1 { get; set; }                          |  |  |
|   | ≋ <b>ञ </b>                                            |  |  |
|   | Methods                                                |  |  |
|   | Int32 Add(Int32 x, Int32 y)                            |  |  |
|   | is Int32 Sub(Int32 x, Int32 y)                         |  |  |
|   | ■S Int32 Mul(Int32 x, Int32 y)                         |  |  |
|   | ■ Float Div(Int32 x, Int32 y)                          |  |  |
|   | ■S Int32 Add(Int32 x, Int32 y, Int32 z)                |  |  |
|   | ≋© I String ToString()<br>≋© I Bool Equals(Object obj) |  |  |
|   | Int32 GetHashCode()                                    |  |  |
|   | UnknownType GetType()                                  |  |  |
|   |                                                        |  |  |
|   |                                                        |  |  |
| L | L                                                      |  |  |
|   | Select All Unselect All OK Cancel                      |  |  |
|   |                                                        |  |  |

Figure 655: The Edit Selected Members Window

Note that Non-static members are disabled for selecting until at least one constructor is selected.

- 3. Select the required members and click the **OK** button. The selected members are displayed under **Selected Members** in the **Members Selection** tab.
- 4. Click the OK button to return from the dialog and continue using the selected members in the project.
  - To select all members of the dll, click the **Select All** button at the bottom of the dialog.
  - Click the **Unselect All** button to unselect all of the already selected members.

# 9.6.4 Auto Generated Script

The ScanScript implementation corresponding to the selected members will be automatically implemented once the required members are selected. This code can be seen by clicking the Script tab.

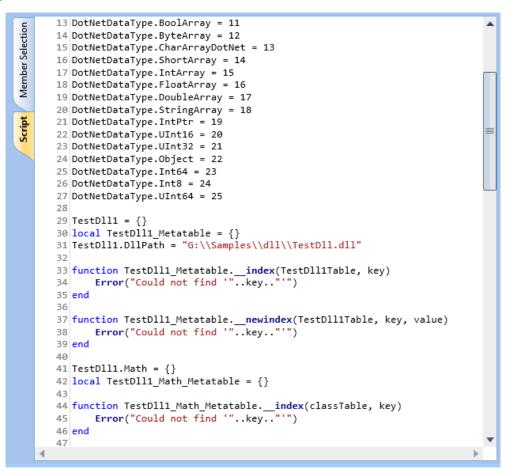

Figure 656: The Script Tab

You can further modify the script to extend the behavior of the code as required.

# **10 Hardware-related Operations**

# **10.1 Connecting to Devices**

The Devices section is located to the right of the ScanMaster Designer window. Available devices are automatically made visible on the Devices tab. ScanMaster Designer currently supports only the SMC type of scan controllerLightningII.

#### Connect to a particular card

- 1. Navigate to the **Devices** tab. All the cards available on the network will be listed.
- 2. Select the necessary card.
- 3. Click **Connect** *《*.

#### TIP

When you are connected to a particular controller card, the **Connect** button will be disabled and the laser marking buttons on the **Home | Mark** panel will be enabled.

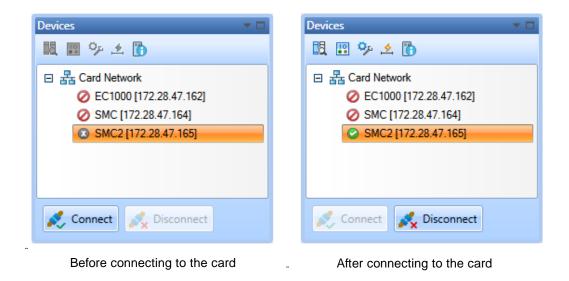

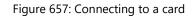

#### **Disconnect from a card**

- 1. Select the card you wish to disconnect
- 2. . Click Disconnect 养.

# **10.2 Laser Marking Operations**

The scanning-related controls of the ScanMaster Designer are in the **Home | Mark** panel. These controls will be activated only when the computer is connected to a scanning card.

The following figure illustrates how the **Home** | **Mark** panel will look once connected to a device:

| ScanMaster Designer Imag  | e Editing                                                    | 1488 H.                             |                                                                                                    |
|---------------------------|--------------------------------------------------------------|-------------------------------------|----------------------------------------------------------------------------------------------------|
| File Home Project Tools   | Arrange                                                      |                                     | Help •                                                                                                    |
| New Open Save Save Export | Paste<br>→ Cut<br>→ Undo →<br>→ Copy<br>→ Redo →<br>★ Delete | Zoom Zoom Pan Rotate Show<br>In Out | Image: Start         Trace         Scan Project           Start         Pause         Stop         Scan Active Image |
| Standard                  | Edit                                                         | View                                | Mark                                                                                                    |

Figure 658: Marking Operations

## Scan Project

Runs ScanMaster Designer jobs in their entirety (including the ScanScript code).

## Scan Active Image

Scans all of the shapes in the selected image.

#### **Scan Selected Shapes**

Scans only the shapes that you select in the selected image.

Note that you cannot scan shapes in the Composite Image.

# 10.2.1 Start, pause, stop marking

#### Start

Click **Start** to activate the marking process. When marking is in progress, the **Devices** panel will look like the following.

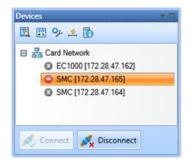

#### Figure 659: Start Marking

#### Pause

Click **Pause** II to pause the marking process.

#### Stop

Click **Stop**  $\blacksquare$  to terminate the marking process.

# **10.2.2 Trace shapes before marking**

#### Trace

This command will trace the outline of the shape(s) with the guide laser. This gives you an idea as to how the laser moves during the actual marking. The current marking will be simulated according to the set **Speed** and **Count** in **Preferences**| Laser|Align/Trace Options.

Click **Trace**  $\overrightarrow{l}$  to start the tracing process.

## Align

**Align** helps to indicate the borders (bounding box) of the current marking objects according to the set **Speed** and **Count** in **Preferences|Laser| Align/Trace** Options. This will help you to identify the general area of the actual marking. The guide laser moves along the bounding box without actually marking, so you will be able to align the marking surface accordingly.

#### TIP

A bounding box is the maximum extent of a two-dimensional box containing all the current marking objects.

Click Align 🔜 on the Home | Mark Panel.

When the **Aligning** operation is in progress the Device panel will appear as follows:

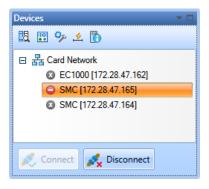

Figure 660: Align Part

# **10.3Working with jobs**

Operations related to jobs include the following:

- Downloading Scanning Jobs
- Copying and pasting job profiles
- Managing jobs

## **10.3.1 Downloading Scanning Jobs**

The **Download** command in ScanMaster Designer allows users to download scanning jobs to a flash memory on the scanning card or to a USB memory in order to work without a host machine. You could connect the USB memory on the scanning card and work on laser scanning or simply copy the data to the internal flash memory in the card.

#### To download scanning jobs

- 1. Go to Home | Mark panel.
- 2. Click **Download** <sup>1</sup>. The following window will appear.

| Download to Sel | cted Card 💿 Save to Disk |
|-----------------|--------------------------|
| Location:       | Usb                      |
| File Name:      | [                        |
| Target Device:  | Scan Device Independent  |
| File Path:      | Browse                   |

Figure 661: Download Job

- 3. You can download the job to a scanning card or save it to the disk.
- If you select **Download to Selected Card** you can save the jobs on a USB/Flash drive.
   However you will not be able to select **Download to Selected Card** until you connect to a card.
- 5. If you select **Save to Disk**, the jobs can be saved independently from a scanning device.
- 6. Type a file name or the file path in the corresponding field.
- 7. Click **OK** to save files in the **.lsj** file format.

#### **Managing jobs**

The **Manage Jobs** window allows you to view, rename and delete scanning jobs which are stored on the scanning card.

- 1. Connect to a scanning card.
- 2. Right click on the scanning card and select Manage Jobs.

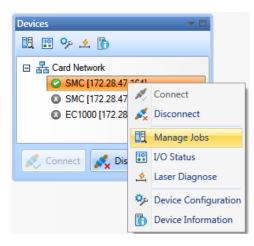

Figure 662: Manage Jobs

#### View scanning jobs

To view available scanning jobs, right click on the connected network card on **Devices** panel.

1. Select Manage Jobs. The Manage Jobs window is displayed.

| м | Manage Jobs                                                                           |        |                                                                                      |        |  |
|---|---------------------------------------------------------------------------------------|--------|--------------------------------------------------------------------------------------|--------|--|
|   | View/Refresh<br>File Name<br>Serials.lsj<br>Test.lsj<br>DataMatrix.lsj<br>Outline.lsj | Rename | Delete<br>Location<br>Flash On SMC<br>Flash On SMC<br>USB On EC1000<br>USB On EC1000 |        |  |
|   | ·                                                                                     |        | ОК                                                                                   | Cancel |  |

Figure 663: View scanning jobs

2. Click **View/Refresh** to view the scanning jobs which are stored in the card's memory.

#### **Rename scanning jobs**

- 1. Select the relevant name using the File Name column of the Manage Jobs window.
- 2. Click Rename. A dialog box will appear; enter the new name for the file and click OK.

| /iew/Refresh                                                                                                    | Rename Delete                                      |   |   |
|----------------------------------------------------------------------------------------------------|----------------------------------------------------|---|---|
| File Name                                                                                                    | Rename                                             | ) | - |
| Box10Times.ls<br>dfghd.lsj<br>DynamicText.l<br>EmptyJob.lsj<br>file112.wlb<br>LocalMgr.lic<br>LoopBox.lsj<br>rectangle.wlb | Enter the new name for the file<br>DynamicText.lsj |   |   |
| ٩ [                                                                                                    |                                                    |   | • |

Figure 664: Rename Jobs

3. Click the **OK** button on the **Manage Jobs** window.

#### **Deleting Scanning Jobs**

- 1. Select the relevant File Name on the Manage Jobs window.
- 2. Click Delete.
- 3. A confirmation message will be displayed.
- 4. Click **Yes** to delete the selected file.

# **10.4IO Bits Monitor**

Right-click the Network Card and select **I/O Status**. The **I/O Bits Monitoring** window is a graphical representation which displays all the Input and Output pins along with their status.

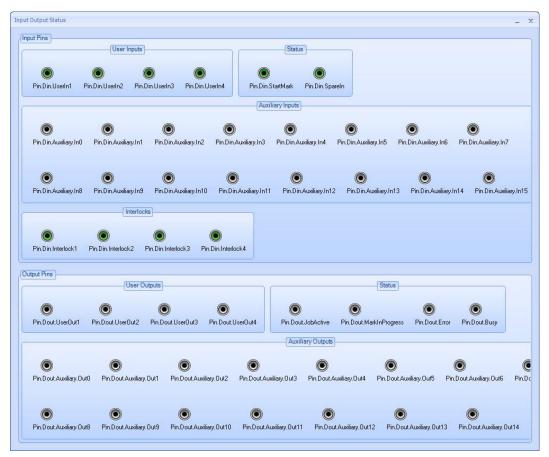

Figure 665: The IO Bits Monitoring Window

# **10.5 Configuring Devices**

You can change the configuration of each device using the Device Configuration Editor.

- 1. Right-click on the device to configure.
- 2. Click Device Configuration.

Each device type has different type of editor depending on its available configurations.

# **10.6SMC Device Configuration Editor**

A detailed explanations of the various settings of the SMC Device Config Editor are contained in Application Note AN000012 which is available on the Cambridge Technology Web Site.

The SMC Device Configuration Editor allows setting configuration settings for the following:

- Administration Configuration
- Controller Configuration
- Correction Tables
- Laser Configuration
- Lens Configuration
- Performance Adjustments
- User Configuration
- Interlock Configuration
- Scanner parameters
- ScanPack Configuration
- Polygon Configuration
- Motion Configuration
- SyncMaster Configuration

These settings control various aspects of the Laser, Correction Tables, Galvos, etc. Proper settings will enable smooth functioning of the Laser and the Software.

# **Administration Configuration**

Administration Configuration data defines the base behavior of the module. Most of the items defined here are used to configure the network parameters and diagnostic tracing of the server software. Usually these setting factory set are not changed except for the Miscellaneous settings "Friendly Name" which can be set to any name that makes sense to the integrator. Broadcasted packets will carry this name for easy of identification.

| HEADER                            | DATA                            | DESCRIPTION                                                                                                    |
|-----------------------------------|---------------------------------|----------------------------------------------------------------------------------------------------|
|                                   | Port                            | The TCP/IP port number used to pass job and fixed data to and from the controller                                                |
|                                   | Control File                    | File name of the controller configuration data                                                                                   |
| Job data channel settings         | Log File                        | <i>Reserved for future use</i> . Path to a logging file for Data Channel transactions. Used only for system debugging.           |
|                                   | Enable Stream to File           | <i>Reserved for future use</i> . If True, streaming job data is sent to the <logfile>. Used only for system debugging.</logfile> |
|                                   | Stream File                     | <i>Reserved for future use</i> . Name of a file that will capture data streamed to the device. Used only for system debugging.   |
|                                   | Address                         | IP address used for broadcast messages                                                                                           |
|                                   | Port                            | The port number used for broadcast messages                                                                                      |
| Broadcast channel settings        | SysInfoData broadcast<br>period | Broadcast period for the SysInfoData packet (sec)                                                                                |
|                                   | StatInfoData broadcast period   | Broadcast period for the StatInfoData packet (sec)                                                                               |
|                                   | Port                            | The TCP/IP port number used to pass priority command data to the controller                                                      |
| Priority data channel<br>settings | Log File                        | <i>Reserved for future use</i> . Path to a logging file for Priority Channel transactions. Used only for system debugging.       |
|                                   | Port                            | The TCP/IP port number used to pass event data from the controller back to the host                                              |
| Event channel settings            | Log File                        | <i>Reserved for future use</i> . Path to a logging file for Event Channel transactions. Used only for system debugging           |
|                                   | Port                            | The TCP/IP port number used to pass heart-<br>beat information between the controller and<br>the host                            |
| Heartbeat channel settings        | Log File                        | <i>Reserved for future use</i> . Path to a logging file for heart beat Channel transactions. Used only for system debugging.     |

| HEADER                    | DATA               | DESCRIPTION                                                                                                    |
|---------------------------|--------------------|----------------------------------------------------------------------------------------------------|
| Optional channel settings | Port               | The port number used for optional vision system messages.                                                                                                    |
|                           | InUse              | Enables handling of vision system messages.                                                                                                    |
|                           | Friendly Name      | The friendly name given this controller                                                                                                    |
|                           | Head Serial Number | Serial number of the head assigned by the OEM                                                                                                    |
|                           | Local Mode         | <i>Reserved for future use.</i> The controller is to operate in local stand-alone mode on power-up. Pendant interactions are required to enable network operations.                                                                                                    |
|                           | Break OK           | Reserved for future use.                                                                                                    |
|                           | Client             | <ul> <li>Reserved for future use. Selects the primary interface for accepting control information.</li> <li>Valid clients are: <ul> <li>LANStream: LAN based streaming job control</li> <li>Pendant: Pendant based local control</li> <li>LAN: LAN based remote control</li> <li>RS232: RS232 based remote control</li> </ul> </li> </ul> |
| Miscellaneous settings    | Pendant            | Reserved for future use.                                                                                                    |
| iniscentrice as settings  | Pendant Port       | <i>Reserved for future use.</i> Selects the COM port used for the pendant                                                                                                    |
|                           | Pendant Port Speed | <i>Reserved for future use.</i> Baud-rate for the pendant COM port                                                                                                    |
|                           | API Port           | Selects the COM port used for remote API access                                                                                                    |
|                           | API Port Speed     | Baud-rate for the API COM port                                                                                                    |
|                           | Motion Port        | <i>Reserved for future use.</i> Selects the COM port used for external motion control access                                                                                                    |
|                           | Motion Port Speed  | <i>Reserved for future use.</i> Baud-rate for the motion control COM port                                                                                                    |
|                           | Laser Port         | <i>Reserved for future use.</i> Selects the COM port used for laser communication                                                                                                    |
|                           | Laser Port Speed   | <i>Reserved for future use.</i> Baud-rate for the laser COM port                                                                                                    |

| HEADER                                      | DATA          | DESCRIPTION                                                                                                    |
|---------------------------------------------|---------------|----------------------------------------------------------------------------------------------------|
|                                             | User          | <i>Reserved for future use</i> . Password for accessing user-level pendant functions. Six numeric characters only.          |
|                                             | Admin         | <i>Reserved for future use</i> . Password for accessing administrator-level pendant functions. Six numeric characters only. |
|                                             | Logging Level | Level of transaction logging to perform.<br>Used only for system debugging.                                                 |
|                                             | IP Mode       | Whether the IP address is a static or auto detect (DHCP) address                                                            |
|                                             | IP Address    | IP address to use if IP Mode is static                                                                                      |
|                                             | IP Subnet     | IP subnet mask to use if IP Mode is static                                                                                  |
| Network settings<br>(Available only in SMC) | IP Gateway    | IP address to use if IP Mode is static                                                                                      |
|                                             | IP Timeout    | Timeout for receiving auto detect address                                                                                   |
|                                             | IP Retries    | Number of times to retry to gain an auto detect IP address                                                                  |
|                                             | IP Try Again  | Time to wait(seconds) before retrying auto detect                                                                           |

# **Controller Configuration**

The Controller Configuration file is the master control file for defining the start-up configuration of the controller. It contains pointers to other configuration files that deal with specific elements of the system, such as laser timing, correction tables, lens identification, and user adjustments. The file names referenced in the table are **XML** file names with the **.xml** extension suppressed.

| Header                         | Data                                       | Description                                                                                                    |
|--------------------------------|--------------------------------------------|----------------------------------------------------------------------------------------------------|
|                                | CorrFile1                                  | The name of correction table 1 file                                                                                                    |
|                                | CorrFile2                                  | The name of correction table 2 file                                                                                                    |
|                                | CorrFile3                                  | The name of correction table 3 file                                                                                                    |
|                                | CorrFile4                                  | The name of correction table 4 file                                                                                                    |
|                                | Lens File                                  | The name of the lens configuration file                                                                                                    |
|                                | Laser File                                 | The name of the laser configuration file                                                                                                    |
| Configuration file redirection | User File                                  | The name of the user configuration file                                                                                                    |
|                                | Performance File                           | The name of the performance adjustments file                                                                                                    |
|                                | Servo File                                 | The name of the scanner servo configuration file                                                                                                    |
|                                | ScanPack File                              | The name of the ScanPack configuration file                                                                                                    |
|                                | SyncMaster File                            | The name of the SyncMaster configuration file                                                                                                    |
|                                | Polygon File                               | The name of the Polygon configuration file                                                                                                    |
|                                | Motion File                                | The name of the Motion configuration file                                                                                                    |
| Jobs                           | Startup Job                                | The job file to start when the controller boot up                                                                                                    |
|                                | Interface Configuration                    | Selects the active scan-head communication protocol on the XY2-100 connector.                                                                                                    |
| Galvo control config           | Laser Pipeline Delay                       | Sets the default value for the laser pipeline delay. Will<br>normally get overridden with SMD/SMAPI based jobs.<br>This is the time in laser timing ticks that all laser<br>signals are delayed relative to micro-vector<br>generation. It is used to compensate for the inherent<br>delay in servo modules from when a command is<br>applied to when the galvos actually respond. |
|                                | Enable direct jumps witho correction table | If set, the correction table will be bypassed during<br>jump operations. This reduces the stress on the Z axis<br>actuator on full-field high speed jumps.                                                                                                    |

| Header                  | Data                                                    | Description                                                                                                    |
|-------------------------|---------------------------------------------------------|----------------------------------------------------------------------------------------------------|
|                         | Enable XY geometry<br>compensation as a functio<br>of Z | If set, the XY geometry is automatically scaled to compensate for focusing above or below the calibration plane of $Z = 0$ .                                                                  |
|                         | Enable polygon scanning                                 | If set, the SMC is configured to support polygon operation.                                                                                                    |
|                         | Enable step-and-direction motion control                | If set, the two step-and-direction motion control ports are enabled on the SMC.                                                                                                    |
|                         | Enable SyncMaster                                       | If set, SyncMaster operation is enabled.                                                                                                    |
|                         | Galvo tracking delay (X, Y)                             | Defines the galvo tracking delay used in position feed-<br>forward compensation in MOTF operation.                                                                                            |
|                         | Offset relative to<br>ScanHead (X, Y)                   | Use to capture the offset of a CCD camera attached to the scan head relative to the scan head origin.                                                                                         |
|                         | RTC coordinate system<br>orientation compatible         | Enables compatibility with RTC coordinate system<br>orientation. If set, automatically selects the axis flip<br>and swap configuration to match Scanlab RTC<br>controller and head operation. |
|                         | Flip X, Y, Z<br>(Head 1 and Head 2)                     | Flips the sign if the command signal delivered to the scan head interface.                                                                                                    |
|                         | Swap X and Y<br>(Head 1 and Head 2)                     | Swaps the command signals to the X and Y galvo axes.                                                                                                    |
|                         | Enable Interlocks                                       | Enables interlock triggering mechanism                                                                                                    |
| Interlock configuration | Assert when no Current                                  | Determines whether to assert the interlock when the<br>current flow is available or not. This is configurable for<br>each individual interlock                                                |
|                         | Generate exception                                      | Determines whether to generate exception. This is configurable for each individual interlock                                                                                                  |
|                         | System is MOTF capable                                  | System is Mark On The Fly (MOTF) capable (true)                                                                                                    |
| Mark-on-the-fly         | MOTF Calibration factor                                 | Default MOTF calibration factor. Relates the encoder counts to laser positioning bits (bits/count). Can be overridden using ScanScript commands.                                              |
| configuration           | MOTF Mode                                               | Default MOTF operational mode: Use encoder,<br>Simulate encoder. Can be overridden using ScanScript<br>commands.                                                                              |
|                         | MOTF Direction                                          | Default MOTF orientation and direction. Specifies the direction of material movement relative to the scan field. Can be overridden using ScanScript commands.                                 |

| Header            | Data                                     | Description                                                                                                    |
|-------------------|------------------------------------------|----------------------------------------------------------------------------------------------------|
|                   | Enable Galvo command<br>range check mode | Enabled galvo command range checking. The<br>specified digital port will be set to the specified value<br>if the galvo reach the edge of the field due to tracking<br>of the material motion.                                                                                                    |
|                   | Port                                     | Digital port to set the command range check value                                                                                                    |
|                   | Value                                    | The command range check value                                                                                                    |
| SMC Configuration | Command Generation<br>Mode               | Whether to use traditional Jump/Mark/Delay mode of command generation or ScanPack mode of command generation                                                                                                    |
|                   | Micro stepping mode                      | Set how micro-stepping data is created. ISR<br>(recommended): Calculate and deliver each micro-step<br>value on a fixed time base. Free: Calculate micro-step<br>values as fast as possible. Output to the servos is<br>regulated though a FIFO.                                                                                      |
|                   | ISR Gen mode                             | ISR Generation mode. Set how the ISR mode timing is<br>derived. FrameSync (recommended): Timing is<br>synchronous to the frame timing of the servo<br>command delivery logic. Program: Timing is defined<br>programmatically with 1usec resolution. It is<br>asynchronous to the frame timing of the servo<br>command delivery logic. |
|                   | Initial X                                | Initial X-axis position at startup                                                                                                    |
|                   | Initial Y                                | Initial Y-axis position at startup                                                                                                    |
|                   | Initial Z                                | Initial Z-axis position at startup                                                                                                    |

# **Correction Tables**

The correction table data is complex and created using off-line tools. It should not be modified without detailed knowledge of the effects of the changes. The Scale Factors directly control the conversion to user job units, e.g. milli-meters, to galvo command values. Adjustments to these values will result in scale changes in the marked geometry.

| Header                | Data   | Description                                                                                                    |
|-----------------------|--------|----------------------------------------------------------------------------------------------------|
| Correction table data | x-axis | X-Axis Correction Data 4225 values defining the x-axis<br>correction starting in the lowest negative coordinate (lower left<br>Cartesian quadrant) to the highest positive coordinate (upper<br>right Cartesian quadrant). |

|               | y-axis  | Y-Axis Correction Data 4225 values defining the Y-axis<br>correction starting in the lowest negative coordinate (lower left<br>Cartesian quadrant) to the highest positive coordinate (upper<br>right Cartesian quadrant). |
|---------------|---------|----------------------------------------------------------------------------------------------------|
|               | z-axis  | Z-Axis Correction Data 4225 values defining the Z-axis<br>correction starting in the lowest negative coordinate (lower left<br>Cartesian quadrant) to the highest positive coordinate (upper<br>right Cartesian quadrant). |
| Scale Factors | Scale X | Calibration factor in X direction (bits/mm)                                                                                                    |
|               | Scale Y | Calibration factor in Y direction (bits/mm)                                                                                                    |
|               | Scale Z | Calibration factor in Z direction (bits/mm)                                                                                                    |

# Laser Configuration

Note that the Properties in the General section are informational only for use by third-party applications seeking to use the SMC infrastructure. They are not currently used by the SMD/SMAPI software.

| Header                          | Data                            | Description                                                                                                    |
|---------------------------------|---------------------------------|----------------------------------------------------------------------------------------------------|
|                                 | Laser Name                      | The name of the laser                                                                                              |
|                                 | Laser Type                      | Application definable value to identify a laser type                                                               |
|                                 | Fixed Frequency only            | Laser is only capable of a fixed frequency setting (true), or capable of variable frequency settings (false)       |
| General<br>(Informational only) | Fixed pulse width<br>only       | Laser is only capable of a fixed pulse width setting (true), or capable of variable pulse width settings (false)   |
|                                 | Fixed output power              | Laser is only capable of a fixed output power setting (true), or capable of variable output power settings (false) |
|                                 | Use watts to measure power      | Laser power units are in Watts (true), or % duty-cycle (false)                                                     |
|                                 | Pulse width range               | pulse width range supported by the laser (µsec)                                                                    |
|                                 | Binary value range              | Binary value range for lasers with digital power control                                                           |
|                                 | Can control power<br>externally | Laser power is controllable via an external knob                                                                   |

| Header         | Data                              | Description                                                                                           |
|----------------|-----------------------------------|----------------------------------------------------------------------------------------------------|
|                | Can use external<br>power control | Application is configured to use external power control (true)                                        |
|                | Has visible pointer               | Laser has a visible pointer integrated into it (true)                                                 |
|                | Duty cycle range                  | Duty cycle range of the laser pulses (%)                                                              |
|                | Pulse Frequency range             | Pulse frequency range sustainable by the laser (KHz)                                                  |
|                | Wattage range                     | Wattage range producible by the laser                                                                 |
|                | Analog power<br>voltage range     | Analog power level voltage range sustainable by the laser. The SMC is capable of 0-10 Volts output.   |
|                | Interlock Handler file            | The name of a file on the host platform that contains instructions on how to clear an interlock break |
|                | LASER_GATE polarity               | Polarity of the LASER_GATE signal                                                                     |
|                | LASER_POINTER polari              | Polarity of the LASER_POINTER signal                                                                  |
|                | LASER_MOD1 polarity               | Polarity of the LASER_MOD1 signal                                                                     |
|                | LASER_MOD2 polarity               | Polarity of the LASER_MOD2 signal                                                                     |
|                | LASER_MOD3 polarity               | Polarity of the LASER_MOD3 signal                                                                     |
|                | LASER_ENABLE polarity             | Polarity of the LASER_ENABLE signal                                                                   |
| Laser Mode     | LASER_DATA polarity               | Polarity of the LASER_DATA signals                                                                    |
| Configuration  | LASER_GATE Config                 | The behavior of the LASER_GATE signal                                                                 |
|                | LASER_POINTER<br>Config           | The behavior of the LASER_POINTER signal                                                              |
|                | Laser Power Port                  | The port to deliver power values                                                                      |
|                | Synchronization mode              | Governs how the LASER_GATE timing is synchronized                                                     |
|                | Reset LASER_ENABLE                | Specifies when the LASER_ENABLE signal is reset                                                       |
| Timing control | Laser Timing                      | The resolution of the time base used to create the laser timing signals.                              |

| Header | Data                           | Description                                                                                                    |
|--------|--------------------------------|----------------------------------------------------------------------------------------------------|
|        | Laser Enable Delay             | The time require for enabling the laser prior to actual use ( $\mu$ sec). Set the time that the signal LASER_ENABLE is asserted prior to a marking operation.                                                                                                    |
|        | Laser Enable Timeout           | The time that the signal LASER_ENABLE will remain<br>asserted after a marking operation. If a subsequent<br>marking operation is started prior to the expiration of<br>this time, then LASER_ENABLE will remain asserted and<br>the marking operation will begin immediately without the<br>cost of another Laser Enable Delay. |
|        | Laser Modulation<br>Delay      | The time from the assertion of LASER_GATE to the emission of laser pulses on LASER_MOD1                                                                                                    |
|        | LASER_MOD3 pulse position      | The time between the assertion of the LASER_MOD3 signal and the generation of LASER_MOD1 pulses (µsec)                                                                                                    |
|        | LASER_MOD3 pulse<br>width      | The width of the LASER_MOD3 pulse (µsec)                                                                                                    |
|        | Laser 1 standby<br>period      | The period of the LASER_MOD1 pulses during standby ( $\mu$ sec)                                                                                                    |
|        | Laser 1 pulse width            | The width of the LASER_MOD1 pulses during standby ( $\mu$ sec)                                                                                                    |
|        | Laser 2 standby<br>period      | <i>Reserved for future use</i> . The period of the LASER_MOD1 pulses during standby (µsec). Currently Laser 2 standby period and Laser 1 standby period must be set equal to each other.                                                                                                    |
|        | Laser 2 standby pulse<br>width | The width of the LASER_MOD2 pulses during standby<br>(µsec)                                                                                                    |

| Header                 | Data                                         | Description                                                                                                    |
|------------------------|----------------------------------------------|----------------------------------------------------------------------------------------------------|
| Power control          | Laser Power Delay                            | The time required after laser power is changed until the laser power has settled (µsec). Used when constructing jobs that manipulates the laser power.                                                                                                   |
|                        | Analog Port One                              | Specifies initial value of Analog Port One.                                                                                                    |
| Initial Default Values | Analog Port Two                              | Specifies initial value of Analog Port Two.                                                                                                    |
|                        | Digital Port                                 | Specifies initial value of the Digital Port.                                                                                                    |
|                        | Laser Power<br>Correction Table<br>Values    | A list of laser power linearization values. Laser power has<br>a logical range of 0-255 and as a power change is<br>requested, the logical power value is used to index this<br>table and the selected entry is used as the actual<br>"corrected" value. |
|                        | Laser requires<br>Initialization             | <i>Reserved for future use</i> . Laser requires explicit initialization via serial communication (true)                                                                                                    |
| Miscellaneous          | Initialization Type                          | <i>Reserved for future use</i> . Laser communications type: 0 = RS-232 Serial, 1 = Ethernet                                                                                                    |
|                        | Initialization string<br>delimiter character | <i>Reserved for future use</i> . Delimiter character separating command and argument tokens in the InitString                                                                                                    |
|                        | Initialization string<br>line Termination    | <i>Reserved for future use</i> . Line termination character used by the laser command interpreter                                                                                                    |
|                        | Initialization String                        | <i>Reserved for future use</i> . A list of initialization strings to be sent to the laser. The list may be arbitrarily long                                                                                                    |
|                        | De-initialization<br>String                  | <i>Reserved for future use</i> . A list of de-initialization strings to be sent to the laser. The list may be arbitrarily long                                                                                                    |

## **Lens Configuration**

The data in this file allow for run-time adjustments of the correction tables without altering the stored correction table data. When the controller is restarted, or configuration files forced to be reloaded, these adjustments are applied to each of the four tables and the result used during subsequent marking operations.

| Header                                                                     | Data      | Description                                                                                        |
|----------------------------------------------------------------------------|-----------|----------------------------------------------------------------------------------------------------|
| For convenience<br>of host application<br>user parameter<br>initialization | Lens Name | Used by the head integrator to identify the lens model                                             |
| Correction table "n"                                                       | X Offset  | X axis offset to be applied to correction table "n" (bits)                                         |
|                                                                            | Y Offset  | Y axis offset to be applied to correction table "n" (bits)                                         |
|                                                                            | Z Offset  | Z axis offset to be applied to correction table "n" (bits)                                         |
|                                                                            | X Gain    | X axis gain to be applied to correction table "n"                                                  |
|                                                                            | Y Gain    | Y axis gain to be applied to correction table "n"                                                  |
|                                                                            | Rotation  | Field rotation to be applied to correction table "n" (degrees)<br>Must be less than +/-45 degrees. |

## **Performance Adjustments**

These parameters allow for global adjustments to job parameters without changing the job data. They are applied when the job is executed.

| Header                                                  | Data             | Description                                                               |
|---------------------------------------------------------|------------------|---------------------------------------------------------------------------|
| Adjustments made to<br>system parameters at<br>run-time | Laser Power      | Scale factor to be applied to the laser power value specified in the job. |
|                                                         | Pulse Width      | Scale factor to be applied to the laser pulse width specified in the job. |
|                                                         | Period           | Scale factor to be applied to the laser pulse period specified in the job |
|                                                         | Mark Speed       | Scale factor to be applied to the Mark Speed specified in the job         |
|                                                         | Offset Unit Type | The unit of offset values                                                 |
|                                                         | X Offset         | Offset to be applied to all X coordinates                                 |

| Header | Data     | Description                               |
|--------|----------|-------------------------------------------|
|        | Y Offset | Offset to be applied to all Y coordinates |
|        | Z Offset | Offset to be applied to all Z coordinates |

#### **User Configuration**

These parameters allow for global adjustments to job parameters without changing the job data. They are applied when the job is executed.

| Header               | Data             | Description                                            |
|----------------------|------------------|--------------------------------------------------------|
|                      | Offset Unit Type | The unit of offset values                              |
|                      | X Offset         | Offset to be applied to all X coordinates              |
| Adjustments made to  | Y Offset         | Offset to be applied to all Y coordinates              |
| system parameters at | Z Offset         | Offset to be applied to all Z coordinates              |
| run-time             | X Gain           | Gain factor to be applied to all X-axis coordinates    |
|                      | Y Gain           | Gain factor to be applied to all Y-axis coordinates    |
|                      | Rotation         | Rotation transformation to be applied to the X-Y field |
|                      | UserVar1         | General purpose user variable                          |
|                      | UserVar2         | General purpose user variable                          |
| General purpose user | UserVar3         | General purpose user variable                          |
| variables            | UserVar4         | General purpose user variable                          |
|                      | UserVar5         | General purpose user variable                          |
|                      | UserVar6         | General purpose user variable                          |

#### **Interlock Configuration**

The interlock system is a safety feature where breaks in the interlock connectivity can be conditioned to shut down the laser and galvo motions and generate an exception event to the host application to notify it that the break occurred.

When a conditioned interlock trips, or any other hardware-detectable exception condition occurs, the marking engine controller immediately stops processing the vector stream, turns off the laser, and stops the galvo motion. It then sends an exception event message to the host application and enters a state where it will not execute any more instructions until a Priority Abort:Job message is received. The Abort message reinitializes the marking engine ScanMaster Designer, User Manual, 1040-0010 Rev K 529

and prepares it for a new job. If an exception occurs, the job cannot be restarted from where is left off.

## **Servo Parameters**

These Lightning-II associated settings are determined by Novanta and should not be adjusted without guidance from technical support. They are essential for proper operation of ScanPack.

| Header                                                       | Data                 | Description                                                                  |
|--------------------------------------------------------------|----------------------|------------------------------------------------------------------------------|
|                                                              | Command Gain         | Specifies the servo's command gain.                                          |
|                                                              | Accel FF             | Specifies the servo's acceleration feed forward value.                       |
|                                                              | Bandwidth            | Specifies the bandwidth of the servo.                                        |
|                                                              | Damping              | Specifies the damping of the servo.                                          |
| General                                                      | Filter Time          | Specifies delay imposed on the command signal by the filter(s) in the servo. |
| (All parameters are<br>defined for each axis<br>X, Y, and Z) | Integrator Bandwidth | Specifies the error integrator bandwidth.                                    |
|                                                              | Max. Acceleration    | Specifies the maximum allowable rotational acceleration.                     |
|                                                              | Max Velocity         | Specifies the maximum allowable rotational velocity.                         |
|                                                              | Position FF          | Specifies the servo's position feed forward value.                           |
|                                                              | Velocity FF          | Specifies the servo's velocity feed forward value.                           |

# ScanPack Configuration

These parameters are supplemental to job parameters in regulating how ScanPack processes various shape types.

| Header            | Data                          | Description                                                                                                    |
|-------------------|-------------------------------|----------------------------------------------------------------------------------------------------|
| General Laser     | Rise Time                     | Time in seconds for the laser to emit energy after corresponding gate edge                                                                                                    |
| Parameters        | Fall Time                     | Time in seconds for the laser to stop emitting energy after the corresponding gate edge                                                                                                    |
|                   | Link Rate                     | Link Rate specifies the maximum speed the mirrors<br>should travel during the jumps (similar to Jump Speed<br>in traditional scan control). The value is specified as a<br>fraction of the maximum velocity the mirrors can<br>achieve. Recommended value: 0.2 – 0.9                                |
| Point Parameters  | Link Error                    | Allowable error which is still considered "In Position".<br>Recommended value: 0 mm                                                                                                    |
|                   | Link Settle Time<br>Constants | Allowable time to settle as a multiple of the servo's settle time. Recommended values: 2 to 4                                                                                                    |
|                   | Speed while firing            | Speed in mm/sec when the laser fires. Normally set to zero for point-and-shoot operation.                                                                                                    |
| Vector Parameters | End Mark Speed Ratio          | Ratio of the speed at the ends of each vector to the<br>mid mark speed. 100% means the entire vector is<br>marked at the same speed. 0% means marking starts<br>from a dead stop, and accelerates up to mid mark<br>speed.                                                                          |
|                   | Mid Mark Speed                | Mark speed is the default for ScanScript-generated vectors and is overridden by user settings for SMD-based vectors.                                                                                                    |
|                   | Break Angle                   | The angle between contiguous vectors below which<br>max radial error is ignored and servo dynamics<br>smooth the transition. Often useful for vectorized<br>fonts, where curves are approximated by polylines<br>with small angle changes. Is overridden by user<br>settings for SMD-based vectors. |
|                   | Acceleration                  | Rate of acceleration from end to mid mark speed                                                                                                    |
|                   | Max Radial Error              | Allowable deviation from commanded trajectory,<br>above which "Skywriting" is activated. Is overridden<br>by user settings for SMD-based vectors.                                                                                                    |

| Header            | Data                            | Description                                                                                                    |
|-------------------|---------------------------------|----------------------------------------------------------------------------------------------------|
|                   | Vertex Settle Time<br>Constants | This parameter is used for script-generated vectors<br>when Skywriting is not active, and is overridden by<br>the Polyline Delay settings for GUI-based vectors.                                                                                                    |
|                   | Link Rate                       | Link Rate specifies the maximum speed the mirrors<br>should travel during the jumps (similar to Jump Speed<br>in traditional scan control). The value is specified as a<br>fraction of the maximum velocity the mirrors can<br>achieve. Recommended value: 0.2 – 0.9 |
|                   | Link Settle Time<br>Constants   | Allowable time to settle as a multiple of the servo's settle time. Recommended values: 2 to 4                                                                                                    |
|                   | Max Acceleration<br>Ratio       | Allowable acceleration as a percentage of the servo's acceleration limit. Recommended values: 50%-100%                                                                                                    |
| Circle Parameters | Repetitions per circle          | Number of times to mark each circle. May be fractional.                                                                                                    |
|                   | Start Angle                     | The starting angle of the first circle relative to positive X axis and increasing CCW.                                                                                                    |
|                   | Mark Speed                      | Mark speed is the default for ScanScript-generated circles. It is overridden by user settings for SMD-based circles.                                                                                                    |
|                   | Link Rate                       | Link Rate is a measure of how fast the mirrors should<br>travel during the jumps (similar to Jump Speed in<br>traditional scan control). The value is specified as a<br>fraction of the maximum velocity the mirrors can<br>achieve.<br>Recommended value: 0.2 – 0.9 |
|                   | Link Error                      | Allowable error which is still considered "In Position".                                                                                                    |
|                   |                                 | Recommended value: 0 mm                                                                                                    |
|                   | Link Settle Time<br>Constants   | Allowable time to settle after the initial link to one or<br>more concentric circles as a multiple of the servo's<br>settle time. Recommended values: 2 to 4                                                                                                    |

| Header            | Data                                                   | Description                                                                                                    |
|-------------------|--------------------------------------------------------|----------------------------------------------------------------------------------------------------|
|                   | X, Y Ellipticity Adjust<br>Ellipticity Phase<br>Adjust | These factors provide control over the ellipticity of<br>the circle as the marking speed approaches the<br>bandwidth limits of the servo. Scanpack will<br>automatically grow the circle geometry to<br>compensate for the servo bandwidth limitation that<br>normally results in reduced actual size of the circle.<br>These adjustment values permit scaling of the<br>automatic compensations for the X and Y galvos<br>independently to increase or decrease them. The<br>units are in %.<br>The Phase Adjust control permits the elliptical<br>orientation to be compensated. The units are radians. |
| Spiral Parameters | NumStarts                                              | Specifies the number of "arms" the spiral has.                                                                                                    |
|                   | Mark Speed                                             | Mark speed is the default for ScanScript-generated spirals. It is overridden by user settings for SMD-based spirals.                                                                                                    |
|                   | Link Rate                                              | Link Rate is a measure of how fast the mirrors should<br>travel during the jumps (similar to Jump Speed in<br>traditional scan control). The value is specified as a<br>fraction of the maximum velocity the mirrors can<br>achieve.<br>Recommended values: 0.2 – 0.9                                                                                                    |
|                   | Link Error                                             | Allowable error which is still considered "In Position".                                                                                                    |
|                   |                                                        | Recommended value: 0 mm                                                                                                    |
|                   | Link Settle Time<br>Constants                          | Allowable time to settle as a multiple of the servo's settle time.                                                                                                    |
|                   |                                                        | Recommended values: 2 to 4                                                                                                    |
|                   | Max Acceleration<br>ratio                              | Allowable acceleration as a percentage of the servo's acceleration limit. Recommended values: 50%-100%                                                                                                    |
|                   | Max Frequency ratio                                    | Used to slow down spiral mark speed as we approach<br>servo resonances when approaching the spiral center.<br>Recommended values: 50 - 100%                                                                                                    |

# SyncMaster Configuration

Please see the SyncMaster reference manual for detailed explanation of these settings.

## **Polygon Configuration**

Several settings are set at the factory and should not be changed by the user. These parameters are used to control how the SMC interacts with the Polytek II scanning system.

| Header                                                                          | Data                         | Description                                                                                                    |
|---------------------------------------------------------------------------------|------------------------------|----------------------------------------------------------------------------------------------------|
| Basic Config<br>(Factory settings -<br>Should not be<br>changed by the<br>user) | Number of Facets             | Number of polygon facets.                                                                                                    |
|                                                                                 | SOS Offset                   | Number of degrees of rotation from when the SOS signal is detected to when the deflected beam enters the calibrate work field.                        |
|                                                                                 | Number of Effective<br>Poles | Motor design related property.                                                                                                    |
|                                                                                 | Enable Port                  | SMC digital output port number that enables the polygon motor. See the SMC XML API software reference manual for port numbering.                      |
|                                                                                 | At Sync Port                 | SMC digital input port number that is used to sense<br>the motor At Sync signal. See the SMC XML API<br>software reference manual for port numbering. |
|                                                                                 | Enable Port Active<br>Level  | Polarity of the Enable signal.                                                                                                    |
|                                                                                 | At Sync Port Active<br>Level | Polarity of the At Sync signal.                                                                                                    |
|                                                                                 | Line Inset                   | Controls the inset distance of alternating lines as a percentage of a pixel distance.                                                                 |

| Header                       | Data                                                      | Description                                                                                                    |
|------------------------------|-----------------------------------------------------------|----------------------------------------------------------------------------------------------------|
| Facet Control                | Single Facet Mode                                         | Permits the selection of a subset of facets to be used for marking.                                                                                                    |
|                              | Facet Selects                                             | Specifies which facets to use as a comma separated<br>list of facet numbers ranging from 1 to the total<br>number of facets.                                                                                                    |
| SOS and Wobble<br>Correction | SOS Correction<br>(one for each facet)                    | Specifies a shift in microns for the start of a line<br>associated with a particular facet. Permits adjustment<br>to account for polygon machining variations that<br>result in scan-start variations.                                                                                                    |
|                              | Wobble Correction<br>(one for each facet)                 | Specifies a shift in microns in the Y direction for a line<br>associated with a particular facet. Permits adjustment<br>to account for polygon machining variations that<br>result in line-to-line spacing variations.                                                                                                    |
| Speed Control                | Speed Control Mode                                        | Allow selection of fixed speed or variable speed motor control.                                                                                                    |
|                              | Discrete Speed<br>Selection / Variable<br>Speed Set Point | If Speed Control is Discrete, then this is the selected<br>speed selected from the Discrete Speeds list. If Speed<br>Control is Variable, this is the target speed. Units are<br>in lines/sec.                                                                                                    |
|                              | Discrete Speeds /<br>Variable Speed Range                 | A comma separated list of polygon speeds. If Speed<br>Control is Discrete then these values are informational<br>and identify the four possible factory set speed<br>settings.<br>If Speed Control is Variable these represent limits that<br>are checked when the speed is calculated as a<br>function of output DPI and laser frequency. |
|                              | Discrete Speed<br>Control Ports                           | List of SMC port number pairs that control the discrete speed setting. Set by the factory.                                                                                                    |
|                              | Variable Speed Active<br>Level                            | Polarity setting for the Variable Speed control port.<br>Set by the factory.                                                                                                    |
|                              | Variable Speed Port                                       | The SMC Variable Speed control port number. See<br>the SMC XML API Reference manual for port<br>numbering.                                                                                                    |

# **Motion Configuration**

Controls the configuration of the two SMC step-and-direction ports.

| Header                  | Data                   | Description                                                                                                    |
|-------------------------|------------------------|----------------------------------------------------------------------------------------------------|
| Motion<br>Configuration | Channel                | Selects the parameter set for the friendly name of the motion control port.                                                                              |
|                         | Friendly Name          | A user definable name for the motion control port.                                                                                                    |
|                         | Motion Type            | Selects linear or rotary motion for this port. This changes the units specification and interpretation                                                   |
|                         | Home Offset Position   | Specifies a distance from the home sensor that is declared as zero.                                                                                      |
|                         | Step Resolution        | Specifies the motion distance for a single step                                                                                                    |
|                         | Max Motion Limit       | Sets how far the motion can move in the positive direction relative to the Home Offset position                                                          |
|                         | Min Motion Limit       | Sets how far the motion can move in the negative direction relative to the Home Offset position                                                          |
|                         | Acceleration Intervals | Sets how many discrete time intervals will be used to<br>accelerate and decelerate the motion. More intervals<br>gives finer control but take more time. |
|                         | Default Velocity       | Sets the default velocity in units/sec. Can be changed in ScanScript.                                                                                    |
|                         | Default Acceleration   | Sets the default acceleration in units/sec <sup>2</sup> . Can be changed in ScanScript.                                                                  |
|                         | Default Deceleration   | Sets the default deceleration in units/sec <sup>2</sup> . Can be changed in ScanScript.                                                                  |

# **10.7 Laser Diagnostics**

**Laser Diagnostics** window allows you to manually fire the laser using the ScanMaster Designer interface.

To use the **Laser Diagnostic** option, right-click on the card and select **Laser Diagnostics**. The **Laser Diagnostics** window appears.

| Beam Location       | 1        | Laser Parameters |           |  |
|---------------------|----------|------------------|-----------|--|
| X: 0                | mm       | Laser Power (%)  | 50        |  |
| Y: 0                | mm       | Frequency (kHz)  | 80        |  |
| Shut off automatica | ally in: | Duty Cycle (%)   | 50        |  |
| 10                  | s        |                  |           |  |
|                     |          |                  |           |  |
|                     |          | Fire             |           |  |
|                     |          |                  |           |  |
|                     |          |                  |           |  |
|                     |          |                  |           |  |
|                     |          | $\land$          |           |  |
|                     |          |                  |           |  |
|                     |          |                  |           |  |
| 1000                |          |                  |           |  |
|                     | roce     | to turn c        | off laser |  |
| P                   | 1600     | io iuni o        |           |  |

Figure 666: Laser Diagnostics – laser off

The Laser Diagnostics window allows you to set the following parameters:

| X                           | The X coordinate of the beam position in the current unit of measurement                                                                                             |
|-----------------------------|----------------------------------------------------------------------------------------------------|
| Y                           | The Y coordinate of the beam position in the current unit of measurement                                                                                             |
| Laser Power                 | The power at which the laser will fire                                                                                                    |
| Frequency                   | The frequency of the laser modulation signal, in KHz                                                                                                    |
| Duty Cycle                  | The portion of the modulation cycle that the laser will be on                                                                                                    |
| Fire                        | Turns the laser on.                                                                                                    |
| Press to turn off the laser | Turns the laser off. When you move the cursor over this button its color will change to Yellow. Clicking the Close button will also result in turning the laser off. |

| Laser Diagnose                                                            | ×                                                                                                    |
|---------------------------------------------------------------------------|----------------------------------------------------------------------------------------------------|
| Beam Location<br>X: 0 mm<br>Y: 0 mm<br>Shut off automatically in:<br>10 s | Laser Parameters<br>Laser Power (%) 50<br>Frequency (kHz) 80<br>Duty Cycle (%) 50<br>Use Simmer current<br>Simmer current (%) 1                                                                                                    |
| Pres                                                                      | Fire<br>aution: Laser is On!<br><b>Solution</b><br><b>Solution</b><br><b>Soluti</b> |
|                                                                           | Close                                                                                                    |

Figure 667: Laser Diagnostics - Laser off

Shut off automatically in - The elapsed time to automatically turn off the laser

**Press to turn off the laser** - Turns the laser off. When you move the cursor over this button, its color will change to yellow. Clicking the **Close** button will also result in turning the laser off.

# 11 How to Script in ScanScript

## **11.1About Language Construct**

#### Equals "="

This is used as an assignment operator to give a value to a variable. When a variable is declared, a memory space is reserved for it. Such a space is empty, until you fill it with a value.

#### Variables

Variables are placeholders for values. Names (also called identifiers) can be any string of letters, digits, and underscores, not beginning with a digit, and cannot contain empty spaces.

The following *keywords* are reserved and cannot be used as names:

| and   | elseif | function | nil    | return | while |
|-------|--------|----------|--------|--------|-------|
| break | end    | if       | not    | then   |       |
| do    | false  | in       | or     | true   |       |
| else  | for    | local    | repeat | until  |       |

The following strings are also reserved and cannot be used in names:

| +  | -  | *  | /  | 00 | ^ | # |
|----|----|----|----|----|---|---|
| == | ~= | <= | >= | <> | = |   |
| (  | )  | {  | }  | [  | ] |   |
| ;  | :  | ,  | •  | •• |   |   |

To use a variable in ScanScript, type an appropriate name and assign a value.

#### Variable Types

ScanScript is a dynamically typed language, hence the variable type depends on the value assigned to it. All variables in ScanScript are global unless explicitly declared as **local**. Local variables can be defined by using the keyword **local** in front of the variable name.

#### Function

A function, or a subprogram, is a complete and independent program, which is used (or invoked) by the main program or other subprograms. A subprogram receives values called arguments from a calling program, performs calculations and returns the results to the calling program.

```
function FunctionName (arguments)
```

```
return (value)
```

end

# **11.2Control Structures**

Conditional statements allow you to control the flow of execution of a script or one of its sections. The conditional statements perform comparisons and act depending on the outcome of such comparisons.

#### if

An "if" statement expects a Boolean condition and evaluates it. If the condition is true, the statements following the "then" are executed.

if (condition) then <Statements> elseif (condition)then <Statements> else <Statements> end

#### while

A while Loop allows code to be executed repeatedly based on a given condition. The while construct consists of a block of code and a condition. The condition is evaluated, and if the condition is true, the code within the block is executed. This repeats until the condition becomes false.

while(condition)do

<Statements>

end

#### for

The "for" loop is a programming statement that allows a command to be executed a predefined number of times.

for index = start index, end index <, step> do

<Statements>

end

#### repeat

A **repeat...until** loop executes the code until the control condition is False.

repeat

<loop body>

until <termination condition>

This sequence executes the loop body, then tests some condition to see if the loop should be repeated. If the Boolean expression evaluates to false, the loop repeats; otherwise the loop terminates. The two things to note about the **repeat..until** loop is that the termination test appears at the end of the loop and—as a direct consequence of this—the loop body executes at least once.

#### 11.2.1 Operators

#### **Relational Operators**

The relational operators in ScanScript are the following.

| Operator | Usage                                                                                           |
|----------|-------------------------------------------------------------------------------------------------|
| ==       | Indicates whether the value of the left operand is equal to the value of the right operand.     |
| ~=       | Indicates whether the value of the left operand is not equal to the value of the right operand. |
| <        | Indicates whether the value of the left operand is less than the value of the right operand.    |
| >        | Indicates whether the value of the left operand is greater than the value of the right operand. |

| <= | Indicates whether the value of the left operand is less than or equal to the value of the right operand.    |
|----|----------------------------------------------------------------------------------------------------|
| >= | Indicates whether the value of the left operand is greater than or equal to the value of the right operand. |

These operators always result in false or true.

Each of these six relational operators takes two operands. These two operands must both be *arithmetic* or both should be strings.

#### **Arithmetic Operators**

All the basic arithmetic operations can be carried out in ScanScript. Here are the most common arithmetic operators:

| Operator | Usage                                                  |
|----------|--------------------------------------------------------|
| +        | Addition operator (also used for String concatenation) |
| -        | Subtraction operator                                   |
| *        | Multiplication operator                                |
| /        | Division operator                                      |
| %        | Remainder operator                                     |

#### Coercion

ScanScript automatically converts all strings to numbers before subjecting them to an arithmetic operation and converts any numbers to strings where strings are expected.

#### **Logical Operators**

Logical operators are mainly used to control the program flow. The logical operators in ScanScript are **and**, **or**, and **not**.

- **not** always returns false or true
- The conjunction operator **and** returns its first argument if this value is false or nil; otherwise, **and** returns its second argument

#### Concatenation

The string concatenation operator is denoted by two dots (".."). If both operands are strings or numbers, then they are converted to strings.

#### Precedence

Operator precedence in ScanScript follows the table below, from the highest to the lowest priority. You can use parentheses to change the precedence of an expression.

| Operator     |     |
|--------------|-----|
| ۸            |     |
| not # - (una | ry) |
| * / %        |     |
| + -          |     |
|              |     |
| <><= >= ~=   | ==  |
| and          |     |
| or           |     |

#### Associativity

For operators with equivalent "precedence" or "priority" (such as "+" and "-"), the order for calculating an expression is based on "Operator Associativity".

For example, the subtraction operator (-) is said to be "left associative", meaning multiple subtraction operations will be carried from left to right. This is why the expression 8 - 3 - 2 is calculated as (8 - 3) - 2, giving 3, and not as 8 - (3 - 2), giving 7.

#### TIP

The concatenation ("..") and exponentiation ("^") operators are right associative. All other binary operators are left associative.

# **11.3ScanScript Commands**

| Array                      | Allows you to create different types of Arrays.                                                                                                    |
|----------------------------|----------------------------------------------------------------------------------------------------|
| Barcodes                   | Creates linear and 2D Barcodes.                                                                                                    |
| BitConverter               | Converts base data types to an array of bytes.                                                                                                    |
| BitOp                      | A bitwise operation works on one or more bit patterns or binary numerals at the level of their individual bits.                                                                                                    |
| Control<br>Structures      | Contains conditional statements that can be used in ScanScript.                                                                                                    |
| Directory                  | Contains commands to create and manipulate directories.                                                                                                    |
| Events                     | This Library contains methods related to IO Events.                                                                                                    |
| File                       | Contains basic File operation commands.                                                                                                    |
| Global<br>Functions        | Contains a set of built-in functions that are available in any part of a ScanScript file. Global Functions cover a variety of common programming tasks such as DateTime, ScanImage, etc.                                                                                                    |
| Image                      | Provides commands to scan text and shapes such as Arcs, Circles, Polylines, Barcodes, etc. It also provides commands to transform the shapes.                                                                                                    |
| Interlocks                 | The interlock system is a safety feature where breaks in the interlock connectivity can be conditioned to shut down the laser and galvo motions, and generate an exception event to the host application to notify it that the break occurred.                                                                                                    |
|                            | When a conditioned interlock trips or any other hardware-detectable exception condition occurs, the marking engine controller immediately stops processing the vector stream, turns off the laser, and stops the galvo motion. It then sends an exception event message to the host application and enters a state where it will not execute any more instructions until a Priority Abort:Job message is received. The Abort message reinitializes the marking engine and prepares it for a new job. If an exception occurs, the job cannot be restarted from where it was left off. |
| I/O                        | Provides commands related to Input and Output operations.                                                                                                    |
| Laser                      | Provides commands related to Laser marking.                                                                                                    |
| Math                       | Contains methods for performing some of the most popular numeric operations.                                                                                                    |
| Motf (Mark-on-<br>the-fly) | Provides commands related to "Mark on the fly" operations.                                                                                                    |
| Network                    | Provides commands related to TCP communication.                                                                                                    |
| Shapes                     | Creates a shape.                                                                                                    |
| SMD                        | These methods work jointly with the ScanMaster Designer application. Using these methods, you can create input and message boxes as well as clear the output window in ScanMaster Designer.                                                                                                    |
| StopWatch                  | This command behaves like a typical Stop Watch, where you can record the time of a certain operation.                                                                                                    |
| String                     | Provides commands related to String data type operations.                                                                                                    |
| System                     | Provides system-related commands.                                                                                                    |
| Text                       | Provides commands related to Horizontal and Arc text.                                                                                                    |
|                            |                                                                                                    |

**ScanScript** contains the following libraries:

A typical job in ScanMaster Designer consists of two entities: The **Script** and the **Image**.

ScanScript is used to provide conditional execution and generalized control flow (e.g., if...else,

looping), some level of modularity, variable creation and evaluation, and other desirable features.

Using the above libraries and their methods you can create and execute any laser scanning job.

## 11.4ScanScript Execution Model

The execution model of ScanScript on the SMC controller needs to be understood to understand the behavior of a script at run-time. These controller platforms use multiprocessing techniques to achieve high performance marking with sophisticated flow control. This structure is shown in the diagram below.

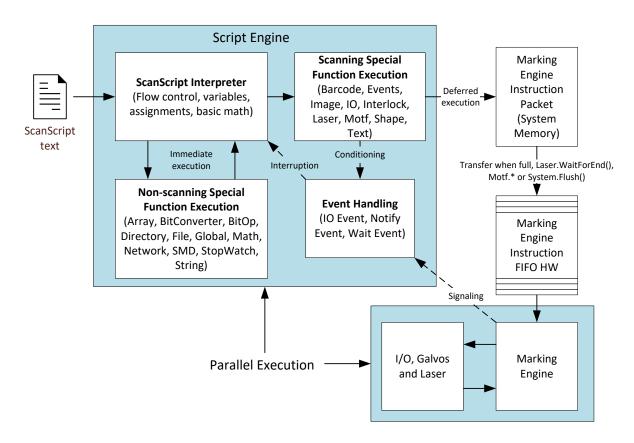

In reality, there are two parallel processes in action: one that is interpreting ScanScript (the Script Engine), and one that is executing the marking-related instructions (the Marking Engine).

...

The job of the ScanScript interpreter is to process and dispatch instructions for the Marking Engine, and to perform computational, flow control, reporting, and other miscellaneous tasks. Some statements in a ScanScript script are executed immediately, and some are deferred for execution by the Marking Engine. Commands that create and dispatch work for the Marking Engine and doing the other tasks can be freely interleaved in the flow of the script.

Because of the parallelism in the system design, what looks like a linear time sequence of operations may not be time linear. For instance, in the ScanScript sequence:

```
--Initialize a loop counter
Number = 0
--Halt the instruction execution until the Start input pin trigger level is Rising
Io.WaitForlo(Pin.Din.Start, Trigger.Edge.Rising, 0, 100)
--Reset the galvo tracking of the Motf motion
Motf.ResetTracking()
--Wait for 10000 encoder counts
Motf.WaitForCount(10000)
--Increment the loop counter
Number = Number + 1
--Send all marking information from the SMD canvas
ScanAll()
--Do any number of additional instructions
```

--Pause the script here to wait for the Marking to complete Laser.**WaitForEnd**()

The Number = 0 assignment is performed immediately and the lo.\* and Motf.\* instructions are dispatched to the Marking Engine FIFO in order. If the lo.**WaitForlo**() is the next instruction to be executed by the Marking Engine, the engine will suspend processing until the signal changes state. The other Motf instructions will stay in the instruction FIFO until the lo.**WaitForlo**() releases. In the mean-time, the Script Engine continues to process the statement to increment the "Number" and all instructions after that. It will not wait at all for the marking operations to actually occur.

As a script is interpreted, instructions may be immediately queued for Marking Engine execution (like most of the Motf instructions), or may be batched together into a larger packet of work (like a sequence of ScanImage functions). The function System.**Flush**() pushes all batched instructions into the Marking Engine queue for execution and may be used at any time if job start latency is an issue. Normally it is not needed. If the flow of the script needs to be synchronized with the actual marking operations, the Laser.**WaitForEnd**() function can be used as shown above. The "Event" functions also facilitate Script Engine and Marking Engine synchronization.

# **11.5To start scripting**

To access the script window you must first create a new project. Click **New** on the **Home** tab to create a new project. Next, click on the **Script** tab on the right side of the canvas.

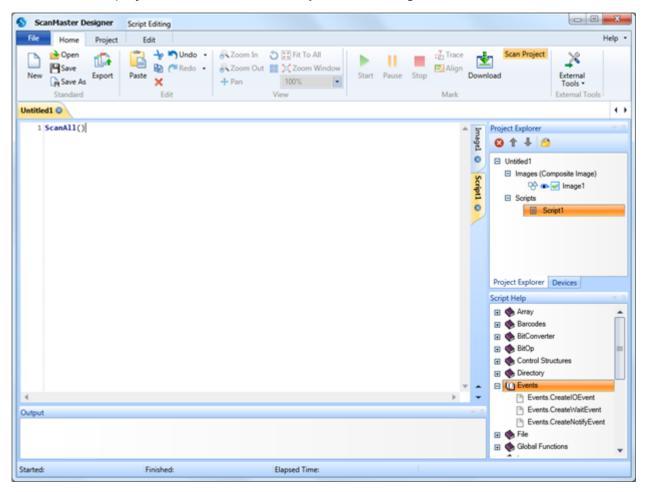

Figure 668: Clicking New on the Home Tab

Do the following to enter a command:

- 1. In the **script window** click where the command is to begin, type a particular command. When you type the first letter a drop down menu with a list of commands will appear.
- 2. Select a command from the list and press Enter.

| FileSeek     | ~ |
|--------------|---|
| FlowControl  |   |
| 🔳 for        |   |
| function     |   |
| 🧮 HatchStyle |   |
| i i          |   |
| 🔁 Image      |   |
| 🔁 Images     |   |
| 🔁 lo         |   |
| 🔁 Laser      | ~ |

Figure 669: Dropdown menu with a list of commands

- 3. To access properties of a method, type "."(dot) operator. Once again a drop down menu with a list of properties will appear.
- 4. Select the desired property and press Enter.

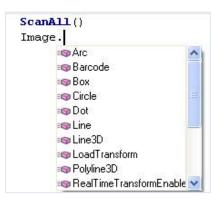

Figure 670: Dropdown menu with a list of properties

#### 11.5.1 Methods

Most libraries have a certain collection of things they can do. Different libraries can do different things, for example the Image library contains methods such as **Arc**, **Barcode**, **Line**, **Text**, **Rotate**, **Move**, **Scale**, etc. These methods will allow you to draw any shape as well as manipulate it.

A typical ScanScript program might look like the following:

```
--This program will mark a rectangle and a circle, with different power levels.
```

| SetUnits(Units.Inches)           | Inch mode is selected                                                         |
|----------------------------------|-------------------------------------------------------------------------------|
| Laser.JumpSpeed = 300            | Laser Parameter settings                                                      |
| Laser.MarkSpeed = 150            |                                                                               |
| Laser.JumpDelay = 150            | Delay settings                                                                |
| Laser.MarkDelay = 200            |                                                                               |
|                                  |                                                                               |
| Laser.Power = 50                 | Set Laser power to 50%                                                        |
| Image.Box(0, 0, 1, 2, 0)         | Scan a rectangle with a width and height of 1 and 2 with a power level of 50% |
| Laser.Power = 20                 | Set Laser power to 20%                                                        |
| <pre>Image.Circle(0, 0, 2)</pre> | Scan a circle by applying a 20% power level.                                  |
|                                  |                                                                               |

The following example demonstrates the use of global settings. In any marking job, the first step is to set the units and laser parameters.

```
--This program demonstrates how the global settings of a laser work. The
User can change the parameters and observe the marking quality of a
rectangle. This program will also display the Marking time.
SetUnits (Units.Inches) --Set the units as inches
-----Laser Delay control Settings------Laser Delay control Settings------
Laser.LaserOffDelay = 0 --Delay in time before the laser is turned off
                        --Delay in time before the laser is turned on when
                       marking relative to micro-vector generation. A
Laser.LaserOnDelay = 0
                       negative value means that LaserOn is asserted
                       before micro-vectoring begins.
                        --Set the time that all laser signals are time
Laser.LaserPipelineDelay shifted relative to the issuance of galvo position
= 3200
                        commands.
-----Laser Motion Delay Setting-----
                       --Set the delay in time at the end of a laser jump
Laser.JumpDelay = 60
                       --Set the delay in time at the end of a series of
Laser.MarkDelay = 60
                       marks
                       --Set the delay in time at the junction of two
Laser.PolyDelay = 0
                       marks
Laser.VariPolyDelayFlag --Variable polygon delay disabled. (true =
= false
                       enabled, false = disabled)
-----Laser Marking Settings-----
Laser.Frequency = 6 --Set Laser Modulation frequency
Laser.JumpSpeed = 250 --Set laser jump speed in inch/sec
Laser.MarkSpeed = 150 --Set Laser Marking speed in inch/sec
Laser.Dutycycle1 = 0
                      --Set channel 1 duty cycle as a percentage
Stopwatch.Start() --Start the timer
Image.Box(0, 0, 1, 1, 0) --Draw a box with a width and height of 1 inch
                        --Blocks the script execution until the device
Laser.WaitForEnd()
                        finishes processing instructions in the buffer.
Report(Stopwatch.Time()) --Display the time
```

# 12 Extending ScanScript Capabilities through the ScanMaster Designer Extensions Framework

## **12.1 Extension Folder**

Extensions are always compiled as Dynamic Link Libraries (DLLs). They allow various program functions, such as communication with external devices, complex mathematical functions, computational-intensive applications that are working in a separate host computer, any desired low level of functionality, and other functionalities that are not available with ScanMaster Designer. These extensions can be written in any **.Net language.** 

You must create an Extension folder in the Installation directory, for example:

#### C:\Program Files\Cambridge Technology\ScanMaster Designer\SMD\Extensions

and copy all the extension DLL's to that folder.

The **ISmdExtension** interface must be implemented to interface with ScanMaster Designer.

The following is a sample extension DLL:

```
--This a sample extension DLL. This program will read the "snFile.txt" that is stored in the Installation folder, line by line.
```

using System; using System.Collections.Generic; using System.IO; using System.Windows.Forms;

using ScanMaster.Extender;

#### 12 Extending ScanScript Capabilities through the ScanMaster Designer Extensions Framework 12.1 Extension Folder

```
namespace SMDPluging
{
  public class SMDTextFileReaderPlugging : ISmdExtension
  RunningJobContext runningJobContext;
  StreamReader streamReader;
   Timer offsetErrorMonitoringTimer;
  public SMDTextFileReaderPlugging()
  {
     //MessageBox.Show("SMDTextFileReaderPlugging ctor...");
  }
 public void JobStarting(RunningJobContext runningJobContext)
 {
  //MessageBox.Show("JobStarting method called..");
  string path = Path.Combine(Application.StartupPath, "snFile.txt");
  if (File.Exists(path))
  {
    streamReader = new StreamReader(path);
  }
  this.runningJobContext = runningJobContext;
  runningJobContext.CommandReceived += new
EventHandler<ScriptCommandReceivedEventArgs>(runningJobContext CommandRece
ived);
  runningJobContext.JobFinished += new
EventHandler(runningJobContext JobFinished);
  offsetErrorMonitoringTimer = new Timer();
  offsetErrorMonitoringTimer.Interval = 1000;
  offsetErrorMonitoringTimer.Tick += new
EventHandler(offsetErrorMonitoringTimer Tick);
  offsetErrorMonitoringTimer.Start();
 }
 void offsetErrorMonitoringTimer Tick(object sender, EventArgs e)
 {
   string[] result = new string[1];
   result[0] = ConveyerBeltVisionSystem.GetXOffsetError().ToString();
   if (runningJobContext != null)
   {
     runningJobContext.SendCommand("VS GetXOffset", result);
```

```
ScanMaster Designer, User Manual, 1040-0010 Rev K
```

#### 12 Extending ScanScript Capabilities through the ScanMaster Designer Extensions Framework 12.1 Extension Folder

```
}
}
  void runningJobContext JobFinished(object sender, EventArgs e)
   {
     //MessageBox.Show("runningJobContext_JobFinished EVENT");
     if (streamReader != null)
     {
       streamReader.Close();
       streamReader.Dispose();
       streamReader = null;
     }
    if (offsetErrorMonitoringTimer != null)
    {
      offsetErrorMonitoringTimer.Stop();
      offsetErrorMonitoringTimer.Dispose();
      offsetErrorMonitoringTimer = null;
    }
  }
void runningJobContext CommandReceived(object sender,
ScriptCommandReceivedEventArgs e)
   {
     //MessageBox.Show("runningJobContext CommandReceived EVENT with
command =" + e.Command);
     if (e.Command == "SN ReadLine")
     {
       string line = "ErrorOccured";
       if (streamReader != null)
       {
        if (!streamReader.EndOfStream)
        {
        line = streamReader.ReadLine();
        }
        else
        {
         line = "EndOfFile";
         if (offsetErrorMonitoringTimer != null)
         {
          offsetErrorMonitoringTimer.Stop();
         }
```

#### 12 Extending ScanScript Capabilities through the ScanMaster Designer Extensions Framework 12.1 Extension Folder

```
}
    }
    string[] result = new string[1];
    result[0] = line;
    if (runningJobContext != null)
    {
       runningJobContext.SendCommand("SN ReadLine", result);
    }
   }
  }
}
  public class ConveyerBeltVisionSystem
   {
     // objects on the conveyor belt are supposed to be aligned with x=0
axis
     // but due to placement errors the object may have some offsets,
     // the following function gets how much it has been deviated from the
axis
     public static float GetXOffsetError()
     {
     // since this is just an example to simulate a practical scenario
     // a random number generator is used to produce an offset error
     Random rand = new Random();
     int randNumber = rand.Next(-1000, 1000);
     return (float)randNumber / 500;
     }
     public static float GetYOffsetError()
     {
        return 0;
     }
    }
   }
```

#### 12.1.1 Sample Script

```
--This program will demonstrate ScanMaster extension support.
SetUnits (Units.Millimeters)
Laser.JumpSpeed = 5000
Laser.MarkSpeed = 2000
myText = Text.Horizontal()
myText.X = 5
myText.Y = 0
myText.Elevation = 0
myText.Height = 3
myText.Font = "Arial"
myText.Angle = 0
locationY = 0
locationX = 5
function XOffsetvalueRecived(xOffsetError)
   locationX = locationX + xOffsetError
                                                         --used for
  Report (xOffsetError)
                                                         debugging purpose
end
System.ReceiveCommandAsync("VS GetXOffset", "XOffsetvalueRecived")
line = ""
Laser.WaitForEnd()
while (not(line == "EndOfFile" or line == "ErrorOccured")) do
   System.SendCommand("SN ReadLine")
                                                        --Send Command
   line = System.ReceiveCommand("SN ReadLine")
                                                        --Get results
   if (line ~= "EndOfFile") then
                                                         --used for
     Report(line)
                                                         debugging purpose
     myText.Text = line
     locationY = locationY + 5
     myText.X = locationX
     myText.Y = locationY
     Image.Text(myText)
     Laser.WaitForEnd()
   end
end
```

12 Extending ScanScript Capabilities through the ScanMaster Designer Extensions Framework 12.2 Send and receive arguments to the ScanMaster API

#### 12.1.2 Contents of snFile.txt:

S/N: QQ194204601 S/N: QQ194204603 S/N: QQ194204603 S/N: QQ194204604 S/N: QQ194204605 S/N: QQ194204606 S/N: QQ194204607 S/N: QQ194204609 S/N: QQ194204610 S/N: QQ194204611

## 12.2Send and receive arguments to the ScanMaster API

**System.SendCommand** can be used to send arguments to the ScanMaster API, and **System.ReceiveCommand** can be used to receive arguments from the ScanMaster API.

#### 12.2.1 System.SendCommand

Sends the command and the arguments to the ScanMaster API.

#### Syntax

```
System.SendCommand (string command [, string arg1, string arg2,...])
```

| command | Type: string                          |  |
|---------|---------------------------------------|--|
|         | The command that is passed to the API |  |
| arg1    | Type: string                          |  |
|         | Arguments related to the command      |  |
| arg2    | Type: string                          |  |
|         | Arguments related to the command      |  |

#### 12.2.2 System.ReceiveCommand

Waits until the given command is received from the ScanMaster API and returns the relevant arguments.

#### Syntax

arg1 = System.ReceiveCommand( string command)

| command Type: string                                                                                                    |
|----------------------------------------------------------------------------------------------------|
| The command that is passed to the API                                                                                                    |
| This program demonstrates the usage of System.SendCommand and<br>System.ReceiveCommand method<br>Laser.JumpSpeed = 250Laser Parameter settings<br>Laser.MarkSpeed = 150<br>Laser.JumpDelay = 150Delays settings<br>Laser.MarkDelay = 200<br>myText = Text.Horizontal()Creates a horizontal text string<br>myText.X = 0<br>myText.Y = 0<br>myText.Elevation = 0<br>myText.Height = 0.1<br>myText.Font = "Arial"<br>myText.Angle = 0<br>function MarkText(text)<br>myText.Text = text |
|                                                                                                    |
| function OnReceiveText(text)<br>MarkText(text)                                                                                                    |
| end                                                                                                    |
| System.SendCommand("GetNextText") Send the "GetNextText" string command to ScanMaster API                                                                                                    |
| Following command will block the execution of the code until the command is received from the API                                                                                                    |
| <pre>textRecived = System.ReceiveCommand("GetNextText")Received command string is assign to "textRecived" variable</pre>                                                                                                    |
| MarkText(textRecived)MarkText function calling<br>This command does not block the execution and need to set a call back                                                                                                    |
| method to execute when the result is available                                                                                                    |
| System.ReceiveCommandAsync("GetNextText", "OnReceiveText")Once the<br>"GetNextText" command is received from ScanMaster API, the event handler is<br>called with the argument                                                                                                    |
| for $i = 1$ , 1000 do To wait the script running Sleep(200)                                                                                                    |
| end                                                                                                    |

#### 12 Extending ScanScript Capabilities through the ScanMaster Designer Extensions Framework 12.2 Send and receive arguments to the ScanMaster API

```
--This program demonstrates the usage of System.SendCommand and
System.ReceiveCommand method
Laser.JumpSpeed = 250 --Laser Parameter settings
Laser.MarkSpeed = 150
Laser.JumpDelay = 150 --Delays settings
Laser.MarkDelay = 200
myText = Text.Horizontal() --Creates a horizontal text string
myText.X = 0
myText.Y = 0
myText.Elevation = 0
myText.Height = 0.1
myText.Font = "Arial"
myText.Angle = 0
function MarkText(text)
  myText.Text = text
  Image.Text(myText)
end
function OnReceiveText(text)
  MarkText(text)
end
  System.SendCommand("GetNextText") -- Send the "GetNextText" string command
to ScanMaster API
  --Following command will block the execution of the code until the
command is received from the API
textRecived = System.ReceiveCommand("GetNextText") --Received command string
is assign to "textRecived" variable
MarkText(textRecived) --MarkText function calling
--This command does not block the execution and need to set a call back
method to execute when the result is available
System.ReceiveCommandAsync("GetNextText", "OnReceiveText") -- Once the
"GetNextText" command is received from ScanMaster API, the event handler is
called with the argument
  for i = 1, 1000 do -- To wait the script running
  Sleep(200)
end
```

# **13 Appendix**

# 13.1Snap Commands

The **Snap** commands make it easier to draw and modify shapes on the canvas. The following **Snap** commands are available:

- Snap to Angle
- Snap to Grid
- Snap to Objects

#### 13.1.1 Snap to Angle

This feature, allows you to draw a shape to a predetermined angle increment. It will snap to a specified angle, relative to the last point in steps of 45 degrees.

- To enable this option click **Angle** Son the **Snap** panel at the bottom of the Drawing Canvas.
- Select a point on the drawing or on the grid which you wish to snap to an angle.

The specified angles are shown in blue dashed line with respect to the horizontal or vertical axes. Sample illustrations are as follows.

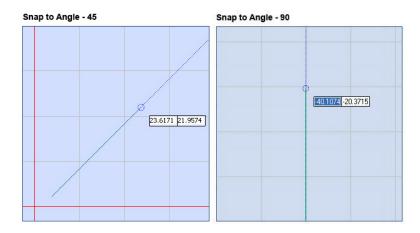

Figure 671: Snap to angle

#### 13.1.2 Snap to Grid

This function allows you to perfectly align shapes along the grid points. It is useful when you want to position shapes or objects to the closest intersection of the grid.

- 1. Click **Grid** on the **Snap** panel, to enable snapping to grid.
- 2. Select the shape from the Drawing Shapes Toolbar.
- 3. If you move the cursor over a snap location (grid point), the node will be highlighted with a red circle with corresponding X, Y coordinates.
- 4. Click on the node to snap to the indicated point, your cursor automatically locks onto the snap location you selected.

The shape is snapped to the grid points, and it is indicated with a red circle as shown in the following image.

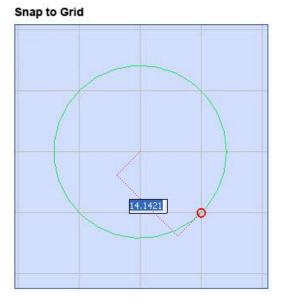

Figure 672: Snap to grid

**Enforce** will enforce Snap to grid behavior. The shape will be drawn using only the grid points, with no possibility to make them snap between the grid points. Select the **Enforce** box to enable this option.

## 13.1.3 Snap to Objects

You may use **Snap to Objects** to specify precise locations on objects. For example you can use the **Snap to Objects** command to insert a **dot** to the center of a **circle**.

The following object snap methods are available in ScanMaster Designer software:

- End Points
   Tracking
- Mid Points
  - Center I
- Nodes

- Quadrants
- Extension

Go to **Snap** panel and click **Object (()** to enable this function.

#### **End Points**

This function helps you to snap a shape to the end nodes of another shape.

- 1. Click **Snap to Object** from the **Snap** panel.
- 2. Select End Points if from the Object button drop down panel.
- 3. Select the shape you wish to draw.
- 4. If you move the cursor over a snap location (end point) on a shape, the end nodes will be highlighted with a blue square with corresponding X, Y coordinates.
- 5. Click on the node to snap to the indicated point, your cursor automatically locks onto the snap location you selected.

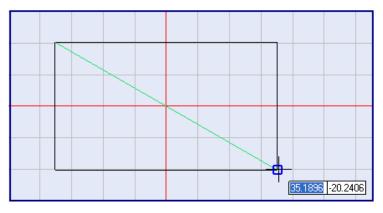

Snap to End Point

Figure 673: Snap to end point

#### **Mid Points**

Snapping to midpoints of straight line segments on shapes is possible with this option.

- 1. Click **Snap to Object** (in from the **Snap** panel.
- 2. Click Mid Points 🥄.
- 3. Select the shape you wish to draw.
- 4. If you move the cursor over a snap location (mid point) on a shape, the mid nodes will be highlighted with a blue triangle with corresponding X, Y coordinates.
- 5. Click on the node to snap to the indicated point, your cursor automatically locks onto the snap location you selected.

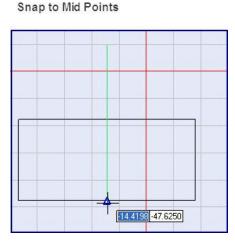

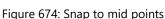

#### Center

Snapping to the center of an arc, circle, ellipse, or polygon is possible with this option.

- 1. Click Snap to **Object** (from the **Snap** panel.
- 2. Click **Center**  $\odot$  and select the object you wish to snap.
- 3. Select the shape you wish to draw.
- 4. If you move the cursor over a snap location (center point) on a shape, the center node will be highlighted with a blue circle with corresponding X, Y coordinates.
- 5. Click on the node to snap to the indicated point, your cursor automatically locks onto the snap location you selected.

Snap to Center

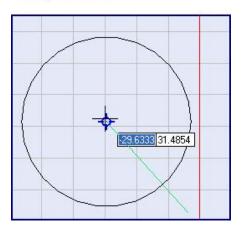

Figure 675: Snap to center

#### Nodes

This function allows you to snap to nodes on the canvas.

- 1. To enable this option click **Nodes**  $\bigcirc$  on the **Snap** panel.
- 2. Select a shape you wish to use for snapping from the Drawing Shapes toolbar.
- 3. Move the mouse pointer over the places where you find points, and the points are snapped with a blue square.

A sample illustration is as below.

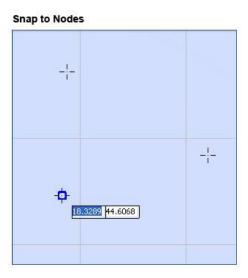

Figure 676: Snap to nodes

#### Tracking

This function is available to track along alignment paths that are based on object snap points.

- 1. To enable this option, click **Tracking**  $\stackrel{\text{O-b}}{\circ}$  on the **Snap** panel.
- 2. Select a shape you wish to use for snapping from the Drawing Shapes Toolbar.
- 3. Hover over the shape to acquire points which are displayed with a small plus sign (+).
- 4. To deselect the tracked points, go over the tracked point again.

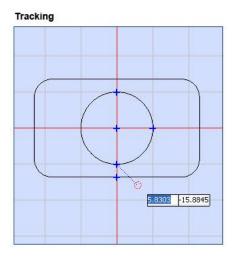

Figure 677: Tracking

#### Quadrants

This function snaps to the four quadrant points of a circle. On a typical Circle, Quadrant points are located at 0°, 90°, 180°, and 270°.

- 1. To enable this option click **Quadrants** O on the **Snap** panel.
- 2. Select the shape you wish to use for snapping from the Drawing Shapes Toolbar.
- 3. Hover over the circle path to snap to the quadrants of the circle/arc.

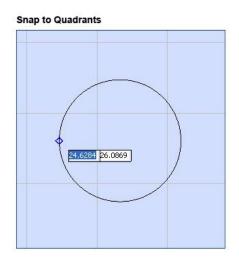

Figure 678: Snap to quadrants

#### 13 Appendix

#### Intersection

This function helps to select the exact point at which two shapes cross.

- 1. Click Intersection  $\times$  button from the Object category on the Snap panel.
- 2. Mark the shape/s of which the intersections need to be identified using any of the snapping objects. Marked shapes will be indicated by a blue color plus "+" sign.
- 3. Select the shape you wish to use for snapping from the Drawing Shapes toolbar and hover the cursor over the shapes you marked earlier.

It will select the exact point at which two shapes cross and the intersection point will be highlighted with a red dashed circle.

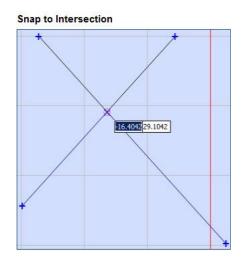

Figure 679: Snap to intersection

#### Extension

This command enables you to select a point along the same orientation of the existing line and extend it.

- 1. Select the line which you wish to extend.
- 2. Click Extension 🗸 on the Snap panel.
- 3. Next click on an end point and drag the cursor to the desired length. The extension is shown with a red dashed line.

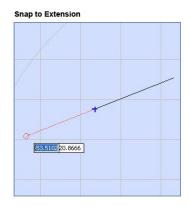

Figure 680: Snap to extension

# 13.2ScanMaster Designer Shortcut Keys

| Shortcut key combination | Function                                              |
|--------------------------|-------------------------------------------------------|
| Ctrl + A                 | Select all                                            |
| F1                       | Help                                                  |
| Ctrl + N                 | Opens a new project                                   |
| Ctrl + O                 | Opens existing projects                               |
| Ctrl + C                 | Сору                                                  |
| Ctrl + X                 | Cut                                                   |
| Ctrl + V                 | Paste                                                 |
| Ctrl + S                 | Save                                                  |
| Ctrl + Z                 | Undo                                                  |
| Ctrl + Y                 | Redo                                                  |
| Ctrl + B                 | Bold                                                  |
| Ctrl + I                 | Italic                                                |
| Shift + Home             | Highlights from current position to beginning of line |
| Shift + End              | Highlights from current position to end of line       |
| Alt + F4                 | Close the application                                 |
| Shift + select           | Select multiple shapes                                |
| shapes                   |                                                       |
| Shift + Left click on    | Select multiple hotspots to edit                      |
| hot spot                 |                                                       |
| Arrow keys               | Nudge shapes                                          |
| Ctrl+ Arrow keys         | Nudge shapes in large increments                      |
| Shift + Arrow keys       | Nudge shapes in small increments                      |

| Ctrl + Tab | Switches between currently open projects                            |
|------------|---------------------------------------------------------------------|
| Home       | Positions cursor at beginning of current line in the Text<br>Editor |
| End        | Positions cursor at end of current line in the Text Editor          |

# 14 Index

Add a Layer, 46 Add a New Image, 40 Add existing image, 41 Administration Configuration, 587 Advanced Text Formatting Advanced Styles, 216 Align, 34, 380 Bottom Edges, 34 Centers, 34 Centers Horizontally, 34 Centers Vertically, 34 Left Edges, 34 Right Edges, 34 Top Edges, 34 Aligning and Distributing Shapes, 380 Arc, 135 3 Point, 139 Center Start Sweep Angle, 138 Properties, 140 Start Center Sweep Angle, 136 Start End Center, 135 Arrange, 380 Array, 412 Barcodes, 299 Basic Text Formatting, 176 **Bezier Path** Bezier Path, 158 Bezier Path, 158 **Bezier Path** Properties, 160 Bold, 199 Change image properties, 265 Changing Layer Properties, 47

Changing the view, 321 Circle, 128 2 Point, 128 3 Point, 130 Center & Diameter, 132 Center and Radius, 130 Properties, 134 Tangent Radius, 133 Closing a Project, 114 Controller Configuration, 591 Copy, 186 Copy and paste Profiles, 63 **Correction Tables, 593** Create a new drawing, 110 Customize the Quick Access Toolbar, 24 Cut, 186 Cut, Copy and Paste, 359 Date, 184 Delays, 52 Deleting Scanning Jobs, 585 Devices, 65 Connect, 65, 578 Disconnect, 65, 579 Distribute Bottom Edges Vertically, 35 Centers Horizontally, 35 Centers Vertically, 35 Left Edges Horizontally, 35 Right Edges Horizontally, 35 Top Edges Vertically, 35, 383, 384 Dot, 120 Properties, 122 Downloading Scanning Jobs, 583

Drill Shape, 288 Properties, 297 Dynamic Text, 177 Ellipse, 150 Properties, 152 Elliptical Arc, 154 A,B,Start Angle,Sweep Angle, 154 Center, A, B, Start Angle, Sweep Angle, 155 Properties, 157 end ordering, 460 Export, 44 Fit to All, 324 Hatching, 176, 203, 388 Apply a hatch pattern, 388 Edit hatch parameters, 405 Remove Hatch Association, 409 Helix Hatch, 402 Home, 26 Horizontal Character Gap, 195 Horizontally Distribute, 35 Horizontally Evenly, 29, 36 Human Readable Text Support, 317 Image, 246 Image Processing, 247 Brightness, 252 Contrast, 250 Error Diffusion, 254 Grayscale, 247 Invert, 248 **Image Properties** Geometry, 266 Rasterization, 268 Edit Profile, 277 Pixel Modulation, 271 Import image file, 41 Inserting Basic 3D Shapes, 471 Installation Enclosed Scanning Systems, 321 Italic, 199 Kerning, 201 Laser Configuration, 594 Laser marking Stop, 581 Laser Marking Pause, 581

Start, 580 Trace, 581 Laser Properties, 50 Layers, 46 Lens Configuration, 597 Line, 123 2 points, 123 Length& Angle, 124 Properties, 126 Line Hatch, 203, 392 Load a Profile, 59 Managing jobs, 584 marking order, 458 Mirror, 376 Move, 326, 362 Moving shapes, 326, 362 Offset Hatch, 206, 398 Offset In-Out, 208, 399 Optimize, 456 Pan, 322, 323 Paste, 186 Path, 162 Properties, 165 Path Text, 177, 231 Properties, 234 Performance Adjustments, 598 Polar Array, 419 Polyline, 141 Points, 141 Properties, 143 Segment Length Angle, 142 Polyline Smoothing, 465 Preferences, 77 General, 77, 82, 83, 84, 85, 86, 91 Profiles, 58 Project Explorer, 40 Quick Access Toolbar, 24 Rectangle, 145 Rectangular Array, 412 Redo, 195 Remove a Layer, 46 Remove Overlaps, 469 Rename an Image, 43 Rename scanning jobs, 585 Renaming a Layer, 47

Reverse Characters, 193 Reverse Marking Direction, 459 Rotate, 373 Same, 35, 381 Height, 35, 382 Size, 35, 382 Width, 35, 382 Save a Profile, 61 Saving a drawing, 116 Scan Active Image, 580 Scan Project, 580 Scan Selected Shapes, 580 Shape Properties, 49 Shape Tree, 46 Show Jumps, 456 Spiral, 166 Properties, 169 Subscript, 176, 190 Superscript;, 190 Surface Marking, 610 Symmetric Polygon, 147 **Text Hatch** 

Clear All Hatches, 211 Remove Hatch, 213 **Text Hatching** Show Hatch, 211 Text Height, 195 The Drawing Canvas, 37 Time, 185 To add images to a project, 110 Tools, 31 Undo, 194, 386, 387 Undo and Redo, 386 Unicode, 225 Upside Down Character, 192 Vector Image, 241 Vertically Evenly, 36 View scanning jobs, 584 Word Wrap, 216 Zoom, 176, 187 Zoom Commands, 321 Zoom In/ Zoom Out, 322 Zoom Window, 324

This page is left blank intentionally

# Novanta PHOTONICS

#### **Novanta Corporation**

125 Middlesex Turnpike Bedford, MA 01730, USA

Phone: +1-781-266-5700 Email: <u>Photonics@Novanta.com</u> Website: <u>www.NovantaPhotonics.com</u>

ScanMaster Designer User Manual 1040-0010 Rev K

© 2024, Novanta Corporation. All rights reserved.